<span id="page-0-0"></span>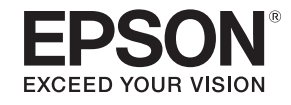

# **Bedienungsanleitung**

**Multimedia Projector** 

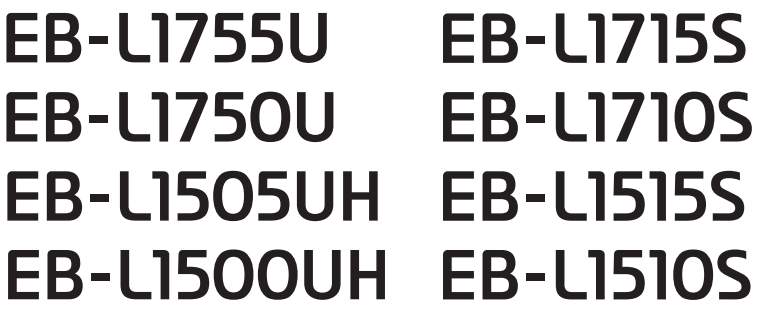

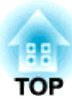

# <span id="page-1-0"></span>**Verwendete Bezeichnungen**

#### • **Sicherheitshinweise**

Die Dokumentation und der Projektor weisen Symbole auf, um zu zeigen, wie der Projektor sicher verwendet wird. Nachstehend werden die Kennzeichnungen und ihre Bedeutung erläutert. Machen Sie sich gründlich damit vertraut, bevor Sie die Anleitung lesen.

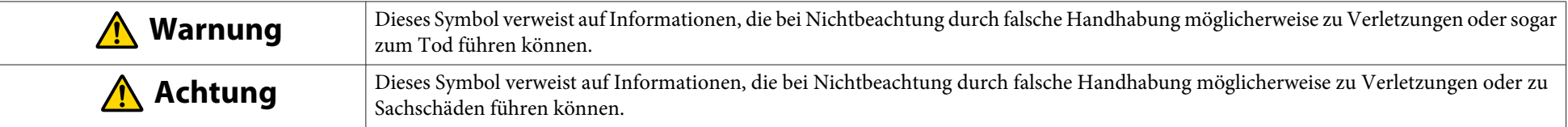

#### • **Allgemeine Hinweise**

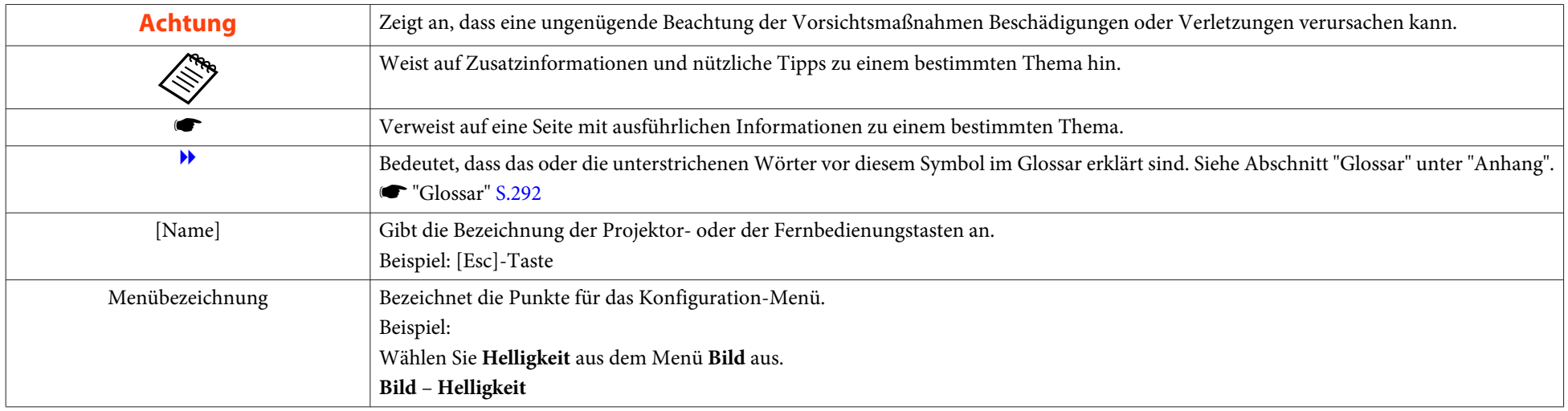

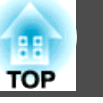

Bitte lesen Sie das Folgende vor der Benutzung des Projektors.

 $\bullet$  [Sicherheitsanweisungen](#page-0-0)

### **Sicherheits- und Warnhinweise zur Installation**

Für die Aufhängung des Projektors an der Decke ist die als Sonderzubehör erhältliche Deckenhalterung erforderlich.

**■ ["Sonderzubehör"](#page-252-0) S.253** 

# **Warnung**

- Verwenden oder installieren Sie den Projektor nicht an Orten, an denen er Wasser oder Regen bzw. starker Feuchtigkeit ausgesetzt sein kann, wie z. B. im Freien, in einem Badezimmer, Duschraum etc. Anderenfalls könnte dies zu einem Brand oder Stromschlag führen.
- Für die Deckenmontage ist ein spezielles Verfahren erforderlich (Deckenhalterung). Wenn die Einbauarbeit nicht richtig ausgeführt wird, kann der Projektor herunterfallen. Dabei besteht die Gefahr von Verletzungen oder Unfällen. Wenden Sie sich an Ihren Händler oder an dennächstgelegenen Service. Die Adressen finden Sie in der Kontaktliste für Epson-Projektoren.
	- **Sandaliste für [Epson-Projektoren](#page-15-0)**
- Wenn Sie an den Befestigungspunkte für die Deckenhalterung Klebstoff verwenden, um ein Lösen der Schrauben zu verhindern, oder wenn Sie Schmiermittel, Öl oder ähnliches verwenden, kann das Gehäuse brechen und der Projektor herunterstürzen. Dies kann einen Unfall verursachen und Personen unter der Deckenhalterung verletzen.

Verwenden Sie daher beim Installieren oder Anpassen der Deckenhalterung weder Klebemittel, um das Lösen der Schrauben zu verhindern, noch Schmiermittel, Öl o. Ä.

- Halten Sie Ansaugöffnung und Luftaustritt des Projektors frei. Werden diese versehentlich verdeckt, kann dies zu einer Überhitzung im Gerät führen und ein Brandrisiko darstellen.
- Stellen Sie keine brennbaren Objekte vor die Linse. Wenn Sie einen Zeitplan zum automatischen Einschalten des Projektors festgelegt haben, könnte jedes brennbare Objekt, welches sich vor der Linse befindet, einen Brand auslösen.
- Binden Sie Netzkabel und andere Anschlusskabel nicht zusammen. Andernfalls besteht Brandgefahr.
- Verwenden Sie nur die angegebene Versorgungsspannung. Anderenfalls könnte dies zu einem Brand oder Stromschlag führen.

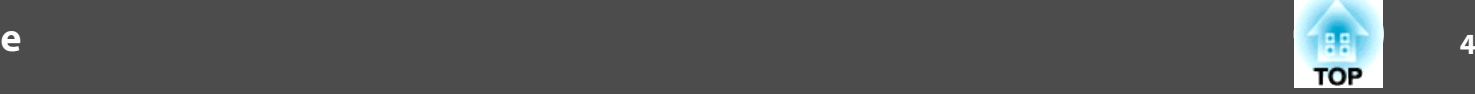

## **Warnung**

- Seien Sie bei der Handhabung des Netzkabels vorsichtig. Anderenfalls könnte dies zu einem Brand oder Stromschlag führen. Beachten Sie Folgendes bei der Handhabung des Netzkabels.
	- Verbinden Sie nicht mehrere Netzkabel mit einer einzigen Steckdose.
	- Schließen Sie das Netzkabel nicht an, falls Fremdstoffe, wie z. B. Staub, daran haften.
	- Achten Sie darauf, das Netzkabel bis zum Anschlag einzustecken.
	- Verbinden oder trennen Sie das Netzkabel nicht mit feuchten oder gar nassen Händen.
	- Ziehen Sie beim Trennen des Netzkabels nicht am Kabel. Achten Siedarauf, es am Stecker zu greifen.
- Verwenden Sie kein beschädigtes Netzkabel. Anderenfalls könnte dies zu einem Brand oder Stromschlag führen. Beachten Sie Folgendes bei der Handhabung des Netzkabels.
	- Nehmen Sie keine Änderungen am Netzkabel vor.
	- Stellen Sie keine schweren Gegenstände auf das Netzkabel.
	- Biegen und verdrehen Sie das Netzkabel nicht und ziehen Sie nicht gewaltsam daran.
	- Verlegen Sie das Netzkabel nicht in der Nähe von Heizgeräten.

# **Achtung**

Stellen Sie den Projektor nicht auf einen instabilen Untergrund, wie z. B. einen instabilen Tisch oder eine geneigte Oberfläche. Installieren Sie den Projektor bei vertikaler Projektion so, dass er nicht umfallen kann. Andernfalls besteht Verletzungsgefahr.

#### **Achtung**

- Installieren Sie den Projektor nicht an Orten, an denen er Vibrationen oder Stößen ausgesetzt sein kann.
- Installieren Sie den Projektor nicht in der Nähe von Hochspannungsleitungen oder Objekten, die Magnetismus erzeugen. Andernfalls funktioniert der Projektor möglicherweise nicht richtig.
- Verwenden oder lagern Sie den Projektor nicht an Orten, die extremen Temperaturen ausgesetzt sind. Vermeiden Sie zudem plötzliche Temperaturänderungen.

Achten Sie darauf, den Projektor an Orten zu verwenden oder zu lagern, die innerhalb der folgenden Betriebs- oder Lagerungstemperaturbereiche liegen.

- Betriebstemperaturbereich

0 bis +50 ˚C (Höhe von 0 bis 1.500 m, ohne Kondensation)

0 bis +45 ˚C (Höhe von 1.501 bis 3.048 m, ohne Kondensation)

- Lagerungstemperaturbereich: -10 bis +60˚C (nicht kondensierend)
- Zur Verwendung in einer Höhe von mehr als 1.500 m muss der **Höhenlagen-Modus** auf **Ein** gesetzt sein.
- s **Erweitert Betrieb Höhenlagen-Modus** [S.159](#page-158-0)
- Der Projektor kann in jedem beliebigen Winkel installiert werden. Es gibt keine vertikale oder horizontale Beschränkung bezüglich der Projektorinstallation.

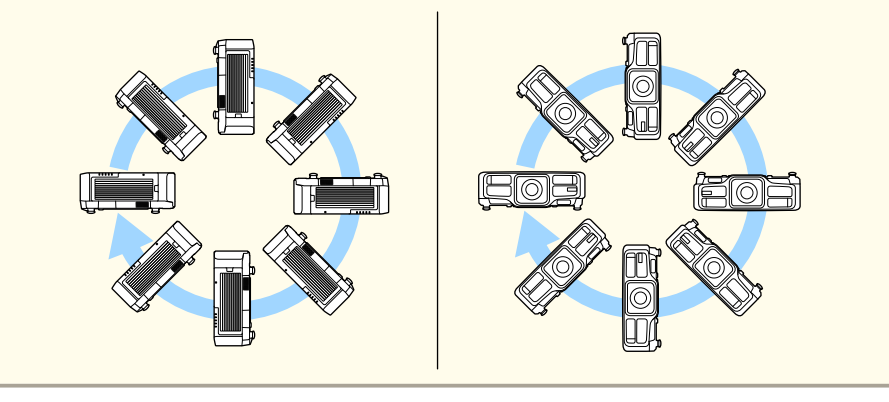

### **Sicherheits- und Warnhinweise**

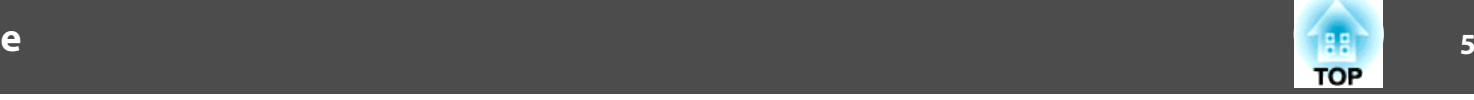

#### **Achtung**

- Möglicherweise benötigen Sie zum Neigen und Installieren des Projektors spezielle Montagehalterungen. Wenden Sie sich an einen Experten und bereiten Sie die Montage vor.
- Planen Sie die Montage so, dass die Halterung nicht herunterfällt.
- Achten Sie darauf, folgenden Freiraum rund um den Projektor einzuhalten, damit die Abluftöffnungen und Zuluftöffnungen nicht blockiert werden.

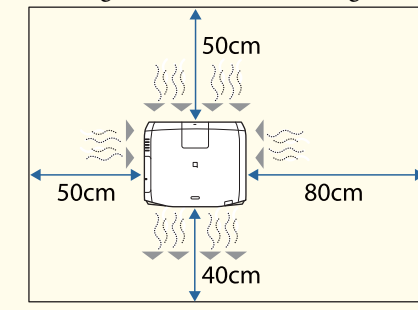

• Bei der Aufstellung mehrerer Projektoren sicherstellen, dass zwischen den Projektoren ein Abstand von mindestens <sup>50</sup> cm bleibt. Vergewissern Sie sich außerdem davon, dass die vom Luftaustritt abgegebene Wärme nicht in die Ansaugöffnung gelangt.

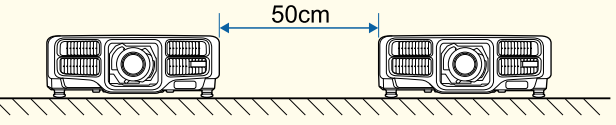

• Verwenden Sie zwei direkt übereinanderstehende Projektoren nicht gleichzeitig. Installieren Sie den Projektor so, dass er nicht herunterfällt.

#### **Achtung**

• Befestigen Sie die Deckenmontage-Befestigungspunkte des Projektors und die Halterung an vier Punkten mit handelsüblichen M6-Schrauben (Tiefe bis <sup>12</sup> mm).

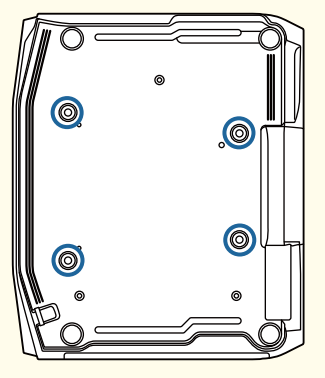

• Achten Sie bei Installation des Projektors mit nach unten gerichteten Zuluftöffnungen darauf, dass sich ein Abstand von mindestens <sup>10</sup> cm zwischen Projektor und Boden usw. befindet. Achten Sie darauf, einen Abstand von 50 <sup>x</sup> 20 cm rund um die Basis einzuhalten, damit die Zuluftöffnungen nicht blockiert werden.

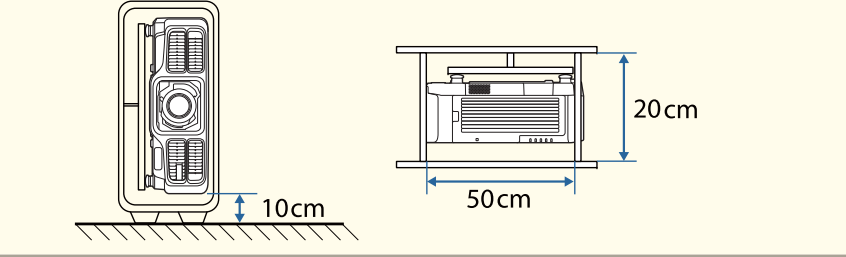

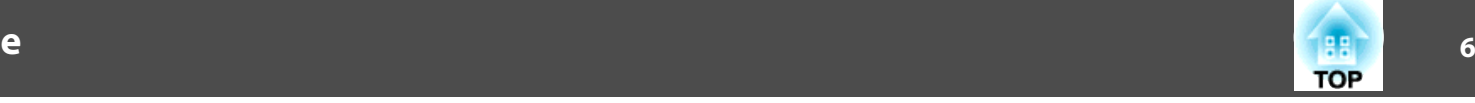

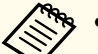

a• Wir empfehlen, Fokus, Zoom und Objektivversatz mindestens <sup>20</sup> Minuten nach Beginn der Projektion einzustellen, da die Bilder direkt nach dem Einschalten des Projektors nicht stabil sind. Warten Sie mindestens 20 Minuten.

• Stellen Sie die Bildhöhe mit dem vertikalen Objektivversatz ein, indem Sie das Bild von unten nach oben schieben. Wenn sie vonoben nach unten eingestellt wird, kann es sein, dass sich die Bildposition nach dem Einstellen leicht nach unten verschiebt.

# **Sicherheits- und Warnhinweise zur Benutzung**

# **Warnung**

- Halten Sie Ansaugöffnung und Luftaustritt des Projektors frei. Werden diese versehentlich verdeckt, kann dies zu einer Überhitzung im Gerät führen und ein Brandrisiko darstellen.
- Schauen Sie während der Projektion nicht in das Objektiv. Das ausgegebene leistungsstarke Licht kann Augenschäden verursachen. Seien Sie besonders vorsichtig, wenn Kinder anwesend sind. Achten Sie beim Einschalten des Projektors mittels Fernbedienung darauf, dass niemand in das Objektiv blickt.
- Blockieren Sie das Licht des Projektors während der Projektion nicht mit der abnehmbaren Objektivabdeckung, mit Büchern und dergleichen.
- Falls das Licht des Projektors blockiert wird, kann sich die dem Licht ausgesetzte Stelle stark erhitzen, schmelzen, Feuer fangen und Brände verursachen. Zusätzlich kann sich das Objektiv durch reflektiertes Licht überhitzen, es kann zu Fehlfunktionen des Projektors kommen. Zum Stoppen der Projektion nutzen Sie die A/V Stummschalten-Funktion oder schalten den Projektor ab.
- Öffnen Sie das Projektorgehäuse nicht. Projektor niemals zerlegen oder umbauen. Im Inneren des Projektors befinden sich Hochspannungskomponenten, die einen Brand, Stromschlag oder Unfall verursachen könnten.
- Ziehen Sie das Netzkabel aus der Steckdose und wenden Sie sich an Ihren Händler oder an den nächstgelegenen Service, falls ein Fehler auftritt. Die Adressen finden Sie in der Kontaktliste für Epson-Projektoren. Falls Sie den Projektor in solch einem Fall weiterhin verwenden, kann es zu einem Stromschlag, Brand oder sogar zu Augenschäden kommen.
	- **Sandaliste für [Epson-Projektoren](#page-15-0)**

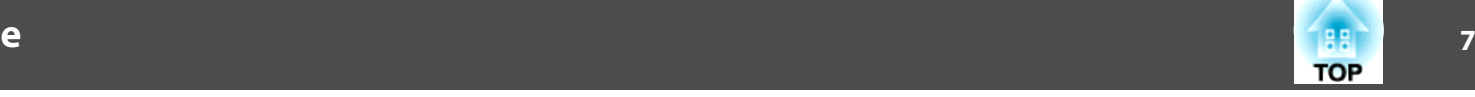

# **Achtung**

Stellen Sie keine Gegenstände, die sich durch Wärme verziehen oder in anderer Weise durch Wärme beeinträchtigt werden können, in die Nähe des Luftaustritt, und halten Sie Ihr Gesicht sowie Ihre Hände während der Projektion davon entfernt.

#### **Achtung**

- Entfernen Sie das Objektiv nur, wenn es nötig ist. Wenn Staub und Schmutz in das Projektorinnere gelangen, wird dadurch die Projektionsqualität gemindert, und es können Fehlfunktionen auftreten.
- Berühren Sie nicht die Objektivsektion mit Ihrer Hand oder Ihren Fingern. Wenn Fingerabdrücke oder Öle auf der Objektivoberfläche bleiben, nimmt die Projektionsqualität ab.
- Lagern Sie den Projektor mit eingesetztem Objektiv. Wenn der Projektor ohne das Objektiv gelagert wird, könnten Staub und Schmutz in den Projektor gelangen und Fehlfunktionen oder eine Beeinträchtigung der Projektionsqualität verursachen.
- Denken Sie bei der Lagerung daran, die Batterien aus der Fernbedienung zu nehmen. Falls die Batterien längere Zeit in der Fernbedienung verbleiben, können sie auslaufen.

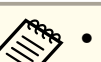

#### $\bullet$  Über den LCD-Bildschirm

- Der LCD-Bildschirm kann fehlende oder dauerhaft leuchtende Pixel aufweisen. Dies weist nicht auf einen Fehler hin.
- Wenn ein hochleistungsfähiger Laser durch die Oberfläche der Projektionslinse strahlt, kann er selbst bei Nichtbenutzung eine Fehlfunktion des LCD-Bildschirms verursachen. Bringen Sie bei Lagerung des Projektors die Objektivabdeckung an.
- Über die Lichtquelle

Der Projektor nutzt einen Laser als Lichtquelle. Der Laser hat folgende Eigenschaften.

- Je nach Umgebungsbedingungen kann die Helligkeit der Lichtquelle nachlassen. Die Helligkeit lässt bei hohen Temperaturen deutlich nach.
- Die Helligkeit der Lichtquelle verringert sich mit der Zeit. Sie können das Verhältnis zwischen Nutzungszeit und nachlassender Helligkeit unter **Helligkeit-Einst.** ändern.
	- s ["Verhältnis zwischen Helligkeitsstufe und Betriebszeit" S.84](#page-83-0)
- Lichtkalibrierung
	- Wann immer die Nutzungszeit 100 Stunden erreicht, beginnt die Kalibrierung der Lichtquelle automatisch, wenn der Projektor ausgeschaltet wird. Sie startet jedoch nicht automatisch, wenn der Projektor kontinuierlich länger als 24 Stunden benutzt oder regelmäßig die Direktabschaltung verwendet wird. Stellen Sie **Lichtkalibrierung** in der Zeitplanfunktion ein.
		- **T** ["Zeitplanfunktion" S.124](#page-123-0)
	- Bei Durchführung der Lichtquellenkalibrierung wird die Differenz zwischen Weißabgleich und Helligkeitsstufe der Lichtquelle korrigiert.

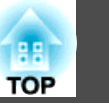

**8**

# **Warnhinweise und Vorsichtsmaßnahmen zum Laser**

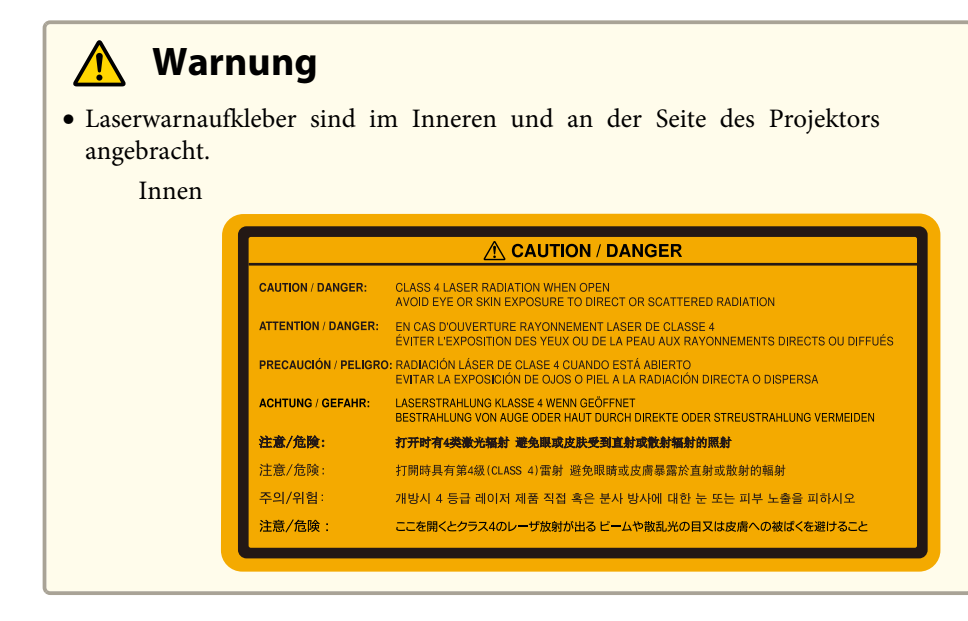

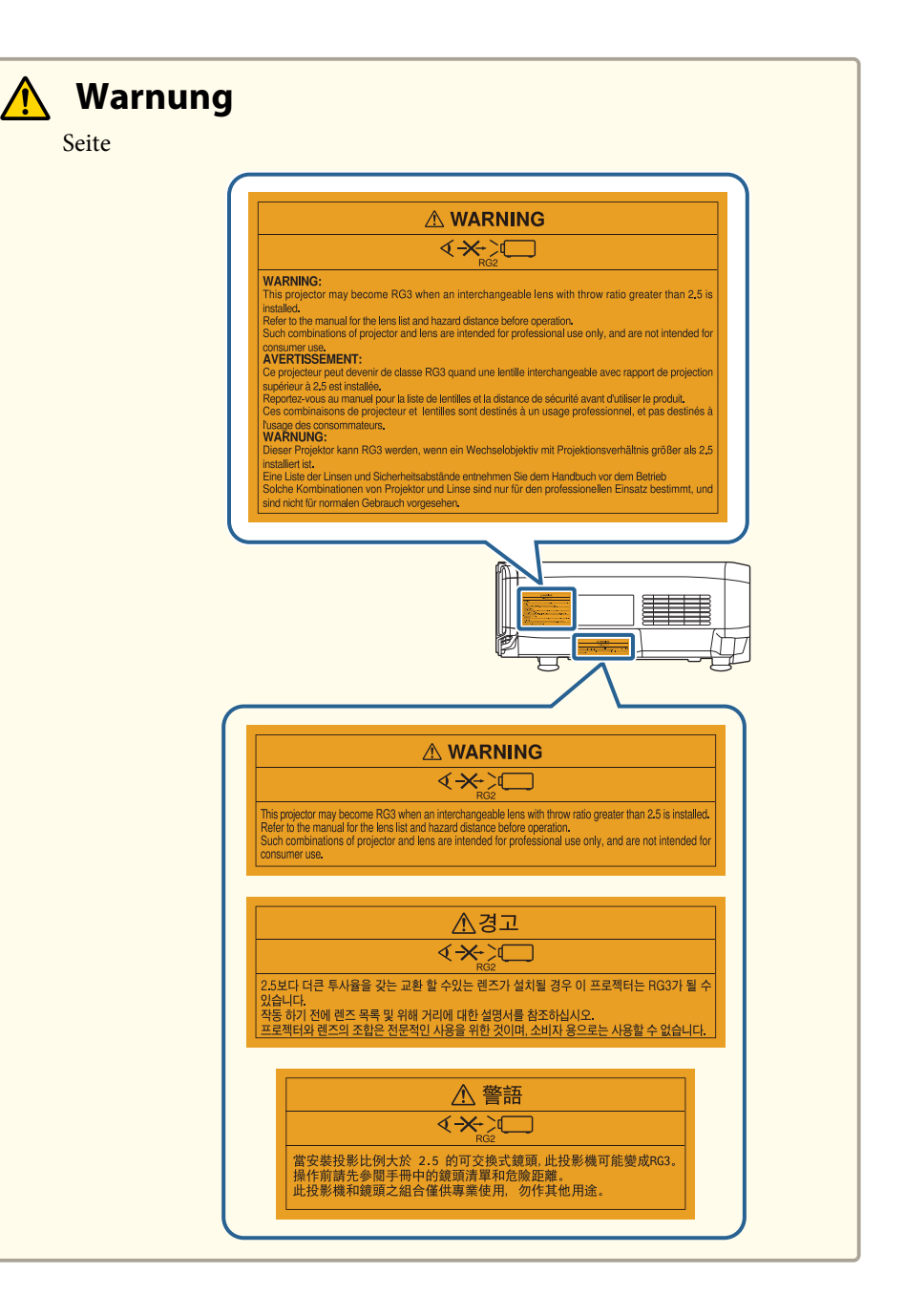

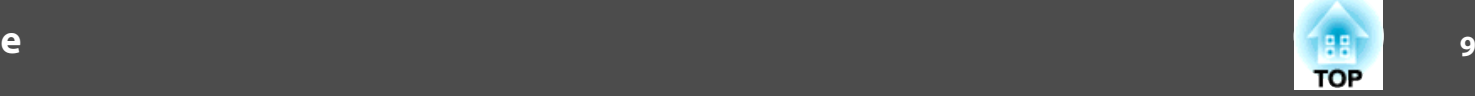

## **Warnung**

- Öffnen Sie das Projektorgehäuse nicht. Der Projektor enthält einen hochleistungsfähigen Laser.
- Blicken Sie während der Projektion nicht in den vom Projektionsobjektiv ausgegebenen Laserstrahl. (Basierend auf RG2 IEC/EN 62471-5: 2015)
- Dieser Projektor kann RG3 werden, wenn ein Wechselobjektiv mit Projektionsverhältnis größer als 2,5 (EB-L1755U/EB-L1750U/EB-L1715S/EB-L1710S) oder 3,0 (EB-L1505UH/EB-L1500UH/EB-L1515S/EB-L1510S) installiert ist. Eine Liste der Linsen und Sicherheitsabstände entnehmen Siedem Handbuch vor dem Betrieb. Solche Kombinationen von Projektor und Linse sind nur für den professionellen Einsatz bestimmt, und sind nicht für normalen Gebrauch vorgesehen.

#### **Achtung** <u>/\</u>

- Dieser Projektor ist ein Laserprodukt der Klasse 1, der mit den internationalen Normen IEC/EN-60825-1:2014 für Laser übereinstimmt.
- Demontieren Sie den Projektor bei der Entsorgung nicht. Entsorgen Sie ihn gemäß lokalen oder nationalen Gesetzen und Verordnungen.

# **Hinweise zum Transport**

Im Projektor befinden sich viele Glas- und Präzisionsteile. Handhaben Sie den Projektor beim Transport so wie im Folgenden beschrieben, um Schäden durch Stöße zu vermeiden.

# **Achtung**

Der Projektor sollte nicht von einer einzelnen Person transportiert werden. Zum Auspacken oder Tragen des Projektors sind mindestens zwei Personen erforderlich.

#### **Achtung**

- Kurzer Transport
	- Schalten Sie den Projektor aus, und ziehen Sie alle Kabel ab.
	- Setzen Sie die Objektivabdeckung auf das Objektiv.
- Während des Transportierens

Bereiten Sie nach Beachten der Punkte unter "Kurzer Transport" folgendes vor, und packen Sie den Projektor dann ein.

- Entfernen Sie das Objektiv, falls ein optionales Objektiv installiert ist.
- Wenn der Projektor kein Objektiv hat, bringen Sie den beim Kauf vorhanden Deckel an der Objektivfassung an.
- Bringen Sie das Objektiv an, wenn der Projektor ein eingebautes Objektiv hat. Bringen Sie bei Erwerb den das Objektiv umgebenden Schutzpuffer an.
- Bewegen Sie das Objektiv in die Ausgangsposition.
- s ["Einstellung der Position des projizierten Bilds \(Objektivversatz\)"](#page-34-0) [S.35](#page-34-0)
- Umhüllen Sie den Projektor zum Schutz vor Erschütterungen sicher mit Verpackungsmaterial und legen Sie ihn dann in einen stabilen Karton. Denken Sie daran, den Spediteur darüber zu informieren, dass es sich um ein Präzisionsgerät handelt, das horizontal transportiert werden muss.

# **Inhaltsverzeichnis**

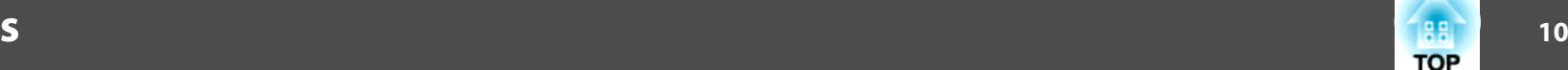

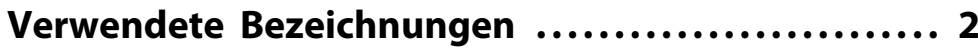

# **[Einleitung](#page-14-0)**

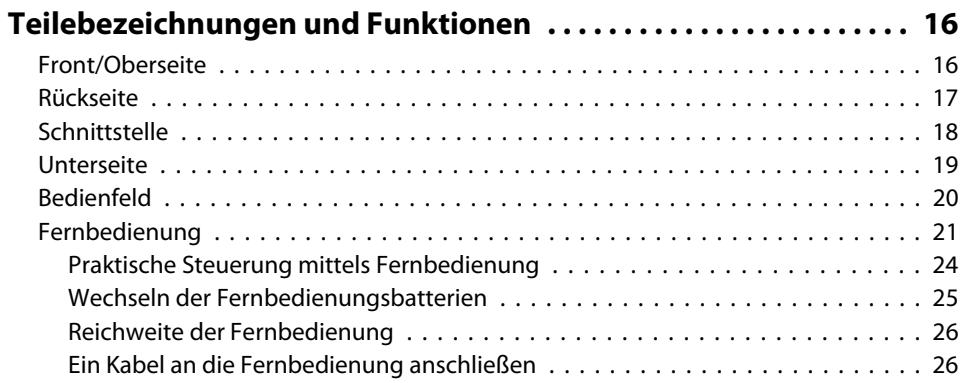

# **[Vorbereitung des Projektors](#page-26-0)**

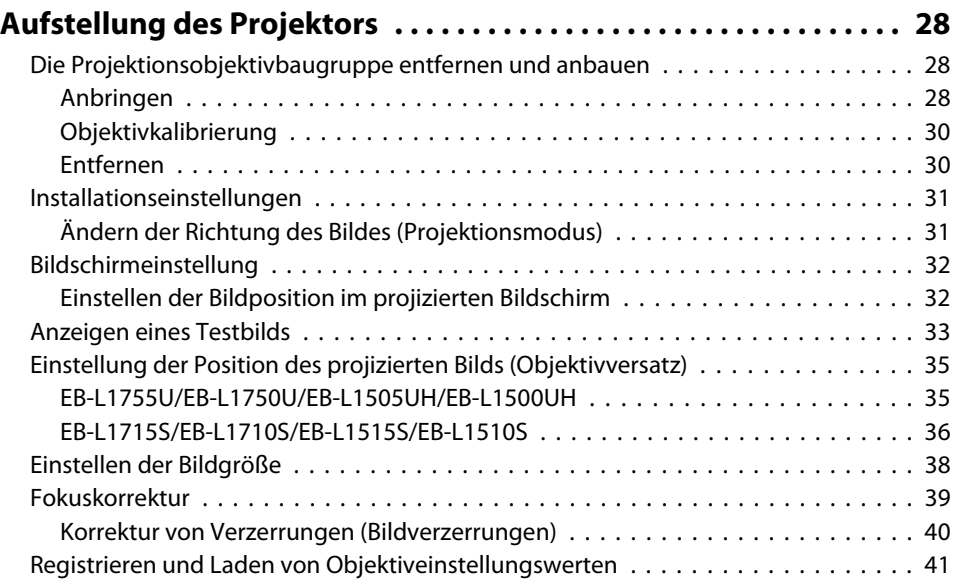

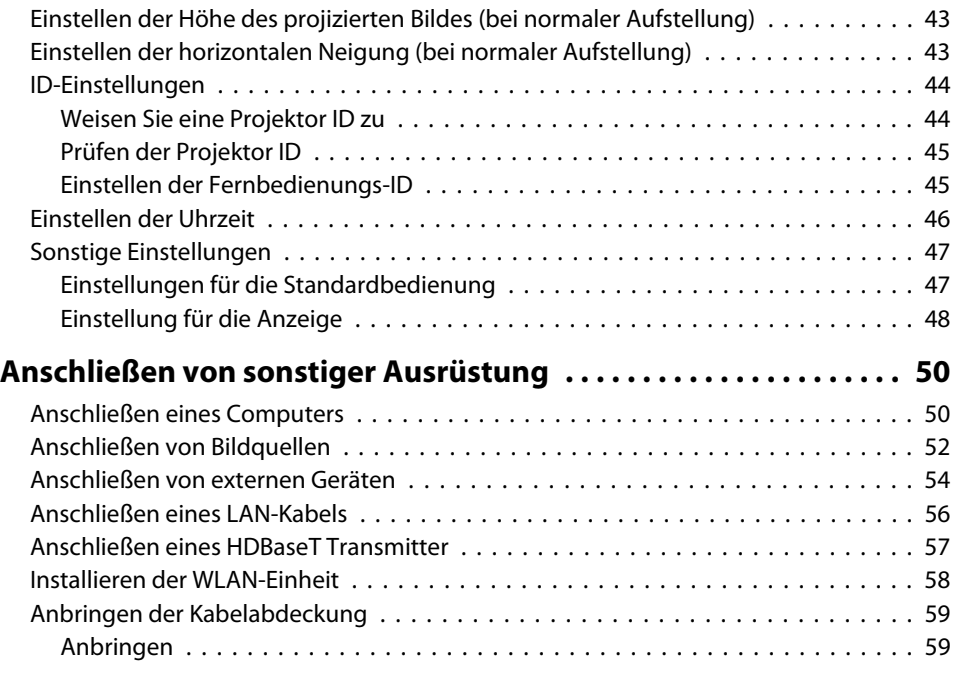

### **[Grundfunktionen](#page-60-0)**

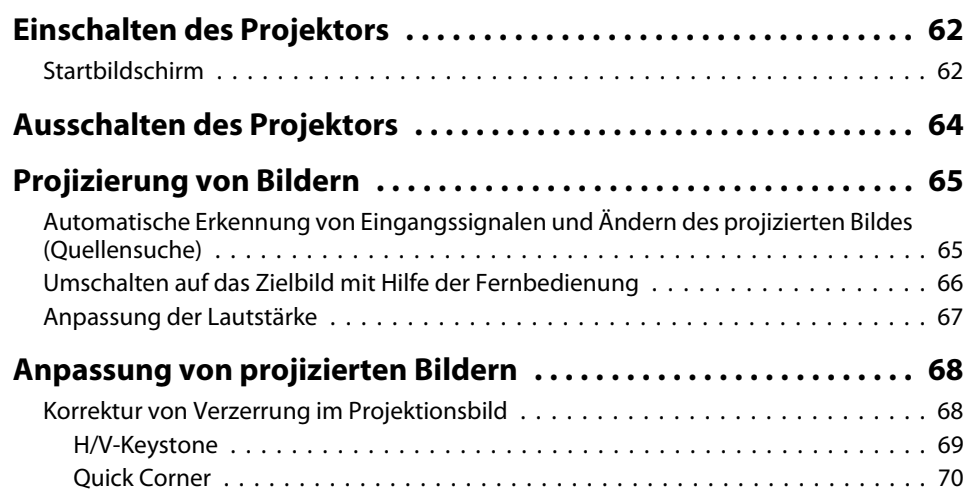

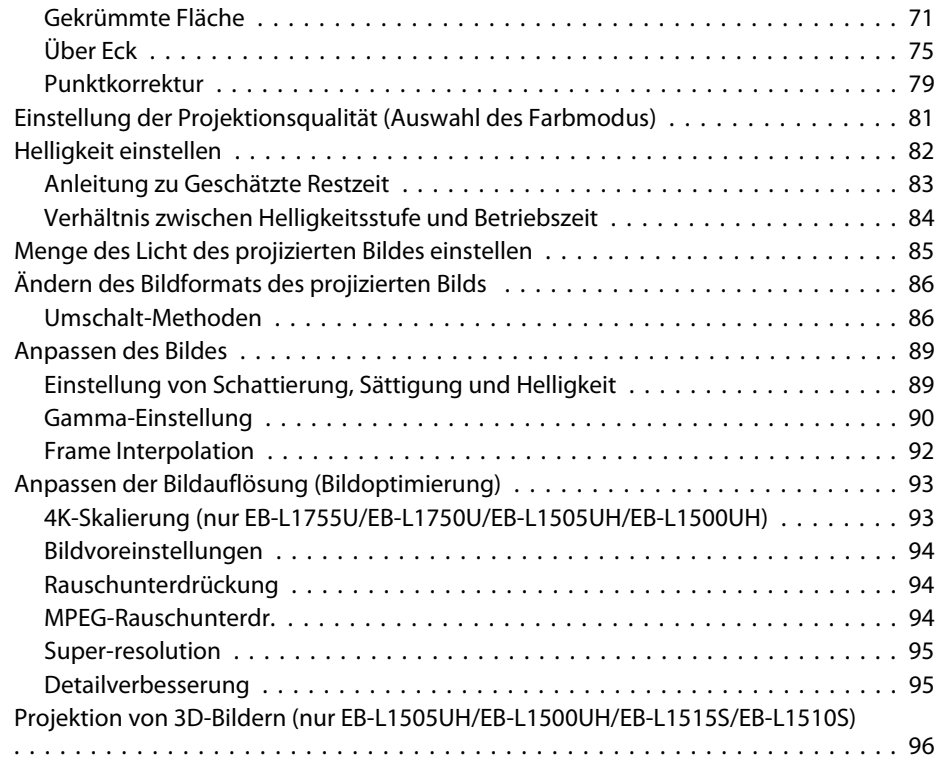

### **[Nützliche Funktionen](#page-96-0)**

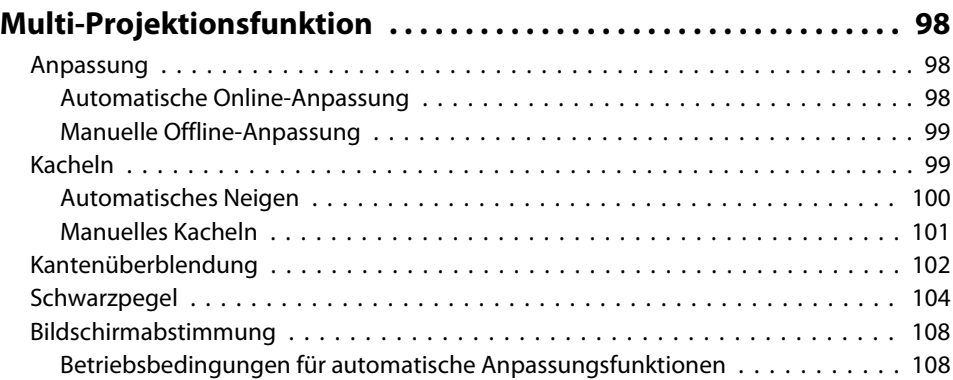

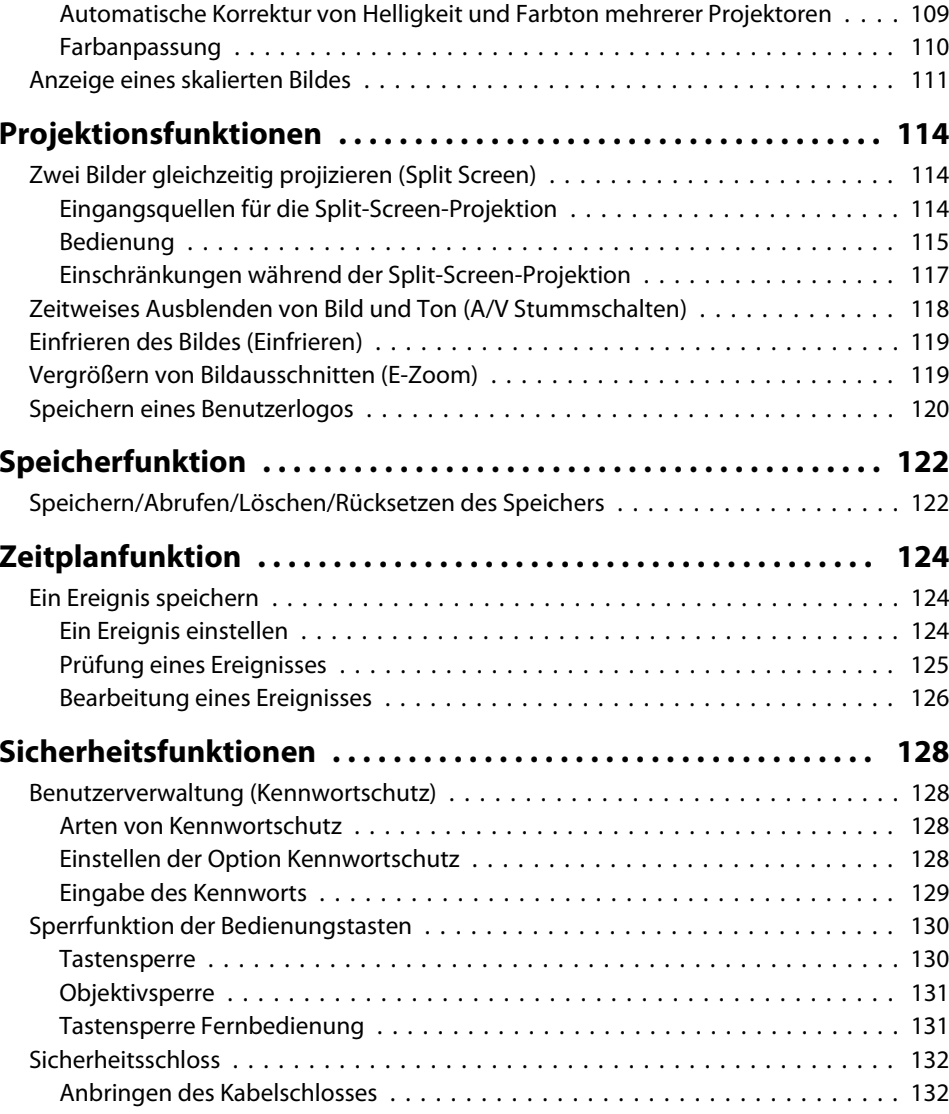

# **[Verwendung des Projektors in einem Netzwerk](#page-132-0)**

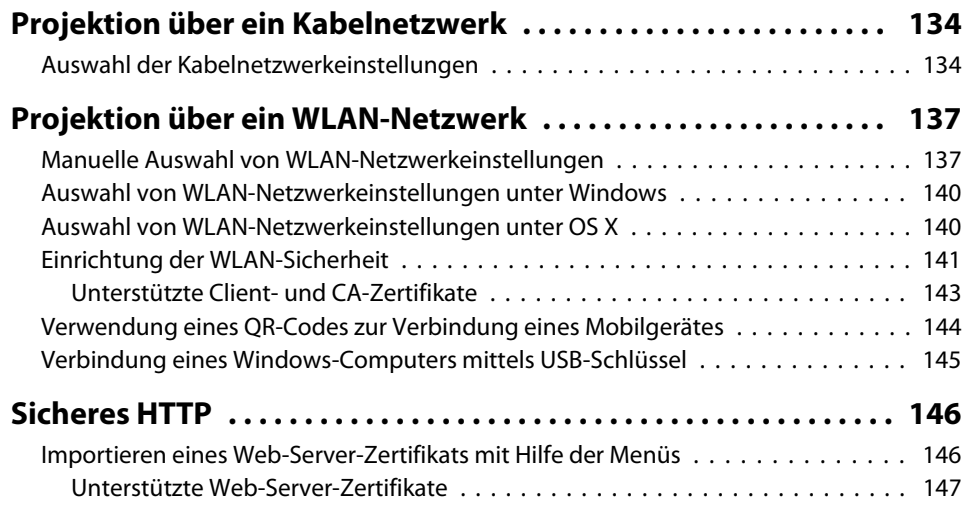

# **[Konfiguration-Menü](#page-147-0)**

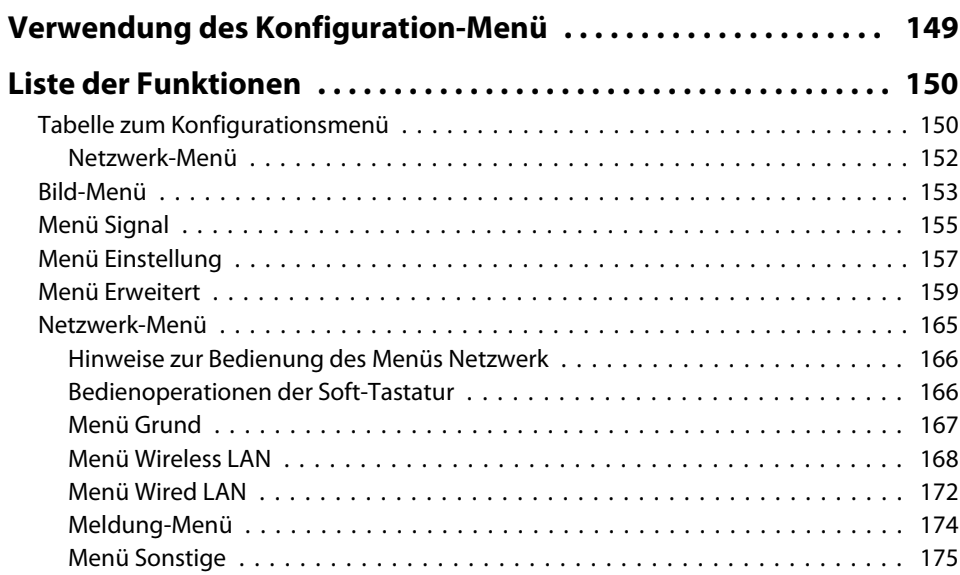

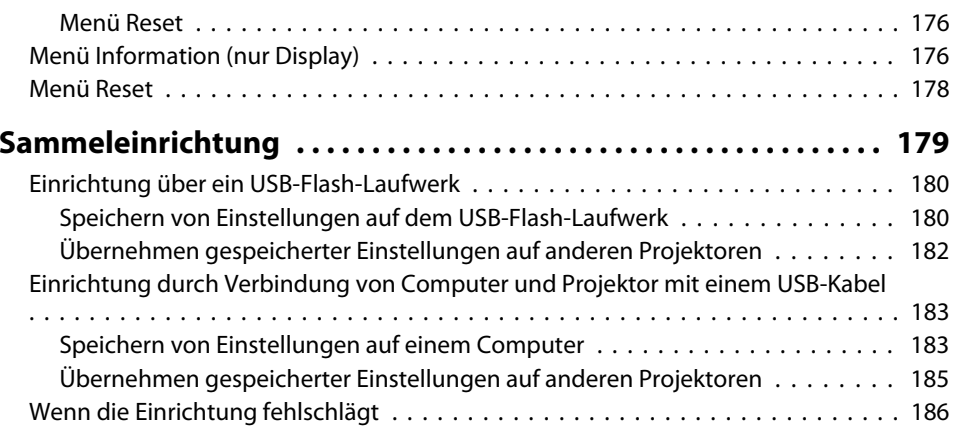

#### **[Fehlersuche](#page-186-0)**

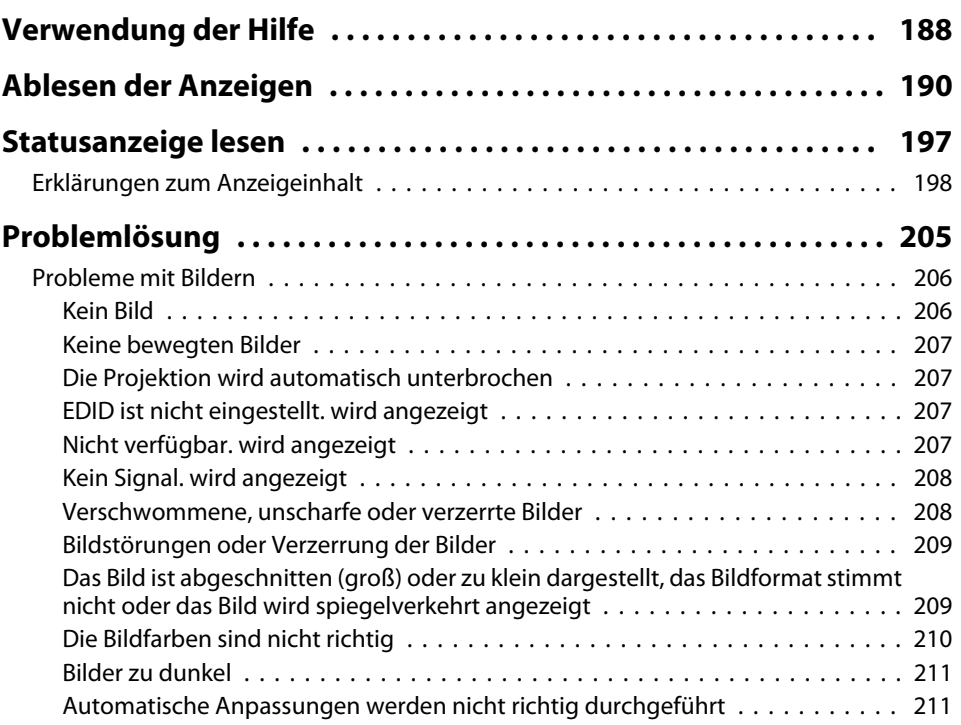

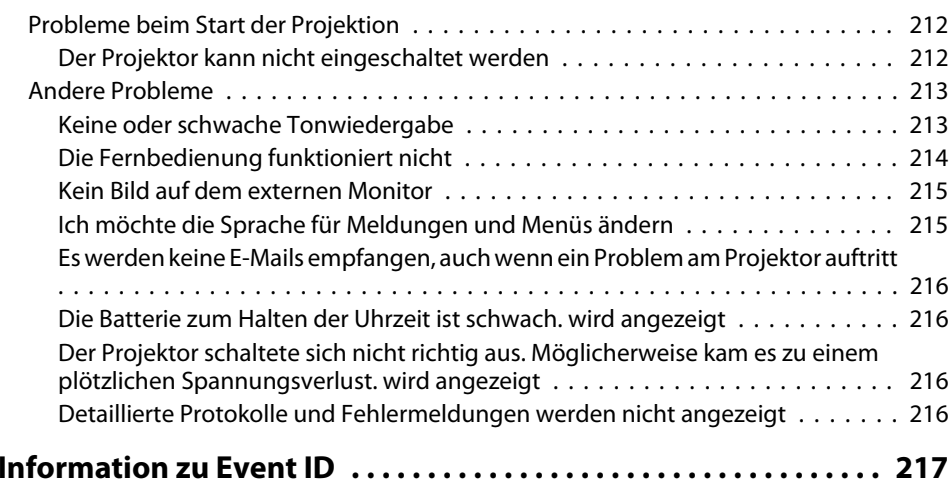

# **[Wartung](#page-218-0)**

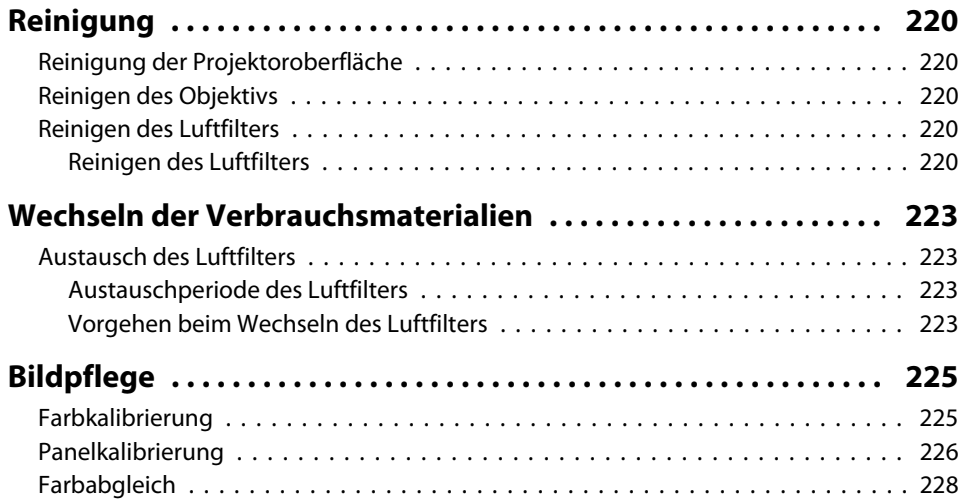

# **[Anhang](#page-229-0)**

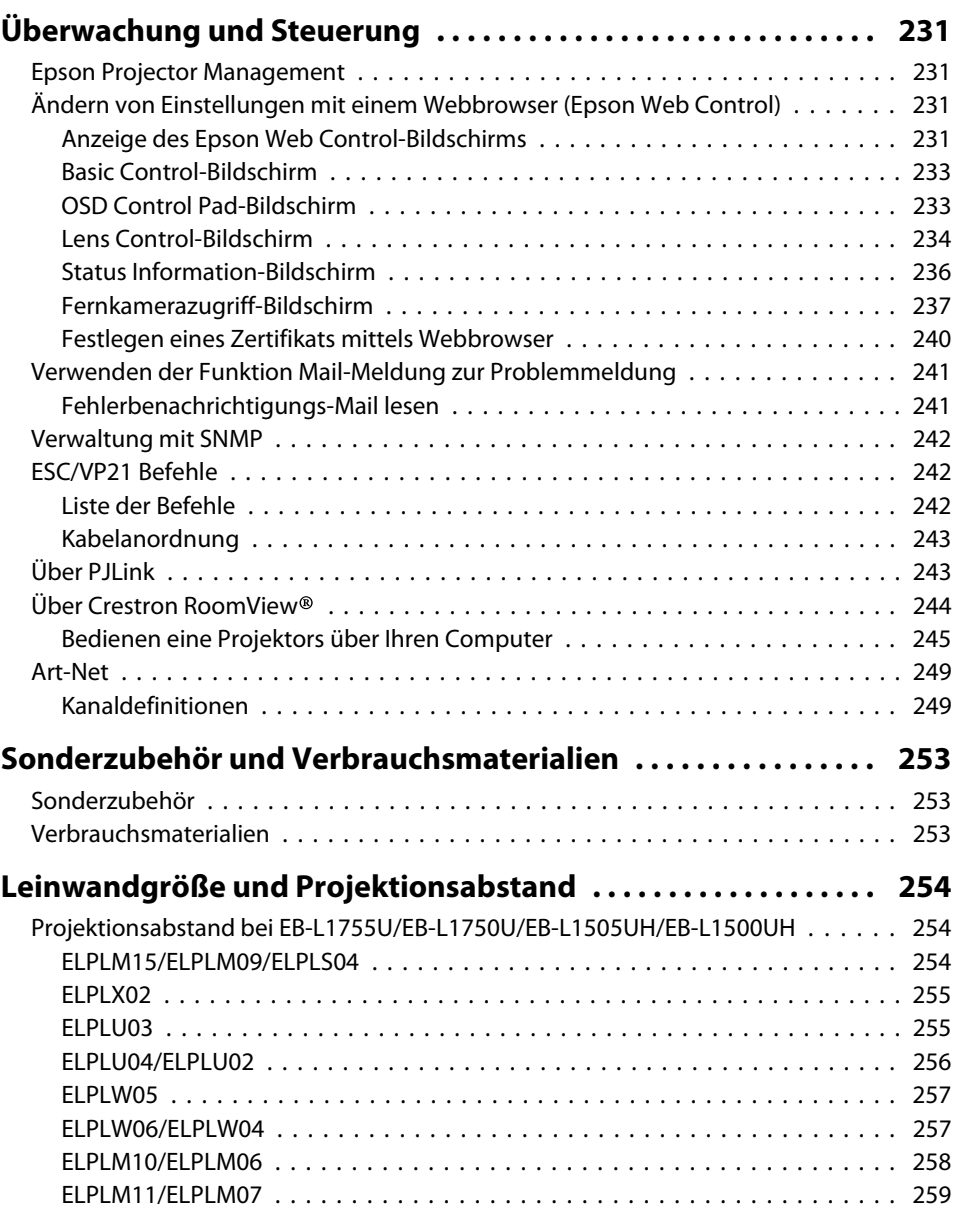

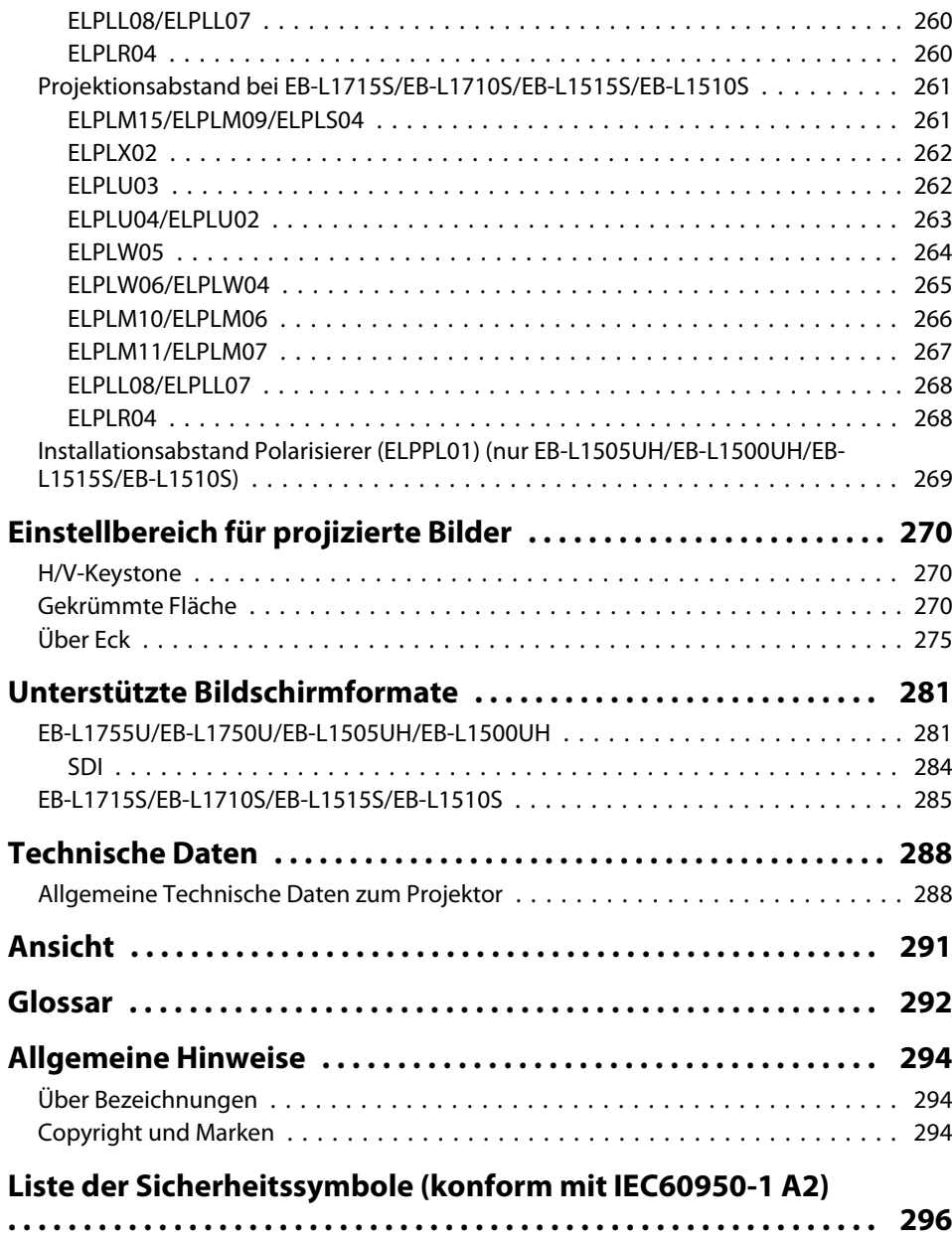

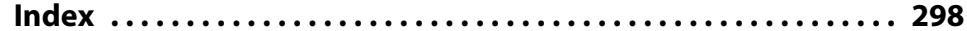

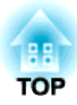

# <span id="page-14-0"></span>**Einleitung**

In diesem Kapitel werden die Teilebezeichnungen erläutert.

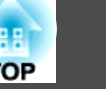

<span id="page-15-0"></span>Die Abbildungen in dieser Anleitung zeigen das Objektiv am Projektor montiert.

# **Front/Oberseite**

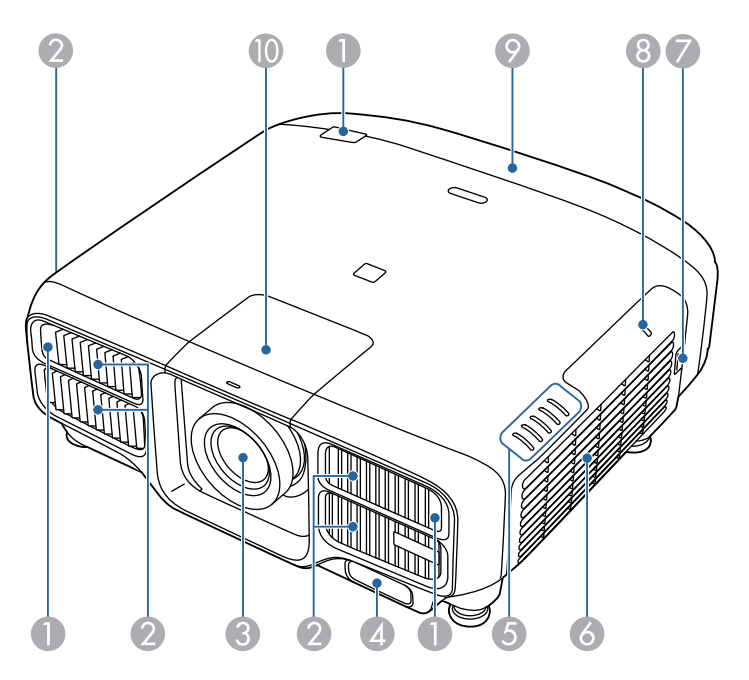

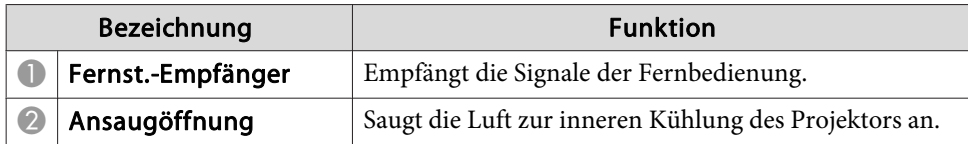

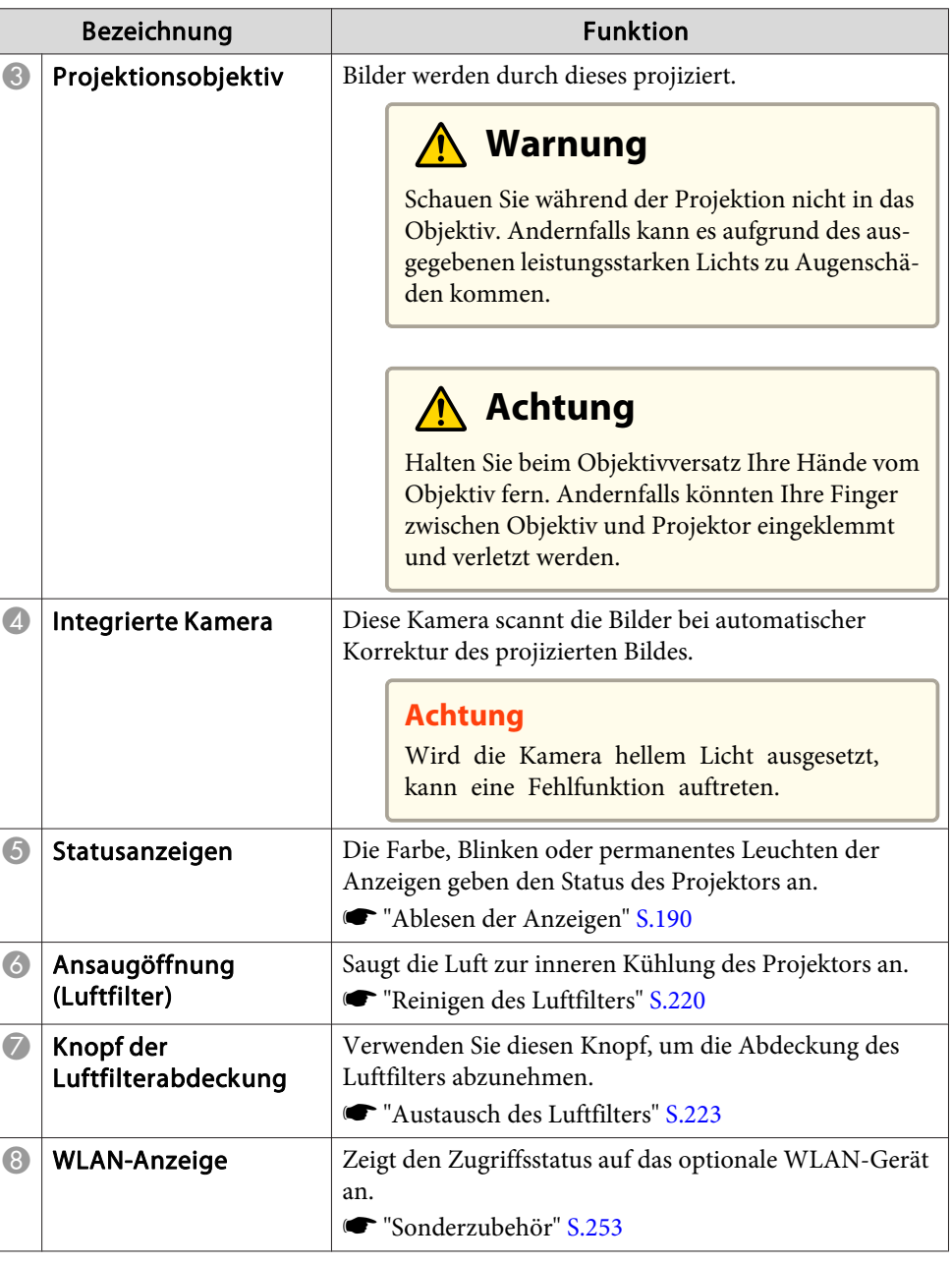

# <span id="page-16-0"></span>**Teilebezeichnungen und Funktionen <sup>17</sup>**

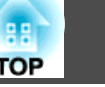

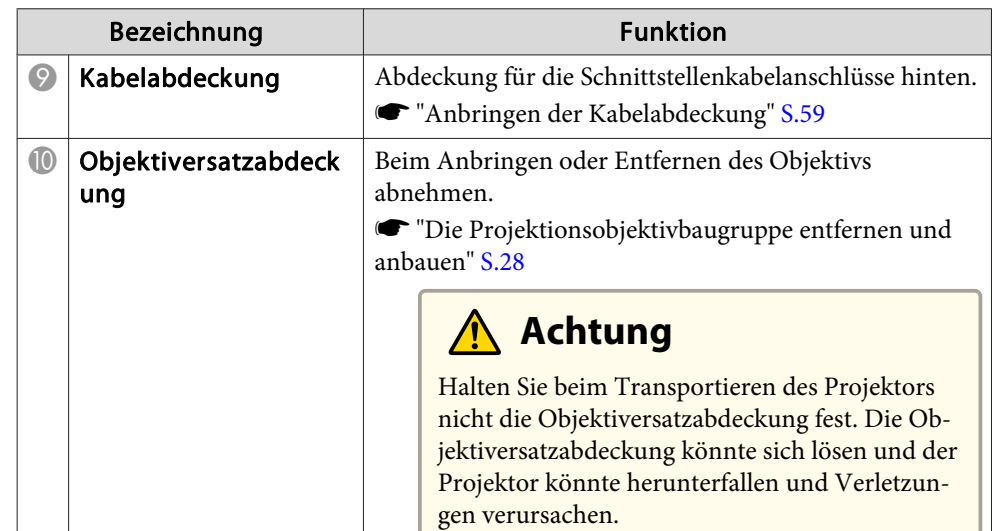

#### **Rückseite**

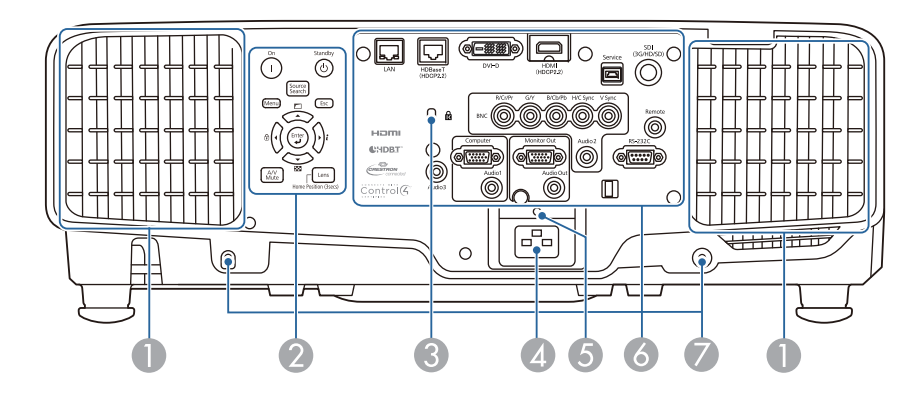

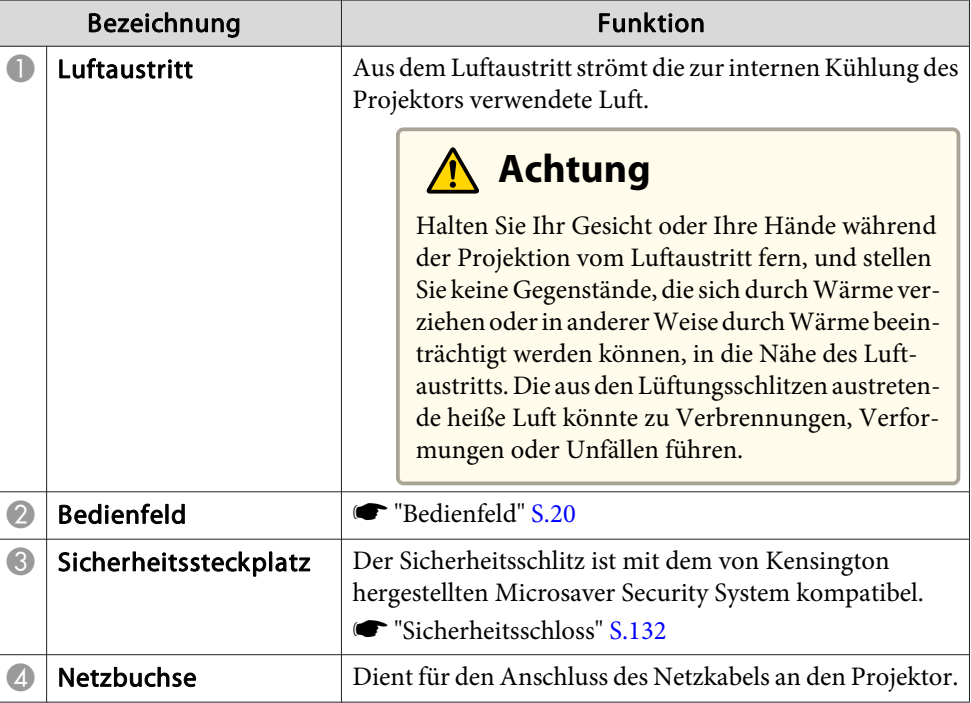

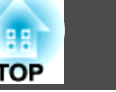

<span id="page-17-0"></span>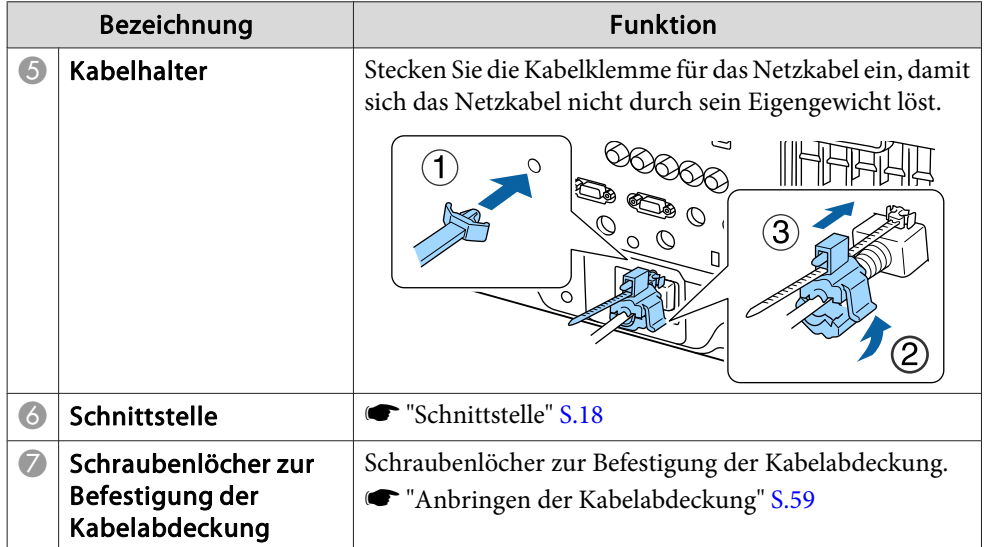

### **Schnittstelle**

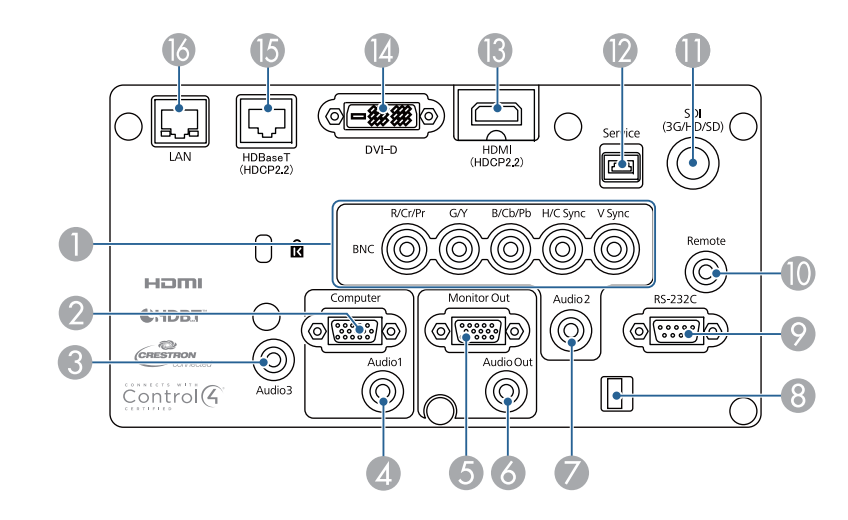

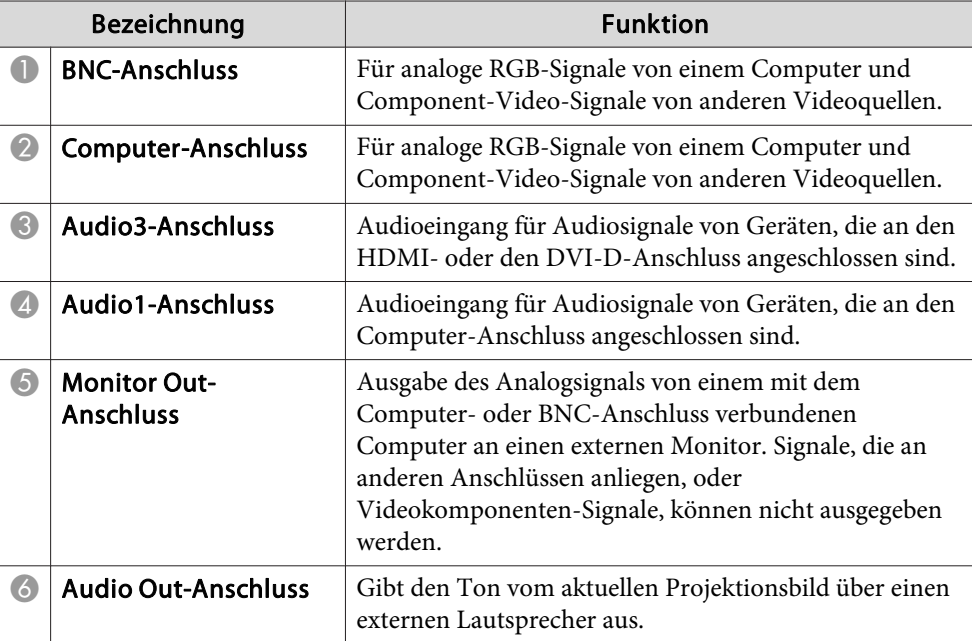

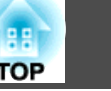

<span id="page-18-0"></span>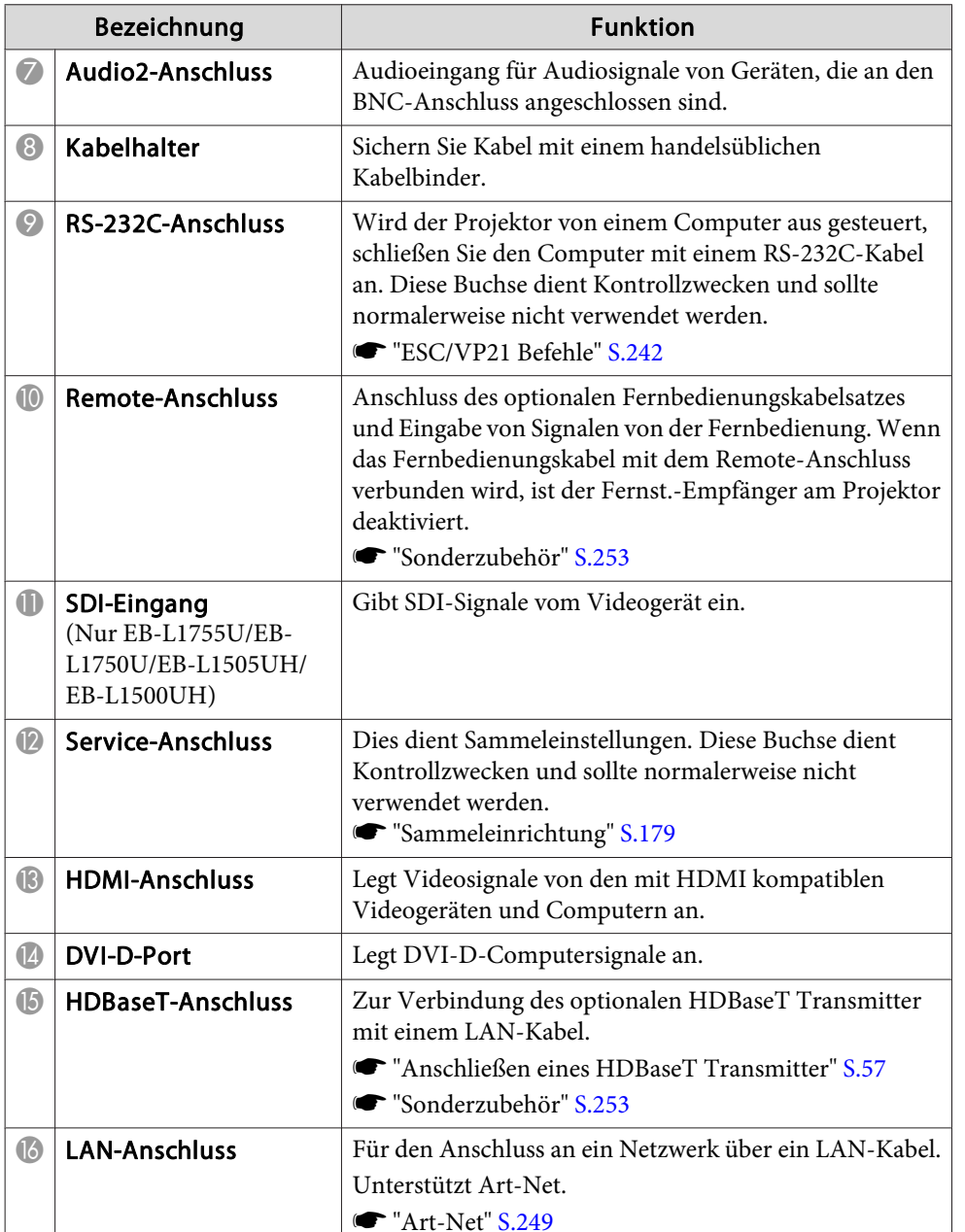

#### **Unterseite**

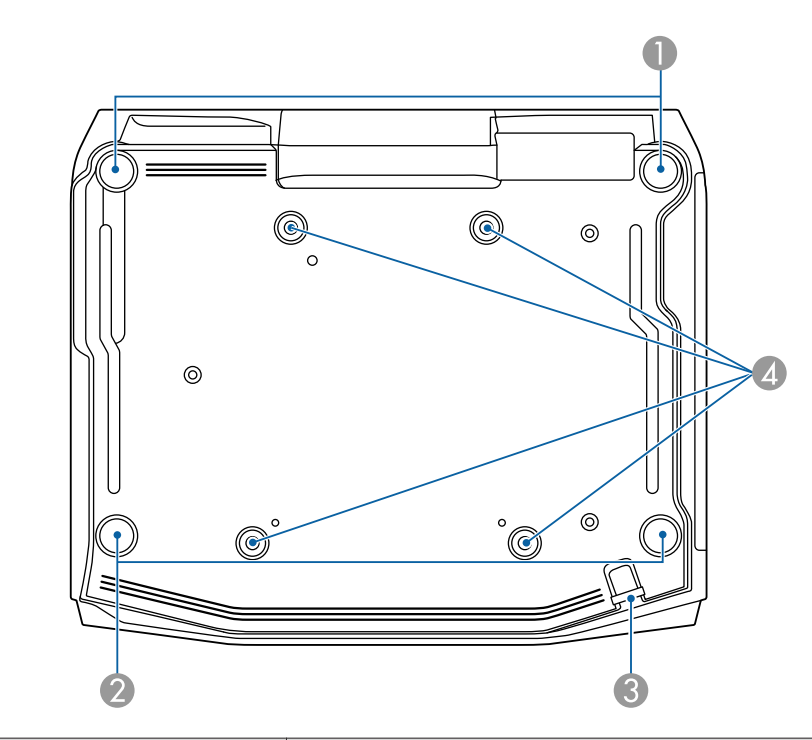

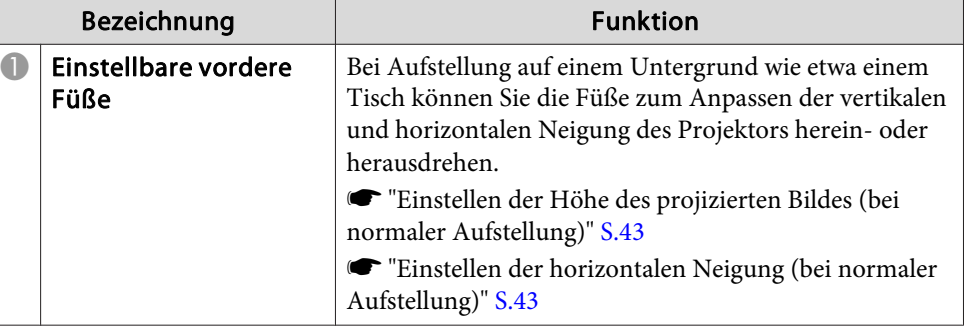

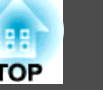

<span id="page-19-0"></span>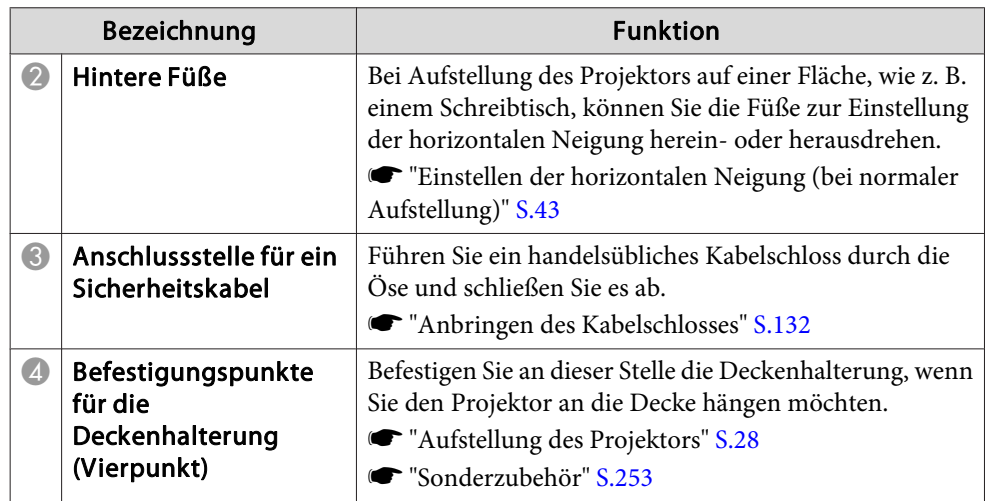

# **Bedienfeld**

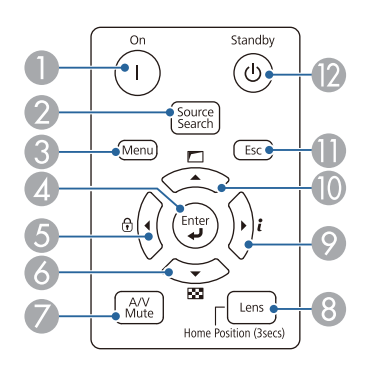

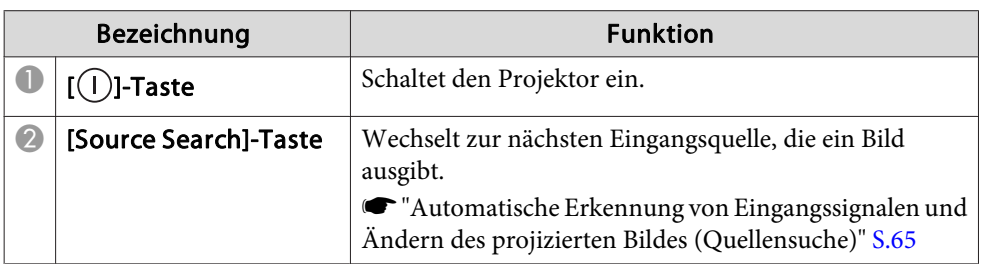

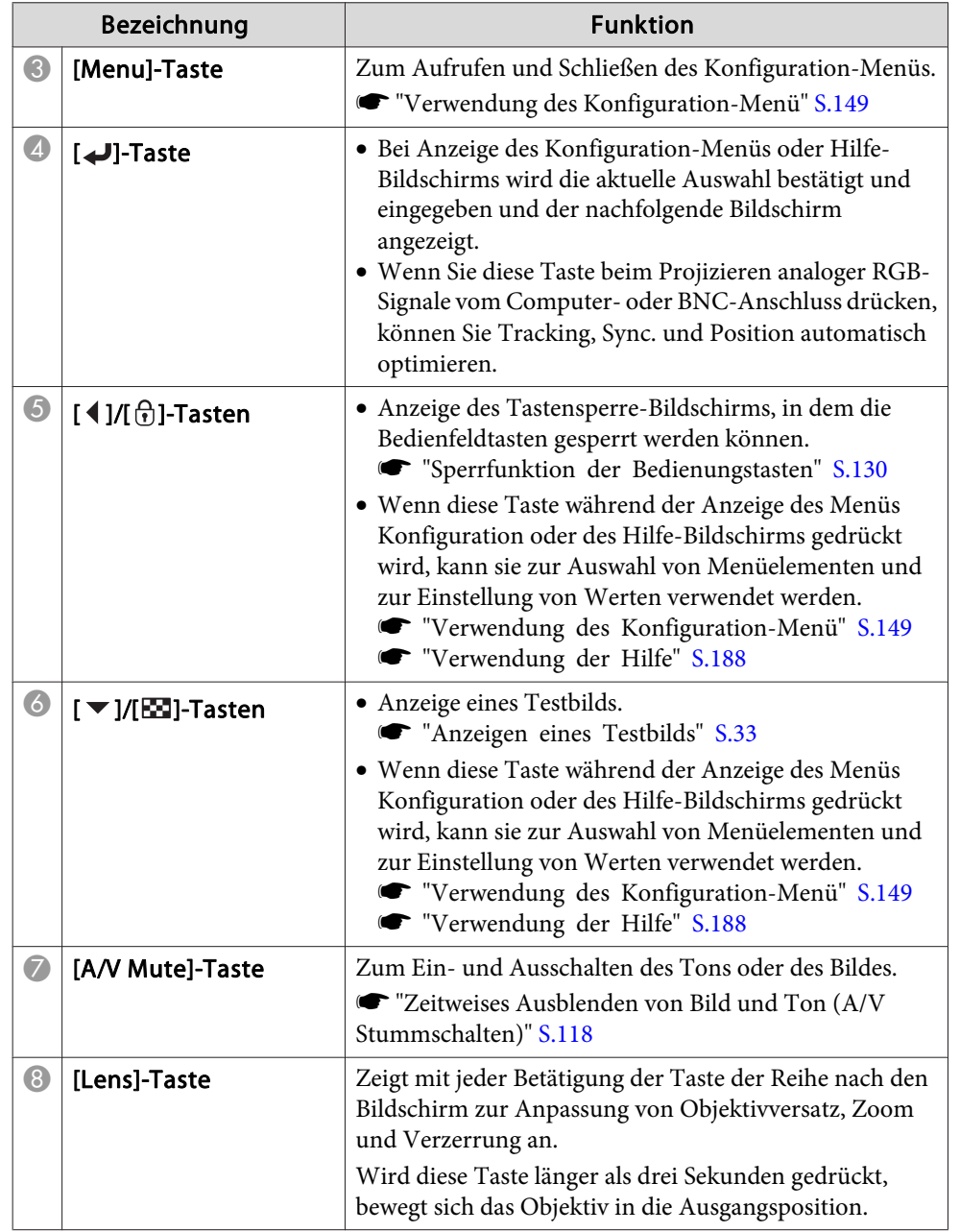

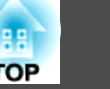

<span id="page-20-0"></span>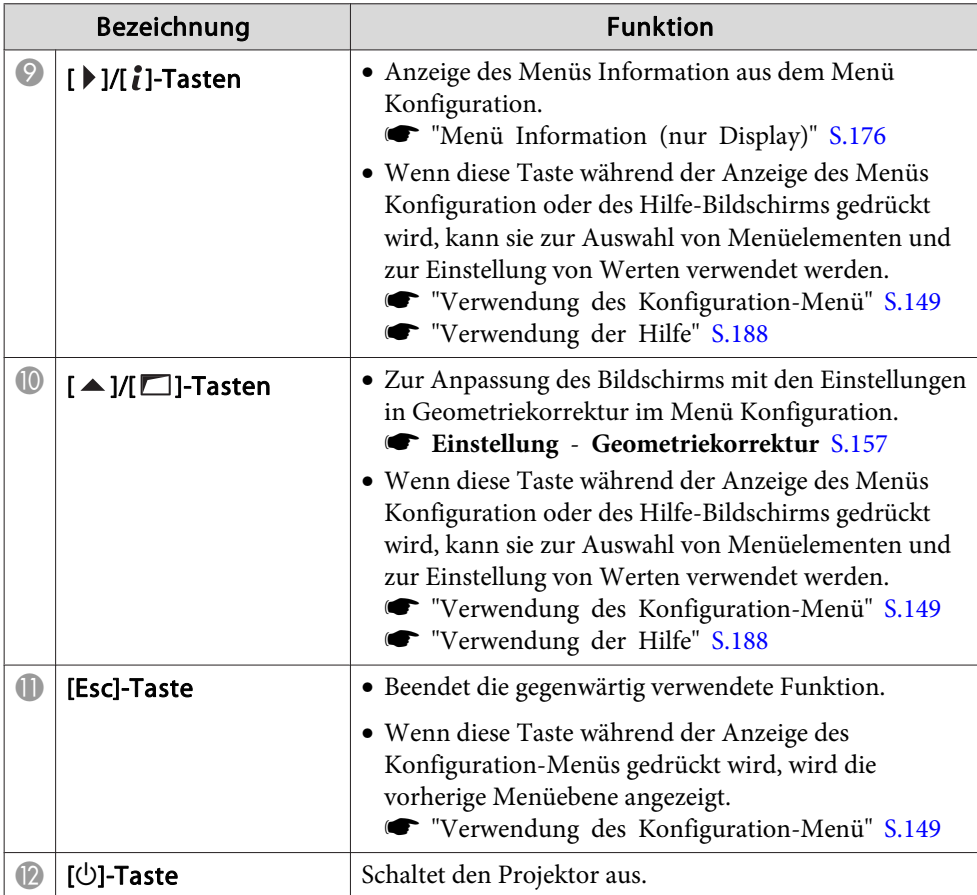

# **Fernbedienung**

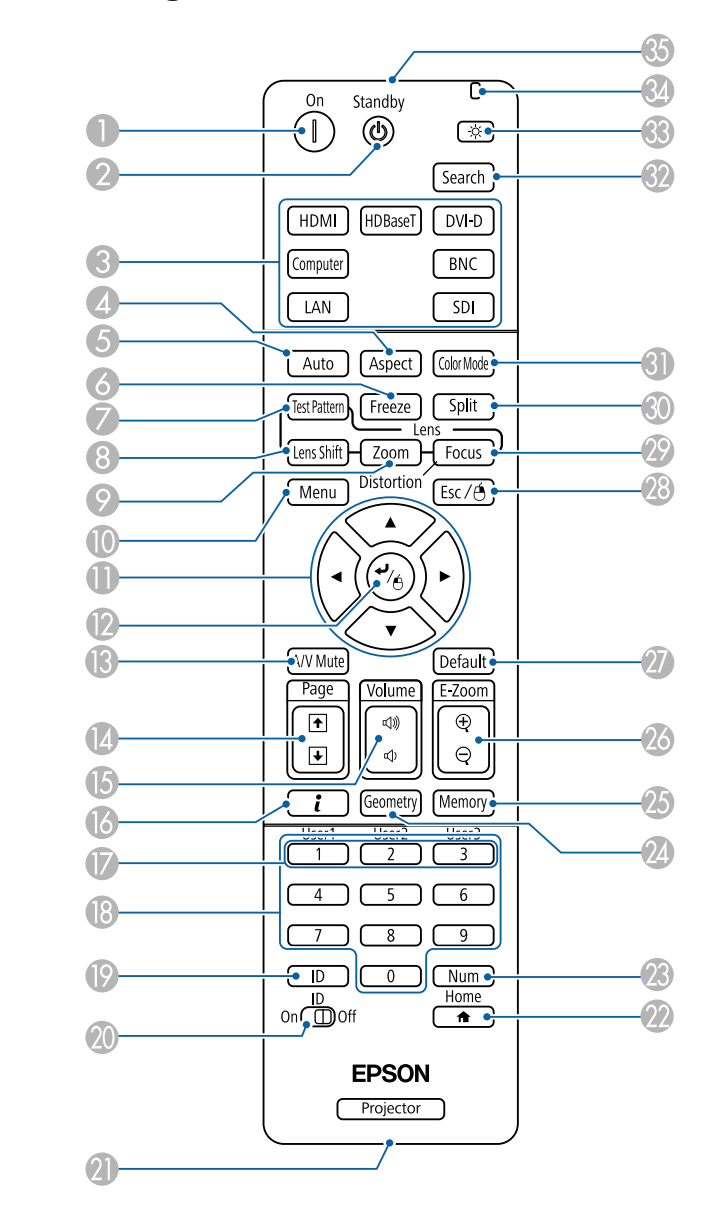

![](_page_21_Picture_1.jpeg)

![](_page_21_Picture_343.jpeg)

![](_page_21_Picture_344.jpeg)

# **Teilebezeichnungen und Funktionen <sup>23</sup>**

![](_page_22_Picture_1.jpeg)

![](_page_22_Picture_443.jpeg)

![](_page_22_Picture_444.jpeg)

![](_page_23_Picture_1.jpeg)

<span id="page-23-0"></span>![](_page_23_Picture_326.jpeg)

#### **Praktische Steuerung mittels Fernbedienung**

Sie können folgende Aktionen durch einfaches Drücken einer der Tasten an der Fernbedienung durchführen:

![](_page_23_Picture_327.jpeg)

![](_page_23_Picture_328.jpeg)

### <span id="page-24-0"></span>**Teilebezeichnungen und Funktionen <sup>25</sup>**

#### **Wechseln der Fernbedienungsbatterien**

Wenn die Fernbedienung nach einer gewissen Zeit die Befehle verzögert oder überhaupt nicht mehr ausführt, sind wahrscheinlich die Batterien erschöpft. Ist dies der Fall, ersetzen Sie die Batterien durch neue. Halten Sie für den Bedarfsfall zwei Ersatz-Alkali- oder Manganbatterien der Größe AA bereit. Verwenden Sie ausschließlich Alkali- oder Manganbatterien der Größe AA.

#### **Achtung**

Bitte lesen Sie vor dem Umgang mit den Batterien die folgende Anleitung.

 $\bullet$  [Sicherheitsanweisungen](#page-0-0)

a

Nehmen Sie den Batteriefachdeckel ab.

Indem Sie die Lasche herunterdrücken, können Sie den Batteriefachdeckel abnehmen.

![](_page_24_Picture_9.jpeg)

![](_page_24_Picture_10.jpeg)

Ersetzen Sie die alten Batterien durch neue.

![](_page_24_Picture_12.jpeg)

#### **Achtung**  $\sqrt{N}$

Kontrollieren Sie die Polaritätszeichen (+) und (-) im Batteriefach, damit Sie die Batterien richtig einsetzen können.

Werden die Batterien nicht ordnungsgemäß verwendet, könnten sie explodieren bzw. auslaufen und einen Brand, Verletzungen oder Beschädigungen des Produkts verursachen.

![](_page_24_Picture_16.jpeg)

Bringen Sie den Batteriefachdeckel wieder an. Drücken Sie den Batteriefachdeckel auf die Öffnung bis er einrastet.

![](_page_24_Picture_19.jpeg)

**TOP** 

![](_page_25_Picture_1.jpeg)

#### <span id="page-25-0"></span>**Reichweite der Fernbedienung**

![](_page_25_Figure_3.jpeg)

aUm den Empfang von Fernbedienungssignalen einzuschränken, stellen Sie den **Fernst.-Empfänger** ein.

s **Einstellung** – **Fernst.-Empfänger** [S.157](#page-156-0)

#### **Ein Kabel an die Fernbedienung anschließen**

Wenn Sie in einem Raum mehrere Projektoren verwenden oder Hindernisse um den Fernsteuerungsempfänger vorhanden sind, können Sie ein Gerät mit dem optionalen Fernbedienungs-Kabelset problemlos bedienen.

**s** ["Sonderzubehör"](#page-252-0) S.253

![](_page_25_Figure_9.jpeg)

a• Wenn das Fernbedienungskabel mit dem Remote-Anschluss verbunden wird, ist der Fernst.-Empfänger am Projektor deaktiviert.

- Zur Steuerung des Projektors können Sie auch den optionalen HDBaseT-Transmitter und die Fernbedienung über das Kabel verbinden.
	- s ["Anschließen](#page-56-0) eines HDBaseT Transmitter" S.57

![](_page_26_Picture_0.jpeg)

# <span id="page-26-0"></span>**Vorbereitung des Projektors**

In diesem Kapitel wird das Aufstellen des Projektors und der Verbindungsaufbau zu Projektionsquellen erläutert.

![](_page_27_Picture_1.jpeg)

# <span id="page-27-0"></span>**Die Projektionsobjektivbaugruppe entfernen und anbauen**

#### **Anbringen**

#### **Achtung**

- Ziehen Sie zunächst den Netzstecker aus der Steckdose, bevor Sie das Objektiv anbringen.
- Der Projektor sollte beim Anbringen des Objektivs nicht so stehen, dass die Gehäuseöffnung nach oben gerichtet ist. Staub und Schmutz könnten in den Projektor gelangen.
- Berühren Sie nicht die Objektivsektion mit Ihrer Hand oder Ihren Fingern. Wenn Fingerabdrücke oder Öle auf der Objektivoberfläche bleiben, nimmt die Projektionsqualität ab.

a• Der Projektor unterstützt die Objektive mit folgenden Modellnummern.

ELPLX02, ELPLU03, ELPLU04, ELPLW05, ELPLW06, ELPLM09, ELPLM10, ELPLM11, ELPLM15, ELPLL08, ELPLS04, ELPLU02, ELPLR04, ELPLW04, ELPLM06, ELPLM07, ELPLL07

Stellen Sie bei Verwendung eines der folgenden Objektive den **Objektivtyp** im Konfiguration-Menü entsprechend dem verwendeten Objektiv ein, damit die Verzerrungskorrektur richtig durchgeführt wird.

ELPLS04, ELPLU02, ELPLR04, ELPLW04, ELPLM06, ELPLM07, ELPLL07

- s **Erweitert Betrieb Erweitert Objektivtyp** [S.159](#page-158-0)
- Bei normaler Installation könnte das Bild je nach Objektiv geneigt sein. Passen Sie die Neigung des Bildes mit den vorderen und hinteren Füßen an.
	- s "Einstellen der horizontalen Neigung (bei normaler [Aufstellung\)"](#page-42-0) [S.43](#page-42-0)
- Informationen zum Installieren des ELPLX02 finden Sie in der mit dem ELPLX02 gelieferten Bedienungsanleitung.

![](_page_27_Picture_17.jpeg)

Ziehen Sie die Objektiversatzabdeckung gerade heraus.

![](_page_27_Picture_19.jpeg)

![](_page_27_Picture_462.jpeg)

Halten Sie den Verriegelungshebel und drehen Sie ihn gegen den Uhrzeigersinn.

![](_page_28_Picture_1.jpeg)

![](_page_28_Picture_2.jpeg)

aBringen Sie bei Verwendung eines der folgenden Objektive die mitgelieferte Objektivanschlusskappe zum Schutz des Anschlusses an.

ELPLS04, ELPLU02, ELPLR04, ELPLW04, ELPLM06, ELPLM07, ELPLL07

![](_page_28_Picture_5.jpeg)

 $\boxed{3}$ 

Halten Sie das Objektiv beim Ansetzen an das Gehäuse so, dass der weiße Kreis oben ist.

![](_page_28_Picture_8.jpeg)

**d**  Während Sie das Objektiv festhalten, halten Sie den Verriegelungshebel fest und drehen Sie ihn im Uhrzeigersinn, bis das Objektiv verriegelt ist.

Prüfen Sie, dass sich das Objektiv nicht abnehmen lässt.

![](_page_28_Picture_11.jpeg)

![](_page_28_Picture_187.jpeg)

Bringen Sie die Objektiversatzabdeckung an.

![](_page_29_Picture_1.jpeg)

<span id="page-29-0"></span>![](_page_29_Picture_2.jpeg)

#### **Objektivkalibrierung**

Kalibrieren Sie das Objektiv nach der Auswechslung so, dass der Projektor die Objektivposition und den Einstellbereich richtig beziehen kann.

Nach Anbringung eines anderen Objektivs erscheint bei Einschaltung des Projektors eine Meldung.

Wählen Sie zur Kalibrierung des Objektivs **Ja**.

Die Objektivkalibrierung dauert etwa <sup>100</sup> Sekunden. Ist der Vorgang abgeschlossen, kehrt das Objektiv in die Position vor Durchführung der Kalibrierung zurück (ELPLX02 kehrt in die Standardposition zurück).

#### **Achtung**

Wenn die Meldung "Objektivkalibrierung fehlgeschlagen." angezeigt wird, stellen Sie die Benutzung des Projektors ein, ziehen Sie das Netzkabel aus der Steckdose und wenden sich an Ihren Händler oder an den nächstgelegenen Service. Die Adressen finden Sie in der Kontaktliste für Epson-Projektoren.

**Stephands** Kontaktliste für [Epson-Projektoren](#page-15-0)

a• Sie können die Objektivkalibrierung mittels einer der folgenden Methoden durchführen.

- Halten Sie die Taste [Default] an der Fernbedienung mindestens drei Sekunden lang gedrückt.

- Konfiguration-Menü
	- s **Erweitert Betrieb Objektivkalibrierung** [S.159](#page-158-0)
- Falls nach Anbringung des Objektivs keine Meldung angezeigt wird, führen Sie über das Konfiguration-Menü eine Objektivkalibrierung durch.
- Falls Sie das Objektiv nicht kalibrieren, führen sich die folgenden Funktionen möglicherweise nicht richtig aus.

Fokus, Verzerrung, Zoom, Objektivversatz, Speicher (Objektivposition)

#### **Entfernen**

#### **Achtung**

Ziehen Sie zunächst den Netzstecker aus der Steckdose, bevor Sie das Objektiv auswechseln. Wenn de Objektivversatz ausgeführt wurde, schieben Sie das Objektiv vor dem Austauschen des Objektivs in die Ausgangsposition.

s "Einstellung der Position des projizierten Bilds [\(Objektivversatz\)"](#page-34-0) S.35

![](_page_29_Picture_23.jpeg)

a

aDer Projektor nutzt einen Laser als Lichtquelle. Aus Sicherheitsgründen schaltet sich die Lichtquelle ab, sobald das Objektiv entfernt wird. Sie können sie wieder einschalten, indem Sie das Objektiv anbringen und dann die Taste  $\lceil \bigcap \rceil$  drücken.

Ziehen Sie die Objektiversatzabdeckung gerade heraus.

![](_page_30_Picture_1.jpeg)

<span id="page-30-0"></span>![](_page_30_Picture_2.jpeg)

 $\overline{\mathbf{2}}$ 

 Während Sie das Objektiv halten, halten Sie den Verriegelungshebel fest und drehen Sie ihn gegen den Uhrzeigersinn, bis das Objektiv entriegelt ist.

Ziehen Sie das Objektiv, in gerader Richtung ab, wenn es freigegeben ist.

![](_page_30_Picture_6.jpeg)

#### **Installationseinstellungen**

#### **Ändern der Richtung des Bildes (Projektionsmodus)**

Mit dem Modus **Projektion** im Konfigurationsmenü können Sie die Bildrichtung ändern.

s **Erweitert** – **Projektion** [S.159](#page-158-0)

In der Standardeinstellung Front ergeben sich für jeden Projektionsmodus die folgenden Bildrichtungen.

Front (Standard) Front/Decke

![](_page_30_Picture_13.jpeg)

![](_page_30_Picture_14.jpeg)

![](_page_30_Picture_15.jpeg)

Rück

Rück/Decke

![](_page_30_Figure_18.jpeg)

a• Indem Sie die [A/V Mute]-Taste auf der Fernbedienung etwa fünf Sekunden lang gedrückt halten, können Sie die Einstellungen wie folgt ändern:

 $Front \leftrightarrow Front/Decke$ 

Rück**+**Rück/Decke

- Stellen Sie zum Drehen der Menüanzeige die Option **OSD-Drehung** im Konfiguration-Menü ein.
- s **Erweitert Display OSD-Drehung** [S.159](#page-158-0)
- Wenn der Projektor an einer Decke hängt, stellen Sie **Taste Richtgsumkehr** auf **Ein** ein, damit die Tasten  $[\triangle]$ ,  $[\triangle]$ ,  $[\triangle]$  und

[ ] am Bedienfeld in der korrekten Ausrichtung funktionieren.

s **Erweitert** - **Betrieb** - **Erweitert** - **Taste Richtgsumkehr** [S.159](#page-158-0)

#### <span id="page-31-0"></span>**Aufstellung des Projektors <sup>32</sup>**

![](_page_31_Picture_1.jpeg)

# **Bildschirmeinstellung**

b)

Stellen Sie das Bildformat entsprechend dem Seitenverhältnis des verwendeten Bildschirms ein.

Die Bildprojektionsfläche entspricht der Form des Bildschirms.

![](_page_31_Picture_5.jpeg)

- WUXGA-Projektor: **16:10**
- SXGA+-Projektor: **4:3**

a Drücken Sie während der Projektion die [Menu]-Taste. **•** "Verwendung des [Konfiguration-Menü"](#page-148-0) S.149

- 2 Wählen Sie **Display** im Menü **Erweitert**.
- | 3 Wählen Sie **Bildformat** im Menü **Bildschirm**.
- **d**  Wählen Sie das Bildschirm-Seitenverhältnis. Je nach Einstellung ändert sich die Form des Hintergrundtestbilds.

![](_page_31_Picture_12.jpeg)

Drücken Sie die [Menu]-Taste, um die Einstellungen zu beenden.

![](_page_31_Picture_14.jpeg)

a• Wenn Sie das Bildformat ändern, stellen Sie auch das Seitenverhältnis des projizierten Bildes ein.

- s "Ändern des Bildformats des [projizierten](#page-85-0) Bilds " S.86
- Die Funktion Message Broadcasting für Epson Projector Management unterstützt diese Funktion nicht.

#### **Einstellen der Bildposition im projizierten Bildschirm**

Wenn die Einstellung Bildformat Ränder zwischen Bildkante und dem Rahmen des projizierten Bildschirms verursacht, können Sie die Position des Bildes anpassen.

Beispiel: Wenn das **Bildformat** für den WUXGA/WXGA-Projektor auf **4:3** eingestellt ist

![](_page_31_Picture_21.jpeg)

Sie können das Bild nach links und rechts verschieben.

![](_page_31_Picture_23.jpeg)

 Drücken Sie während der Projektion die [Menu]-Taste. **•** "Verwendung des [Konfiguration-Menü"](#page-148-0) S.149

![](_page_31_Picture_25.jpeg)

 $\boxed{3}$ 

Wählen Sie **Display** im Menü **Erweitert**.

Wählen Sie **Anzeigeposition** im Menü **Bildschirm**.

![](_page_32_Picture_1.jpeg)

<span id="page-32-0"></span>![](_page_32_Picture_2.jpeg)

Stellen Sie mit den Tasten [ $\blacktriangle$ ], [ $\blacktriangledown$ ], [ $\blacktriangleleft$ ] und [ $\blacktriangleright$ ] die Bildposition ein.

Mit dem Hintergrundtestbild können Sie die aktuelle Anzeigeposition prüfen.

![](_page_32_Picture_5.jpeg)

![](_page_32_Picture_6.jpeg)

Drücken Sie die [Menu]-Taste, um die Einstellungen zu beenden.

aDie **Anzeigeposition** kann in den folgenden Situationen nicht eingestellt werden.

- Falls Sie einen WUXGA-Projektor verwenden und **Bildformat** auf **16:10** eingestellt ist
- Falls Sie einen SXGA+-Projektor verwenden und **Bildformat** auf **4:3** eingestellt ist

## **Anzeigen eines Testbilds**

Es kann ein Testbild angezeigt werden, um die Projektion ohne angeschlossenes Videogerät einzustellen.

Die Form des Testbilds entspricht der **Bildformat**-Einstellung. Stellen Sie zuerst das **Bildformat** ein.

s ["Bildschirmeinstellung"](#page-31-0) S.32

![](_page_32_Picture_15.jpeg)

Drücken Sie während der Projektion die Taste [Test Pattern] auf der Fernbedienung oder die Taste [**E3**] im Bedienfeld.

![](_page_32_Picture_17.jpeg)

Drücken Sie zur Änderung des Testbilds die Tasten [4][ ▶ ] auf der Fernbedienung oder die Taste [  $\blacktriangleright$ ] im Bedienfeld.

#### Unter Verwendung der Fernbedienung

Unter Verwendung des Bedienfeldes

![](_page_32_Picture_21.jpeg)

![](_page_32_Figure_22.jpeg)

#### **Aufstellung des Projektors <sup>34</sup>**

![](_page_33_Picture_1.jpeg)

Solange das Testbild angezeigt wird, kann zusätzlich zu den Objektivfunktionen das Bild wie folgt eingestellt werden.

![](_page_33_Picture_427.jpeg)

![](_page_33_Picture_428.jpeg)

\*<sup>1</sup> Mit Ausnahme der benutzerdefinierten Gamma-Einstellungen

- \*<sup>2</sup> Außer bei Bildschirm, Panelkalibrierung und Farbabgleich
- \*3 Außer bei Schwarzpegel, Skalieren, Farbabgleich und Farbjustage
	- a• Um die Menüpositionen einzustellen, die nicht eingestellt werden können, während das Testbild angezeigt wird, oder um eine Feineinstellung des Bilds vorzunehmen, projizieren Sie ein Bild vom angeschlossenen Gerät.
		- Drücken Sie während der Bildanpassung zum Ändern des Testbildes die Tasten [[1][[4] [Page] an der Fernbedienung.
		- Sie können ein Testbild auch über das Konfiguration-Menü wählen.
			- s **Einstellung Testbild** [S.157](#page-156-0)
- 13 Drücken Sie die Taste [Esc], um das Testbild auszuschalten.

![](_page_33_Picture_13.jpeg)

# <span id="page-34-0"></span>**Einstellung der Position des projizierten Bilds (Objektivversatz)**

Das Objektiv kann verschoben werden, um die Position des projizierten Bilds einzustellen, zum Beispiel wenn der Projektor nicht direkt vor der Leinwand positioniert werden kann.

Die Bereiche, in denen das Bild verschoben werden kann, sind unten aufgeführt. Die Position des projizierten Bildes kann nicht auf den horizontalen und vertikalen Maximalwert verschoben werden.

#### **EB-L1755U/EB-L1750U/EB-L1505UH/EB-L1500UH**

Bei Verwendung von ELPLU03/ELPLW05

![](_page_34_Figure_6.jpeg)

- **A** Objektivmitte
- **D** Projektionsbild, wenn das Objektiv in die Ausgangsposition bewegt wird
- C Maximaler Bewegungsbereich: V x 24 %\*

\* Wenn bei horizontaler Ausrichtung der Maximalwert erreicht ist, kann das Bild nicht vertikal verschoben werden.

Bei Verwendung von ELPLU04/ELPLW06/ELPLM09/ELPLM10/ELPLM11/ ELPLM15/ELPLL08

![](_page_34_Figure_12.jpeg)

- **OD** Objektivmitte
- B Projektionsbild, wenn das Objektiv in die Ausgangsposition bewegt wird
- C Maximaler Bewegungsbereich: V x 60 %
- D Wenn bei horizontaler Ausrichtung der Maximalwert erreicht ist: V x 31 %

**TOP** 

<span id="page-35-0"></span>Bei Verwendung von ELPLX02

![](_page_35_Figure_3.jpeg)

- **A** Objektivmitte
- B Projektionsbild, wenn das Objektiv in die Ausgangsposition bewegt wird
- C Maximaler Bewegungsbereich: V x 20 % (oben), V x 5 % (unten)\*

\* Wenn bei horizontaler Ausrichtung der Maximalwert erreicht ist, kann das Bild nicht nach oben verschoben werden.

#### **EB-L1715S/EB-L1710S/EB-L1515S/EB-L1510S**

Bei Verwendung von ELPLU03/ELPLW05

![](_page_35_Figure_10.jpeg)

**A** Objektivmitte

- B Projektionsbild, wenn das Objektiv in die Ausgangsposition bewegt wird
- C Maximaler Bewegungsbereich: V x 16 %\*

\* Wenn bei horizontaler Ausrichtung der Maximalwert erreicht ist, kann das Bild nicht vertikal verschoben werden.
Bei Verwendung von ELPLU04/ELPLW06/ELPLM09/ELPLM10/ELPLM11/ ELPLM15/ELPLL08

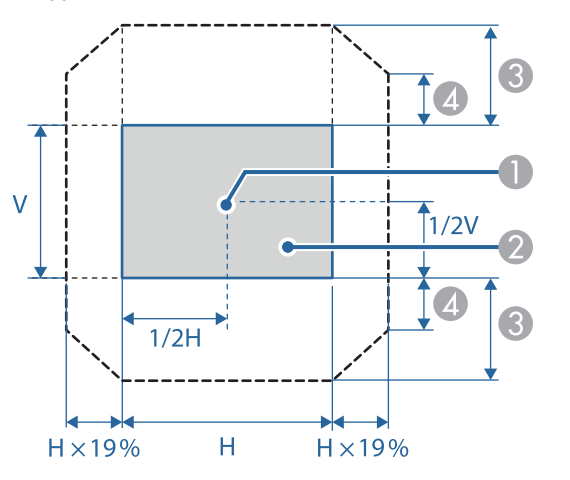

- **A** Objektivmitte
- B Projektionsbild, wenn das Objektiv in die Ausgangsposition bewegt wird
- C Maximaler Bewegungsbereich: V x 55 %\*
- D Wenn bei horizontaler Ausrichtung der Maximalwert erreicht ist: V x 32 %

\* Bei Durchführung der Bildschirmabstimmung oder Farbkalibrierung: V x 45 % (ELPLU04)

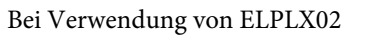

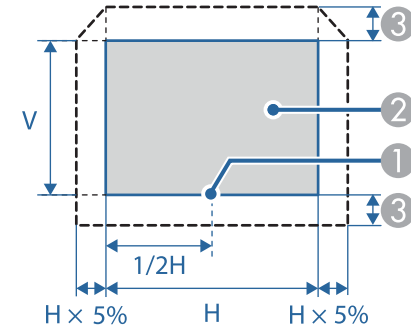

- **A** Objektivmitte
- **2** Projektionsbild, wenn das Objektiv in die Ausgangsposition bewegt wird
- C Maximaler Bewegungsbereich: V x 5 %\*

\* Wenn bei horizontaler Ausrichtung der Maximalwert erreicht ist, kann das Bild nicht nach oben verschoben werden.

 $\blacksquare$ 

- a• Stellen Sie die Bildhöhe mit dem vertikalen Objektivversatz ein, indem Sie das Bild von unten nach oben schieben. Wenn sie von oben nach unten eingestellt wird, kann es sein, dass sich die Bildposition nach dem Einstellen leicht nach unten verschiebt.
- Wir empfehlen, Fokus, Zoom und Objektivversatz mindestens <sup>20</sup> Minuten nach Beginn der Projektion einzustellen; nach der Projektion von Videos sollten Sie länger als <sup>20</sup> Minuten warten, bis Sie Fokus, Zoom und Objektivversatz einstellen.
- Die Bildanzeige ist am deutlichsten, wenn das Objektiv in die Ausgangsposition bewegt wird.
- Wenn Sie die [Lens Shift]-Taste an der Fernbedienung oder die [Lens]-Taste am Bedienfeld mindestens drei Sekunden lang gedrückt halten, wird das Objektiv in die Ausgangsposition bewegt.
- Wenn Sie **A/V-Ausgang** auf **Immer** setzen, können Sie das Objektiv selbst dann in die Ausgangsposition bewegen, wenn sich der Projektor im Bereitschaftsmodus befindet.
	- s **Erweitert A/V-Einstellungen A/V-Ausgang** [S.159](#page-158-0)
- ELPLR04 unterstützt keinen Objektivversatz.

Drücken Sie die [Lens Shift]-Taste an der Fernbedienung oder die [Lens]-Taste am Bedienfeld.

Drücken Sie wiederholt die [Lens]-Taste am Bedienfeld, bis der Bildschirm zur Anpassung des Objektivversatzes angezeigt wird.

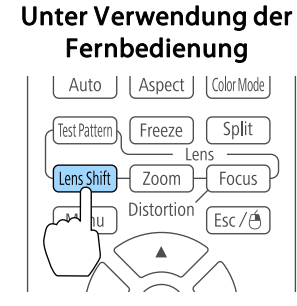

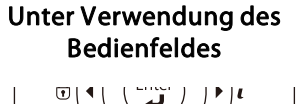

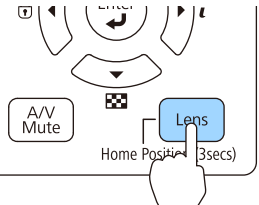

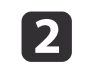

Passen Sie die Position des projizierten Bildes mit den Tasten  $[$   $\blacktriangle$  ]  $[\nabla][4][b]$  an.

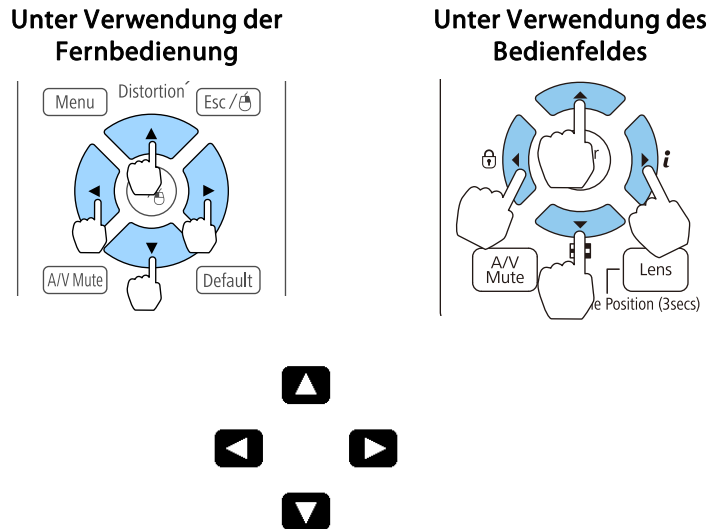

 $0$  or Ð  $0$  O

Die Anzeige kann je nach Objektiv variieren.

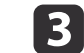

Drücken Sie zum Abschließen der Anpassung die [Esc]-Taste.

## **Einstellen der Bildgröße**

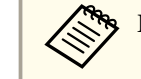

Dies ist für ELPLX02 und ELPLR04 nicht verfügbar.

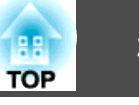

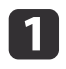

 $\boxed{2}$ 

Drücken Sie die [Zoom]-Taste an der Fernbedienung oder die [Lens]-Taste am Bedienfeld.

Drücken Sie wiederholt die [Lens]-Taste am Bedienfeld, bis der Bildschirm zur Anpassung des Zooms angezeigt wird.

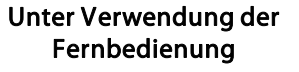

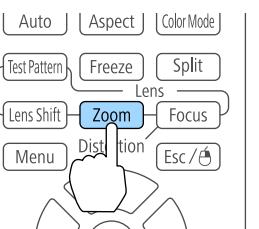

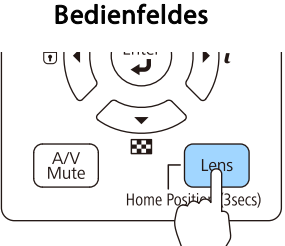

Unter Verwendung des

Drücken Sie zum Anpassen die Tasten [4][  $\blacktriangleright$ ].

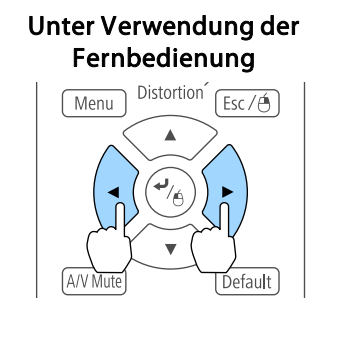

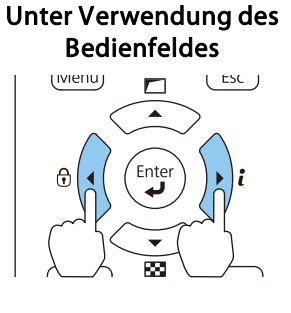

Die Anzeige kann je nach Objektiv variieren.

 $\bullet$  $\Box$ 

Ю

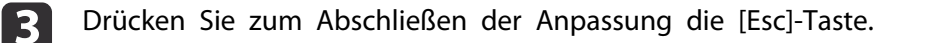

П

ு

## **Fokuskorrektur**

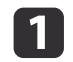

 Drücken Sie die [Focus]-Taste oder die [Lens]-Taste am Bedienfeld. Drücken Sie wiederholt die [Lens]-Taste am Bedienfeld, bis der Bildschirm zur Anpassung des Fokus angezeigt wird.

Unter Verwendung der Fernbedienung | Auto | | Aspect | | ColorMode | Freeze **Split** Fest Pattern

Unter Verwendung des Bedienfeldes  $\Box$ 

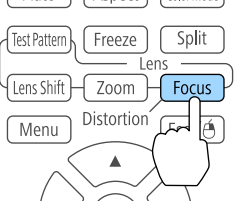

A/V<br>Mute Home Position 3secs)

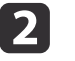

Drücken Sie zum Anpassen die Tasten [1][  $\blacktriangleright$ ].

Unter Verwendung der Fernbedienung

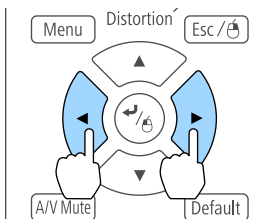

Unter Verwendung des Bedienfeldes

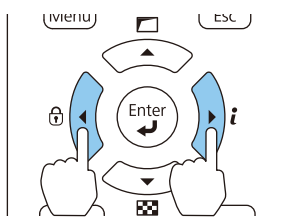

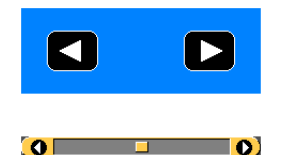

Die Anzeige kann je nach Objektiv variieren.

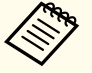

aWenn Sie eines der folgenden Objektive nutzen, werden Sie durch eine Mitteilung zur Anpassung der Verzerrung (Bildverzerrung) aufgefordert. Passen Sie nach dem Fokus die Verzerrung an.

ELPLX02, ELPLU03, ELPLU04, ELPLW05, ELPLU02

s "Korrektur von Verzerrungen (Bildverzerrungen)" S.40

 $\blacksquare$ 

Drücken Sie zum Abschließen der Anpassung die [Esc]-Taste.

#### **Korrektur von Verzerrungen (Bildverzerrungen)**

Wenn Sie ein Short-Throw-Zoomobjektiv verwenden und die Mitte der Anzeige fokussieren, wird das umliegende Bild verzerrt und unscharf. Befolgen Sie zur Korrektur der Verzerrungen die nachstehenden Schritte.

a

**b** 

Drücken Sie die [Focus]-Taste an der Fernbedienung oder die [Lens]-Taste am Bedienfeld.

Drücken Sie wiederholt die [Lens]-Taste am Bedienfeld, bis der Bildschirm zur Anpassung des Fokus angezeigt wird.

Drücken Sie zum Scharfstellen des Bildes rund um die Objektivmitte die Tasten [ 4 ][ ▶ ].

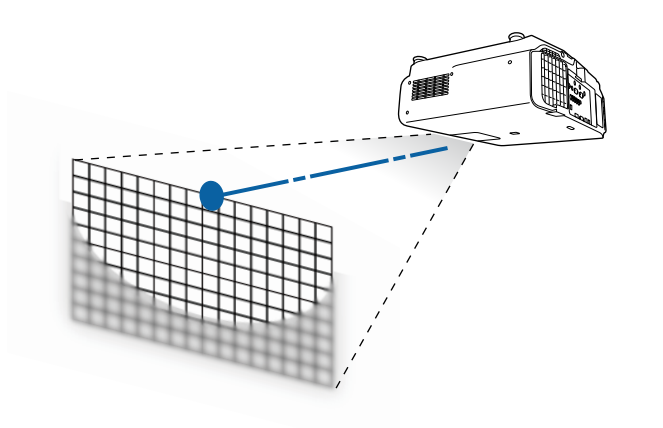

l 3 Drücken Sie noch einmal die [Focus]-Taste an der Fernbedienung oder die [Lens]-Taste am Bedienfeld.

Drücken Sie wiederholt die [Lens]-Taste am Bedienfeld, bis der Bildschirm zur Anpassung der Verzerrung angezeigt wird.

d

Passen Sie den Fokus des umliegenden Bereichs mit der Taste [ 1 ][ ) an.

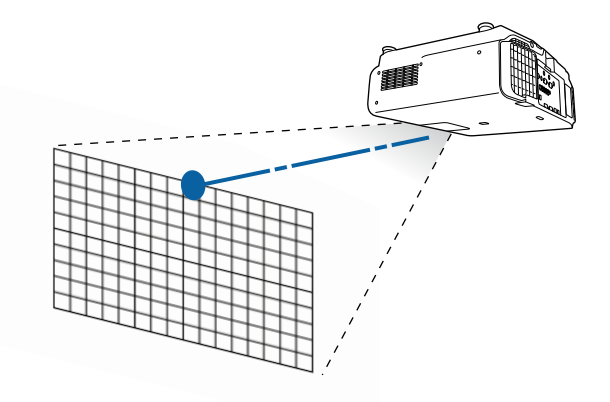

**TOP** 

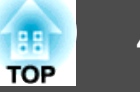

aBei Verwendung des ELPLU02 werden Sie aufgefordert, die Verzerrungen manuell anzupassen. Drehen Sie den Verzerrungsring gegen den Uhrzeigersinn, passen Sie dann den Fokus an. Drehen Sie nach Anpassung des Fokus den Verzerrungsring zur Korrektur der Bildverzerrungen.

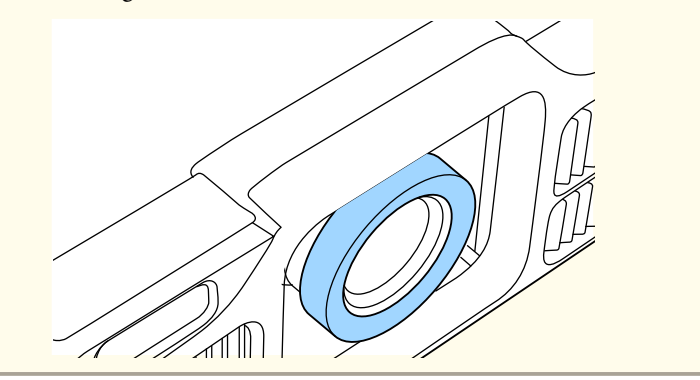

## **Registrieren und Laden von Objektiveinstellungswerten**

Sie können eine Objektivposition, deren Objektivversatz, Zoom, Fokus und Verzerrung angepasst wurde, im Speicher registrieren und bei Bedarf laden. Sie können bis zu <sup>10</sup> Werte speichern.

a• Diese Funktion kann nicht verwendet werden, wenn eines der folgende Objektive angebracht ist.

ELPLS04, ELPLU02, ELPLR04, ELPLW04, ELPLM06, ELPLM07, ELPLL07

- Wenn Sie Ihr Objektiv nicht kalibriert haben, wird beim Speichern eine Meldung angezeigt. Wählen Sie zur Kalibrierung des Objektivs **Ja**.
- Die Objektivposition beim Laden eines Speicherstands stimmt möglicherweise nicht komplett mit der Objektivposition beim Speichern der Werte überein.
- Falls sich die Objektivpositionen beim Laden und beim Speichern stark voneinander unterscheiden, kalibrieren Sie das Objektiv erneut.
	- s **Erweitert Betrieb Objektivkalibrierung** [S.159](#page-158-0)

Drücken Sie während der Projektion die [Memory]-Taste.

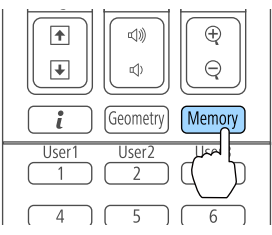

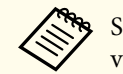

a

Sie können Bedienung auch über das Konfiguration-Menü vornehmen.

s **Einstellung** - **Speicher** [S.157](#page-156-0)

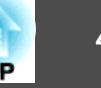

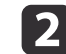

 $\boxed{3}$ 

Wählen Sie Objektivposition und drücken Sie dann die [J]-Taste.

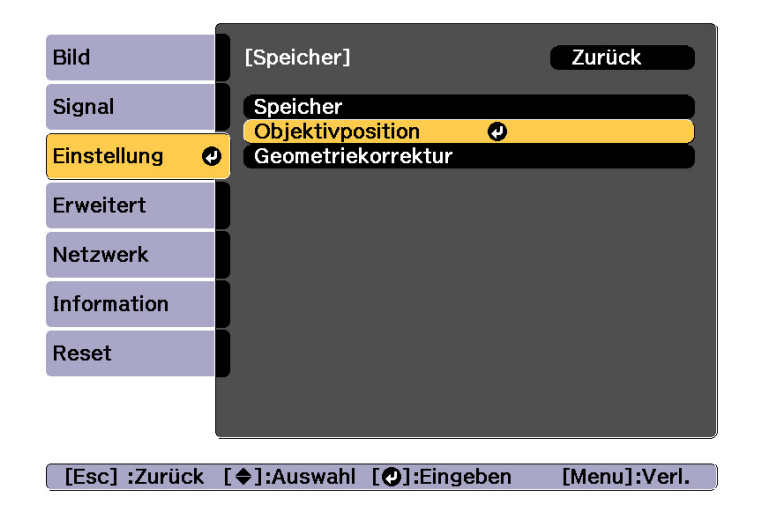

Wählen Sie die Funktion, die Sie ausführen möchten und drücken Sie dann die [<a>

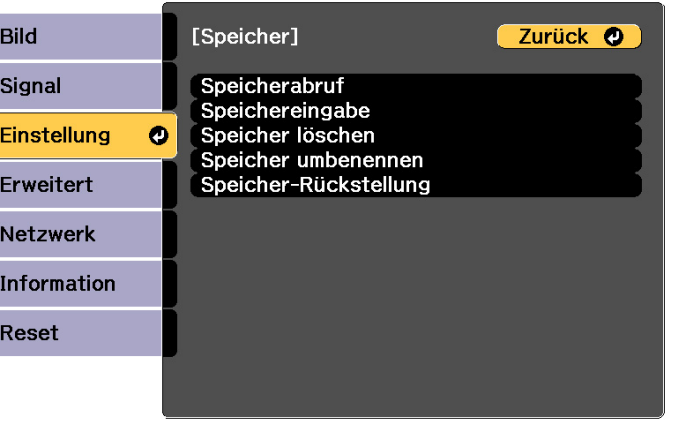

[Esc] /[O]:Zurück [♦]:Auswahl

[Menu]:Verlassen

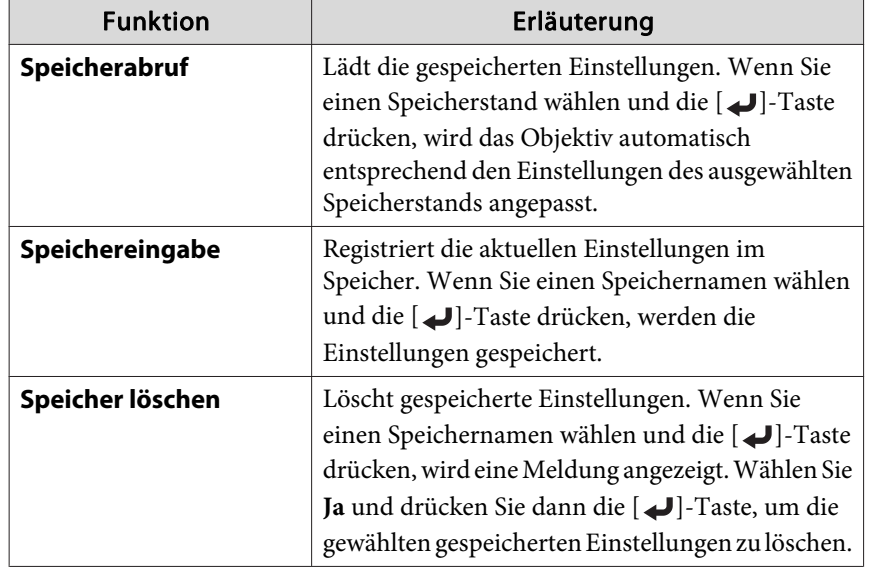

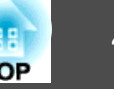

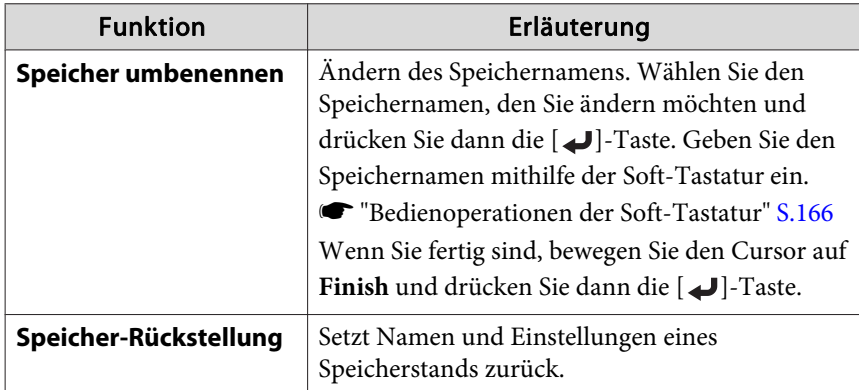

aWenn die Markierung links neben dem Speichernamen blau wird, wurde der Speicher bereits registriert. Wenn Sie einen registrierten Speicher wählen, erscheint eine Bestätigungsmeldung zum Überschreiben des Speichers. Wenn Sie **Ja** auswählen, werden die vorherigen Einstellungen gelöscht und die aktuellen gespeichert.

## **Einstellen der Höhe des projizierten Bildes (bei normaler Aufstellung)**

Stellen Sie die Bildposition durch Verlängern oder Verkürzen der vorderen Füße ein. Sie können die Position des Bildes durch Neigung des Projektors um bis zu 10 Grad ändern.

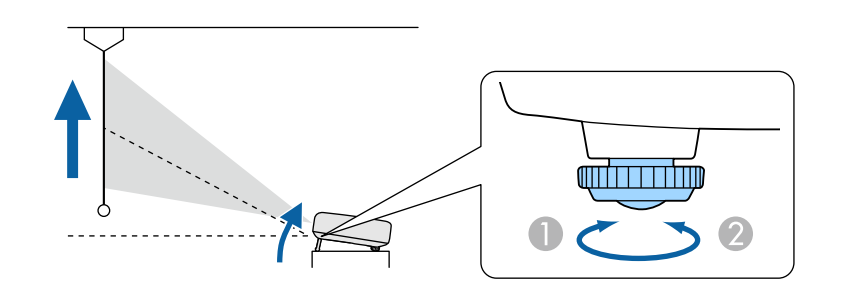

- A Vordere Füße verlängern.
- Vordere Füße verkürzen.

aJe größer der Neigungswinkel ist, desto schwieriger wird es, den Fokus einzustellen. Stellen Sie den Projektor so auf, dass nur ein kleiner Neigungswinkel erforderlich ist.

## **Einstellen der horizontalen Neigung (bei normaler Aufstellung)**

Drehen Sie die vorderen und hinteren Füße zur horizontalen Neigung des Projektors heraus bzw. herein.

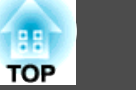

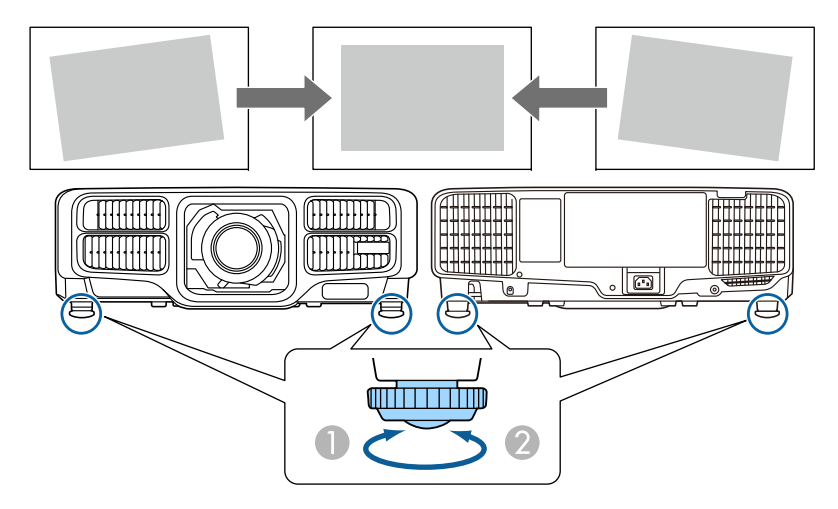

- A Vordere und hintere Füße verlängern.
- B Vordere und hintere Füße verkürzen.

## **ID-Einstellungen**

Wenn für einen Projektor und die Fernbedienung eine übereinstimmende ID festgelegt wurde, können Sie über die Fernbedienung selektiv den Projektor mit dieser ID bedienen. Das ist sehr praktisch, wenn Sie mehrere Projektoren handhaben müssen. Sie können bis zu <sup>30</sup> IDs einrichten.

- a• Die Steuerung mit der Fernbedienung ist nur bei Projektoren möglich, die sich innerhalb des Betriebsbereichs der Fernbedienung befinden.
	- **"Reichweite der [Fernbedienung"](#page-25-0) S.26**
	- Wenn **Fernbedienungstyp** auf **Einfach** gesetzt wird, können Sie die Fernbedienungs-ID nicht einstellen.
		- s **Erweitert Betrieb Erweitert Fernbedienungstyp** [S.159](#page-158-0)
	- IDs werden ignoriert, wenn die Projektor-ID auf **Aus** oder die Fernbedienungs-ID auf **<sup>0</sup>** gesetzt ist.
	- Wenn Sie Epson Web Control nutzen, können Sie einen spezifischen Projektor über ein Mobilgerät bedienen.
	- s "Ändern von [Einstellungen](#page-230-0) mit einem Webbrowser (Epson Web [Control\)"](#page-230-0) S.231

#### **Weisen Sie eine Projektor ID zu**

- a
- Drücken Sie während der Projektion die [Menu]-Taste.
- **•** "Verwendung des [Konfiguration-Menü"](#page-148-0) S.149
- 2 Wählen Sie **Multi-Projektion** im Menü **Erweitert**.
- $\overline{\mathbf{3}}$ Wählen Sie Projektor ID und drücken Sie dann die [+]-Taste.
- dDrücken Sie die Tasten [ 4 ][  $\blacktriangleright$  ] zur Auswahl einer ID-Nummer.

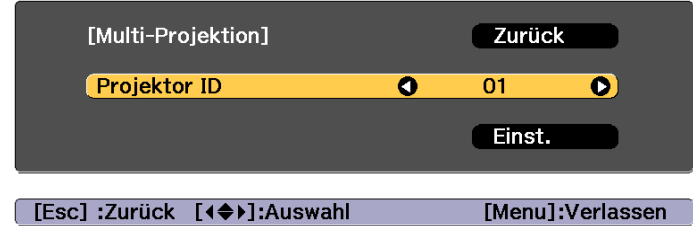

#### **Aufstellung des Projektors <sup>45</sup>**

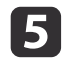

l 6

Wählen Sie Einst. und drücken Sie die [J]-Taste.

Drücken Sie die [Menu]-Taste, um das Konfigurationsmenü zu schließen.

#### **Prüfen der Projektor ID**

Drücken Sie während der Projektion die [ $\bigoplus$ ]-Taste und halten Sie gleichzeitig die [ID]-Taste gedrückt.

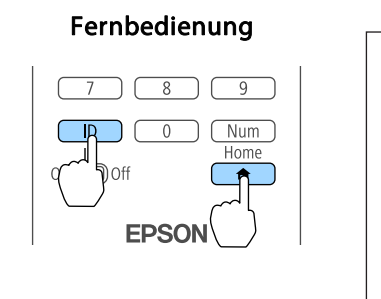

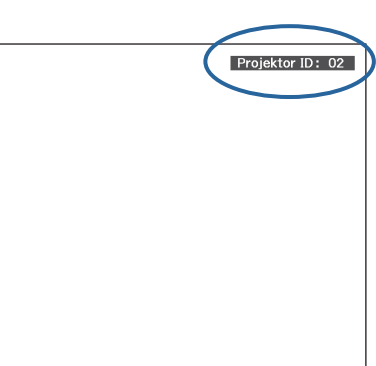

Wenn Sie die Tasten drücken, wird die aktuelle Projektor-ID auf der Projektionsleinwand angezeigt. Sie verschwindet in etwa drei Sekunden.

#### **Einstellen der Fernbedienungs-ID**

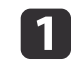

Stellen Sie den [ID]-Schalter der Fernbedienung auf On.

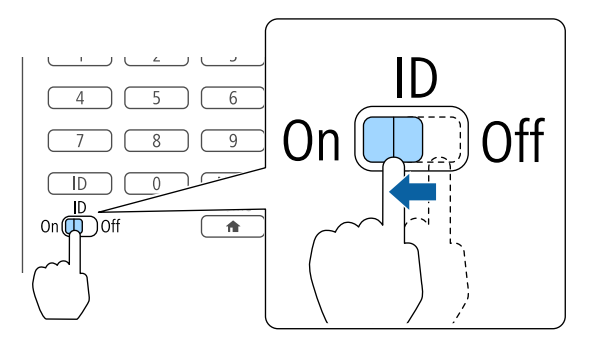

2

 Drücken Sie, während Sie die [ID]-Taste gedrückt halten, die Zahlentaste, die der ID des Projektors entspricht, den Sie bedienen möchten.

s "Prüfen der Projektor ID" S.45

Geben Sie den Code zweistellig ein (Beispiel: 01, wenn die ID <sup>1</sup> ist).

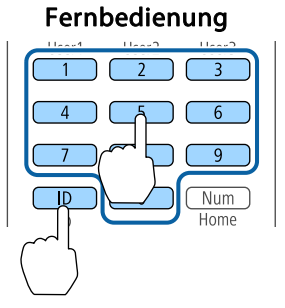

Wenn diese Einstellung vorgenommen ist, sind die Projektoren, die über Fernbedienung gesteuert werden können, begrenzt.

aDie Einstellung der Fernbedienungs-ID ist in der Fernbedienung gespeichert. Auch wenn die Batterien der Fernbedienung zum Austausch herausgenommen werden, wird die gespeicherte ID-Einstellung bewahrt. Wenn die Batterien aber sehr lange Zeit herausgenommen bleiben, wird die Einstellung auf den Standardwert (ID0) zurückgesetzt.

**TOP** 

## **Einstellen der Uhrzeit**

Sie können die Uhrzeit für den Projektor einstellen. Die eingestellte Uhrzeit wird für die Zeitplanfunktion verwendet.

**•** ["Zeitplanfunktion"](#page-123-0) S.124

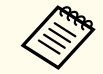

a• Wenn Sie den Projektor zum ersten Mal einschalten, wird die Meldung "Möchten Sie die Uhrzeit einstellen?" angezeigt. Wählen Sie **Ja**, erscheint der Bildschirm aus Schritt 4.

- Wenn **Zeitplanschutz** unter **Kennwortschutz** auf **Ein** eingestellt ist, können Datums- und Zeiteinstellungen nicht geändert werden. Nach Änderung der Einstellung **Zeitplanschutz** auf **Aus** können Sie Einstellungen ändern.
	- **SEE ["Benutzerverwaltung](#page-127-0) (Kennwortschutz)" S.128**
- a Drücken Sie während der Projektion die [Menu]-Taste. **•** "Verwendung des [Konfiguration-Menü"](#page-148-0) S.149
- **b** Wählen Sie **Betrieb** im Menü **Erweitert**.
- **B** Wählen Sie Datum & Zeit und drücken Sie die dann [+]-Taste.
- **d**  Stellen Sie Datum und Uhrzeit ein.
	- Geben Sie Datum und Uhrzeit über die Bildschirmtastatur ein.
	- Sim ["Bedienoperationen](#page-165-0) der Soft-Tastatur" S.166

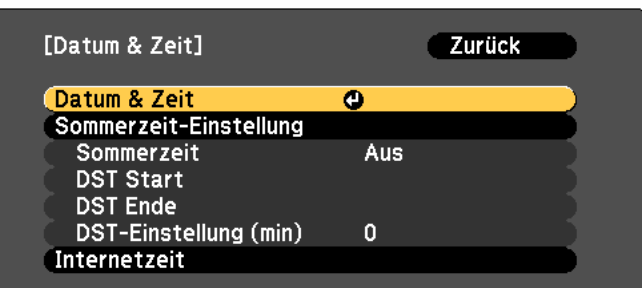

#### Datum & Zeit

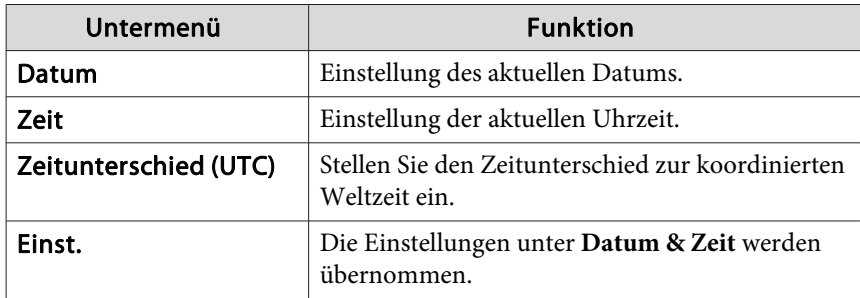

#### Sommerzeit-Einstellung

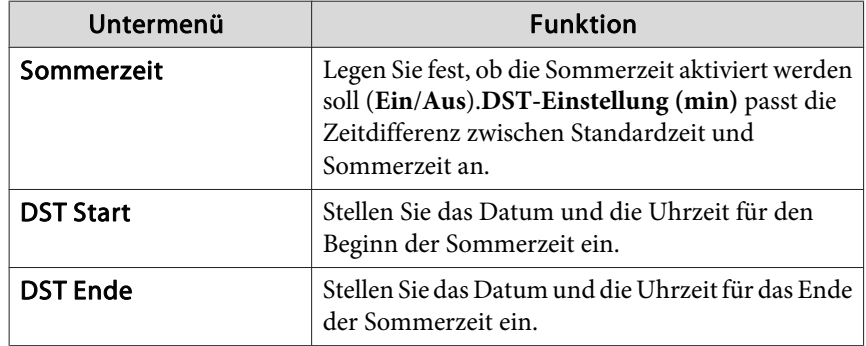

**TOP** 

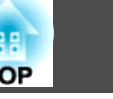

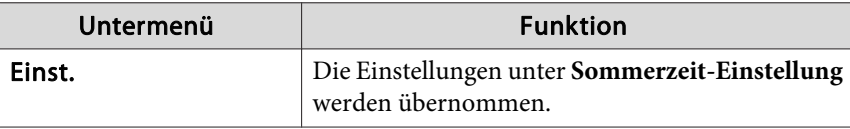

Internetzeit

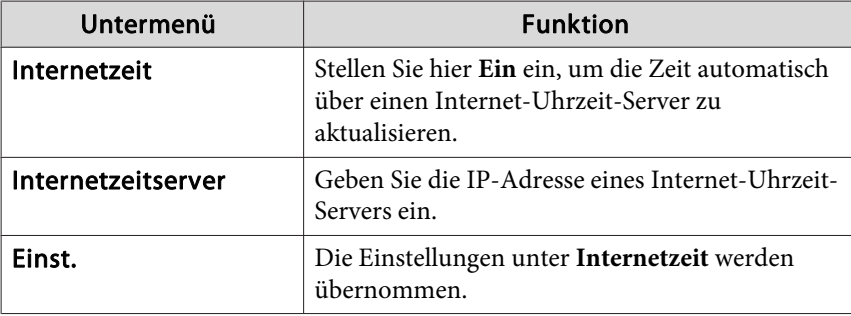

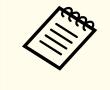

andern von Einstellungen darauf, dass Sie **Einst.** wählen und dann die Taste [1] drücken.

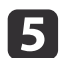

Drücken Sie die [Menu]-Taste, um die Einstellungen zu beenden.

## **Sonstige Einstellungen**

#### **Einstellungen für die Standardbedienung**

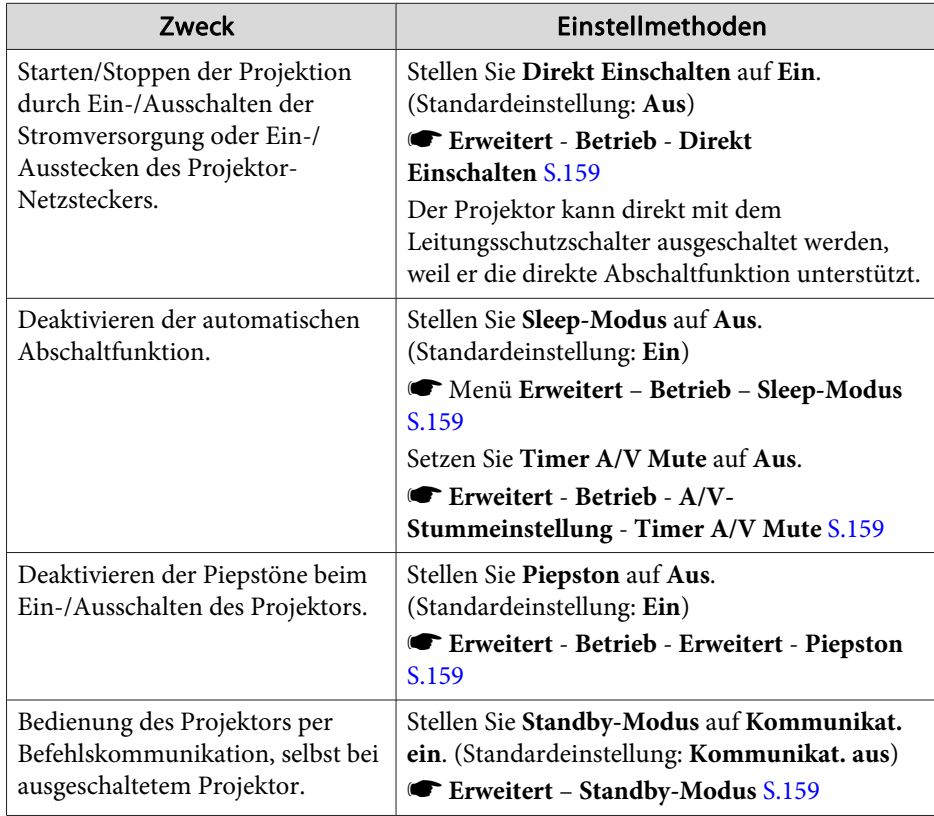

## **Aufstellung des Projektors <sup>48</sup>**

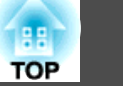

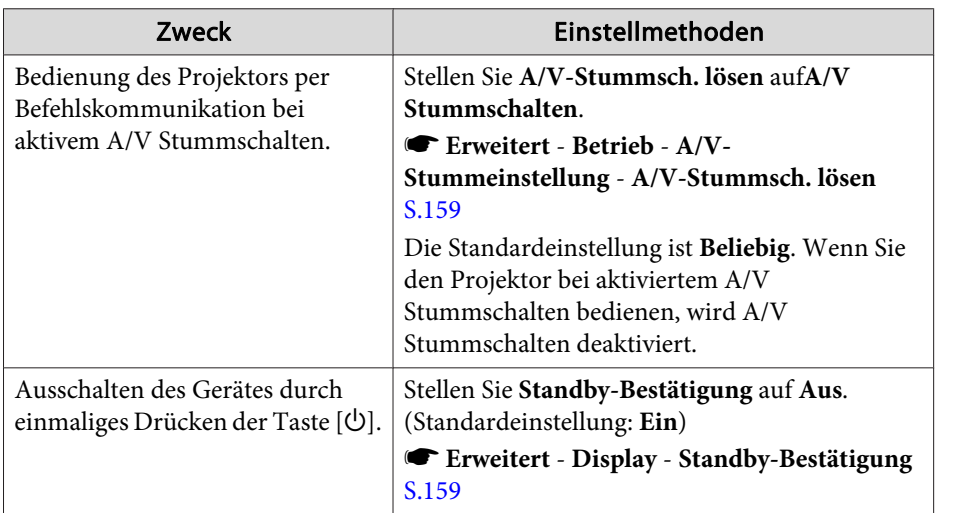

#### **Einstellung für die Anzeige**

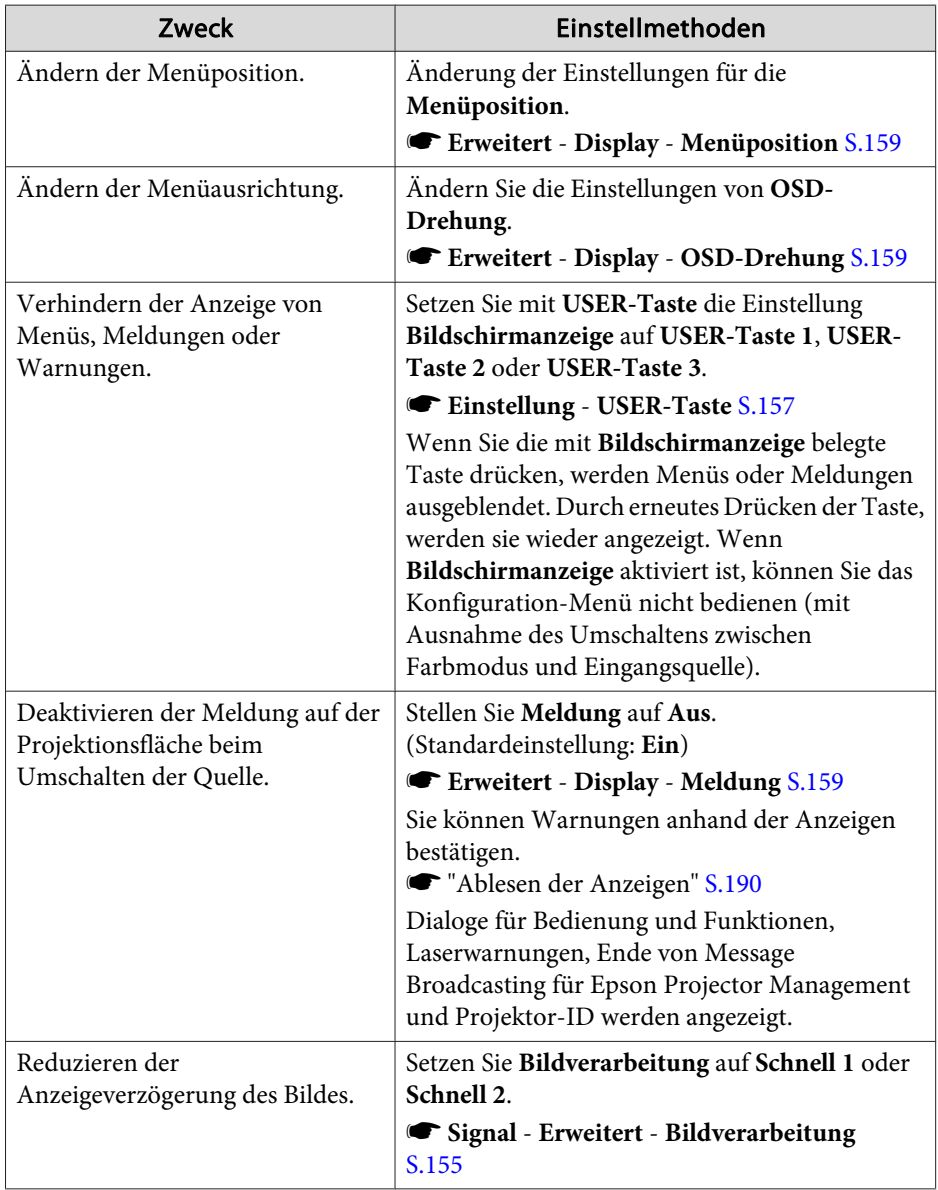

# **Aufstellung des Projektors <sup>49</sup>**

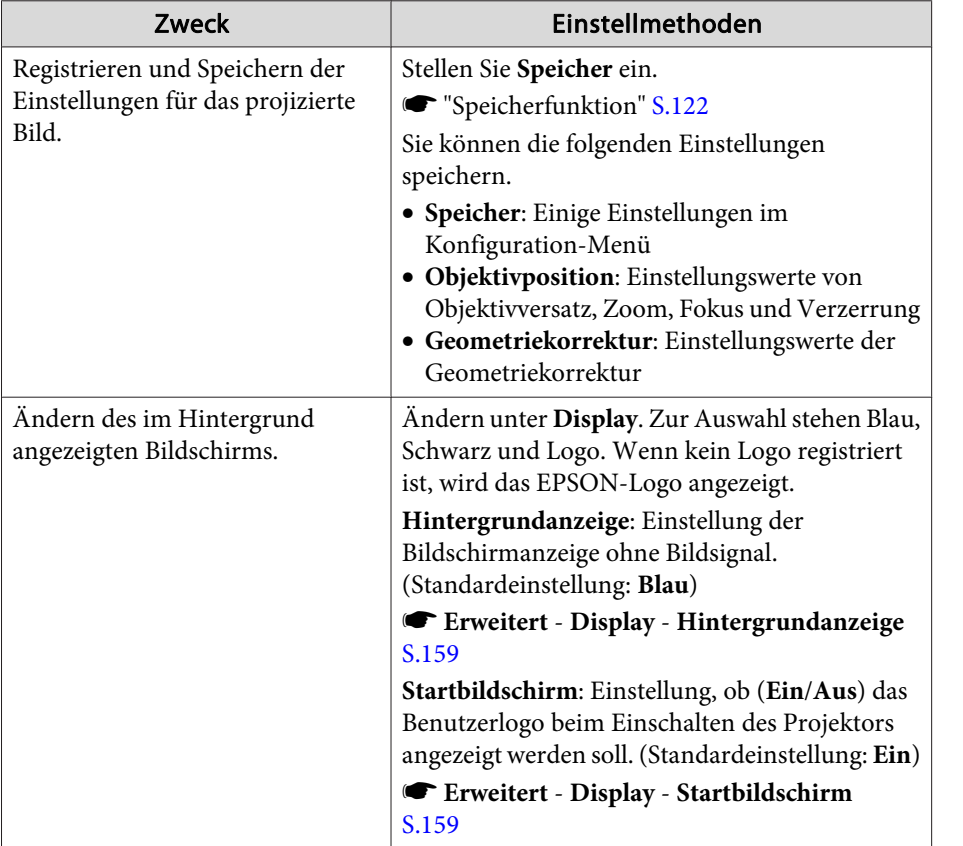

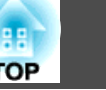

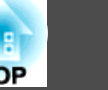

<span id="page-49-0"></span>Bezeichnung, Position und Ausrichtung der Anschlüsse können je nach angeschlossener Quelle unterschiedlich sein.

## **Anschließen eines Computers**

Um Bilder von einem Computer zu projizieren, schließen Sie den Computer auf eine der folgenden Weisen an.

A **Bei Verwendung eines handelsüblichen Computerkabels**

Schließen Sie den Ausgang der Computeranzeige an den Projektoranschluss Computer an.

Audiosignale können über den Audio Out-Anschluss am Projektor ausgegeben werden, indem Sie den Audioausgang am Computer über ein handelsübliches Audiokabel mit dem Audio1-Anschluss des Projektors verbinden.

#### B **Bei Verwendung eines handelsüblichen 5BNC-Kabels**

Schließen Sie den Ausgang der Computeranzeige an den Projektoranschluss BNC an. Audiosignale können über den Audio Out-Anschluss am Projektor ausgegeben werden, indem Sie den Audioausgang am Computer über ein handelsübliches Audiokabel mit dem Audio2-Anschluss des Projektors verbinden.

#### C **Unter Verwendung eines handelsüblichen HDMI-Kabels**

Verbinden Sie den HDMI-Anschluss am Computer mit dem Projektoranschluss HDMI. Sie können die Audiosignale des Computers mit dem projizierten Bild senden.

D **Bei Verwendung eines handelsüblichen DVI-D-Kabels**

Verbinden Sie den DVI-D-Anschluss am Computer mit dem DVI-D-Anschluss des Projektors.

Audiosignale können über den Audio Out-Anschluss am Projektor ausgegeben werden, indem Sie den Audioausgang am Computer über ein handelsübliches Audiokabel mit dem Audio3-Anschluss des Projektors verbinden.

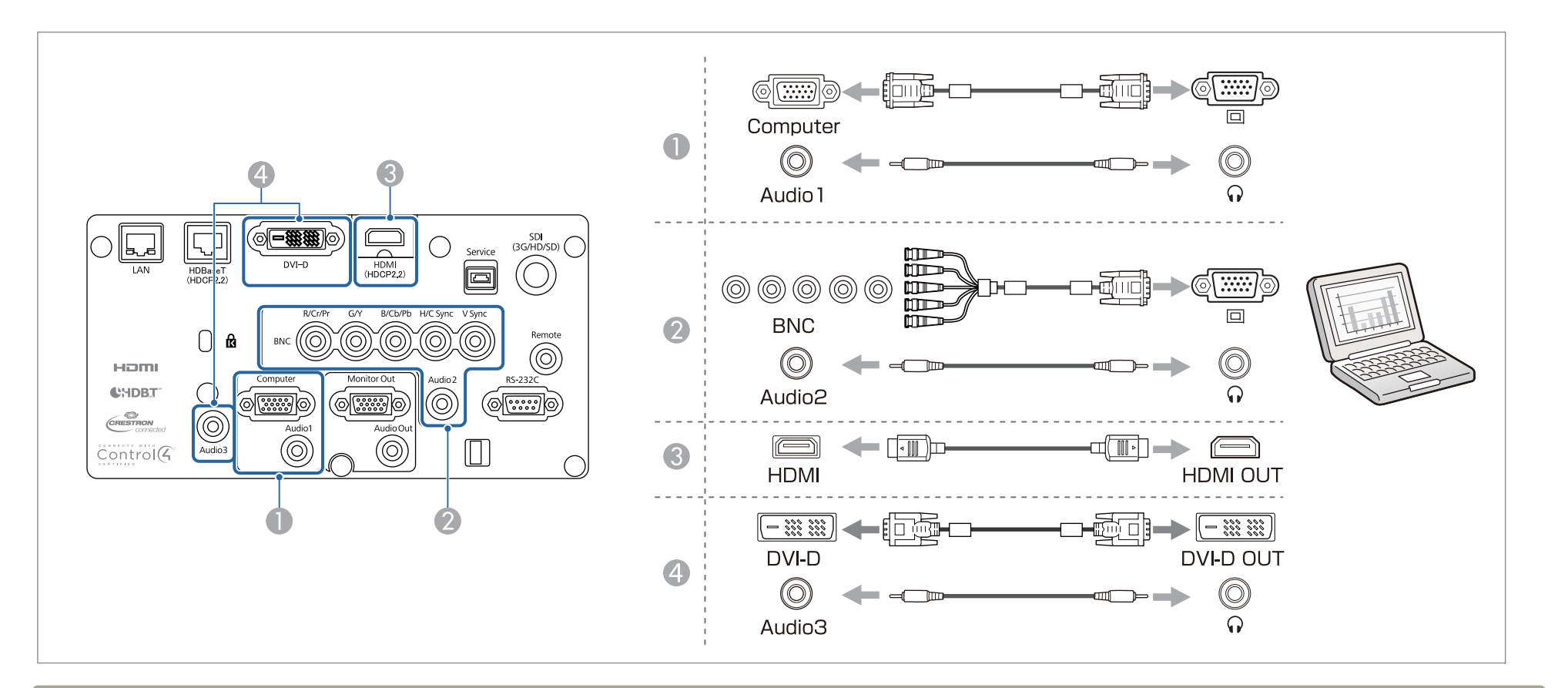

• Ändern Sie den Audioausgang im Menü Audioeinstellungen.<br> **C** Erweitert - A/V-Einstellungen - Audioeinstellungen S.15

- **Erweitert A/V-Einstellungen Audioeinstellungen** [S.159](#page-158-0)
- Wenn bei Verwendung eines HDMI-Kabels kein Ton gesendet wird, schließen Sie zum Senden des Tons ein handelsübliches Audiokabel an den Audio3- Anschluss an. Stellen Sie **HDMI-Audioausgang** auf **Audio3**.
	- s **Erweitert A/V-Einstellungen Audioeinstellungen HDMI-Audioausgang** [S.159](#page-158-0)

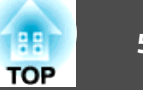

### **Anschließen von Bildquellen**

Verbinden Sie den Projektor zur Projektion von Videobildern mit einer der folgenden Methoden.

- A **Bei Verwendung eines optionalen Komponentenvideokabels (D-Sub/Komponentenkonverter)**
	- **G** ["Sonderzubehör" S.253](#page-252-0)

Verbinden Sie den Komponenten-Ausgang der Bildquelle mit dem Computer-Anschluss am Projektor. Audiosignale können über den Audio Out-Anschluss am Projektor ausgegeben werden, indem Sie den Audioausgang am Videogerät über ein handelsübliches Audiokabel mit dem Audio1-Anschluss des Projektors verbinden.

**Bei Verwendung eines handelsüblichen Komponentenvideokabels (RCA) und eines BNC/RCA-Adapters** 

Verbinden Sie den Komponentenausgang des Videogerätes mit dem BNC-Anschluss (R/Cr/Pr, G/Y, B/Cb/Pb) des Projektors.

Audiosignale können über den Audio Out-Anschluss am Projektor ausgegeben werden, indem Sie den Audioausgang am Videogerät über ein handelsübliches Audiokabel mit dem Audio2-Anschluss des Projektors verbinden.

C **Bei Verwendung eines handelsüblichen BNC-Videokabels** (SDI-Eingang, nur EB-L1755U/EB-L1750U/EB-L1505UH/EB-L1500UH)

Schließen Sie den SDI-Anschluss an der Bildquelle an den Projektoranschluss SDI an. Audioausgang wird nicht unterstützt.

D **Unter Verwendung eines handelsüblichen HDMI-Kabels**

Schließen Sie den HDMI-Anschluss an der Bildquelle an den Projektoranschluss HDMI an. Sie können die Audiosignale der Bildquelle mit dem projizierten Bild senden.

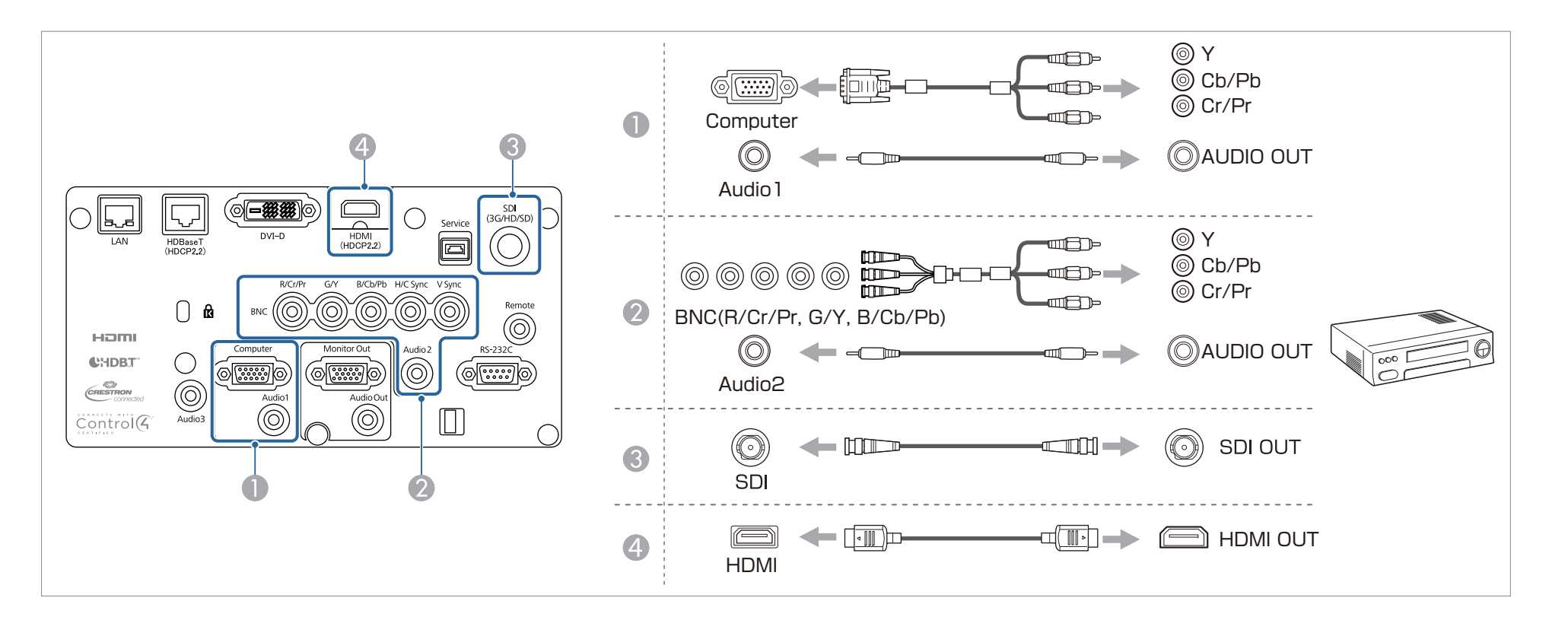

#### **Achtung**

- Wenn die Bildquelle eingeschaltet ist, während Sie sie am Projektor anschließen, kann dies zu Fehlfunktionen führen.
- Wenn der Stecker eine andere Ausrichtung oder Form aufweist, versuchen Sie nicht, ihn mit Nachdruck in den Anschluss zu stecken. Dies kann zu Gerätebeschädigungen und Fehlfunktionen führen.

**TOP** 

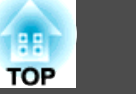

- - Ändern Sie den Audioausgang im Menü Audioeinstellungen.
	- **Erweitert A/V-Einstellungen Audioeinstellungen** [S.159](#page-158-0)
	- Wenn bei Verwendung eines HDMI-Kabels kein Ton gesendet wird, schließen Sie zum Senden des Tons ein handelsübliches Audiokabel an den Audio3- Anschluss an. Stellen Sie **HDMI-Audioausgang** auf **Audio3**.
		- s **Erweitert A/V-Einstellungen Audioeinstellungen HDMI-Audioausgang** [S.159](#page-158-0)
	- Wenn Ihre gewünschte Bildquelle einen Anschluss mit einer ungewöhnlichen Form aufweist, verwenden Sie das mit dem Gerät mitgelieferte oder ein als Sonderzubehör erhältliches Kabel für den Anschluss an den Projektor.

## **Anschließen von externen Geräten**

Durch den Anschluss eines externen Monitors oder externer Lautsprecher können Bilder und Audiosignale ausgegeben werden.

A **Bei Ausgabe von Bildern an einen externen Monitor**

Schließen Sie den externen Monitor mithilfe seines mitgelieferten Kabels an den Projektoranschluss Monitor Out an.

**2** Bei Ausgabe von Audiosignalen über einen externen Lautsprecher

Schließen Sie den externen Lautsprecher mithilfe eines im Handel erhältlichen Audiokabels an den Projektoranschluss Audio Out an.

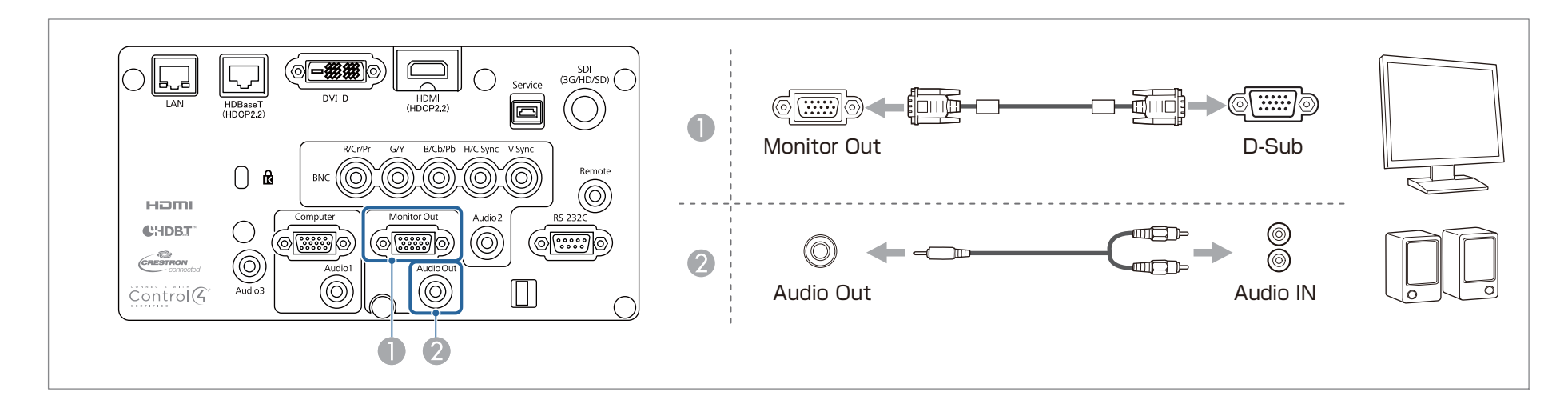

# **Anschließen von sonstiger Ausrüstung <sup>55</sup>**

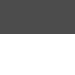

Durch Einstellung von A/V-Ausgang auf Immer wird das Bild selbst dann ausgegeben, wenn sich der Projektor im Bereitschaftsmodus befindet.

- Es können nur analoge RGB-Signale vom Computer- oder BNC-Eingang an einem externen Monitor ausgegeben werden. Sie können bei **Monitor-Ausgang** einstellen, welche Signale ausgegeben werden sollen.
	- s **Erweitert A/V-Einstellungen Monitor-Ausgang** [S.159](#page-158-0)

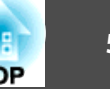

### **Anschließen eines LAN-Kabels**

Schließen Sie an den LAN-Projektoranschluss einen LAN-Ausgang eines Netzwerkhubs oder eines anderen Geräts mithilfe eines im Handel erhältlichen 100BASE-TX- oder 10BASE-T LAN-Kabels an.

Indem ein Computer über ein Netzwerk an den Projektor angeschlossen wird, können Sie Bilder projizieren und den Projektorstatus überprüfen.

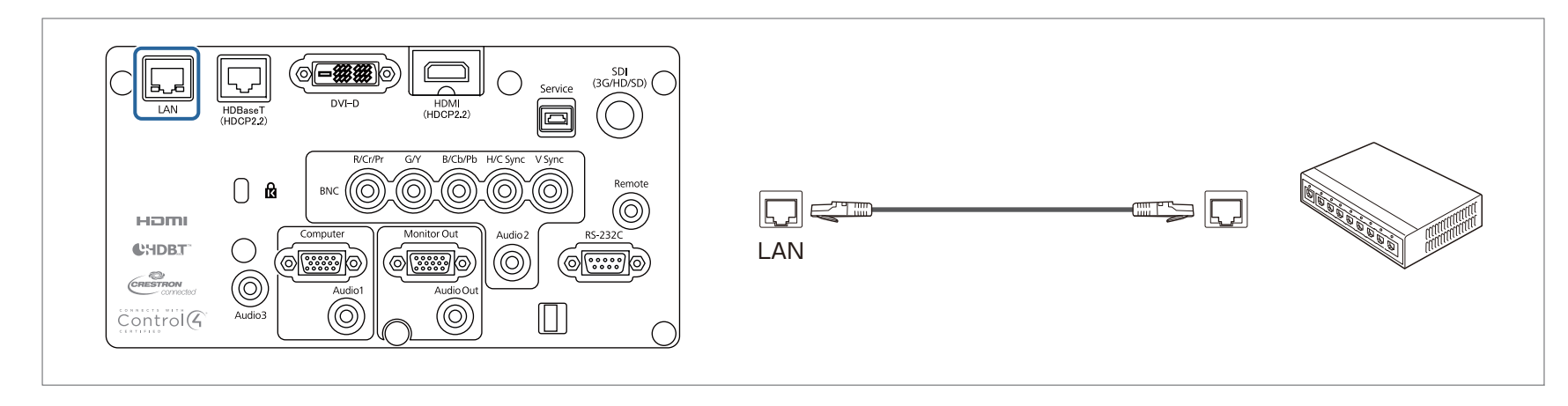

Um Fehlfunktionen vorzubeugen, verwenden Sie ein abgeschirmtes LAN-Kabel der Kategorie 5 oder höher.

## **Anschließen eines HDBaseT Transmitter**

Schließen Sie den optionalen HDBaseT Transmitter mit einem handelsüblichen 100BASE-TX-Netzwerkkabel an.

**■ ["Sonderzubehör"](#page-252-0) S.253** 

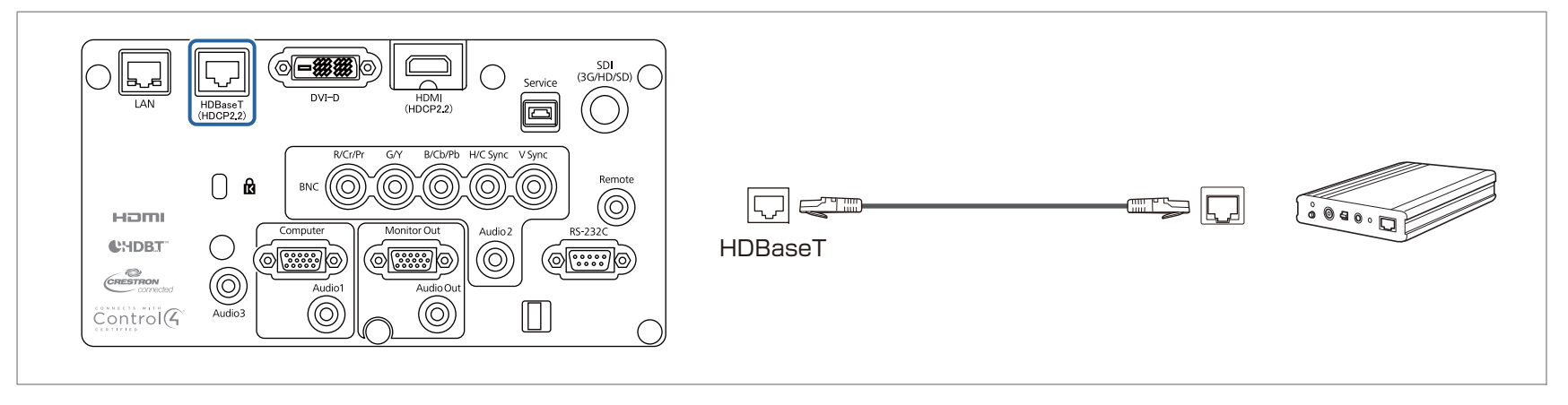

- a• Bitte lesen Sie vor der Verwendung des HDBaseT Transmitter sorgfältig die mitgelieferte Bedienungsanleitung.
- Verwenden Sie als LAN-Kabel ein von der HDBaseT Alliance empfohlenes STP-Kabel (gerade) der Kategorie 5e oder höher. Allerdings wird der Betrieb nicht für alle Eingabe-/Ausgabegeräte und Umgebungen garantiert.
- Stellen Sie beim Anschließen oder Abtrennen des LAN-Kabels sicher, dass Projektor und HDBaseT Transmitter ausgeschaltet sind.
- Stellen Sie bei Ethernet- oder serieller Kommunikation oder bei Verwendung der Kabelfernbedienung am HDBaseT-Anschluss den Menüpunkt **Steuerung/Kommunik.** im Konfigurationsmenü auf **Ein**.
	- s **Erweitert HDBaseT Steuerung/Kommunik.** [S.159](#page-158-0)

Beachten Sie, dass bei Einstellung von **Steuerung/Kommunik.** auf **Ein** der LAN-, RS-232C- und der Remote-Anschluss deaktiviert sind.

- Stellen Sie bei Verwendung von Extron XTP-Transmitter oder Switcher eine Verbindung zum HDBaseT-Anschluss des Projektors her. Setzen Sie **Extron XTP** auf **Ein** (**Standby-Modus** und **Steuerung/Kommunik.** werden automatisch auf **Ein** gesetzt).
	- s **Erweitert HDBaseT Extron XTP** [S.159](#page-158-0)

**TOP** 

## **Installieren der WLAN-Einheit**

#### Entfernen Sie die Luftfilterabdeckung.

Greifen Sie den Luftfilterabdeckung-Riegel zwischen Ihren Fingern; ziehen Sie die Abdeckung zum Entfernen nach oben, während Sie den Riegel gedrückt halten.

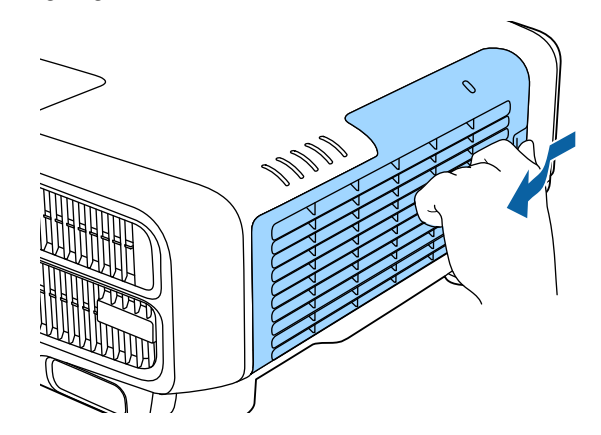

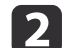

a

Entfernen Sie den Stopper für das WLAN-Gerät.

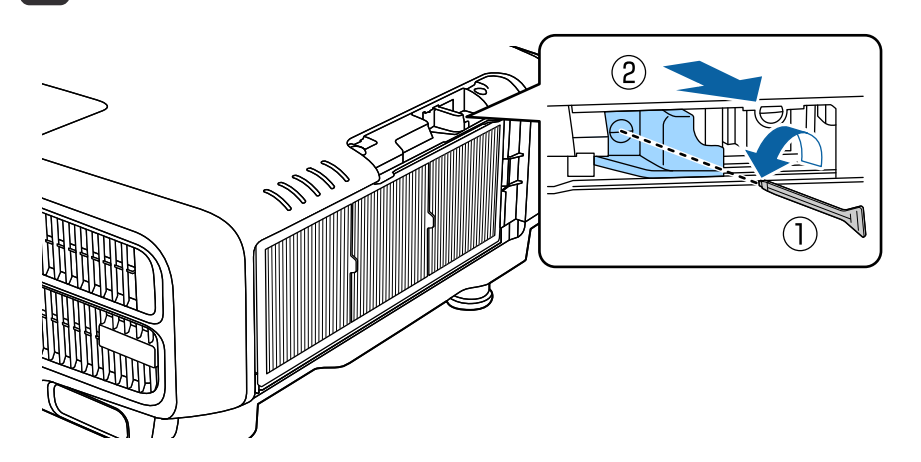

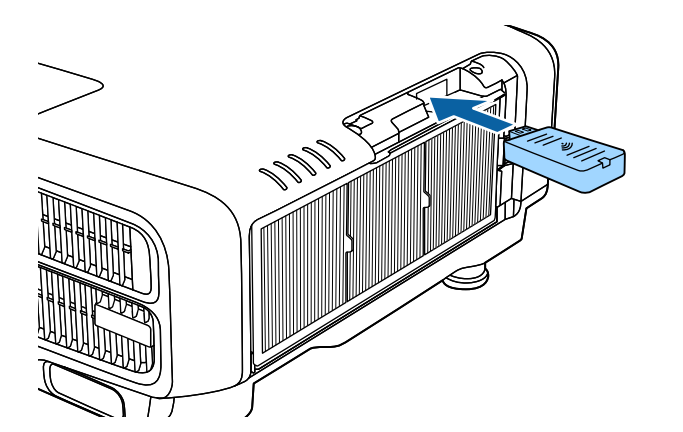

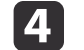

Befestigen Sie den Stopper mit einer Schraube.

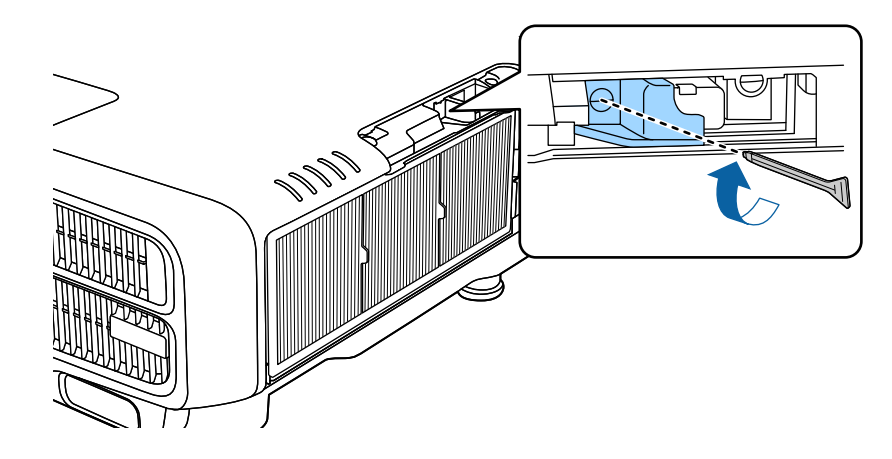

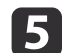

Bringen Sie die Abdeckung des Luftfilters an.

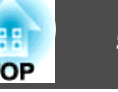

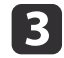

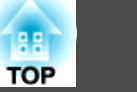

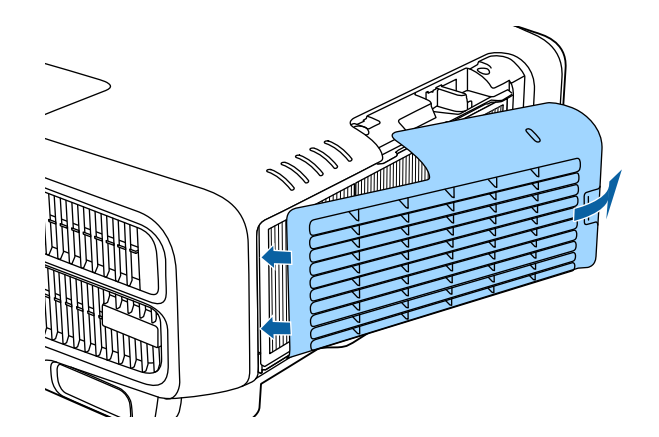

## **Anbringen der Kabelabdeckung**

Durch Anbringen der Kabelabdeckung können Sie die angeschlossenen Kabel für eine aufgeräumte Projektoraufstellung verbergen. (Die Abbildungen gelten für einen Projektor mit Deckenmontage.)

#### **Warnung**  $\sqrt{N}$

Binden Sie Netzkabel und andere Anschlusskabel nicht zusammen. Andernfalls besteht Brandgefahr.

#### **Anbringen**

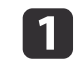

Führen Sie einen handelsüblichen Kabelbinder durch den Kabelhalter und binden Sie die Kabel zusammen.

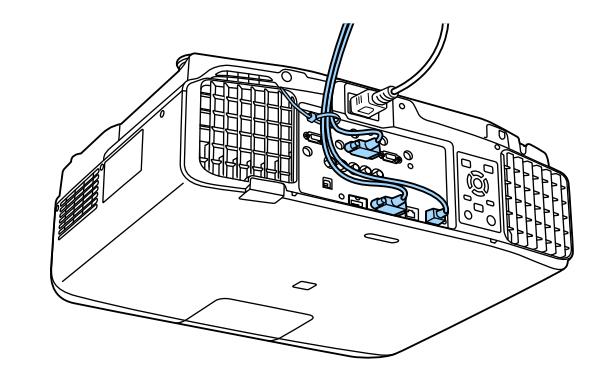

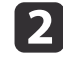

Setzen Sie die Laschen an der Kabelabdeckung in die beiden Schlitze auf der Projektorrückseite ein.

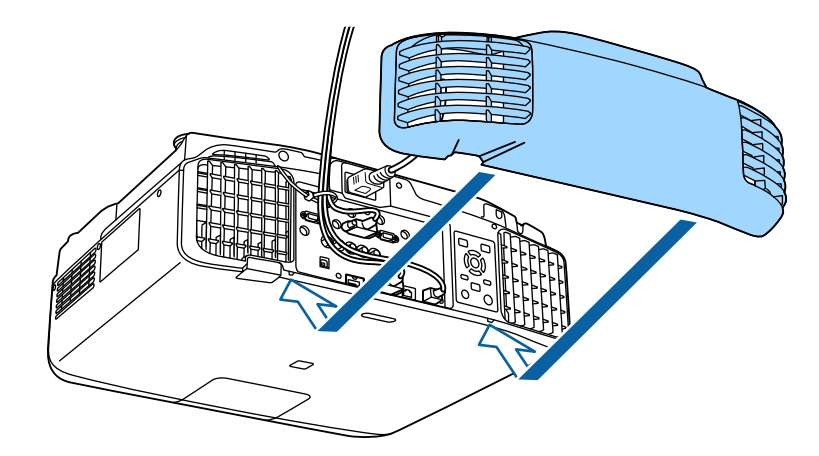

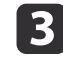

Ziehen Sie die beiden Schrauben an der Kabelabdeckung fest. (Sie können die Schrauben mit der Hand festziehen.)

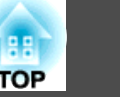

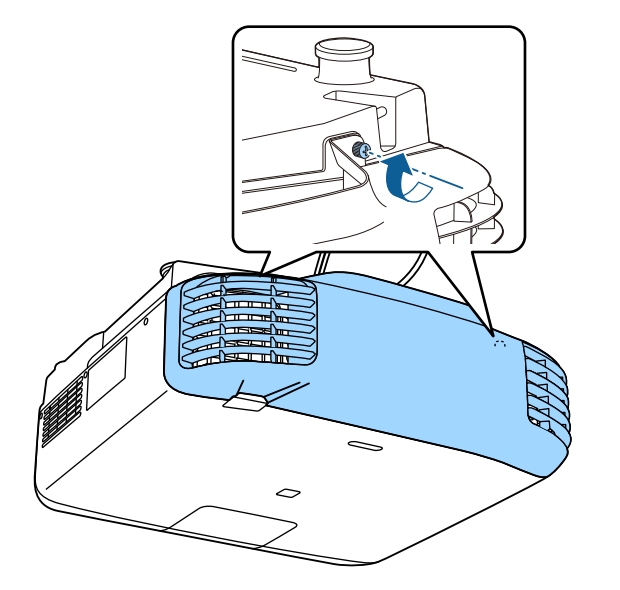

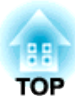

# **Grundfunktionen**

In diesem Kapitel wird die Projektion und Bildeinstellung erläutert.

# **Einschalten des Projektors <sup>62</sup>**

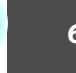

Verbinden Sie vor dem Einschalten des Projektors Ihren Computer oder Ihr Videogerät mit dem Projektor.

**• "Anschließen von sonstiger [Ausrüstung"](#page-49-0) S.50** 

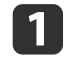

Schließen Sie den Projektor mit dem Netzkabel an eine Steckdose an.

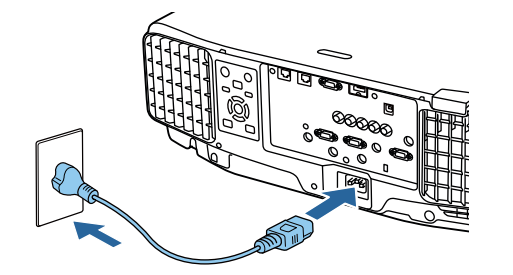

Die Betriebsanzeige des Projektors wird blau (er befindet sich im Bereitschaftsmodus). Dies zeigt an, dass der Projektor mit Strom versorg<sup>t</sup> wird, aber noch nicht eingeschaltet ist.

 $\boxed{2}$ 

Drücken Sie zum Einschalten des Projektors die [(1)]-Taste am Bedienfeld oder an der Fernbedienung.

Der Bestätigungssummer gibt einen Signalton aus und die Statusanzeige blinkt blau, während der Projektor sich aufwärmt. Sobald der Projektor aufgewärmt ist, blinkt die Statusanzeige nicht mehr und leuchtet blau.

Falls das Bild nicht projiziert wird, versuchen Sie Folgendes:

- Schalten Sie den angeschlossenen Computer bzw. das Videogerät ein.
- Wenn Sie ein Laptop verwenden, ändern Sie den Bildschirmausgang des Computers.
- Legen Sie ein Medium ein (bspw. eine DVD) und geben Sie es wieder.
- Drücken Sie zum Erkennen der Eingangsquelle die [Search]-Taste am Bedienfeld oder an der Fernbedienung.
- Drücken Sie an der Fernbedienung die Taste der Eingangsquelle, die Sie projizieren möchten.

• Wenn der Startbildschirm angezeigt wird, wählen Sie die Eingangsquelle, die Sie projizieren möchten.

## **Warnung**

- Während der Projektion nicht in das Objektiv des Projektors schauen. Andernfalls könnten Ihre Augen geschädigt werden. Besondere Vorsicht gilt in Anwesenheit von Kindern.
- Blockieren Sie während der Projektion das Licht des Projektors nicht mit einem Buch oder dergleichen. Falls das Licht des Projektors blockiert wird, kann sich die dem Licht ausgesetzte Stelle stark erhitzen, schmelzen, Feuer fangen und Brände verursachen. Zusätzlich kann sich das Objektiv durch reflektiertes Licht überhitzen, es kann zu Fehlfunktionen des Projektors kommen. Zum Stoppen der Projektion die A/V Stummschalten-Funktion nutzen oder den Projektor abschalten.

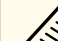

- a• Wenn **Direkt Einschalten** im **Erweitert**-Menü auf **Ein** gesetzt ist, schaltet sich der Projektor bei Anschluss des Netzkabels automatisch ein. Bitte denken Sie daran, dass sich der Projektor bei eingestecktem Netzstecker auch bei wiederhergestellter Stromversorgung nach einem Stromausfall automatisch einschaltet.
	- s **Erweitert Betrieb Direkt Einschalten** [S.159](#page-158-0)
- Wenn ein Bildsignal von der unter **Auto-Einschalten** ausgewählten Quelle eingegeben wird, schaltet sich der Projektor automatisch ein.
	- s **Erweitert Betrieb Auto-Einschalten** [S.159](#page-158-0)

## **Startbildschirm**

Über den Startbildschirm können Sie mühelos Eingangsquellen oder häufig verwendete Funktionen wählen. Der Startbildschirm wird in folgenden Situationen angezeigt.

• Wenn die [ $\bigoplus$ ]-Taste an der Fernbedienung gedrückt wird

### **Einschalten des Projektors <sup>63</sup>**

- Wenn der Projektor eingeschaltet wird, während **Startbildsch.-AutoAnz.** auf **Ein** gesetzt ist
	- s **Erweitert Startbildschirm Startbildsch.-AutoAnz.** [S.159](#page-158-0)
- Wenn bei Einschaltung des Projektors kein Signal von der ausgewählten Eingangsquelle eingeht

Wählen Sie bei angezeigtem Startbildschirm mit den Tasten  $[\triangle][\blacktriangledown][\blacktriangle]$ [ ] am Bedienfeld oder an der Fernbedienung ein Element, drücken Sie dann die Taste [J].

Drücken Sie zum Ausblenden des Startbildschirms noch einmal die [ $\bigtriangleup$ ]-Taste an der Fernbedienung.

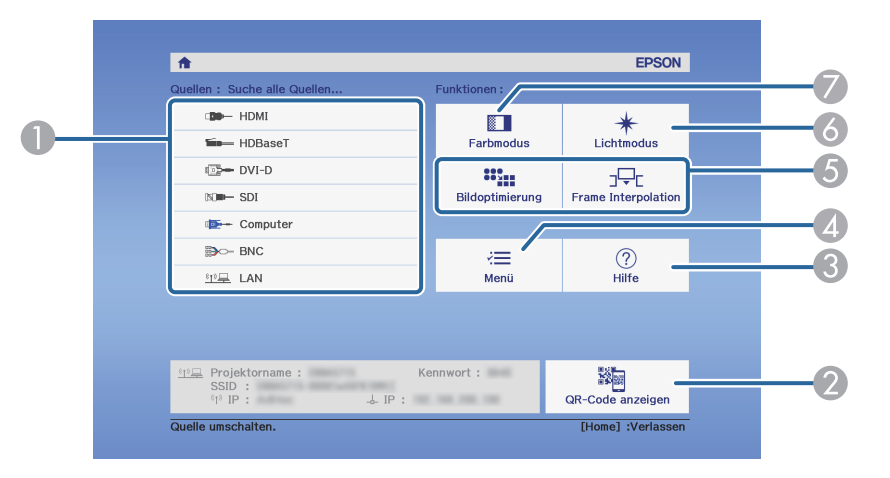

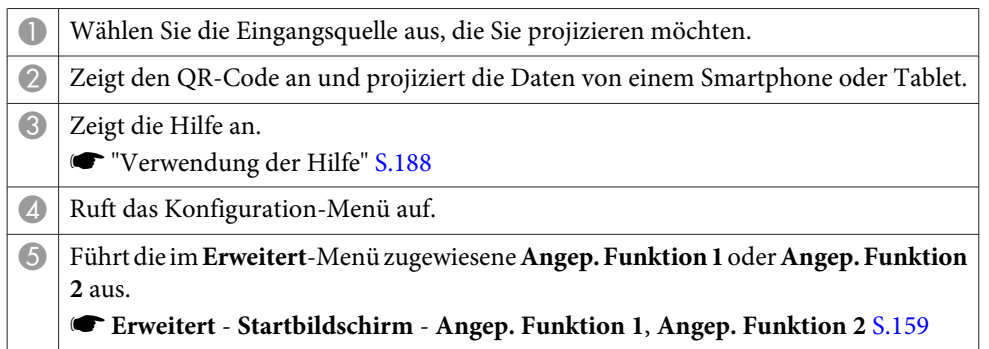

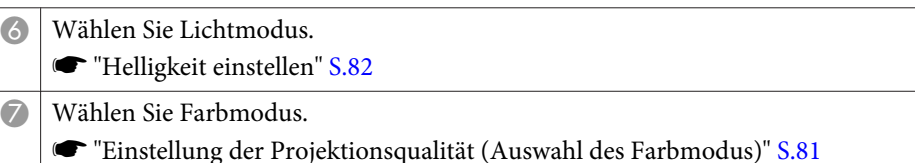

Der Startbildschirm wird nach 10-minütiger Inaktivität ausgeblendet.

# **Ausschalten des Projektors <sup>64</sup>**

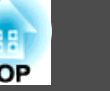

- 
- a• Schalten Sie den Projektor zur Gewährleistung einer langen Betriebseinsatzzeit bei Nichtbenutzung aus. Die Lebenszeit der Lichtquelle variiert je nach Einstellungen im Konfiguration-Menü sowie den Umgebungs- und Nutzungsbedingungen. Die Helligkeit des projizierten Bildes verringert sich im Laufe der Projektionszeit.
- Der Projektor kann direkt mit dem Leitungsschutzschalter ausgeschaltet werden, weil er die direkte Abschaltfunktion unterstützt.
- Wenn der Projektor kontinuierlich länger als <sup>24</sup> Stunden benutzt oder die Direktabschaltung regelmäßig verwendet wird, stellen Sie **Lichtkalibrierung** per Zeitplanfunktion zur regelmäßigen Anpassung der Lichtquelle ein.
	- **Same The Teet planfunktion"** S.124

Drücken Sie die [ $\bigcup$ ]-Taste am Bedienfeld oder an der Fernbedienung.

Die Abschaltbestätigung wird angezeigt.

Möchten Sie den Proiektor ausschalten? Ja : Drücken Sie die (O) Taste Nein: Drücken Sie eine andere Taste

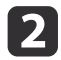

 $\overline{\mathbf{3}}$ 

 $\blacksquare$ 

Drücken Sie die Taste [ $\circ$ ] erneut. (Zum Abbrechen eine beliebige andere Taste drücken.)

Nach zwei Signaltönen des Summers verschwindet das Projektionsbild und die Statusanzeige erlischt.

Trennen Sie das Netzkabel ab.

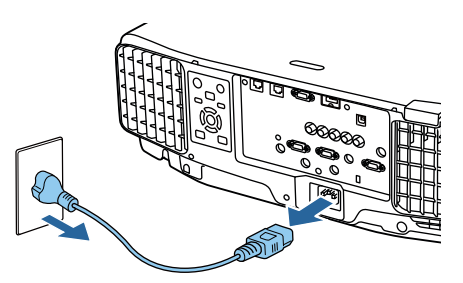

# **Projizierung von Bildern <sup>65</sup>**

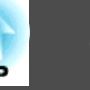

## **Automatische Erkennung von Eingangssignalen und Ändern des projizierten Bildes (Quellensuche)**

Drücken Sie die [Search]-Taste, um Bilder von dem Anschluss zu projizieren, an dem zurzeit Bilddaten empfangen werden.

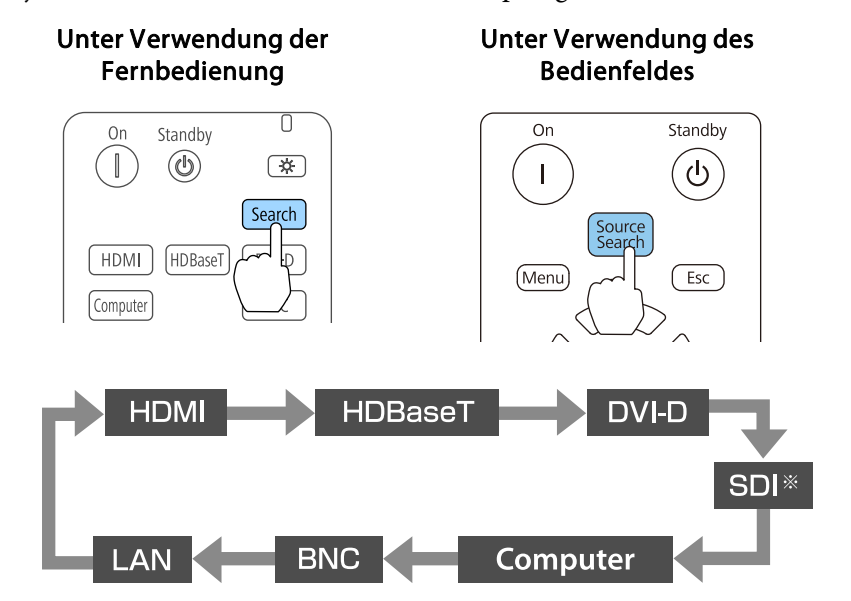

\*nur EB-L1755U/EB-L1750U/EB-L1505UH/EB-L1500UH

Wenn zwei oder mehr Bildquellen angeschlossen sind, drücken Sie wiederholt die [Search]-Taste, bis das Zielbild projiziert wird.

Wenn Ihr Videogerät angeschlossen ist, starten Sie die Wiedergabe vor der Quellensuche.

a• Sie können den Projektor so einstellen, dass er ein Bildsignal von einer anderen Eingangsquelle automatisch erkennt und das Bild projiziert, wenn kein Bildsignal von der aktuellen Eingangsquelle eingeht.

- s **Erweitert Betrieb Auto-Quellensuche** [S.159](#page-158-0)
- Der folgende Bildschirm wird angezeigt, während kein Bildsignal anliegt.

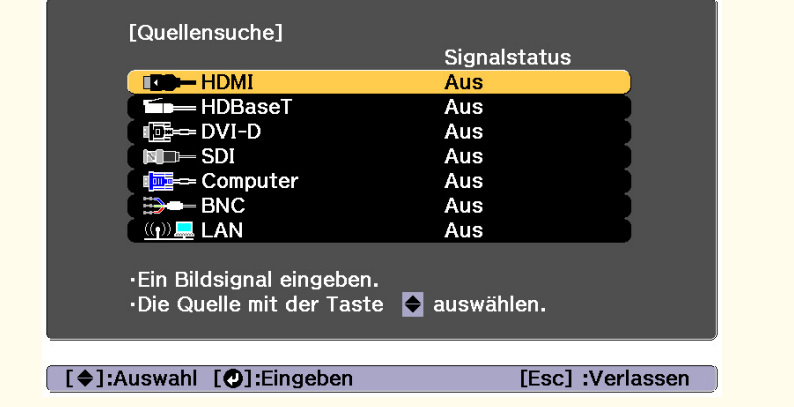

### **Projizierung von Bildern <sup>66</sup>**

## **Umschalten auf das Zielbild mit Hilfe der Fernbedienung**

• Drücken Sie die Taste der Eingangsquelle, die Sie projizieren möchten. Die Eingänge für die Tasten sind unten dargestellt.

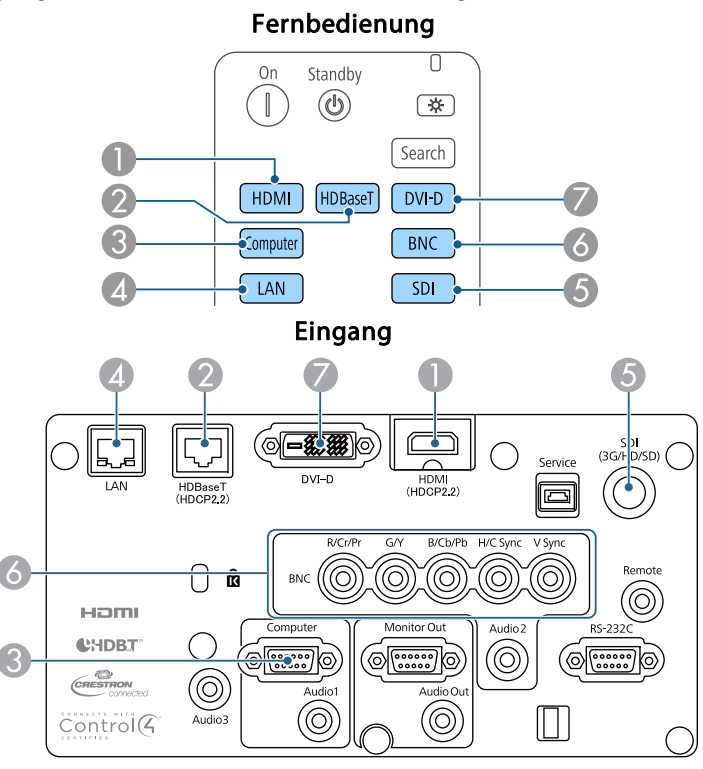

D Wechselt zu Bildern von einem über ein Netzwerk angeschlossenen Computer.

E Nur EB-L1755U/EB-L1750U/EB-L1505UH/EB-L1500UH.

• Drücken Sie die Taste  $[$   $\bigoplus$  ].

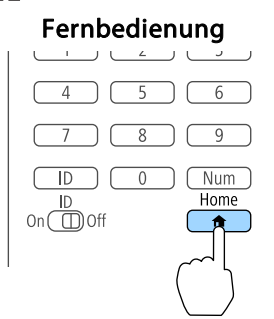

Wählen Sie die Eingangsquelle, die projiziert werden soll; drücken Sie dann die  $[\blacktriangleleft]$ -Taste.

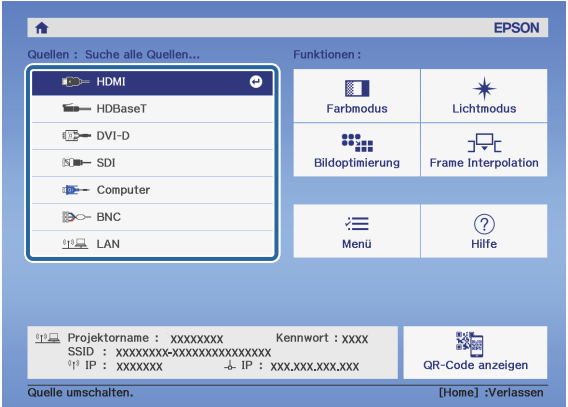

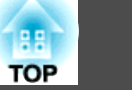

## **Anpassung der Lautstärke**

Sie können die Lautstärke von Audiosignalen vom Audio Out-Anschluss über eine der folgenden Methoden anpassen.

- Drücken Sie die [Volume]-Tasten auf der Fernbedienung, um die Lautstärke einzustellen.
- [<00] Erhöht die Lautstärke.
- [a] Vermindert die Lautstärke.

#### Fernbedienung

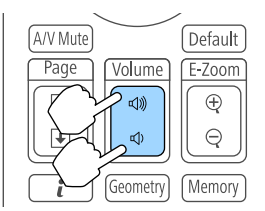

- Stellen Sie die Lautstärke im Konfiguration-Menü ein.
	- s **Einstellung Lautstärke** [S.157](#page-156-0)

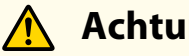

 **Achtung**

Starten Sie nicht mit hoher Lautstärke.

Plötzlich auftretende übermäßige Lautstärke kann zu Hörschäden führen. Achten Sie vor dem Ausschalten des Geräts immer darauf, die Lautstärke zu verringern, damit Sie diese dann nach dem erneuten Einschalten schrittweise wieder erhöhen können.

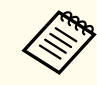

Wenn die Eingangsquelle SDI ist, wird kein Ton ausgegeben.

# **Anpassung von projizierten Bildern <sup>68</sup>**

## **Korrektur von Verzerrung im Projektionsbild**

Keystone-Verzerrung in projizierten Bildern kann mit einer der folgenden Methoden korrigiert werden.

• H/V-Keystone

Dies erlaubt es Ihnen, die Verzerrung in horizontaler und vertikaler Richtung getrennt zu korrigieren.

**■ ["H/V-Keystone"](#page-68-0) S.69** 

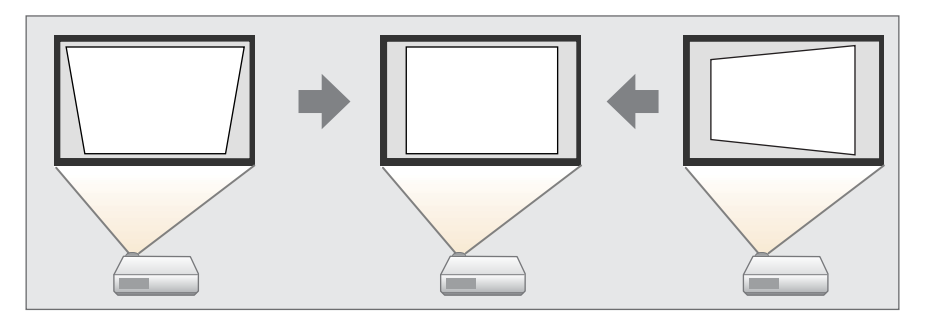

• Quick Corner

Verzerrungen werden jeweils an den vier Ecken korrigiert.

C ["Quick](#page-69-0) Corner" S.70

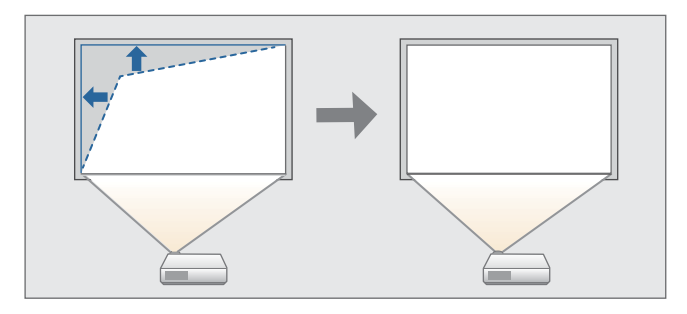

• Gekrümmte Fläche

Sie können Verzerrungen, die bei der Projektion auf eine gekrümmte Fläche auftreten, korrigieren und den Grad der Vergrößerung und Verkleinerung einstellen.

**☞** ["Gekrümmte](#page-70-0) Fläche" S.71

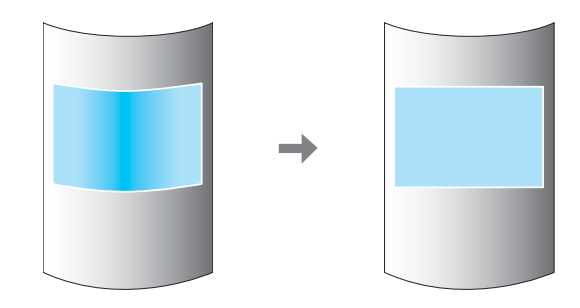

• Über Eck

Dies ermöglicht Ihnen die Korrektur von Verzerrungen, die bei der Projektion auf eine Fläche mit rechten Winkeln auftreten, z. B. viereckige Säulen oder Raumecken, und die Einstellung des Grads der Vergrößerung und Verkleinerung.

s ["Über](#page-74-0) Eck" S.75

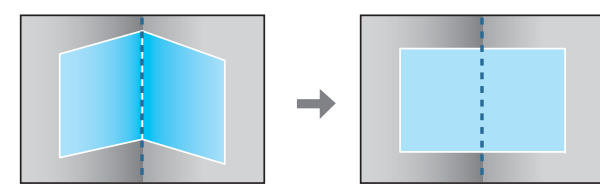

• Punktkorrektur

Korrektur leichter Verzerrungen in Teilbereichen oder Einstellung der Bildposition in überlappenden Bereichen beim Projizieren mit mehreren Projektoren.

s ["Punktkorrektur"](#page-78-0) S.79

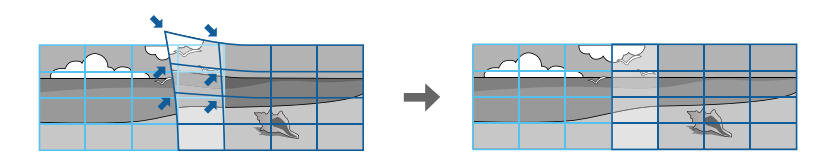

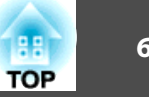

- <span id="page-68-0"></span>• Mit der [Geometry]-Taste an der Fernbedienung oder der [ $\Box$ ]-<br>Taste am Bedienfeld wird ein Bildschirm zur Auswahl der Einstellungsmethode angezeigt.
	- Wenn Sie die Projektionsposition etc. erneut anpassen möchten, können Sie zum vorübergehenden Aufheben des Korrekturstatus **Geometriekorrektur** auf **Aus** setzen. Selbst wenn die Option auf **Aus** gesetzt ist, werden die Korrekturwerte gespeichert.
		- s **Einstellung Geometriekorrektur** [S.157](#page-156-0)
	- Sie können die Geometriekorrektureinstellungen über **Speicher** in **Geometriekorrektur** speichern und bei Bedarf laden.
		- **S** ["Speicherfunktion"](#page-121-0) S.122

#### **H/V-Keystone**

Dies erlaubt es Ihnen, die Verzerrung in horizontaler und vertikaler Richtung getrennt zu korrigieren.

Nutzen Sie zur Prüfung des Einstellbereichs für das Bild Folgendes. s ["H/V-Keystone"](#page-269-0) S.270

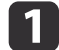

Drücken Sie während der Projektion die [Menu]-Taste.

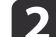

Wählen Sie **Geometriekorrektur** im Menü **Einstellung**.

l 3 Wählen Sie H/V-Keystone und drücken Sie dann die [J-Taste.

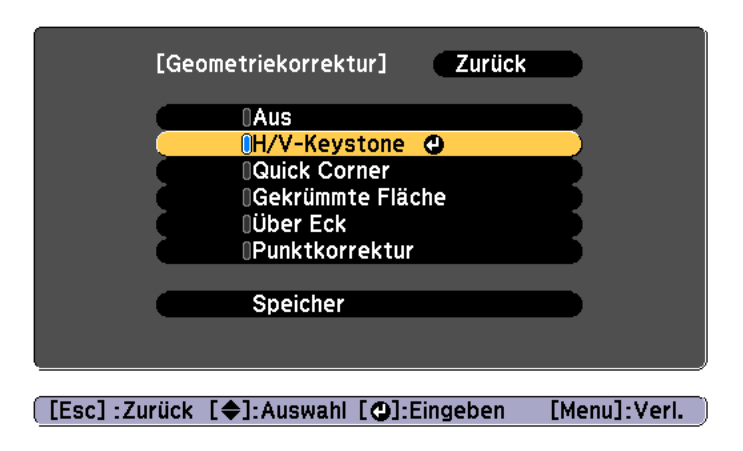

"Die Einstellung ändert sich. Das Bild kann erheblich verzerrt werden." wird angezeigt; drücken Sie die [ $\bigcup$ ]-Taste.

d

Wählen Sie mit den Tasten [  $\blacktriangle$  ][  $\blacktriangledown$  ] die Korrekturmethode und korrigieren Sie dann mit den Tasten  $[$   $\blacklozenge$   $]$   $[$   $\blacktriangleright$   $]$ .

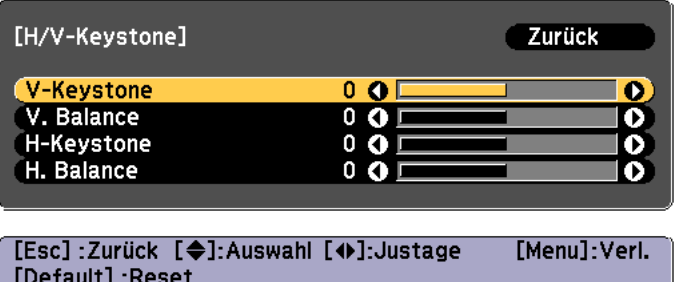

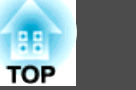

<span id="page-69-0"></span>Korrigieren Sie Trapezverzerrungen mit Hilfe von **V-Keystone** und **H-Keystone**.

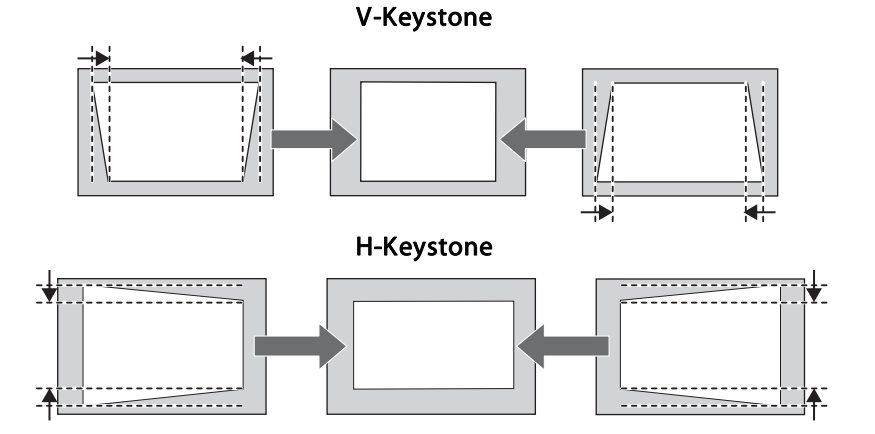

Wenn das Bildseitenverhältnis nicht stimmt, passen Sie die Bildbalance mit Hilfe von **Vert. Balance** und **Hor. Balance** an.

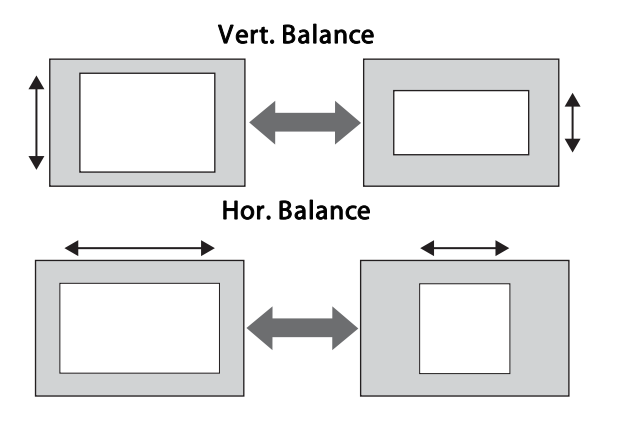

aBei der Korrektur der Keystone-Verzerrung kann das projizierte Bild verkleinert werden.

Drücken Sie zum Abschließen der Korrekturen die [Menu]-Taste.

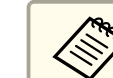

Sie können dies nicht mit anderen Korrekturmethoden kombinieren.

#### **Quick Corner**

Hiermit können Sie jede der vier Ecken des projizierten Bildes individuell anpassen.

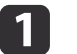

Drücken Sie während der Projektion die [Menu]-Taste.

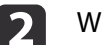

Wählen Sie **Geometriekorrektur** im Menü **Einstellung**.

 $\boxed{3}$ Wählen Sie **Quick Corner**, und drücken Sie die [ ]-Taste.

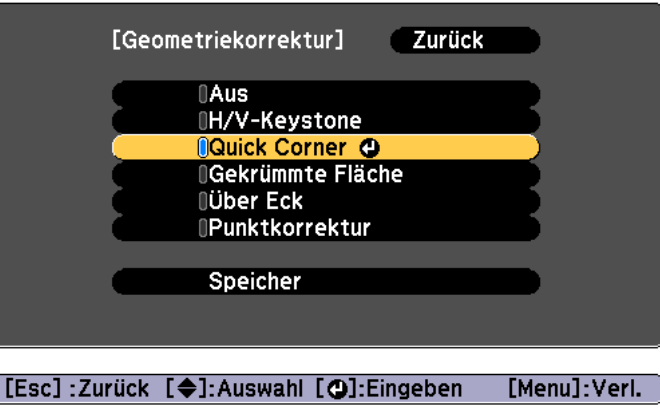

"Die Einstellung ändert sich. Das Bild kann erheblich verzerrt werden." wird angezeigt, drücken Sie erneut die [J]-Taste.

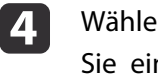

Wählen Sie mit den Tasten  $[$   $\blacktriangle$ ],  $[$   $\nblacktriangledown$ ],  $[$   $\blacktriangle$ ] und  $[$   $\rangle$ ] die Ecke, die Sie einstellen möchten und drücken Sie anschließend die  $[$   $\blacktriangle$ ]-Taste.

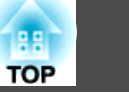

<span id="page-70-0"></span>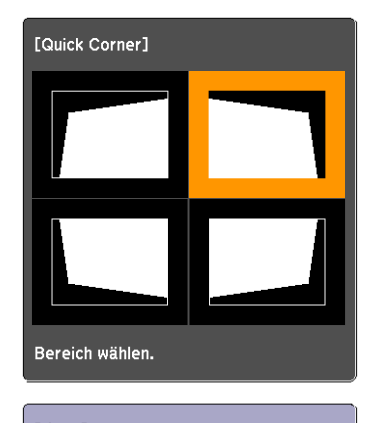

[  $\bigoplus$  / **+** ]: Auswahl [O]:Eingeben [Esc] : Zurück (2 s für Reset drücken)

e

aWenn Sie die [Esc]-Taste etwa zwei Sekunden lang drücken, wird die Bestätigungsmeldung zum Zurücksetzen auf die Standardeinstellungen angezeigt.

Wählen Sie **Ja**, um die Quick Corner-Korrekturen zurückzusetzen.

Korrigieren Sie mit den Tasten  $[$   $\blacktriangle$ ],  $[$   $\blacktriangledown$ ],  $[$   $\blacktriangle$ ] und  $[$   $\rangle$ ] die Eckenposition.

Wenn Sie auf die [J]-Taste drücken, wird der Bildschirm von Schritt <sup>4</sup> angezeigt, indem Sie den zu korrigierenden Bereich auswählen können.

Wird während des Anpassens die Meldung "Kann sich nicht mehr bewegen." angezeigt, kann die Form nicht mehr in die mit dem grauen Dreieck gekennzeichnete Richtung gezogen werden.

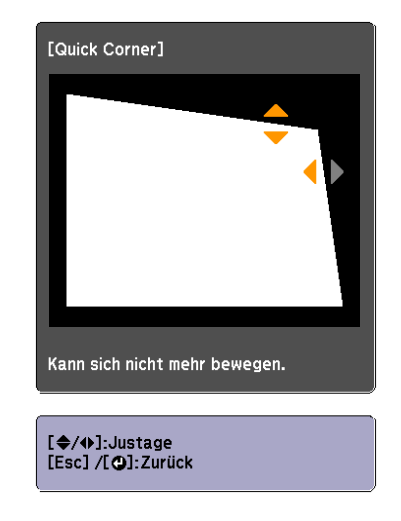

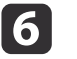

Wiederholen Sie die Schritte 4 und 5 nach Bedarf zur Anpassung der restlichen Ecken.

gDrücken Sie zum Abschließen der Korrekturen die [Menu]-Taste.

#### **Gekrümmte Fläche**

Dies ermöglicht Ihnen die Korrektur von Verzerrungen, die bei der Projektion auf eine gekrümmte Fläche auftreten, und die Einstellung des Grads der Vergrößerung und Verkleinerung.

Platzieren Sie den Projektor mit in die Ausgangsposition bewegtem Objektiv direkt gegenüber der Projektionsfläche.

s "Einstellung der Position des projizierten Bilds [\(Objektivversatz\)"](#page-34-0) S.35

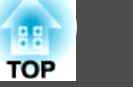

a• Projektion auf eine gebogene Fläche mit demselben Radius. •

- Wenn die Einstellungen stark verändert werden, kann es sein, dass der Fokus auch nach den Einstellungen nicht gleichmäßig ist.
- Wenn **2K-4K-Skalierung** aktiviert ist, wird eine Meldung angezeigt. Wählen Sie zur Deaktivierung von **2K-4K-Skalierung Ja**. (Nur EB-L1755U/EB-L1750U/EB-L1505UH/EB-L1500UH)
	- s **Bild Bildoptimierung 2K-4K-Skalierung** [S.153](#page-152-0)

Nutzen Sie zur Prüfung des Einstellbereichs für das Bild Folgendes.

Gekrümmte Fläche" S.270

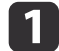

Drücken Sie während der Projektion die [Menu]-Taste.

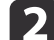

**B** 

Wählen Sie **Geometriekorrektur** im Menü **Einstellung**.

Wählen Sie Gekrümmte Fläche und drücken Sie dann die [J]-<br>Taste

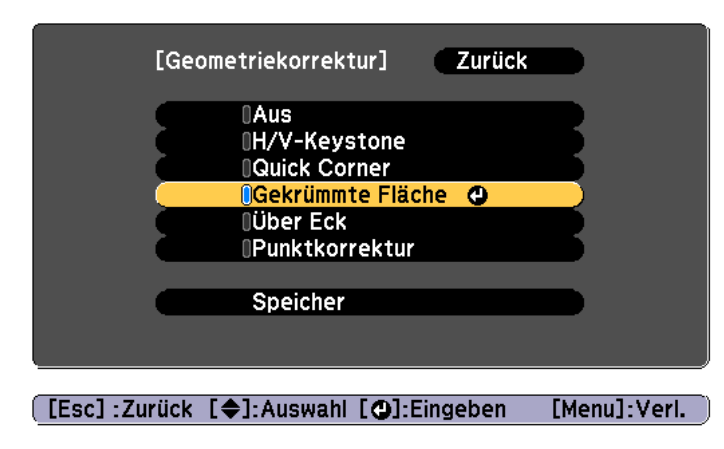

"Die Einstellung ändert sich. Das Bild kann erheblich verzerrt werden." wird angezeigt; drücken Sie die  $\Box$ -Taste.

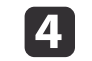

Wählen Sie Gekrümmte Fläche und drücken Sie dann die [J-<br>Taste

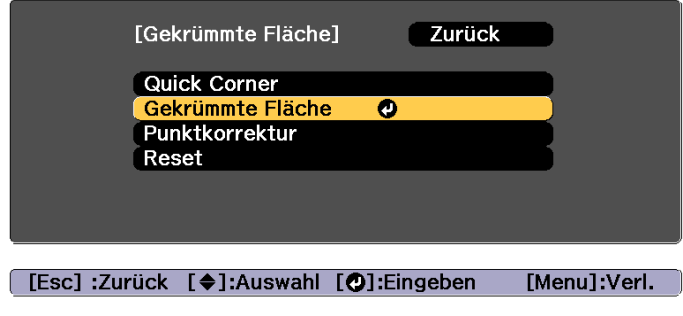

eWählen Sie **Richtige Form** und drücken Sie die [ ]-Taste.

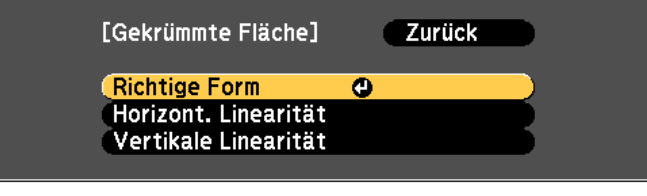

[[Esc]:Zurück [♦]:Auswahl [●]:Eingeben [Menu]:Verl.
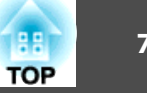

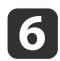

Wählen Sie mit den Tasten [ $\blacktriangle$ ], [ $\blacktriangledown$ ], [ $\blacktriangle$ ] und [ $\blacktriangleright$ ] den Bereich, den Sie einstellen möchten und drücken Sie dann die [ $\blacktriangle$ ]-Taste.

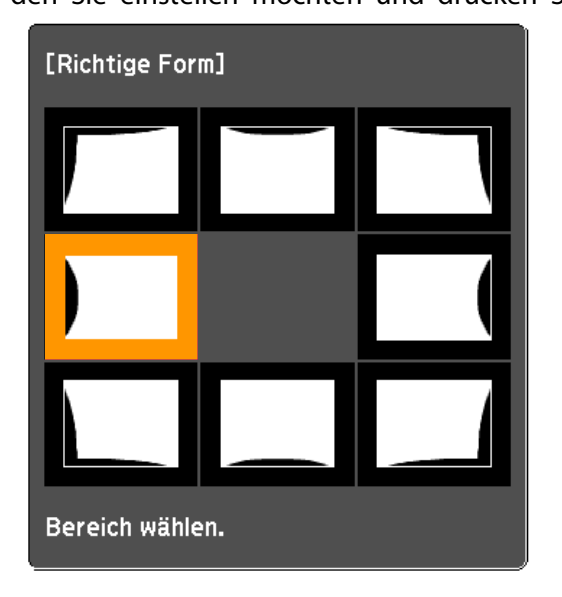

Wenn Sie eine Ecke auswählen, können Sie die beiden Seiten neben der Ecke einstellen.

> aWenn Sie die [Esc]-Taste etwa zwei Sekunden lang drücken, wird die Bestätigungsmeldung zum Zurücksetzen auf die Standardeinstellungen angezeigt.

Wählen Sie **Ja**, um die Ergebnisse für Gekrümmte Fläche zurückzusetzen.

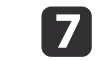

Stellen Sie mit den Tasten [ $\blacktriangle$ ], [ $\blacktriangledown$ ], [ $\blacktriangleleft$ ] und [ $\blacktriangleright$ ] die Form ein.

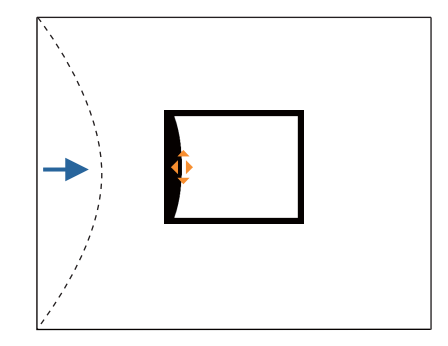

Wenn das Dreieck in der eingestellten Richtung auf Grau umwechselt, wie im Screenshot unten gezeigt, können Sie die Form nicht weiter in der betreffenden Richtung einstellen.

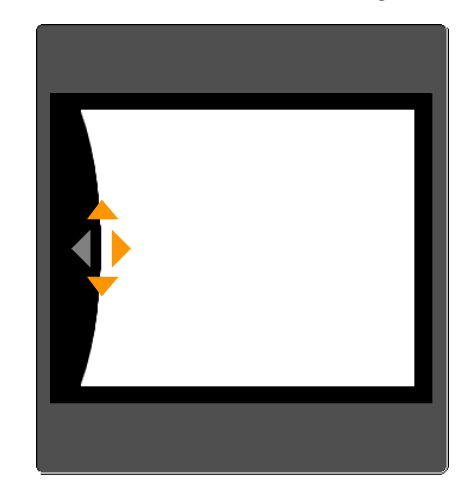

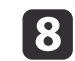

Drücken Sie die [Esc]-Taste, um zum vorherigen Bildschirm zurückzukehren.

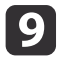

Wiederholen Sie Schritte 6 bis 8 nach Bedarf, um verbleibende<br>Teile einzustellen.

Wenn das Bild vergrößert oder verkleinert wird, fahren Sie mit dem nächsten Schritt fort und stellen Sie die Linearität ein.

j Drücken Sie zum Zurückkehren zu Schritt <sup>5</sup> die [Esc]-Taste. Wählen Sie **Horizont. Linearität** oder **Vertikale Linearität** und drückenSie dann die[↓]-Taste.

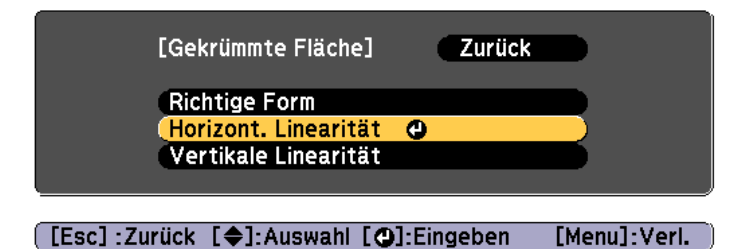

Wählen Sie **Horizont. Linearität**, um die horizontale Vergrößerung oder Verkleinerung einzustellen, oder wählen Sie **Vertikale Linearität**, um die vertikale Vergrößerung oder Verkleinerung einzustellen.

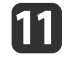

Wählen Sie für die Einstellungen die Standardlinie und drücken Sie dann die [-J-Taste.

Verwenden Sie die [ ][ ]-Tasten, wenn Sie **Horizont. Linearität** auswählen, und die [ ][ ]-Tasten, wenn Sie **Vertikale Linearität** auswählen, und drücken Sie dann [ $\bigcup$ ].

Die ausgewählte Standardlinie wird orange und weiß blinkend angezeigt.

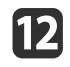

Passen Sie die Linearität an.

Korrigieren Sie sie so, dass der Abstand zwischen den Linien gleich ist.

Bei Betätigung der [4]-Taste

Bei Auswahl von **Horizont. Linearität** Bei Auswahl von **Vertikale Linearität**

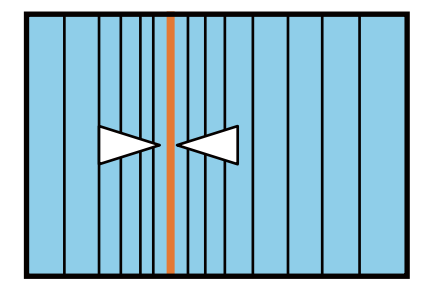

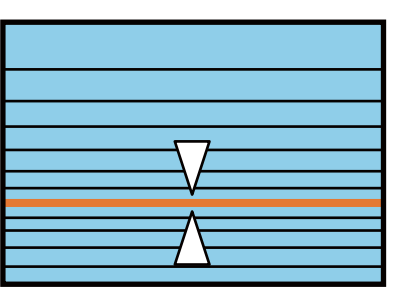

Bei Betätigung der [ $\blacktriangleright$ ]-Taste

Bei Auswahl von **Horizont. Linearität** Bei Auswahl von **Vertikale Linearität**

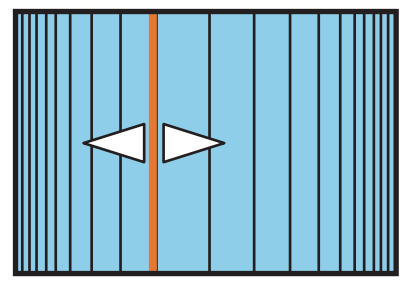

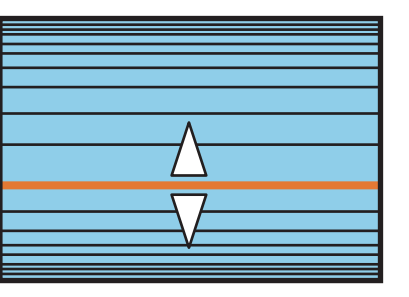

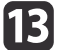

Drücken Sie zum Abschließen der Korrekturen die [Menu]-Taste.

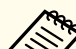

aSie können die korrigierten Ergebnisse feineinstellen. Passen Sie mit **Quick Corner** die Neigung des Bildes an, verwenden Sie dann zur Feineinstellung **Punktkorrektur**. Wählen Sie am Bildschirm in Schritt <sup>4</sup> die Option **Quick Corner** oder **Punktkorrektur**.

- G ["Quick](#page-69-0) Corner" S.70
- s ["Punktkorrektur"](#page-78-0) S.79

### **Über Eck**

Dies ermöglicht Ihnen die Korrektur von Verzerrungen, die bei der Projektion auf eine Fläche mit rechten Winkeln auftreten, z. B. viereckige Säulen oder Raumecken, und die Einstellung des Grads der Vergrößerung und Verkleinerung.

Platzieren Sie den Projektor mit in die Ausgangsposition bewegtem Objektiv direkt gegenüber der Projektionsfläche.

s "Einstellung der Position des projizierten Bilds [\(Objektivversatz\)"](#page-34-0) S.35

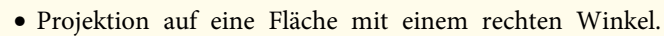

- Wenn die Einstellungen stark verändert werden, kann es sein, dass der Fokus auch nach den Einstellungen nicht gleichmäßig ist.
- Wenn **2K-4K-Skalierung** aktiviert ist, wird eine Meldung angezeigt. Wählen Sie zur Deaktivierung von **2K-4K-Skalierung Ja**. (Nur EB-L1755U/EB-L1750U/EB-L1505UH/EB-L1500UH)
	- s **Bild Bildoptimierung 2K-4K-Skalierung** [S.153](#page-152-0)
- Dies ist für ELPLX02 nicht verfügbar.

Nutzen Sie zur Prüfung des Einstellbereichs für das Bild Folgendes. **Julie** ["Über](#page-274-0) Eck" S.275

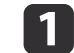

Drücken Sie während der Projektion die [Menu]-Taste.

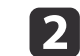

13

Wählen Sie **Geometriekorrektur** im Menü **Einstellung**.

Wählen Sie **Über Eck** und drücken Sie die [ ]-Taste.

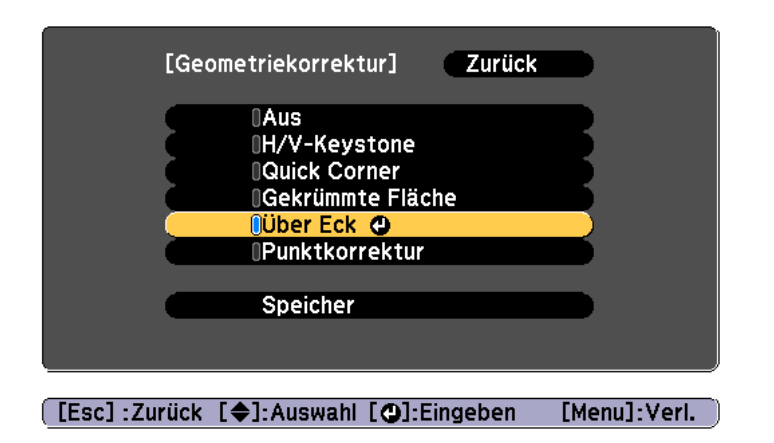

"Die Einstellung ändert sich. Das Bild kann erheblich verzerrt werden." wird angezeigt, drücken Sie erneut die [J]-Taste.

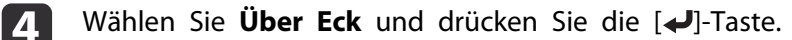

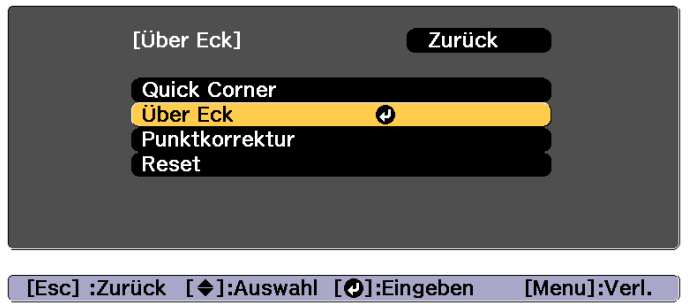

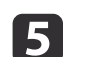

Wählen Sie Eckenart und drücken Sie die [J]-Taste.

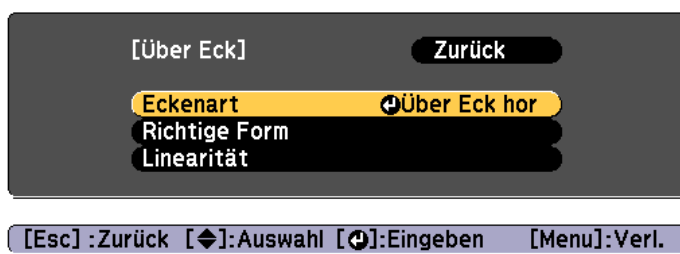

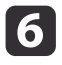

g

Wählen Sie entsprechend dem Projektionsbereich die Option **Über Eck hor** oder **Über Eck vert**, drücken Sie dann die [ ]-Taste.

Bei horizontaler Ausrichtung der Flächen:

Wählen Sie **Über Eck hor**.

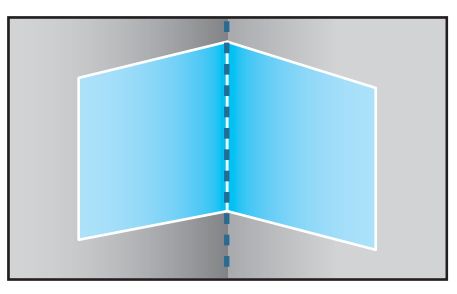

Bei vertikaler Ausrichtung der Flächen: Wählen Sie **Über Eck vert**.

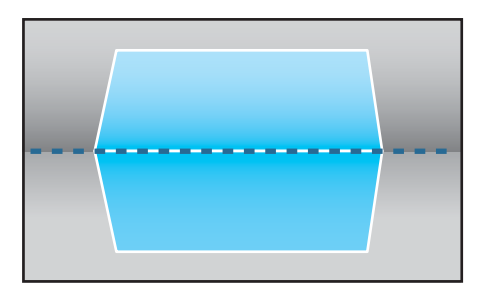

Ab hier werden die Schritte anhand des Beispiels **Über Eck hor** beschrieben.

Drücken Sie zum Zurückkehren zu Schritt <sup>5</sup> die [Esc]-Taste. Wählen Sie **Richtige Form** und drücken Sie die [ ]-Taste.

**head** 

 Passen Sie die Position des Projektors und den Objektivversatz so an, dass die Linie in der Mitte des Bildschirms auf der Ecke liegt (der Punkt, an dem die beiden Flächen aufeinandertreffen).

s "Einstellung der Position des [projizierten Bilds \(Objektivversatz\)"](#page-34-0) [S.35](#page-34-0)

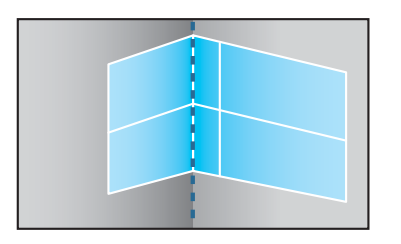

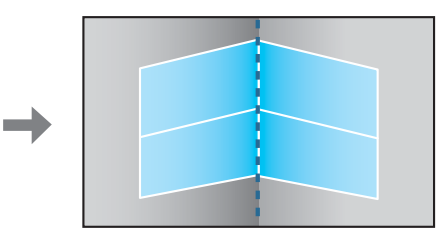

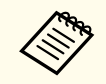

Mit jedem Tastendruck von [J] können Sie das Bild und das Gitter aus- oder einblenden.

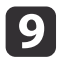

Wählen Sie mit den Tasten [ $\blacktriangle$ ], [ $\blacktriangledown$ ], [ $\blacktriangleleft$ ] und [ $\blacktriangleright$ ] den Bereich, den Sie einstellen möchten und drücken Sie dann die [ $\blacktriangleleft$ ]-Taste.

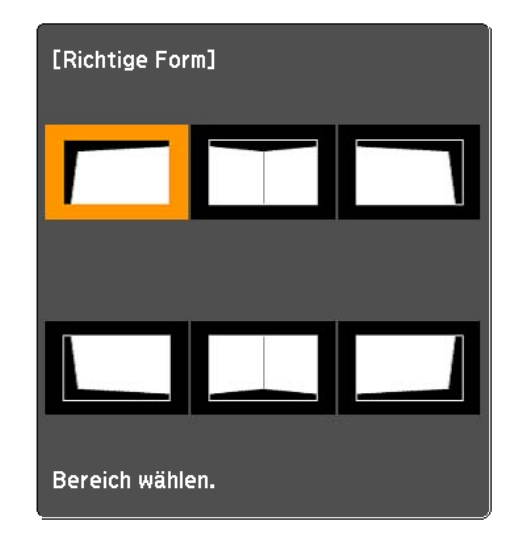

Tipps für die Einstellung

Bei Auswahl von **Über Eck hor**:

Stellen Sie den oberen Bereich anhand des tiefsten Punkts ein (durch den **O-Pfeil** gekennzeichnet).

Stellen Sie den unteren Bereich anhand des höchsten Punkts ein(durch den  $\Theta$ -Pfeil gekennzeichnet).

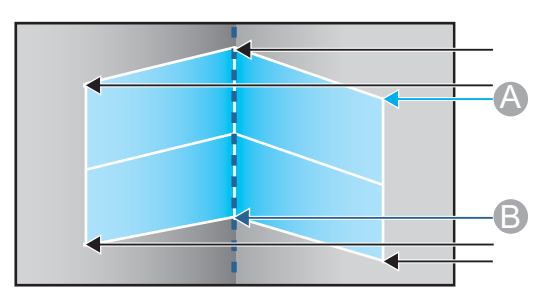

Bei Auswahl von **Über Eck vert**:

Stellen Sie den linken und rechten Bereich anhand des Punkts ein, der der vertikalen Linie in der Mitte des Bildschirms am nächstenliegt.

aWenn Sie die [Esc]-Taste etwa zwei Sekunden lang drücken, wird die Bestätigungsmeldung zum Zurücksetzen auf die Standardeinstellungen angezeigt.

Wählen Sie **Ja**, um die Ergebnisse von **Über Eck** zurückzusetzen.

**10** 

Passen Sie die Form mit den Tasten  $[\triangle][\blacktriangledown][\blacktriangle][\blacktriangleright]$  an.

Wird während des Anpassens die Meldung "Kann sich nicht mehr bewegen." angezeigt, kann die Form nicht mehr in die mit dem grauen Dreieck gekennzeichnete Richtung gezogen werden.

k

Wiederholen Sie die Schritte 9 und 10 nach Bedarf zur Anpassung der restlichen Teile.

Wenn das Bild vergrößert oder verkleinert wird, fahren Sie mit dem nächsten Schritt fort und stellen Sie die Linearität ein.

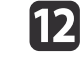

Drücken Sie zum Zurückkehren zu Schritt 4 die [Esc]-Taste. Wählen Sie **Linearität** und drücken Sie die [ ]-Taste.

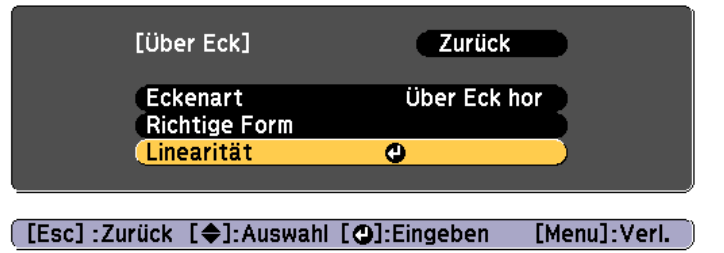

<span id="page-78-0"></span>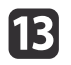

Passen Sie die Linearität mit den Tasten [4][  $\blacktriangleright$  ] an.

Korrigieren Sie sie so, dass der Abstand zwischen den Linien gleich ist.

Bei Betätigung der [1]-Taste

Bei Auswahl von **Über Eck hor**

Bei Auswahl von **Über Eck vert**

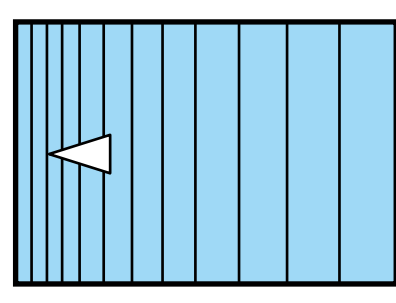

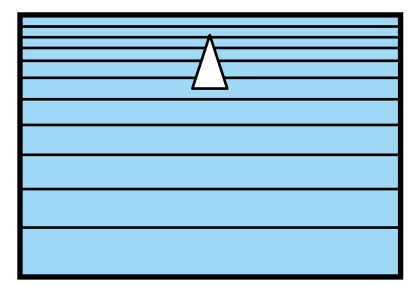

Bei Betätigung der [ $\blacktriangleright$ ]-Taste Bei Auswahl von **Über Eck hor**

Bei Auswahl von **Über Eck vert**

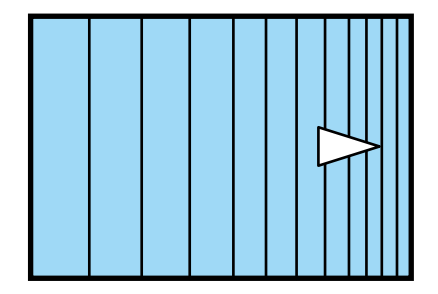

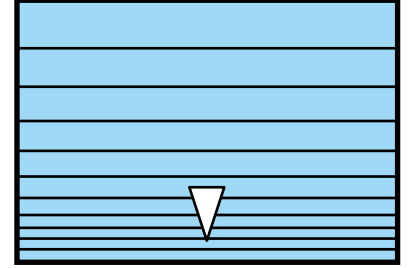

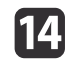

Drücken Sie zum Abschließen der Korrekturen die [Menu]-Taste.

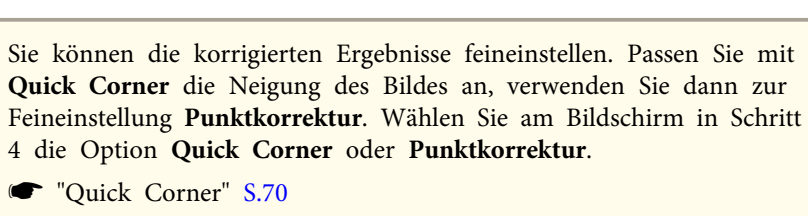

s "Punktkorrektur" S.79

### **Punktkorrektur**

Unterteilt das projizierte Bild durch ein Raster und korrigiert die Verzerrung durch die Verschiebung der Kreuzungspunkte seitlich oder in der Höhe.

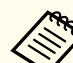

a

a• Korrekturen sind in Inkrementen von 0,5 Pixel in alle Richtungen innerhalb der folgenden Bereiche möglich. EB-L1755U/EB-L1750U/EB-L1505UH/EB-L1500UH: Vertikal und horizontal bis 32 Pixel. EB-L1715S/EB-L1710S/EB-L1515S/EB-L1510S: Vertikal undhorizontal bis 27 Pixel.

• Wenn **2K-4K-Skalierung** aktiviert ist, wird eine Meldung angezeigt. Wählen Sie zur Deaktivierung von **2K-4K-Skalierung Ja**. (Nur EB-L1755U/EB-L1750U/EB-L1505UH/EB-L1500UH)

s **Bild** - **Bildoptimierung** - **2K-4K-Skalierung** [S.153](#page-152-0)

- Drücken Sie während der Projektion die [Menu]-Taste.
- 2 Wählen Sie **Geometriekorrektur** im Menü **Einstellung**.

**B** Wählen Sie Punktkorrektur und drücken Sie dann die [<Decample 1-Taste.]

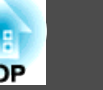

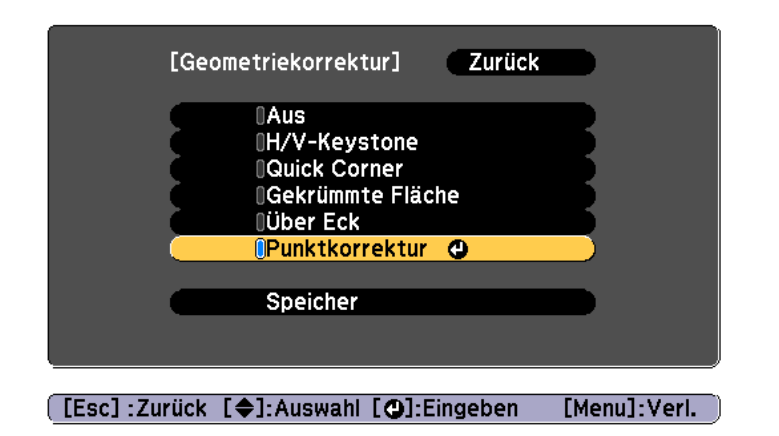

"Die Einstellung ändert sich. Das Bild kann erheblich verzerrt werden." wird angezeigt, drücken Sie erneut die [J]-Taste.

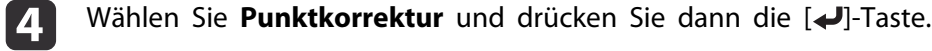

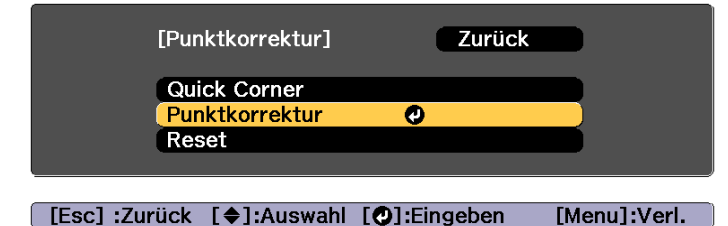

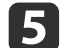

Wählen Sie Punktkorrektur und drücken Sie dann die [J-Taste.

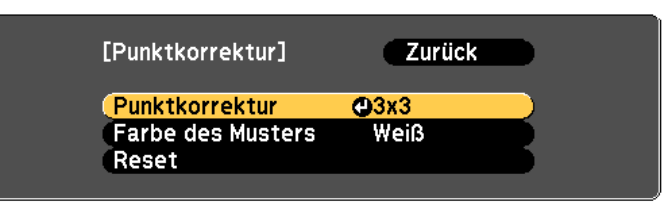

### ([Esc]:Zurück [♦]:Auswahl [●]:Eingeben [Menu]:Verl.

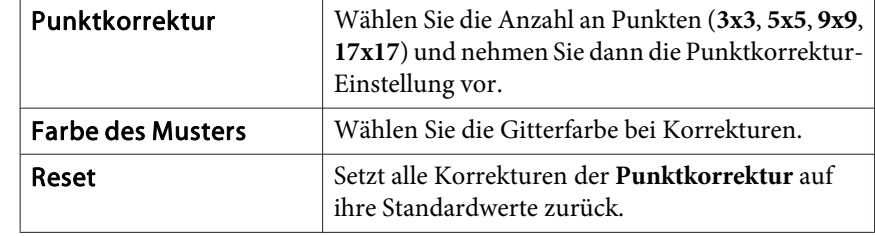

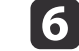

Wählen Sie die Anzahl an Punkten (3x3, 5x5 oder 9x9, 17x17) und drücken Sie dann die [ $\bigdownarrow$ ]-Taste.

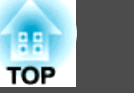

g

Verschieben Sie mit den Tasten  $[$   $\blacktriangle$ ],  $[$   $\blacktriangledown$ ],  $[$   $\blacktriangle$ ] und  $[$   $\rangle$ ] den Punkt, den Sie korrigieren möchten und drücken Sie dann die [ $\blacktriangle$ ]-Taste.

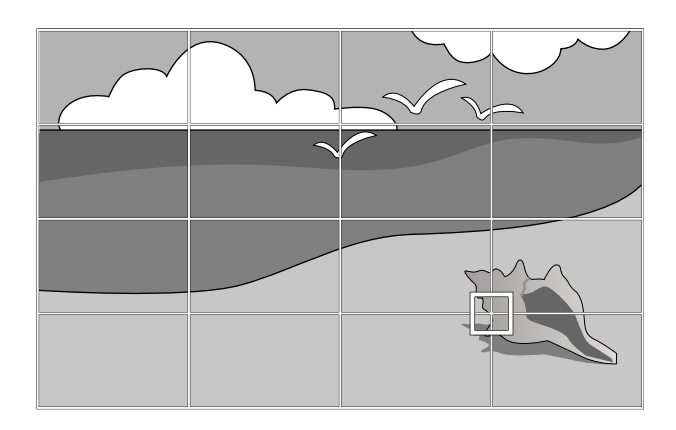

l 8

**g** 

Korrigieren Sie mit den Tasten [ $\blacktriangle$ ], [ $\blacktriangledown$ ], [ $\blacktriangleleft$ ] und [ $\blacktriangleright$ ] die Verzerrung.

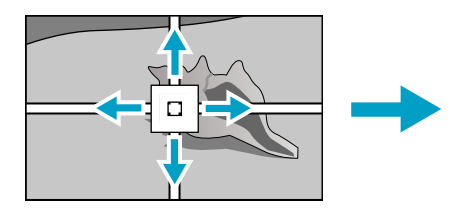

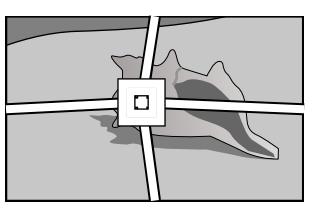

Drücken Sie zur Korrektur eines weiteren Punktes die [Esc]-Taste, um zum vorhergehenden Bildschirm zurückzukehren, und wiederholen Sie dann die Schritte 7 und 8.

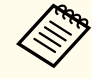

Mit jedem Tastendruck von [J] können Sie das Bild und das Gitter aus- oder einblenden.

Drücken Sie zum Abschließen der Korrekturen die [Menu]-Taste.

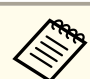

aSie können die korrigierten Ergebnisse feineinstellen. Wählen Sie zur Anpassung der Neigung des Bildes die Option **Quick Corner** am Bildschirm in Schritt 4.

G ["Quick](#page-69-0) Corner" S.70

## **Einstellung der Projektionsqualität (Auswahl des Farbmodus)**

Eine optimale Bildqualität kann einfach durch die Auswahl der Einstellungen, die am besten zu Ihrer Projektionsumgebung passen, erreicht werden. Die Bildhelligkeit hängt vom eingestellten Farbmodus ab.

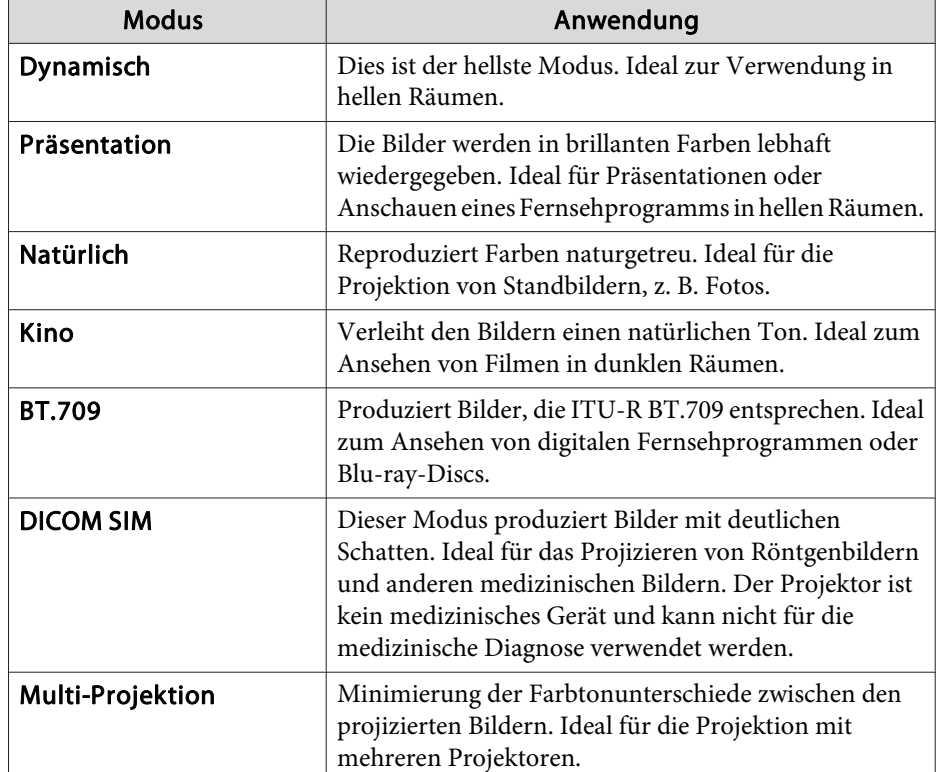

<span id="page-81-0"></span>Mit jeder Betätigung der [Color Mode]-Taste wird der Farbmodus auf dem Bildschirm angezeigt und der Farbmodus geändert.

Fernbedienung

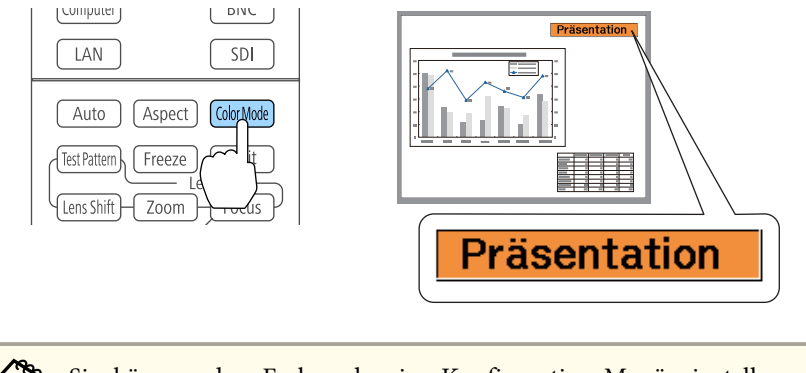

Sie können den Farbmodus im Konfiguration-Menü einstellen. s **Bild** – **Farbmodus** [S.153](#page-152-0)

# **Helligkeit einstellen**

Stellen Sie die Helligkeit der Lichtquelle ein.

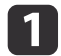

Drücken Sie während der Projektion die [Menu]-Taste.

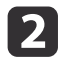

Wählen Sie **Helligkeit-Einst.** aus dem Menü **Einstellung** aus.

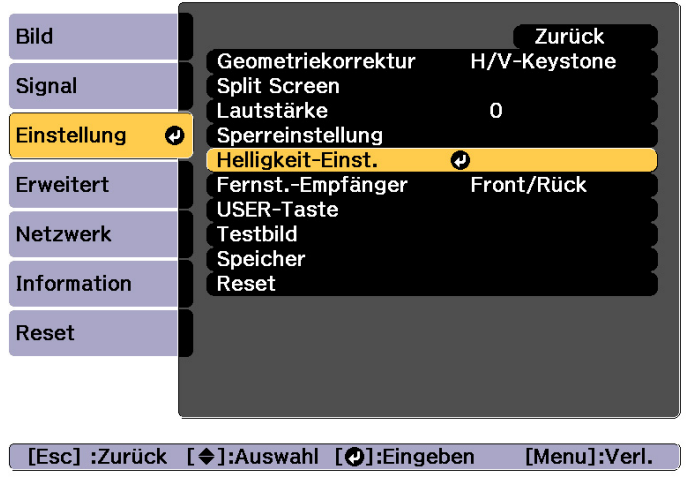

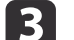

Wählen Sie Lichtmodus und drücken Sie dann die [J-Taste.

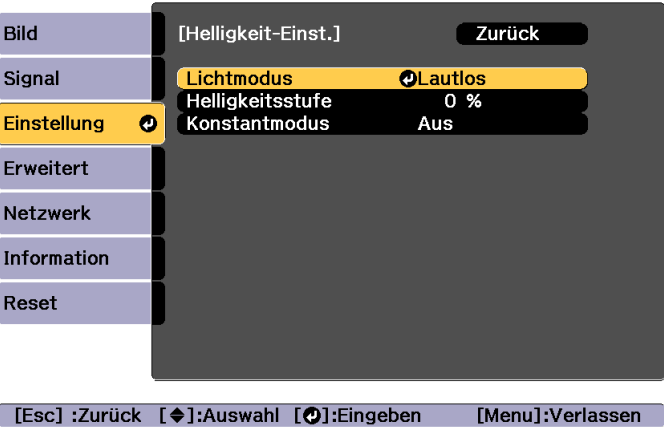

d

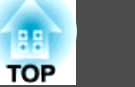

Wählen Sie das gewünschte Element zur Einstellung und drücken Sie dann die [J-J-Taste.

**Normal**: Wählen Sie diese Option, wenn Sie die Helligkeit nicht verringern möchten. Dadurch beträgt die Zielnutzungszeit etwa 20.000 Stunden.

**Lautlos**: Wählen Sie diese Option, wenn Sie die Lüftergeräusche stören; die Helligkeit wird auf <sup>70</sup> % eingestellt. Dadurch beträgt die Zielnutzungszeit etwa 20.000 Stunden.

**Erweitert**: Wählen Sie diese Option zur Verlängerung der Lebenszeit der Lichtquelle. Die Helligkeit wird auf <sup>70</sup> % eingestellt. Dadurch beträgt die Zielnutzungszeit etwa 30.000 Stunden.

**Personalisiert**: Wählen Sie diese Option zur manuellen Einstellung von **Helligkeitsstufe**. Wenn **Personalisiert** ausgewählt ist, ist **Konstantmodus** verfügbar.

> aWenn folgende Objektive am EB-L1755U/EB-L1750U/EB- L1715S/EB-L1710S angebracht sind, wird die Helligkeit beschränkt und Sie können **Normal** nicht auswählen.

ELPLU03, ELPLW05, ELPLM09, ELPLS04, ELPLU02, ELPLR04, ELPLW04, ELPLM06, ELPLM07, ELPLL07

Wenn der Lichtmodus auf Personalisiert eingestellt ist, wählen Sie Helligkeitsstufe; nutzen Sie dann zum Einstellen der Helligkeit  $\lceil \blacktriangleleft \rceil$   $\lceil \blacktriangleright \rceil$ .

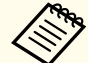

e

l 6

aWenn folgende Objektive am EB-L1755U/EB-L1750U/EB- L1715S/EB-L1710S angebracht sind, werden Einstellungen auf die maximale **Helligkeitsstufe** beschränkt.

ELPLU03, ELPLW05, ELPLM09, ELPLS04, ELPLU02, ELPLR04, ELPLW04, ELPLM06, ELPLM07, ELPLL07

Wählen Sie zur Beibehaltung einer festen Helligkeit **Konstantmodus**, und setzen Sie es auf **Ein**.

- a• Wenn **Konstantmodus** auf **Ein** gesetzt ist, können Sie die Einstellungen bei **Lichtmodus** und **Helligkeitsstufe** nicht ändern. Wenn Sie diese Einstellungen ändern möchten, setzen Sie **Konstantmodus** auf **Aus**.
- Wenn **Konstantmodus** auf **Aus** gesetzt ist, ändert sich der Wert bei **Helligkeitsstufe** je nach aktuellem Status der Lichtquelle.
- Möglicherweise gibt es einen Fehlerspielraum in der **Helligkeitsstufe**.
- Wenn der Projektor kontinuierlich länger als <sup>24</sup> Stunden benutzt oder die Direktabschaltung regelmäßig verwendet wird, stellen Sie **Lichtkalibrierung** per Zeitplanfunktion ein. Falls dies nicht eingestellt wird, funktioniert Konstantmodus nicht.
	- **Same The Text** Teitplanfunktion" S.124

### **Anleitung zu Geschätzte Restzeit**

Wenn **Konstantmodus** auf **Ein** eingestellt ist, wird Geschätzte Restzeit angezeigt. Geschätzte Restzeit zeigt an, wie lange konstante Helligkeit beibehalten werden kann.

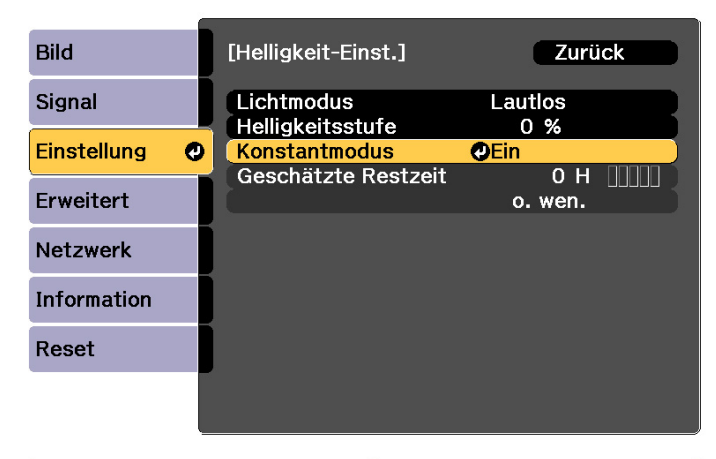

### [Esc] :Zurück [♦]:Auswahl [⊙]:Eingeben [Menu]:Verl.

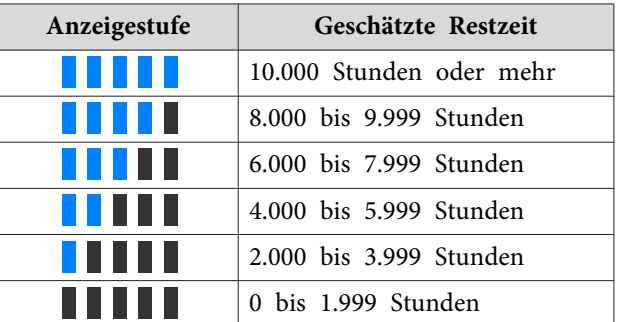

aDie angezeigte Zeit ist nur ein Richtwert. Die Anzeige von 30.000 Stunden oder mehr erfolgt in Einheiten von 10.000; 2.000 bis 29.999 Stunden werden in Einheiten von 1.000 angezeigt; bis 1.999 Stunden erfolgt die Anzeige in Einheiten von 100.

### **Verhältnis zwischen Helligkeitsstufe und Betriebszeit**

Nachfolgend wird das Verhältnis zwischen Helligkeitsstufe und Betriebszeit angezeigt.

Nehmen Sie Einstellungen entsprechend Ihrer Betriebszeit und der Helligkeit des projizierten Bildes vor.

### **Wenn Konstantmodus auf Aus gesetzt ist**

**1**: Helligkeitsstufe

: Ungefähre Zeit, bis sich die Helligkeit der Lichtquelle um die Hälfte reduziert

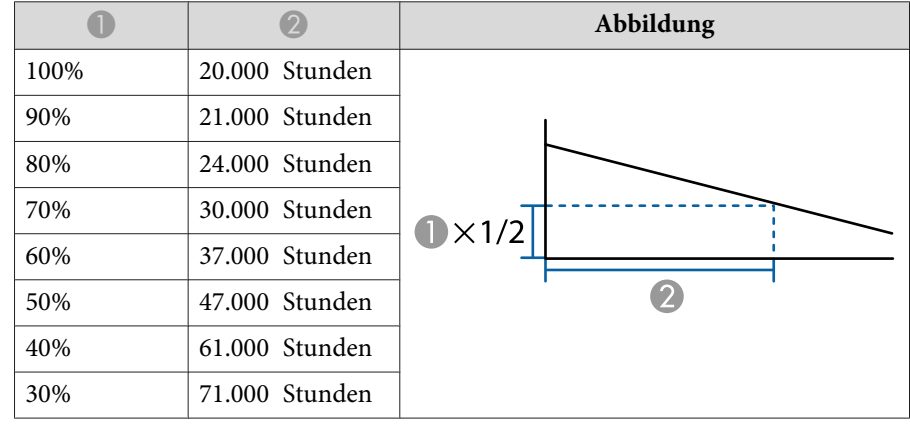

### **Wenn Konstantmodus auf Ein gesetzt ist**

**1**: Helligkeitsstufe

: Ungefähre Zeit, für die die konstante Helligkeit der Lichtquelle beibehalten werden kann

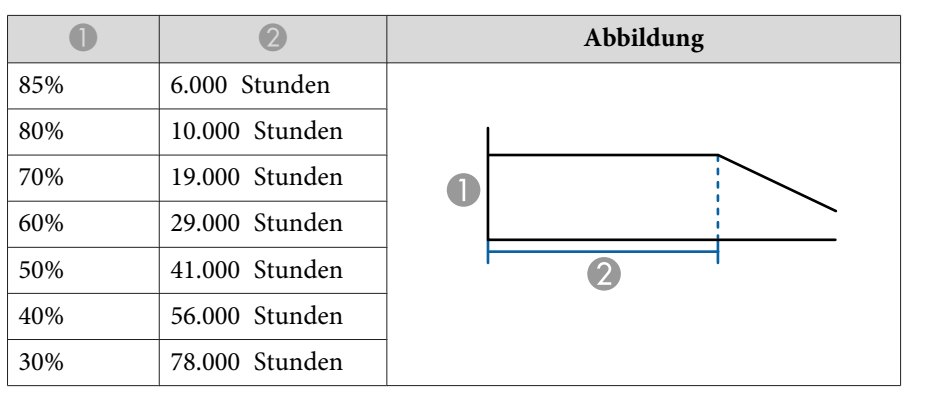

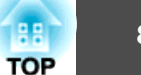

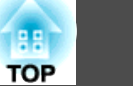

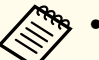

a• Dies ist nur ein ungefährer Richtwert, der sich je nach Nutzung und Umgebung ändern kann.

- Die obigen Zeiten sind die Standardstunden bei kontinuierlicher Verwendung des Projektors ohne Änderung der **Helligkeitsstufe**oder **Konstantmodus**-Einstellungen und werden nicht garantiert.
- Wenn die Betriebszeit 20.000 Stunden übersteigt, müssen Sie möglicherweise Teile im Inneren des Projektors ersetzen.
- Wenn **Konstantmodus** auf **Ein** eingestellt ist und die ungefähre Konstantzeit überschritten wurde, können Sie möglicherweise keinen hohen Wert bei **Helligkeitsstufe** einstellen.

## **Menge des Licht des projizierten Bildes einstellen**

Wenn Sie die Luminanz automatisch gemäß der Helligkeit des angezeigten Bildes einstellen, erhalten Sie scharfe und farbenfrohe Bilder.

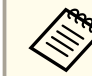

a**Dynamischer Kontrast** kann nur eingestellt werden, wenn der **Farbmodus** auf **Dynamisch** oder **Kino** eingestellt ist.

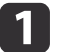

Drücken Sie während der Projektion die [Menu]-Taste.

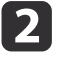

Wählen Sie **Dynamischer Kontrast** unter **Bild** und drücken Sie dann die [**J**]-Taste.

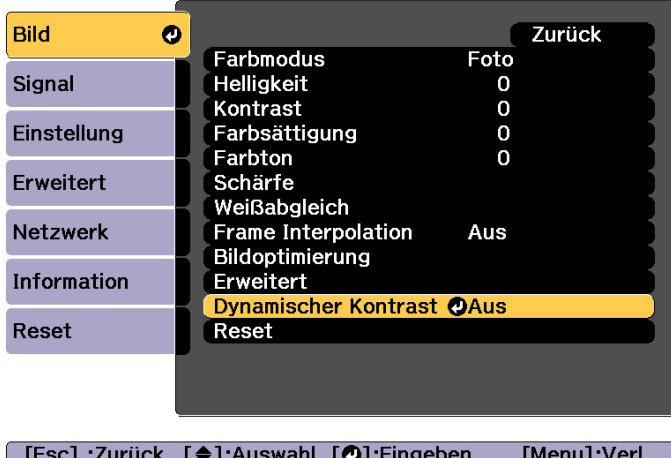

**B** 

Wählen Sie **Normal** oder **Hohe Geschw.** und drücken Sie dann die [ $\bigcup$ -Taste.

Die Einstellungen werden für jeden Farbmodus gespeichert.

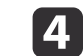

Drücken Sie die [Menu]-Taste, um die Einstellungen zu beenden.

# <span id="page-85-0"></span>**Ändern des Bildformats des projizierten Bilds**

Sie können das <u>Bildformat</u>") des projizierten Bildes so anpassen, dass es am besten der Art, des Seitenverhältnisses und der Auflösung des Eingabesignals entspricht.

Die verfügbaren Seitenverhältnisse variieren je nach eingestelltem Bildformat.

aStellen Sie vor dem Ändern des Seitenverhältnisses zuerst das **Bildformat** ein.

s ["Bildschirmeinstellung"](#page-31-0) S.32

### **Umschalt-Methoden**

Mit jeder Betätigung der [Aspect]-Taste auf der Fernbedienung wird die Bezeichnung des Bildformats auf dem Bildschirm angezeigt und das Bildformat geändert.

### Fernbedienung

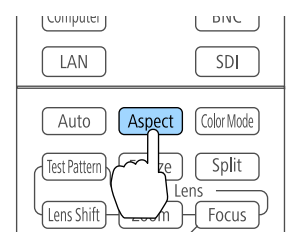

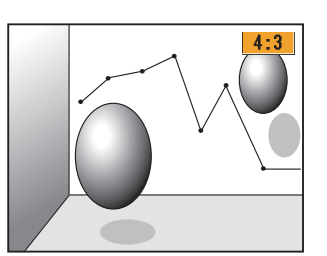

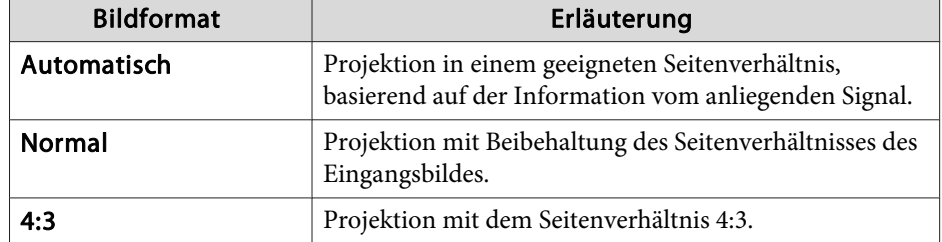

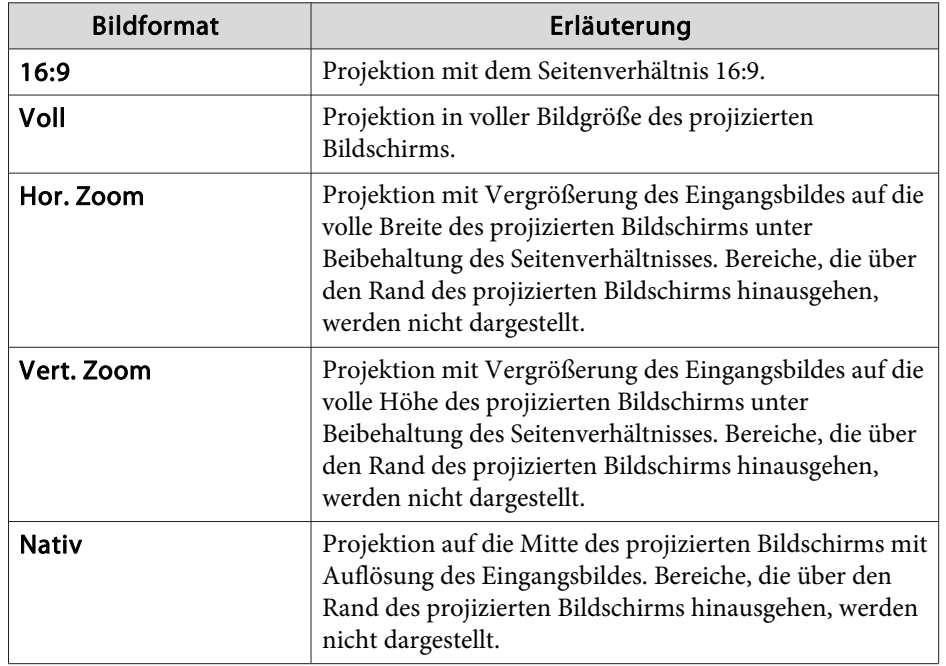

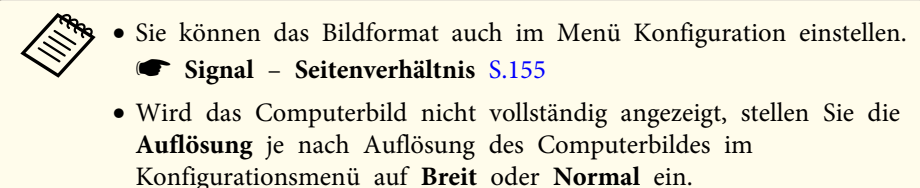

s **Signal** – **Auflösung** [S.155](#page-154-0)

Das Seitenverhältnis ändert sich wie in den unten stehenden Tabellenangezeigt.

Die folgenden Farben in den Bildern in den Tabellen kennzeichnen Bereiche, die nicht angezeigt werden.

: Der Bereich, in dem das Bild abhängig von der Bildformateinstellung nicht angezeigt wird.

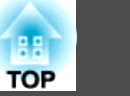

: Der Bereich, in dem das Bild abhängig von der Seitenverhältniseinstellung nicht angezeigt wird.

### EB-L1755U/EB-L1750U/EB-L1505UH/EB-L1500UH

### Bildformateinstellung: 16:10

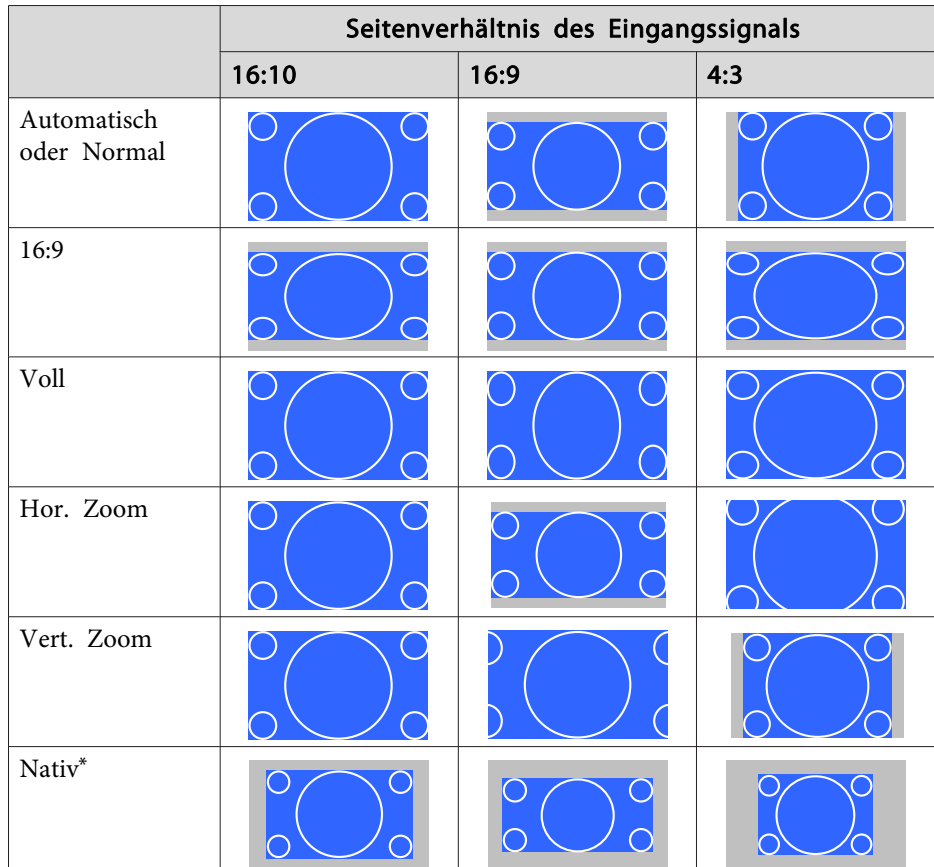

\* Das Bild kann je nach Auflösung des Eingangssignals abweichen.

Bildformateinstellung: 16:9

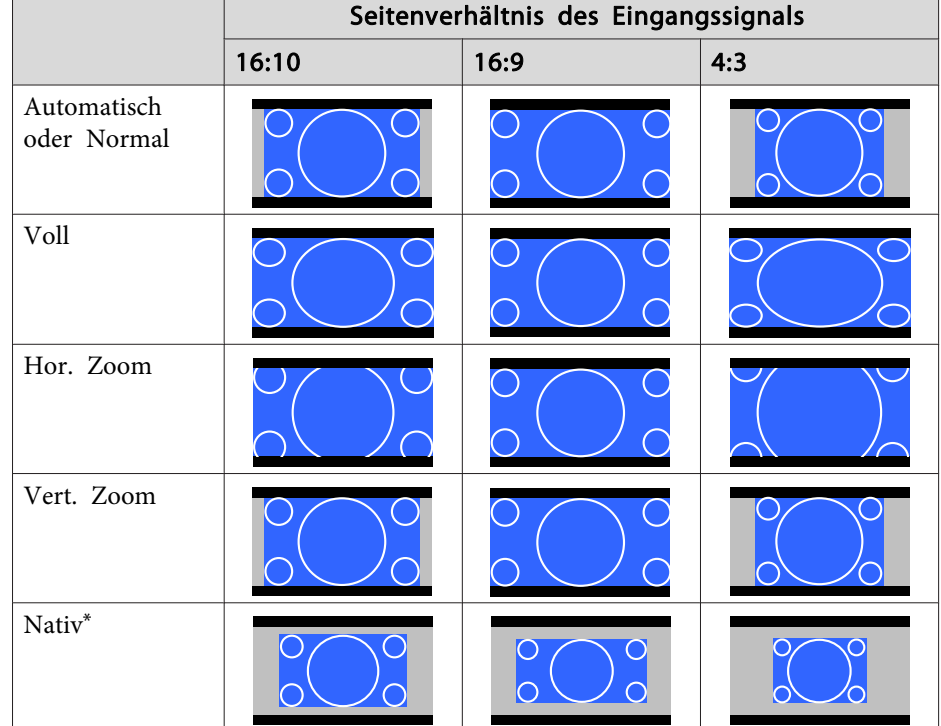

\*Das Bild kann je nach Auflösung des Eingangssignals abweichen.

Bildformateinstellung: 4:3

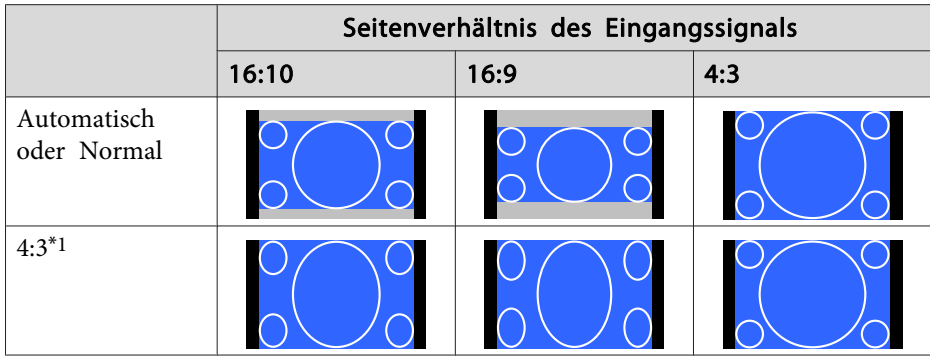

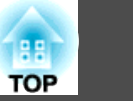

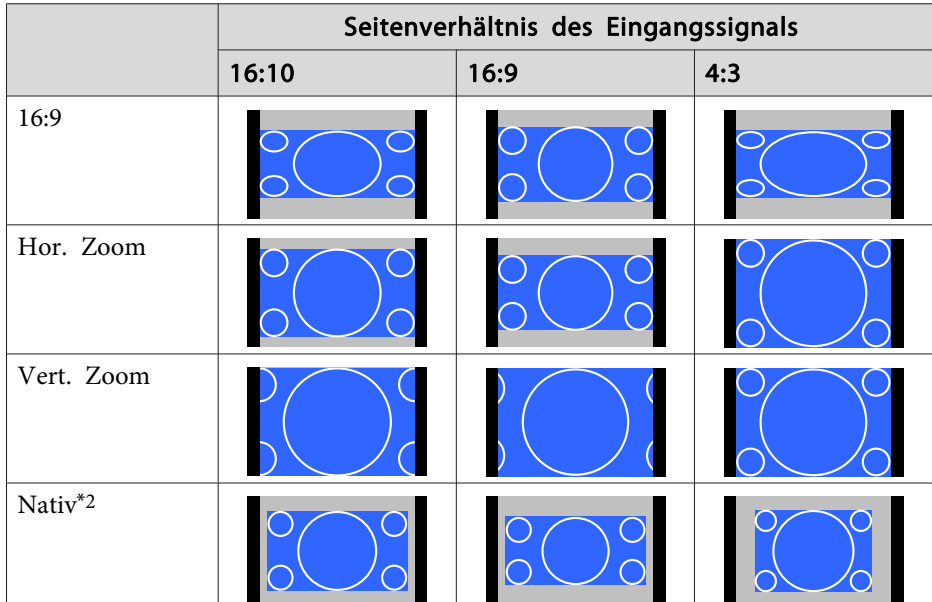

- \*1 Bei Eingabe eines HDTV-Signals (720p/1080i/1080p) wird das Seitenverhältnis des Signals beibehalten, während das Bild links und rechts abgeschnitten angezeigt wird.
- \*<sup>2</sup> Nur Computerbilder und Bilder vom HDMI-/HDBaseT-Anschluss. Das Bild kann je nach Auflösung des Eingangssignals abweichen.

### EB-L1715S/EB-L1710S/EB-L1515S/EB-L1510S

Bildformateinstellung: 4:3

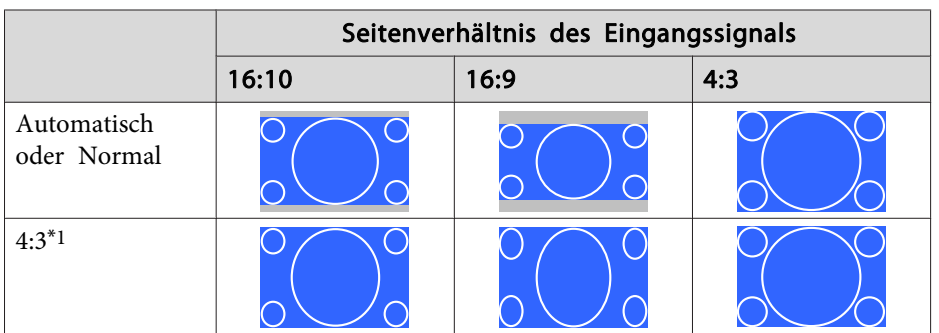

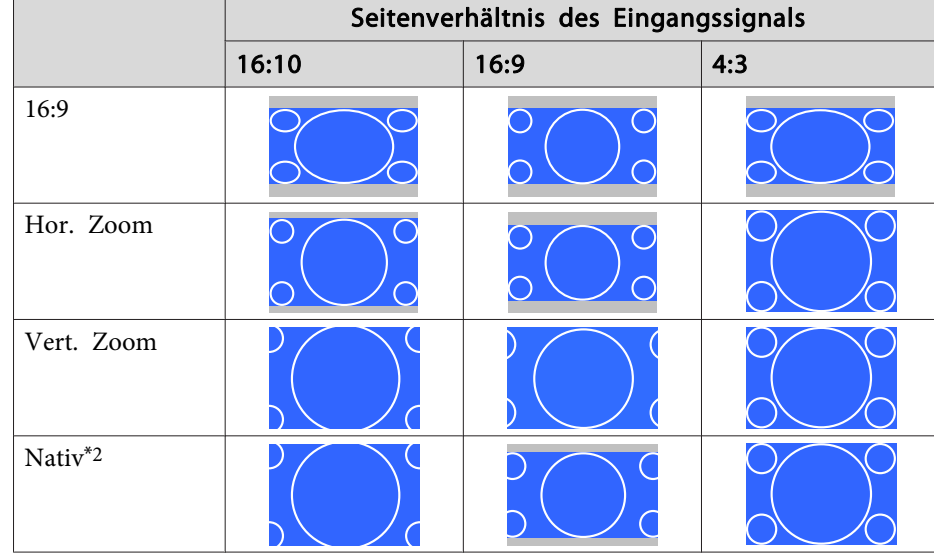

- \*<sup>1</sup> Bei Eingabe eines HDTV-Signals (720p/1080i/1080p) wird das Seitenverhältnis des Signals beibehalten, während das Bild links und rechts abgeschnitten angezeigt wird.
- \*<sup>2</sup> Nur Computerbilder und Bilder vom HDMI-/HDBaseT-Anschluss. Das Bild kann je nach Auflösung des Eingangssignals abweichen.

Bildformateinstellung: 16:9

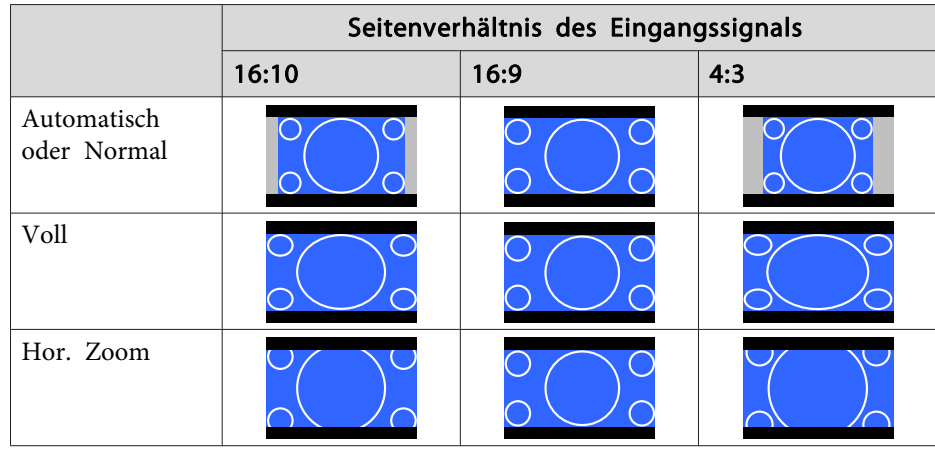

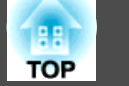

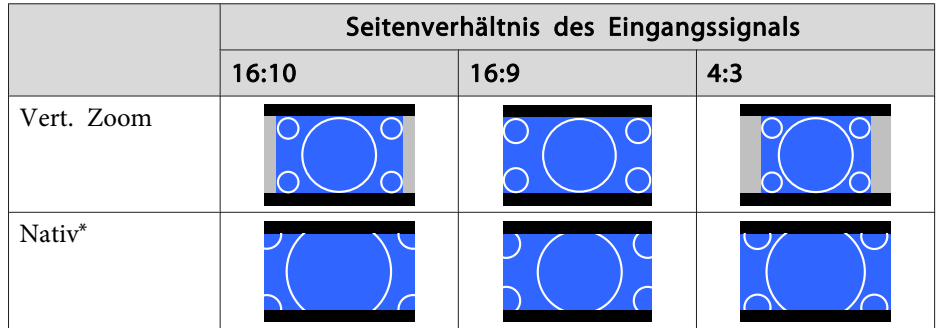

\*Das Bild kann je nach Auflösung des Eingangssignals abweichen.

### Bildformateinstellung: 16:10

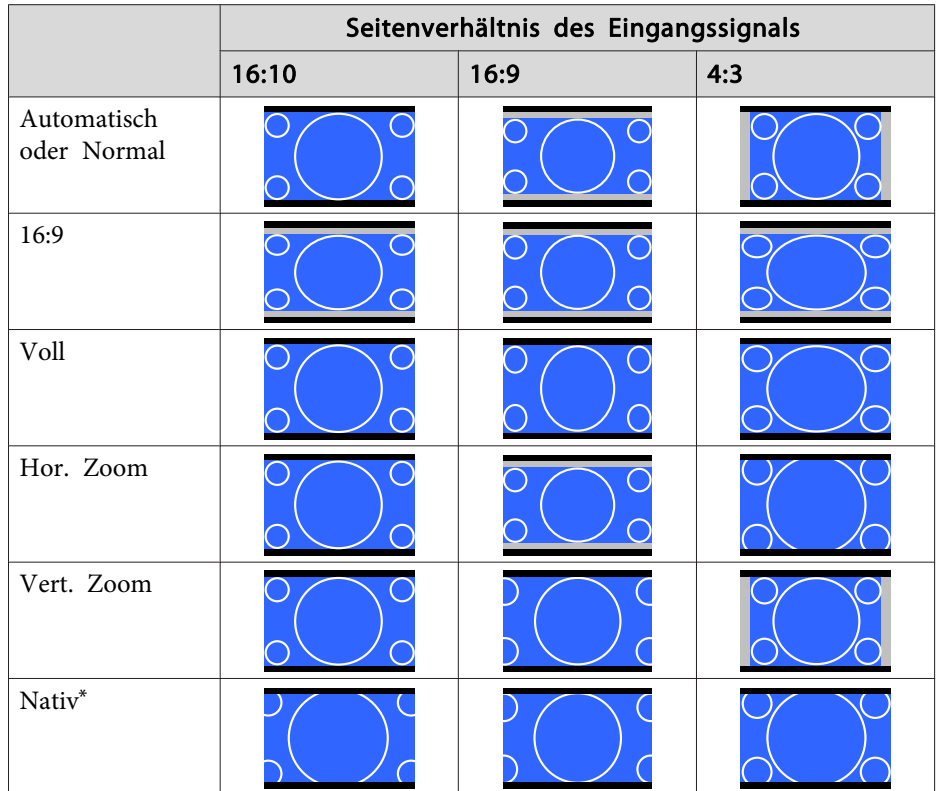

**Anpassen des Bildes**

### **Einstellung von Schattierung, Sättigung und Helligkeit**

Sie können **Schattierung** (Farbton), **Sättigung** (Lebendigkeit) und **Helligkeit** der sechs Achsen <sup>R</sup> (Rot), G (Grün), <sup>B</sup> (Blau), C (Cyan), <sup>M</sup> (Magenta) und <sup>Y</sup> (Gelb) Ihren Vorlieben entsprechend anpassen.

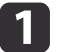

Drücken Sie während der Projektion die [Menu]-Taste.

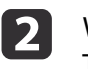

Wählen Sie **Erweitert** unter **Bild** und drücken Sie dann die [J-<br>Taste.

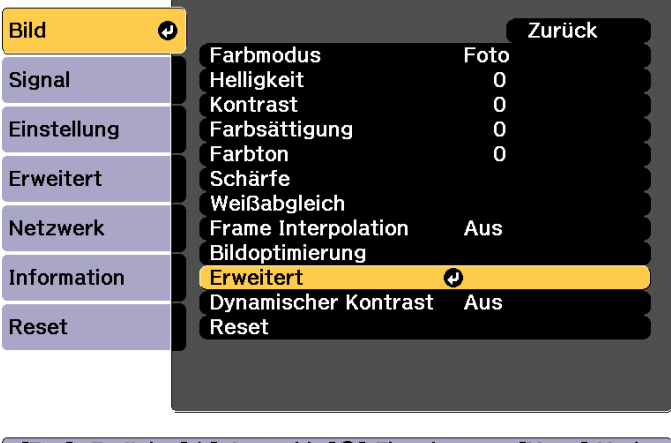

[ [Esc] :Zurück [♦]:Auswahl [⊙]:Eingeben [Menu]:Verl.

- l 3 Wählen Sie RGBCMY und drücken Sie die [J-J-Taste.
- $\blacktriangle$ Wählen Sie mit den Tasten [  $\blacktriangle$  ][  $\blacktriangledown$ ] die Farbe, die Sie anpassen möchten, und drücken Sie anschließend die [ $\blacktriangle$ ]-Taste.

\*Das Bild kann je nach Auflösung des Eingangssignals abweichen.

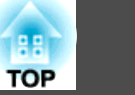

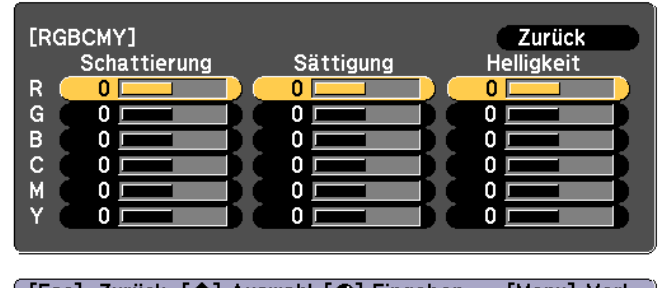

[[Esc]:Zurück [♦]:Auswahl [○]:Eingeben [Menu]:Verl.

e

Wählen Sie mit den Tasten [ $\blacktriangle$ ][ $\blacktriangledown$ ] den Menüpunkt und stellen Sie mit [ 1 ][  $\blacktriangleright$  ] den Wert ein.

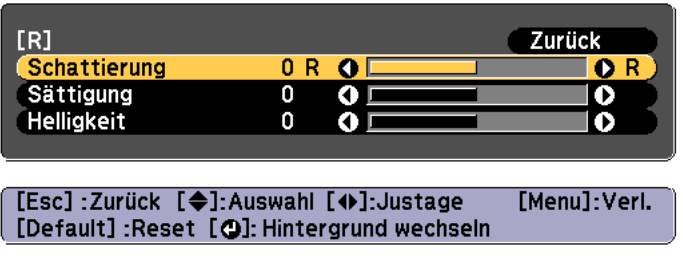

Mit jeder Betätigung der [<a>|-Taste ändert sich der Einstellungsbildschirm.

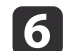

Drücken Sie zum Abschließen der Korrekturen die [Menu]-Taste.

### **Gamma-Einstellung**

Sie können Abweichungen in der Halbtonhelligkeit anpassen, die je nach verbundenem Gerät auftreten.

Sie können dies mittels einer der folgenden Methoden einstellen.

- Korrekturwert wählen und einstellen
- Einstellen mit Gammakurve

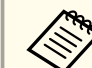

aDurch Projektion eines Standbildes anpassen. Gamma kann mit Hilfe von Filmen nicht richtig angepass<sup>t</sup> werden.

Korrekturwert wählen und einstellen

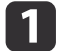

- Drücken Sie während der Projektion die [Menu]-Taste.
- $\overline{\mathbf{2}}$

Wählen Sie **Erweitert** unter **Bild** und drücken Sie dann die [J-<br>Taste.

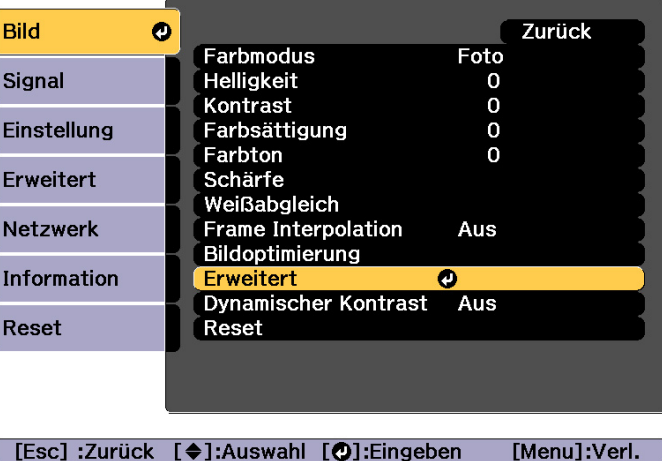

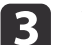

Wählen Sie Gamma und drücken Sie die [J-Taste.

l 4. Wählen Sie mit den Tasten [ $\blacktriangle$ ][ $\blacktriangledown$ ] den Korrekturwert und drücken Sie anschließend [ $\blacktriangle$ ] zur Bestätigung.

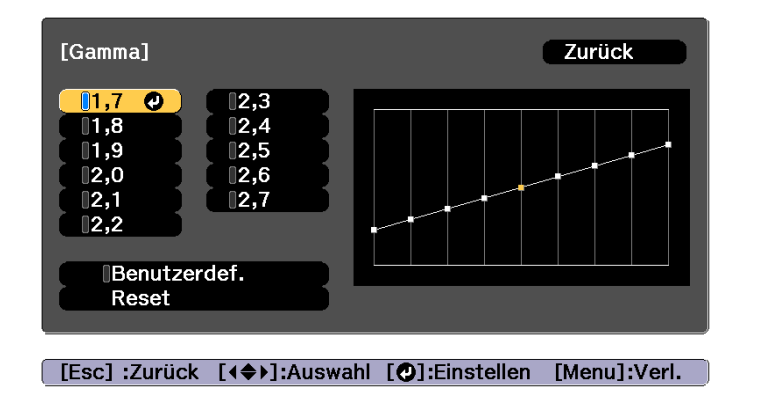

Wenn ein höherer Wert ausgewählt wird, werden die dunklen Bereiche der Bilder heller, wobei allerdings die Farbsättigung der helleren Bereiche abnehmen kann.

Wenn ein geringerer Wert ausgewählt wird, können Sie die Gesamthelligkeit des Bildes reduzieren und das Bild schärfer machen.

Wenn Sie im **Bild**-Menü unter **Farbmodus** die Option **DICOM SIM** auswählen, wählen Sie einen Anpassungswert entsprechend der Projektionsgröße.

- Wenn Ihre Leinwand kleiner als <sup>150</sup> Zoll ist, wählen Sie einen geringen Wert aus.
- Wenn Ihre Leinwand größer als <sup>150</sup> Zoll ist, wählen Sie einen hohen Wert aus.

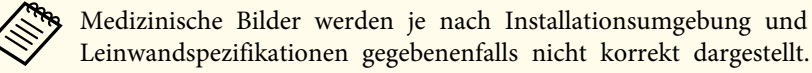

Einstellen mit Gammakurve

Wählen Sie einen Farbtonpunkt auf dem Graphen und nehmen Sie Anpassungen vor.

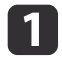

Drücken Sie während der Projektion die [Menu]-Taste.

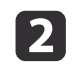

Wählen Sie **Erweitert** unter **Bild** und drücken Sie dann die [J]-<br>Taste

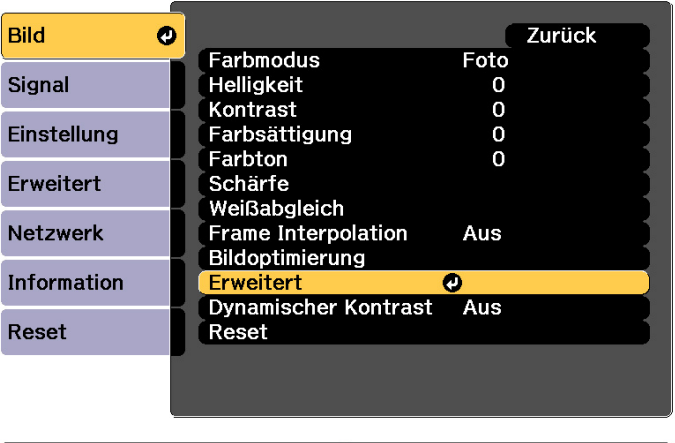

[Esc]:Zurück [♦]:Auswahl [⊙]:Eingeben [Menu]:Verl.

13

d

Wählen Sie Gamma und drücken Sie die [J-Taste.

- Wählen Sie **Benutzerdef.** und bestätigen Sie dies mit der [ $\bigcup$ ]-<br>Taste.
- l 5 Wählen Sie mit den Tasten [ 1 ][  $\blacktriangleright$  ] den Farbton, den Sie ändern möchten, und nehmen Sie mit  $[\triangle]$ [ $\P$ ] Anpassungen vor. Bestätigen Sie diese bei Abschluss der Änderungen mit der [J-Taste.

Wenn Sie mit den Tasten [  $\parallel$  ][  $\parallel$  ] den Farbton wählen, den Sie ändern möchten, flackert das Bild und Sie können den Farbtonbereich des Einstellungsziels prüfen.

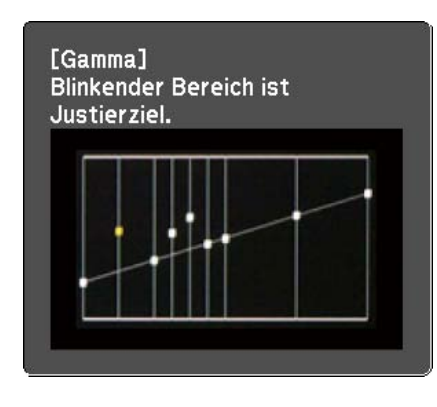

**6** 

a

Wenn **Möchten Sie mit der Anpassung der Einstellung fortfahren?** angezeigt wird, wählen Sie **Ja** oder **Nein**.

Wählen Sie zum Anpassen eines anderen Farbtons **Ja** und wiederholen Sie das Verfahren ab Schritt 5.

### **Frame Interpolation**

Die aktuellen und vorhergehenden Rahmen werden zur Erstellung von Zwischenrahmen verwendet, die durch Interpolieren flüssige Bilder erzeugen sollen. Sie können stockend laufende Bilder verbessern, beispielsweise Frame Skipping bei der Projektion schnell laufender Bilder.

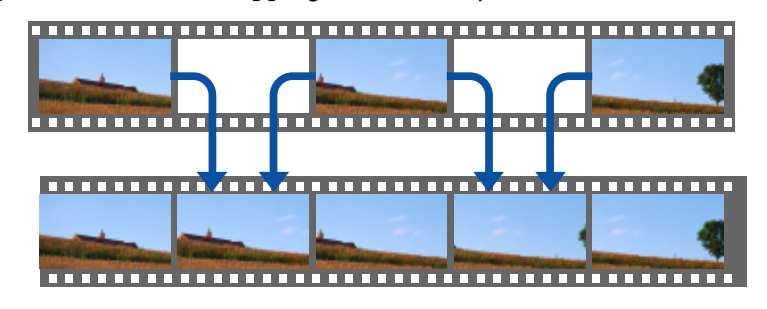

Drücken Sie während der Projektion die [Menu]-Taste.

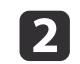

Wählen Sie **Frame Interpolation** unter **Bild** und drücken Sie dann die [**4**]-Taste.

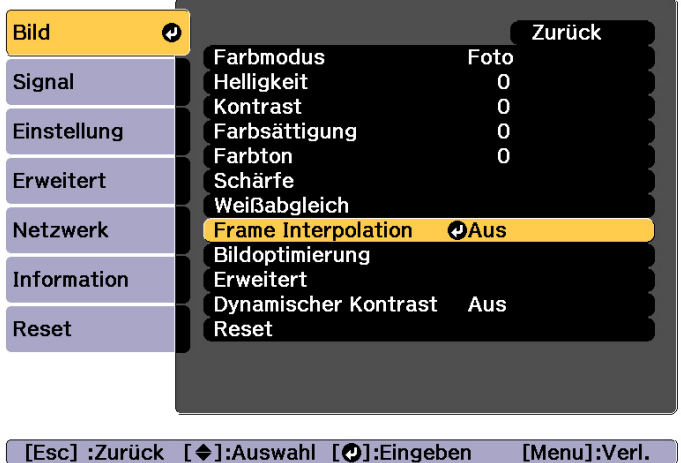

13

Wählen Sie den Grad der Interpolation aus: **Niedrig**, **Normal** oder **Hoch**.

Stellen Sie **Aus** ein, wenn nach der Einstellung Rauschen auftritt.

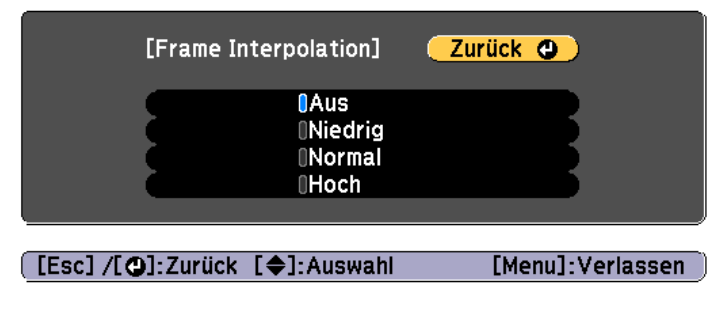

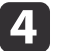

Drücken Sie die [Menu]-Taste, um die Einstellungen zu beenden.

# **Anpassung von projizierten Bildern <sup>93</sup>**

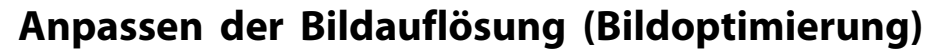

Sie können die Bildauflösung zur Reproduktion eines klaren Bildes mit hervorgehobener Textur und Oberfläche mit Hilfe von **Bildoptimierung** anpassen.

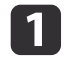

 $\overline{\mathbf{2}}$ 

Drücken Sie während der Projektion die [Menu]-Taste.

 Wählen Sie **Bildoptimierung** unter **Bild** und drücken Sie dann die [<del>J</del>]-Taste.

Folgender Bildschirm wird angezeigt.

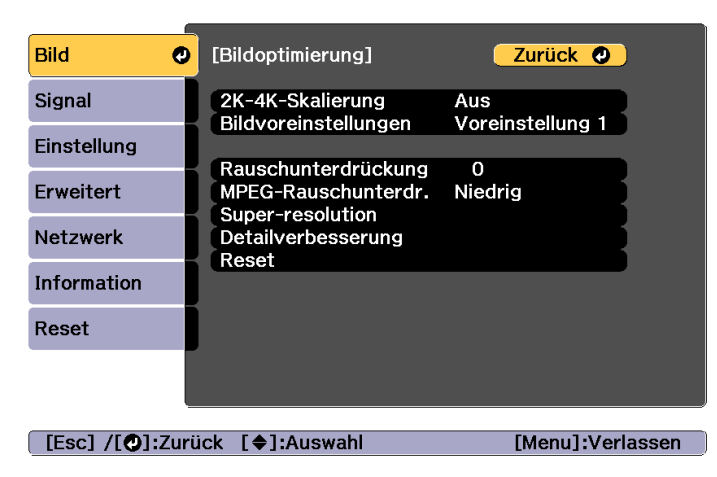

### **4K-Skalierung (nur EB-L1755U/EB-L1750U/EB-L1505UH/EB-L1500UH)**

2K-4K-Skalierung ist eine Funktion, die ein Bild bei doppelter Auflösung durch digitalen Versatz von <sup>1</sup> Pixel in Stufen von 0,5 Pixeln projiziert. Es wird ein hochauflösendes Bildsignal mit feinen Details projiziert.

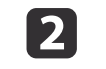

 Wählen Sie eine der folgenden Optionen und drücken Sie die [<del>J</del>]-Taste.

**Aus**: Deaktiviert 2K-4K-Skalierung. Wenn ein Signal, das die Panelauflösung dieses Projektors übersteigt, eingegeben wird, wird das Bild entsprechend der Panelauflösung dieses Projektors angezeigt.

**Full HD**: Wenn ein Signal mit einer Auflösung von 1080i/1080p/ WUXGA oder höher eingegeben wird, wird 2K-4K-Skalierung aktiviert.

**WUXGA+**: Wenn ein Signal mit einer Auflösung, die WUXGA übersteigt, eingegeben wird, wird 2K-4K-Skalierung aktiviert. Zur Anzeige eines hochauflösenden Films können Sie ein hochauflösendes Bild durch Verwendung dieser Einstellung mit **Bildvoreinstellungen** projizieren.

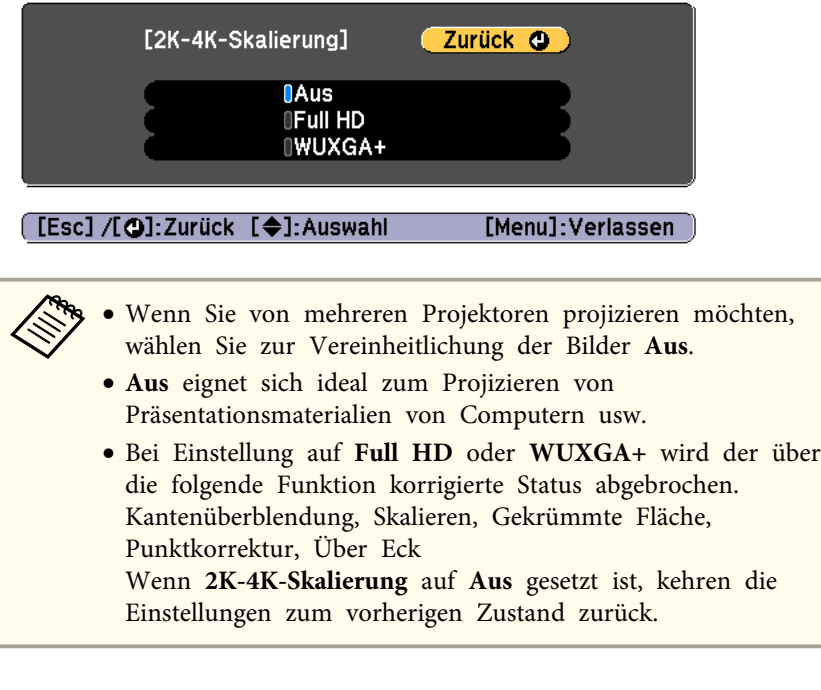

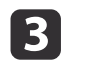

Drücken Sie die [Esc]-Taste, um zum vorherigen Bildschirm zurückzukehren.

### **Bildvoreinstellungen**

Wählen Sie die optimale Einstellung entsprechend dem projizierten Bild; es stehen fünf vorbereitete Voreinstellungen zur Verfügung.

Die folgenden Einstellungen werden in den Voreinstellungen gespeichert.

**Rauschunterdrückung**, **MPEG-Rauschunterdr.**, **Super-resolution**, **Detailverbesserung**

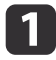

Wählen Sie **Bildvoreinstellungen** unter **Bildoptimierung** und drücken Sie dann die [ $\bigcup$ -Taste.

**b** 2 Wählen Sie eine der folgenden Optionen und drücken Sie die [J-Taste.

**Voreinstellung <sup>1</sup>** bis **Voreinstellung <sup>5</sup>**: Die vorab gespeicherten Einstellungen werden auf das Bild angewandt.

**Aus**: Zum Abschalten der Voreinstellungen wählen.

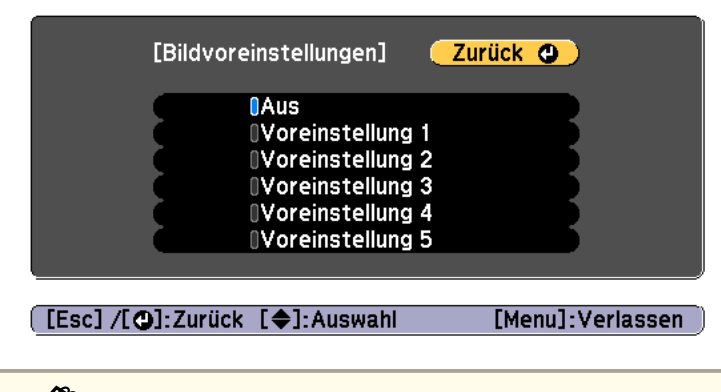

- a• Nach Auswahl von **Voreinstellung <sup>1</sup>** bis **Voreinstellung <sup>5</sup>** können Sie jede Einstellung individuell abstimmen. Die Einstellung wird nach der Anpassung überschrieben.
	- Die Einstellung wird nach der Anpassung separa<sup>t</sup> überschrieben, wenn **2K-4K-Skalierung** aktiviert/deaktiviert ist.

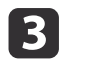

Drücken Sie die [Esc]-Taste, um zum vorherigen Bildschirm zurückzukehren.

### **Rauschunterdrückung**

Sie können grobe Bilder feiner zeichnen, wenn Sie Progressivsignale oder progressive Zeilensprungsignale eingeben.

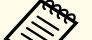

Dies wird in folgenden Fällen deaktiviert.

- Wenn **Bildverarbeitung** auf **Schnell <sup>2</sup>** gesetzt ist
- Wenn **2K-4K-Skalierung** aktiviert ist
- Wenn ein Signal mit einer Auflösung über WUXGA eingegeben wird
- Wenn **Bildvoreinstellungen** auf **Aus** eingestellt ist

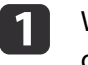

b

Wählen Sie **Rauschunterdrückung** unter **Bildoptimierung** und drücken Sie dann die [**Journal**-Taste.

Stellen Sie den Wert mit den Tasten [1] I ein.

[Bildoptimierung] Zurück **O** Rauschunterdrückung  $0$  O  $\Box$  $\bullet$ 

[Esc] /[O]:Zurück [♦]:Auswahl [Menu]: Verlassen

**B** 

Drücken Sie die [Esc]-Taste, um zum vorherigen Bildschirm zurückzukehren.

### **MPEG-Rauschunterdr.**

Sie können Punkt- und Blockrauschen reduzieren, die beim Projizieren von MPEG-Filmen in den Umrissen auftreten.

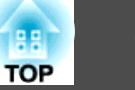

Dies wird in folgenden Fällen deaktiviert.

- Wenn **2K-4K-Skalierung** aktiviert ist
- Wenn ein Signal mit einer Auflösung über WUXGA eingegeben wird
- Wenn **Bildvoreinstellungen** auf **Aus** eingestellt ist

aWählen Sie **MPEG-Rauschunterdr.** unter **Bildoptimierung** und drücken Sie dann die [ ]-Taste.

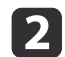

Wählen Sie einen Pegel zur Rauschunterdrückung: **Niedrig**, **Normal** oder Hoch, drücken Sie dann die [**J**-Taste.

Wenn **Aus** ausgewählt wird, wird **MPEG-Rauschunterdr.** deaktiviert.

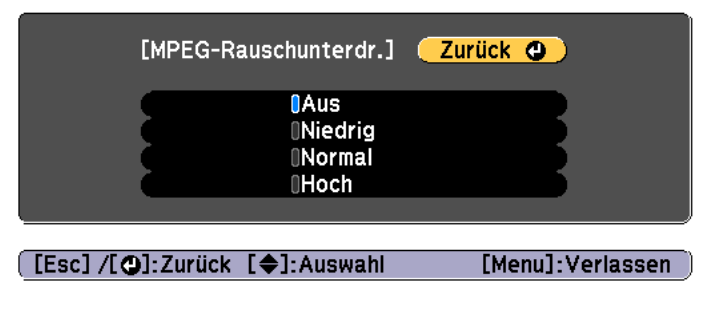

Drücken Sie die [Esc]-Taste, um zum vorherigen Bildschirm zurückzukehren.

### **Super-resolution**

 $\overline{\mathbf{3}}$ 

Um ein kräftiges Bild anzuzeigen, können Sie die Unschärfe an den Kanten reduzieren, wenn die Auflösung des Bildsignals hochskaliert ist und projiziert wird.

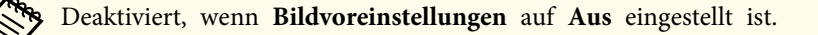

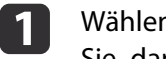

Wählen Sie **Super-resolution** unter **Bildoptimierung** und drücken Sie dann die [ ]-Taste.

 $\mathbf{D}$ 

Wählen Sie mit den Tasten [▲][ V] den Menüpunkt und stellen Sie mit [  $\parallel$  ][  $\parallel$  ] den Wert ein.

**Feine Linie**: Wird dieser Parameter auf einen positiven Wert gesetzt, werden Einzelheiten, wie Haare oder Stoffmuster, hervorgehoben.

**Weicher Fokus**: Wird dieser Parameter auf einen positiven Wert gesetzt, werden der Umriss, der Hintergrund und andere Hauptteile der Objekte im Bild hervorgehoben, um sie deutlich zu zeigen.

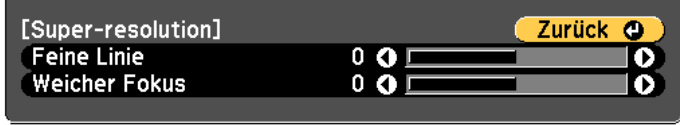

[[Esc] /[O]:Zurück [♦]:Auswahl [Menu]: Verlassen

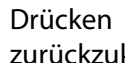

Drücken Sie die [Esc]-Taste, um zum vorherigen Bildschirm zurückzukehren.

### **Detailverbesserung**

Sie können den Kontrast in detaillierten Bereichen eines Bildes zurHervorhebung von Texturen und Oberflächen verbessern.

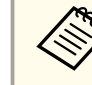

 $\overline{\mathbf{3}}$ 

aDeaktiviert, wenn **Bildvoreinstellungen** auf **Aus** eingestellt ist.

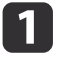

Wählen Sie **Detailverbesserung** unter **Bildoptimierung** und drücken Sie dann die [**J**]-Taste.

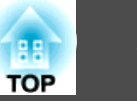

Wählen Sie mit den Tasten [ $\blacktriangle$ ][ $\blacktriangledown$ ] den Menüpunkt und stellen Sie mit [◀][▶] den Wert ein.

**Stärke**: Je höher der Wert, desto stärker der Kontrast.

**Bereich**: Je höher der Wert, desto breiter wird der Bereich der Detailverbesserung.

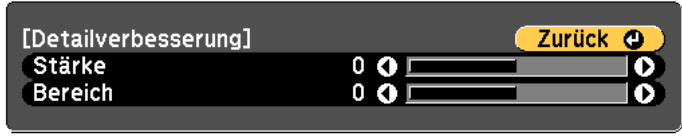

[[Esc] /[O]:Zurück [♦]:Auswahl

[Menu]: Verlassen

aJe nach Bild kann es sein, dass ein Schlaglicht am Rand zwischen Farben erscheinen kann. Wenn Sie dies stört, stellen Sie einen niedrigeren Wert ein.

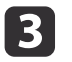

**b** 2

Drücken Sie die [Esc]-Taste, um zum vorherigen Bildschirm zurückzukehren.

## **Projektion von 3D-Bildern (nur EB-L1505UH/EB-L1500UH/EB-L1515S/EB-L1510S)**

Wenn Sie zwei Projektoren verwenden, können Sie passive 3D-Bilder projizieren. Folgendes wird zum Projizieren von Betrachten von 3D-Bildern benötigt.

- Polarisierer
- Passive 3D-Brille
- Montage zum Stapeln
- Silberne Leinwand bei passivem 3D

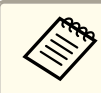

aDieser Projektor regelt die Richtung der polarisierten Projektion für <sup>R</sup> (rot), <sup>G</sup> (grün) und <sup>B</sup> (blau). Es ist daher nicht erforderlich, die G-Bildsignale (grün) für das linke und rechte Auge umzudrehen.

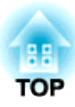

# **Nützliche Funktionen**

Dieser Abschnitt beschreibt die Funktionen Multi-Projektion, Split Screen, Speicher, Zeitplan und Sicherheit.

# **Multi-Projektionsfunktion <sup>98</sup>**

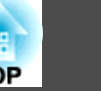

Sie können mehrere Projektoren zur Projektion eines großen und breiten Bildes einrichten.

Sie können die Abweichung von Helligkeit und Farbton zwischen den einzelnen projizierten Bildern zur Schaffung einer übergangslosen Anzeige anpassen.

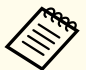

a• Setzen Sie **2K-4K-Skalierung** auf **Aus**. (Nur EB-L1755U/EB-L1750U/ EB-L1505UH/EB-L1500UH)

- Wir empfehlen, Fokus, Zoom und Objektivversatz mindestens <sup>20</sup> Minuten nach Beginn der Projektion einzustellen, da die Bilder direkt nach dem Einschalten des Projektors nicht stabil sind.
- Falls die Werte bei **Geometriekorrektur** hoch sind, wird die Bildpositionsanpassung bei überlappenden Bildern schwierig.
- Es kann ein Testbild angezeigt werden, um die Projektion ohne angeschlossenes Videogerät einzustellen.
- **Samar Exercise S.33** Testbilds" S.33
- Falls Sie ein Punkt-für-Punkt-Bild projizieren, das ohne Vergrößerung oder Verkleinerung angezeigt werden kann, können Sie präzise Einstellungen vornehmen.

## **Anpassung**

### **Automatische Online-Anpassung**

Bilder von mehreren Projektoren können zur Abstimmung der Einstellungen des als Master-Projektor festgelegten Projektors (Bildschirmabstimmung) automatisch angepass<sup>t</sup> werden.

Wenn sich jedoch ein besonders dunkler Projektor in der Gruppe befindet, wird die Helligkeit automatisch entsprechend dem dunklen Projektor angepasst. Wählen Sie als Master-Projektor einen Projektor, dessen Farbe und Helligkeit Sie als Standard nutzen möchten.

- Wenn Sie das Bild so hell wie möglich haben möchten: Stellen Sie **Lichtmodus** bei allen Projektoren auf **Normal** ein. Sie können **Lichtmodus** auf **Personalisiert** und **Helligkeitsstufe** auf 100 % einstellen.
- Wenn Sie die Anzeige auf eine spezifische Helligkeit abstimmen möchten:

Stellen Sie **Lichtmodus** bei dem Projektor mit dem dunkelsten projizierten Bild auf **Personalisiert** ein und passen Sie dann **Helligkeitsstufe** auf die gewünschte Helligkeit an. Legen Sie diesen Projektor außerdem als Master-Projektor fest.

### s **Einstellung** - **Helligkeit-Einst.** - **Lichtmodus** - **Helligkeitsstufe** [S.157](#page-156-0)

### Vorbereitungen

- (1) Verbinden Sie alle Projektoren über LAN-Kabel mit einem Netzwerkhub.
- (2) Schalten Sie den Master-Projektor ein.
- (3) Legen Sie eine ID für den Master-Projektor und die Fernbedienung fest.
	- ["Weisen Sie eine Projektor ID zu" S.44](#page-43-0)
- (4) Schalten Sie alle Projektoren ein.
- (5) Stellen Sie **DHCP** bei allen Projektoren auf **Ein** ein oder prüfen Sie, ob IP-Adressen zugewiesen wurden.

**s** Netzwerk - Zur Netzwerkkonfiguration - Wired LAN - IP-**Einstellungen** [S.172](#page-171-0)

- (6) Stellen Sie sicher, dass **Sleep-Modus** auf **Aus** eingestellt ist, damit sich das Gerät während der Anpassung nicht abschaltet.
	- <sup>s</sup> Menü **Erweitert Betrieb Sleep-Modus** [S.159](#page-158-0)

### Anpassung der Projektionsposition

- (1) Passen Sie die Position (Winkel) des Projektors an.
	- **This extend in the Tena** "S.31" Installationseinstellungen
- (2) Passen Sie die Anordnung der Bilder an.
	- **S** ["Automatisches Neigen" S.100](#page-99-0)

<span id="page-98-0"></span>Anpassung der projizierten Bilder

- (1) Passen Sie das Seitenverhältnis der Bilder an.
	- s ["Bildschirmeinstellung" S.32](#page-31-0)
	- $\blacksquare$  ["Ändern des Bildformats des projizierten Bilds " S.86](#page-85-0)
- (2) Passen Sie den Objektivversatz an.
	- $\blacktriangleright$  ["Einstellung der Position des projizierten Bilds \(Objektivversatz\)"](#page-34-0) [S.35](#page-34-0)
- (3) Passen Sie Zoom und Fokus an.
	- s ["Einstellen der Bildgröße" S.38](#page-37-0)
	- **G** ["Fokuskorrektur" S.39](#page-38-0)
- (4) Passen Sie kleine Abweichungen in den Bildern an.
	- s ["Punktkorrektur" S.79](#page-78-0)
- (5) Passen Sie die Kanten der Bilder an.
	- **← "**Kantenüberblendung" S.102
	- Schwarzpegel" S.104
- (6) Passen Sie Helligkeit und Farbton der Bilder an.
	- **S** ["Bildschirmabstimmung" S.108](#page-107-0)
- (7) Wählen Sie die Bereiche der Bilder.
	- **["Anzeige eines skalierten Bildes" S.111](#page-110-0)**

## **Manuelle Offline-Anpassung**

Passen Sie die Bilder von allen Projektoren manuell an.

### Vorbereitungen

- (1) Schalten Sie alle Projektoren ein.
- (2) Legen Sie eine ID für alle Projektoren und die Fernbedienungen fest.
	- Weisen Sie eine Projektor ID zu" S.44

### Anpassung der Projektionsposition

- (1) Passen Sie die Position (Winkel) des Projektors an.
	- **This ["Installationseinstellungen" S.31](#page-30-0)**
- (2) Passen Sie die Anordnung der Bilder an.
	- s ["Manuelles Kacheln" S.101](#page-100-0)

Anpassung der projizierten Bilder

s "Anpassung der projizierten Bilder" S.99

## **Kacheln**

Projizieren Sie das gleiche Bild von mehreren Projektoren zur Erstellung eines großen Bildes. Sie können mit bis zu neun Projektoren projizieren.

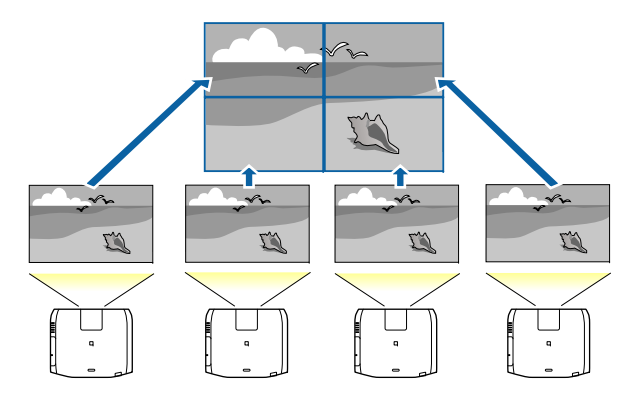

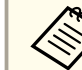

aPassen Sie das projizierte Bild vor dem Neigen so an, dass es rechteckig ist. Passen Sie außerdem Größe und Fokus der Bilder an.

- **Einstellen der [Bildgröße"](#page-37-0) S.38**
- **Samuel Technikorrektur**" S.39

### <span id="page-99-0"></span>**Automatisches Neigen**

Dieser Abschnitt erklärt, wie Sie den zu verwendenden Projektor in **Gruppierung** wählen und die projizierten Bilder automatisch konfigurieren.

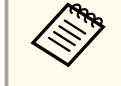

aDie Positionseinrichtung wird mit Hilfe der an der Vorderseite des Projektors integrierten Kamera durchgeführt. Blockieren Sie Kamera und projizierte Bilder nicht.

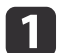

Drücken Sie während der Projektion die [Menu]-Taste.

- $\boxed{2}$ Wählen Sie **Multi-Projektion** unter **Erweitert** und drücken Sie dann die [**J**-Taste.
- $\boxed{3}$ Wählen Sie Gruppierung und drücken Sie dann die [J-Taste.
- **d** Wählen Sie die Projektoren, die zur Neigung verwendet werden, und drücken Sie dann die [ $\Box$ ]-Taste.

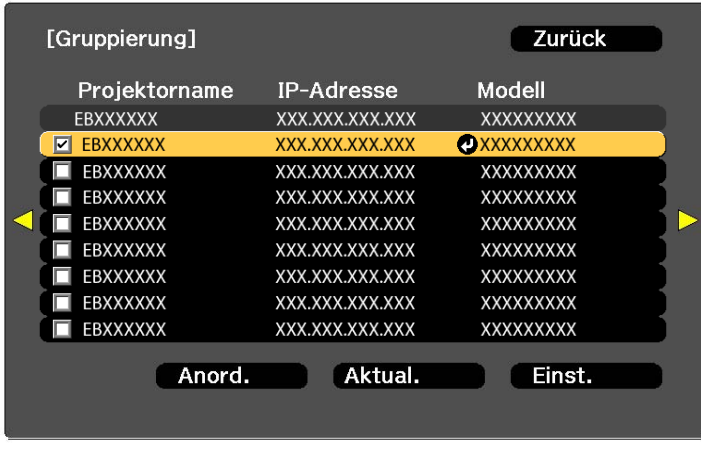

### [Esc]:Zurück [♦]:Auswahl [⊙]:Einstellen [Menu]:Verl.

(1) Wählen Sie die Projektoren, die Sie verwenden möchten, zur Eingabe eines Häkchens. Wählen Sie zum Aktualisieren der Liste **Aktual.** Wählen Sie zum

Anordnen der Projektorreihenfolge **Anordnen**.

- (2) Wählen Sie **Einst.** und drücken Sie die [ $\bigcup$ ]-Taste.
- eWählen Sie Kacheln und drücken Sie die [J-Taste.
- l 6 Wählen Sie **Kacheln**. Wählen Sie **Automatisch** und drücken Sie die [Esc]-Taste.

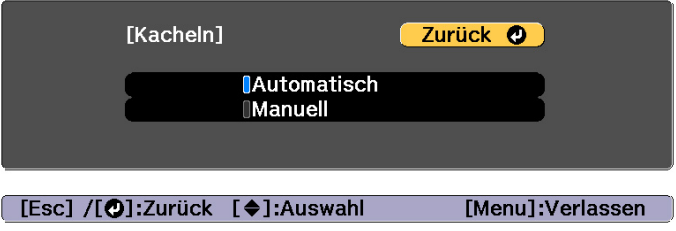

<span id="page-100-0"></span>l 7

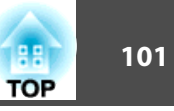

## Wählen Sie Positionseinrichtung und drücken Sie die [J]-Taste.

Das Bild wird automatisch positioniert.

Wenn die Meldung "Lokalisierten Projektoren IDs zuweisen. Möchten Sie fortfahren?" wird angezeigt; wählen Sie **Ja**.

Bei Abschluss der Einrichtung erscheint folgende Anzeige.

| <b>Standortinfol</b> |                 |                 |
|----------------------|-----------------|-----------------|
| <b>EBXXXXXX</b>      | <b>EBXXXXXX</b> | <b>EBXXXXXX</b> |
| XXXXXXXX             | <b>XXXXXXXX</b> | <b>XXXXXXXX</b> |
| ID: XX               | ID: XX          | ID: XX          |
| <b>EBXXXXXX</b>      | EBXXXXXX        | <b>EBXXXXXX</b> |
| <b>XXXXXXXX</b>      | <b>XXXXXXXX</b> | <b>XXXXXXXX</b> |
| ID: XX               | ID: XX          | ID: XX          |
|                      |                 |                 |

[Esc] /[O]:Zurück [∢♦)]:Bewegen [Menu]:Verlassen

aWenn das Bild nicht richtig positioniert wird, wählen Sie in Schritt <sup>6</sup> **Manuell** und befolgen Sie dann die nachstehenden Schritte zur manuellen Positionierung des Bildes.

- (1) Stellen Sie **Reihe** und **Spalte** unter **Layout** ein.
- (2) Wählen Sie **Einst.** und drücken Sie die [ $\bigcup$ ]-Taste.
- (3) Wählen Sie die Position unter **Positionseinrichtung** und drücken Sie die [ $\bigcup$ ]-Taste.
- (4) Wiederholen Sie Schritt (3) zum Ändern der Position aller Projektoren.
- (5) Wählen Sie Einst. und drücken Sie die [ $\bigcup$ ]-Taste.

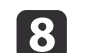

Geben Sie das Eingangssignal zur Bildanzeige ein.

s "Automatische Erkennung [von Eingangssignalen und Ändern des](#page-64-0) projizierten Bildes [\(Quellensuche\)"](#page-64-0) S.65

Passen Sie bei Abschluss von Kacheln jegliche Positionslücken und den Farbton der projizierten Bilder an.

s ["Anpassung](#page-98-0) der projizierten Bilder" S.99

- a• Ändern Sie nach Abschluss von Kacheln die IP-Adressen oder Namen der Projektoren. Andernfalls wird das Bild nicht richtig angepasst.
	- Nach Abschluss von Kacheln können Sie die einzelnen Projektoren mit einer Fernbedienung einstellen. Wählen Sie die Projektor-ID des Projektors, den Sie mit der Fernbedienung einstellen möchten. Sie können die Projektor-ID unter **Kacheln** - **Standortinfo** prüfen.
		- s "Einstellen der [Fernbedienungs-ID"](#page-44-0) S.45

### **Manuelles Kacheln**

Dieser Abschnitt erklärt, wie Sie Positionseinstellungen für das Bild manuell ohne Durchführung von **Gruppierung** vornehmen.

a

Drücken Sie während der Projektion die [Menu]-Taste.

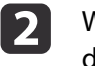

Wählen Sie **Multi-Projektion** unter **Erweitert** und drücken Sie dann die [ ]-Taste.

- **B** 
	- Wählen Sie Kacheln und drücken Sie die [J]-Taste.

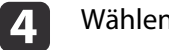

- Wählen Sie Layout und drücken Sie die [J]-Taste.
- (1) Legen Sie die Anzahl Projektoren in **Reihe** und **Spalte** fest.
- (2) Wählen Sie **Einst.** und drücken Sie die [ $\bigcup$ ]-Taste.

## <span id="page-101-0"></span>**Multi-Projektionsfunktion <sup>102</sup>**

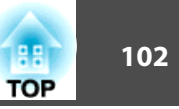

- e
- Wiederholen Sie die Schritte <sup>1</sup> bis <sup>4</sup> für jeden für das Kacheln zu verwendenden Projektor.

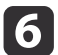

Wählen Sie **Positionseinrichtung** und drücken Sie die [J-Taste.

(1) Legen Sie die Positionen der Projektionsbilder in **Reihenanordnung** und **Spaltenanordnung** fest.

**Reihenanordnung**: Platzieren Sie die Bildschirme von oben nach unten in der Reihenfolge **<sup>1</sup>**, **2**, **3**.

**Spaltenanordnung**: Platzieren Sie die Bildschirme von links nach rechts in der Reihenfolge **<sup>A</sup>**, **B**, **C**.

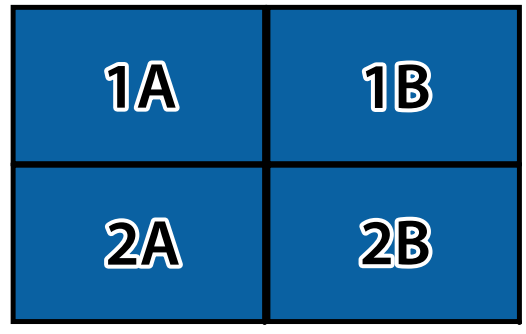

- (2) Wählen Sie **Einst.** und drücken Sie die [ $\bigcup$ ]-Taste.
- 17

Wiederholen Sie Schritt <sup>6</sup> für jeden Projektor.

l 8 Geben Sie das Eingangssignal zur Bildanzeige ein.

> s "Automatische Erkennung von [Eingangssignalen und Ändern des](#page-64-0) projizierten Bildes [\(Quellensuche\)"](#page-64-0) S.65

Passen Sie bei Abschluss von Kacheln jegliche Positionslücken und den Farbton der projizierten Bilder an.

s ["Anpassung](#page-98-0) der projizierten Bilder" S.99

## **Kantenüberblendung**

Sie können die überlappenden Bereiche zur Erzeugung einer nahtlosen Darstellung anpassen.

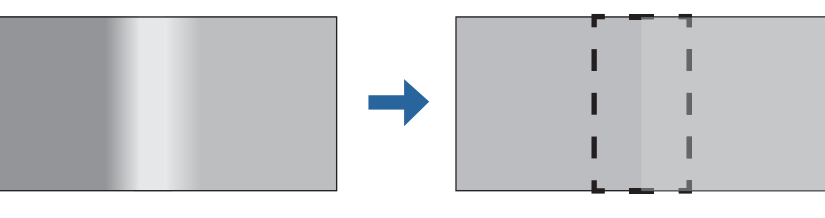

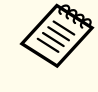

aDrücken Sie vor der Kantenüberblendung zur Steigerung der Anpassungspräzision die [Color Mode]-Taste an der Fernbedienung und stellen Sie dann **Farbmodus** auf **Multi-Projektion** ein.

 $\blacksquare$ 

Drücken Sie während der Projektion die [Menu]-Taste.

2

Wählen Sie **Multi-Projektion** im Menü **Erweitert**.

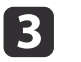

Wählen Sie Kantenüberblendung und drücken Sie dann die [J-Taste.

Folgender Bildschirm wird angezeigt.

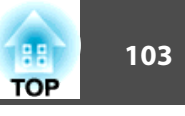

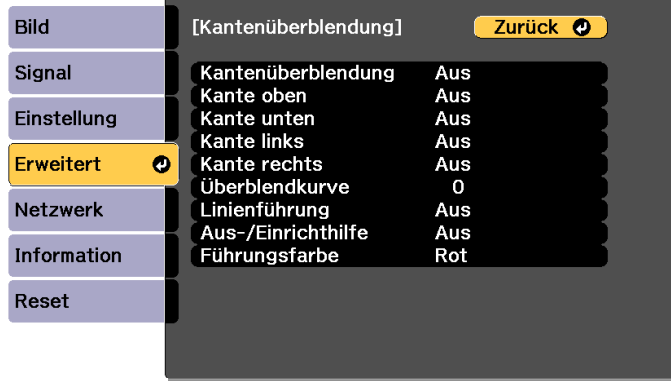

[Esc] /[O]:Zurück [♦]:Auswahl

[Menu]:Verlassen

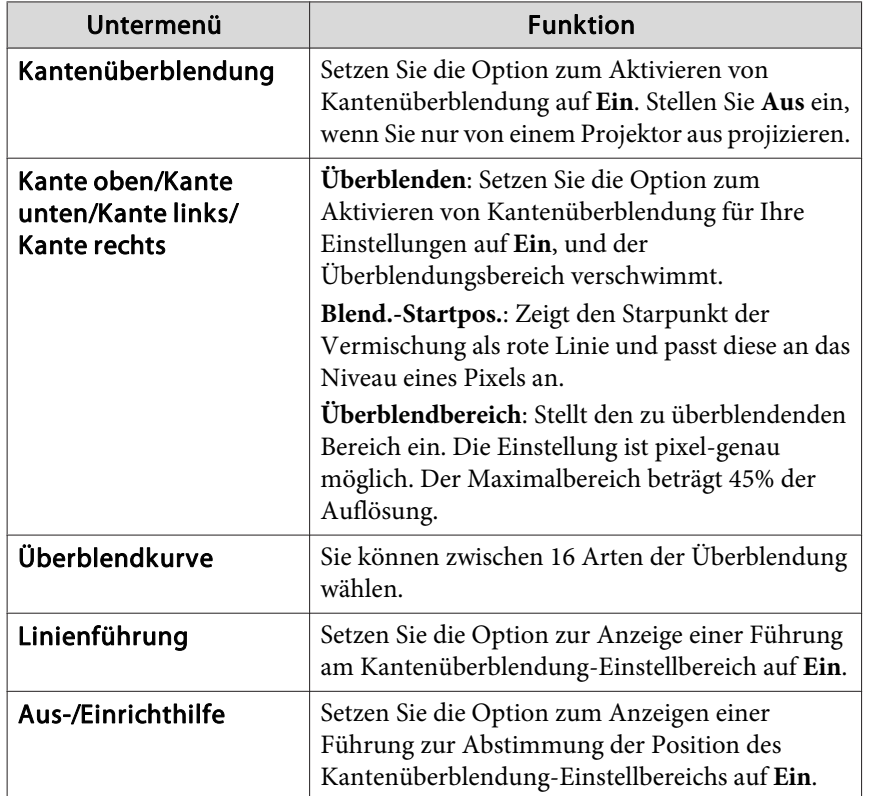

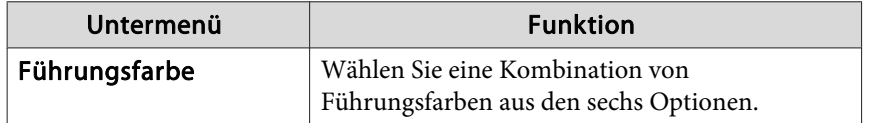

- d Schalten Sie die Kantenüberblendung ein.
	- (1) Wählen Sie **Kantenüberblendung** und drücken Sie dann die [J]-Taste.
	- (2) Wählen Sie **Ein**, und drücken Sie die [**J**]-Taste.
	- (3) Drücken Sie die [Esc]-Taste.

### Setzen Sie **Linienführung** auf **Ein**.

- (1) Wählen Sie **Linienführung** und drücken Sie dann die [J]-Taste.
- (2) Wählen Sie **Ein**, und drücken Sie die [ $\bigcup$ ]-Taste.
- (3) Drücken Sie die [Esc]-Taste.

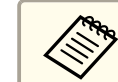

aWenn die Führungsfarbe nicht klar ist, können Sie sie unter **Führungsfarbe** ändern.

## $6 \overline{6}$

**z** 

e

### Setzen Sie **Aus-/Einrichthilfe** auf **Ein**.

- (1) Wählen Sie Aus-/Einrichthilfe und drücken Sie dann die [Jean-Jaste.
- (2) Wählen Sie **Ein**, und drücken Sie die [**J**]-Taste.
- (3) Drücken Sie die [Esc]-Taste.

Stellen Sie **Kante oben**, **Kante unten**, **Kante links** oder **Kante rechts** entsprechend den überlappenden Bildteilen ein.

Folgendes zeigt beispielhaft, wie Sie die Anzeige (1) einstellen.

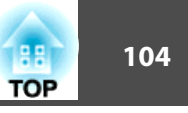

<span id="page-103-0"></span>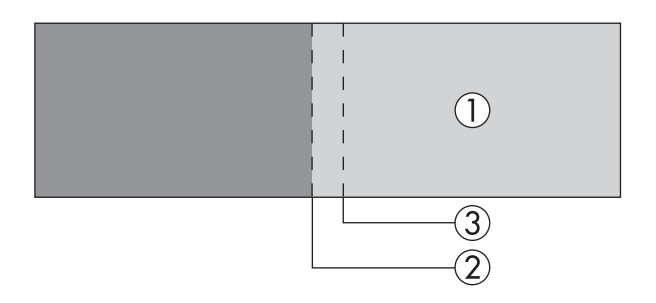

Im obigen Beispiel müssen Sie **Kante links** anpassen, da Sie überlappende Bereiche auf der linken Bildseite (1) sehen.

- (1) Wählen Sie **Kante links** und drücken Sie dann die [**J**]-Taste.
- (2) Wählen Sie **Überblenden** und drücken Sie dann die [100]-Taste.
- (3) Wählen Sie **Ein**, und drücken Sie die [ $\Box$ ]-Taste.
- (4) Drücken Sie die [Esc]-Taste.
- (5) Richten Sie unter **Blend.-Startpos.** den Startpunkt der Vermischung an der Bildkante (2) aus.
- (6) Drücken Sie die [Esc]-Taste.
- (7) Stellen Sie unter **Überblendbereich** den zu überblendenden Bereich (3) ein.

Der Wert, für den der überlappte Bereich und die Leitfarbe sich in der gleichen Position befinden, ist der beste.

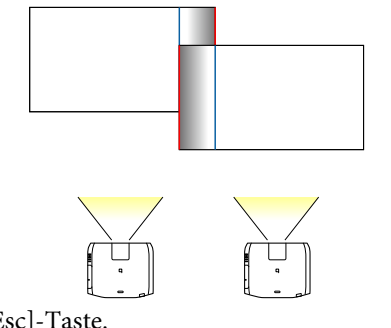

(8) Drücken Sie die [Esc]-Taste.

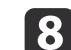

Stellen Sie die **Überblendkurve** ein.

(1) Wählen Sie **Überblendkurve** und drücken Sie dann die [**J**]-Taste.

- (2) Wählen Sie die Höhe der Schattierung von **0** bis **15** und drücken Sie dann die  $[\Box]$ -Taste.
- (3) Drücken Sie die [Esc]-Taste.
- Setzen Sie nach Abschluss der Einstellungen **Linienführung** und **Aus-/Einrichthilfe** zum Fertigstellen auf **Aus**.

# **Schwarzpegel**

0

Wenn ein schwarzes Bild angezeigt wird, werden nur Bereiche dargestellt, in denen die Bilder überlappen. Mit der Schwarzpegelfunktion können Sie die Helligkeit und den Farbton von Bereichen, in denen die Bilder nicht überlappen, an Bereiche angleichen, in denen die Bilder überlappen, damit der Unterschied weniger deutlich ist.

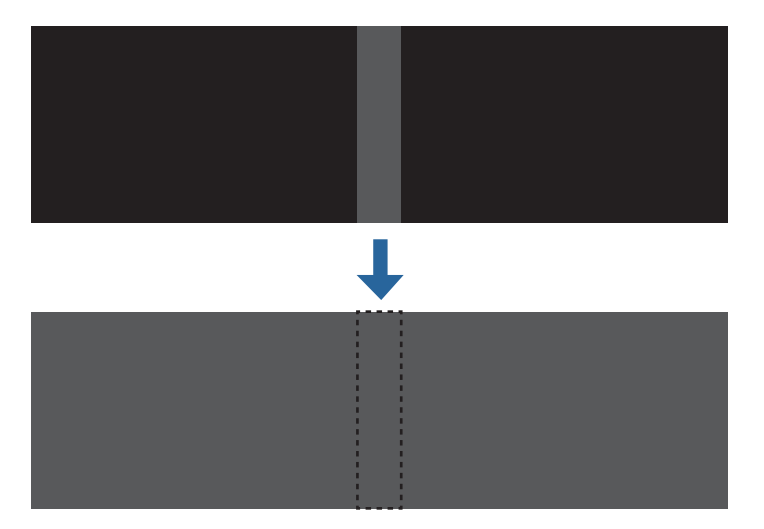

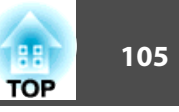

- a• Bei Anzeige eines Testbilds können Sie den Schwarzpegel nicht einstellen.
- Bei einem hohen Wert für **Geometriekorrektur** ist die richtige Einstellung gegebenenfalls nicht möglich.
- Auch nach der Anpassung des Schwarzpegels können die Helligkeit und der Farbton in Bereichen, in denen die Bilder überlappen, und in anderen Bereichen abweichen.
- Wenn Sie die Einstellung **Kante oben**/**Kante unten**/**Kante rechts**/ **Kante links** ändern, wird der Schwarzpegel auf den Standardwert zurückgesetzt.
	- **Santenüberblendung" S.102**
- Wenn die automatische Anpassung für Bildschirmabstimmung startet, werden die Einstellungen für Farbjustage automatisch angepasst.
- s ["Automatische](#page-108-0) Korrektur von Helligkeit und Farbton mehrerer [Projektoren"](#page-108-0) S.109

a

Wählen Sie **Schwarzpegel** bei **Multi-Projektion** und drücken Sie dann die [**J**-Taste.

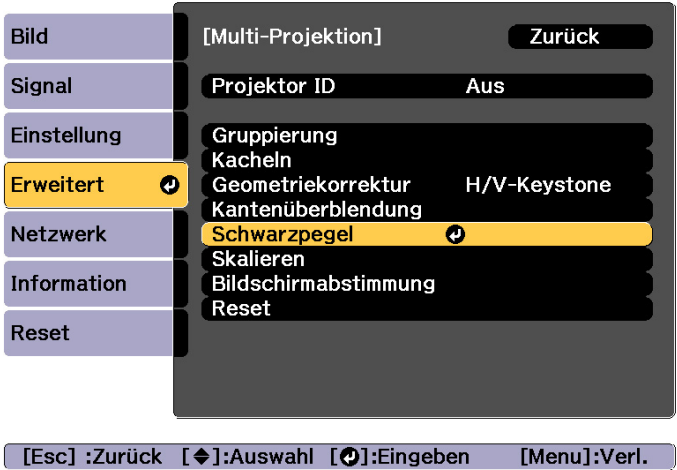

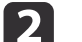

Wählen Sie Farbjustage und drücken Sie dann die [J]-Taste.

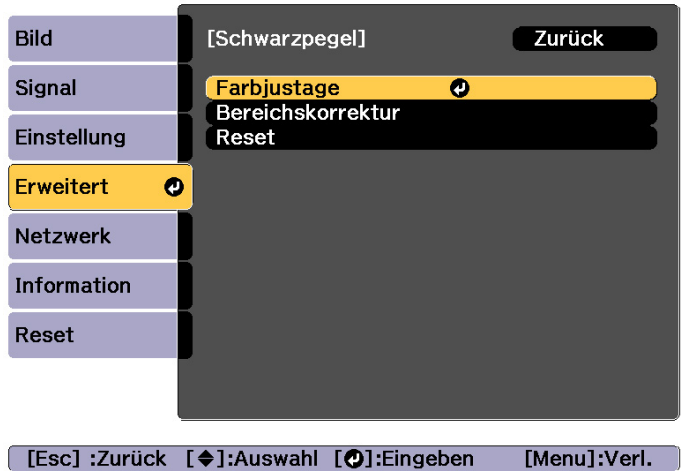

Die Bereiche werden basierend auf den Einstellungen unter **Kante oben**/**Kante unten**/**Kante rechts**/**Kante links** angezeigt.

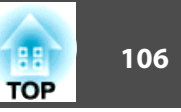

**B** Wählen Sie den gewünschten Bereich zur Anpassung und drücken Sie dann die [ ]-Taste.

Der ausgewählte Bereich wird orangefarben angezeigt.

aWenn mehrere Bildschirme überlappen, führen Sie die Anpassung basierend auf dem Bereich mit der meisten Überlappung durch (der hellste Bereich). Richten Sie in der nachstehenden Abbildung zunächst (2) an (1) aus, nehmen Sie die Anpassung dann so vor, dass (3) an (2) ausgerichtet ist.

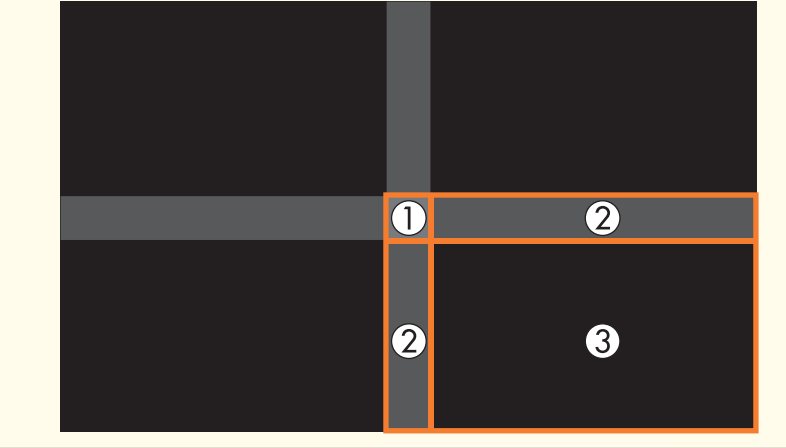

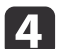

Passen Sie den Schwarzton und die Helligkeit an.

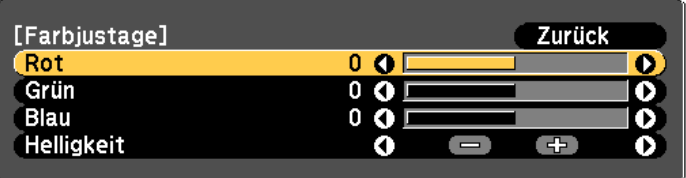

[Esc]:Zurück [♦]:Auswahl [♦]:Justage [Menu]: Verl. [Default]:Reset

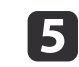

Wiederholen Sie die Schritte <sup>3</sup> und <sup>4</sup> nach Bedarf zur Anpassung der restlichen Teile.

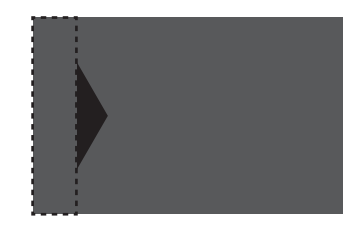

Falls der Ton dieser Bereiche anschließend nicht übereinstimmt, können Sie **Bereichskorrektur** verwenden.

**6** 

g

Drücken Sie zum Zurückkehren zu Schritt <sup>2</sup> die [Esc]-Taste.

Wählen Sie **Bereichskorrektur** und drücken Sie dann die [J]-<br>Taste.

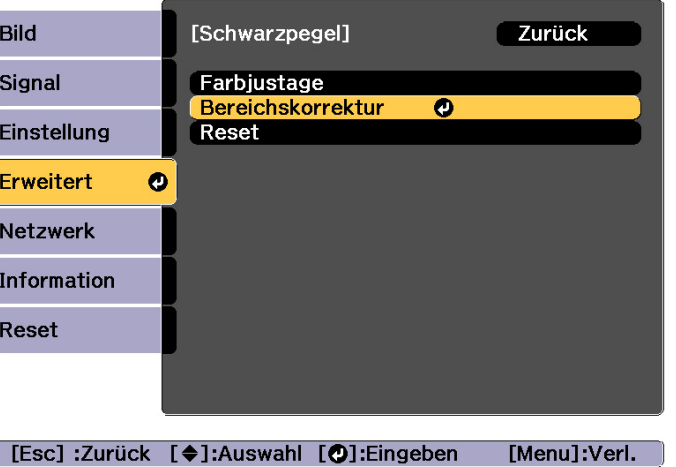

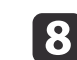

Wählen Sie **Einstell. starten** und drücken Sie dann die [ ]-Taste.

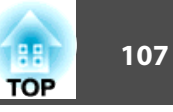

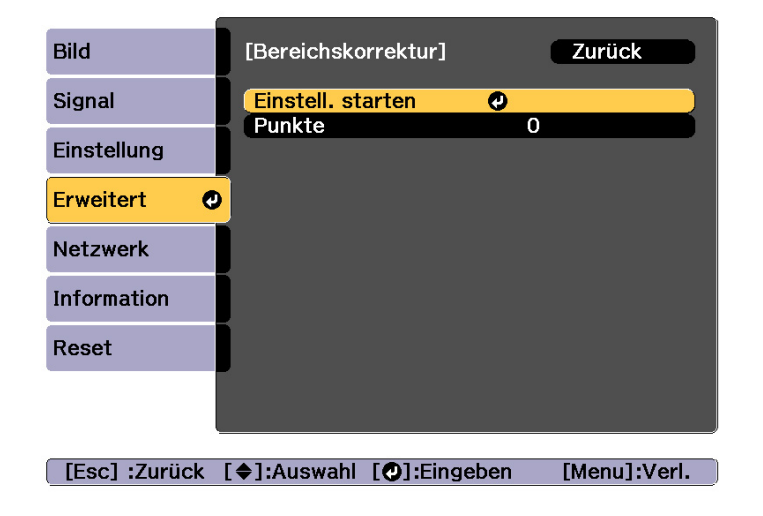

Die Bereiche, in denen sich Bilder überlappen, werden durch Grenzlinien angezeigt.

Die Grenzlinien werden basierend auf den Einstellungen unter **Kante oben**/**Kante unten**/**Kante rechts**/**Kante links** angezeigt.

i

Wählen Sie mit den Tasten [ $\blacktriangle$ ][ $\blacktriangledown$ ][ $\blacktriangle$ ][ $\blacktriangleright$ ] eine Grenzlinie des Bereichs, den Sie anpassen möchten.

Die ausgewählte Linie wird orangefarben angezeigt.

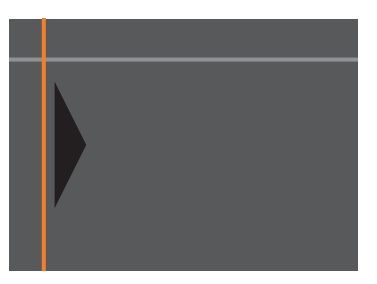

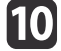

Drücken Sie die Taste [ J zur Bestätigung der Auswahl.

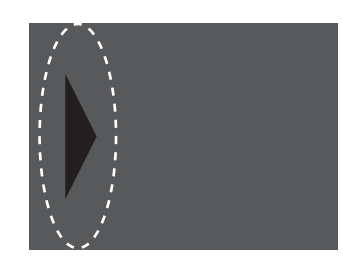

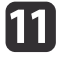

Passen Sie mit den Tasten [▲][ V][ 4][ )] die Grenzlinienpositionen an, drücken Sie dann die [J]-Taste.

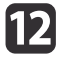

Wählen Sie mit den Tasten [  $\blacksquare$  ][  $\blacksquare$  ][  $\blacksquare$  ]] den Punkt, den Sie verschieben möchten; drücken Sie dann die [J]-Taste.

Der ausgewählte Punkt wird orangefarben angezeigt.

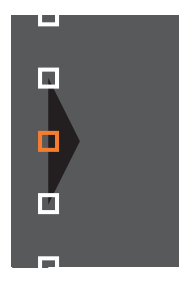

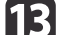

Verschieben Sie den Punkt mit den Tasten  $[\triangle][\blacktriangledown][\blacktriangle][]$  ).

Wenn Sie einen weiteren Punkt verschieben möchten, drücken Sie die [Esc]-Taste, um zu Schritt 12 zurückzukehren, und wiederholen Sie anschließend die Schritte 12 und 13.

Drücken Sie zum Anpassen einer weiteren Grenzlinie die [Esc]-Taste, bis der Bildschirm zur Auswahl einer Grenzlinie in Schritt 9 angezeigt wird.

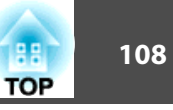

<span id="page-107-0"></span>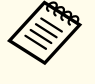

aSetzen Sie den **Schwarzpegel** auf den Standardwert zurück, indem Sie zum Zurückkehren zu Schritt <sup>7</sup> die [Esc]-Taste drücken, [Reset] wählen und dann die [ J]-Taste drücken.

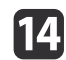

Drücken Sie zum Abschließen der Einstellung die [Menu]-Taste.

## **Bildschirmabstimmung**

Passen Sie Farbton und Helligkeit mehrerer Projektoren an.

Wenn Projektoren mit einem Netzwerk verbunden sind, werden Farbton und Helligkeit mehrerer Projektoren automatisch basierend auf den Einstellwerten des Master-Projektors angepasst.

Wenn Projektoren nicht mit einem Netzwerk verbunden sind oder die automatische Anpassung nicht funktioniert, können Sie Farbton und Helligkeit aller Projektoren manuell anpassen.

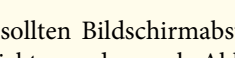

a• Sie sollten Bildschirmabstimmung <sup>20</sup> Minuten nach Einschaltung des Projektors oder nach Abbruch von A/V Stummschalten durchführen.

- Zur Erhöhung der Anpassungsgenauigkeit sollten Sie den Raum während der Bildprojektion und Anpassung abdunkeln.
- Führen Sie Folgendes am Master-Projektor durch, bevor Sie mit der Anpassung beginnen.
- Stellen Sie **Farbmodus** mit der [Color Mode]-Taste an der Fernbedienung auf **Multi-Projektion** ein.
- Drücken Sie die Taste [A/V Mute] an der Fernbedienung, um A/V Stummschalten abzubrechen.
- Passen Sie folgende Elemente im Bild-Menü wie erforderlich an. Helligkeit, Kontrast, Farbsättigung, Farbton, Weißabgleich, Erweitert
- s ["Bild-Menü"](#page-152-0) S.153
- Stellen Sie die Helligkeit des projizierten Bildes ein.
- **["Helligkeit](#page-81-0) einstellen" S.82**
- Wenn es aufgrund unterschiedlich alter Lichtquellen große Abweichungen bezüglich der Helligkeit einzelner Projektoren gibt, führen Sie Bildschirmabstimmung erneut durch.
- Mit der Zeitplanfunktion können Sie Farbton und Helligkeit zum Zeitpunkt der Einstellung automatisch anpassen.
	- **S** ["Zeitplanfunktion"](#page-123-0) S.124
- Beachten Sie Folgendes, falls Bildschirmabstimmung nicht richtig funktioniert.

s "Automatische Anpassungen werden nicht richtig [durchgeführt"](#page-210-0) [S.211](#page-210-0)

### **Betriebsbedingungen für automatische Anpassungsfunktionen**

Die Funktionen zur automatischen Anpassung für Bildschirmabstimmung werden aktiviert, wenn folgende Bedingungen erfüllt werden.

- Die Projektionsfläche ist flach und nicht schief oder verzerrt
- Eine matte weiße Diffusionsleinwand verwenden
- Die Projektionsgröße beträgt <sup>80</sup> bis <sup>200</sup> Zoll
- Das projizierte Bild nach dem Kacheln ist rechteckig
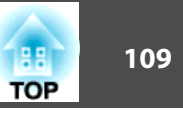

- Alle projizierten Bilder werden ohne Lücken ausgerichtet (wir empfehlen als Breite der überlappenden Bilder <sup>15</sup> bis <sup>45</sup> %)
- Der Projektor ist parallel zur Projektionsfläche ausgerichtet

a• Die automatische Anpassung ist bei Verwendung der folgenden Objektive nicht verfügbar. ELPLX02, ELPLR04, ELPLL08, ELPLL07/ ELPLU03, ELPLU04, ELPLU02 (EB-L1755U/EB-L1750U/EB-L1715S/ EB-L1710S)

• Nach der automatischen Anpassung ist der Bewegungsbereich des Objektivversatzes bei einigen Objektiven reduziert.

s "Einstellung der Position des projizierten Bilds [\(Objektivversatz\)"](#page-34-0) [S.35](#page-34-0)

### **Automatische Korrektur von Helligkeit und Farbton mehrerer Projektoren**

Korrigieren Sie automatisch Helligkeit und Farbton der unter **Gruppierung** ausgewählten Projektoren basierend auf der/dem für den Master-Projektor eingestellten Helligkeit und Farbtons.

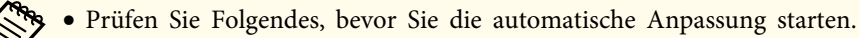

- Der Projektor ist mit dem Netzwerk verbunden
- **Positionseinrichtung** wurde bereits für den Projektor eingestellt
- Die automatische Anpassung wird mit Hilfe der an der Vorderseite des Projektors integrierten Kamera durchgeführt. Blockieren Sie Kamera und projizierte Bilder nicht.
- Die zur automatischen Anpassung benötigte Zeit variiert je nach Position und Anzahl der Projektoren und kann bis zu <sup>12</sup> Minuten betragen.
- Einstellungen bei Helligkeit-Einst. und Schwarzpegel (nur **Farbjustage**) werden automatisch angepasst.
- Nach der automatischen Anpassung werden Farbabgleich und Farbanpassung auf ihre Standardwerte rückgesetzt.
- Wählen Sie **Bildschirmabstimmung** bei **Multi-Projektion** und drücken Sie dann die [ ]-Taste.
- 

a

b

Wählen Sie **Auto-Anpassung starten** und drücken Sie dann die [ ]-Taste.

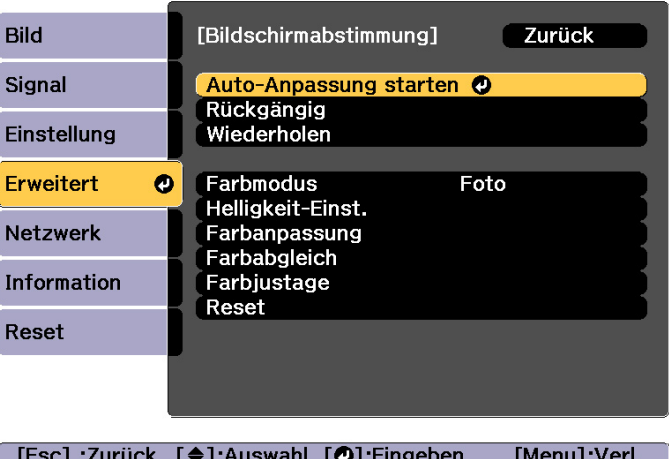

Das Einstellmuster wird angezeigt, die Anpassung startet. Wenn das projizierte Bild vor der Anpassung angezeigt wird, ist der Vorgang abgeschlossen.

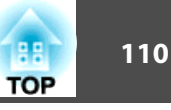

- Beachten Sie Folgendes, falls ein Fehler auftritt.<br> «Tautomatische Anpassungen werden nicht richtig [durchgeführt"](#page-210-0) [S.211](#page-210-0)
- Wählen Sie zum Zurückkehren zu dem Status vor der automatischenAnpassung **Rückgängig**. Wenn Sie nach **Rückgängig**-Auswahl **Wiederholen** wählen, wird das Bild auf den Status nach der automatischen Anpassung rückgesetzt.
- Wählen Sie zum Rücksetzen von **Bildschirmabstimmung** auf den Standardwert **Reset**.
- Wenn **Konstantmodus** unter **Helligkeit-Einst.** auf **Ein** eingestellt ist und Sie **Helligkeitsstufe** nach Durchführung der Bildschirmabstimmung anpassen möchten, wählen Sie **Reset**.

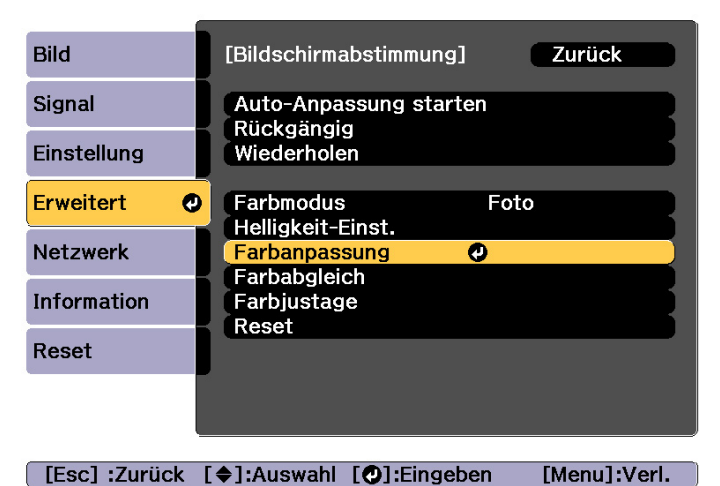

#### **Farbanpassung**

Sie können bei jedem Farbton eine Feineinstellung der Farbbalance und Helligkeit von Schwarz zu Weiß vornehmen.

Wenn die Projektoren nicht mit einem Netzwerk verbunden sind oder Sie die Anpassung nach der automatischen Anpassung manuell durchführen möchten, führen Sie bei allen Projektoren die nachstehenden Schritte durch.

Wählen Sie **Bildschirmabstimmung** bei **Multi-Projektion** und drücken Sie dann die [J-J-Taste.

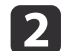

a

Wählen Sie Farbanpassung und drücken Sie dann die [J]-Taste.

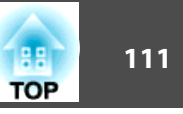

Folgender Bildschirm wird angezeigt.

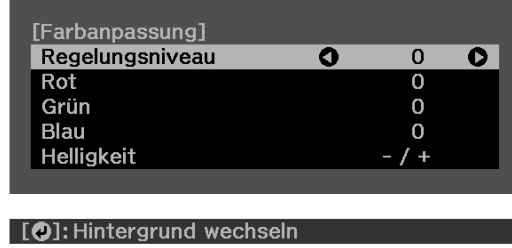

Die Hälfte des überlappenden Bereichs wird schwarz angezeigt, sodass die Bildkante problemlos geprüft werden kann.

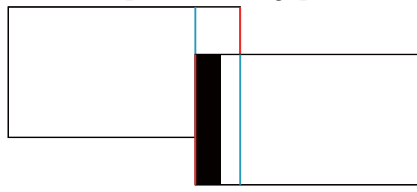

Regelungsniveau: Es gibt acht Stufen, von Weiß über Grau bis hin zu Schwarz. Sie können jede Stufe einzeln einstellen.

Rot, Grün, Blau: Passt den Ton der einzelnen Farben an. Helligkeit: Passt die Bildhelligkeit an.

aMit jedem Tastendruck von [ ] wechselt der Bildschirm zwischen projiziertem Bild und Einstellungsbildschirm.

**B** 

Wählen Sie **Regelungsniveau** und stellen Sie dann mit den Tasten [1] das Regelungsniveau ein.

- dWählen Sie **Rot, Grün** oder **Blau** und drücken Sie dann zum<br>Anpassen des Farbtons die Tasten [ 1 ][ **)**.
- e
- Wählen Sie **Helligkeit** und nutzen Sie dann zur<br>Helligkeitsanpassung die Tasten [ 1][  $\blacktriangleright$ ].

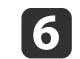

Wiederholen Sie Schritt <sup>2</sup> und stellen Sie jedes Niveau ein.

gDrücken Sie die [Esc]-Taste, um zum vorherigen Bildschirm zurückzukehren.

# **Anzeige eines skalierten Bildes**

Ein Bildbereich wird ausgeschnitten und angezeigt. Auf diese Weise können Sie durch Kombinieren von Bildern, die von mehreren Projektoren projiziert werden, ein großes Bild erzeugen.

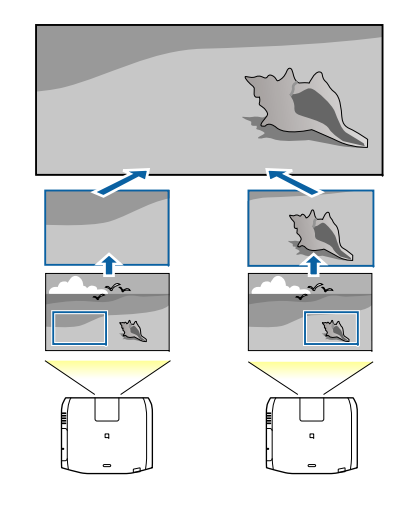

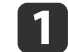

Projizieren Sie das Bild und drücken Sie dann die [Menu]-Taste.

 $\mathbf{Z}$ Wählen Sie **Multi-Projektion** im Menü **Erweitert**.

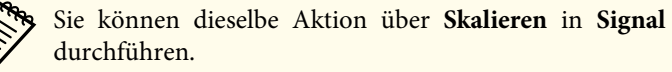

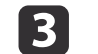

Wählen Sie Skalieren und drücken Sie dann die [J-Taste.

|4

**15** 

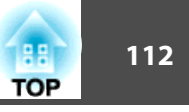

- Schalten Sie **Skalieren** ein.
- (1) Wählen Sie **Skalieren** und drücken Sie dann die [ $\bigcup$ ]-Taste.
- (2) Wählen Sie **Automatisch** oder **Manuell** und drücken Sie dann die [ $\bigcup$ ]-Taste.

**Automatisch**: Passt automatisch den zugeschnittenen Bereich entsprechend den Einstellwerten unter Kantenüberblendung und Kacheln an. Sie müssen keine weiteren Schritte nach Schritt 6durchführen.

**Manuell**: Ermöglicht Ihnen die manuelle Anpassung des zugeschnittenen Bereichs.

(3) Drücken Sie die [Esc]-Taste, um zum vorherigen Bildschirm zurückzukehren.

aFalls die automatische Anpassung bei dem zugeschnittenen Bild nicht funktioniert, passen Sie das Seitenverhältnis an und wählen Sie **Automatisch**.

s "Ändern des Bildformats des [projizierten](#page-85-0) Bilds " S.86

Stellen Sie den **Skalierungsmodus** ein.

(1) Wählen Sie **Skalierungsmodus** und drücken Sie dann die [ $\bigcup$ ]-Taste.

(2) Wählen Sie **Bild zoomen** oder **Vollbild** und drücken Sie dann die [ $\bigcup$ ]-Taste.

**Bild zoomen**: Einstellung entsprechend des gerade angezeigten Bildes. **Vergrößern**

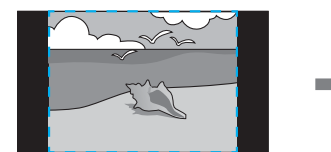

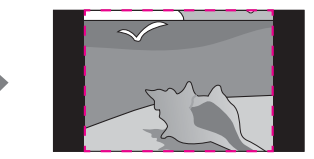

**Verschieben**

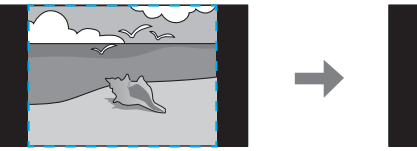

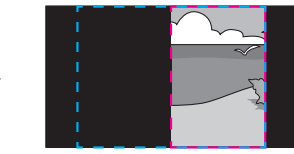

**Vollbild**: Einstellung entsprechend des Projektionsbereiches (der maximale Bereich für die Anzeige eines Bildes).

**Vergrößern**

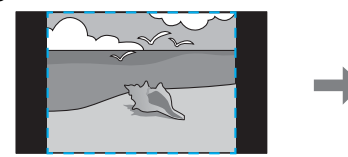

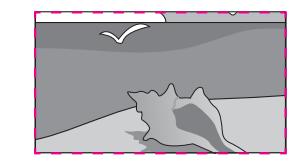

**Verschieben**

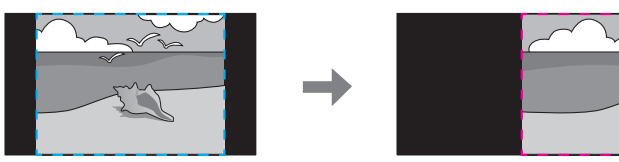

(3) Drücken Sie die [Esc]-Taste, um zum vorherigen Bildschirm zurückzukehren.

# **Multi-Projektionsfunktion <sup>113</sup>**

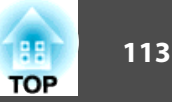

**6** 

Stellen Sie die Skalierung ein.

Wählen Sie mit den Tasten  $[\triangle][\blacktriangledown]$  die Einstellungsmethode und stellen Sie mit den Tasten [4][ $)$ ] ein.

**-+**: Vergrößert oder verkleinert ein Bild gleichzeitig horizontal und vertikal.

**Vertikal skalieren**: Vergrößert oder verkleinert ein Bild vertikal.

**Horizontal skalieren**: Vergrößert oder verkleinert ein Bild horizontal.

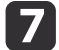

Das Bild wird zugeschnitten und angepasst.

- (1) Wählen Sie **Schnittanpassung** und drücken Sie dann die [ $\bigcup$ ]-Taste. Wenn Sie **Schnittbereich** wählen, werden der Bereich und die Koordinaten des Bildes, die der Projektor projiziert, angezeigt.
- (2) Bewegen Sie das Bild mit den Tasten  $[\triangle]$ ,  $[\blacktriangledown]$ ,  $[\triangle]$  und  $[\blacktriangleright]$ . Stellen Sie die Koordinaten und Größe von Bildern beim Betrachten des Bildschirms ein.
- (3) Drücken Sie die [Menu]-Taste, um die Einstellungen zu beenden.

aSie können den Anzeigebereich nach dem Zuschnitt für das gesamte Bild unter **Schnittbereich** prüfen.

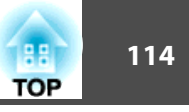

# **Zwei Bilder gleichzeitig projizieren (Split Screen)**

Sie können gleichzeitig Bilder zweier Quellen auf der rechten und linken Bildschirmseite projizieren.

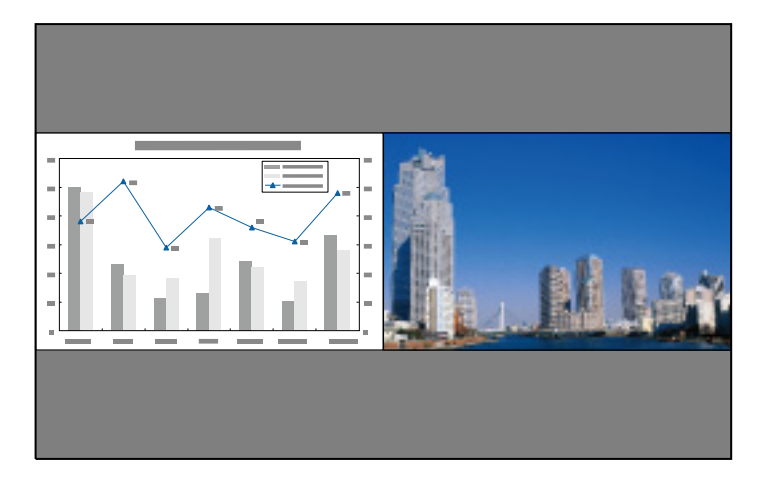

### **Eingangsquellen für die Split-Screen-Projektion**

Die als Split Screen projizierbaren Eingangskombinationen werden unten aufgeführt.

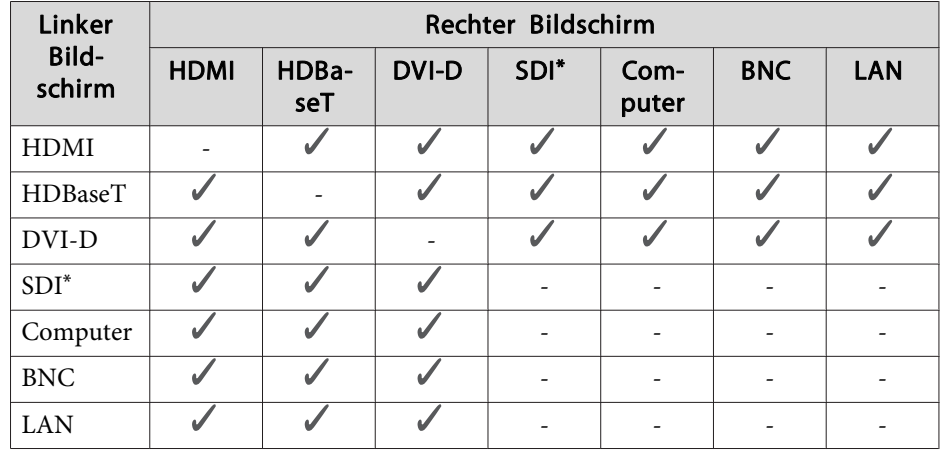

\*Nur EB-L1755U/EB-L1750U/EB-L1505UH/EB-L1500UH

a• Signale jenseits WUXGA werden nicht unterstützt.

• Wenn **2K-4K-Skalierung** aktiviert ist, wird eine Meldung angezeigt. Wählen Sie zur Deaktivierung von **2K-4K-Skalierung Ja**. (Nur EB-L1755U/EB-L1750U/EB-L1505UH/EB-L1500UH)

s **Bild** - **Bildoptimierung** - **2K-4K-Skalierung** [S.153](#page-152-0)

### <span id="page-114-0"></span>**Bedienung**

Projizieren auf einem Split-Screen

a

Drücken Sie während der Projektion die [Split]-Taste an der Fernbedienung.

Die gegenwärtig gewählte Eingangsquelle wird auf der linken Bildschirmseite projiziert.

#### Fernbedienung

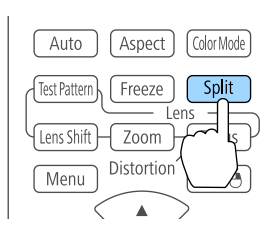

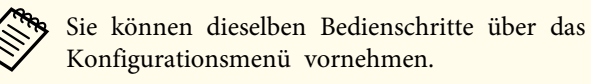

s **Einstellung** - **Split Screen** [S.157](#page-156-0)

 $\boxed{2}$ 

 Drücken Sie die [Menu]-Taste. Es wird der Bildschirm Split Screen Setup angezeigt.

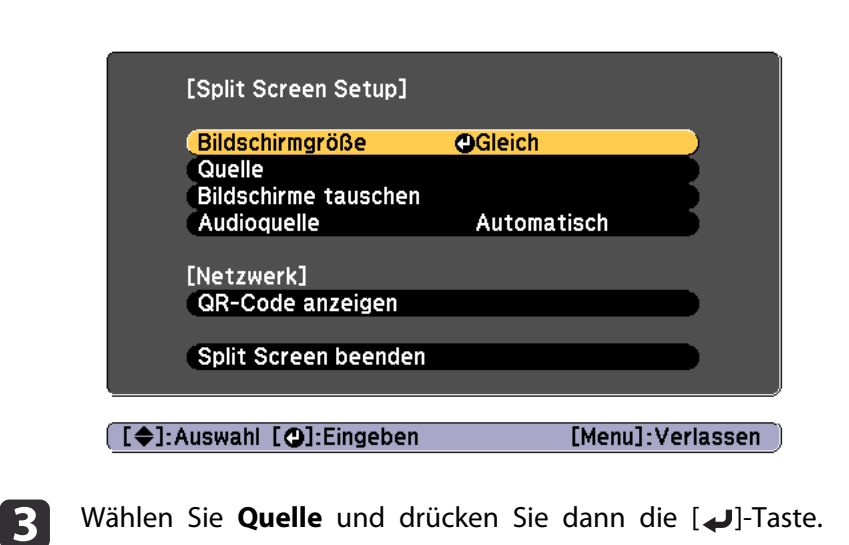

dWählen Sie jede Eingangsquelle für **Links** und **Rechts**.

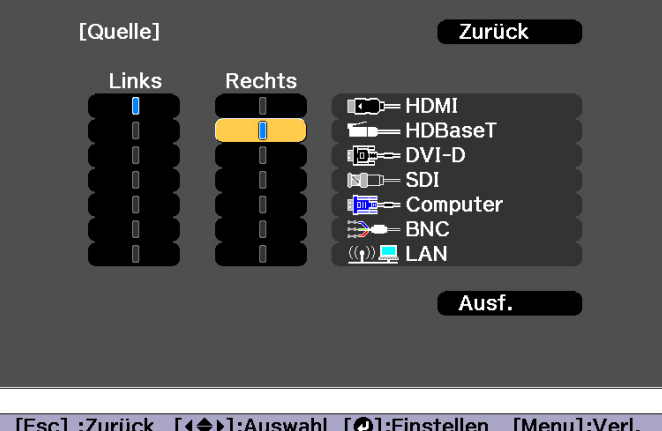

**TOP** 

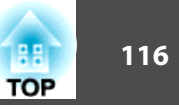

aMit dem folgenden Verfahren können Sie die <sup>g</sup>leichen Funktionen ausführen.

s "Automatische Erkennung von [Eingangssignalen](#page-64-0) und Ändern des projizierten Bildes [\(Quellensuche\)"](#page-64-0) S.65

s "Umschalten auf das Zielbild mit Hilfe der [Fernbedienung"](#page-65-0) [S.66](#page-65-0)

l 5 Wählen Sie Ausf., und drücken Sie dann die [J]-Taste. Möchten Sie die Quelle während der Split-Screen-Projektion umschalten, starten Sie das Verfahren mit Schritt 2.

#### Austauschen der linken und rechten Anzeige

Mit dem folgenden Verfahren wechseln die projizierten Bilder zwischen der linken und rechten Anzeige.

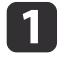

Drücken Sie während der Split-Screen-Projektion auf die [Menu]- Taste.

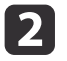

Wählen Sie **Bildschirme tauschen** und drücken Sie dann die [ ]- Taste.

Die Bilder der linken und rechten Anzeige werden ausgetauscht.

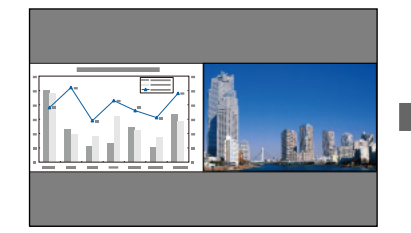

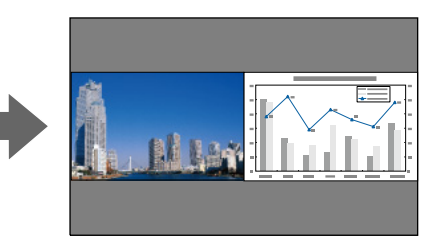

Umschalten der linken und rechten Bildgröße

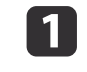

Drücken Sie während der Split-Screen-Projektion auf die [Menu]-Taste.

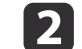

 $\blacksquare$ 

Wählen Sie Bildschirmgröße und drücken Sie dann die [J]-Taste.

Wählen Sie die gewünschte Bildschirmgröße für die Anzeige und drücken Sie dann auf die [ ]-Taste.

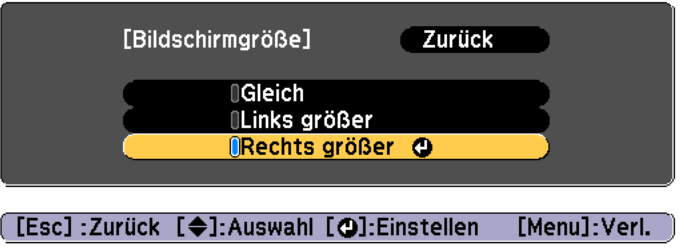

Die projizierten Bilder erscheinen wie unten gezeigt, nachdem Sie die Anzeigegröße eingestellt haben.

**Gleich**

**Links größer**

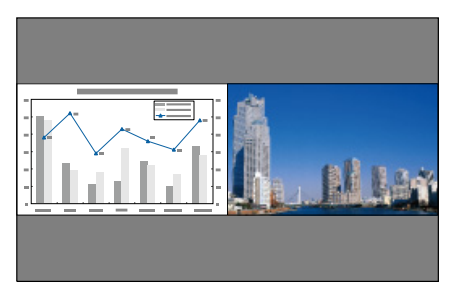

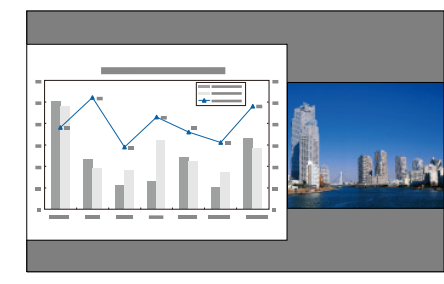

#### **Rechts größer**

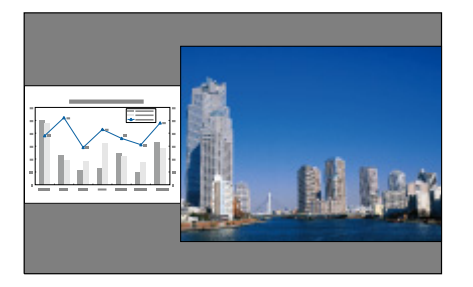

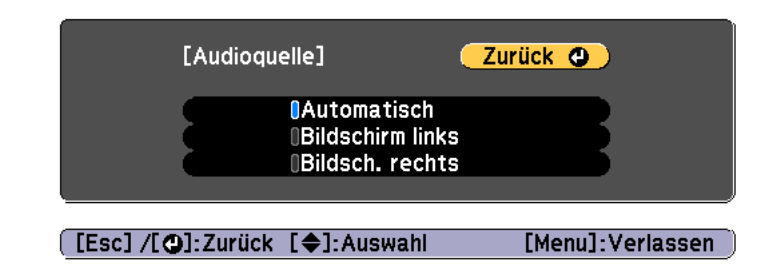

Beenden der Split-Screen-Anzeige

#### **Drücken Sie die [Esc]-Taste, um die Split-Screen-Anzeige zu beenden.**

Sie können auch die folgenden Schritte verwenden, um die Split-Screen-Anzeige zu beenden.

- Drücken Sie die [Split]-Taste der Fernbedienung.
- Wählen Sie **Split Screen beenden** im Bildschirm Split Screen Setup.  $\bullet$  [S.115](#page-114-0)

### **Einschränkungen während der Split-Screen-Projektion**

#### Betriebseinschränkungen

Das Folgende kann während der Split-Screen-Projektion nicht ausgeführt werden.

- Einstellen des Konfigurationsmenüs
- E-Zoom
- Ändern des Bildformats
- Verwendung der Fernbedienungstasten [User1], [User2] oder [User3]
- Hilfe kann nur angezeigt werden, wenn keine Signale anliegen oder wenn eine Warnbenachrichtigung angezeigt wird.
- Das Benutzerlogo wird nicht angezeigt.
- a• Sie können nicht <sup>g</sup>leichzeitig beide Bilder vergrößern. •
- Wird ein Bild vergrößert, wird das andere verkleinert.
- Abhängig von den Videoeingangssignalen können die Bilder links und rechts auch dann unterschiedlich groß erscheinen, wenn **Gleich** eingestellt ist.

Ändern des Tons

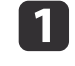

- Drücken Sie während der Split-Screen-Projektion auf die [Menu]- Taste.
- **b** 2
- Wählen Sie **Audioquelle** und drücken Sie die [J]-Taste.
- **B** Wählen Sie den gewünschten Ton zur Wiedergabe und drücken Sie dann die [**J**]-Taste.

Wenn Sie **Automatisch** wählen, wird der Ton für den vergrößerten Bildschirm ausgegeben. Wenn die Bildschirmgrößen auf **Gleich** gesetzt sind, wird der Ton für den Bildschirm auf der linken Seite ausgegeben.

**TOP** 

Einschränkungen in Bezug auf Bilder

- Die Standardwerte für das **Bild**-Menü werden auf das Bild in der rechten Anzeige angewandt. Die Einstellungen für das in der linken Anzeige projizierte Bild werden jedoch bei **Farbmodus**, **Farbtemperatur** und **Super-resolution** auf das Bild in der rechten Anzeige angewandt.
- **Dynamischer Kontrast** und **Frame Interpolation** sind nicht verfügbar.

# **Zeitweises Ausblenden von Bild und Ton (A/V Stummschalten)**

Diese Funktion können Sie verwenden, um die Aufmerksamkeit des Publikums auf Ihre Ausführungen zu lenken oder um bestimmte Details auszublenden, wie z. B. die Dateiauswahl bei Computerpräsentationen.

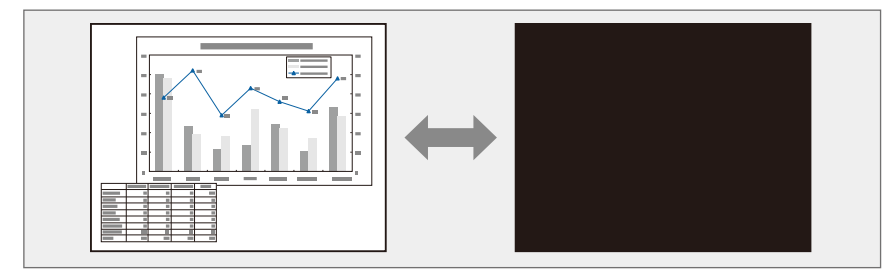

Bei jedem Drücken der [A/V Mute]-Taste wird A/V Stummschalten einbzw. ausgeschaltet.

#### Fernbedienung

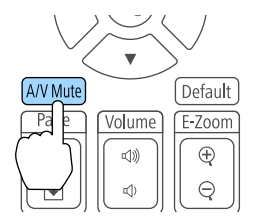

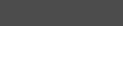

a• Wenn Sie beim Ein- oder Ausschalten des Videos ein- oder ausblenden möchten, geben Sie die gewünschte Anzahl an Sekunden unter **Ausblenden** und **Einblenden** an.

s **Erweitert** - **Betrieb** - **A/V-Stummeinstellung** - **Ausblenden**, **Einblenden** [S.159](#page-158-0)

- Wenn die A/V-Stummschaltung aktiviert ist oder etwa <sup>2</sup> Stunden lang keine Aktion durchgeführt wird, schaltet sich der Projektor automatisch ab. Falls Sie das Gerät nicht abschalten möchten, setzen Sie **Timer A/V Mute** auf **Aus**.
	- s **Erweitert Betrieb A/V-Stummeinstellung Timer A/V Mute** [S.159](#page-158-0)
- Wenn **A/V-Stummsch. lösen** im Konfigurationsmenü auf **A/V Stummschalten** eingestellt ist, können die folgenden Funktionen auch ohne Deaktivieren von A/V Stummschalten ausgeführt werden.

- Ändern der Quelle mit den Eingangswahltasten auf der Fernbedienung.

- Steuerung des Projektors mit einem Computer über Kommunikationsbefehle.
- s **Erweitert Betrieb A/V-Stummeinstellung A/V-Stummsch. lösen** [S.159](#page-158-0)

A/V-Stummschalten wird nur durch Drücken der Taste [A/V Mute] oder Senden eines AV-Stummschalten-Aus-Befehls deaktiviert.

• Bei der Wiedergabe von bewegten Bildern wird die Bild- und Tonwiedergabe fortgesetzt, während A/V Stummschalten aktiviert ist. Es ist nicht möglich, die Projektion von der Stelle an wieder aufzunehmen, an der A/V Stummschalten aktiviert wurde.

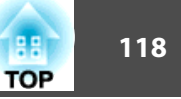

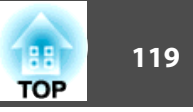

# **Einfrieren des Bildes (Einfrieren)**

Wenn für bewegte Bilder Einfrieren aktiviert ist, wird das eingefrorene Bild auch weiter projiziert, so dass Sie auch bewegte Bilder einzeln wie Standbilder projizieren können. Wenn die Funktion Einfrieren aktiviert ist, können Sie beispielsweise auch während einer Computerpräsentation Dateien wechseln, ohne Bilder zu projizieren.

Mit jeder Betätigung der [Freeze]-Taste wird die Funktion Einfrieren einoder ausgeschaltet.

#### Fernbedienung

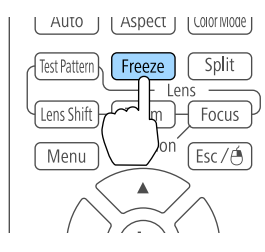

• Der Ton wird nicht unterbrochen.

- Bewegte Bilder werden weiterhin ausgegeben, wenn die Funktion Einfrieren aktiviert ist. Es ist nicht möglich, die Projektion von der Stelle an wieder aufzunehmen, an der der Bildschirm eingefroren wurde.
- Wird die [Freeze]-Taste gedrückt, während das Konfiguration-Menü oder ein Hilfe-Bildschirm angezeigt wird, wird das angezeigte Menü bzw. der Hilfe-Bildschirm geschlossen.
- Die Einfrieren-Funktion funktioniert auch bei Verwendung des E-Zoom.

# **Vergrößern von Bildausschnitten (E-Zoom)**

Diese Funktion ist nützlich, wenn Sie ein Bild vergrößern möchten, um sich Details, wie z. B. Grafiken und Tabellen, genauer anzusehen.

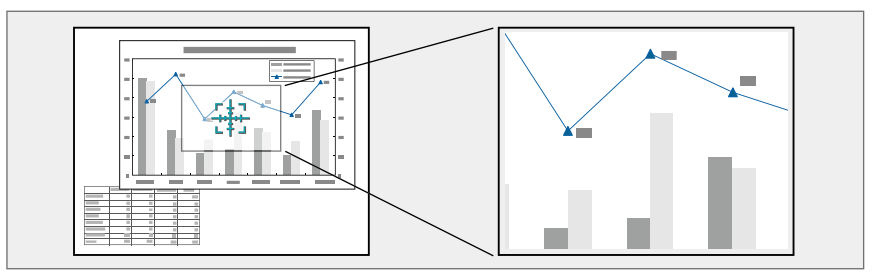

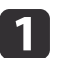

Starten Sie die Funktion E-Zoom.

Drücken Sie die Taste [ $\oplus$ ], um das Kreuz anzuzeigen ( $\frac{r+1}{r+1}$ ).

#### Fernbedienung

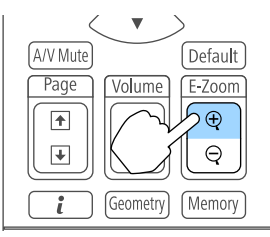

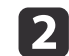

Bewegen Sie das Kreuz ( $\frac{r+1}{2}$ ) auf den zu vergrößernden Bildausschnitt.

#### Fernbedienung

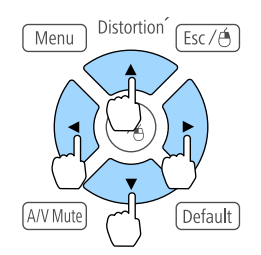

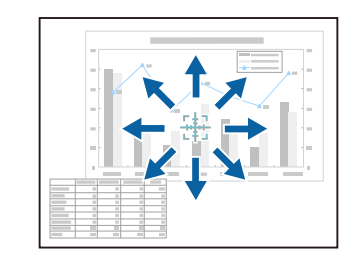

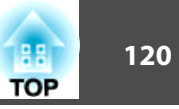

#### Vergrößern.

| 3

#### Fernbedienung

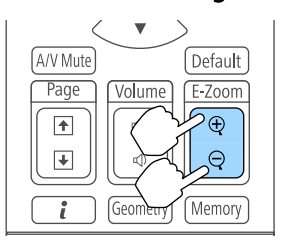

[ $\oplus$ ]-Taste: Erweitert den Bereich mit jeder Tastenbetätigung. Sie können schnell vergrößern, indem Sie die Taste gedrückt halten.

[ $\Theta$ ]-Taste: Verkleinert vergrößerte Bilder.

[Esc]-Taste: Bricht den E-Zoom ab.

- Drücken Sie während der vergrößerten Projektion die Tasten  $[\blacktriangle]$ ,  $[\blacktriangledown]$ ,  $[\blacktriangle]$  oder  $[\blacktriangleright]$ , um das Bild zu bewegen.
	-
	- E-Zoom ist nicht verfügbar, wenn **Skalieren** eingeschaltet ist.
		- s **Signal Skalieren** [S.155](#page-154-0)
	- Wenn **2K-4K-Skalierung** aktiviert ist, wird eine Meldung angezeigt. Wählen Sie zur Deaktivierung von **2K-4K-Skalierung Ja**. (Nur EB-L1755U/EB-L1750U/EB-L1505UH/EB-L1500UH)
		- s **Bild Bildoptimierung 2K-4K-Skalierung** [S.153](#page-152-0)

# **Speichern eines Benutzerlogos**

Sie können das gerade projizierte Bild als Benutzerlogo speichern.

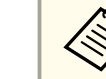

aWurde ein Benutzerlogo gespeichert, kann die Logoeinstellung nicht auf die Werkseinstellung zurückgesetzt werden.

- a Projizieren Sie das Bild, das Sie als Benutzerlogo speichern möchten und drücken Sie die [Menu]-Taste.
	- **•** "Verwendung des [Konfiguration-Menü"](#page-148-0) S.149

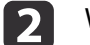

#### Wählen Sie **Benutzerlogo** im Menü **Erweitert**.

- a• Ist der **Benutzerlogoschutz** unter **Kennwortschutz** auf **Ein** eingestellt, erscheint eine Meldung und das Benutzerlogo kann nicht verändert werden. Führen Sie Vorgänge durch, nachdem Sie die Funktion **Benutzerlogoschutz** auf **Aus** eingestellt haben.
	- s ["Benutzerverwaltung](#page-127-0) (Kennwortschutz)" S.128
- Wird ein **Benutzerlogo** ausgewählt, während eine der Funktionen Geometriekorrektur, E-Zoom oder Seitenverhältnis ausgeführt wird, wird die aktuell ausgeführte Funktion abgebrochen.

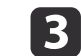

Wenn die Meldung "Wollen Sie das gegenwärtige Bild als Benutzerlogo benutzen?" angezeigt wird, bestätigen Sie mit **Ja**.

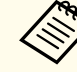

aWenn Sie die [ ]-Taste drücken, kann sich die Bildschirmgröße je nach Signal zur Anpassung der aktuellen Auflösung des Bildsignals ändern.

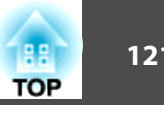

**d** 

Bewegen Sie den Rahmen, um den Bereich des Bildes auszuwählen, den Sie als Benutzerlogo verwenden möchten.

Sie können dieselben Vorgänge auch über das Bedienfeld des Projektors steuern.

### Fernbedienung

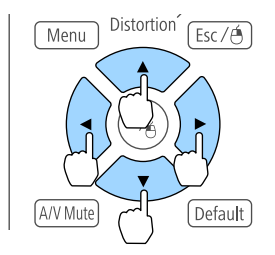

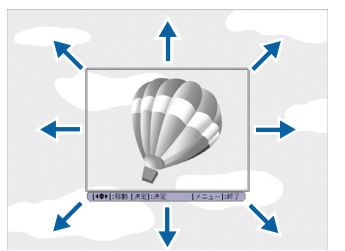

Die speicherbare Bildgröße ist 400x300 Punkte.

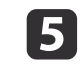

Wenn Sie die [ ]-Taste drücken und die Meldung "Wählen Sie dieses Bild?" angezeigt wird, wählen Sie **Ja**.

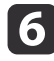

g

Wählen Sie den Zoomfaktor im Fenster Zoom-Einstellungen.

Wenn die Meldung "Sichern Sie das Bild als Benutzerlogo?" angezeigt wird, bestätigen Sie mit **Ja**.

Das Bild wird gespeichert. Nachdem das Bild gespeichert wurde, wird die Meldung "Beendet." angezeigt.

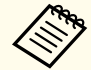

aBeim Speichern eines Benutzerlogo wird das zuvor gespeicherte Benutzerlogo überschrieben.

# **Speicherfunktion 122**

Die Einstellungen für das gerade angezeigte Bild und die Werte für die Geometriekorrektur werden gespeichert, um sie bei Bedarf wieder laden zu können.

# **Speichern/Abrufen/Löschen/Rücksetzen des Speichers**

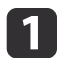

Drücken Sie während der Projektion die [Memory]-Taste.

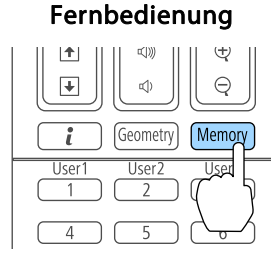

Sie können die Bedienung auch über das Konfiguration-Menü vornehmen.

s **Einstellung** - **Speicher** [S.157](#page-156-0)

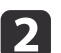

Wählen Sie einen Speichertyp und drücken Sie die [J-Taste.

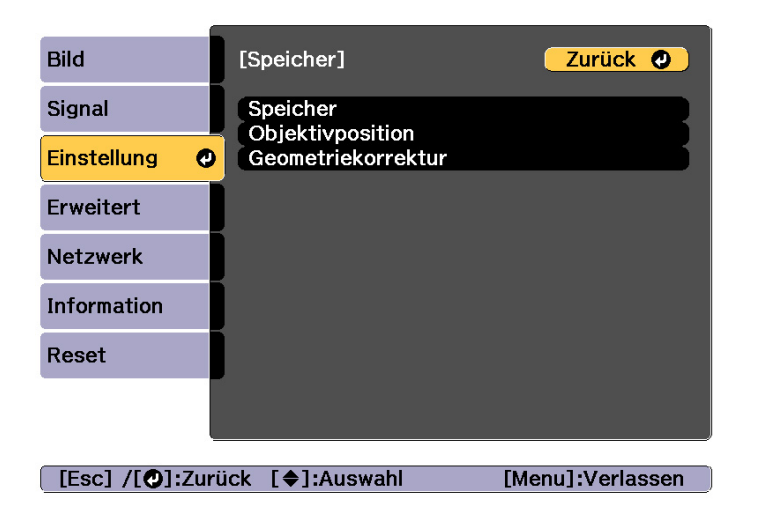

**Speicher**: Die Einstellungen der folgenden Menüpunkte werden gespeichert. Sie können bis zu <sup>10</sup> Werte speichern.

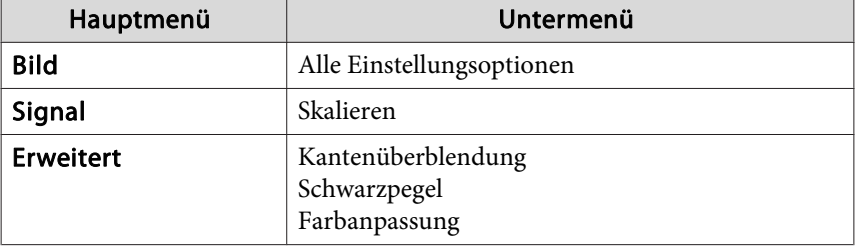

**Objektivposition**: Registriert die Position des mittels Objektivversatz, Zoom, Fokus und Verzerrung angepassten Objektivs. Sie können bis zu <sup>10</sup> Werte speichern.

**•** "Registrieren und Laden von [Objektiveinstellungswerten"](#page-40-0) S.41

**Geometriekorrektur**: Einstellungswerte der Geometriekorrektur werden gespeichert. Sie können bis zu <sup>3</sup> Werte speichern.

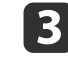

Wählen Sie die Funktion, die Sie ausführen möchten und drücken Sie dann die [J-J]-Taste.

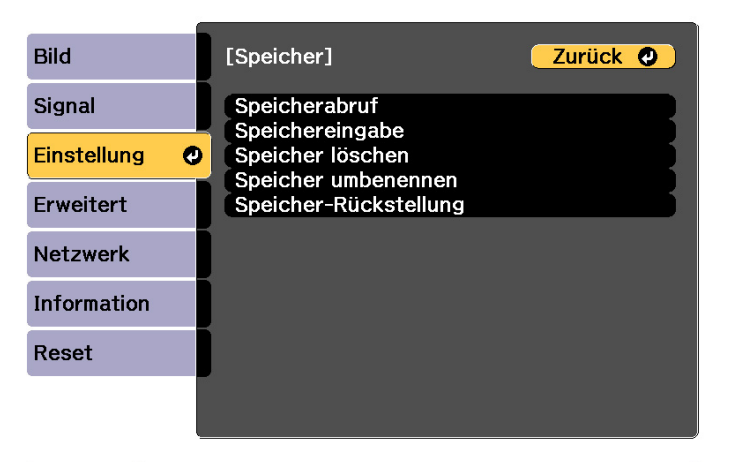

[Esc] /[O]:Zurück [♦]:Auswahl [Menu]:Verlassen

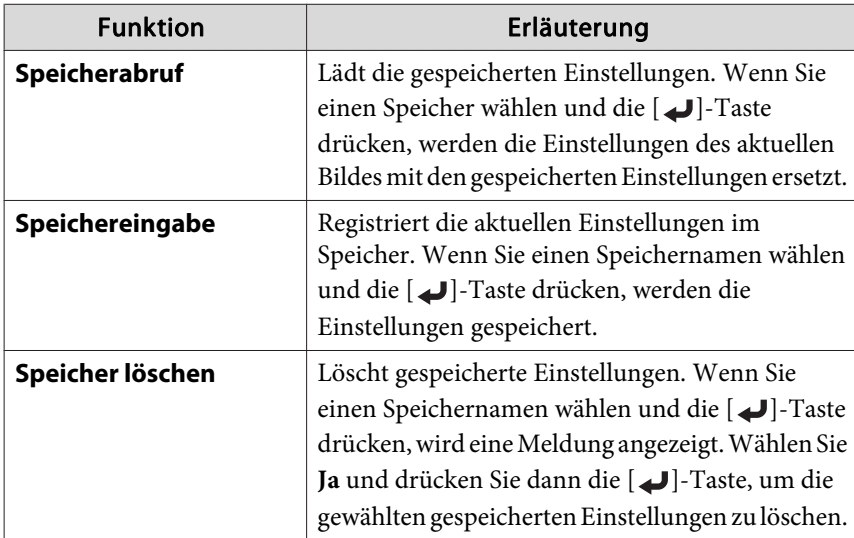

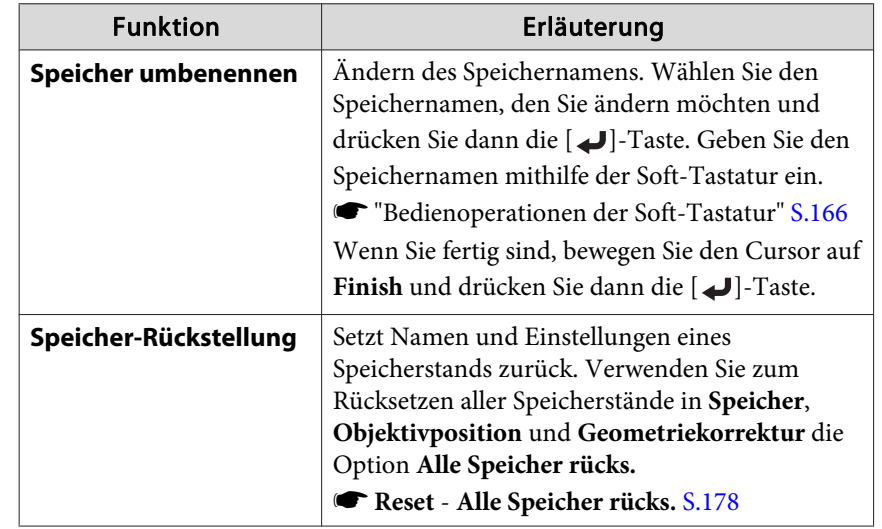

Wenn die Markierung links neben dem Speichernamen blau wird, wurde der Speicher bereits registriert. Wenn Sie einen registrierten Speicher wählen, erscheint eine Bestätigungsmeldung zum Überschreiben des Speichers. Wenn Sie **Ja** auswählen, werden die vorherigen Einstellungen gelöscht und die aktuellen gespeichert.

# **Zeitplanfunktion <sup>124</sup>**

Sie können das Ein-/Ausschalten des Projektors und die Auswahl seiner Eingangsquellen als Ereignisse im Zeitplan festlegen. Gespeicherte Ereignisse werden automatisch wöchentlich zu der festgelegten Uhrzeit an den festgelegten Tagen ausgeführt.

Sie können bis zu 30 Ereignisse in **Zeitplan** und ein Ereignis in **Erweiterter Zeitplan** registrieren.

# **Ein Ereignis speichern**

### **Ein Ereignis einstellen**

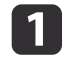

Drücken Sie während der Projektion die [Menu]-Taste.

- **•** "Verwendung des [Konfiguration-Menü"](#page-148-0) S.149
- $\boxed{2}$ Wählen Sie unter **Erweitert** die Option **Planeinstellungen**.
- **b** Wählen Sie **Neu hinzufügen** im Menü **Zeitplan** oder **Erweiterter Zeitplan**.

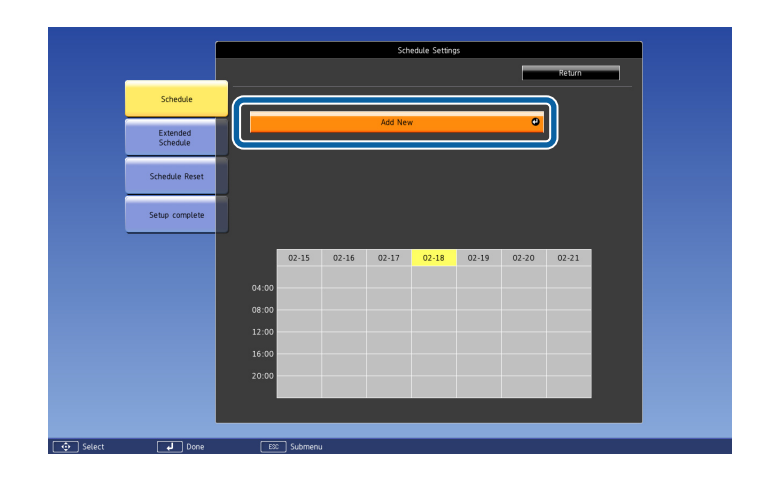

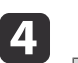

Legen Sie einen Zeitplan fest.

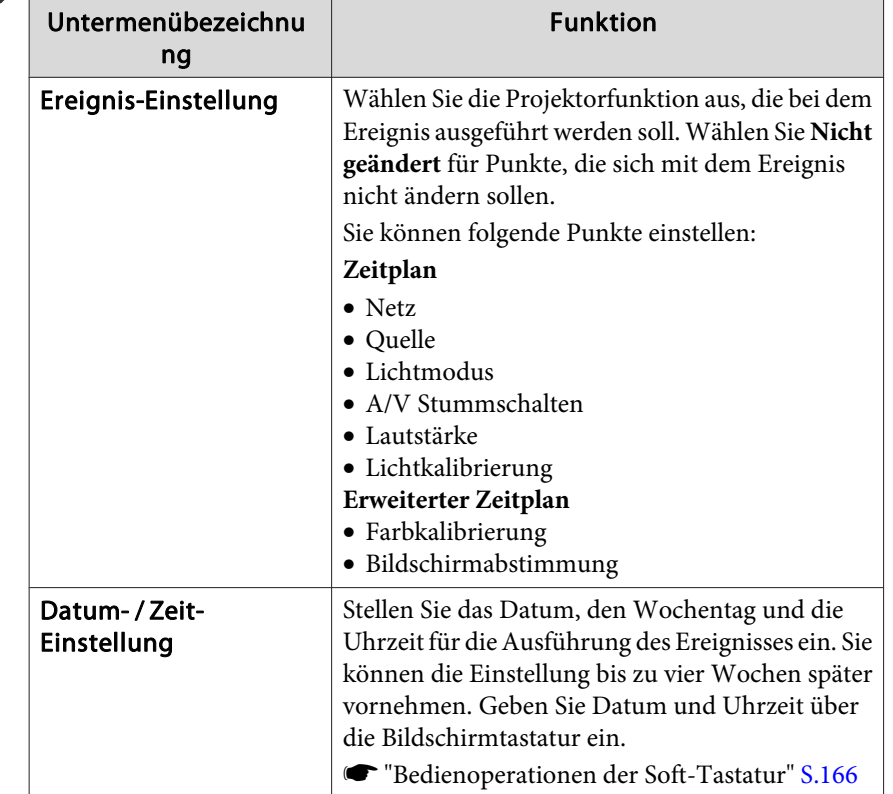

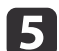

Wählen Sie **Speichern**, und drücken Sie die [J-Taste.

Wiederholen Sie zum Registrieren weiterer Ereignisse die Schritte <sup>3</sup> bis 5.

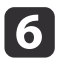

Wählen Sie **Installation vollständig** und anschließend **Ja**, um das Speichern zu beenden.

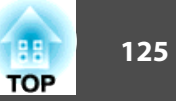

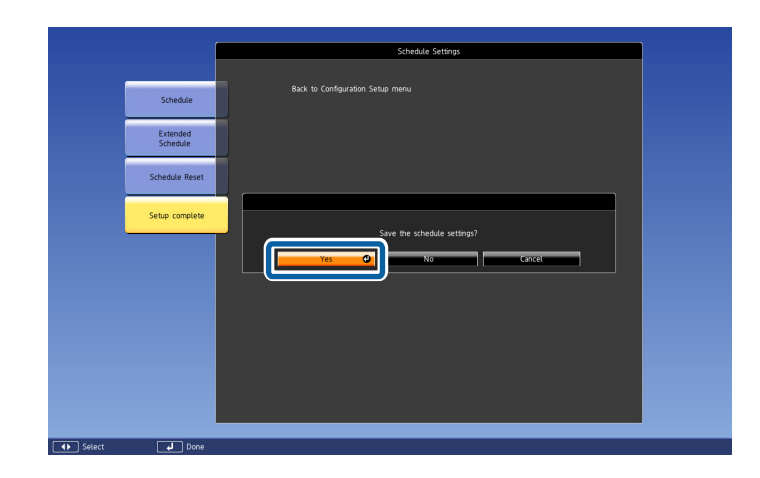

a• Die Lichtquellenkalibrierung startet jedoch nicht automatisch, wenn der Projektor kontinuierlich länger als <sup>24</sup> Stunden benutzt oder regelmäßig die Direktabschaltung verwendet wird. Stellen Sie **Lichtkalibrierung** ein, damit diese Funktion alle <sup>100</sup> Betriebsstunden aktiviert wird.

- Sie können keinen Zeitplan registrieren, in dem Zeitplan-Ereignisse mit einem Erweiterter Zeitplan-Ereignis im Konflikt stehen.
- Vor den folgenden Zeiten können Sie keine anderen Ereignisse einstellen.

- Fünf Minuten vor oder nach Ausführung eines Farbkalibrierung-Ereignisses.

- Fünf Minuten vor und <sup>30</sup> Minuten nach Ausführung eines Bildschirmabstimmung-Ereignisses.

• Wenn **Lichtkalibrierung** aktiviert ist, schalten Sie den Projektor mindestens <sup>20</sup> Minuten vor dem Ereignis ein.

#### **Prüfung eines Ereignisses**

Dieser Abschnitt erklärt, wie Sie ein Zeitplan-Ereignis prüfen.

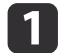

Drücken Sie während der Projektion die [Menu]-Taste.

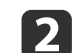

 Wählen Sie unter **Erweitert** die Option **Planeinstellungen**. Die Markierung erscheint, wenn das Ereignis gespeichert wird.

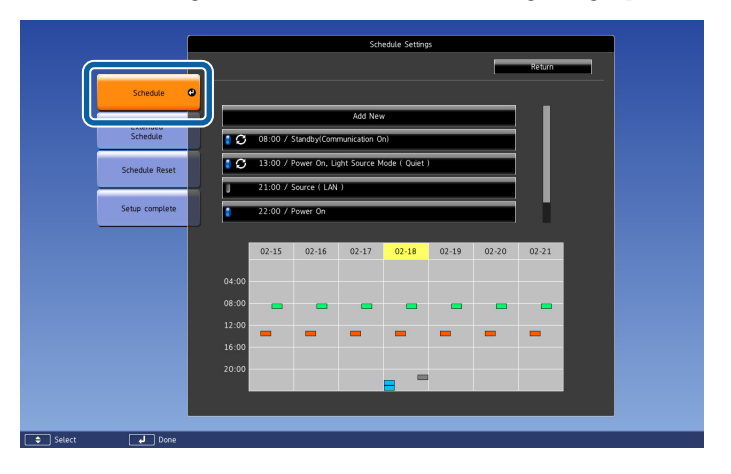

- (Aqua): Einzelnes Ereignis  $\overline{\phantom{0}}$
- (Orange): Regelmäßiges Ereignis
- (Grün): Kommunikationsüberwachung ein/aus  $\overline{\phantom{a}}$
- (Grau): Deaktiviertes Ereignis  $\qquad \qquad \Box$

# **Zeitplanfunktion <sup>126</sup>**

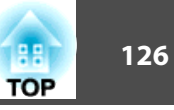

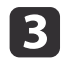

Drücken Sie zum Markieren des Datums, das Sie prüfen möchten, die Tasten [ 1 ][ ▶ ].

Die Details der registrierten Ereignisse zum ausgewählten Datum werden angezeigt.

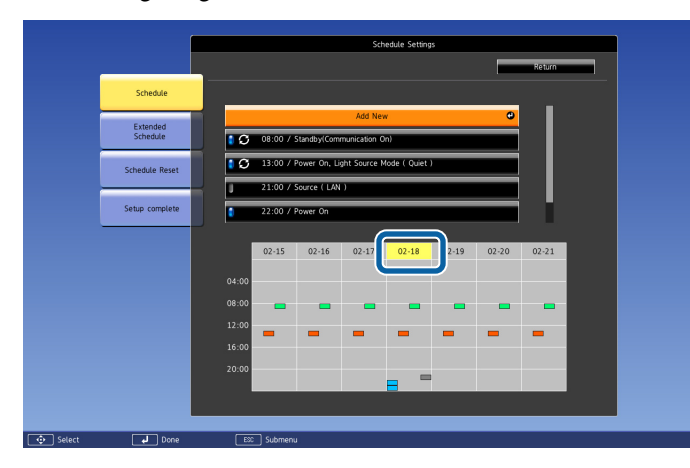

- (Blau): Aktiviertes Ereignis
- (Grau): Deaktiviertes Ereignis
- : Regelmäßiges Ereignis

### **Bearbeitung eines Ereignisses**

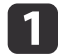

Drücken Sie während der Projektion die [Menu]-Taste.

**•** "Verwendung des [Konfiguration-Menü"](#page-148-0) S.149

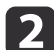

Wählen Sie unter **Erweitert** die Option **Planeinstellungen**.

**B** Markieren Sie mit den Tasten [  $\parallel$  ][  $\blacktriangleright$  ] das Datum mit dem Ereignis, das Sie bearbeiten möchten.

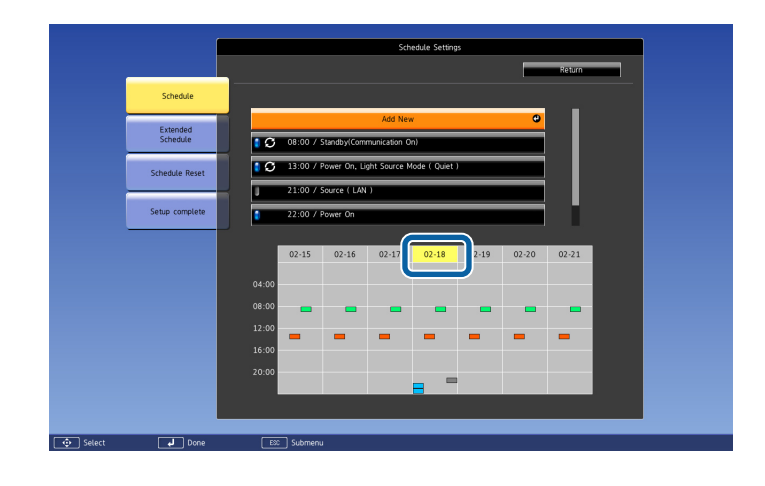

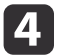

Markieren Sie das Ereignis, das Sie bearbeiten möchten, und drücken Sie dann die [Esc]-Taste.

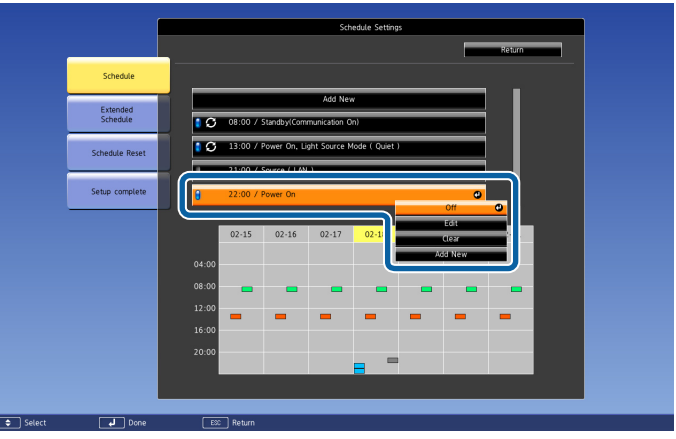

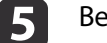

Bearbeiten Sie das Ereignis.

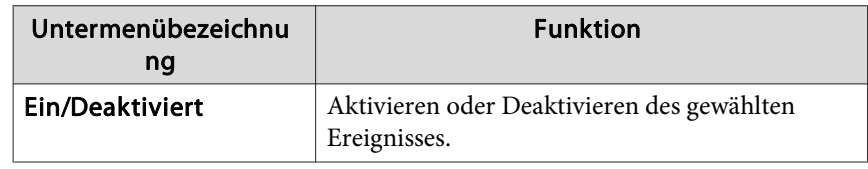

f

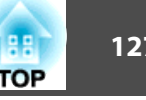

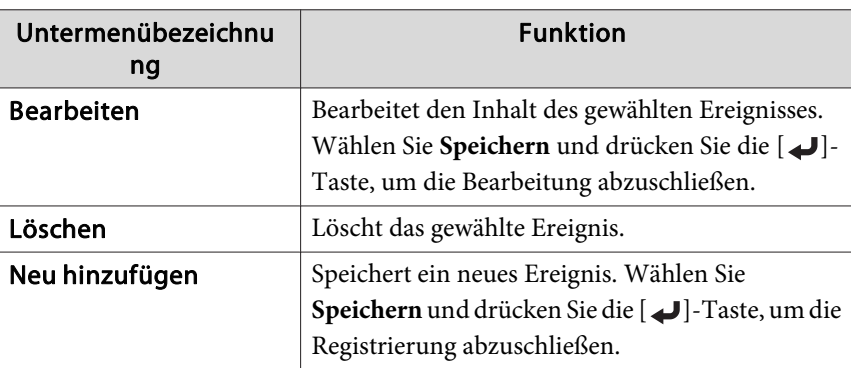

Wählen Sie **Installation vollständig** und anschließend **Ja**, um die Bearbeitung zu beenden.

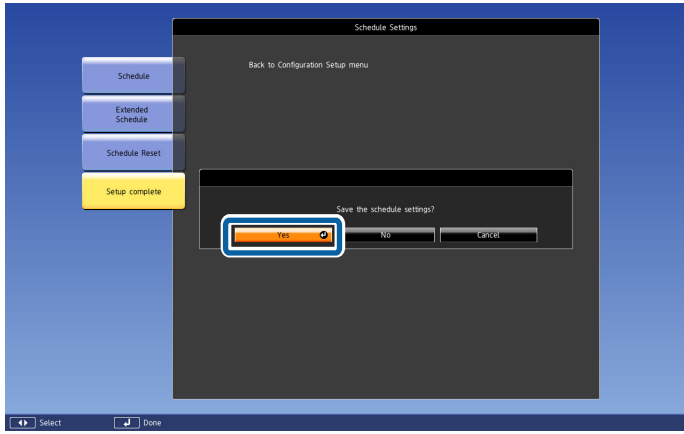

aWählen Sie zum Löschen aller registrierten Ereignisse **Zeitplan zurücksetzen** und dann **Ja**. Wählen Sie **Installation vollständig** und anschließend **Ja**, um die Ereignisse zu löschen.

# <span id="page-127-0"></span>**Sicherheitsfunktionen**

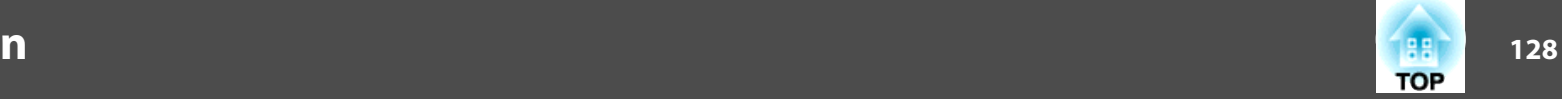

Der Projektor besitzt die folgenden erweiterten Sicherheitsfunktionen:

• Kennwortschutz

Sie können den Personenkreis, der den Projektor verwendet, einschränken.

• Tastensperre/Fernbedienung-Tastensperre

Die Tastensperre verhindert, dass Ihre Einstellungen am Projektor von nicht autorisierten Personen verändert werden.

- Sperrfunktion der [Bedienungstasten"](#page-129-0) S.130
- Sicherheitsschloss

Der Projektor ist mit den folgenden Sicherheitsvorrichtungen zur Diebstahlsicherung ausgestattet.

Sicherheitsschloss" S.132

# **Benutzerverwaltung (Kennwortschutz)**

Bei aktiviertem Kennwortschutz lässt sich der Projektor zum Schutz der Bilder nicht ohne Eingabe eines Kennworts in Betrieb nehmen, auch wenn er eingeschaltet ist. Außerdem lässt sich das beim Anschalten des Projektors als Hintergrund gezeigte Benutzerlogo nicht ändern. Dies ist ein wirkungsvoller Diebstahlschutz, da der Projektor, selbst wenn er gestohlen wird, nicht benutzt werden kann. Zum Zeitpunkt des Kaufs ist der Kennwortschutz nicht aktiviert.

### **Arten von Kennwortschutz**

Je nachdem, wie Sie den Projektor verwenden möchten, können die folgenden vier Arten des Kennwortschutzes eingestellt werden.

• **Einschaltschutz**

Ist der **Einschaltschutz** auf **Ein** eingestellt, muss nach dem Anschließen und Einschalten des Projektors ein Kennwort eingegeben werden (dies gilt auch für die Funktion Direkt Einschalten). Wenn das Kennwort nicht korrekt eingegeben wurde, kann der Projektor nicht verwendet werden.

#### • **Benutzerlogoschutz**

Das Benutzerlogo, das vom Besitzer des Projektors eingestellt wurde, kann ohne Autorisierung nicht geändert werden. Wenn die Option **Benutzerlogoschutz** auf **Ein** eingestellt ist, sind die folgenden Einstellungen für das Benutzerlogo geschützt.

- Erstellen eines Benutzerlogos
- Einstellung von **Hintergrundanzeige** oder **Startbildschirm** unter **Display**
	- s **Erweitert Display** [S.159](#page-158-0)

#### • **Netzwerkschutz**

Wenn die Option **Netzwerkschutz** auf **Ein** eingestellt ist, sind die Einstellungen für das **Netzwerk** geschützt.

G ["Netzwerk-Menü"](#page-164-0) S.165

#### • **Zeitplanschutz**

Wenn die Option **Zeitplanschutz** auf **Ein** eingestellt ist, können Einstellungen für die Projektorsystemzeit und Zeitpläne nicht geändert werden.

• **Fernkamerazugriff**

Wenn **Fernkamerazugriff** auf **Ein** eingestellt ist, ist eine Änderung der Einstellungen bei **Fernkamerazugriff** über das **Netzwerk**-Menü untersagt. Standard ist **Ein**.

### **Einstellen der Option Kennwortschutz**

Der Kennwortschutz kann wie folgt eingestellt werden:

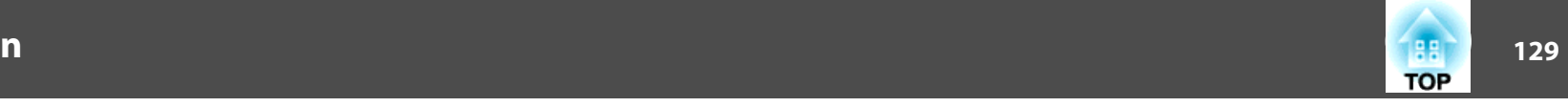

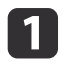

Halten Sie während der Projektion etwa fünf Sekunden lang die [Freeze]-Taste gedrückt.

Das Kennwortschutz-Einstellungsmenü wird angezeigt.

### Fernbedienung

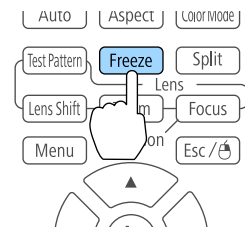

aWenn der Kennwortschutz bereits aktiviert ist, müssen Sie das Kennwort eingeben.

Wenn das Kennwort korrekt eingegeben wird, erscheint das Kennwortschutz-Einstellungsmenü.

**Samuel Teingabe des Kennworts" S.129** 

 $\overline{\mathbf{2}}$ 

Wählen Sie Ihre gewünschte Kennwortschutzart, und drücken Sie die [...]-Taste.

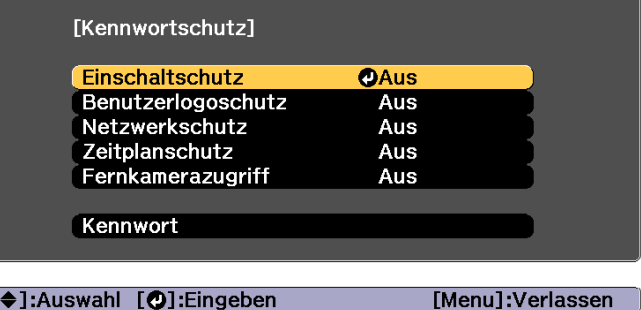

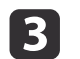

Wählen Sie **Ein**, und drücken Sie die [J]-Taste.

Drücken Sie die [Esc]-Taste, um zum Bildschirm in Schritt 2 zurückzukehren.

d

# Geben Sie das Kennwort ein.<br>(1) Wählen Sie Kennwort und d

- (1) Wählen Sie **Kennwort** und drücken Sie dann die [ ]-Taste.
- (2) Wenn die Meldung "Ändern Sie das Kennwort?" erscheint, bestätigen Sie mit **Ja**, und drücken Sie die [ ]-Taste. Die Voreinstellung für das Kennwort lautet "0000". Ändern Sie diese in Ihr gewünschtes Kennwort um. Wählen Sie **Nein** wird erneut der Bildschirm aus Schritt 2 angezeigt.
- (3) Geben Sie mit den Zahlentasten eine vierstellige Zahl ein, während Sie die [Num]-Taste gedrückt halten. Die eingegebene Zahl wird als "\* \* \* \*" angezeigt. Nach Eingabe der vierten Zahl erscheint der Bestätigungsbildschirm.

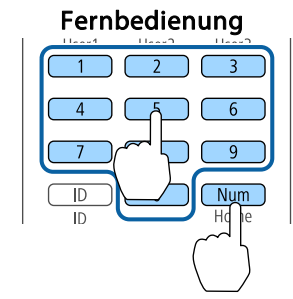

(4) Geben Sie das Kennwort erneut ein. "Kennwort wurde akzeptiert." wird angezeigt.

Bei einer Fehleingabe des Kennworts werden Sie durch eine Anzeige aufgefordert, das Kennwort erneut einzugeben.

### **Eingabe des Kennworts**

Geben Sie Ihr Kennwort mit der Fernbedienung ein, wenn der Kennworteingabebildschirm angezeigt wird.

Halten Sie die [Num]-Taste gedrückt, und geben Sie das Kennwort mit den Zahlentasten ein.

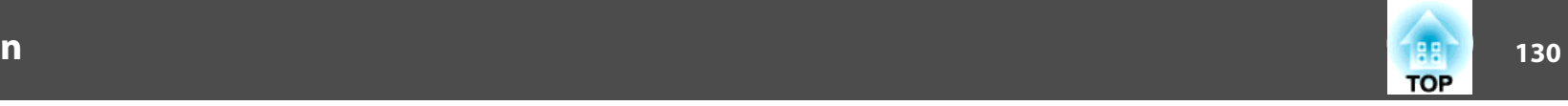

<span id="page-129-0"></span>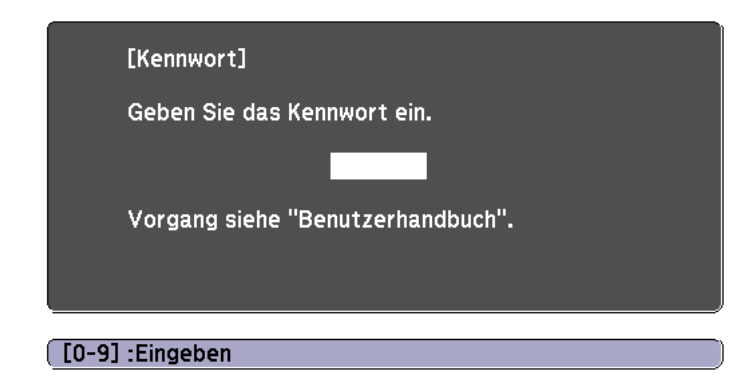

Wenn Sie das richtige Kennwort eingeben, wird der Kennwortschutz vorübergehend aufgehoben.

#### **Achtung**

- Wird das Kennwort drei Mal hintereinander falsch eingegeben, erscheint etwa fünf Minuten lang die Anzeige "Der Projektor wird verriegelt." Anschließend schaltet der Projektor in den Standby-Modus um. In diesem Fall müssen Sie den Netzstecker aus- und wieder einstecken und den Projektor erneut einschalten. Der Kennworteingabebildschirm wird erneut angezeigt, so dass Sie das richtige Kennwort eingeben können.
- Falls Sie Ihr Kennwort vergessen haben, müssen Sie sich den auf dem Bildschirm angezeigten "**Request Code**: xxxxx" notieren und sich an die nächstgelegene Adresse wenden, die in der Kontaktliste für Epson-Projektoren aufgeführt ist.
	- **Sandaliste für [Epson-Projektoren](#page-15-0)**
- Wenn Sie den obenstehenden Vorgang mehrmals wiederholen und das Kennwort dreißig Mal in Folge falsch eingeben, wird die folgende Meldung angezeigt und der Projektor akzeptiert keine Kennworteingabe mehr: "Der Projektor wird verriegelt. Wenden Sie sich wie in Ihrem Handbuch beschrieben an Epson."
	- **Sandaliste für [Epson-Projektoren](#page-15-0)**

# **Sperrfunktion der Bedienungstasten**

Die folgenden drei Funktionen können Sie zum Sperren der Projektorbedienung einsetzen.

• Tastensperre

Die Tastensperrfunktion erweist sich besonders nützlich bei Vorführungen, in denen während der Projektion alle Tasten gesperrt sein sollen oder in Schulen, wo bestimmte Tastenfunktionen eingeschränkt werden sollen.

• Objektivsperre

Diese Funktion deaktiviert alle Tasten an der Fernbedienung, die sich auf den Objektivbetrieb beziehen, um eine falsche Objektiveinstellung nach der richtigen Justierung zu verhindern.

• Tastensperre Fernbedienung

Diese Funktion deaktiviert alle außer den Haupttasten, die für die grundlegenden Funktionen benötigt werden, um Bedienungsfehler zu verhindern.

#### **Tastensperre**

Wählen Sie eine der folgenden Möglichkeiten, um die Tasten des Bedienfelds zu sperren. Auch wenn das Bedienfeld gesperr<sup>t</sup> ist, können Sie die Fernbedienung wie gewohnt verwenden.

• Vollsperre

Sämtliche Tasten des Bedienfelds sind gesperrt. Alle Tasten des Bedienfelds sind funktionslos, einschließlich der [Power]-Taste.

• Bedienungssperre

Sämtliche Tasten des Bedienfelds, außer der [ t]-Taste sind gesperrt.

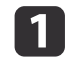

Drücken Sie während der Projektion die [ $\bigoplus$ ]-Taste auf dem<br>Bedienfeld, um den Tastensperre-Bildschirm anzuzeigen.

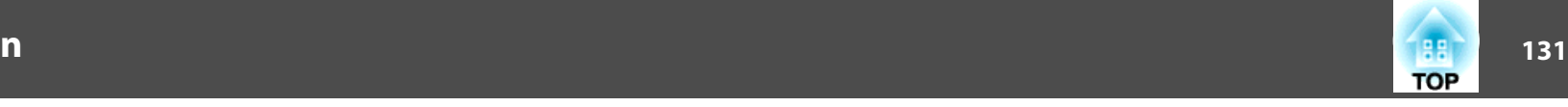

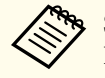

aSie können diese Funktion auch unter **Tastensperre** im Konfigurationsmenü einstellen.

s **Einstellung** - **Sperreinstellung** - **Tastensperre** [S.157](#page-156-0)

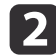

l 3 l

Wählen Sie entweder **Vollsperre** oder **Bedienungssperre** je nach Finsatzzweck.

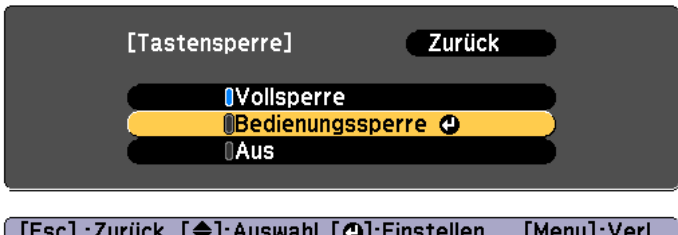

Wählen Sie **Ja** wenn die Bestätigung angezeigt wird.

Die Tasten des Bedienfelds sind nach den von Ihnen gewählten Einstellungen gesperrt.

Die Sperre der Projektortasten kann auf zwei Arten aufgehoben werden:

- Stellen Sie die **Tastensperre** mit der Fernbedienung im Konfigurationsmenü auf **Aus**.
	- s **Einstellung Sperreinstellung Tastensperre** [S.157](#page-156-0)
- Drücken Sie die [ J]-Taste auf dem Bedienfeld und halten sie diese für etwa sieben Sekunden gedrückt. Es wird eine Meldung angezeigt und die Sperre wird aufgehoben.

### **Objektivsperre**

Diese Funktion sperrt die folgenden Tasten an der Fernbedienung in Bezug auf die Objektivfunktionen.

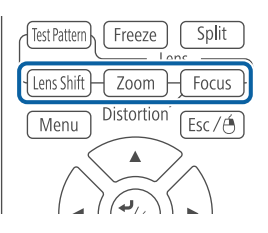

Setzen Sie **Objektivsperre** im Konfiguration-Menü auf **Ein**.

s **Einstellung** - **Sperreinstellung** - **Objektivsperre** [S.157](#page-156-0)

### **Tastensperre Fernbedienung**

Diese Funktion sperr<sup>t</sup> die folgenden Tasten an der Fernbedienung.

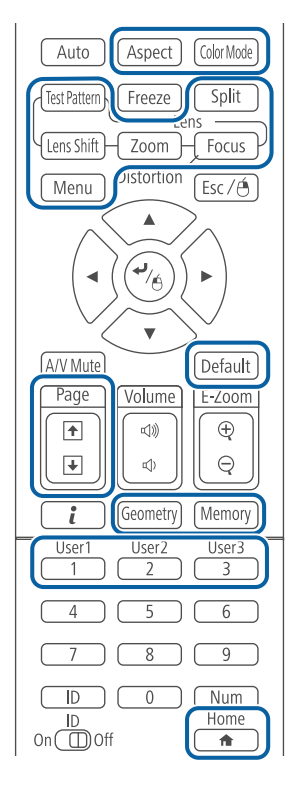

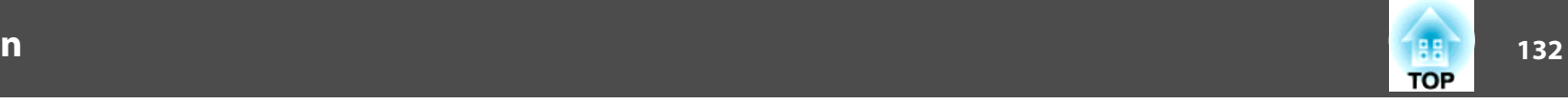

<span id="page-131-0"></span>Mit jedem ca. 5-sekündigen Tastendruck der [ $\bigoplus$ ]-Taste wird die Fernbedienung-Tastensperre ein- oder ausgeschaltet.

#### Fernbedienung

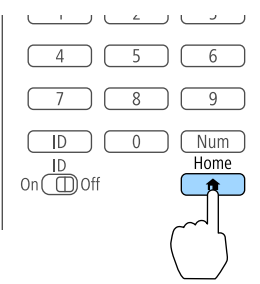

aDie folgenden Funktionen sind auch bei aktivierter Tastensperre der Fernbedienung möglich.

- Fernst.-Empfänger-Einstellung auf Standardeinstellung zurücksetzen
- Deaktivieren der Fernbedienung-Tastensperre

# **Sicherheitsschloss**

Der Projektor ist mit den folgenden Sicherheitsvorrichtungen zur Diebstahlsicherung ausgestattet.

• Sicherheitssteckplatz

Der Sicherheitsschlitz ist mit dem von Kensington hergestellten Microsaver Security System kompatibel.

Weitere Informationen zum Microsaver Security System finden Sie auf der folgenden Website:

- s <http://www.kensington.com/>
- Anschlussstelle für ein Sicherheitskabel

Ein handelsübliches Kabelschloss kann durch die Anschlussstelle geführt werden, um den Projektor an einen Tisch oder eine Säule zu schließen.

#### **Anbringen des Kabelschlosses**

Führen Sie ein Kabelschloss durch die Anschlussstelle.

Weitere Informationen zum Abschließen entnehmen Sie bitte derBedienungsanleitung des Kabelschlosses.

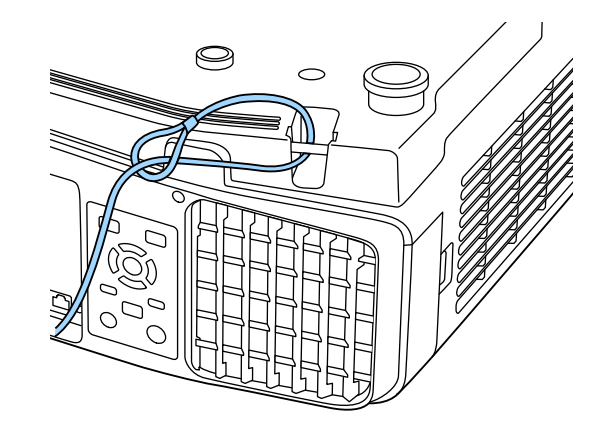

### **Achtung**

Führen Sie keine Sicherungskabel durch die Anschlussstelle für ein Sicherheitskabel.

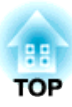

# **Verwendung des Projektors in einem Netzwerk**

Befolgen Sie die Anweisungen in diesen Abschnitten, wenn Sie Ihren Projektor für den Einsatz in einem Netzwerk einrichten möchten.

Sie können Bilder über ein Kabelnetzwerk an Ihren Projektor senden. Verbinden Sie den Projektor dazu mit Ihrem Netzwerk und starten Sie dann zur Netzwerkprojektion Projektor und Computer.

Installieren Sie nach Verbindung und Einrichtung des Projektors Epson iProjection von der Epson Projector Software CD-ROM (falls verfügbar) oder von der Website.

Die Software Epson iProjection richtet Ihren Computer für die Netzwerkprojektion ein. Sie ermöglicht Ihnen zudem die Durchführung interaktiver Konferenzen durch Projektion der Computerbildschirme von Nutzern über ein Netzwerk. Anweisungen finden Sie in der Bedienungsanleitung zu Epson iProjection (Windows/Mac).

# **Auswahl der Kabelnetzwerkeinstellungen**

Bevor Sie von Computern in Ihrem Netzwerk projizieren können, müssen Sie Netzwerkeinstellungen am Projektor vornehmen.

aStellen Sie sicher, dass der Projektor bereits über den LAN-Anschluss mit Ihrem Kabelnetzwerk verbunden ist.

**S** ["Anschließen](#page-55-0) eines LAN-Kabels" S.56

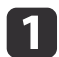

Drücken Sie die [Menu]-Taste an Bedienfeld oder Fernbedienung.

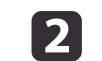

Wählen Sie das Menü **Netzwerk** und drücken Sie [Enter].

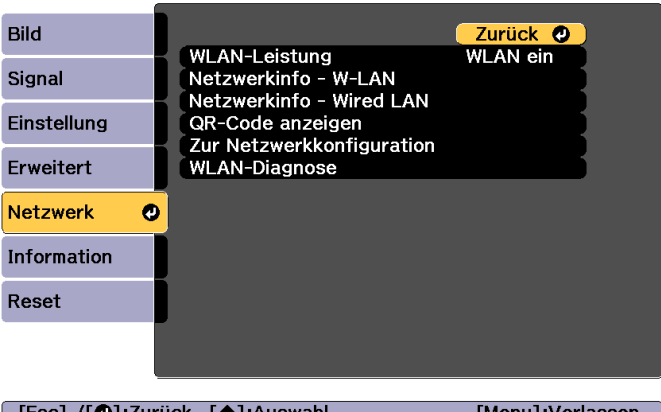

 $\overline{3}$ 

d

6

Wählen Sie **Zur Netzwerkkonfiguration** und drücken Sie [Enter].

Wählen Sie das Menü **Grund** und drücken Sie [Enter].

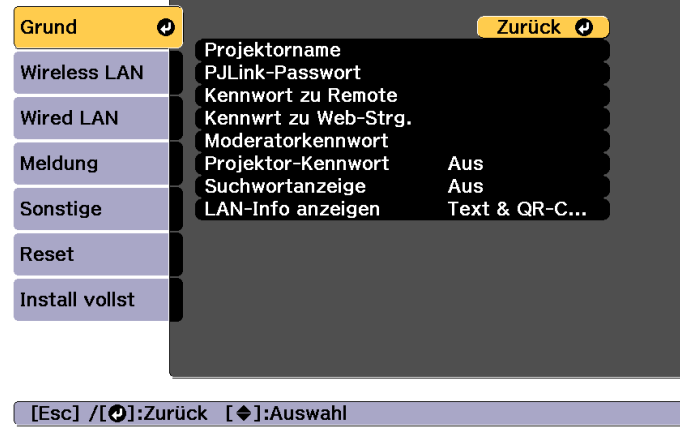

Wählen Sie die erforderlichen Basisoptionen.

- **Projektorname**: Geben Sie den Projektornamen zur Identifizierung des Projektors über ein Netzwerk ein. Sie können maximal 16 Single Byte alphanumerische Zeichen eingeben.
- **PJLink-Passwort**: Ermöglicht Ihnen die Einrichtung eines Kennworts für die Benutzung des PJLink-Protokolls zur Projektorsteuerung. Sie können maximal 32 Single Byte alphanumerische Zeichen eingeben.
- **Kennwort zu Remote**: Ermöglicht Ihnen die Einrichtung eines Authentifizierungskennworts für den Einsatz der Remote-Funktion in Epson Web Control bei Einrichtung oder Steuerung des Projektors. Sie können maximal 8 Single Byte alphanumerische Zeichen eingeben. (Nutzername lautet **EPSONREMOTE**; Standardkennwort lautet **gues<sup>t</sup>**.)
- **Kennwrt zu Web-Strg.**: Ermöglicht Ihnen die Einrichtung eines Authentifizierungskennworts für den Einsatz von Web-Strg. in Epson Web Control bei Einrichtung oder Steuerung des Projektors. Sie können maximal 8 Single Byte alphanumerische Zeichen eingeben. (Nutzername lautet **EPSONWEB**; Standardkennwort lautet **admin**.)
- **Moderatorkennwort**: Ermöglicht Ihnen die Einrichtung eines Authentifizierungskennworts für den Einsatz von Epson iProjection bei Verbindung mit dem Projektor als Moderator. Geben Sie ein vierstelliges Kennwort ein. (Es gibt kein Standardkennwort.)
- **Projektor-Kennwort**: Ermöglicht Ihnen die Aktivierung eines Sicherheitskennworts, wodurch sich Personen, die sich nicht in demselben Raum befinden, nicht am Projektor anmelden können. Zum Projizieren der Bilder und zum Senden oder Empfangen von Daten müssen Sie ein angezeigtes Kennwort mittels Epson iProjection eingeben.
- **Suchwortanzeige**: Ermöglicht Ihnen die Anzeige eines Projektorschlüsselworts an der Projektionsfläche bei Verbindung mit dem Projektor über Epson iProjection.
- **LAN-Info anzeigen** ermöglicht Ihnen die Festlegung des Anzeigeformats für die Netzwerkinformationen des Projektors.

 $6\phantom{1}6$ 

Verwenden Sie zur Eingabe von Namen und Kennwörtern die eingeblendete Tastatur. Heben Sie mit den Tasten  $\Box$ 

[  $\blacksquare$  ] an der Fernbedienung die Zeichen hervor und drücken Sie zur Auswahl [Enter].

### Wählen Sie das Menü **Wired LAN** und drücken Sie [Enter].

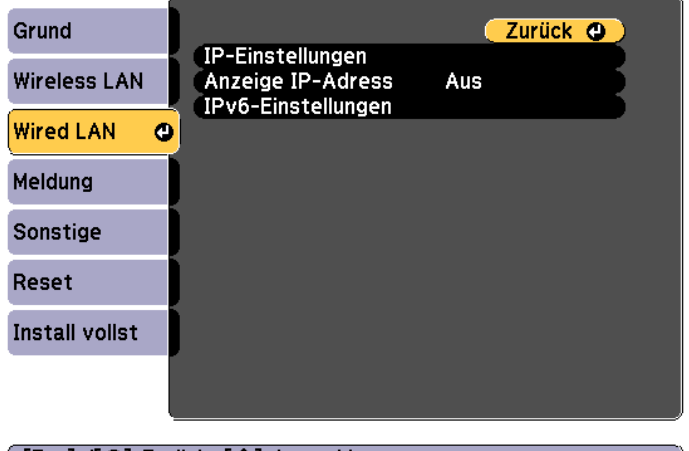

#### ([Esc] /[⊙]:Zurück [♦]:Auswahl

- g Weisen Sie die IP-Einstellungen für Ihr Netzwerk wie erforderlich zu.
	- Falls Ihr Netzwerk Adressen automatisch zuweist, wählen Sie **IP-Einstellungen** und setzen Sie die Einstellung **DHCP** auf **Ein**.
	- Falls Sie Adressen manuell festlegen müssen, wählen Sie **IP-Einstellungen** und setzen Sie die **DHCP**-Einstellung auf **Aus**; geben Sie dann wie erforderlich **IP-Adresse**, **Subnet-Maske** und **Gateway-Adresse** des Projektors ein.
	- Wenn Sie den Projektor per IPv6 mit dem Netzwerk verbinden möchten, wählen Sie **IPv6-Einstellungen**.
		- ["Menü Wired LAN" S.172](#page-171-0)

**TOP** 

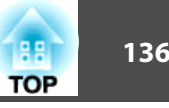

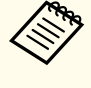

Drücken Sie die Tasten  $[\triangle][\blacktriangledown][\blacktriangle][\blacktriangleright]$  an der Fernbedienung und wählen Sie dann die Nummer, die Sie über die eingeblendete Tastatur eingeben möchten. Drücken Sie zum Bestätigen die [Enter]-Taste.

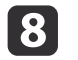

 Falls die IP-Adresse an LAN-Standby-Bildschirm und Startbildschirm nicht angezeigt werden soll, setzen Sie **Anzeige IP-Adress** auf **Aus**.

- i Wählen Sie bei Abschluss der Einstellungen **Installation vollständig**. Befolgen Sie die Anweisungen zum Speichern der Einstellungen und zum Schließen des Menüs.
- **10** Drücken Sie die [LAN]-Taste der Fernbedienung.

Die Kabelnetzwerkeinstellungen sind abgeschlossen, wenn Sie die richtige IP-Adresse am LAN-Standby-Bildschirm sehen.

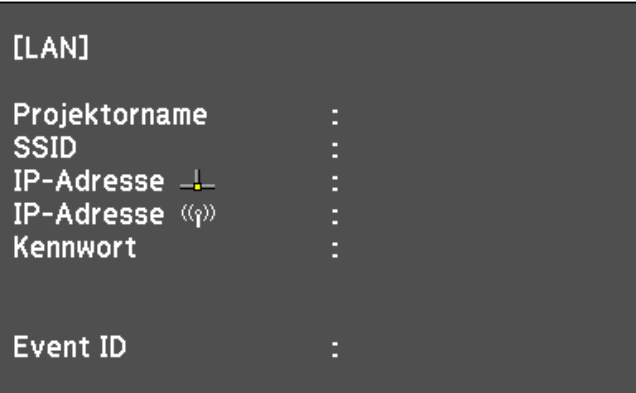

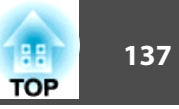

Sie können Bilder über ein WLAN-Netzwerk an Ihren Projektor senden.

Dazu müssen Sie das 802.11b/g/n-WLAN-Modul von Epson installieren und Ihren Projektor und Computer anschließend zur Drahtlosprojektion konfigurieren.

s "Installieren der [WLAN-Einheit"](#page-57-0) S.58

Sie können den Projektor mit Ihrem WLAN-Netzwerk verbinden, indem Sie die Verbindung manuell über die **Netzwerk**-Menüs des Projektors konfigurieren.

Stellen Sie vor Konfiguration des Netzwerk-Menüs die Zeit des Projektors ein. Falls die Zeit nicht eingestellt ist, wird das WLAN möglicherweise nicht richtig konfiguriert.

**s ["Einstellen](#page-45-0) der Uhrzeit" S.46** 

Installieren Sie nach Installation des WLAN-Moduls und Einrichtung des Projektors die Netzwerksoftware von der Epson Projector Software CD-ROM (falls verfügbar) oder laden Sie die Software wie erforderlich herunter. Nutzen Sie folgende Software und Dokumentation zur Einrichtung und Steuerung der Drahtlosprojektion:

- Mit der Software Epson iProjection (Windows/Mac) können Sie interaktive Konferenzen abhalten, indem Sie die Computerbildschirme von Nutzern über ein Netzwerk projizieren. Anweisungen finden Sie in der Bedienungsanleitung zu Epson iProjection (Windows/Mac).
- Mit der App Epson iProjection (iOS/Android) können Sie Inhalte von iOS- oder Android-Mobilgeräten projizieren. Sie können Epson iProjection (iOS/Android) kostenlos aus dem App Store

oder von Google Play herunterladen. Etwaige Gebühren, die bei Kommunikation mit dem App Store oder Google Play anfallen, werden vom Kunden getragen.

• Epson iProjection (Chromebook) ermöglicht Ihnen die Projektion von Bildern von einem Chromebook.

Sie können Epson iProjection (Chromebook) kostenlos aus dem Chrome Web Store herunterladen. Etwaige Gebühren, die bei Kommunikation mit dem Chrome Web Store anfallen, werden vom Kunden getragen.

# **Manuelle Auswahl von WLAN-Netzwerkeinstellungen**

Bevor Sie von Ihrem WLAN-Netzwerk aus projizieren können, müssen Sie Netzwerkeinstellungen für den Projektor vornehmen.

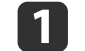

Drücken Sie die [Menu]-Taste an Bedienfeld oder Fernbedienung.

**b** 

Wählen Sie das Menü **Netzwerk** und drücken Sie [Enter].

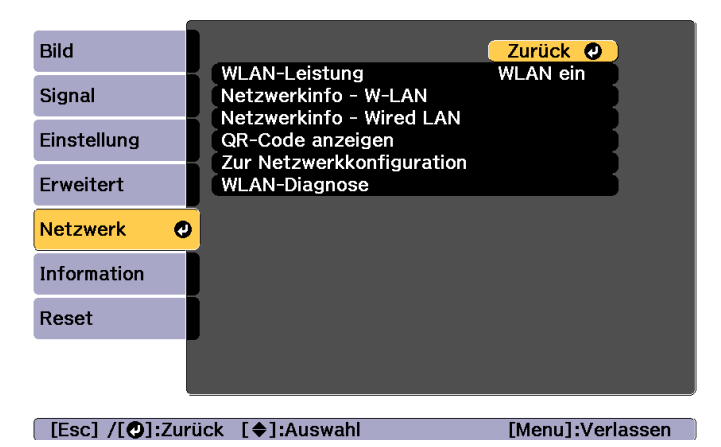

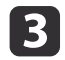

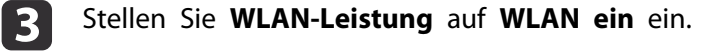

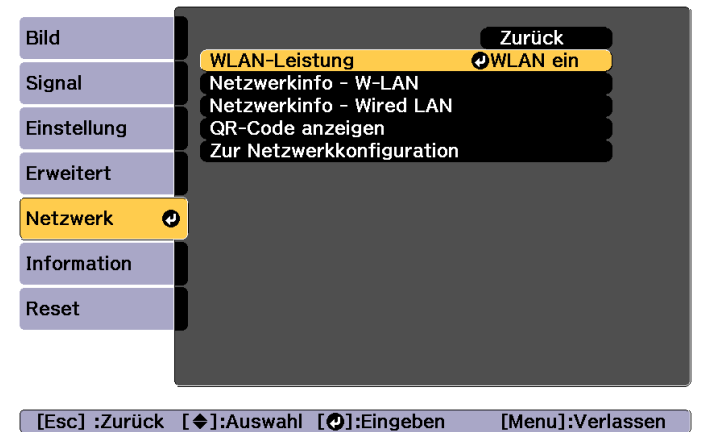

Wählen Sie **Zur Netzwerkkonfiguration** und drücken Sie [Enter].

e

d

Wählen Sie das Menü **Grund** und drücken Sie [Enter].

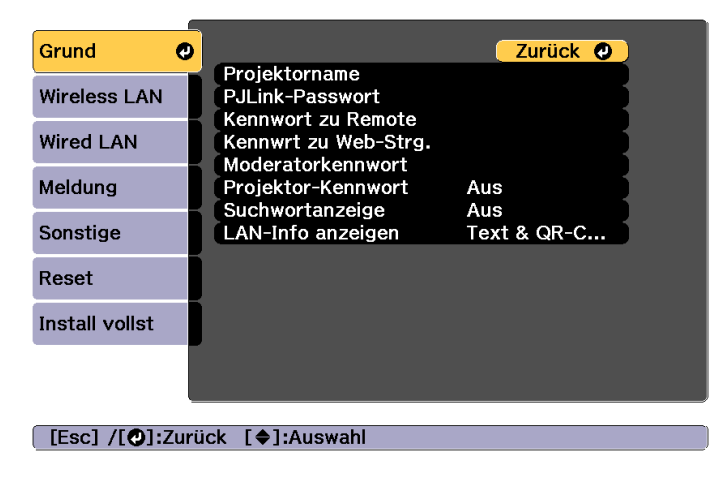

f

Wählen Sie die erforderlichen Basisoptionen.

- **Projektorname**: Geben Sie den Projektornamen zur Identifizierung des Projektors über ein Netzwerk ein. Sie können maximal 16 Single Byte alphanumerische Zeichen eingeben.
- **PJLink-Passwort**: Ermöglicht Ihnen die Einrichtung eines Kennworts für die Benutzung des PJLink-Protokolls zur Projektorsteuerung. Sie können maximal 32 Single Byte alphanumerische Zeichen eingeben.
- **Kennwort zu Remote**: Ermöglicht Ihnen die Einrichtung eines Kennworts für den Zugriff auf den Projektor über Remote in Epson Web Control. Sie können maximal 8 Single Byte alphanumerische Zeichen eingeben. (Nutzername lautet **EPSONREMOTE**; Standardkennwort lautet **gues<sup>t</sup>**.)
- **Kennwrt zu Web-Strg.**: Ermöglicht Ihnen die Einrichtung eines Kennworts für den Zugriff auf den Projektor über Web-Strg. in Epson Web Control. Sie können maximal 8 Single Byte alphanumerische Zeichen eingeben. (Nutzername lautet **EPSONWEB**; Standardkennwort lautet **admin**.)
- **Moderatorkennwort**: Ermöglicht Ihnen die Einrichtung eines Authentifizierungskennworts für den Einsatz von Epson iProjection bei Verbindung mit dem Projektor als Moderator. Geben Sie ein vierstelliges Kennwort ein. (Es gibt kein Standardkennwort.)
- **Projektor-Kennwort**: Ermöglicht Ihnen die Aktivierung eines Sicherheitskennworts, wodurch sich Personen, die sich nicht in demselben Raum befinden, nicht am Projektor anmelden können. Aktivieren Sie Projektor-Kennwort, wenn Sie die Miniaturbildanzeige oder Senden-Funktion zwischen Projektor und verbundenen Geräten verwenden.
- **Suchwortanzeige**: Ermöglicht Ihnen die Anzeige eines Projektorschlüsselworts an der Projektionsfläche bei Verbindung mit dem Projektor über Epson iProjection.
- **LAN-Info anzeigen** ermöglicht Ihnen die Festlegung des Anzeigeformats für die Netzwerkinformationen des Projektors.

Sie zur Auswahl [Enter].

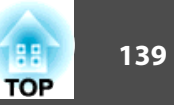

Verwenden Sie zur Eingabe von Namen und Kennwort die eingeblendete Tastatur. Heben Sie mit den Tasten  $\Box$ [  $\blacksquare$  ] an der Fernbedienung die Zeichen hervor und drücken

**z** 

Wählen Sie das Menü **Wireless LAN** und drücken Sie [Enter].

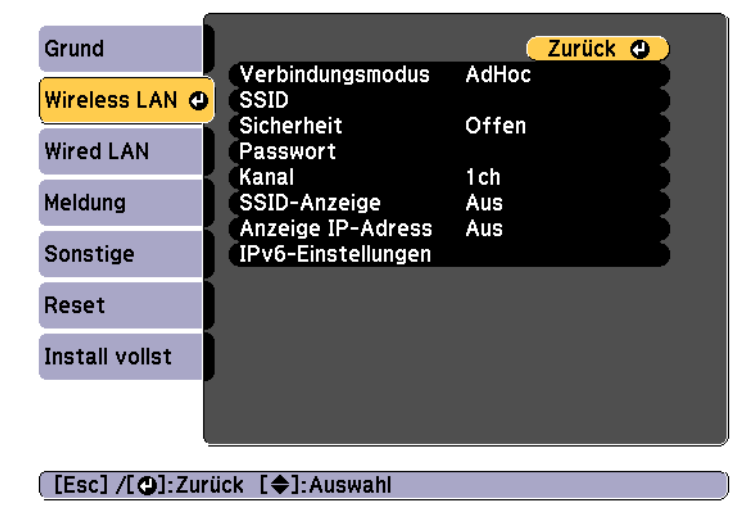

l 8

l 9

### Wählen Sie die Einstellung **Verbindungsmodus**.

- **AdHoc** ermöglicht Ihnen die Verbindung mit mehreren Smartphones, Tablets oder Computern direkt mittels Drahtloskommunikation.
- **Infrastruktur**: Ermöglicht Ihnen die Verbindung mit einem Smartphone, Tablet oder Computer über einen WLAN-Zugangspunkt.
- Wenn Sie den **Infrastruktur**-Verbindungsmodus ausgewählt haben, wählen Sie mit **Access-Point suchen** den Zugangspunkt, mit dem Sie sich verbinden möchten.

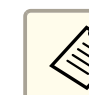

aWenn Sie die SSID manuell zuweisen müssen, wählen Sie zur Eingabe der SSID **SSID**.

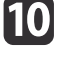

Weisen Sie die IP-Einstellungen für Ihr Netzwerk beim **Infrastruktur**-Verbindungsmodus wie erforderlich zu.

- Falls Ihr Netzwerk Adressen automatisch zuweist, wählen Sie **IP-Einstellungen** und setzen Sie die Einstellung **DHCP** auf **Ein**.
- Falls Sie Adressen manuell festlegen müssen, wählen Sie **IP-Einstellungen** und setzen Sie die **DHCP**-Einstellung auf **Aus**; geben Sie dann wie erforderlich **IP-Adresse**, **Subnet-Maske** und **Gateway-Adresse** des Projektors ein.
- Wenn Sie den Projektor per IPv6 mit dem Netzwerk verbinden möchten, wählen Sie **IPv6-Einstellungen**.
	- **s** ["Menü Wireless LAN" S.168](#page-167-0)
- 11

 Falls die SSID oder IP-Adresse an LAN-Standby-Bildschirm und Startbildschirm nicht angezeigt werden soll, setzen Sie **SSID-Anzeige** oder **Anzeige IP-Adress** auf **Aus**.

l12

 Wählen Sie bei Abschluss der Einstellungen **Installation vollständig**. Befolgen Sie die Anweisungen zum Speichern der Einstellungen und zum Schließen des Menüs.

**13** 

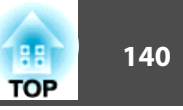

### Drücken Sie die [LAN]-Taste der Fernbedienung.

Die Kabelnetzwerkeinstellungen sind abgeschlossen, wenn Sie die richtige IP-Adresse am LAN-Standby-Bildschirm sehen.

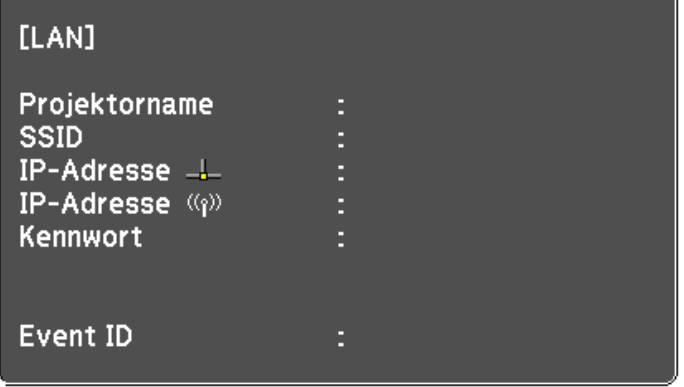

Wenn Sie die Konfiguration der WLAN-Einstellungen für Ihren Projektor abgeschlossen haben, müssen Sie das WLAN-Netzwerk an Ihrem Computer wählen. Starten Sie dann die Netzwerksoftware; nun können Sie Bilder über ein WLAN-Netzwerk an Ihren Projektor senden.

# **Auswahl von WLAN-Netzwerkeinstellungen unter Windows**

Wählen Sie vor Verbindung mit dem Projektor das richtige WLAN-Netzwerk an Ihrem Computer.

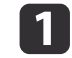

| 2

Doppelklicken Sie zum Zugreifen auf Ihr WLAN-Dienstprogramm auf das Netzwerksymbol in der Windows-Taskleiste.

 Wählen Sie bei Verbindung im Infrastruktur-Verbindungsmodus den Netzwerknamen (SSID) des Netzwerks, zu dem der Projektor eine Verbindung herstellt.

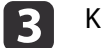

Klicken Sie auf **Verbinden**.

# **Auswahl von WLAN-Netzwerkeinstellungen unter OS X**

Wählen Sie vor Verbindung mit dem Projektor das richtige WLAN-Netzwerk an Ihrem Computer.

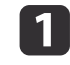

Klicken Sie auf das AirPort-Symbol in der Menüleiste im oberen Bildschirmbereich.

```
\Box
```
 Stellen Sie bei Verbindung im Infrastruktur-Verbindungsmodus sicher, dass AirPort eingeschaltet ist, und wählen Sie den Netzwerknamen (SSID) des Netzwerks, zu dem der Projektor eine Verbindung herstellt.

# **Einrichtung der WLAN-Sicherheit**

Sie können die Sicherheit für Ihren Projektor zum Einsatz in einem WLAN-Netzwerk einrichten. Richten Sie eine der folgenden Sicherheitsoptionen entsprechend den in Ihrem Netzwerk verwendeten Einstellungen ein:

• WPA2-PSK-Sicherheit

 $\overline{2}$ 

 $\vert$  3

d

- WPA2-EAP-Sicherheit \*
- WPA/WPA2-PSK-Sicherheit \*
- WPA/WPA2-EAP-Sicherheit \*
- \* Nur beim Infrastruktur-Verbindungsmodus verfügbar.

aWenden Sie sich an Ihren Netzwerkadministrator, wenn Sie Hilfe bei der Eingabe der richtigen Informationen benötigen.

- $\mathbf 1$  Wenn Sie die WPA2-EAP- oder WPA/WPA2-EAP-Sicherheit einrichten möchten, stellen Sie sicher, dass die Datei Ihres digitalen Zertifikats mit der Projektorregistrierung kompatibel und direkt auf dem USB-Speichergerät abgelegt ist.
	- s "Unterstützte Client- und [CA-Zertifikate"](#page-142-0) S.143
	- Drücken Sie die [Menu]-Taste an Bedienfeld oder Fernbedienung.
	- Wählen Sie das Menü **Netzwerk** und drücken Sie [Enter].
	- Wählen Sie **Zur Netzwerkkonfiguration** und drücken Sie [Enter].

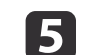

Wählen Sie das Menü **Wireless LAN** und drücken Sie [Enter].

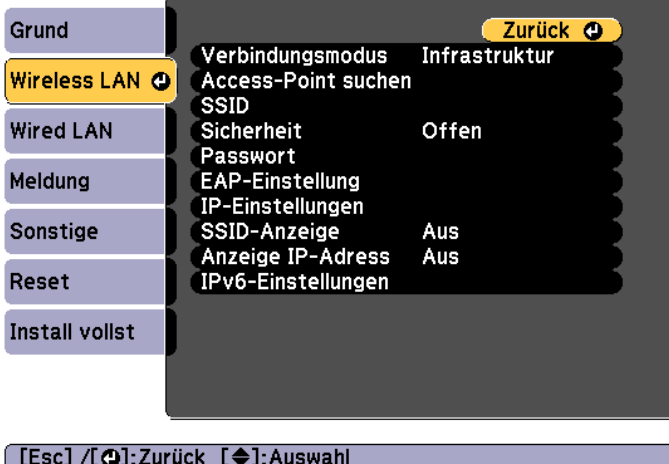

l 6

Wählen Sie die **Sicherheit**-Einstellung und drücken Sie [Enter].

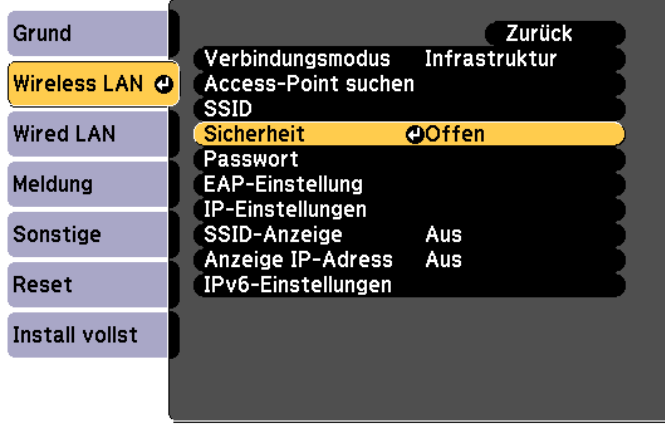

[[Esc]:Zurück [♦]:Auswahl [○]:Eingeben

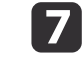

Wählen Sie die Sicherheitseinstellungen entsprechend Ihren Netzwerkeinstellungen.

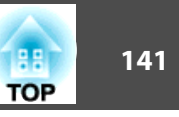

• WPA2-PSK, WPA/WPA2-PSK:

Wählen Sie **Installation vollständig**. Befolgen Sie die Anweisungen zum Speichern der Einstellungen und zum Schließen des Menüs.

• WPA2-EAP, WPA/WPA2-EAP:

Wählen Sie **EAP-Einstellung** und drücken Sie [Enter].

- **18** Wählen Sie das Authentifizierungsprotokoll als **EAP-Typ**- Einstellung.
- i Wählen Sie zum Importieren Ihres Zertifikats die Art des Zertifikats und drücken Sie [Enter].
	- **Client-Zertifikat** bei den Typen **PEAP-TLS** und **EAP-TLS**
	- **CA-Lizenz** bei den Typen **PEAP**, **PEAP-TLS**, **EAP-TLS** und **EAP-FAST**
		- aSie können auch digitale Zertifikate von Ihrem Webbrowser registrieren. Achten Sie jedoch darauf, die Registrierung nur einmal durchzuführen; andernfalls wird das Zertifikat möglicherweise nicht richtig installiert.
			- **•** "Festlegen eines Zertifikats mittels [Webbrowser"](#page-239-0) S.240
- |10 Wählen Sie **Registrieren** und drücken Sie [Enter].

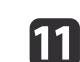

**12** 

 Verbinden Sie anhand der angezeigten Anweisungen ein USB- Speichergerät mit dem WLAN-Geräteport des Projektors. Falls das WLAN-Modul bereits im Projektor installiert ist, entfernen Sie es.

- **s "Installieren der [WLAN-Einheit"](#page-57-0) S.58**
- Drücken Sie zur Anzeige der Zertifikatliste [Enter].
- [**13**]
	- Wählen Sie das zu importierende Zertifikat über die angezeigte<br>Liste.

Durch eine eingeblendete Meldung werden Sie aufgefordert, das Kennwort für das Zertifikat einzugeben.

14

 Geben Sie ein Kennwort ein und drücken Sie [Enter]. Das Zertifikat wird importiert und eine Bestätigungsmeldung erscheint.

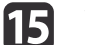

Wählen Sie wie erforderlich Ihre EAP-Einstellungen.

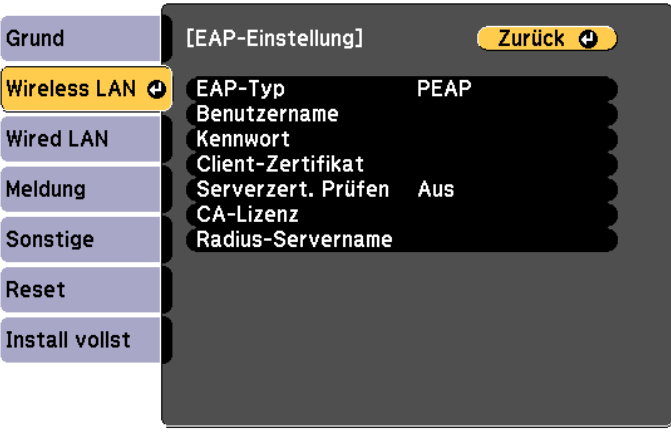

#### ([Esc] /[O]:Zurück [♦]:Auswahl

• **Benutzername**: Geben Sie den Nutzernamen ein. Sie können maximal 64 Single Byte alphanumerische Zeichen eingeben. Wenn Sie mehr als 32 Zeichen eingeben möchten, müssen Sie den Text in Ihrem Webbrowser eingeben. Beim Importieren eines Client-Zertifikats wird der Name, auf den das Zertifikat ausgestellt wurde, automatisch festgelegt.

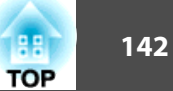

- <span id="page-142-0"></span>• **Kennwort**: Geben Sie das Kennwort zur Authentifizierung in **PEAP**, **EAP-FAST** und **LEAP** ein. Sie können maximal 64 Single Byte alphanumerische Zeichen eingeben. Wenn Sie mehr als 32 Zeichen eingeben möchten, müssen Sie den Text in Ihrem Webbrowser eingeben.
- Über **Serverzert. Prüfen** können Sie wählen, ob das Serverzertifikat verifiziert werden soll, wenn ein CA-Zertifikat festgelegt wurde.
- **Radius-Servername** ermöglicht Ihnen die Eingabe des zu verifizierenden Servernamens.

p Wählen Sie bei Abschluss der Einstellungen **Installation vollständig**. Befolgen Sie die Anweisungen zum Speichern der Einstellungen und zum Schließen des Menüs.

#### **Unterstützte Client- und CA-Zertifikate**

Sie können diese Arten von digitalen Zertifikaten registrieren.

Client-Zertifikat (PEAP-TLS/EAP-TLS)

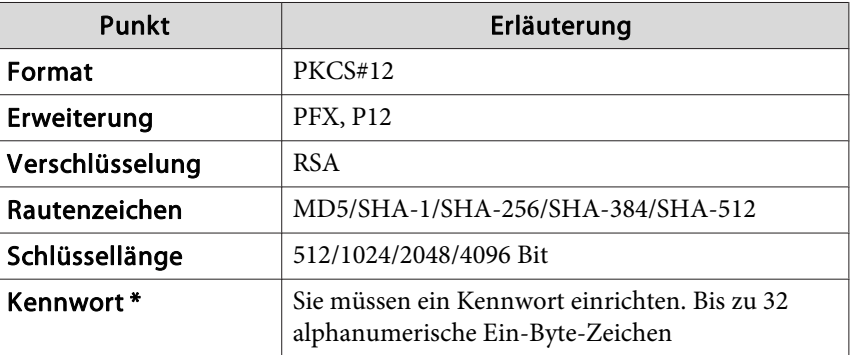

CA-Zertifikat (PEAP/PEAP-TLS/EAP-TLS/EAP-FAST)

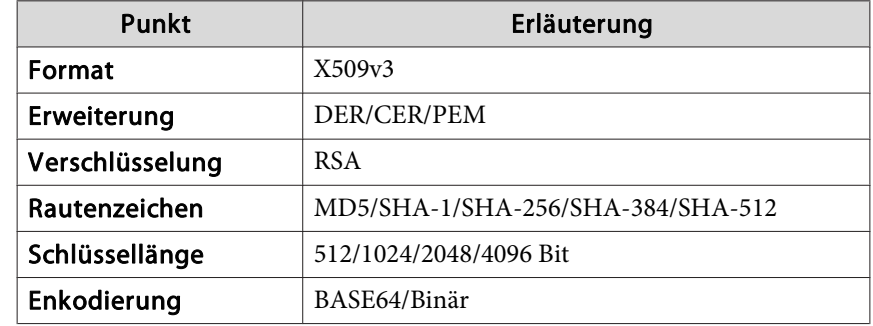

\* Sie können ein Kennwort mit bis zu <sup>64</sup> alphanumerischen Zeichen festlegen. Wenn Sie mehr als 32 Zeichen eingeben möchten, müssen Sie den Text in Ihrem Webbrowser eingeben.

s "Ändern von [Einstellungen](#page-230-0) mit einem Webbrowser (Epson Web [Control\)"](#page-230-0) S.231

## **Projektion über ein WLAN-Netzwerk <sup>144</sup>**

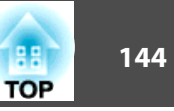

# **Verwendung eines QR-Codes zur Verbindung eines Mobilgerätes**

Nach Konfiguration der WLAN-Netzwerkeinstellungen für Ihren Projektor können Sie einen QR-Code einblenden und diesen zur Verbindung eines Mobilgeräts über die App Epson iProjection (iOS/Android) verwenden.

- a• Stellen Sie sicher, dass Sie die aktuelle Version von Epson iProjection auf Ihrem Gerät installiert haben (diese Funktion wird von Epson iProjection V1.3.0 und aktueller unterstützt).
	- Sie können Epson iProjection kostenlos aus dem App Store oder von Google Play herunterladen. Etwaige Gebühren, die bei Kommunikation mit dem App Store oder Google Play anfallen, werden vom Kunden getragen.
	- Bei Verwendung von Epson iProjection im AdHoc-Verbindungsmodus empfehlen wir die Konfiguration von Sicherheitseinstellungen.

Drücken Sie die [LAN]-Taste der Fernbedienung.

Der QR-Code wird an der Projektionsfläche angezeigt.

a• Falls Sie den QR-Code nicht sehen, setzen Sie die Einstellung **LAN-Info anzeigen** im Netzwerk-Menü des Projektors auf **Text & QR-Code**.

s **Netzwerk** - **Zur Netzwerkkonfiguration** - **LAN-Info anzeigen** [S.167](#page-166-0)

- Drücken Sie zum Ausblenden des QR-Codes die [Esc]-Taste.
- Wenn der QR-Code ausgeblendet ist, drücken Sie zur Anzeige [Enter].
- Sie können den QR-Code auch durch Auswahl des Symbols am Startbildschirm anzeigen.

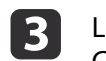

Lesen Sie zur Verbindung mit dem Projektor den projizierten QR- Code mittels Epson iProjection.

aAchten Sie zum richtigen Einlesen des QR-Codes darauf, der Projektionsfläche direkt zugewandt und nah genug zu sein, damit der projizierte Code in den Rahmen des QR-Code-Lesers Ihres Mobilgerätes passt. Falls Sie zu weit von der Projektionsfläche entfernt stehen, wird der Code möglicherweise nicht gelesen.

Wählen Sie bei hergestellter Verbindung das **Inhalt**-Menü von und wählen Sie dann die Datei, die Sie projizieren möchten.

2

a
### **Projektion über ein WLAN-Netzwerk <sup>145</sup>**

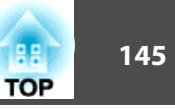

### **Verbindung eines Windows-Computers mittels USB-Schlüssel**

Sie können Ihr USB-Flash-Laufwerk als USB-Schlüssel einrichten und denProjektor auf diese Weise schnell mit einem WLAN-fähigen Windows-Computer verbinden. Der USB-Schlüssel ermöglicht Ihnen die automatische Auswahl der WLAN-Einstellungen eines Computers und die kabellose Projektion Ihrer Präsentation.

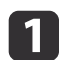

Richten Sie den USB-Schlüssel mit Epson iProjection (Windows/Mac) ein.

Anweisungen finden Sie in der Bedienungsanleitung zu Epson iProjection (Windows/Mac).

12

Stellen Sie sicher, dass das WLAN-Modul installiert ist.

- $\boxed{3}$ Schalten Sie den Projektor ein.
- dDrücken Sie die [LAN]-Taste der Fernbedienung.

Der LAN-Standby-Bildschirm wird angezeigt. Verifizieren Sie, dass eine SSID und IP-Adresse angezeigt werden.

- l 5 l Entfernen Sie das WLAN-Modul vom Projektor und stecken Sie den USB-Schlüssel in den für das WLAN-Modul verwendeten Anschluss.
	- **s "Installieren der [WLAN-Einheit"](#page-57-0) S.58**

Sie sehen eine projizierte Meldung, dass die Aktualisierung der Netzwerkinformationen abgeschlossen ist.

f

 Entfernen Sie den USB-Schlüssel. Stecken Sie das WLAN-Modul wieder in den Projektor.

gVerbinden Sie den USB-Schlüssel mit einem USB-Anschluss an Ihrem Computer.

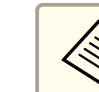

aFalls unter Windows Vista ein AutoPlay-Fenster angezeigt wird, wählen Sie **MPPLaunch.exe** und dann **Zulassen**.

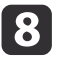

9

Befolgen Sie die Bildschirmanweisungen zur Installation der erforderlichen Anwendung.

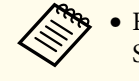

a• Falls die Windows-Firewall-Meldung angezeigt wird, klicken Sie zum Deaktivieren der Firewall auf **Ja**.

- Zur Softwareinstallation benötigen Sie Administratorrechte.
- Falls sie nicht automatisch installiert wird, doppelklicken Sie auf die Datei **MPPLaunch.exe** auf dem USB-Schlüssel.

Nach einigen Minuten wird Ihr Computerbild vom Projektor angezeigt. Falls es nicht angezeigt wird, drücken Sie die [LAN]-Taste an der Fernbedienung Ihres Projektors oder starten Sie Ihren Computer neu.

#### Führen Sie Ihre Präsentation aus.

|10 Wählen Sie nach Abschluss der Drahtlosprojektion die Option **Hardware sicher auswerfen** in der Windows-Taskleiste und trennen Sie dann den USB-Schlüssel von Ihrem Computer.

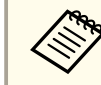

aMöglicherweise müssen Sie Ihren Computer zur Reaktivierung Ihrer WLAN-Verbindung neu starten.

### **Sicheres HTTP**

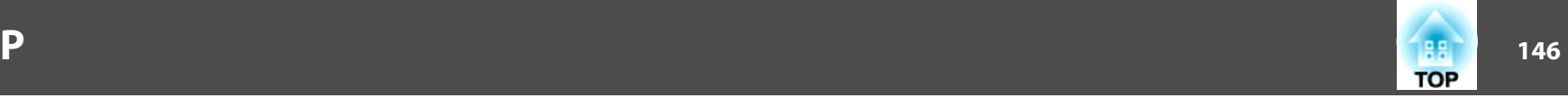

Über das HTTPS-Protokoll können Sie die Sicherheit zwischen demProjektor und einem Webbrowser, mit dem er kommuniziert, verbessern. Erstellen Sie dazu ein Serverzertifikat, installieren Sie es auf dem Projektor und schalten Sie zur Verifizierung der Zuverlässigkeit des Webbrowsers die Einstellung **Sicheres HTTP** in den Projektormenüs ein.

#### s **Netzwerk** - **Zur Netzwerkkonfiguration** - **Sonstige** -**Sicheres HTTP** [S.175](#page-174-0)

Selbst wenn Sie kein Serverzertifikat installieren, erstellt der Projektor automatisch ein selbstsigniertes Zertifikat und erlaubt eine Kommunikation. Da dieses selbstsignierte Zertifikat jedoch die Vertrauenswürdigkeit eines Webbrowsers nicht bestätigen kann, wird beim Zugriff auf den Projektor über einen Webbrowser eine Warnmeldung bezüglich der

Vertrauenswürdigkeit des Servers ausgegeben. Diese Warnung verhindert nicht die Kommunikation.

### **Importieren eines Web-Server-Zertifikats mit Hilfe der Menüs**

Sie können Ihr Web-Server-Zertifikat erstellen und über die Projektormenüs und ein USB-Flash-Laufwerk importieren.

- aSie können auch digitale Zertifikate von Ihrem Webbrowser registrieren. Achten Sie jedoch darauf, die Registrierung nur einmal durchzuführen; andernfalls wird das Zertifikat möglicherweise nicht richtig installiert.
	- **F** "Festlegen eines Zertifikats mittels [Webbrowser"](#page-239-0) S.240
- a Wenn Sie die WPA2-EAP- oder WPA/WPA2-EAP-Sicherheit einrichten möchten, stellen Sie sicher, dass die Datei Ihres digitalen Zertifikats mit der Projektorregistrierung kompatibel und direkt auf dem USB-Speichergerät abgelegt ist.
	- s "Unterstützte [Web-Server-Zertifikate"](#page-146-0) S.147

12

 $\overline{\mathbf{3}}$ 

- Drücken Sie die [Menu]-Taste an Bedienfeld oder Fernbedienung.
- Wählen Sie das Menü **Netzwerk** und drücken Sie [Enter].
- dWählen Sie **Zur Netzwerkkonfiguration** und drücken Sie [Enter].

### <span id="page-146-0"></span>**Sicheres HTTP**

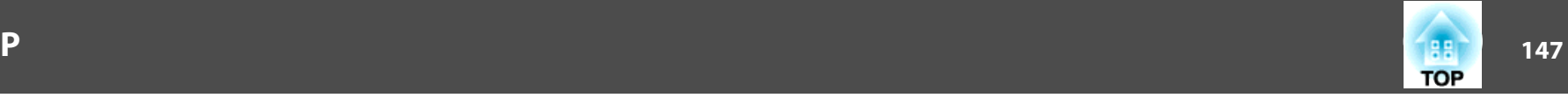

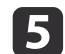

Wählen Sie das Menü **Sonstige** und drücken Sie [Enter].

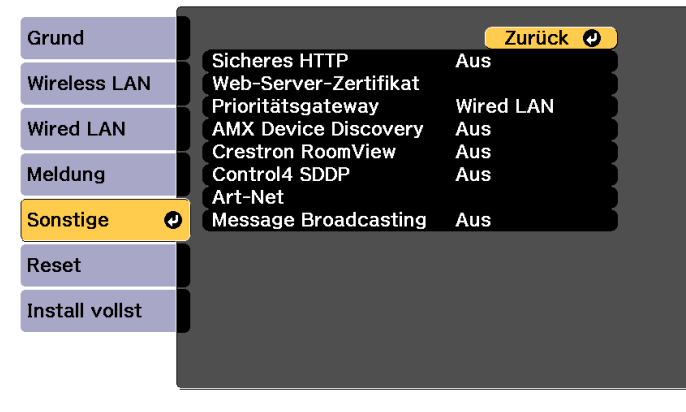

#### [Esc] /[O]:Zurück [♦]:Auswahl

- $\overline{\mathbf{6}}$ Wählen Sie **Ein** als **Sicheres HTTP**-Einstellung.
- gWählen Sie **Web-Server-Zertifikat** und drücken Sie [Enter].
- **18** Wählen Sie **Registrieren** und drücken Sie [Enter].
- i Verbinden Sie anhand der angezeigten Anweisungen ein USB- Speichergerät mit dem WLAN-Geräteport des Projektors. Falls das WLAN-Modul bereits im Projektor installiert ist, entfernen Sie es.
	- **s "Installieren der [WLAN-Einheit"](#page-57-0) S.58**

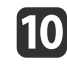

Drücken Sie zur Anzeige der Zertifikatliste [Enter].

11 Wählen Sie das zu importierende Zertifikat über die angezeigte Liste.

Durch eine eingeblendete Meldung werden Sie aufgefordert, das Kennwort für das Zertifikat einzugeben.

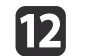

 Geben Sie ein Kennwort ein und drücken Sie [Enter]. Das Zertifikat wird importiert und eine Bestätigungsmeldung erscheint.

#### **Unterstützte Web-Server-Zertifikate**

Sie können diese Arten von digitalen Zertifikaten registrieren.

Web-Server-Zertifikat (Sicheres HTTP)

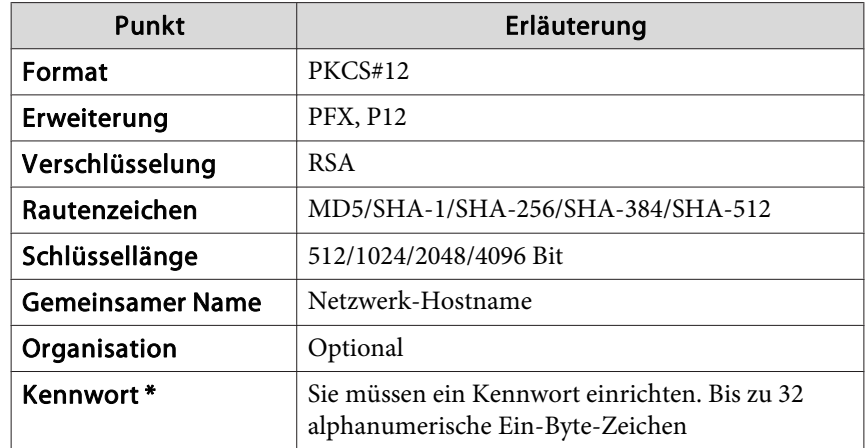

\* Sie können ein Kennwort mit bis zu <sup>64</sup> alphanumerischen Zeichen festlegen. Wenn Sie mehr als 32 Zeichen eingeben möchten, müssen Sie den Text in Ihrem Webbrowser eingeben.

**s** "Festlegen eines Zertifikats mittels [Webbrowser"](#page-239-0) S.240

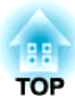

# **Konfiguration-Menü**

In diesem Kapitel wird das Konfiguration-Menü mit seinen Funktionen erläutert.

# **Verwendung des Konfiguration-Menü 149** au 149 au 149 au 149 au 149 au 149 au 149 au 149 au 149 au 149 au 149 au 149 au 149 au 149 au 149 au 149 au 149 au 149 au 149 au 149 au 149 au 149 au 149 au 149 au 149 au 149 au 14

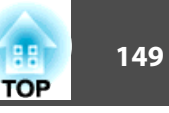

In diesem Abschnitt wird die Verwendung des Konfiguration-Menü erläutert.

Obwohl die folgenden Schritte am Beispiel der Fernbedienung erklärt werden, können Sie dieselben Vorgänge auch über das Bedienfeld des Projektors steuern. Hinweise zu den verfügbaren Tasten und ihren Funktionen finden Sie in den Anleitungen im Menü.

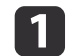

Lens Shif

Mor

Zoom

Distortie

Rufen Sie das Konfiguration-Menü auf.

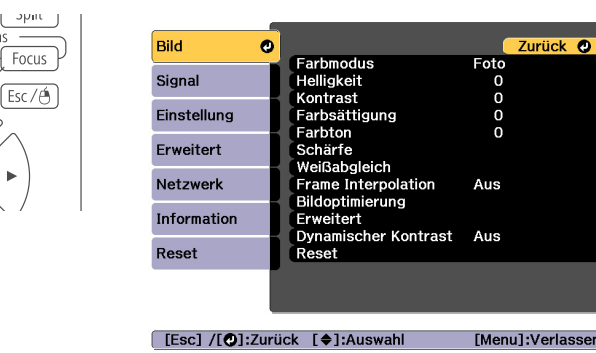

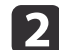

Wählen Sie einen Hauptmenüpunkt aus.

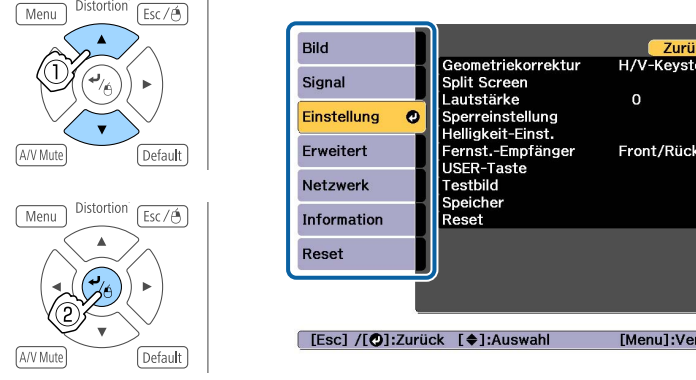

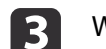

Wählen Sie einen Untermenüpunkt aus.

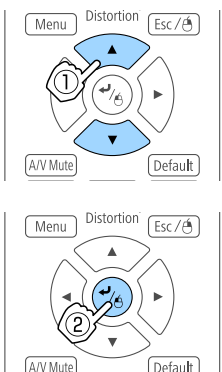

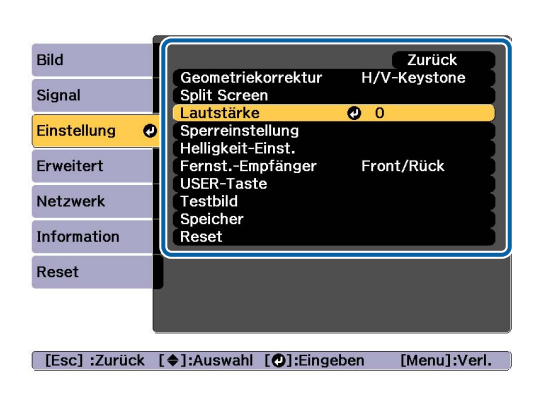

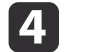

Ändern Sie die Einstellungen.

Default

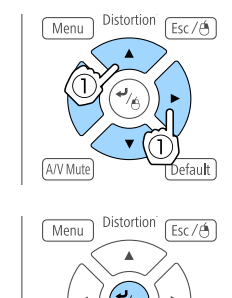

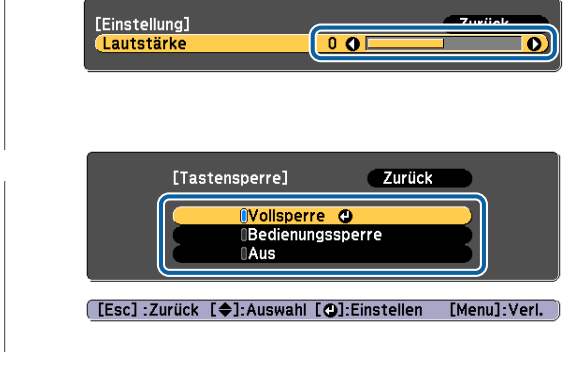

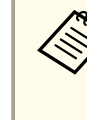

Wenn in der Hilfszeile "[Default]: Reset" unter dem Menü angezeigt wird und Sie die [Default]-Taste auf der Fernbedienung drücken, werden die anzupassenden Einstellungen auf die Standardwerte zurückgesetzt.

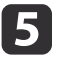

Drücken Sie die [Menu]-Taste, um die Einstellungen zu beenden.

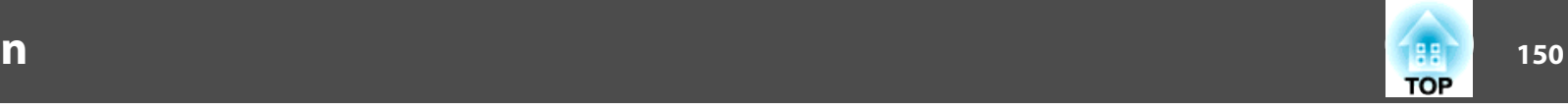

## **Tabelle zum Konfigurationsmenü**

Die einstellbaren Menüpunkte sind vom jeweils verwendeten Modell sowie dem Bildsignal und von der Projektionsquelle abhängig.

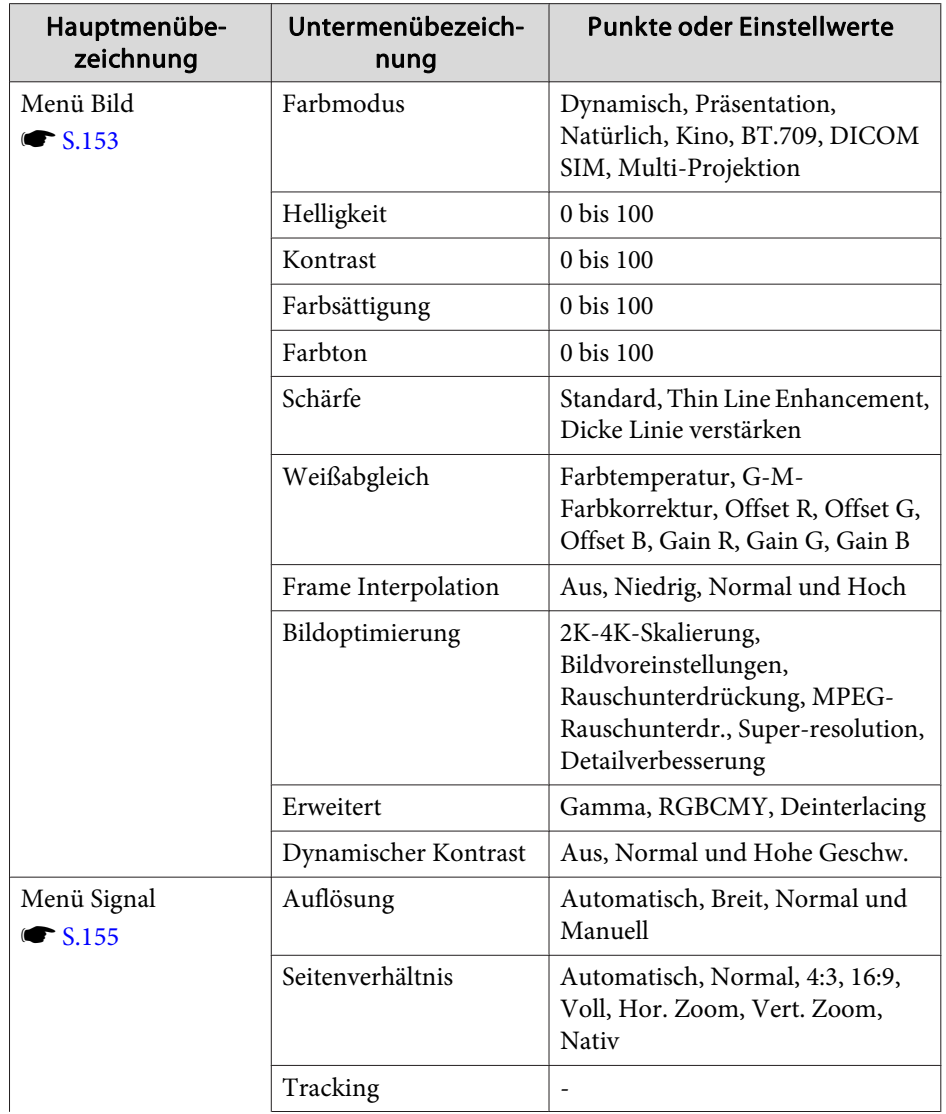

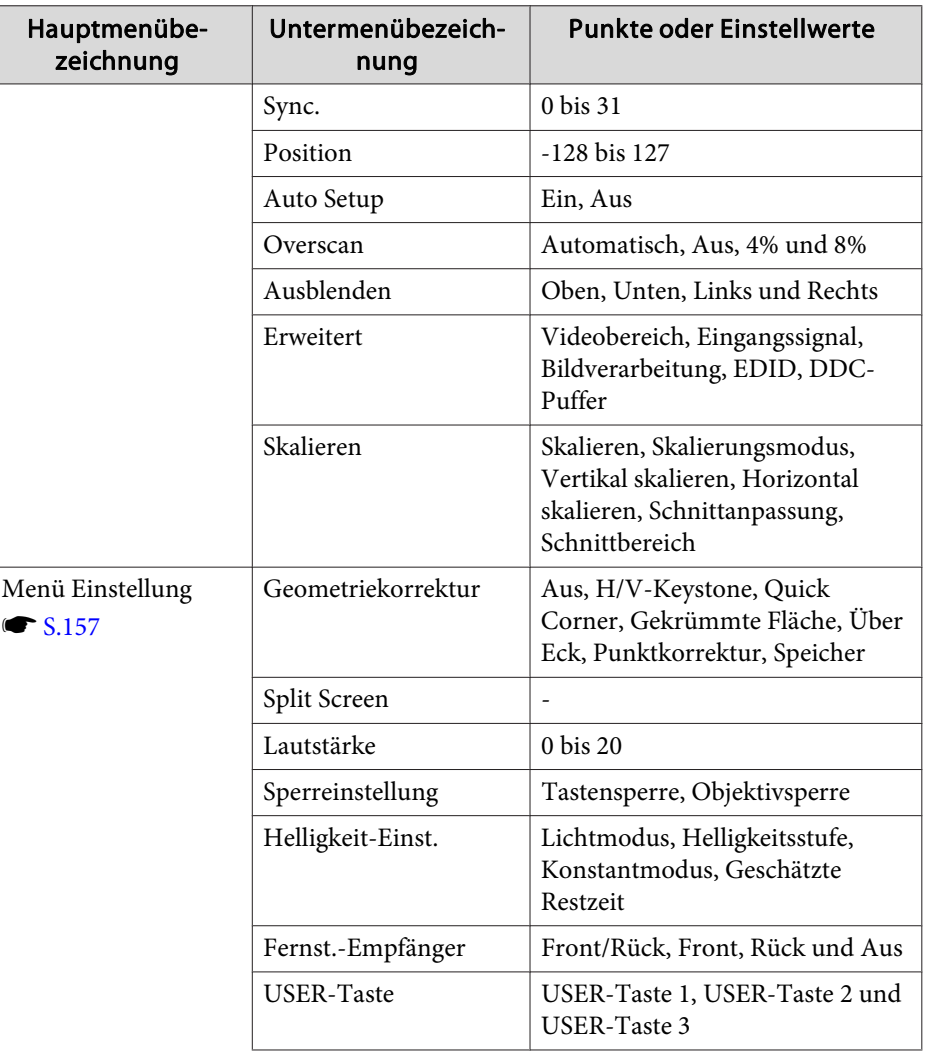

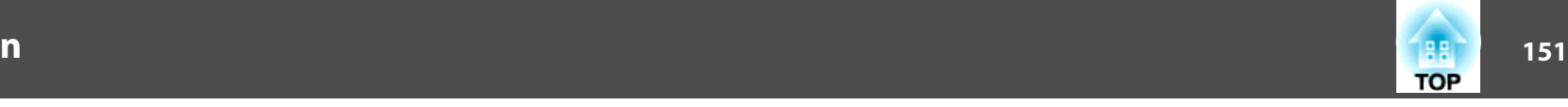

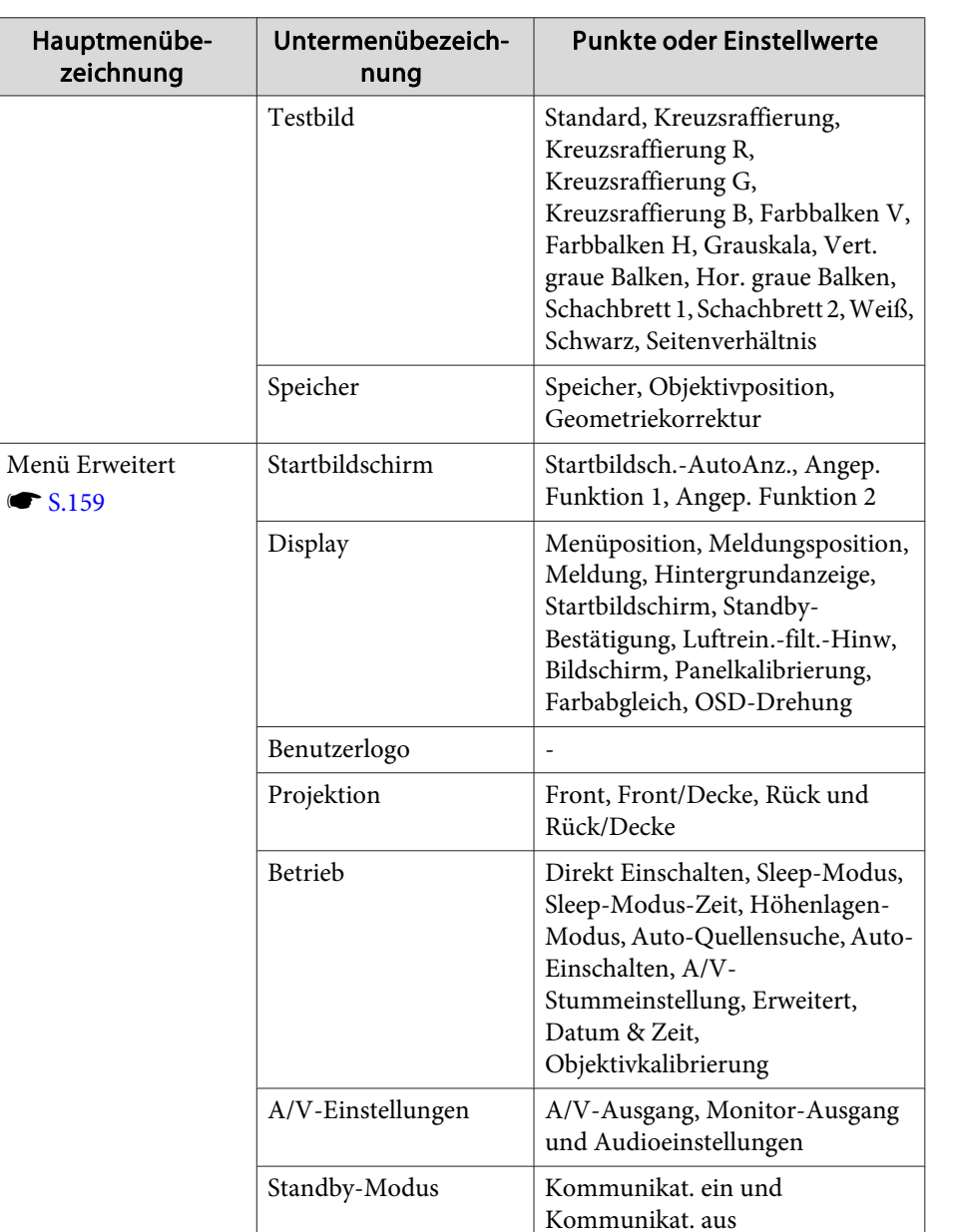

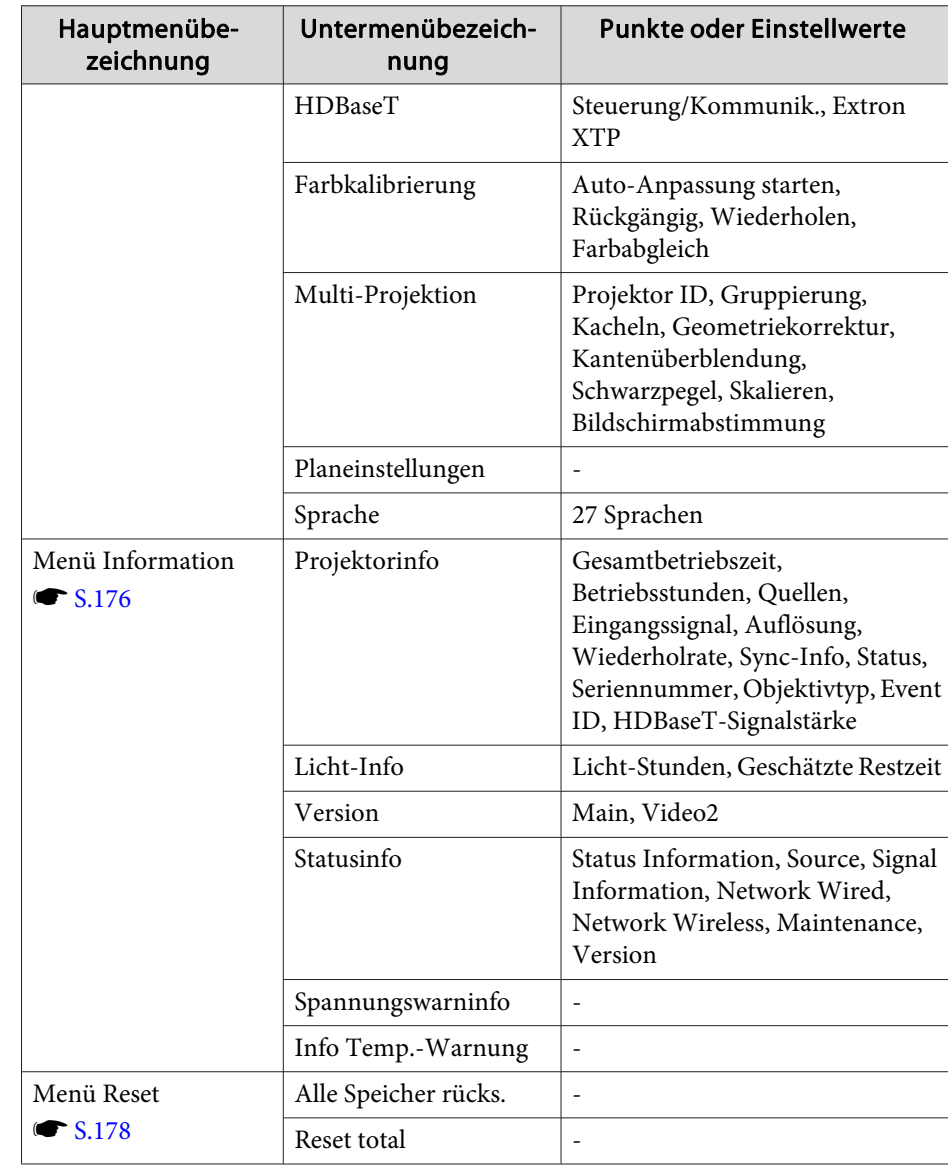

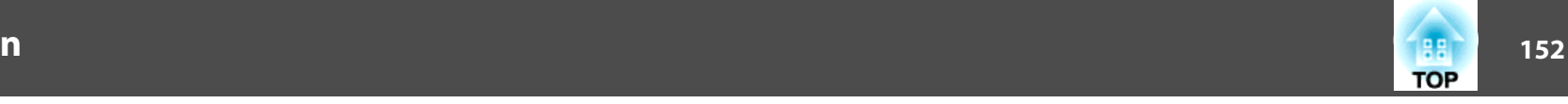

#### **Netzwerk-Menü**

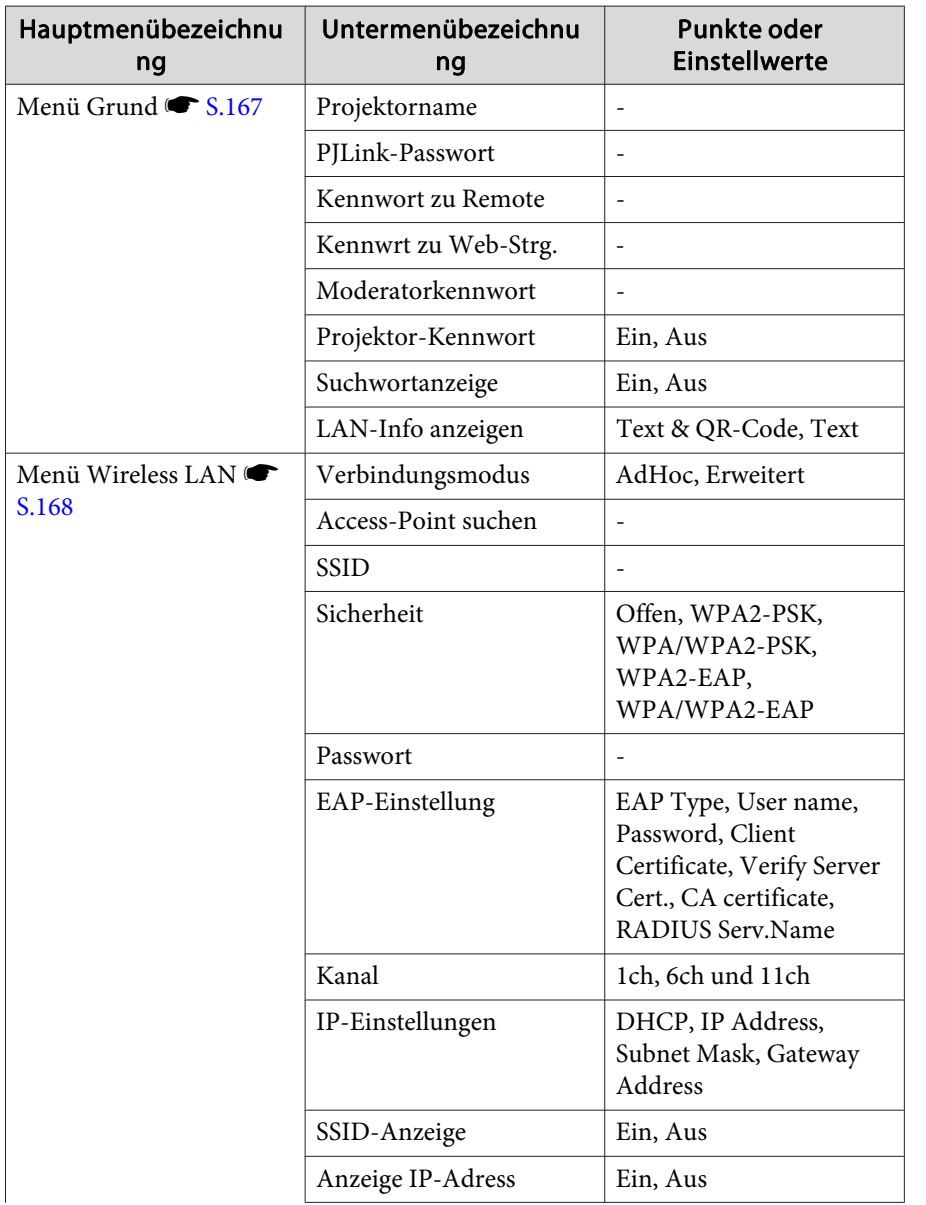

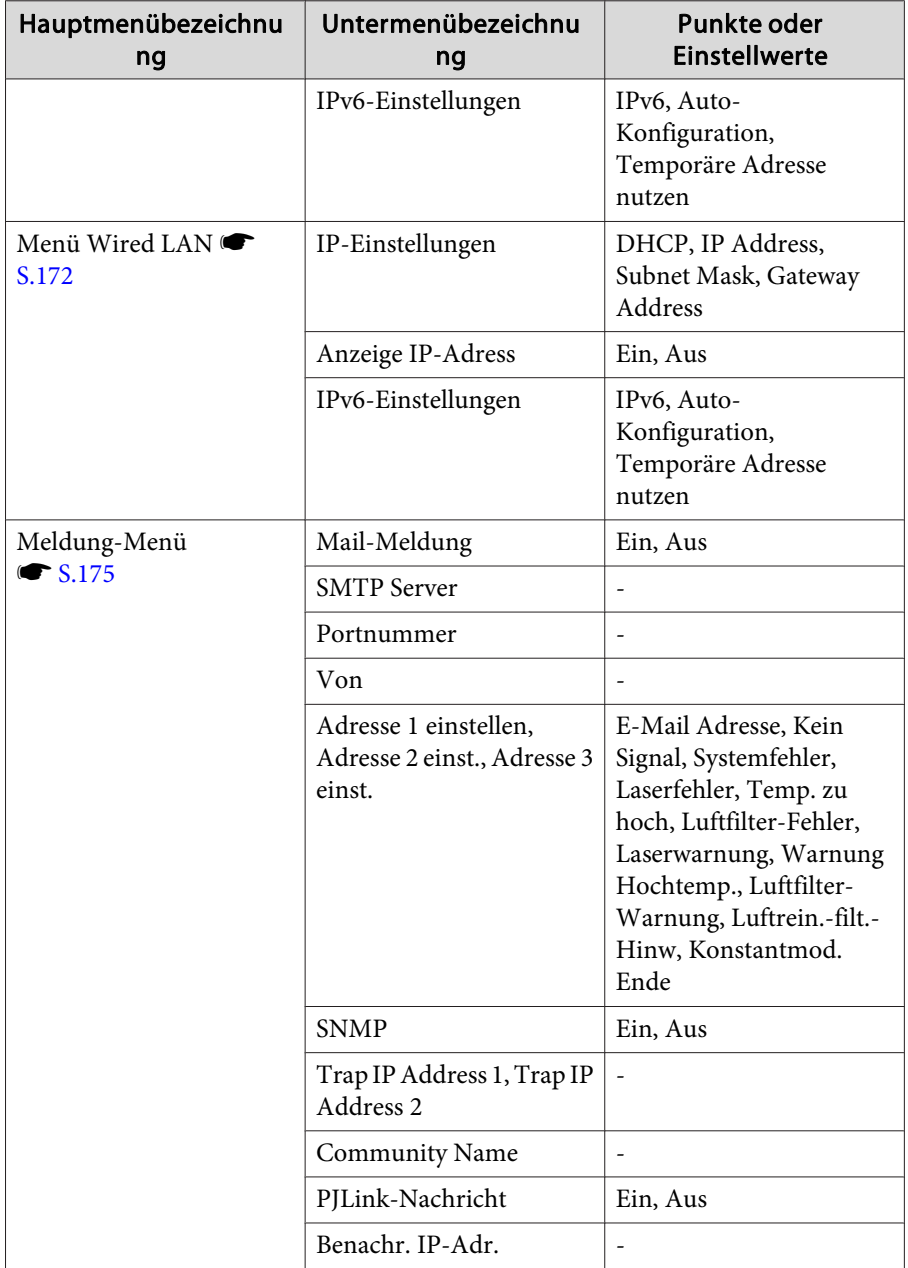

<span id="page-152-0"></span>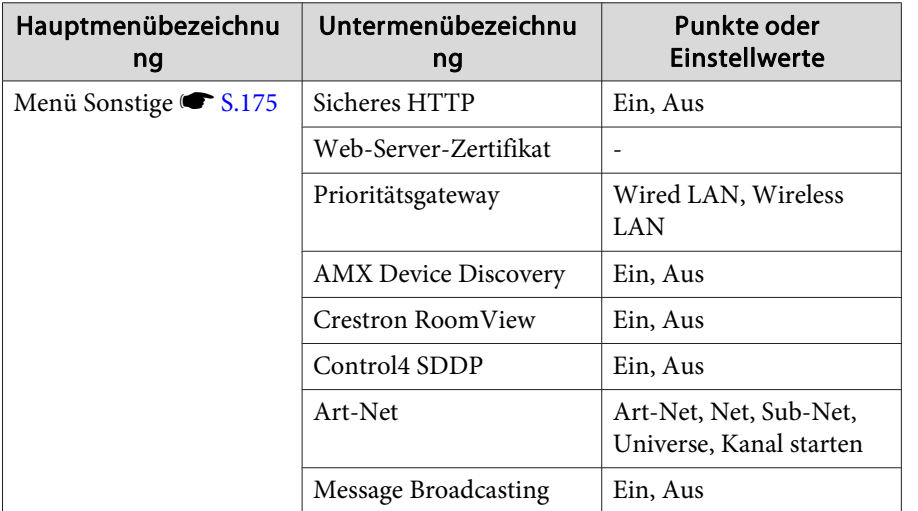

### **Bild-Menü**

Die einstellbaren Menüpunkte sind vom Bildsignal und von der Quelle der Projektion abhängig. Die Einstellungen werden für jeden Farbmodus separat gespeichert.

s "Automatische Erkennung von [Eingangssignalen](#page-64-0) und Ändern des projizierten Bildes [\(Quellensuche\)"](#page-64-0) S.65

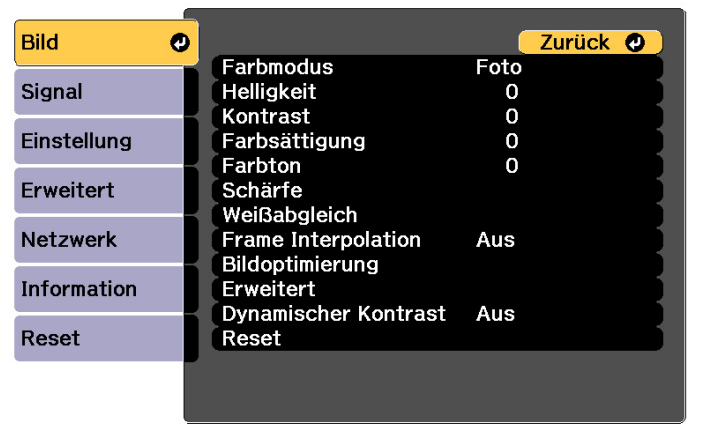

[[Esc] /[O]:Zurück [♦]:Auswahl [Menu]:Verlassen

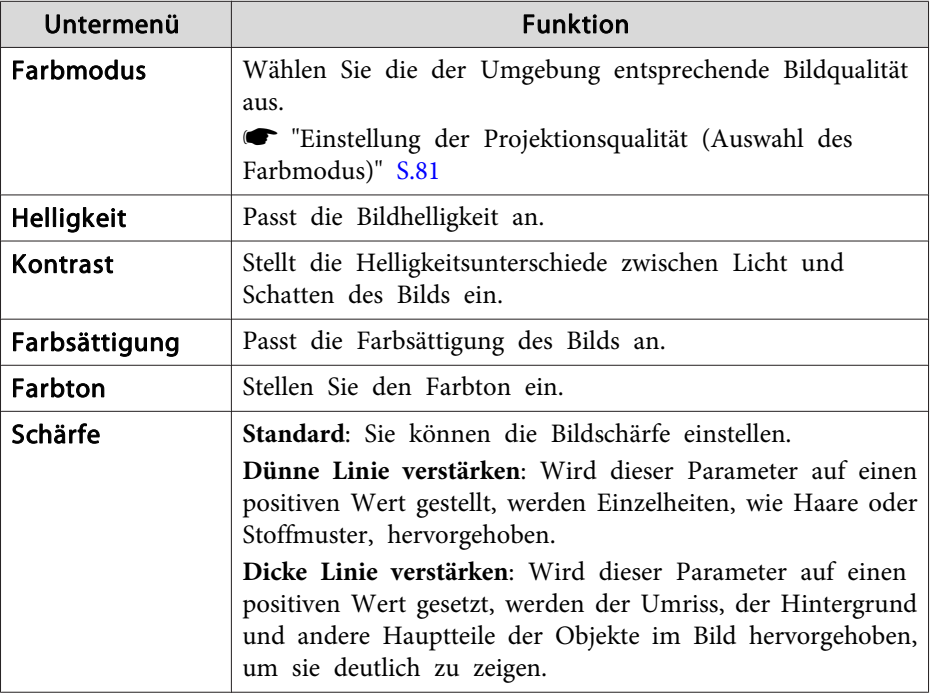

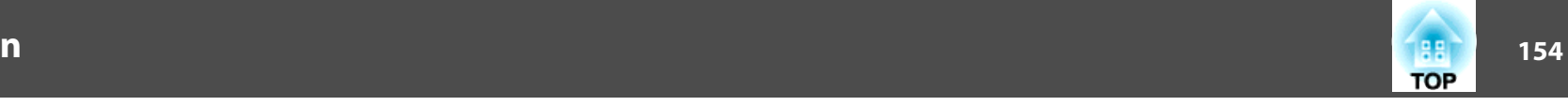

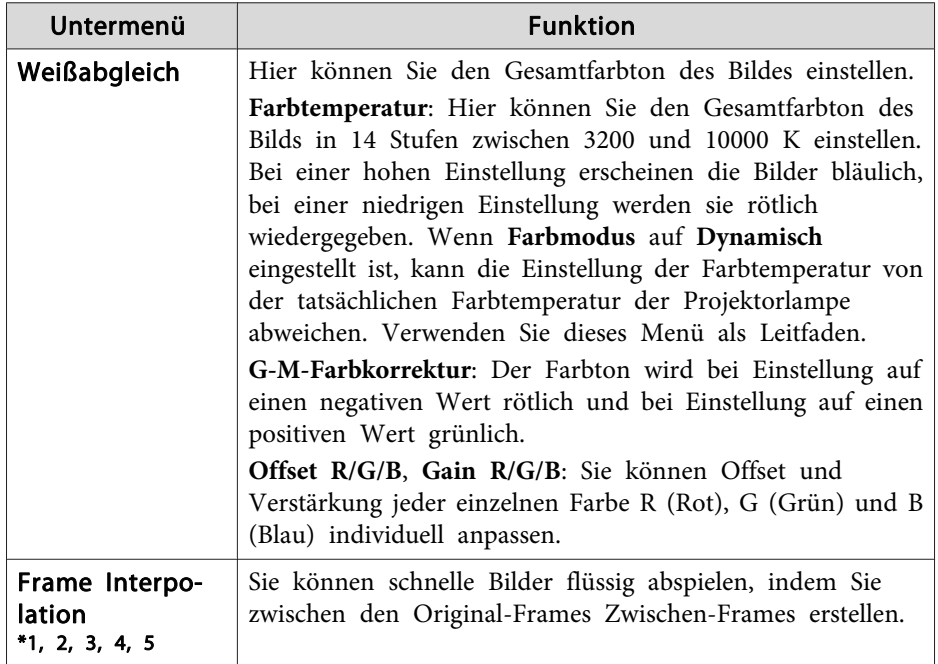

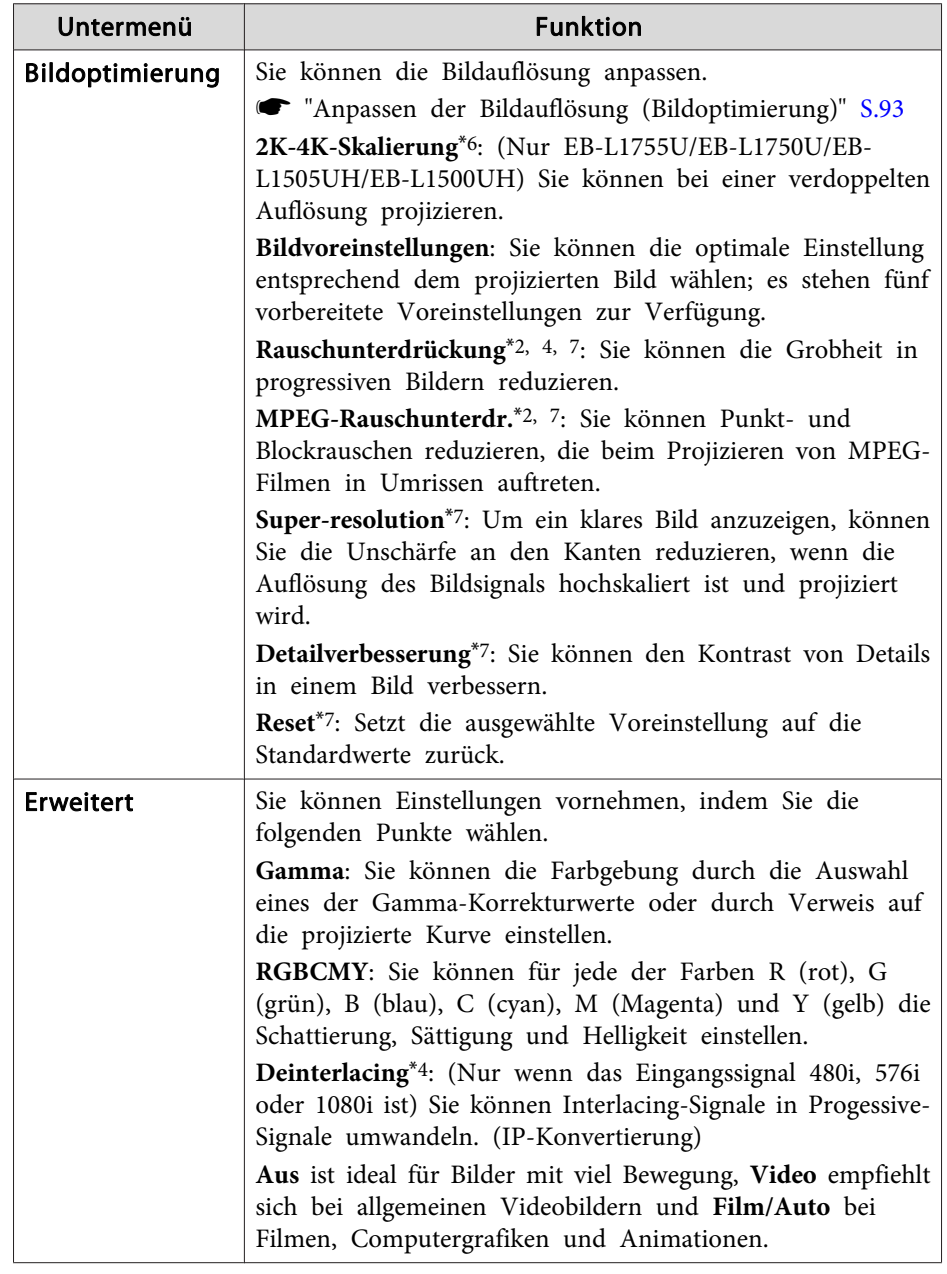

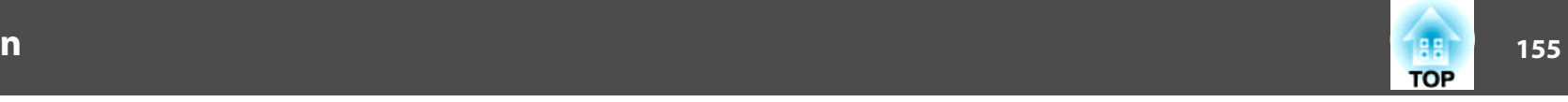

<span id="page-154-0"></span>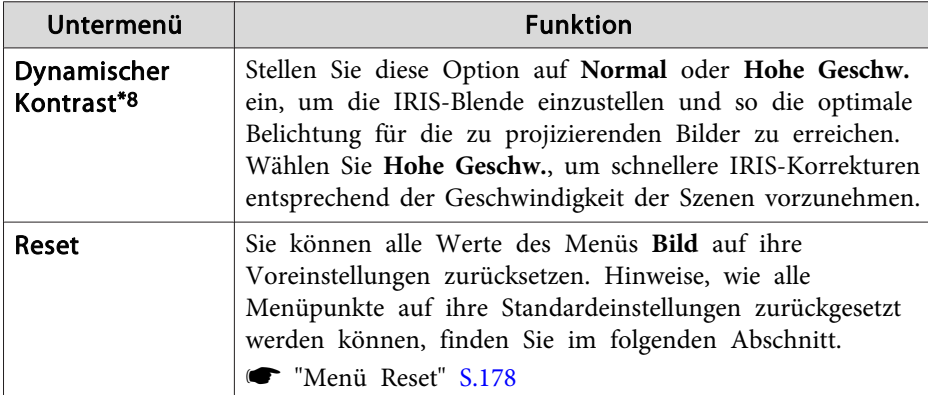

\*1 Dies kann bei Verwendung von E-Zoom nicht eingestellt werden.

- \*<sup>2</sup> Dies kann eingestellt werden, wenn Signale eingegeben werden, deren Auflösung höher ist als die von WUXGA-Signalen, oder wenn 2K-4K-Skalierung aktiviert ist.
- \*<sup>3</sup> Dies kann nicht eingestellt werden, wenn **Kantenüberblendung** auf **Ein** eingestellt, **Skalieren** aktiviert oder **Bildverarbeitung** auf **Schnell <sup>1</sup>** eingestellt ist.
- \*<sup>4</sup> Dies kann nicht eingestellt werden, wenn **Bildverarbeitung** auf **Schnell <sup>2</sup>** eingestellt ist.
- \*<sup>5</sup> Dies kann nicht eingestellt werden, wenn **Seitenverhältnis** auf **Vert. Zoom** eingestellt ist.
- \*<sup>6</sup> Dies kann nicht eingestellt werden, wenn **Seitenverhältnis** auf **Nativ** eingestellt ist.
- \*<sup>7</sup> Dies kann nicht eingestellt werden, wenn **Bildvoreinstellungen** auf **Aus** eingestellt ist.
- \*<sup>8</sup> Diese Einstellung ist nur möglich, wenn der **Farbmodus** auf **Dynamisch** oder **Kino** eingestellt ist.

### **Menü Signal**

Die einstellbaren Menüpunkte sind vom Bildsignal und von der Quelle der Projektion abhängig. Die Einstellungen werden für jede Quelle separa<sup>t</sup> gespeichert.

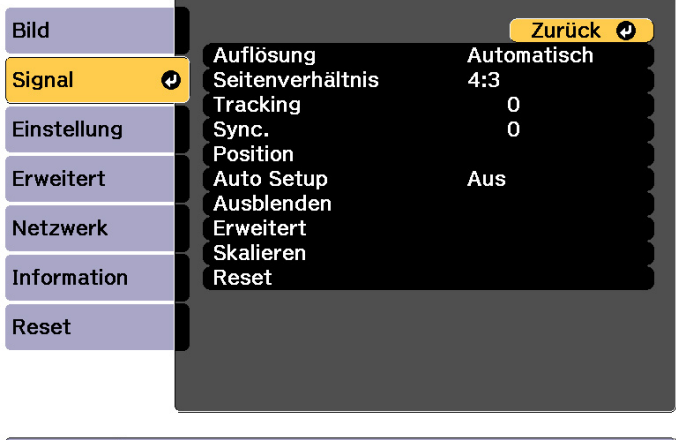

[Esc] /[O]:Zurück [♦]:Auswahl

[Menu]:Verlassen

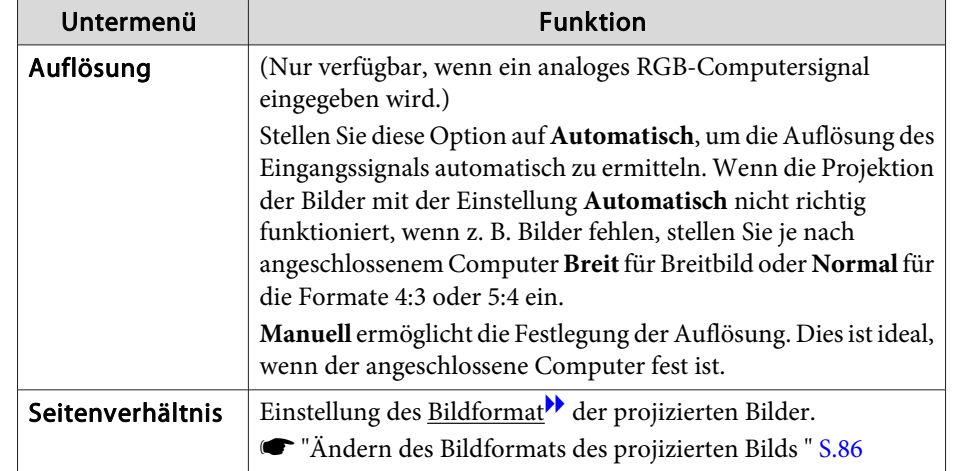

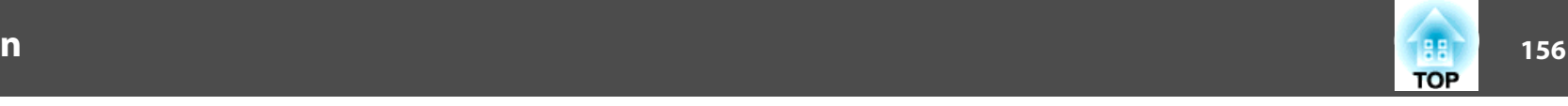

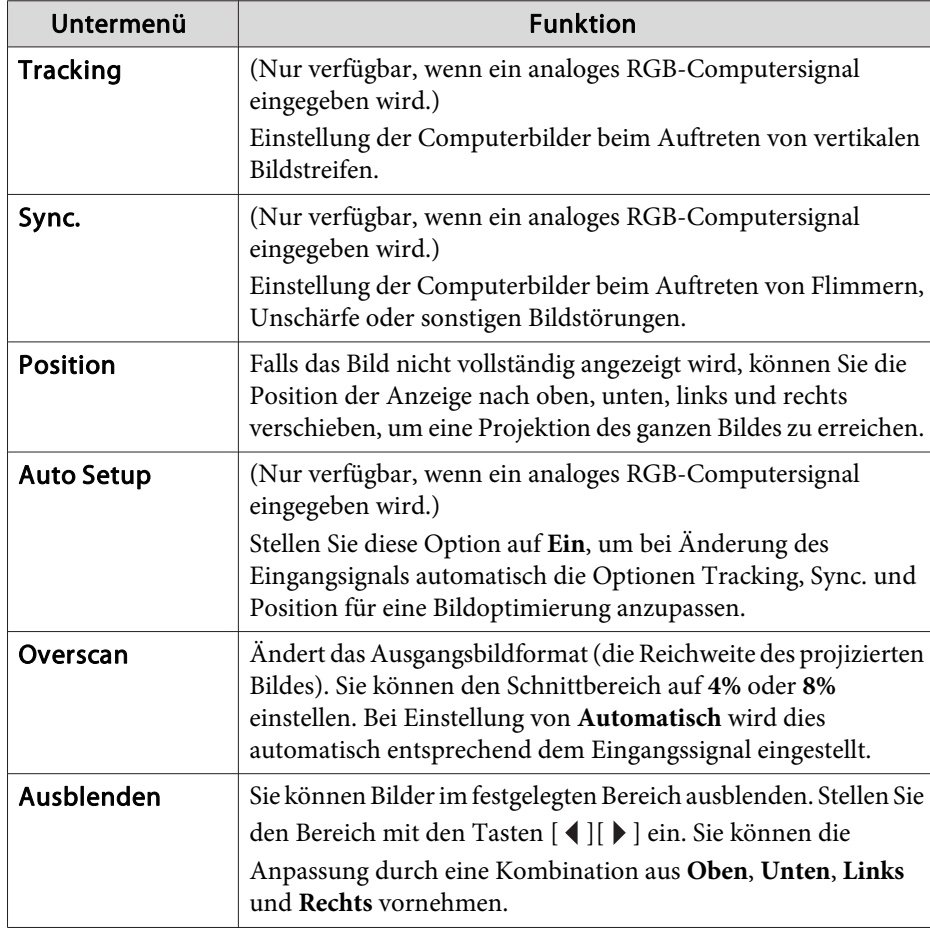

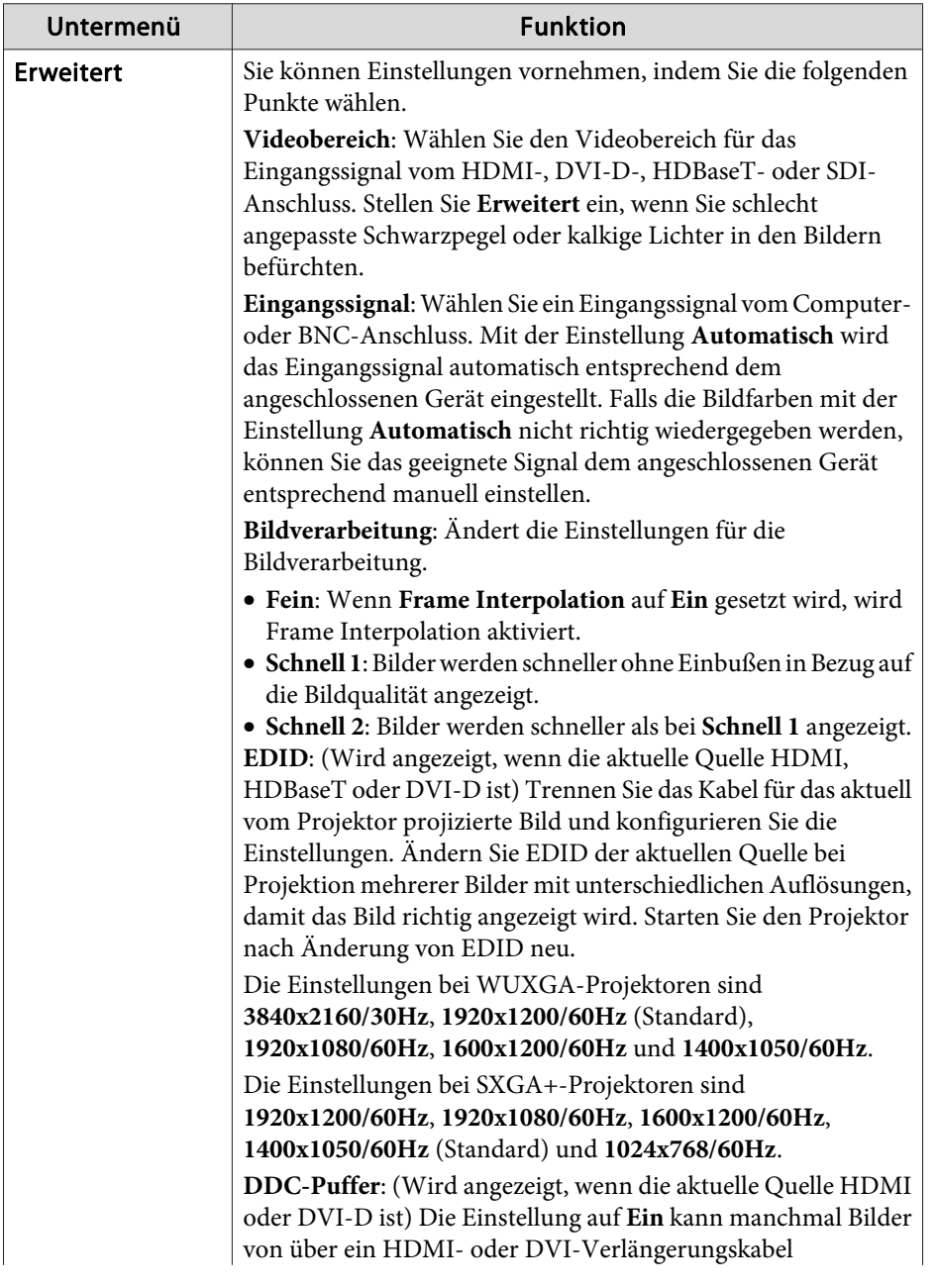

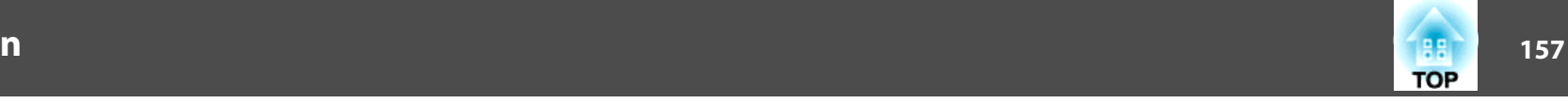

<span id="page-156-0"></span>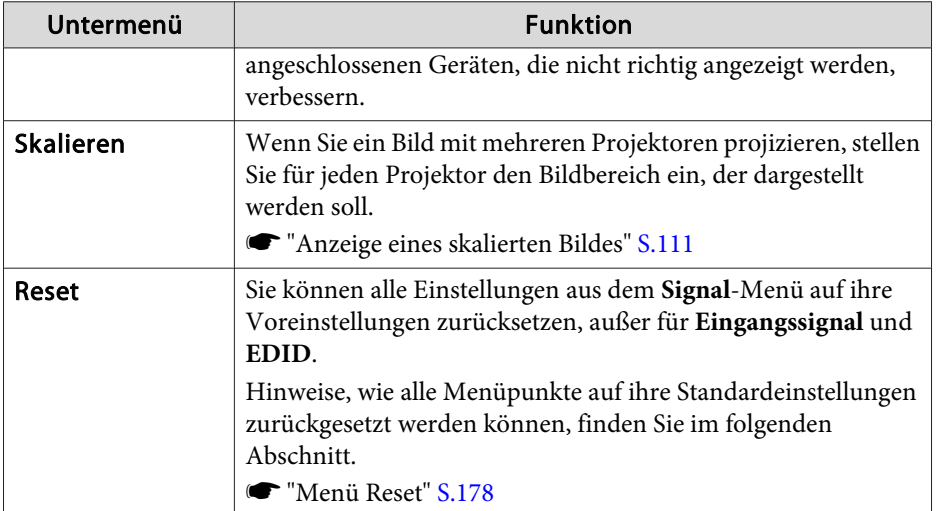

## **Menü Einstellung**

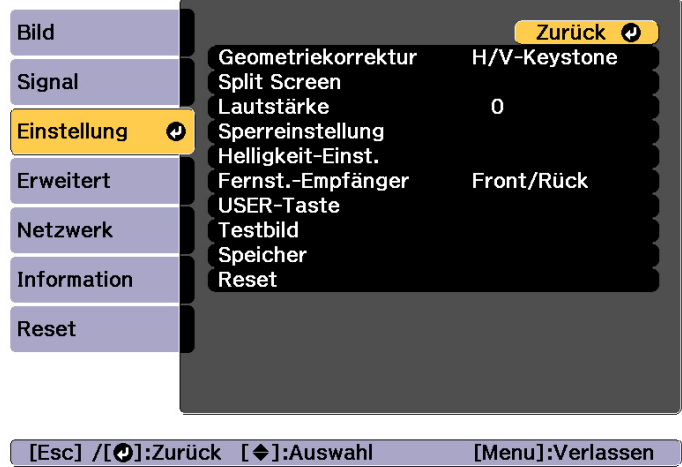

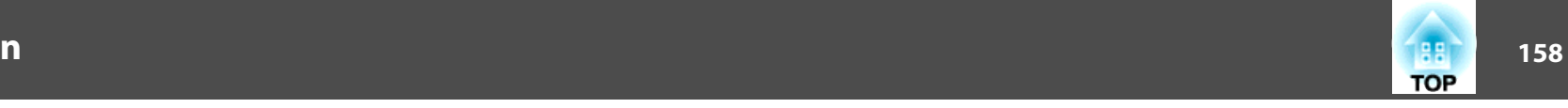

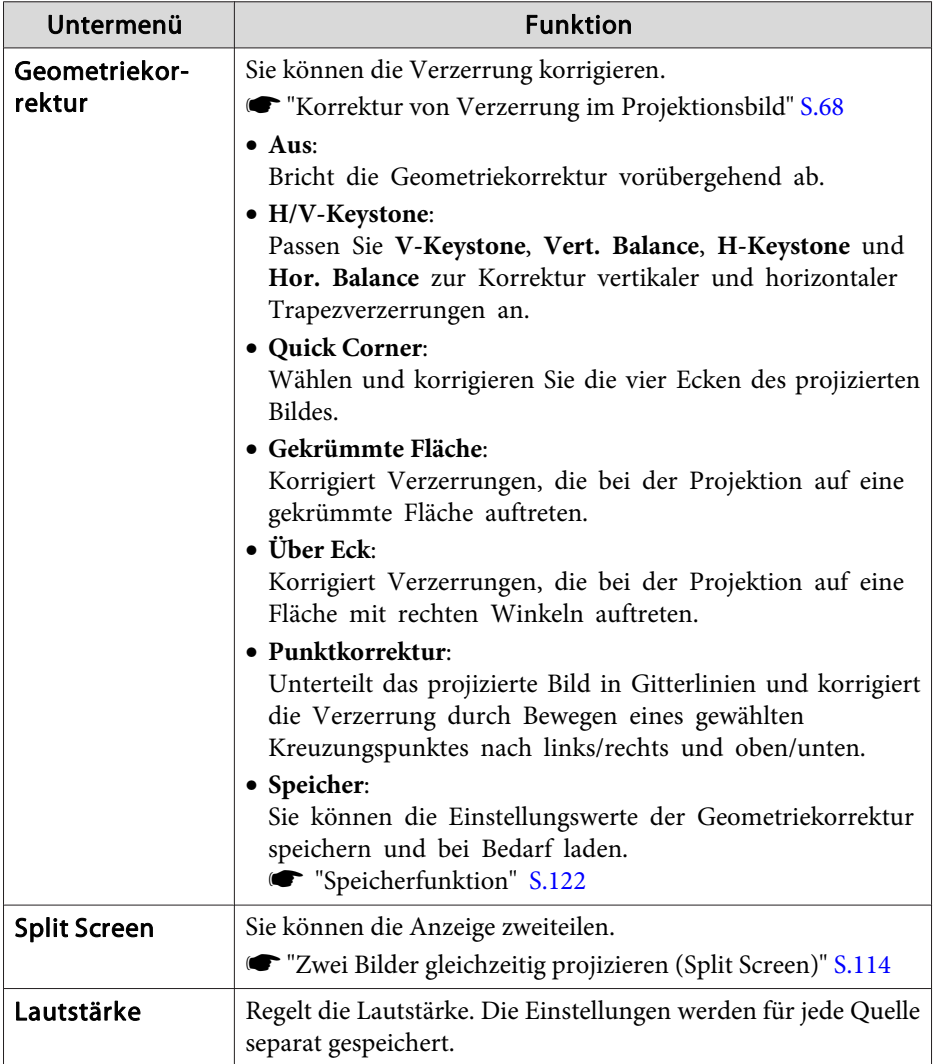

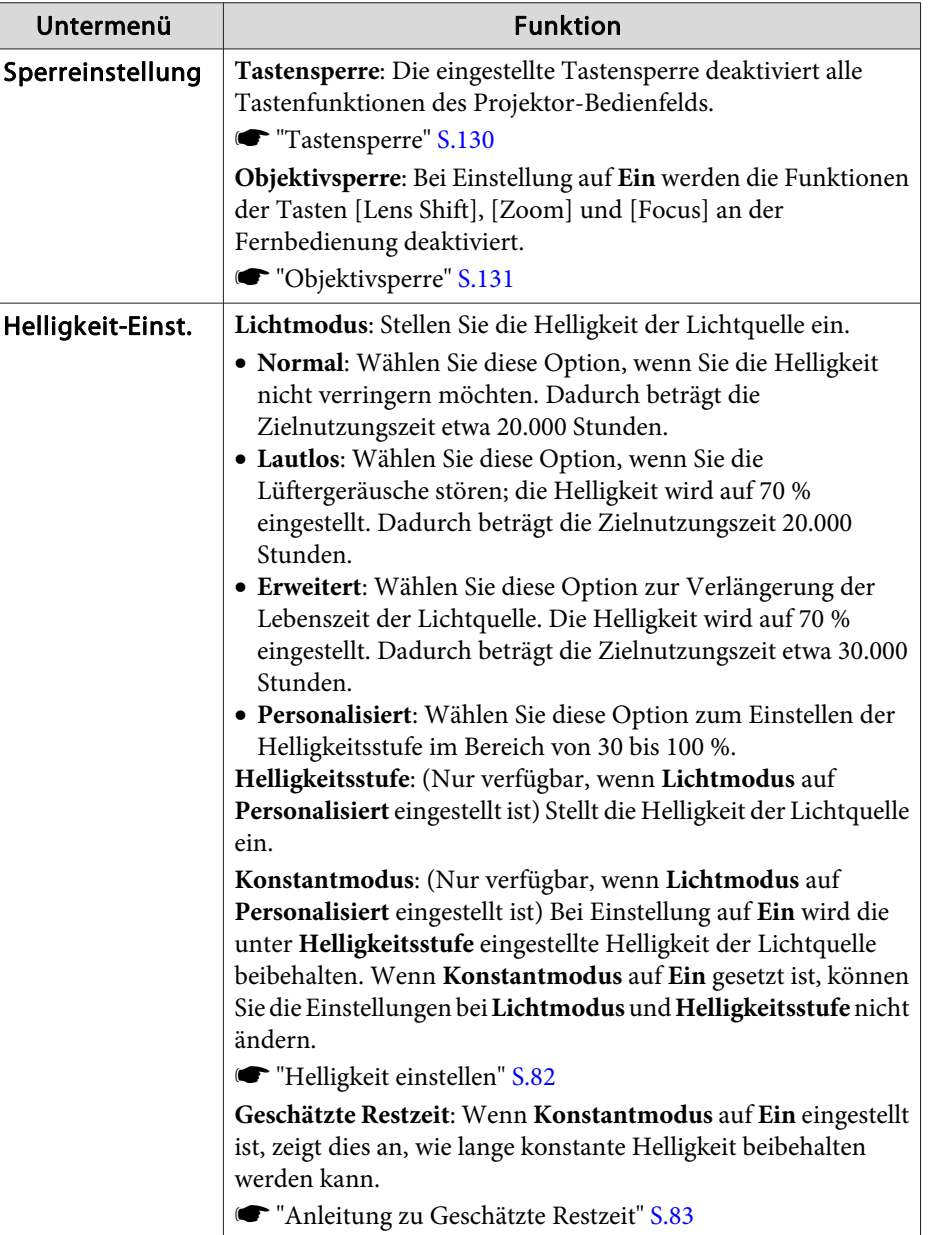

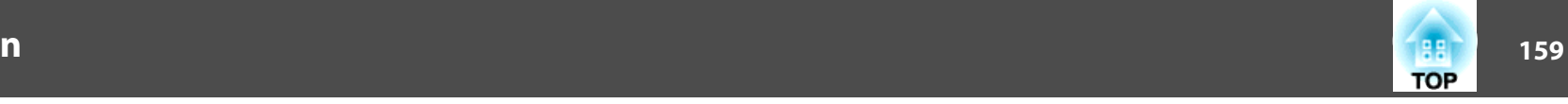

<span id="page-158-0"></span>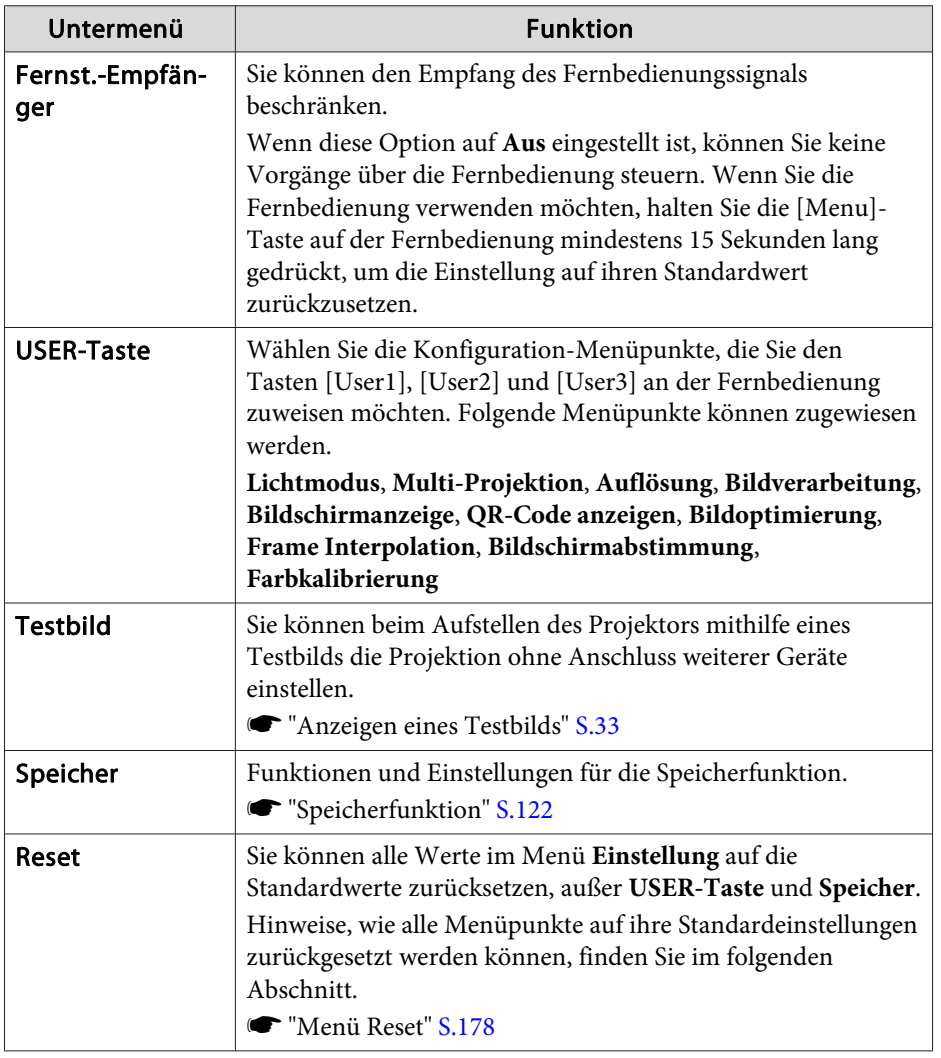

### **Menü Erweitert**

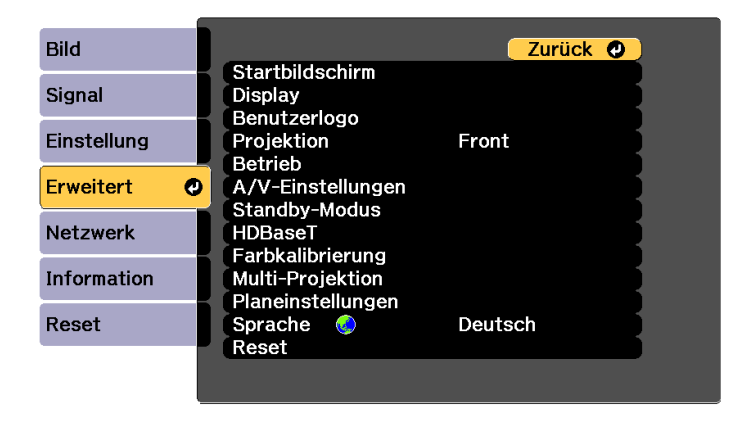

[Esc] /[O]:Zurück [♦]:Auswahl

[Menu]:Verlassen

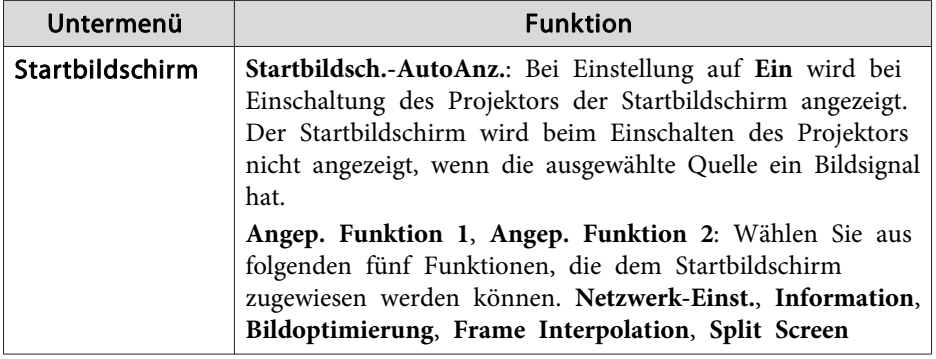

 $\Box$  $\overline{\phantom{a}}$ 

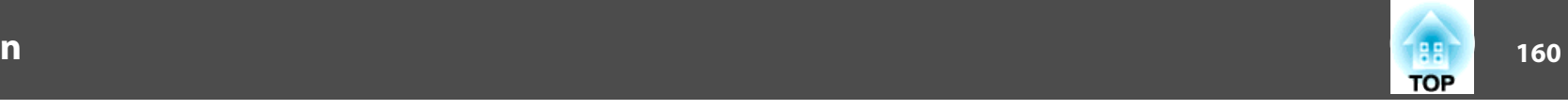

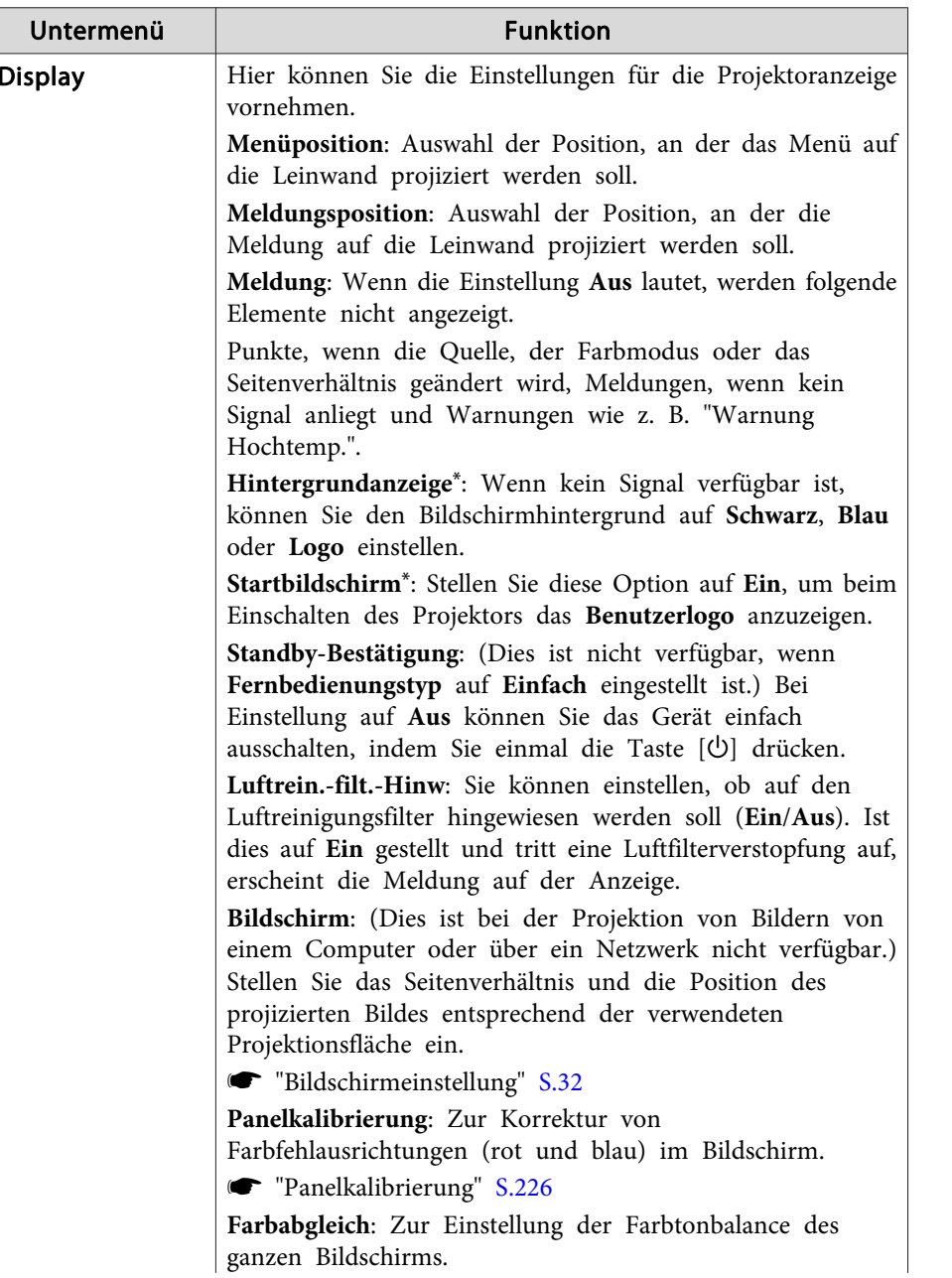

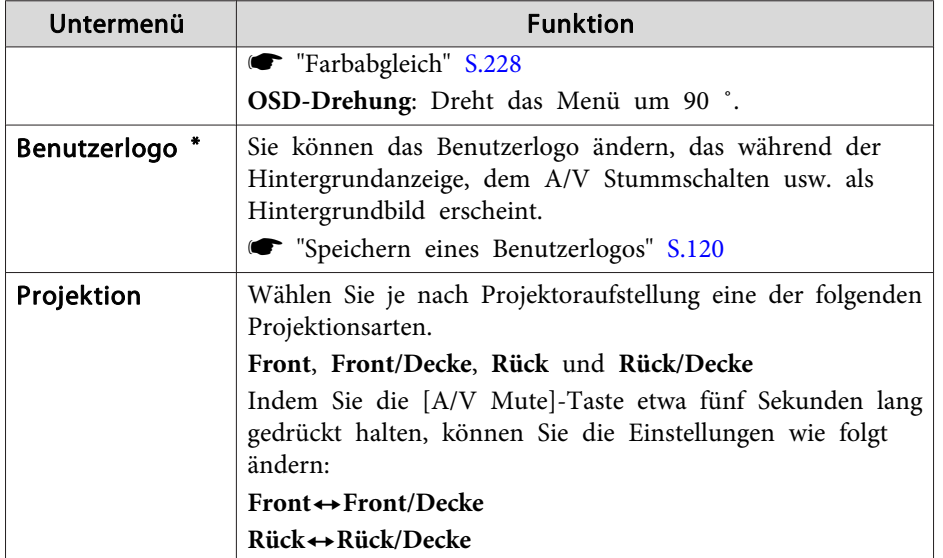

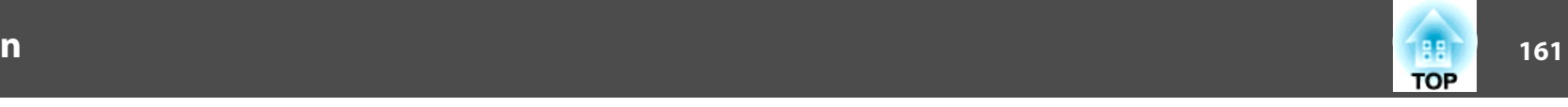

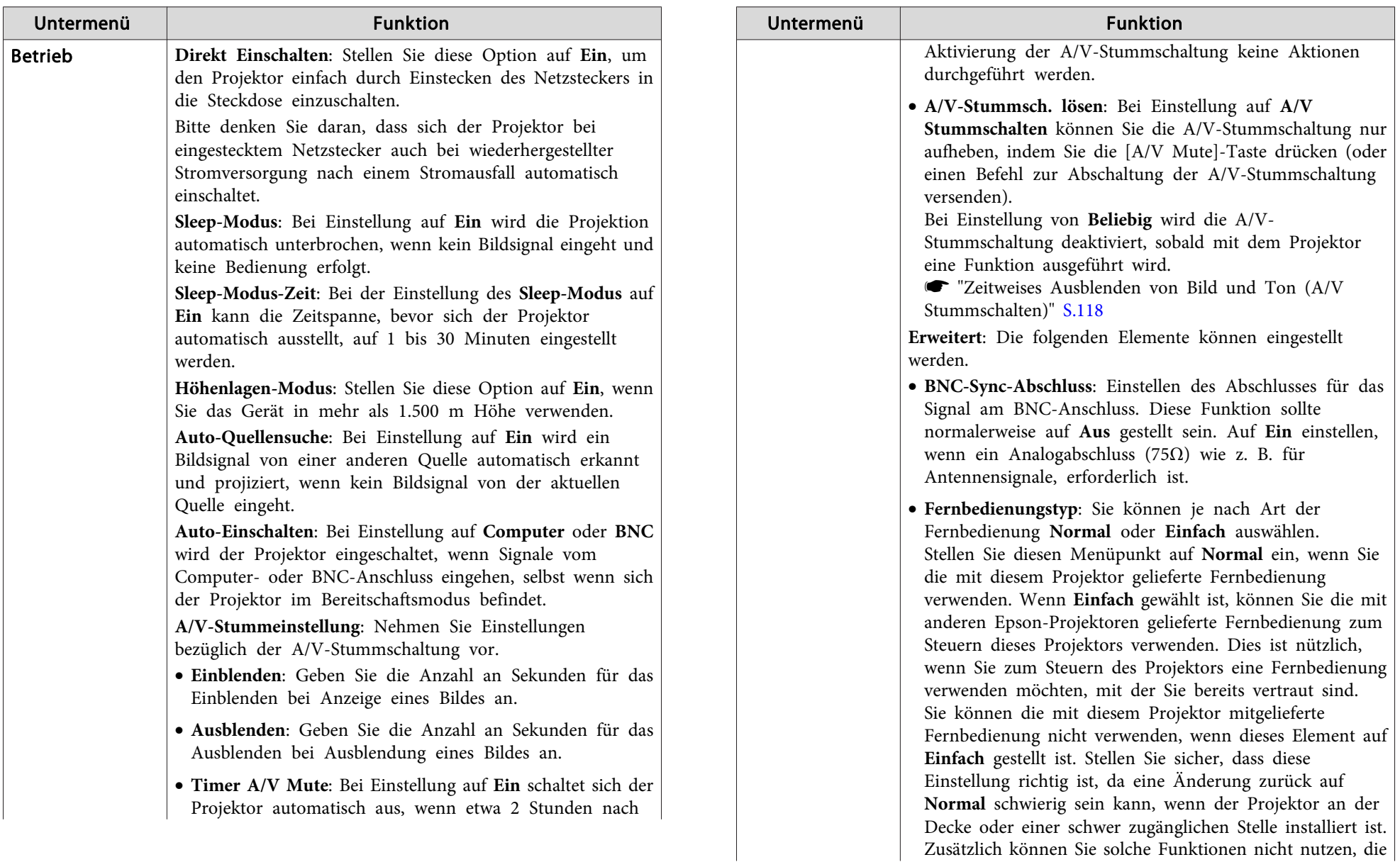

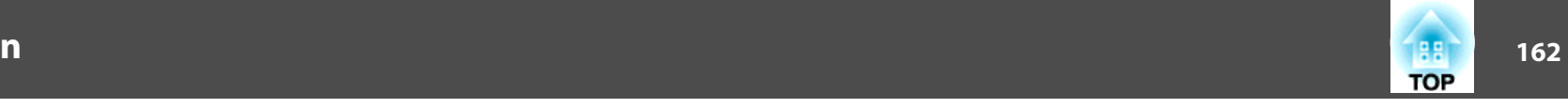

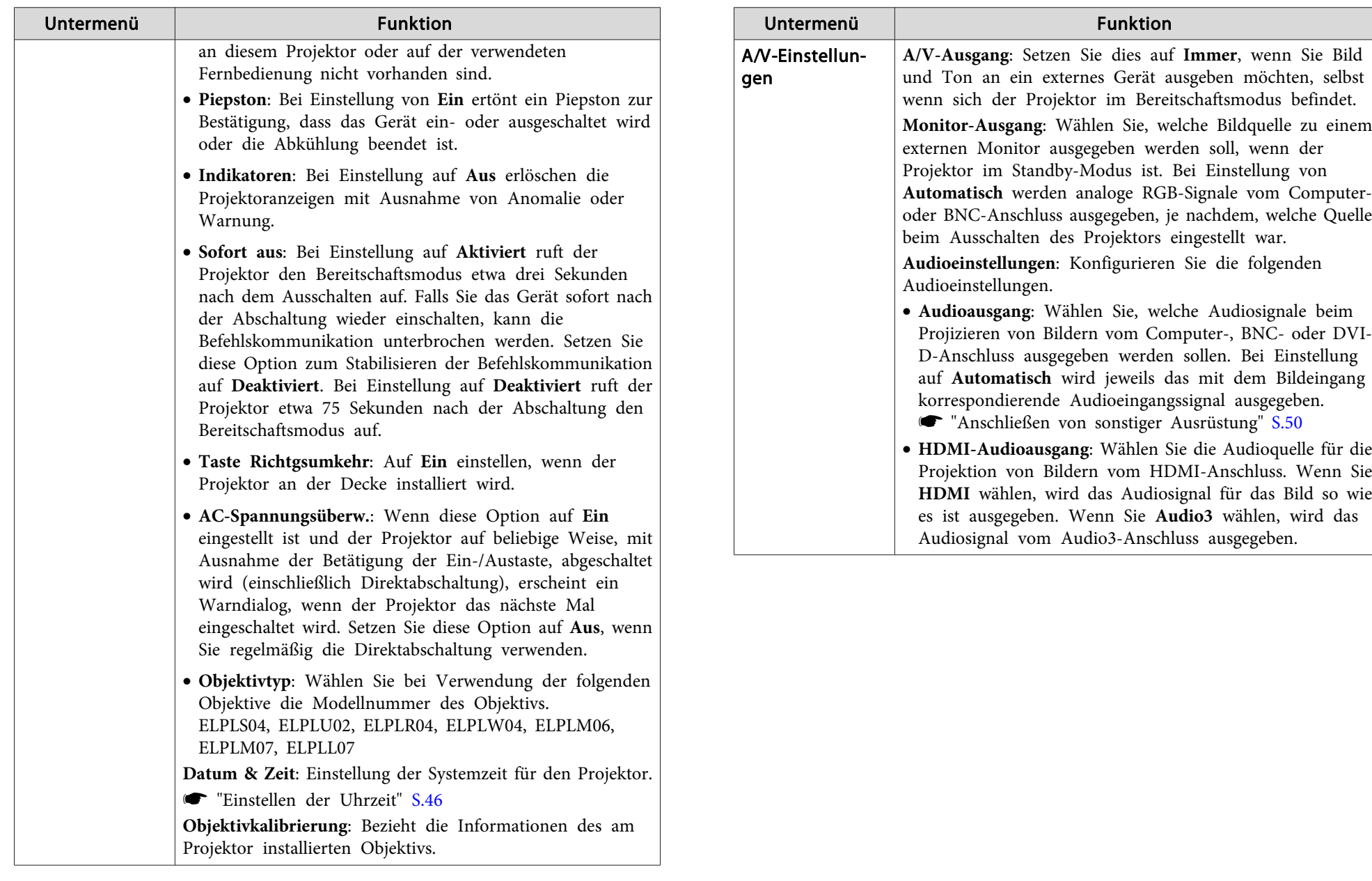

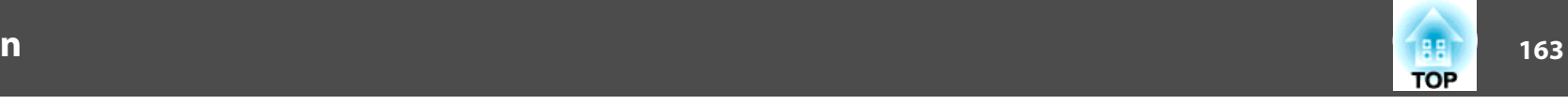

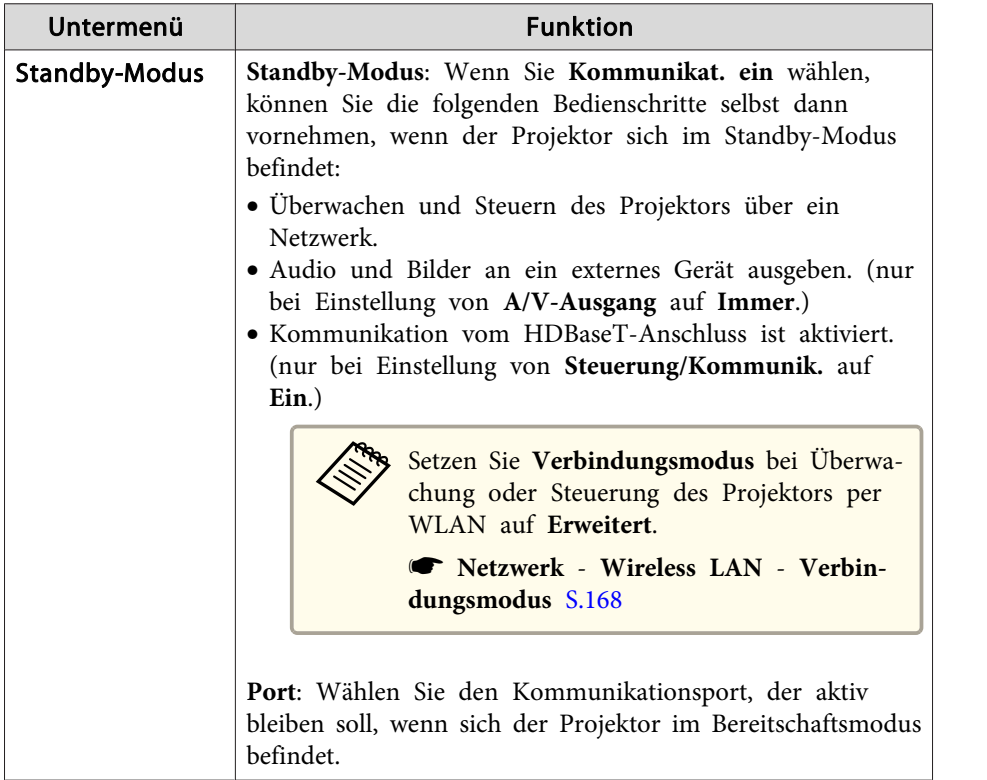

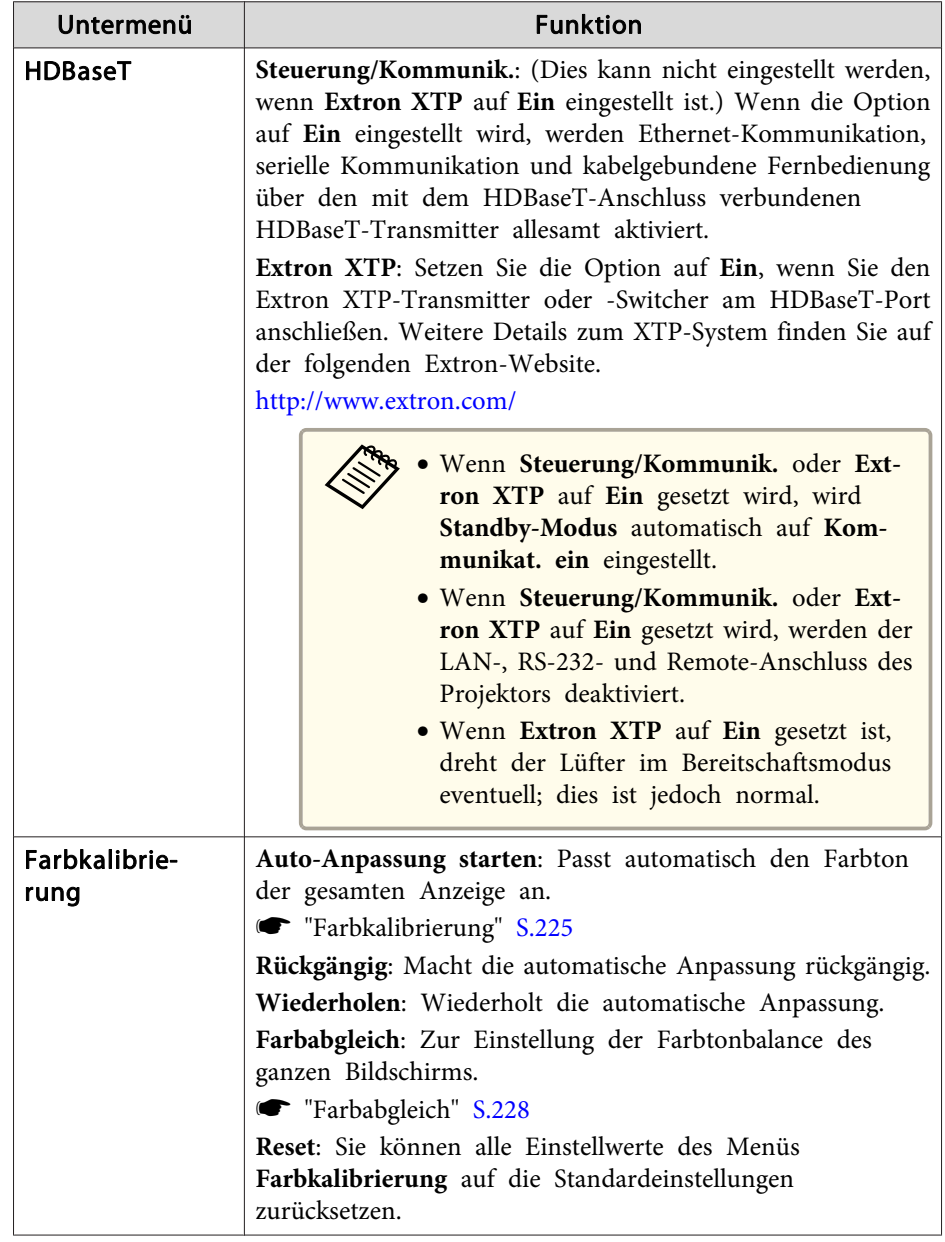

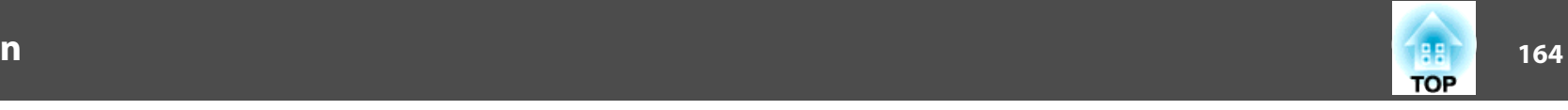

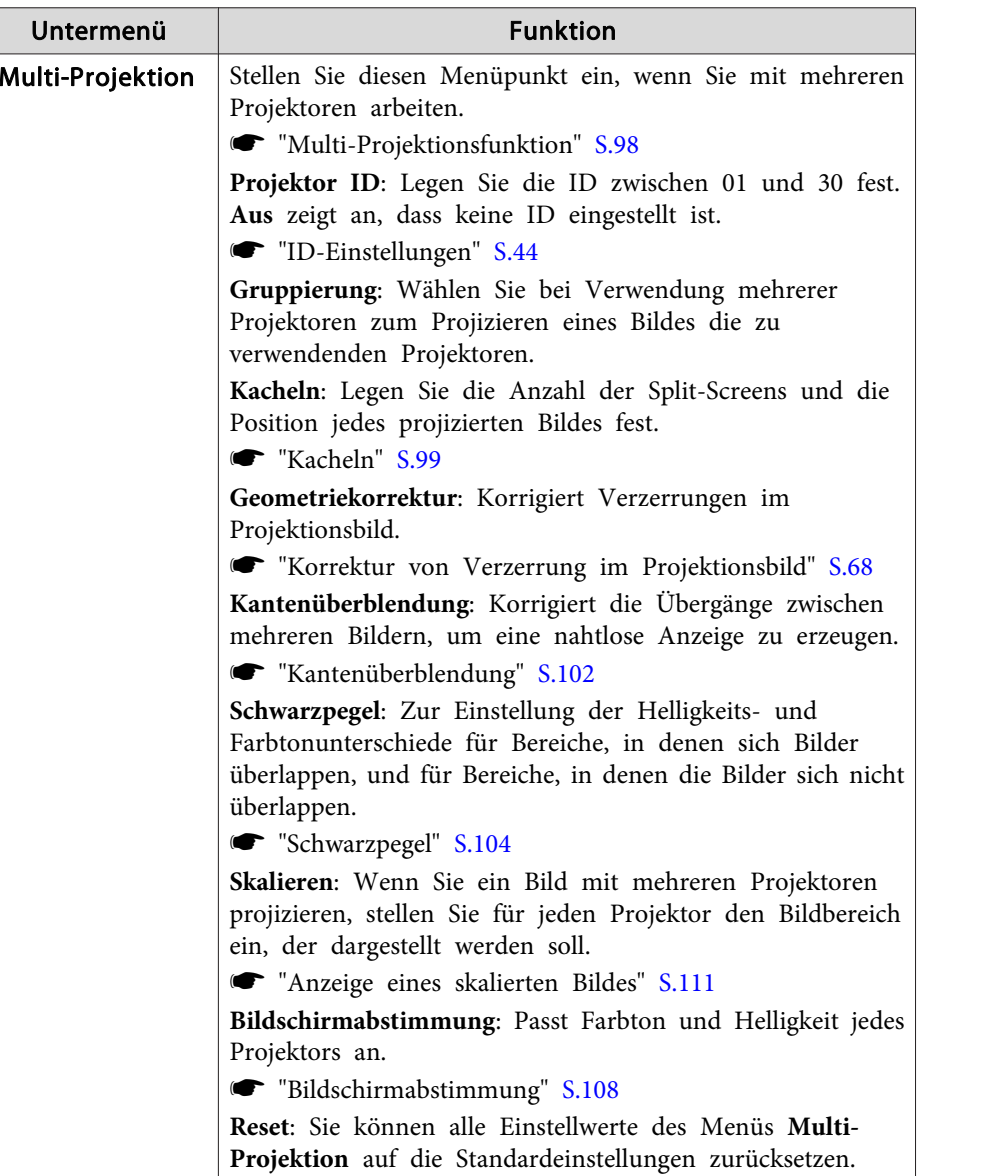

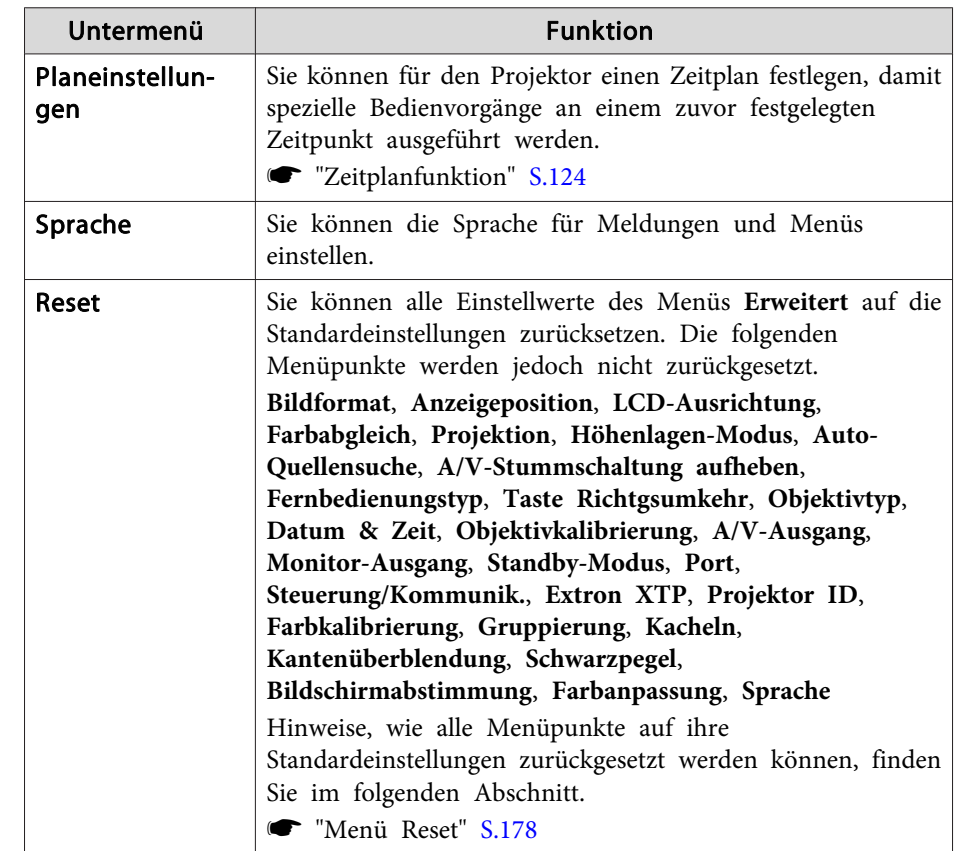

 Ist unter **Kennwortschutz** der **Benutzerlogoschutz** auf **Ein** eingestellt, können die Benutzerlogo-Einstellungen nicht verändert werden. Sie können die Einstellungen ändern, nachdem Sie die Funktion **Benutzerlogoschutz** auf **Aus** eingestellt haben.

**SEA** ["Benutzerverwaltung](#page-127-0) (Kennwortschutz)" S.128

\*

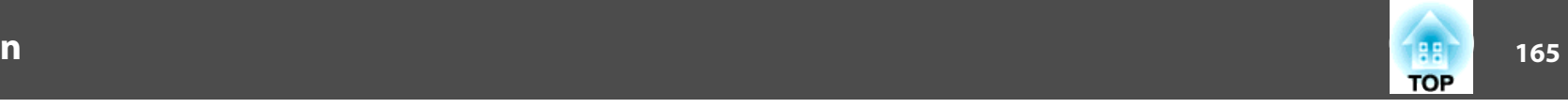

### **Netzwerk-Menü**

Ist **Netzwerkschutz** auf **Ein** in **Kennwortschutz** eingestellt, erscheint eine entsprechende Meldung und die Netzwerkeinstellungen können nicht verändert werden. Stellen Sie **Netzwerkschutz** auf **Aus** und konfigurieren Sie dann das Netzwerk.

**Same "Einstellen der Option [Kennwortschutz"](#page-127-0) S.128** 

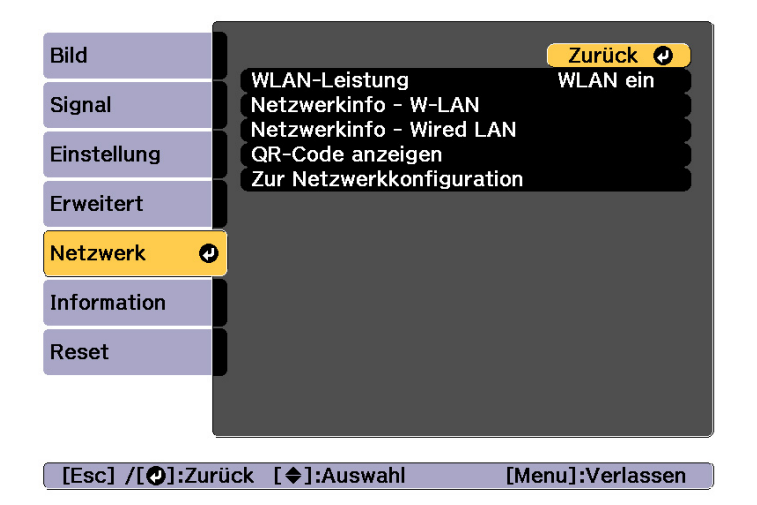

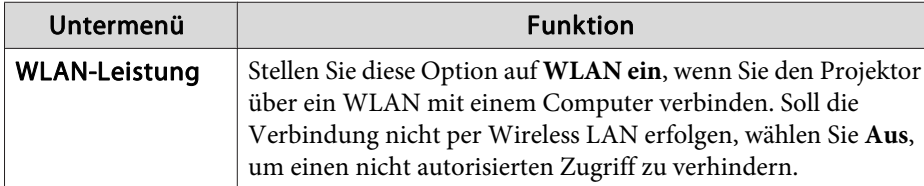

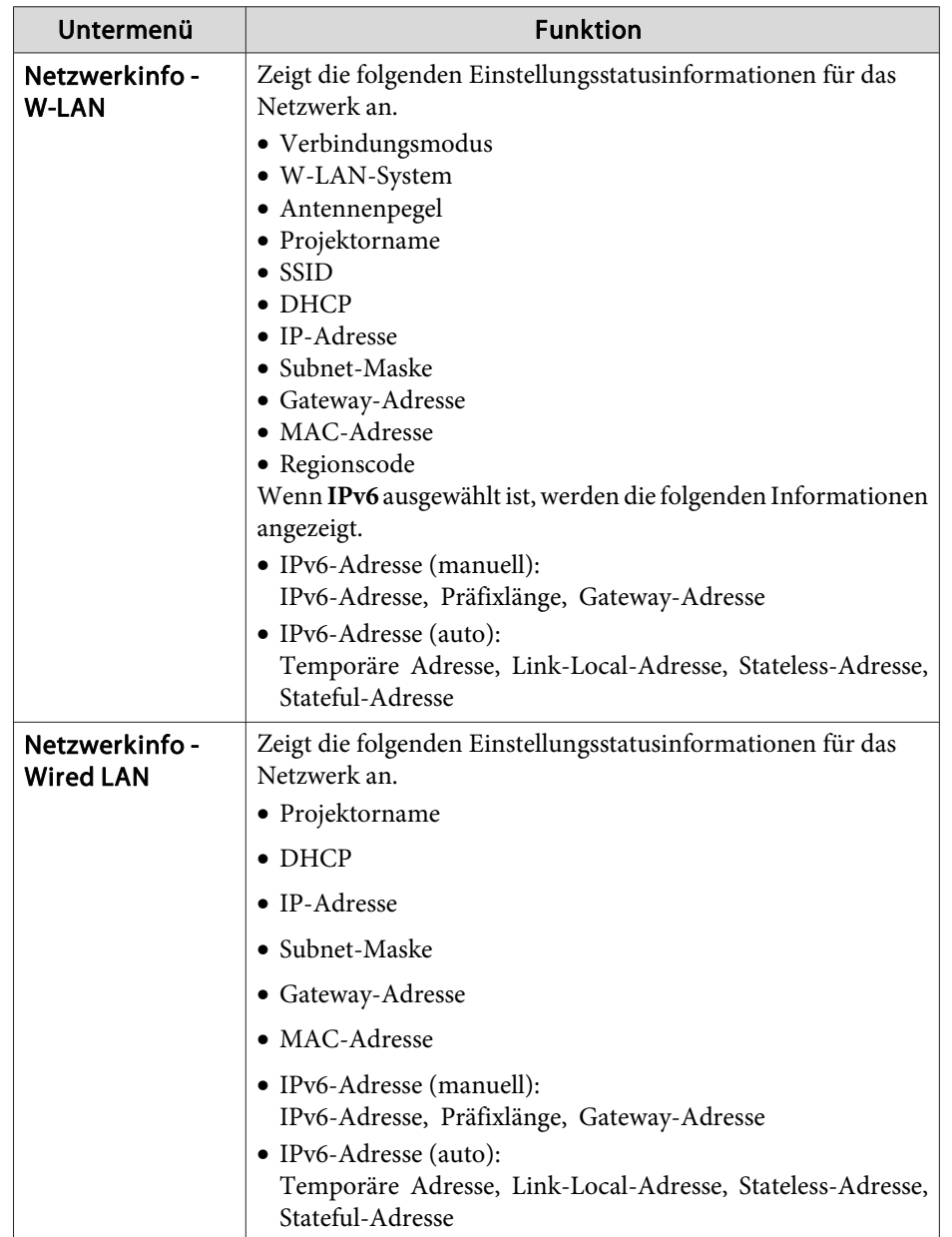

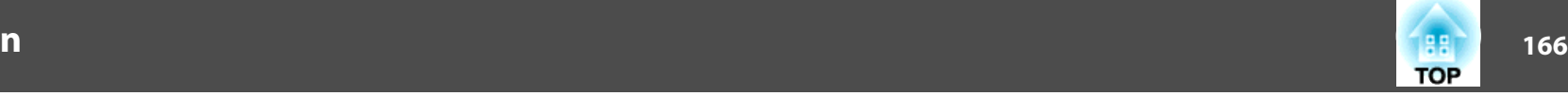

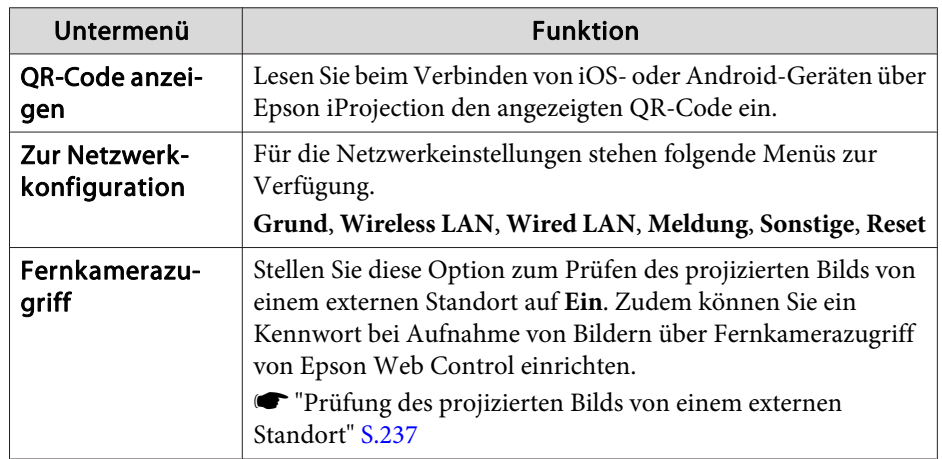

#### **Hinweise zur Bedienung des Menüs Netzwerk**

Das Auswählen aus dem Hauptmenü und den Untermenüs und das Ändern gewählter Punkte erfolgt auf gleiche Weise wie im Konfiguration-Menü .

Rufen Sie nach Abschluss der Einstellungen das Menü **Install vollst** auf und wählen Sie **Ja**, **Nein** oder **Abbr.** Wenn Sie **Ja** oder **Nein** wählen, gelangen Sie wieder zum Konfiguration-Menü .

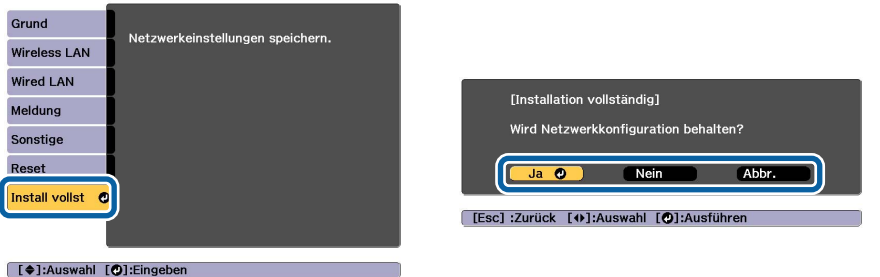

**Ja**: Speichert die Einstellungen und schließt das Menü Netzwerk. **Nein**: Speichert die Einstellungen nicht und schließt das Menü Netzwerk. **Abbr.**: Zeigt weiter das Menü Netzwerk an.

#### **Bedienoperationen der Soft-Tastatur**

Das Netzwerk-Menü enthält Punkte, bei denen während der Einrichtung Buchstaben und Zahlen eingegeben werden müssen. Wenn dies der Fall ist, wird die folgende Software-Tastatur angezeigt. Bewegen Sie den Cursor mit  $[\triangleright]$   $[\triangleright]$  auf die gewünschte Taste und drücken Sie dann  $[\triangleright]$ , um das gewählte Zeichen einzugeben. Geben Sie Zahlen ein, indem Sie die [Num]-Taste auf der Fernbedienung gedrückt halten und die Zahlentasten drücken. Drücken Sie nach der Eingabe zur Bestätigung **Finish** auf der Tastatur. Drücken Sie auf der Tastatur auf **Cancel**, um Ihre Eingabe abzubrechen.

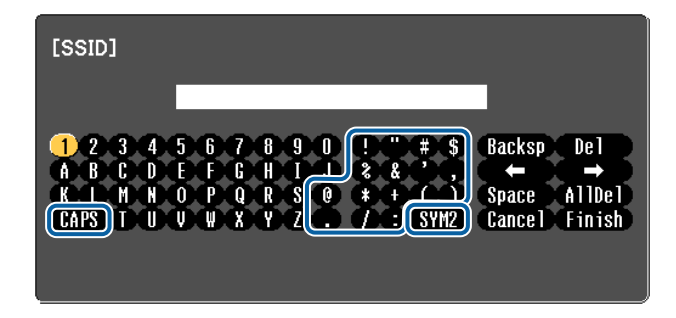

- Jedes Mal, wenn die CAPS-Taste ausgewählt und die [J]-Taste gedrückt wird, wird zwischen Groß- und Kleinbuchstaben gewechselt und die Wahl bestätigt.
- Jedes Mal, wenn die SYM1/2-Taste ausgewählt und die [J]-Taste gedrückt wird, wechseln die Symbole im umrahmten Bereich und die Wahl wird bestätigt.

Die folgenden Zeichen können eingegeben werden.

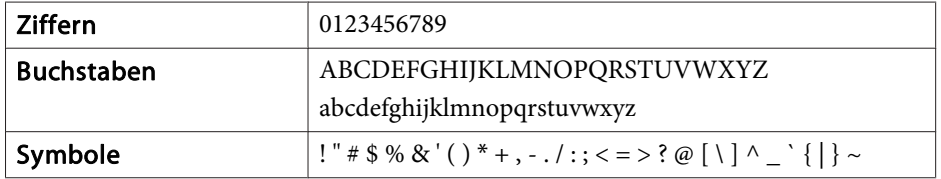

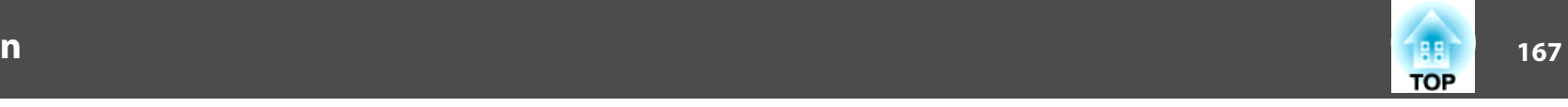

#### <span id="page-166-0"></span>**Menü Grund**

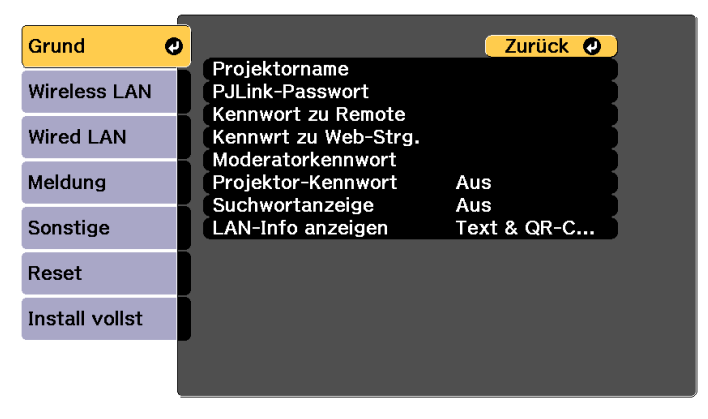

#### [Esc] /[O]:Zurück [♦]:Auswahl

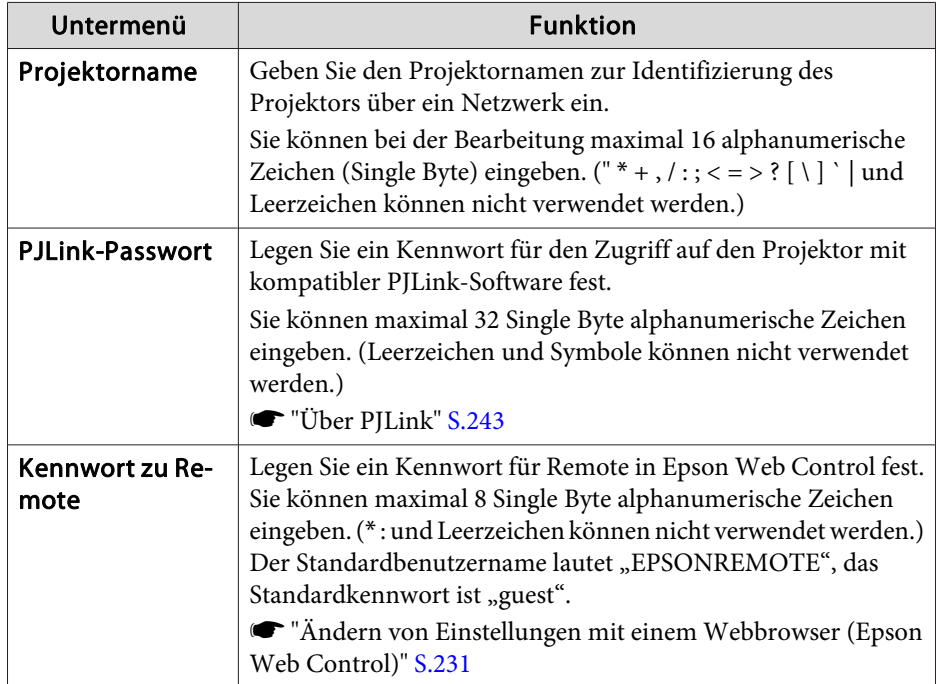

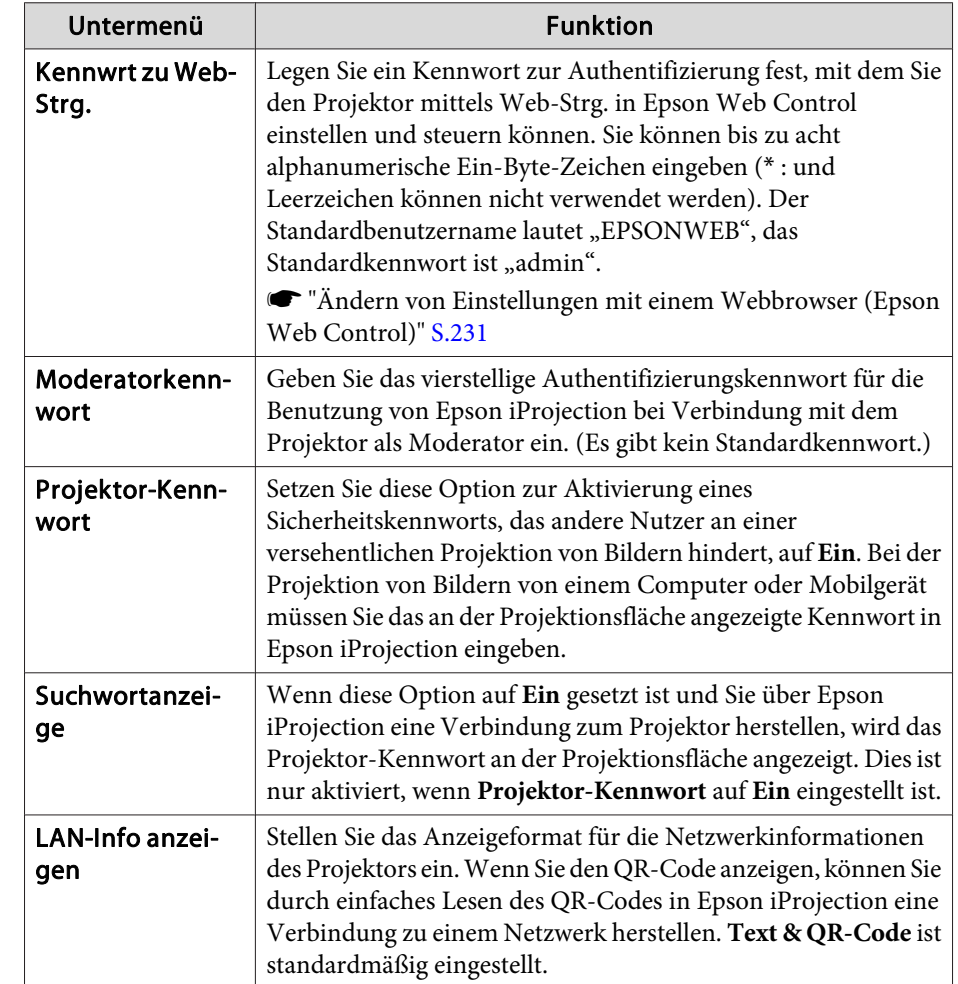

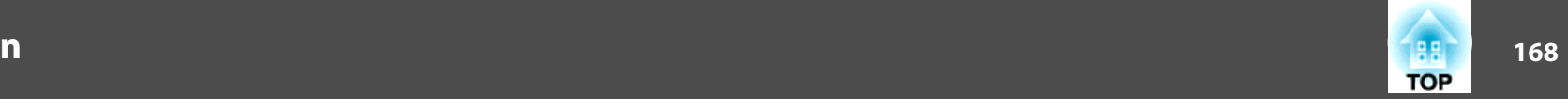

#### <span id="page-167-0"></span>**Menü Wireless LAN**

Installieren Sie die WLAN-Baugruppe (ELPAP10), um den Projektor über ein WLAN an einen Computer anzuschließen.

s "Installieren der [WLAN-Einheit"](#page-57-0) S.58

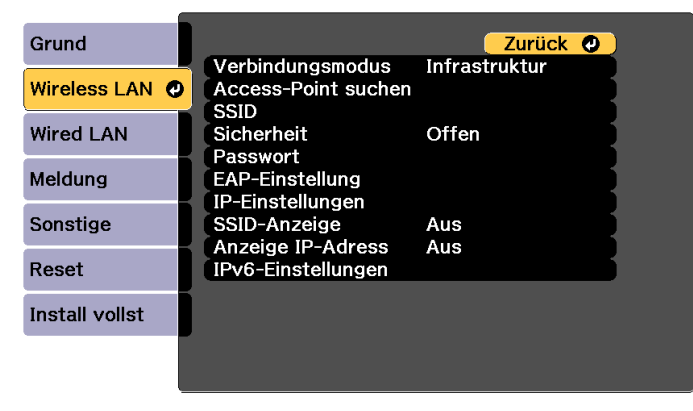

#### [Esc] /[O]:Zurück [♦]:Auswahl

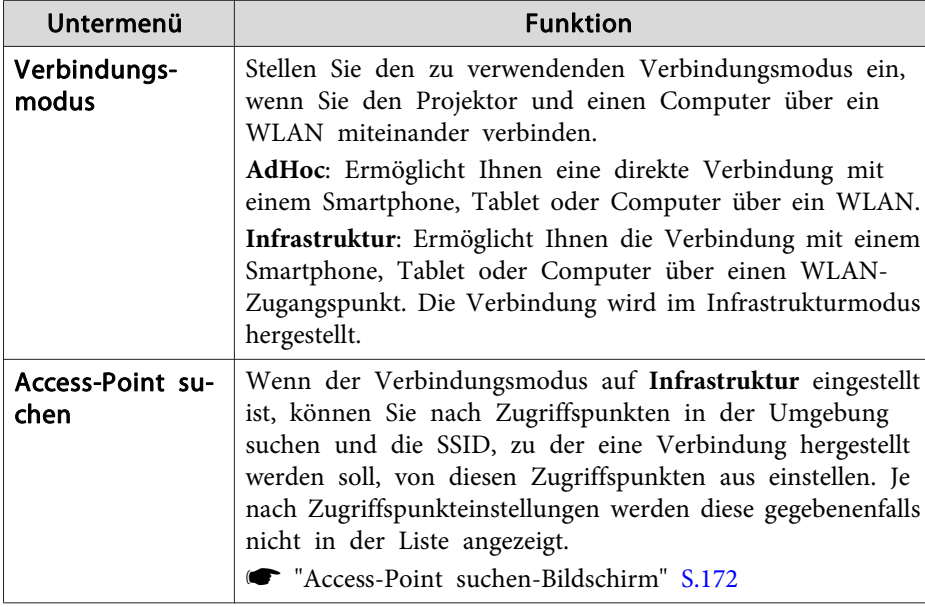

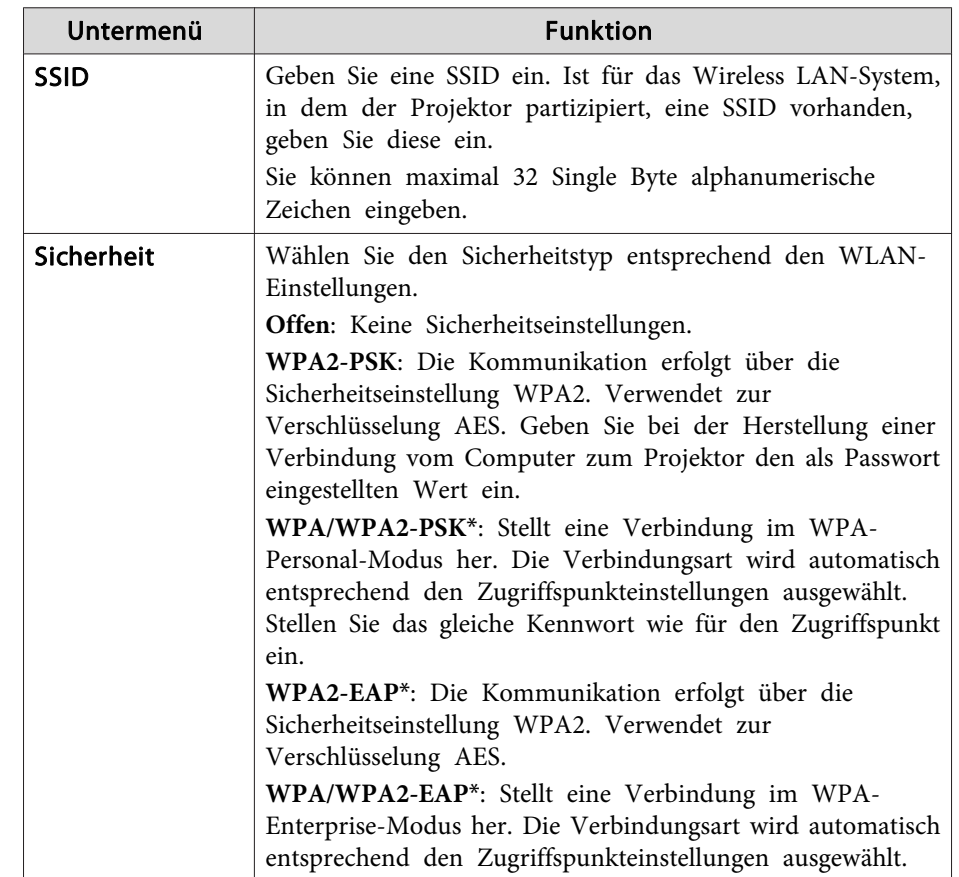

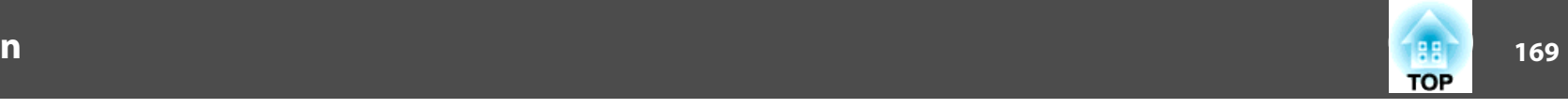

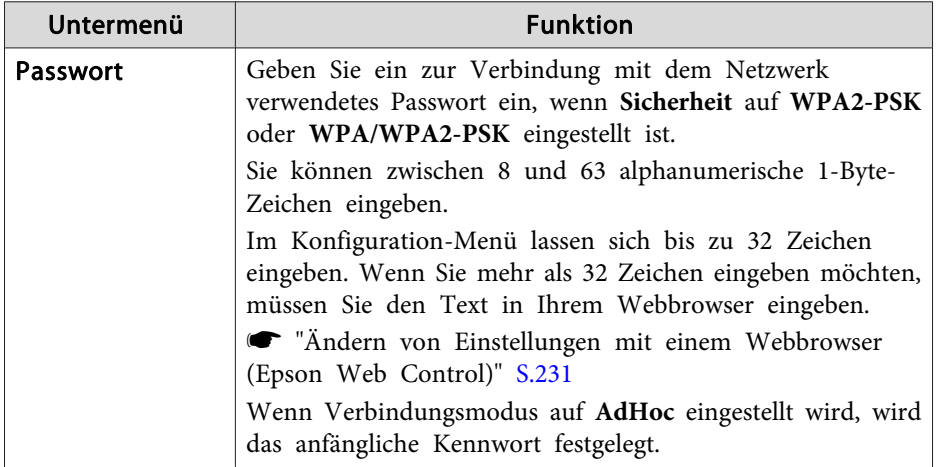

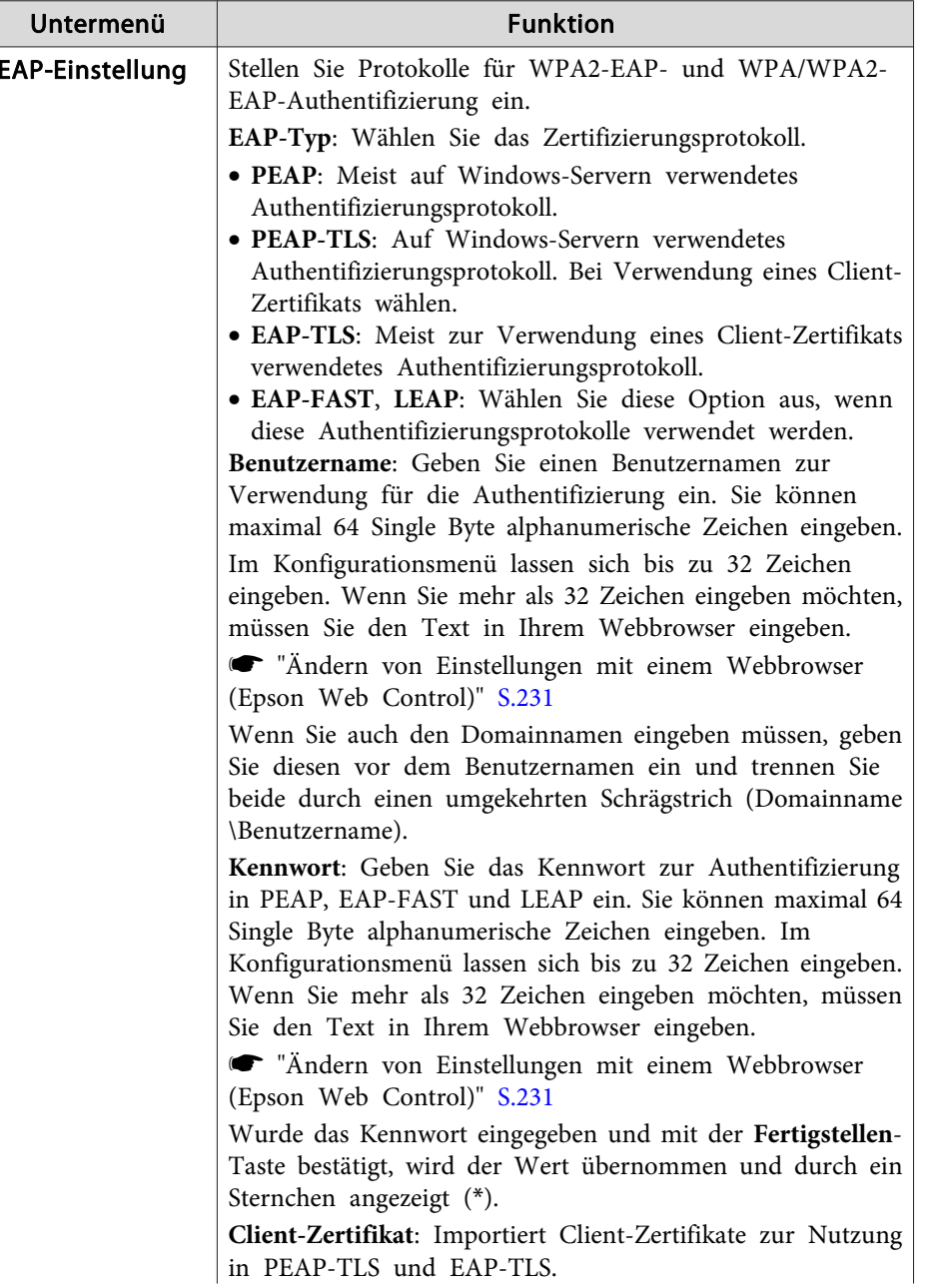

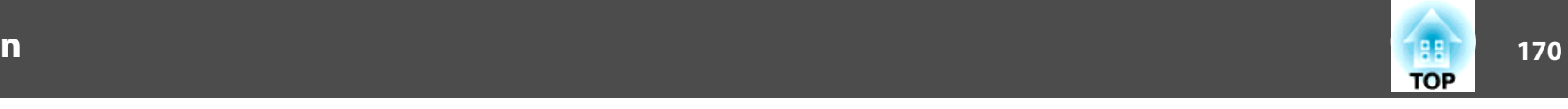

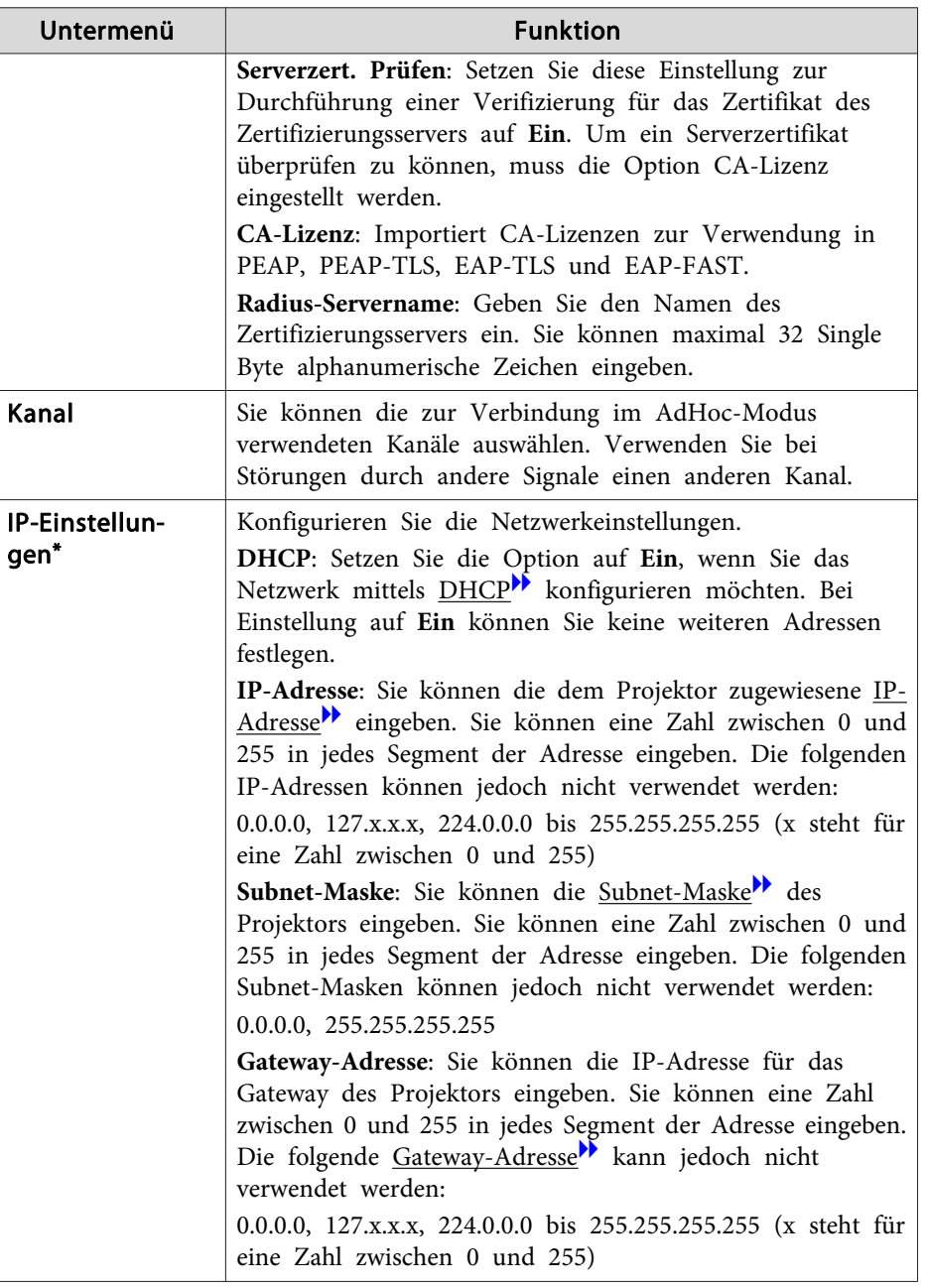

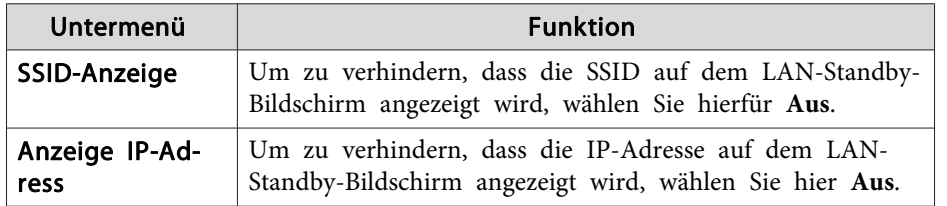

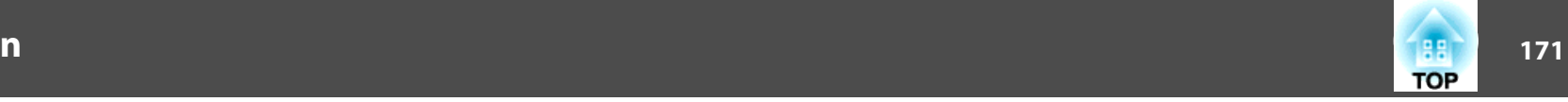

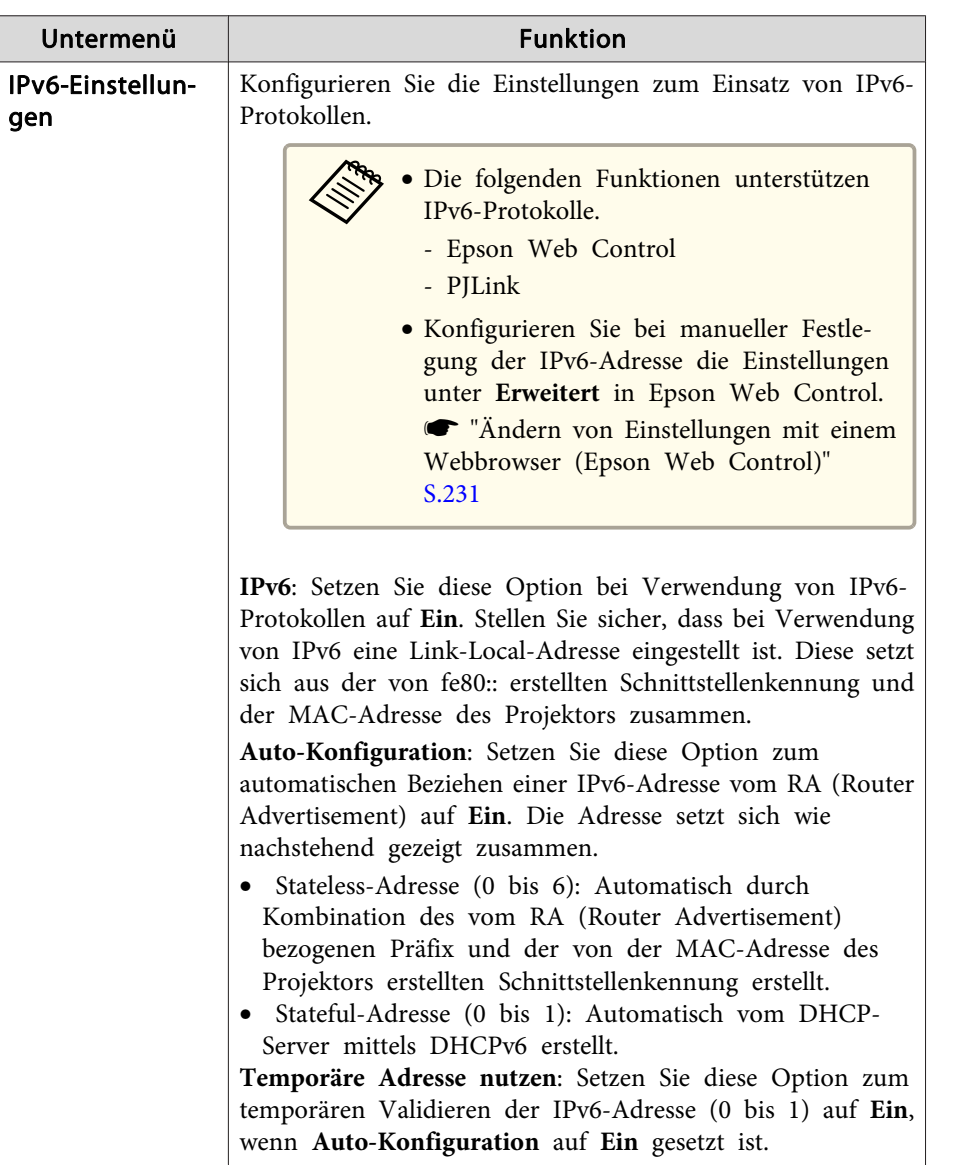

#### \* Diese Einstellung kann nur ausgewählt werden, wenn Verbindungsmodus auf **Infrastruktur** gesetzt ist.

#### Sicherheitstyp

Wenn das optionale WLAN-Gerät installiert ist und im Modus Infrastruktur verwendet wird, sollten Sie unbedingt Sicherheitseinstellungen vornehmen.

WPA ist ein Verschlüsselungsstandard, der die Sicherheit für Drahtlosnetzwerke steigert. Der Projektor unterstützt die Verschlüsselungsmethoden TKIP und AES.

WPA besitzt ebenfalls Funktionen zur Benutzerauthentifizierung. Es gibt zwei Authentifizierungsfunktionen von WPA: mit einem Authentifizierungsserver oder Authentifizierung zwischen Computer und einem Zugriffspunkt ohne Verwendung eines Authentifizierungsservers. Dieser Projektor verwendet die zweite Methode (ohne Verwendung eines Servers).

**AFÜR Für Einstellungsdetails befolgen Sie die Anweisungen von Ihrem Netzwerkadministrator.** 

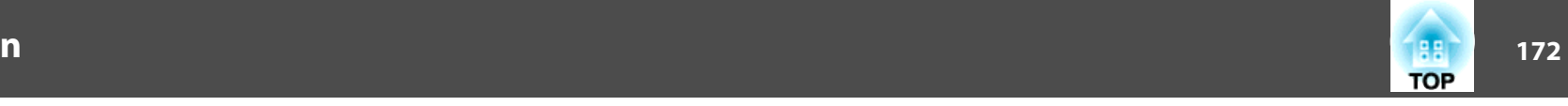

#### <span id="page-171-0"></span>Access-Point suchen-Bildschirm

Gefundene Zugriffspunkte werden als Liste angezeigt.

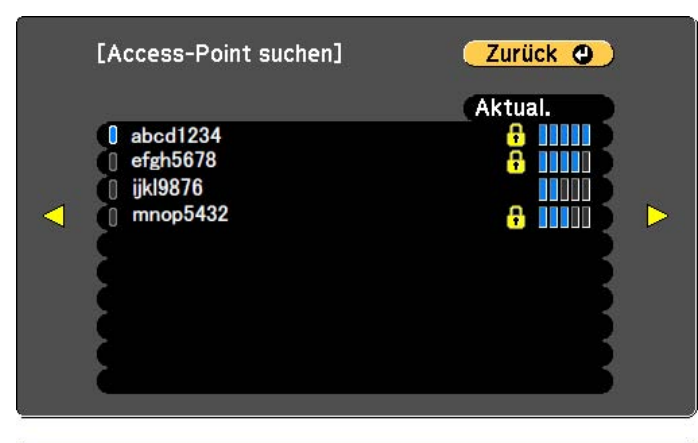

#### **Menü Wired LAN**

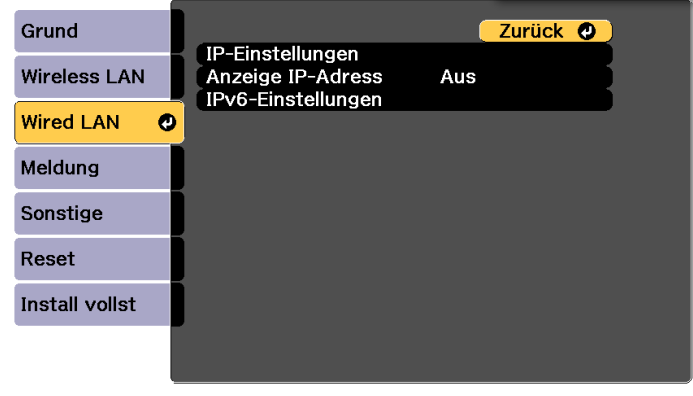

[ [Esc] /[O]:Zurück [♦]:Auswahl

**[Esc] /[O]:Zurück [♦]:Auswahl** 

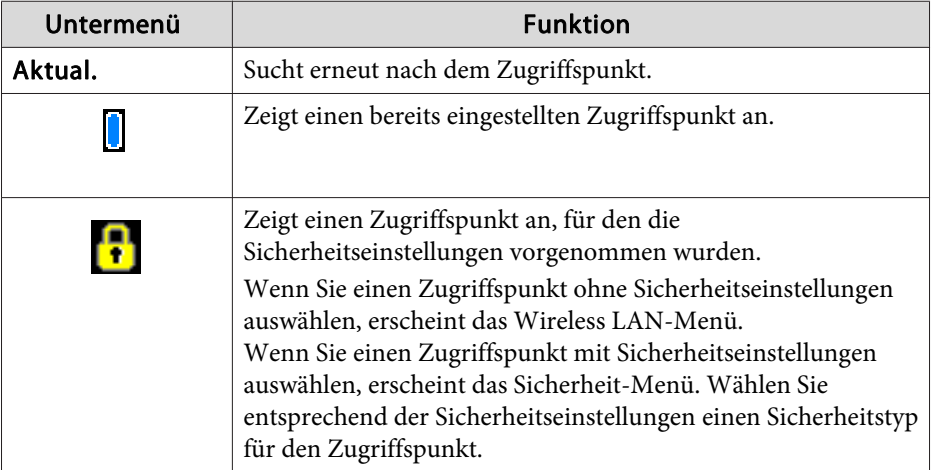

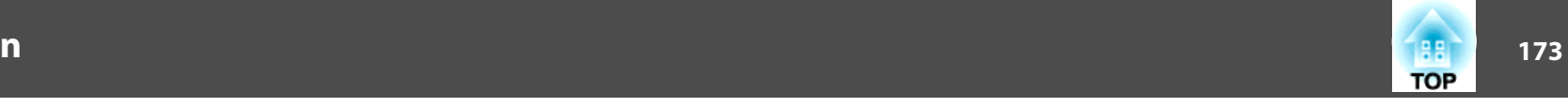

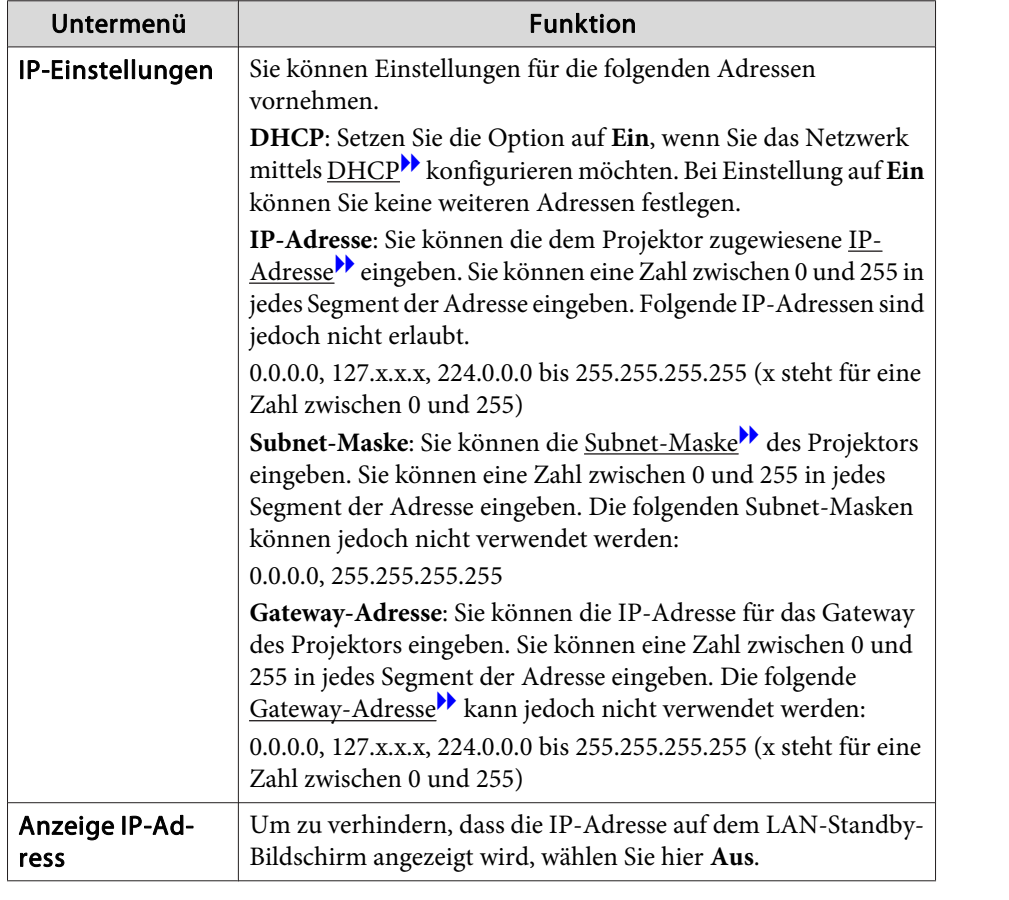

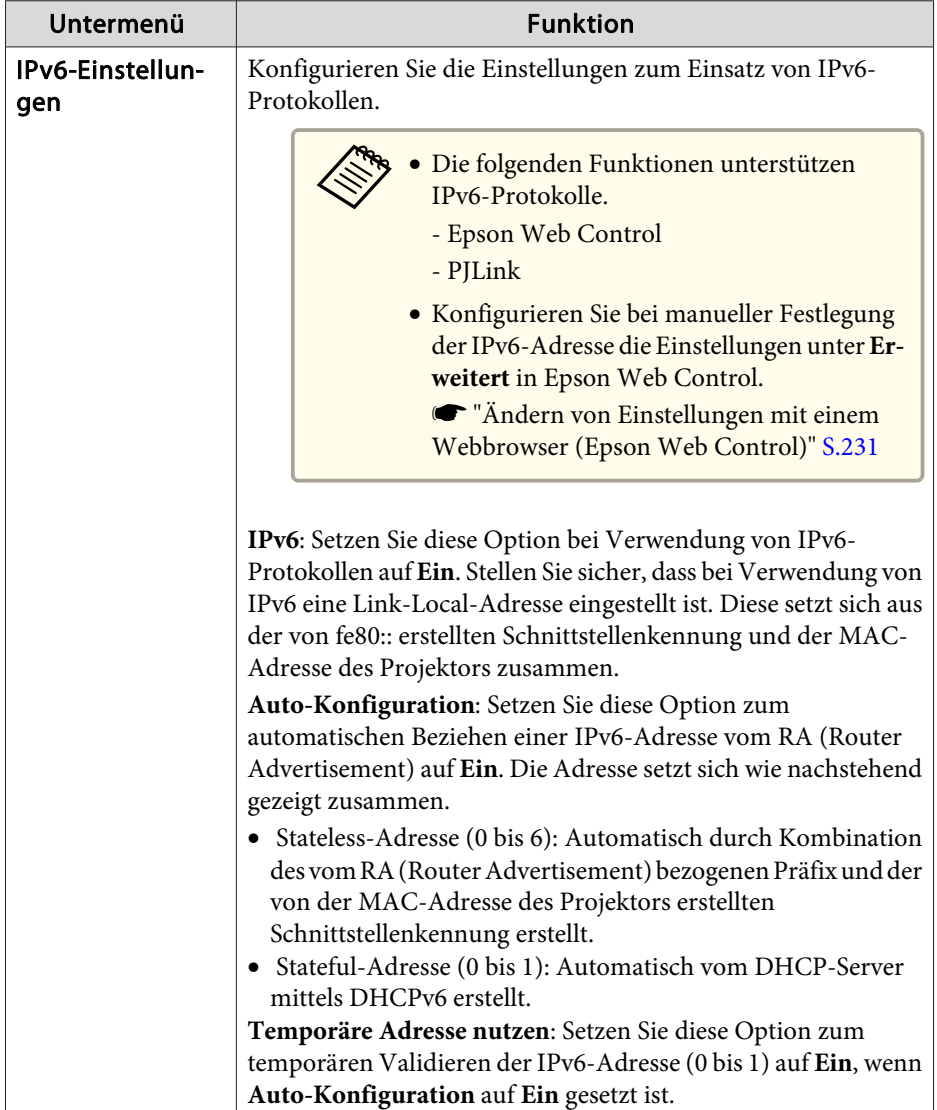

### 174 - **184 - 184 - 184 - 184 - 184 - 184 - 185 - 186 - 187 - 188 - 189 - 189 - 189 - 189 - 189 - 189 - 189 - 18 TOP**

### **Meldung-Menü**

Wenn diese Einstellung aktiv ist, erhalten Sie eine E-Mail-Benachrichtigung, wenn ein Problem oder eine Warnmeldung am Projektor auftritt.

s ["Fehlerbenachrichtigungs-Mail](#page-240-0) lesen" S.241

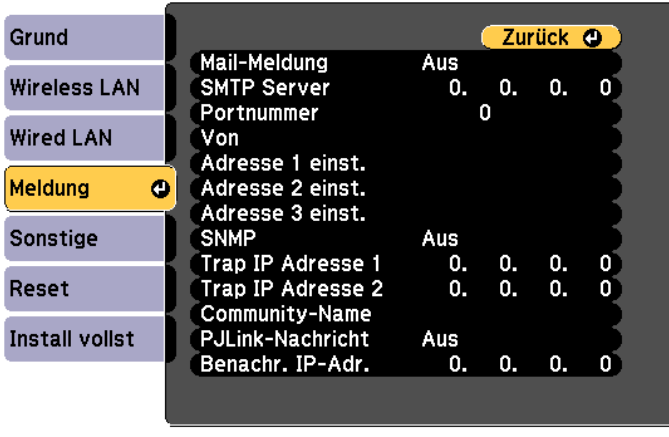

#### [[Esc] /[⊙]:Zurück [♦]:Auswahl

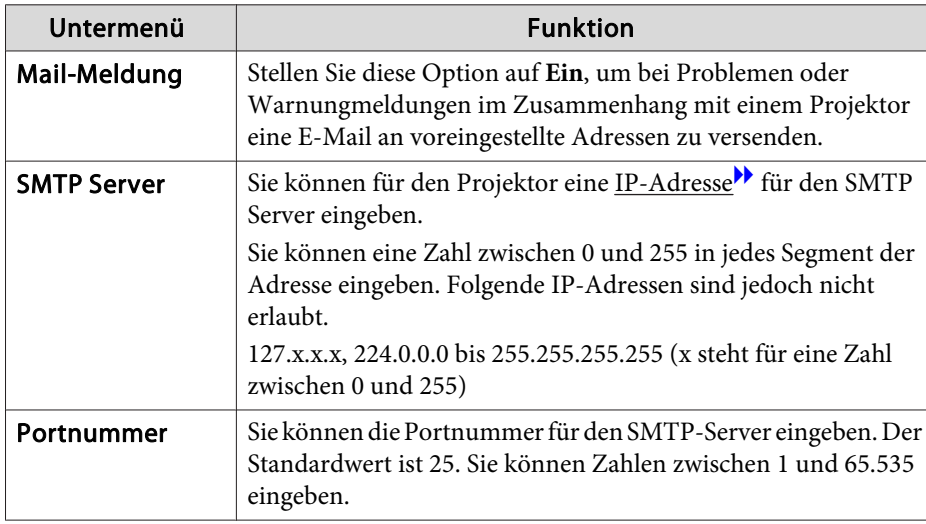

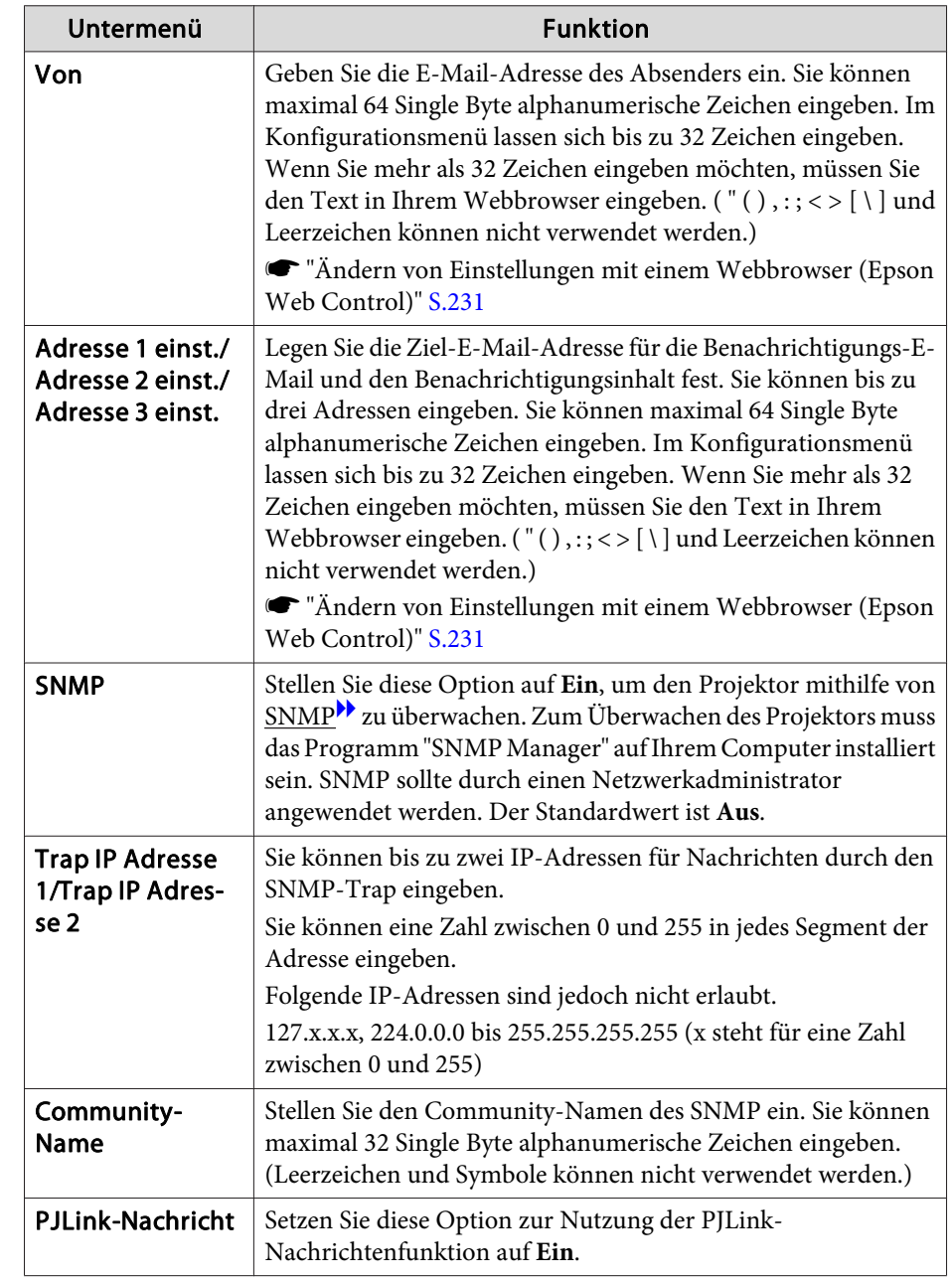

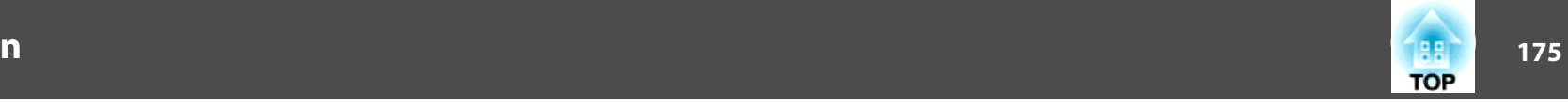

<span id="page-174-0"></span>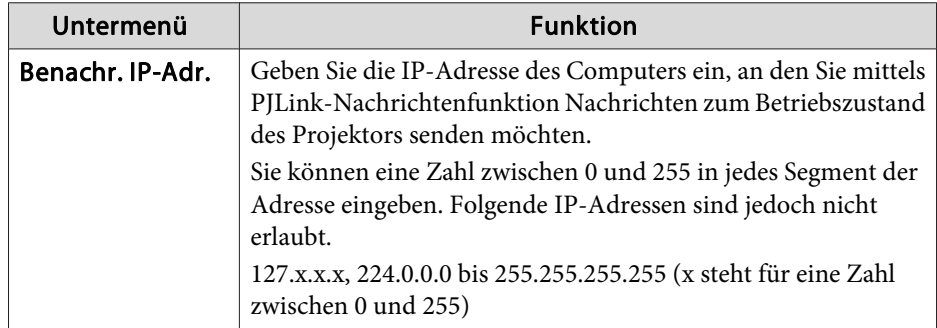

### **Menü Sonstige**

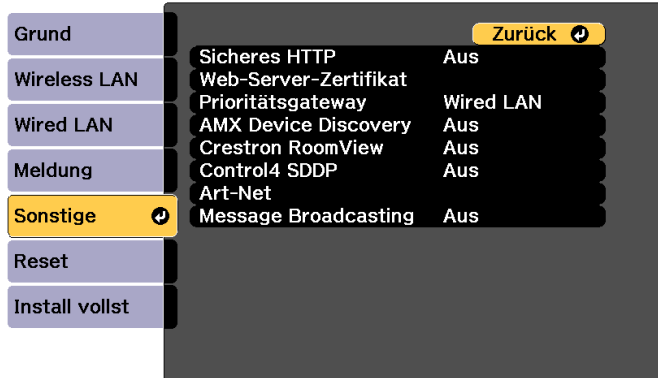

#### [[Esc] /[O]:Zurück [♦]:Auswahl

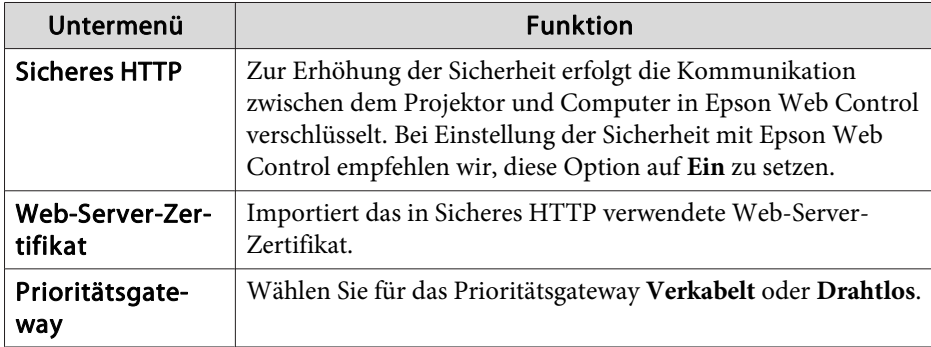

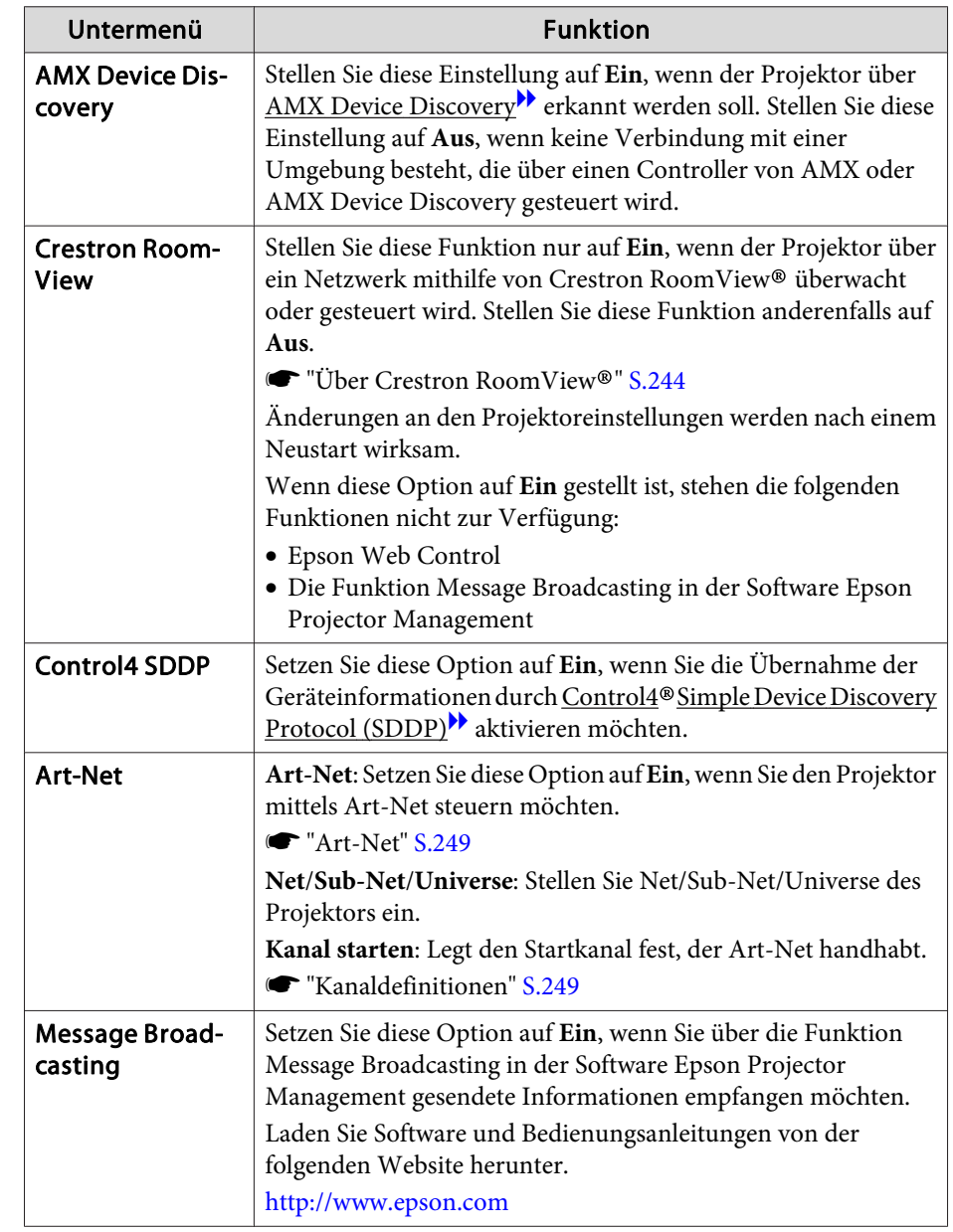

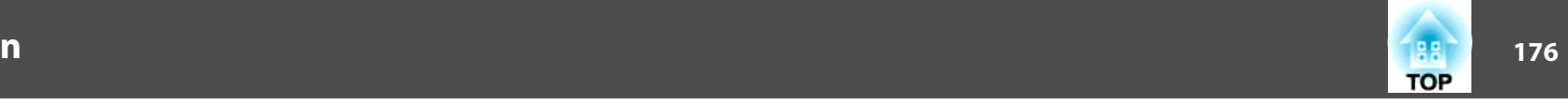

#### <span id="page-175-0"></span>**Menü Reset**

Setzt alle Netzwerkeinstellungen zurück.

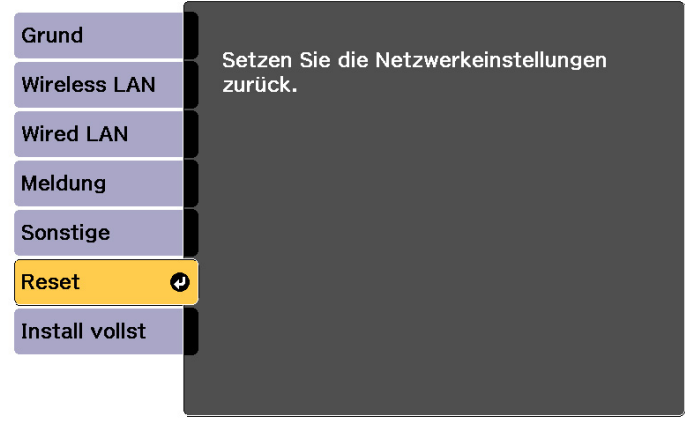

[[♦]:Auswahl [⊙]:Eingeben

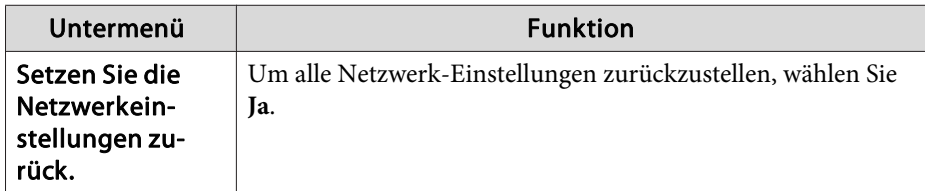

### **Menü Information (nur Display)**

Hier können Sie den Status der projizierten Bildsignale und des Projektors überprüfen. Je nach aktueller Projektionsquelle können unterschiedliche Menüpunkte angezeigt werden.

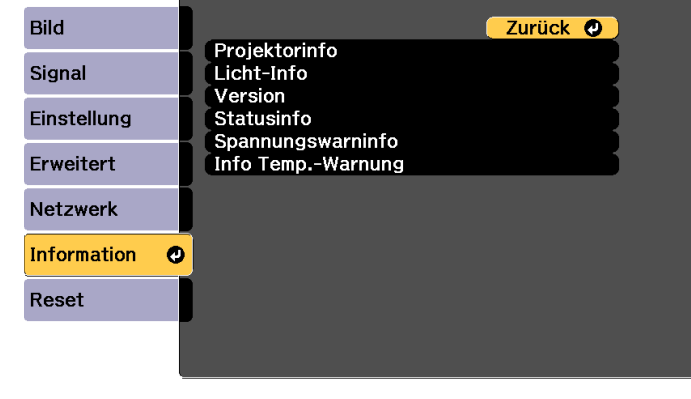

[Esc] /[O]:Zurück [♦]:Auswahl

[Menu]:Verlassen

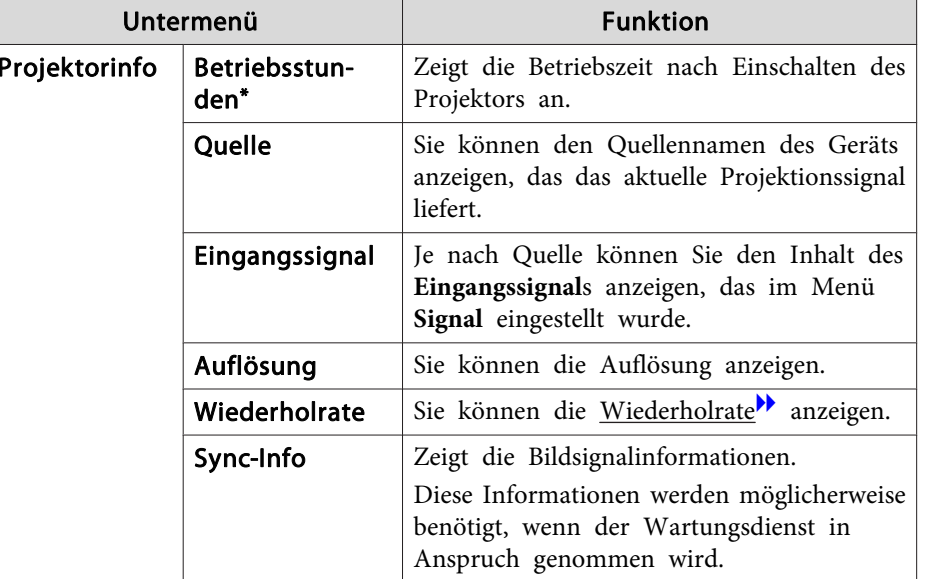

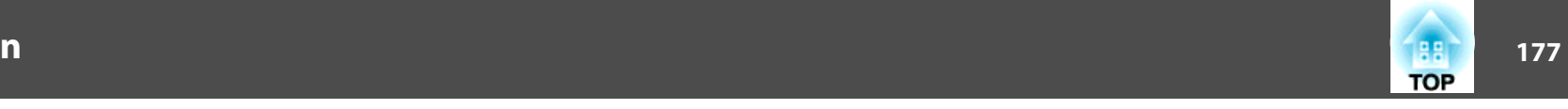

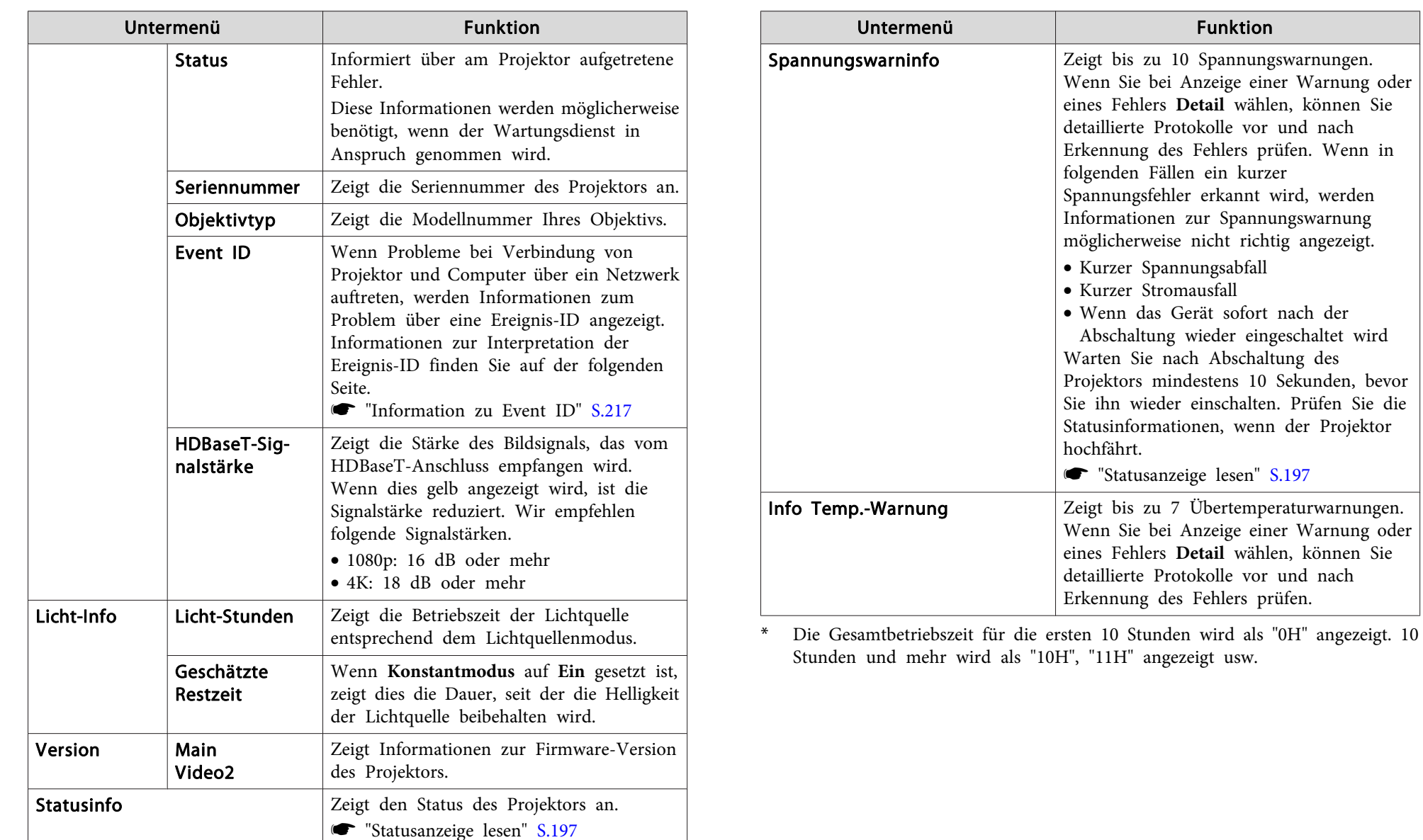

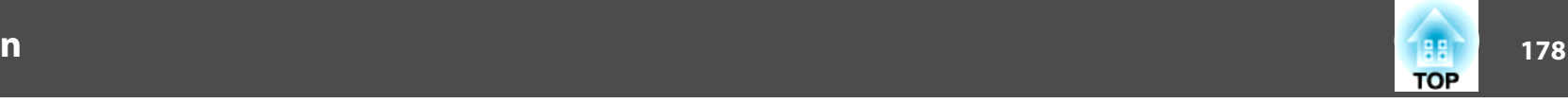

#### <span id="page-177-0"></span>the control of the control of the control of **Menü Reset**

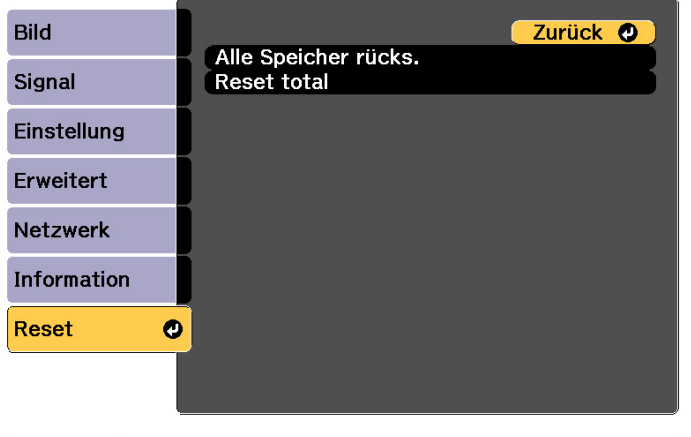

and the control of the control of the control of the control of the control of the control of the control of the

[[Esc] /[O]:Zurück [♦]:Auswahl [Menu]:Verlassen

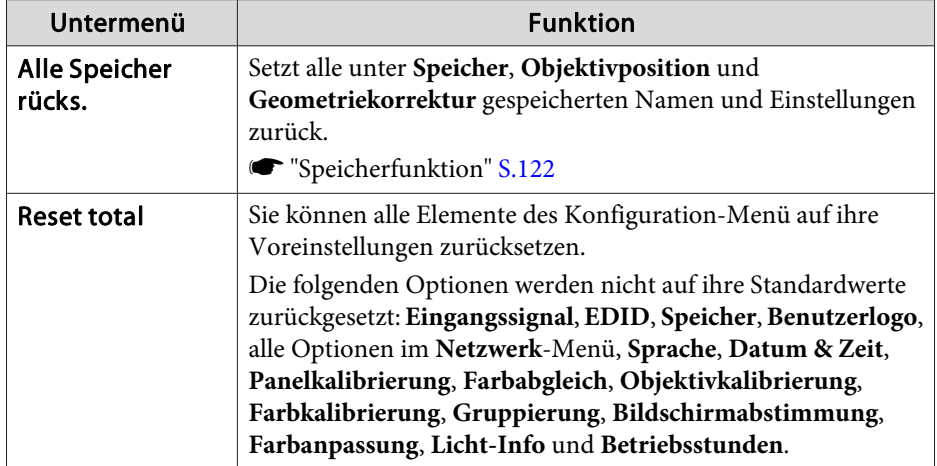

# **Sammeleinrichtung <sup>179</sup>**

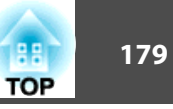

Sobald der Konfiguration-Menüinhalt für einen Projektor eingestellt ist, können Sie diesen zur Durchführung einer Sammeleinrichtung mehrerer Projektoren (Sammeleinrichtungsfunktion) verwenden. Die Sammeleinrichtungsfunktion ist nur für Projektoren mit derselben Modellnummer vorgesehen.

Verwenden Sie eine der folgenden Methoden.

- Einrichtung über ein USB-Flash-Laufwerk.
- Einrichtung durch Verbindung von Computer und Projektor mit einem USB-Kabel.
- Einrichtung über EasyMP Network Updater.

Diese Anleitung erklärt die Vorgehensweise mit USB-Flash-Laufwerk bzw. USB-Kabel.

a• Folgende Inhalte werden bei der Sammeleinrichtungsfunktion nicht übernommen.

- Die Netzwerk-Menüeinstellungen (mit Ausnahme der Menüs Meldung und Sonstige)
- Status und Licht-Info im Menü Information
- Führen Sie die Sammeleinrichtung vor Anpassung des projizierten Bildes durch. Einstellungswerte für das projizierte Bild wie Geometriekorrektur werden durch die Sammeleinrichtungsfunktion übernommen. Falls die Sammeleinrichtung nach Anpassung des projizierten Bildes durchgeführt wird, ändern sich die von Ihnen vorgenommenen Anpassungen.
- Über die Sammeleinrichtungsfunktion wird das registrierte Benutzerlogo auch für die anderen Projektoren festgelegt. Registrieren Sie keine vertraulichen Informationen und dergleichen als Benutzerlogo.

## **Achtung**

Die Durchführung der Sammeleinrichtung liegt in der Verantwortung des Kunden. Falls die Sammeleinrichtung aufgrund eines Stromausfalls, Kommunikationsfehlers etc. fehlschlägt, muss der Kunde für etwaige anfallende Reparaturkosten aufkommen.

### **Sammeleinrichtung <sup>180</sup>**

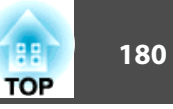

### **Einrichtung über ein USB-Flash-Laufwerk**

Diese Abschnitt erklärt, wie Sie die Sammeleinrichtung über ein USB-Flash-Laufwerk durchführen.

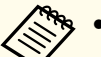

- **EFR** Verwenden Sie ein FAT-formatiertes USB-Flash-Laufwerk.<br>
Die Sammeleinrichtungsfunktion kann nicht über USB-Flash-Laufwerke mit integrierten Sicherheitsfunktionen verwendet werden. Verwenden Sie ein USB-Flash-Laufwerk ohne integrierte Sicherheitsfunktionen.
	- Die Sammeleinrichtungsfunktion kann nicht über USB-Kartenleser oder USB-Festplatten verwendet werden.

#### **Speichern von Einstellungen auf dem USB-Flash-Laufwerk**

a

Trennen Sie das Netzkabel vom Projektor und stellen Sie sicher, dass alle Anzeigen des Projektors erloschen sind.

- **b** 2 Verbinden Sie das USB-Flash-Laufwerk mit dem WLAN-Geräteport des Projektors.
	- s "Installieren der [WLAN-Einheit"](#page-57-0) S.58

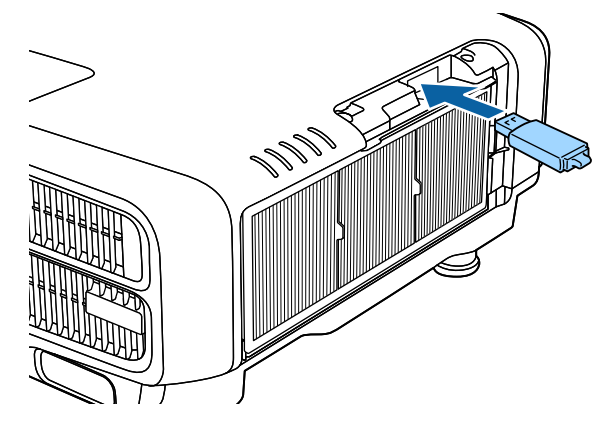

a• Schließen Sie das USB-Flash-Laufwerk direkt an den Projektor an. Falls das USB-Flash-Laufwerk über einen USB-Hub mit dem Projektor verbunden wird, werden die Einstellungen möglicherweise nicht richtig gespeichert.

- Schließen Sie ein leeres USB-Flash-Laufwerk an. Falls das USB-Flash-Laufwerk Daten außer derSammeleinrichtungsdatei enthält, werden die Einstellungen möglicherweise nicht richtig gespeichert.
- Falls Sie eine Sammeleinrichtungsdatei von einem anderen Projektor auf dem USB-Flash-Laufwerk gespeichert haben, löschen Sie die Datei oder ändern Sie den Dateinamen. DieSammeleinrichtungsfunktion kann eine Sammeleinrichtungsdatei nicht überschreiben.
- Der Name der Sammeleinrichtungsdatei ist PJCONFDATA.bin. Wenn Sie den Dateinamen ändern müssen, fügen Sie den Text nach PJCONFDATA hinzu. Falls Sie den Dateinamen auf irgendeine Weise ändern, kann der Projektor die Datei möglicherweise nicht richtig erkennen.
- Sie können beim Dateinamen nur Ein-Byte-Zeichen verwenden.
- **B**

 Schließen Sie das Netzkabel am Projektor an, während Sie die [Esc]-Taste an der Fernbedienung oder am Bedienfeld gedrückt halten.

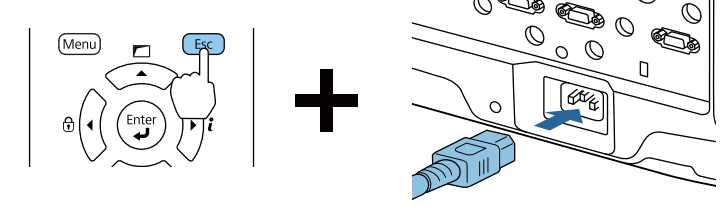

Wenn die Anzeigen des Projektors wie folgt aufleuchten, lassen Sie die [Esc]-Taste los.
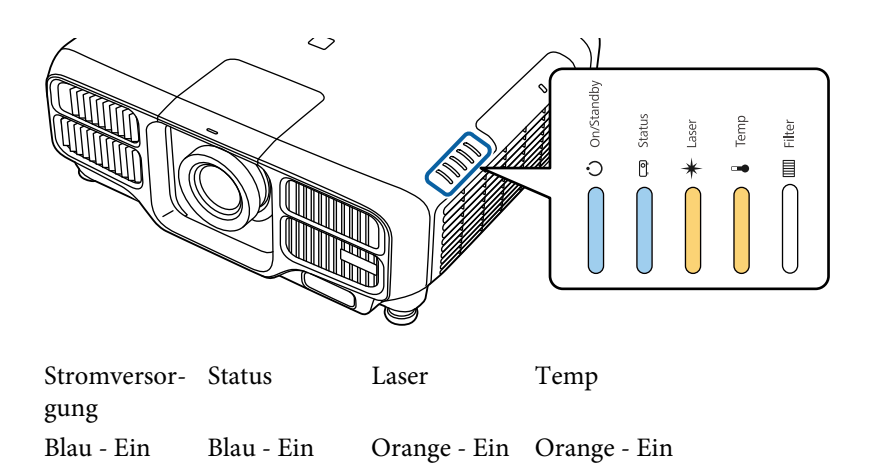

Wenn alle Anzeigen zu blinken beginnen, wird eine Sammeleinrichtungsdatei geschrieben.

#### **Achtung**  $\sqrt{N}$

- Trennen Sie das Netzkabel nicht vom Projektor, während die Datei geschrieben wird. Falls das Netzkabel gezogen wird, startet der Projektor möglicherweise nicht richtig.
- Trennen Sie das USB-Flash-Laufwerk nicht vom Projektor, während die Datei geschrieben wird. Falls das USB-Flash-Laufwerk getrennt wird, startet der Projektor möglicherweise nicht richtig.

Wenn das Schreiben normal endet, ruft der Projektor den Bereitschaftsmodus auf.

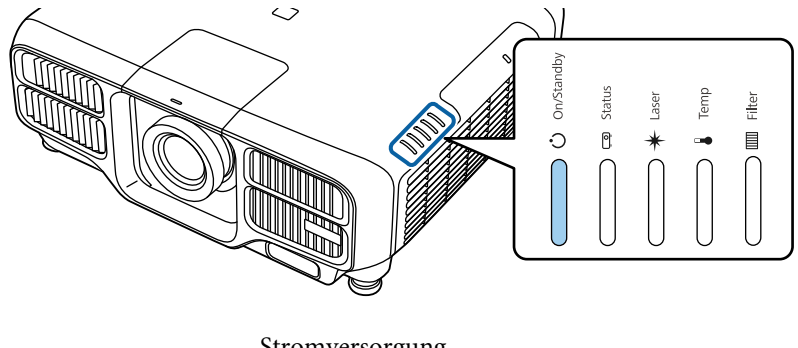

Stromversorgung Blau - Ein

Wenn sich der Projektor im Bereitschaftsmodus befindet, entfernen Sie das USB-Flash-Laufwerk.

# **Sammeleinrichtung <sup>182</sup>**

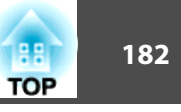

#### **Übernehmen gespeicherter Einstellungen auf anderen Projektoren**

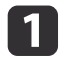

Trennen Sie das Netzkabel vom Projektor und stellen Sie sicher, dass alle Anzeigen des Projektors erloschen sind.

| 2|

 Verbinden Sie das USB-Flash-Laufwerk mit der gespeicherten Sammeleinrichtungsdatei mit dem WLAN-Geräteport des Projektors.

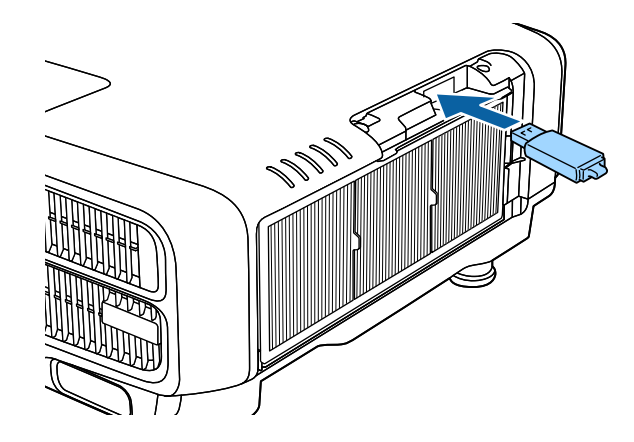

a• Wenn das USB-Flash-Laufwerk <sup>1</sup> bis <sup>3</sup> Arten von Sammeleinrichtungsdateien enthält, wird die Datei auf den Projektor mit derselben Modellnummer übernommen. Falls mehrere Dateien für einen Projektor mit derselben Modellnummer vorhanden sind, werden die Einstellungen möglicherweise nicht richtig übernommen.

- Wenn sich vier oder mehr Arten von Sammeleinrichtungsdateien auf dem USB-Flash-Laufwerk befinden, werden die Einstellungen möglicherweise nicht richtig übernommen.
- Speichern Sie keine Daten mit Ausnahme der Sammeleinrichtungsdatei auf dem USB-Flash-Laufwerk. Falls das USB-Flash-Laufwerk Daten außer derSammeleinrichtungsdatei enthält, werden die Einstellungen möglicherweise nicht richtig übernommen.

**B** 

 Schließen Sie das Netzkabel am Projektor an, während Sie die [Menu]-Taste an der Fernbedienung oder am Bedienfeld gedrückt halten.

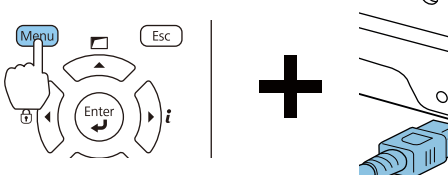

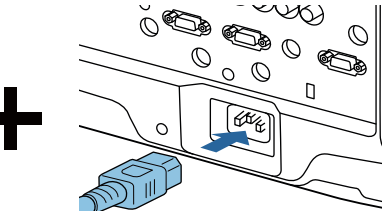

Wenn die Anzeigen des Projektors wie folgt aufleuchten, lassen Sie die [Menu]-Taste los.

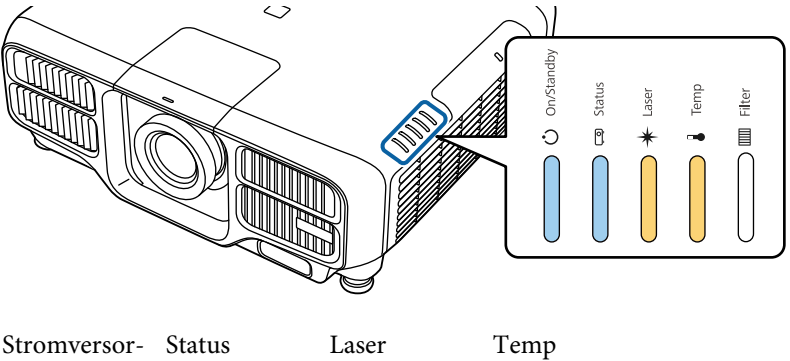

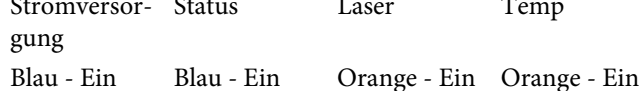

Die Anzeigen bleiben etwa <sup>75</sup> Sekunden aktiv.

Wenn alle Anzeigen zu blinken beginnen, werden die Einstellungen geschrieben.

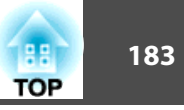

# **Achtung**

- Trennen Sie das Netzkabel nicht vom Projektor, während die Einstellungen geschrieben werden. Falls das Netzkabel gezogen wird, startet der Projektor möglicherweise nicht richtig.
- Trennen Sie das USB-Flash-Laufwerk nicht vom Projektor, während die Einstellungen geschrieben werden. Falls das USB-Flash-Laufwerk getrennt wird, startet der Projektor möglicherweise nicht richtig.

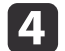

Wenn das Schreiben normal endet, ruft der Projektor den Bereitschaftsmodus auf.

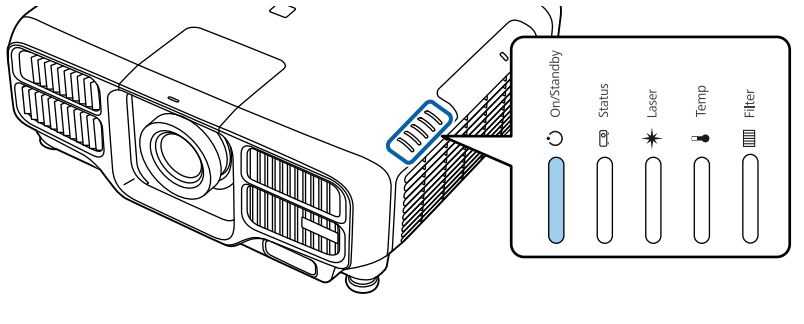

Stromversorgung Blau - Ein

Wenn sich der Projektor im Bereitschaftsmodus befindet, entfernen Sie das USB-Flash-Laufwerk.

# **Einrichtung durch Verbindung von Computer und Projektor mit einem USB-Kabel**

- aFolgende Betriebssysteme unterstützen die Sammeleinrichtungsfunktion.
	- Windows Vista oder aktueller
	- Mac OS X 10.7.x oder aktueller

#### **Speichern von Einstellungen auf einem Computer**

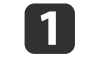

Trennen Sie das Netzkabel vom Projektor und stellen Sie sicher, dass alle Anzeigen des Projektors erloschen sind.

b

Verbinden Sie den USB-Ausgang des Computers über ein USB- Kabel mit dem Service-Port des Projektors.

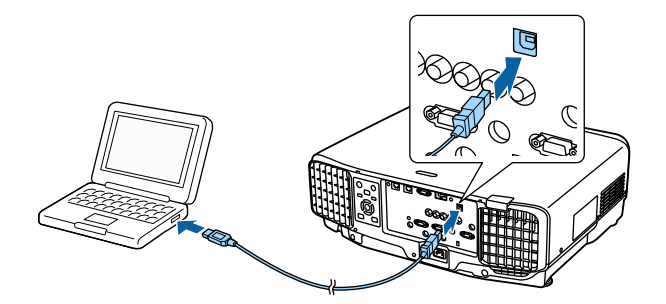

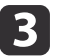

 Schließen Sie das Netzkabel am Projektor an, während Sie die [Esc]-Taste an der Fernbedienung oder am Bedienfeld gedrückt halten.

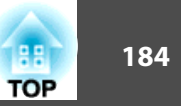

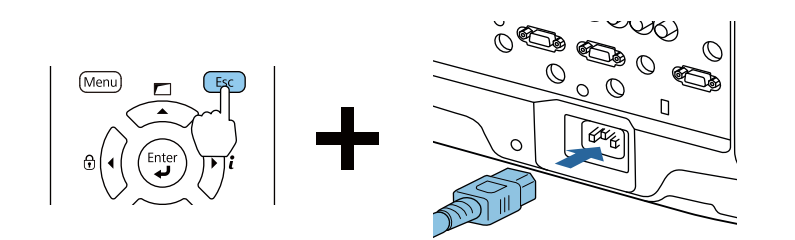

Wenn die Anzeigen des Projektors wie folgt aufleuchten, lassen Sie die [Esc]-Taste los.

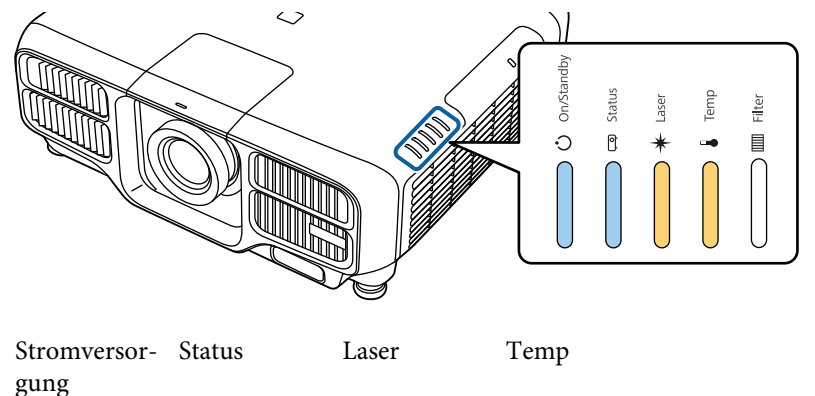

Blau - Ein Blau - Ein Orange - Ein Orange - Ein

Der Projektor wird vom Computer als Wechseldatenträger erkannt.

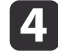

Öffnen Sie den Wechseldatenträger und speichern Sie die Sammeleinrichtungsdatei (PJCONFDATA.bin) auf dem Computer.

aFalls Sie den Namen der Sammeleinrichtungsdatei ändern müssen, fügen Sie Text nach PJCONFDATA hinzu. Wenn Sie den Dateinamen ändern, kann der Projektor die Datei möglicherweise nicht richtig erkennen.

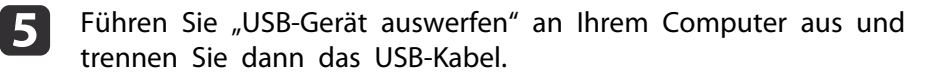

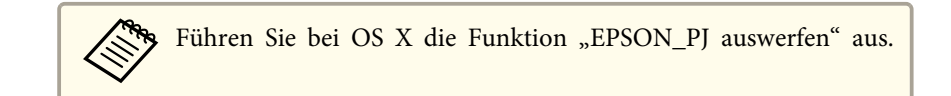

Der Projektor ruft den Bereitschaftsmodus auf.

# **Sammeleinrichtung <sup>185</sup>**

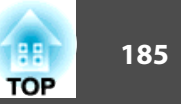

### **Übernehmen gespeicherter Einstellungen auf anderen Projektoren**

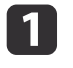

Trennen Sie das Netzkabel vom Projektor und stellen Sie sicher, dass alle Anzeigen des Projektors erloschen sind.

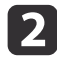

Verbinden Sie den USB-Ausgang des Computers über ein USB- Kabel mit dem Service-Port des Projektors.

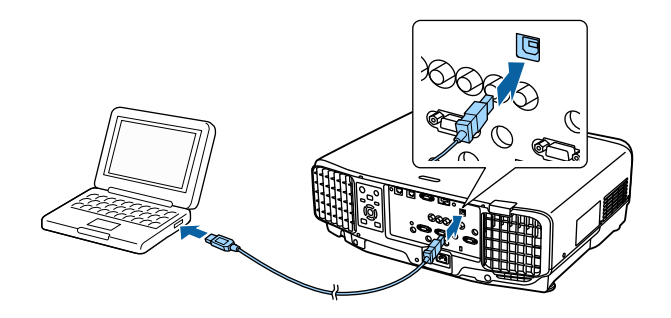

13

 Schließen Sie das Netzkabel am Projektor an, während Sie die [Menu]-Taste an der Fernbedienung oder am Bedienfeld gedrückt halten.

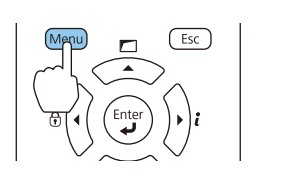

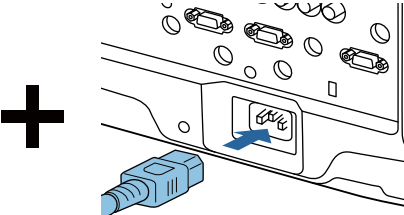

Wenn die Anzeigen des Projektors wie folgt aufleuchten, lassen Sie die [Menu]-Taste los.

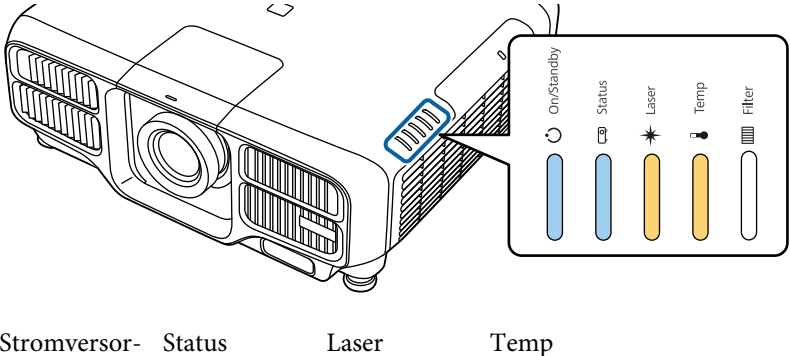

gung Blau - Ein Blau - Ein Orange - Ein Orange - Ein

Der Projektor wird vom Computer als Wechseldatenträger erkannt.

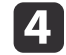

 Kopieren Sie die Sammeleinrichtungsdatei (PJCONFDATA.bin), die Sie auf Ihrem Computer gespeichert haben, in das Stammverzeichnis des Wechseldatenträgers.

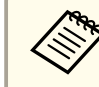

aKopieren Sie keine anderen Dateien oder Ordner außer der Sammeleinrichtungsdatei auf den Wechseldatenträger.

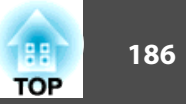

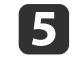

Führen Sie "USB-Gerät auswerfen" an Ihrem Computer aus und trennen Sie dann das USB-Kabel.

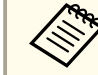

Führen Sie bei OS X die Funktion "EPSON\_PJ auswerfen" aus.

Wenn alle Anzeigen zu blinken beginnen, werden die Einstellungen geschrieben.

#### **Achtung**  $\sqrt{N}$

Trennen Sie das Netzkabel nicht vom Projektor, während die Einstellungen geschrieben werden. Falls das Netzkabel gezogen wird, startet der Projektor möglicherweise nicht richtig.

Wenn das Schreiben normal endet, ruft der Projektor den Bereitschaftsmodus auf.

# **Wenn die Einrichtung fehlschlägt**

Die Anzeigen informierten Sie, falls ein Fehler aufgetreten ist. Prüfen Sie den Status der Anzeigen.

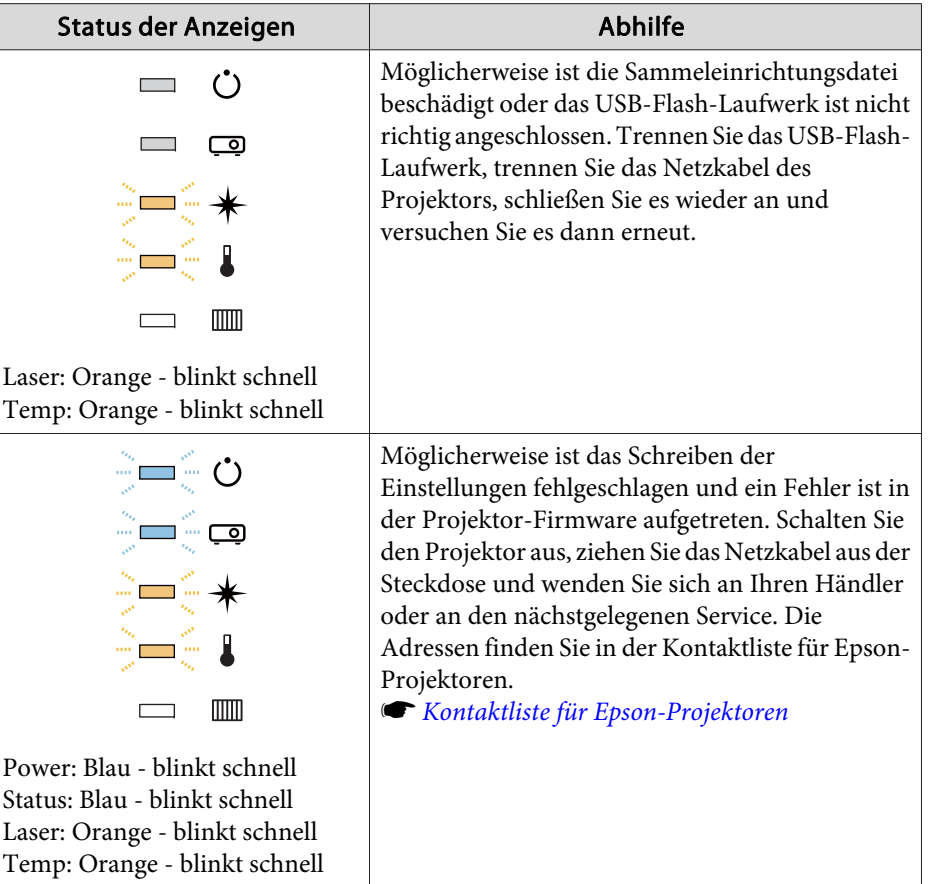

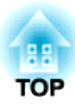

# **Fehlersuche**

In diesem Kapitel wird beschrieben, wie Störungen identifiziert und behoben werden können.

# **Verwendung der Hilfe <sup>188</sup>**

Falls ein Problem mit dem Projektor auftritt, können Sie zur Unterstützung den Hilfe-Bildschirm einblenden. Zudem können Sie den Projektor auf einen geeigneten Zustand einstellen, indem Sie die Fragen beantworten.

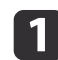

### Drücken Sie die Taste [A].

Der Startbildschirm wird angezeigt.

#### Fernbedienung

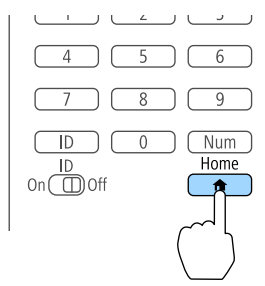

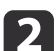

Wählen Sie Hilfe und drücken Sie dann die [J]-Taste.

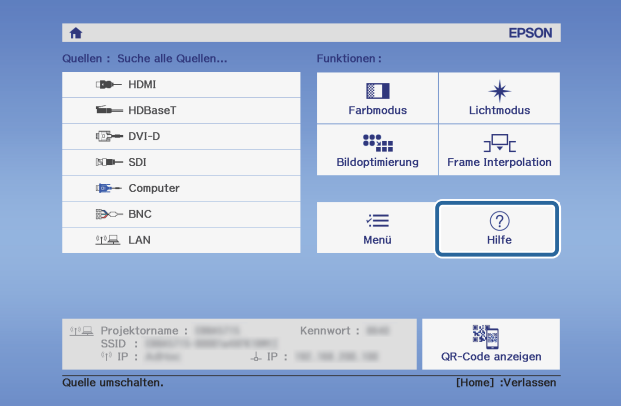

Der Hilfe-Bildschirm wird angezeigt.

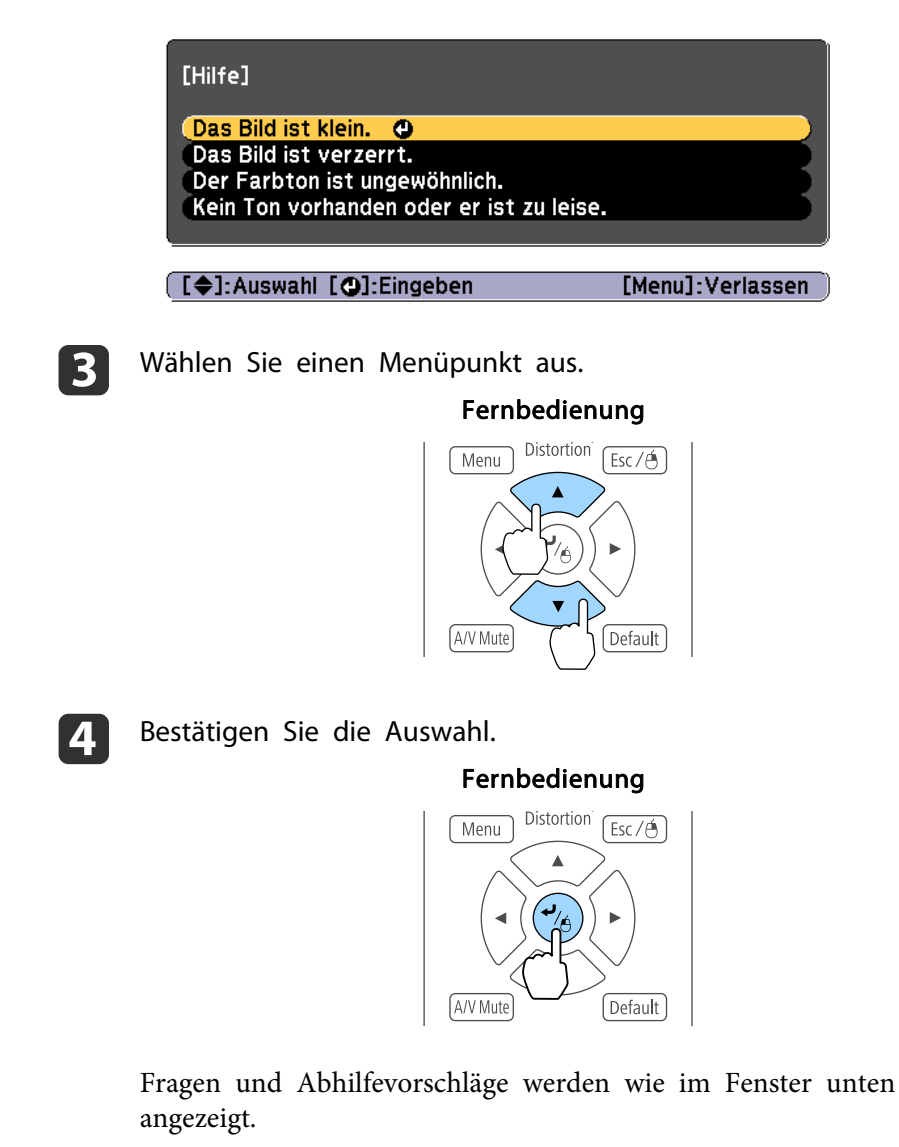

Drücken Sie die [Menu]-Taste, um die Hilfe zu verlassen.

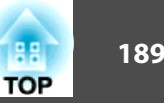

#### Das Bild ist klein.

- ØIst der Zoom auf Minimum gesetzt?<br>Orücken Sie die [Zoom]-Taste, um die Bildgröße zu ändern.
- **@** Ist der Projektor zu nah an der Leinwand? Projektor von der Leinwand weg schieben.

[Esc]:Zurück]

[Menu]:Verlassen]

aIst das Problem über die Hilfe-Funktion nicht zu beheben, lesen Sie bitte den folgenden Abschnitt.

s "Ablesen der [Anzeigen"](#page-189-0) S.190

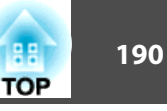

<span id="page-189-0"></span>Dieser Projektor besitzt die folgenden fünf Anzeigen zur Darstellung des Projektorstatus.

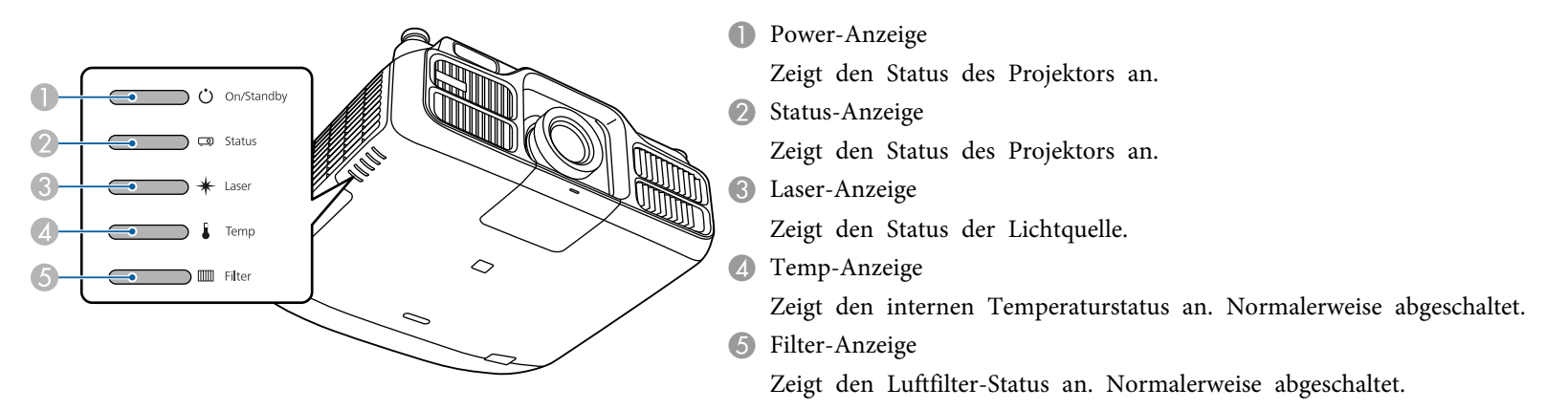

Folgende Anzeigestatus werden während des regulären Betriebs verwendet.

"Status variiert" zeigt an, dass sich die Anzeigen je nach Status des Projektors einschalten, ausschalten oder blinken.

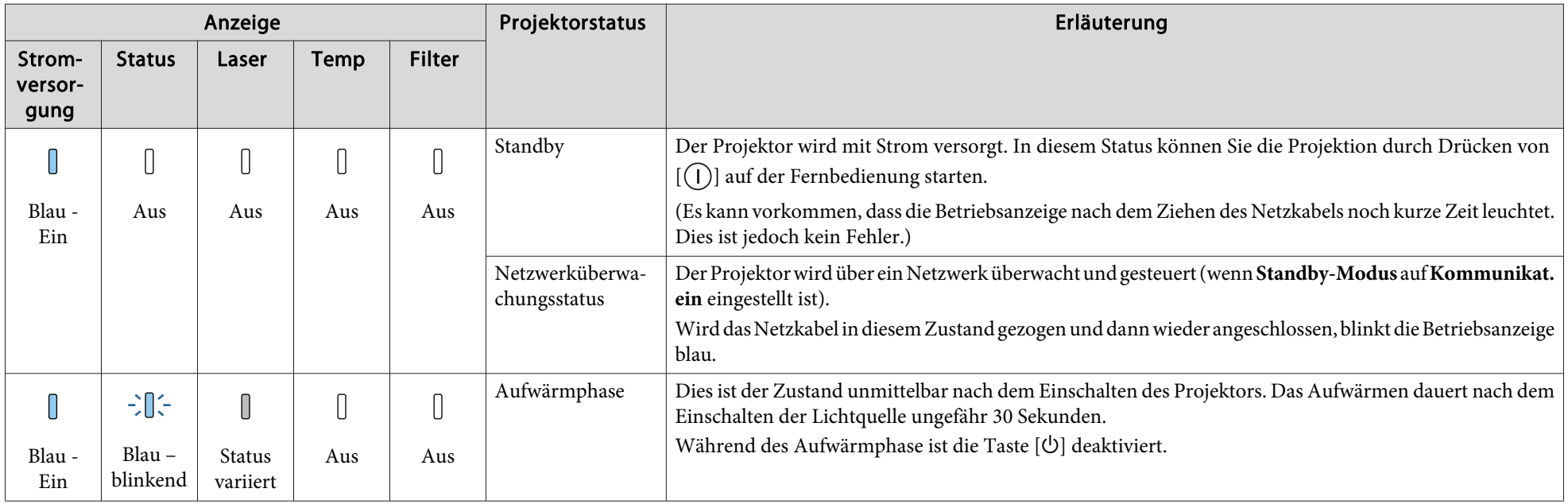

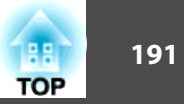

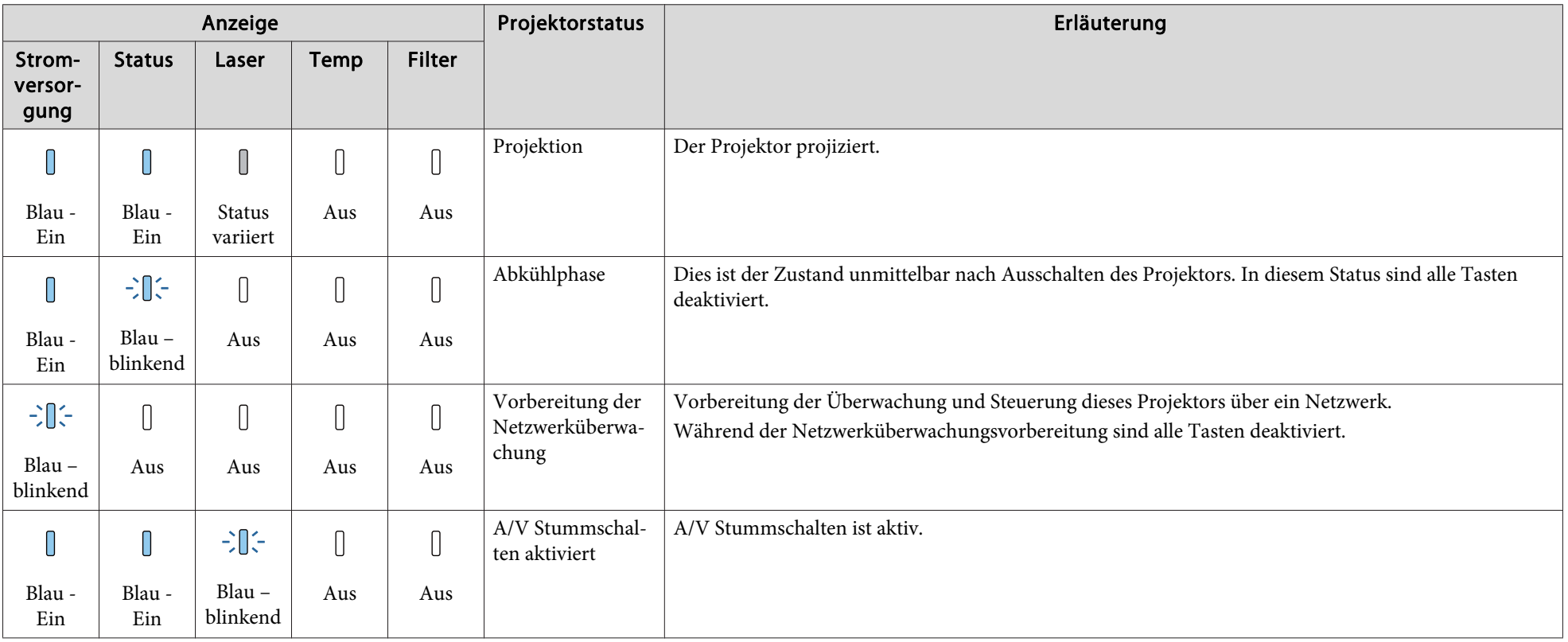

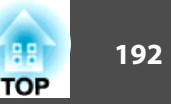

Wenn ein Fehler am Projektor aufgetreten ist, wird der Fehlerstatus durch die Anzeigefarbe sowie eine Kombination aus Blinken oder Leuchten angezeigt. In der folgenden Tabelle finden Sie eine Beschreibung der Bedeutung der Kontrollanzeigen, und wie die angezeigten Probleme behoben werden können.

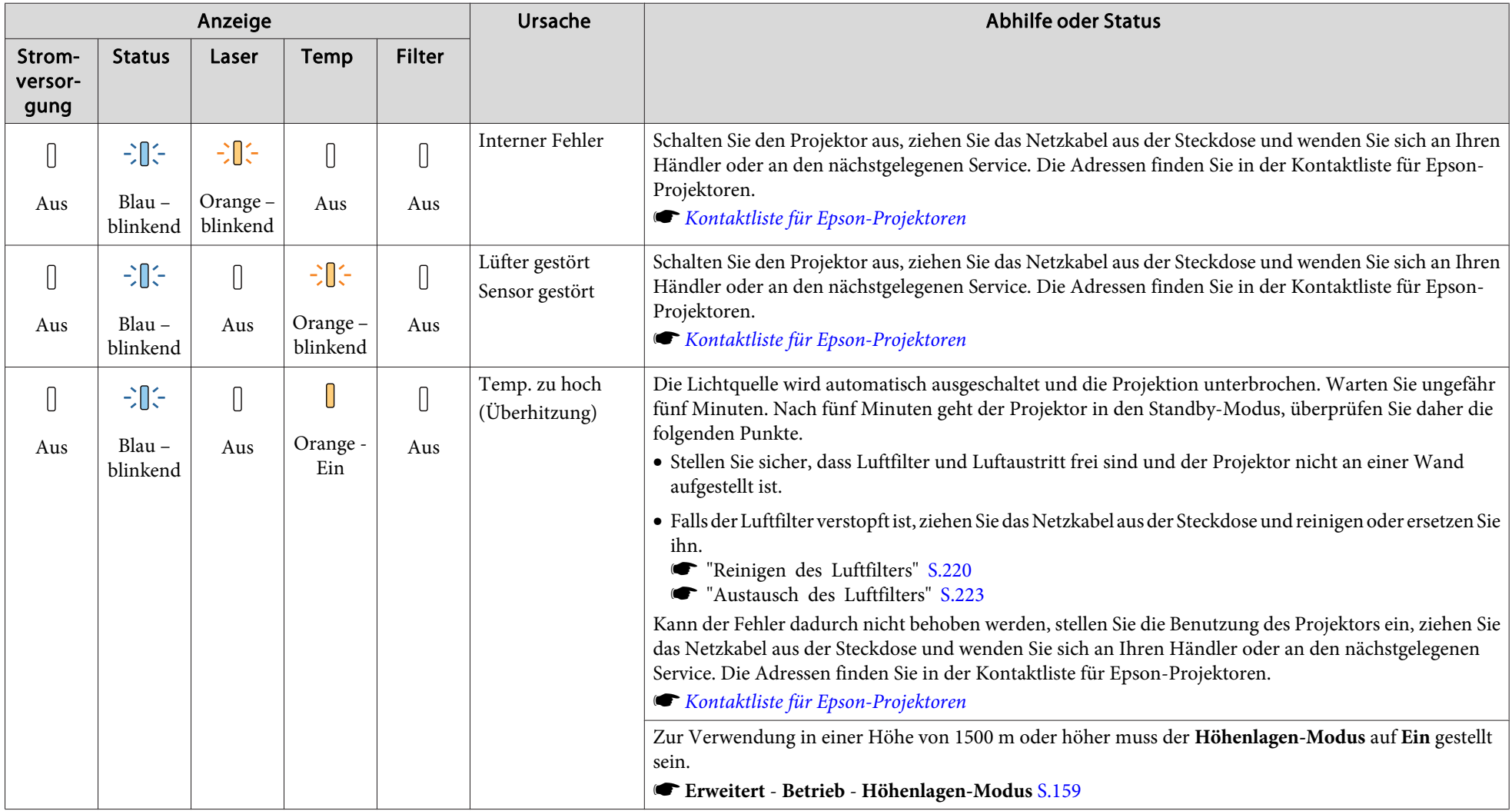

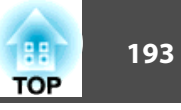

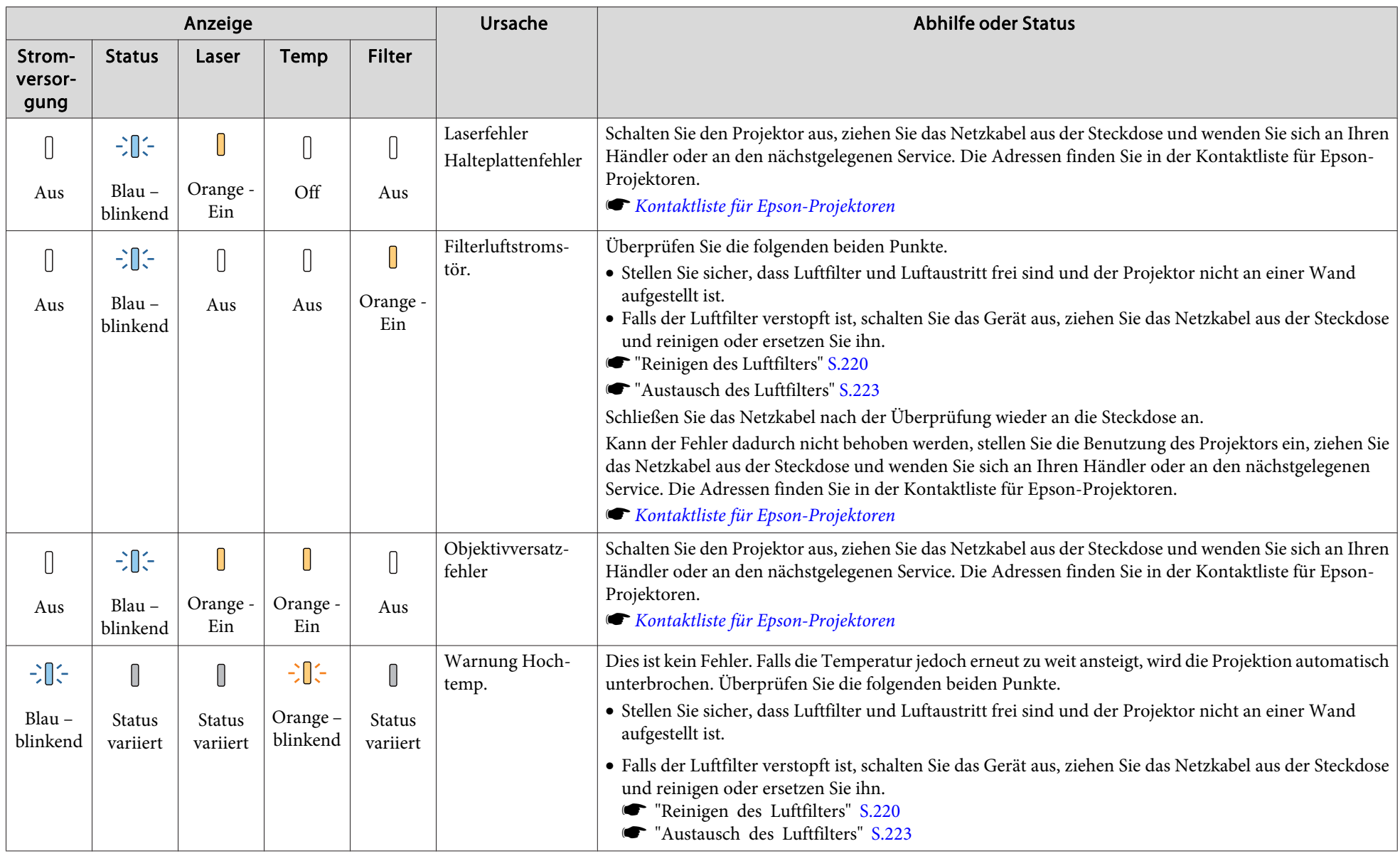

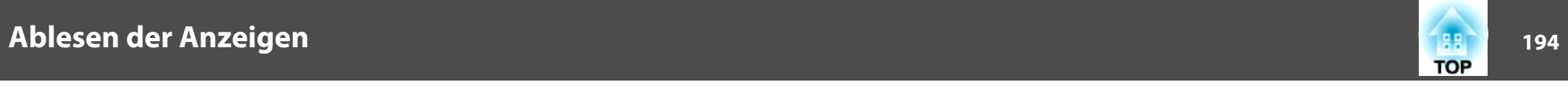

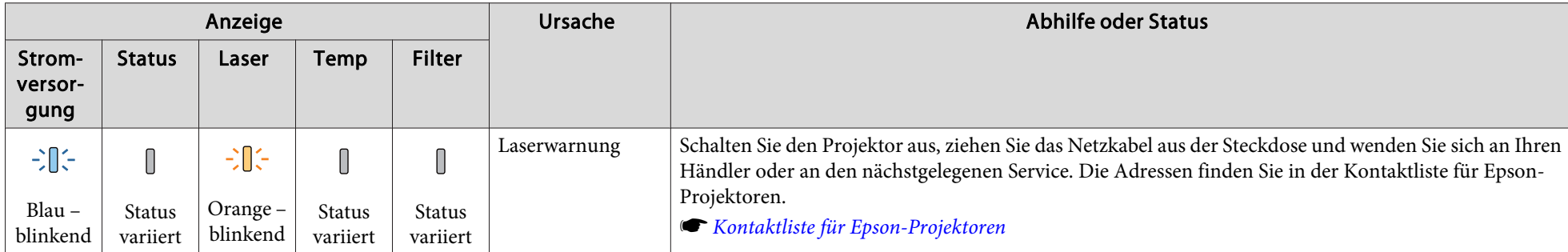

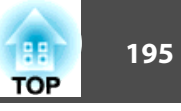

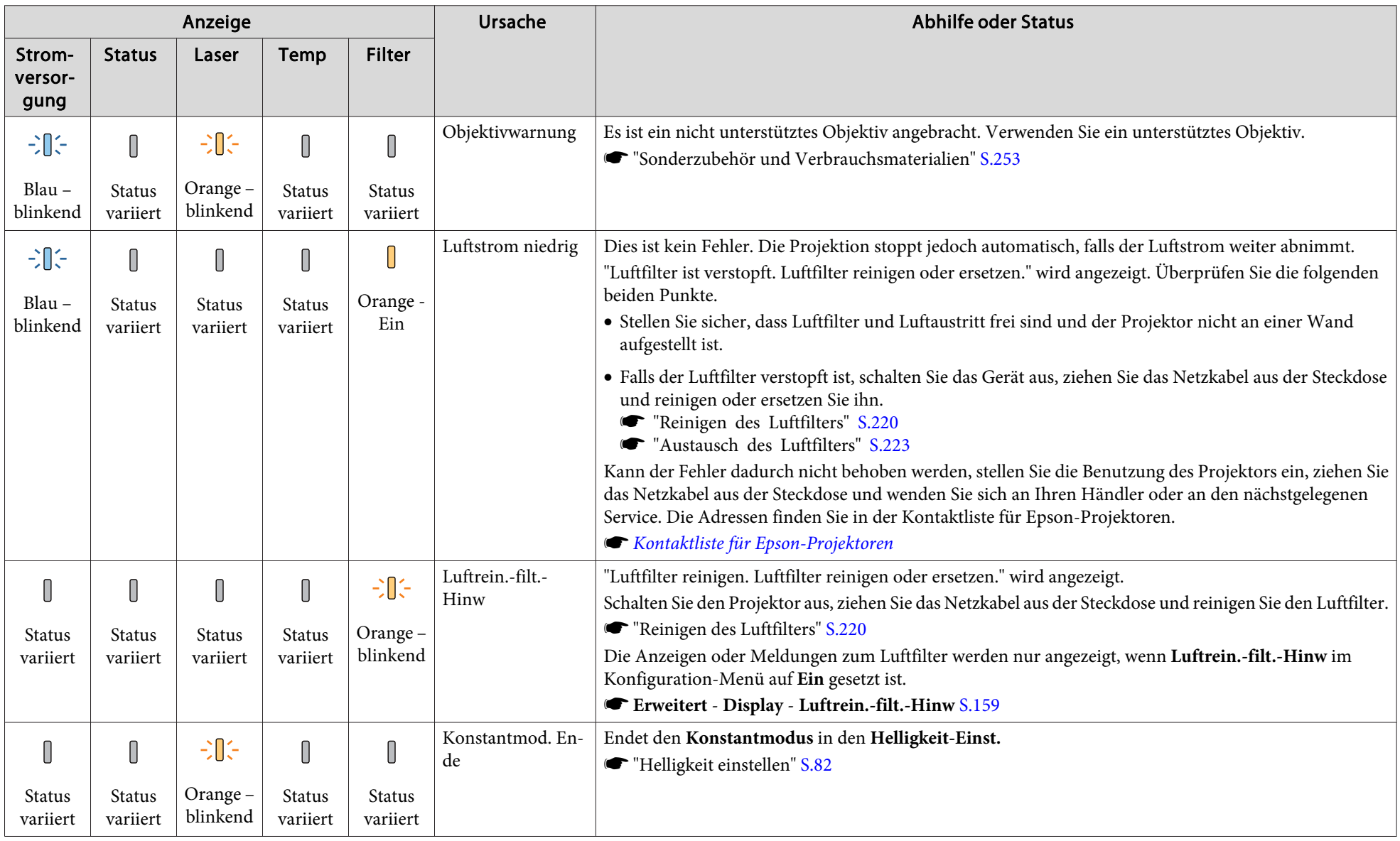

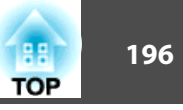

- abs Punktioniert der Projektor nicht normal, obwohl die Anzeigen keine Störung melden, lesen Sie bitte den folgenden Abschnitt.
	- ["Problemlösung"](#page-204-0) S.205
	- Ist der Status einer Anzeige in dieser Tabelle nicht aufgeführt, stellen Sie die Benutzung des Projektors ein, ziehen Sie das Netzkabel aus der Steckdose und wenden Sie sich an Ihren Händler oder an den nächstgelegenen Service. Die Adressen finden Sie in der Kontaktliste für Epson-Projektoren.
		- **Sternage Kontaktliste für [Epson-Projektoren](#page-15-0)**

# <span id="page-196-0"></span>**Statusanzeige lesen 197** and 197

Sie können den Betriebsstatus des Projektors am projizierten Bild anzeigen. Sie können den detaillierten Status des Projektors mit Hilfe der Tastenbedienung prüfen.

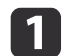

Drücken Sie während der Projektion die [ []-Taste.

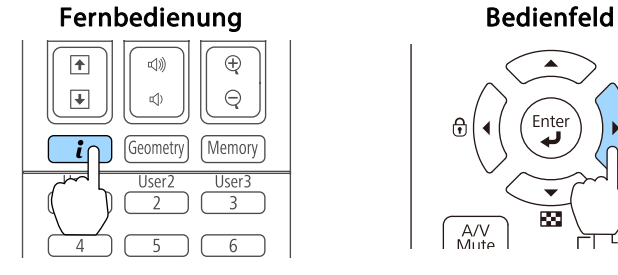

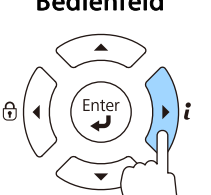

 $A/V$ Mute

b

 $\boxed{3}$ 

Wählen Sie Statusinfo und drücken Sie die [J]-Taste.

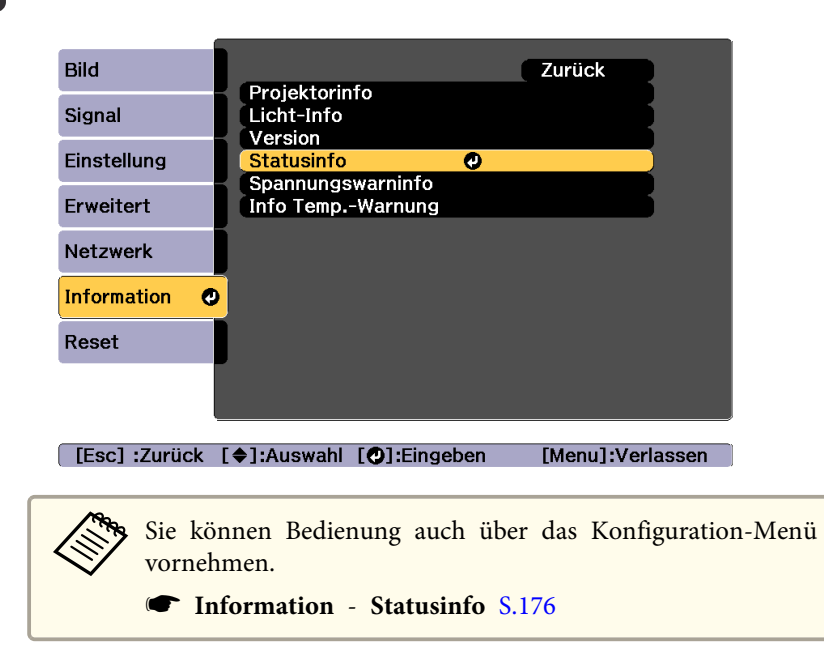

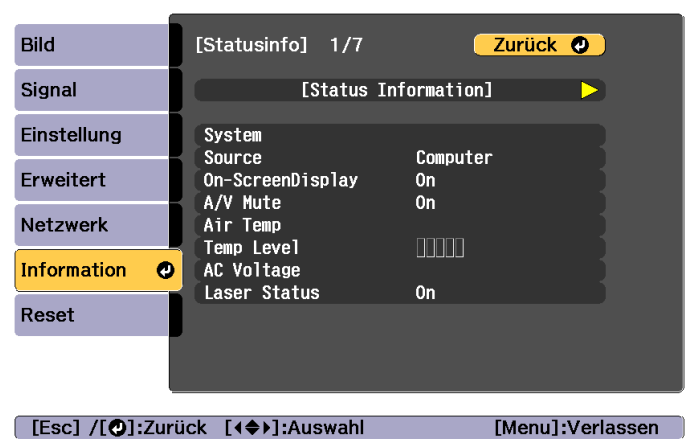

Jede Anzeigekategorie enthält folgende Informationen.

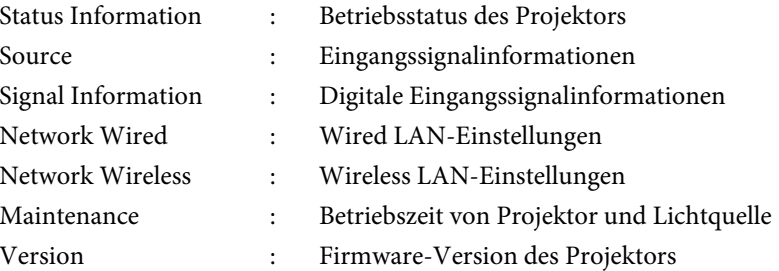

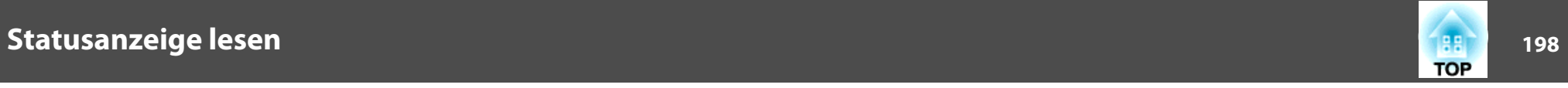

# **Erklärungen zum Anzeigeinhalt**

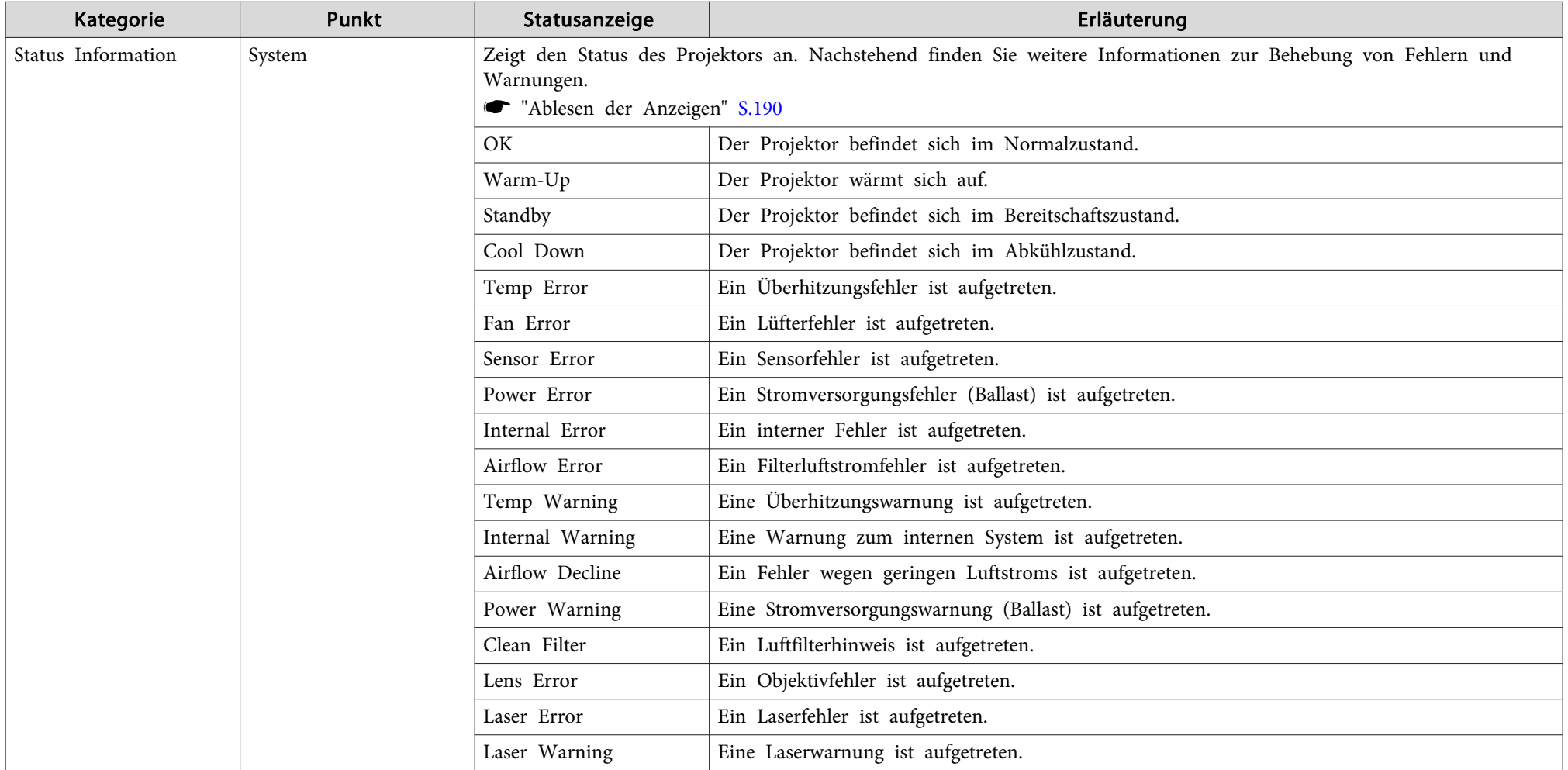

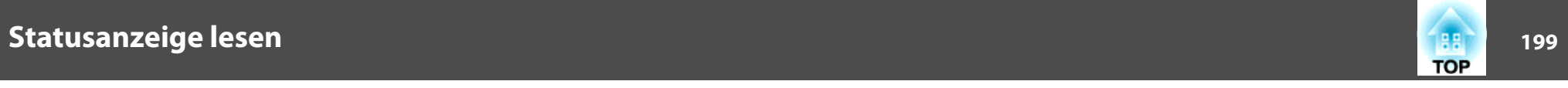

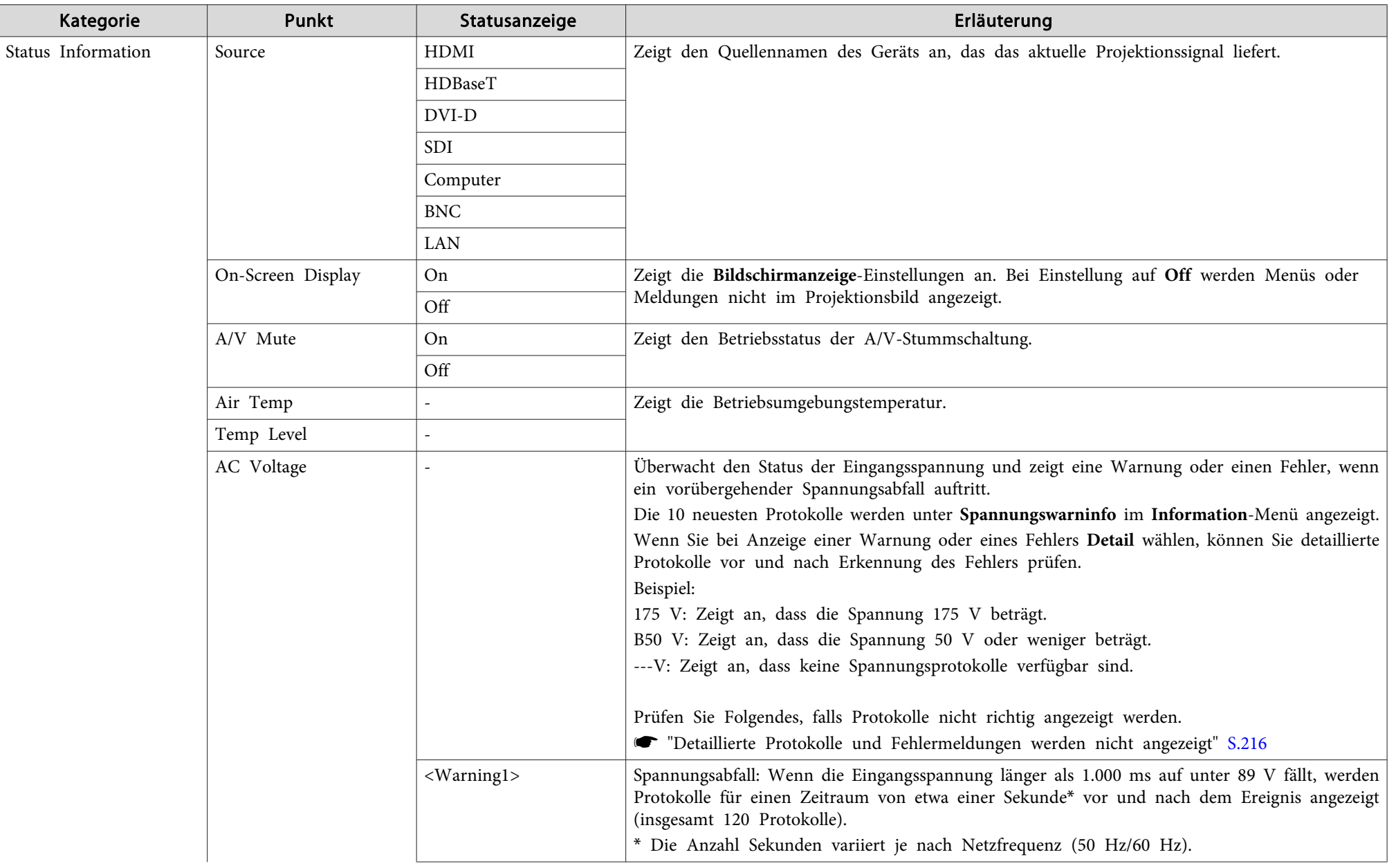

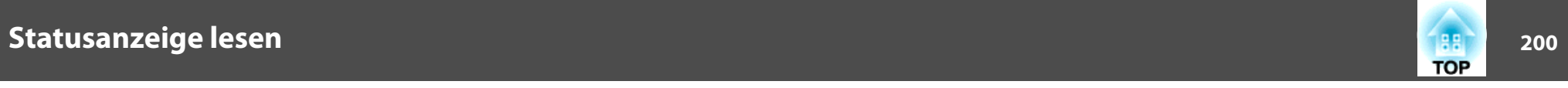

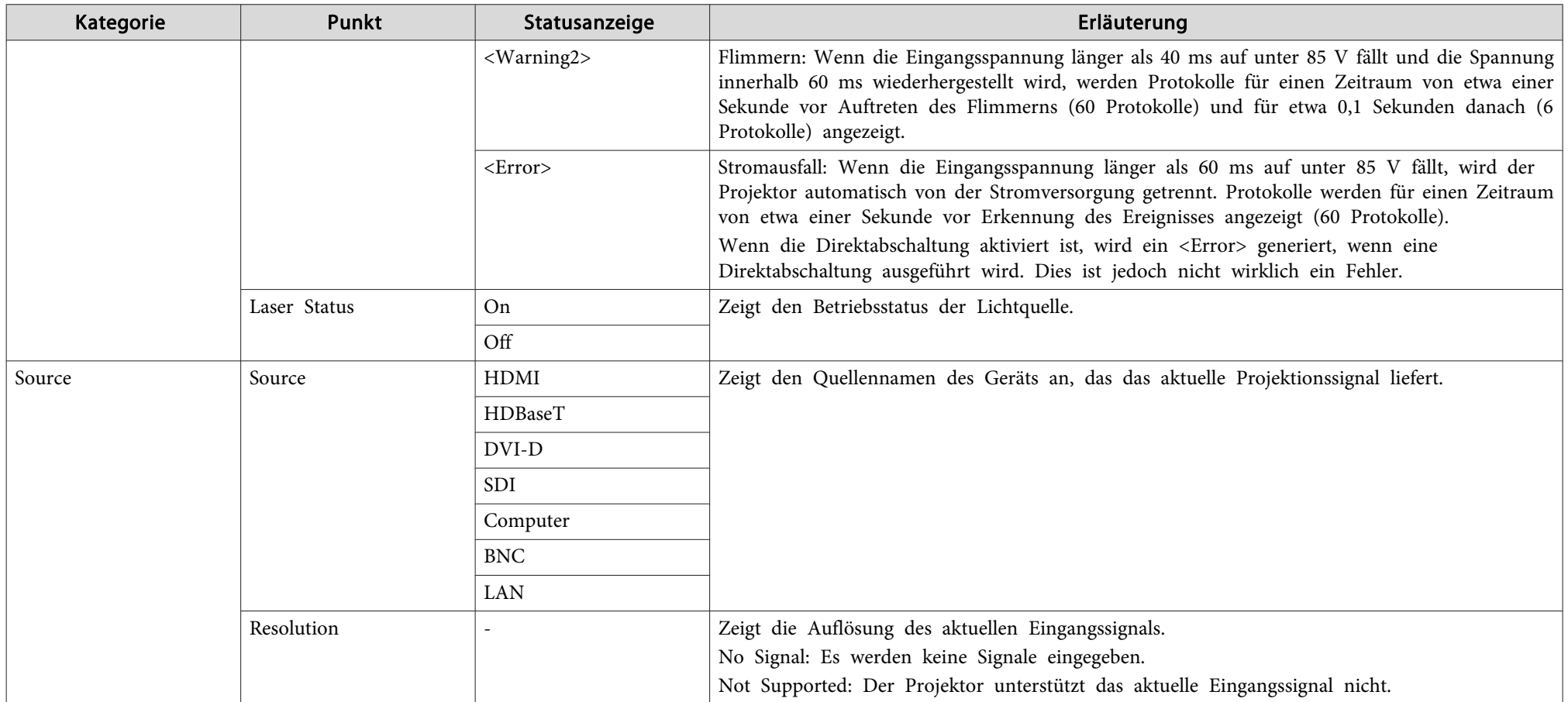

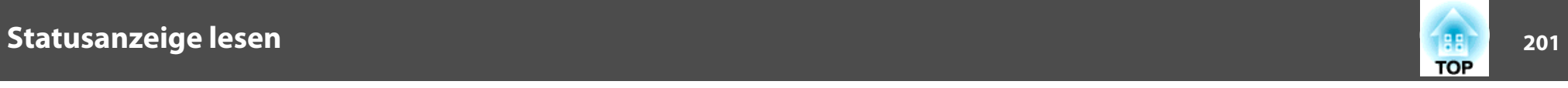

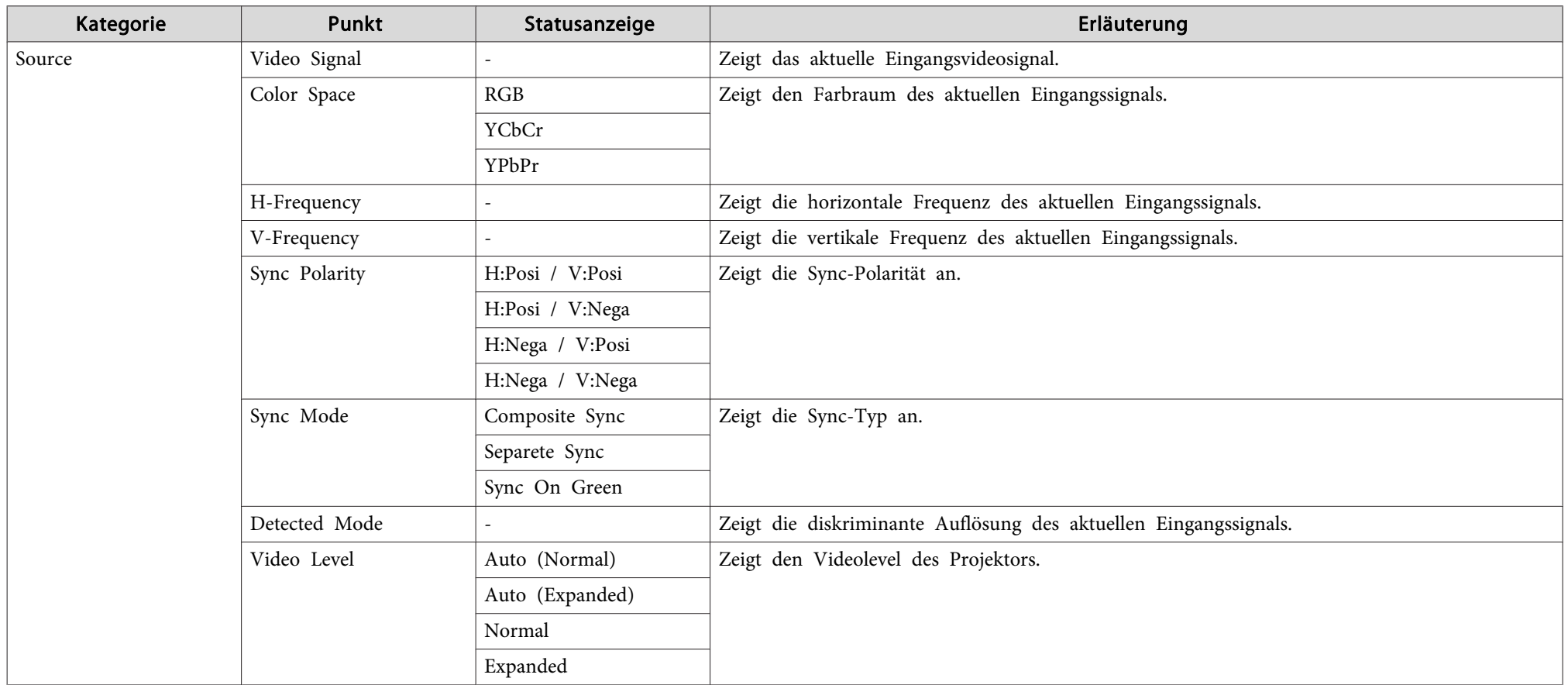

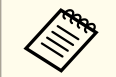

Bei einer Quelle angezeigte Menüpunkte variieren je nach verwendetem Modell, projiziertem Bildsignal und Quelle.

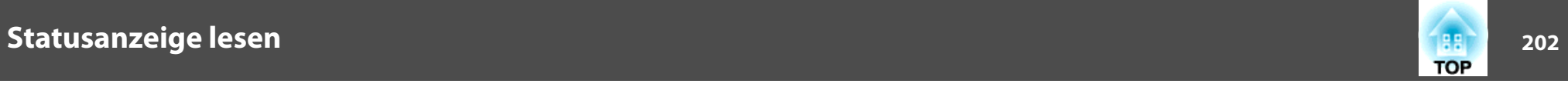

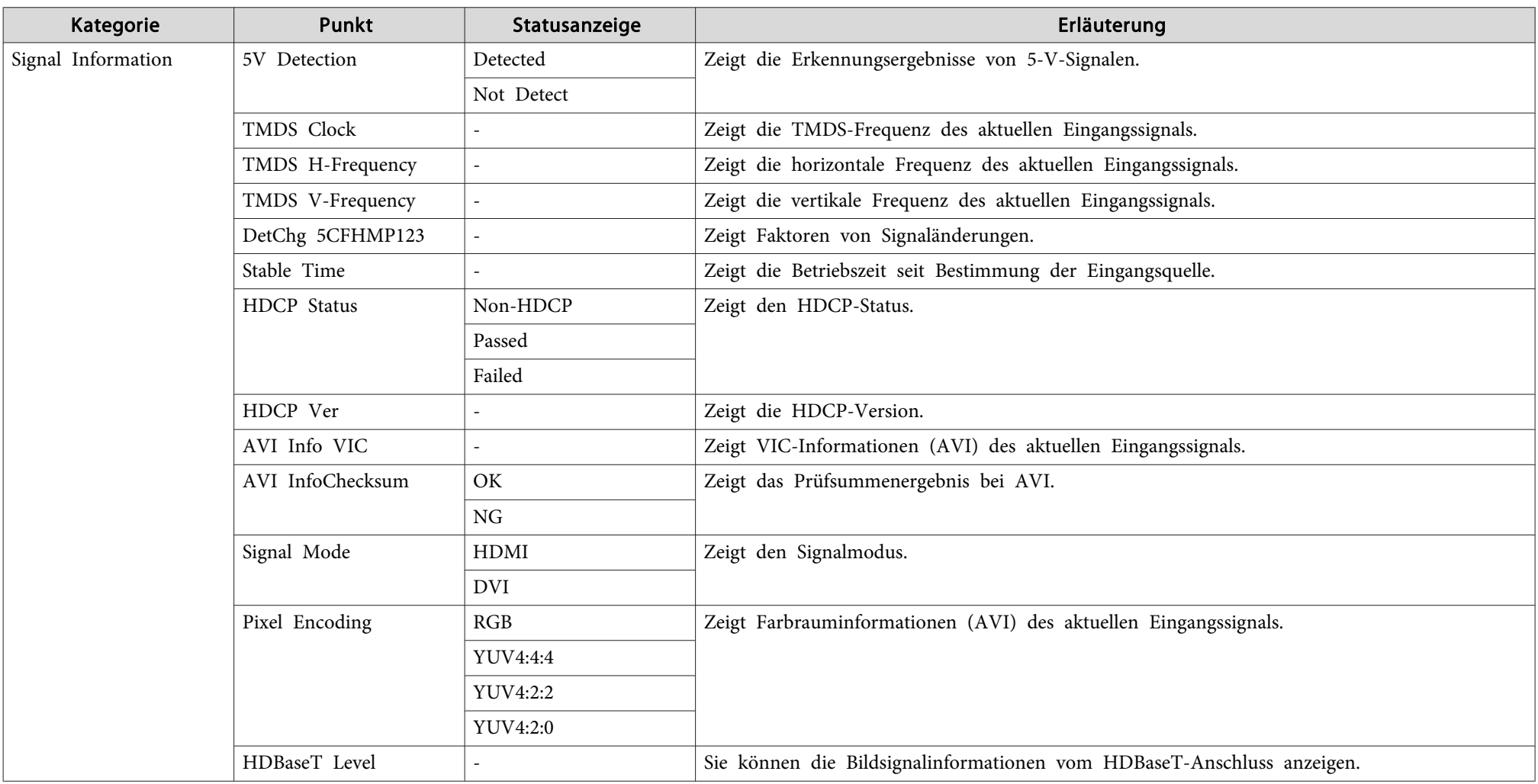

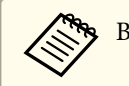

Bei Signal Information angezeigte Menüpunkte variieren je nach verwendetem Modell, projiziertem Bildsignal und Quelle.

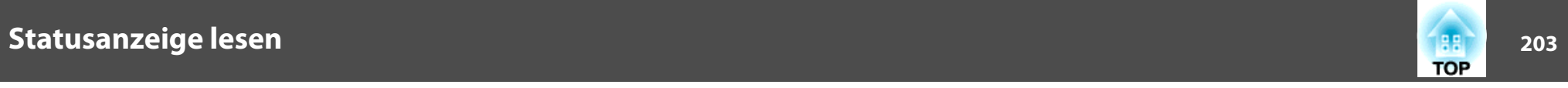

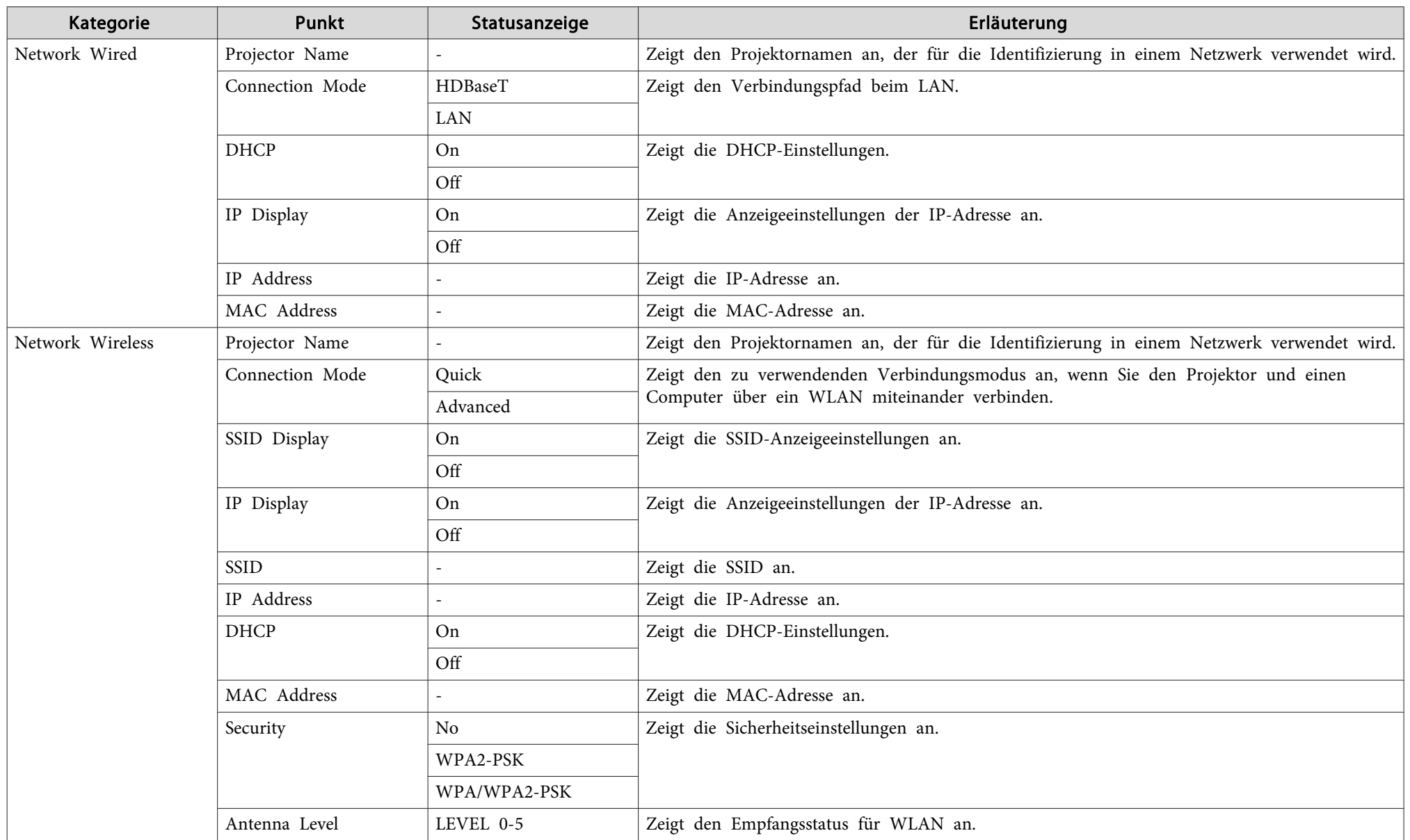

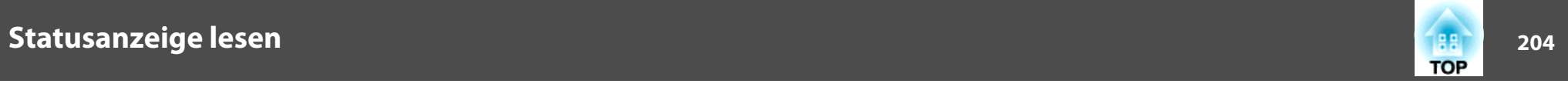

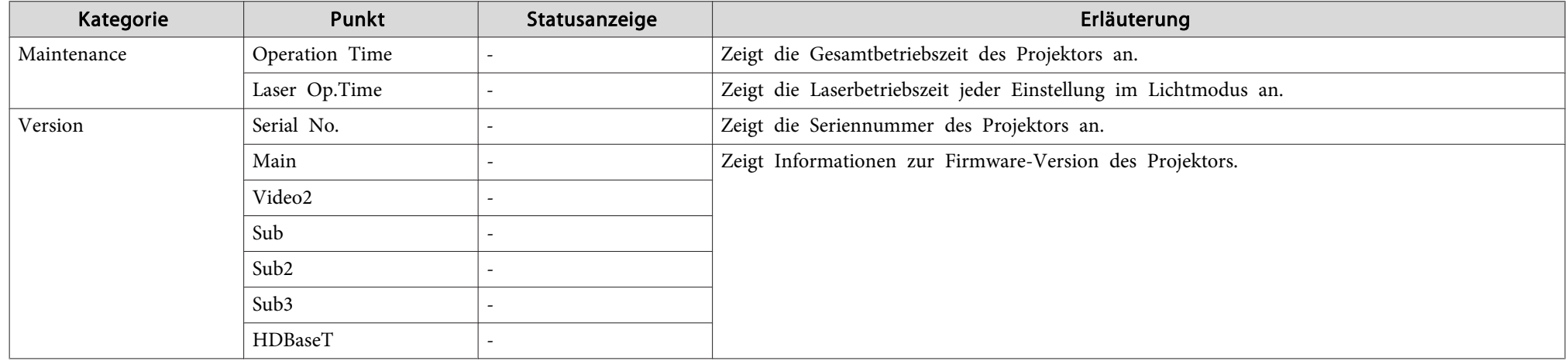

# <span id="page-204-0"></span>**Problemlösung <sup>205</sup>**

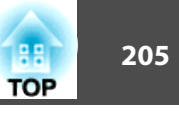

Taucht eines der folgenden Probleme auf, ohne dass die Kontrollanzeigen auf eine Lösung hinweisen, schlagen Sie auf der für das jeweilige Problem angegebenen Seite nach.

#### **Probleme mit Bildern**

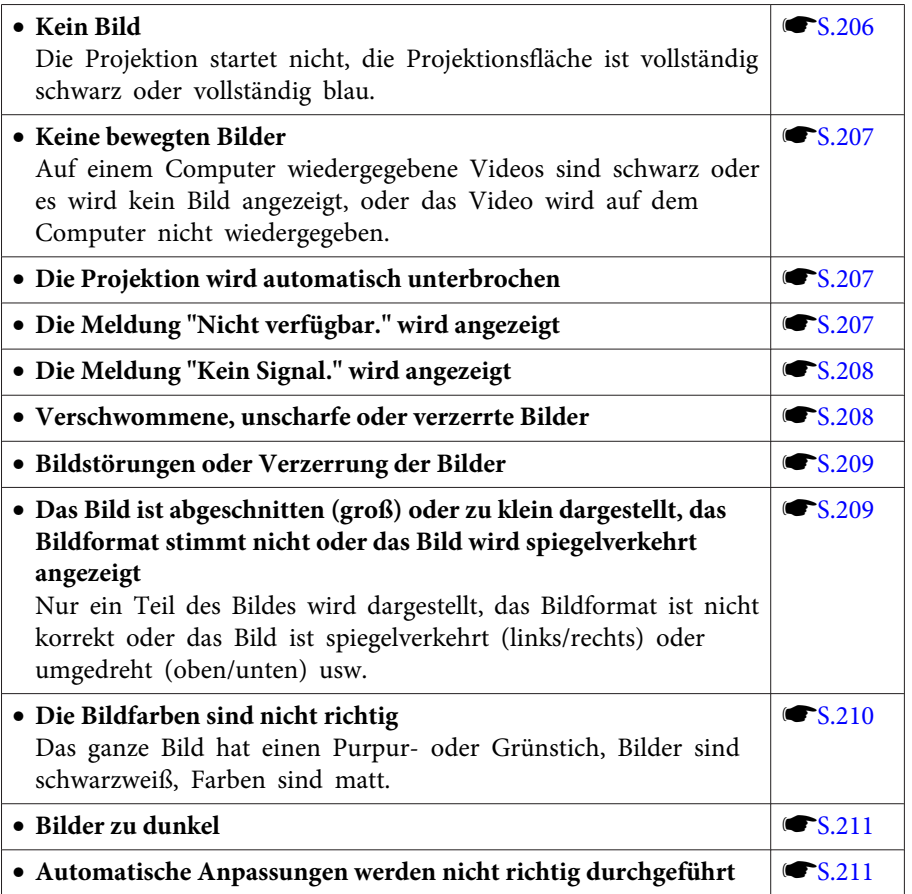

#### **Probleme beim Start der Projektion**

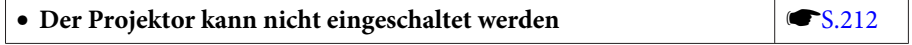

#### **Andere Probleme**

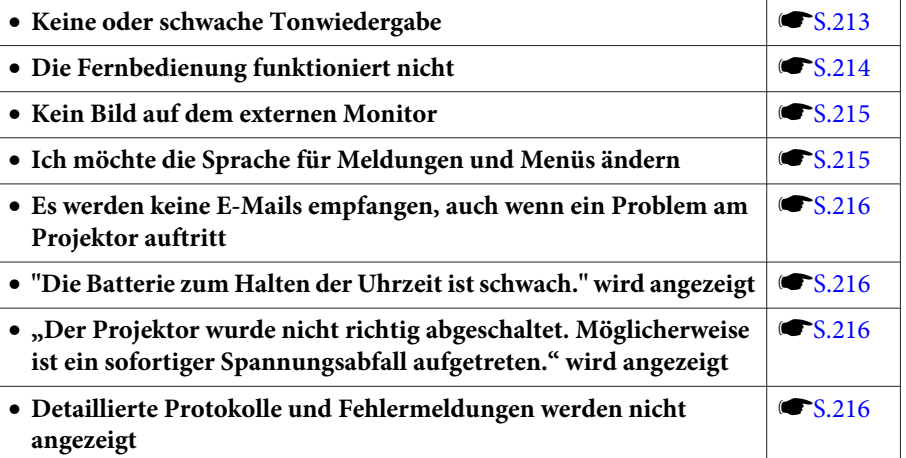

<span id="page-205-0"></span>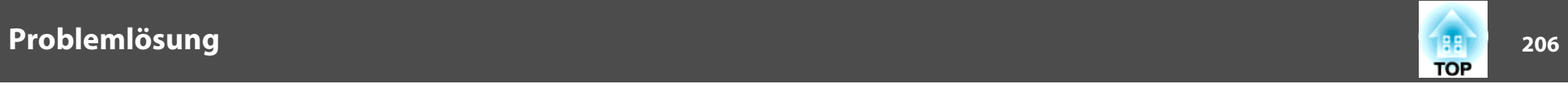

## **Probleme mit Bildern**

#### **Kein Bild**

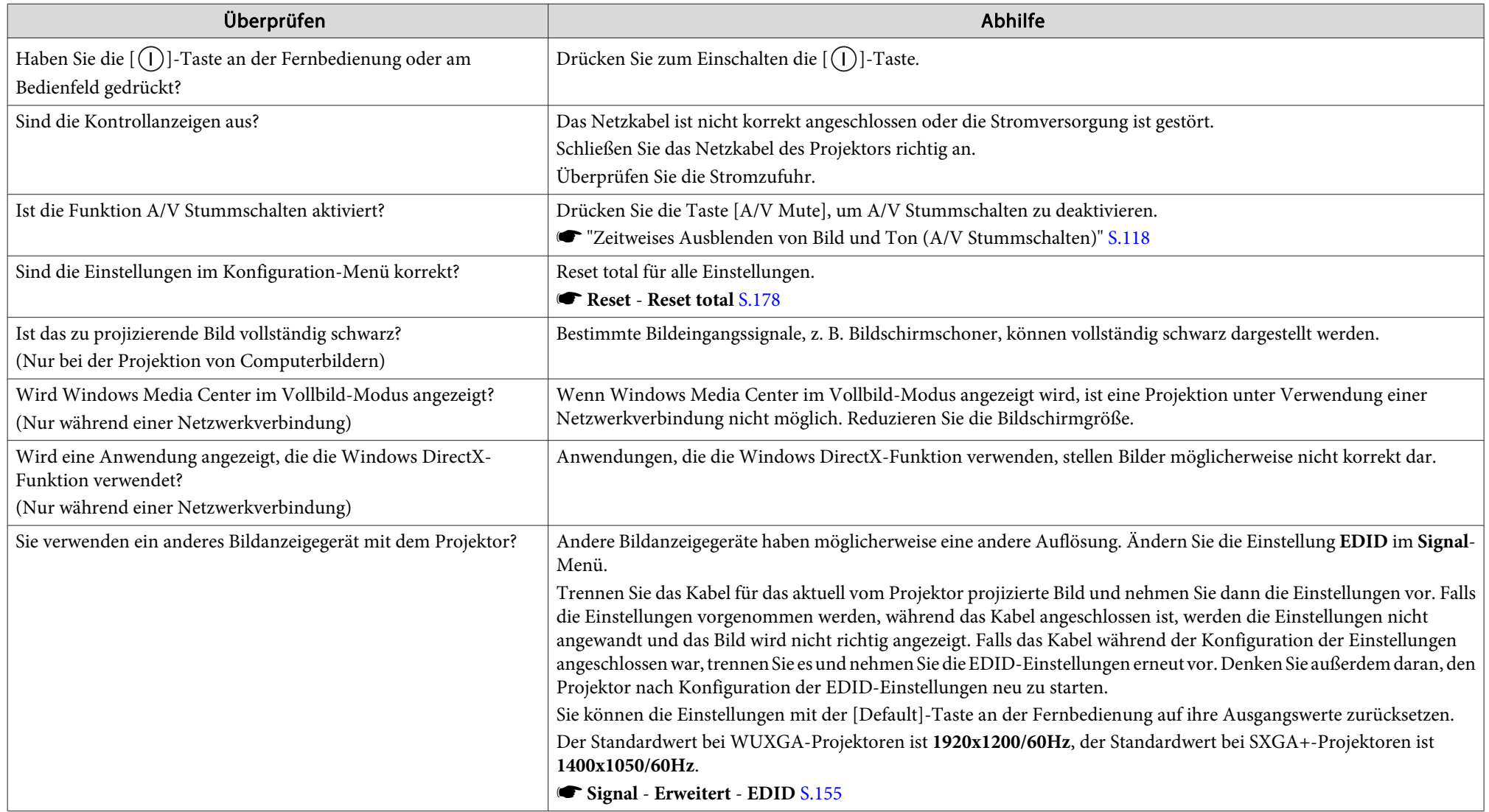

<span id="page-206-0"></span>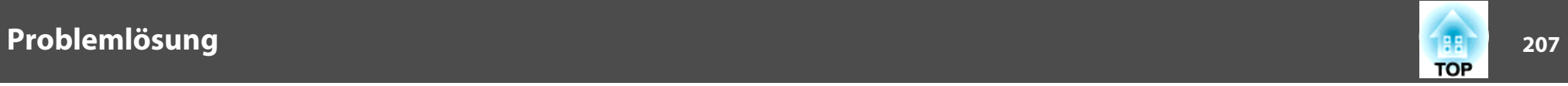

## **Keine bewegten Bilder**

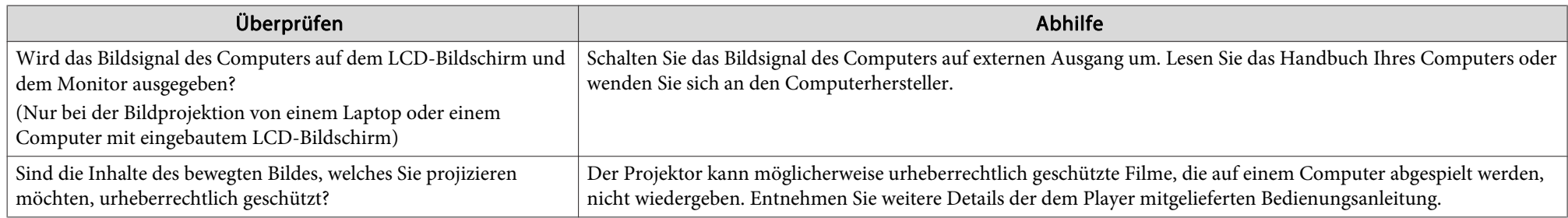

## **Die Projektion wird automatisch unterbrochen**

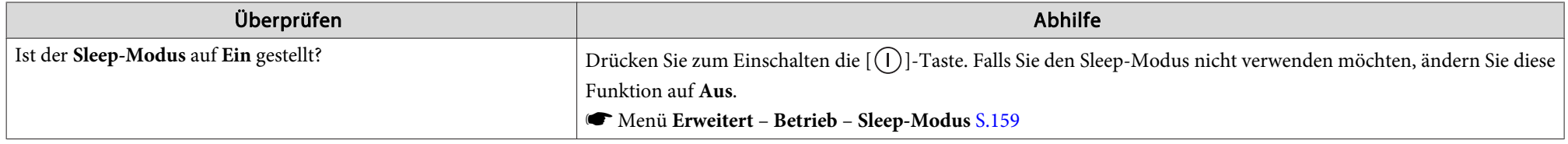

## **"EDID ist nicht eingestellt." wird angezeigt**

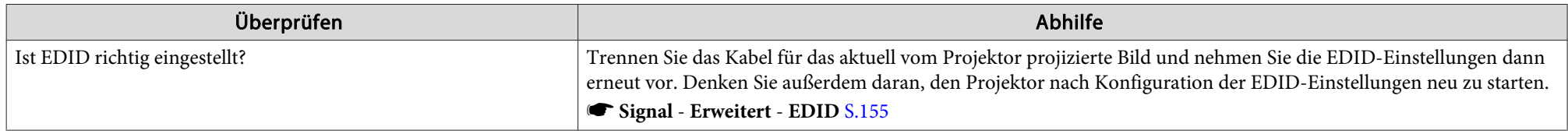

### **"Nicht verfügbar." wird angezeigt**

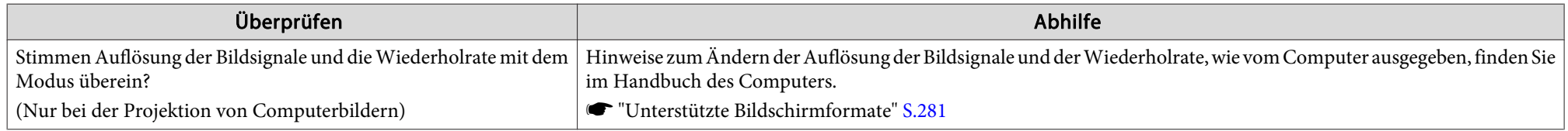

<span id="page-207-0"></span>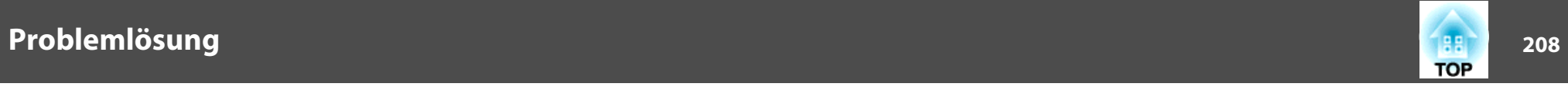

# **"Kein Signal." wird angezeigt**

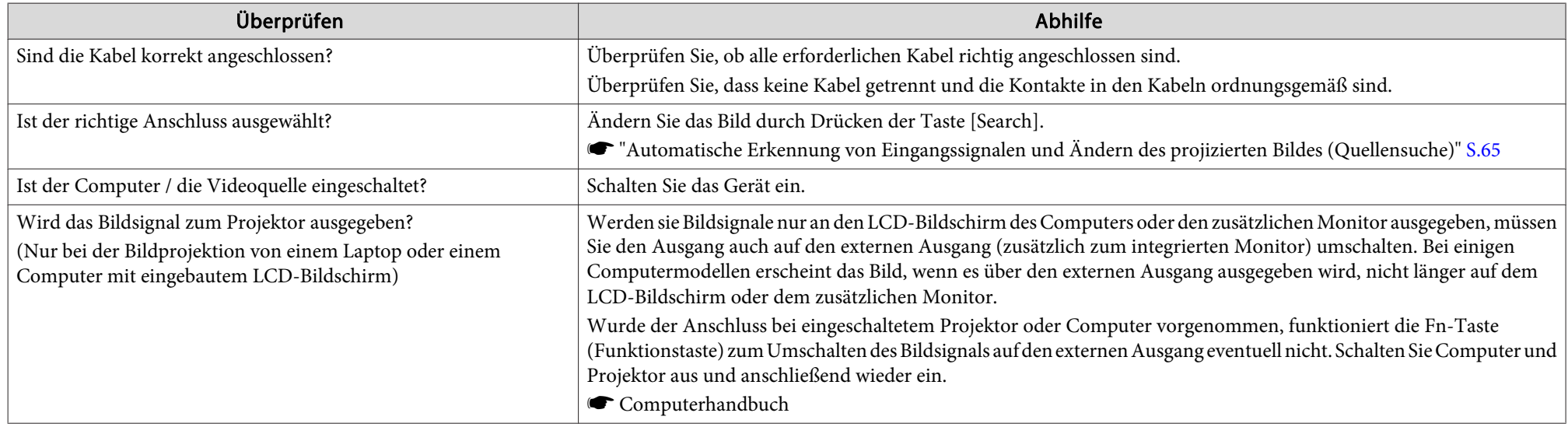

# **Verschwommene, unscharfe oder verzerrte Bilder**

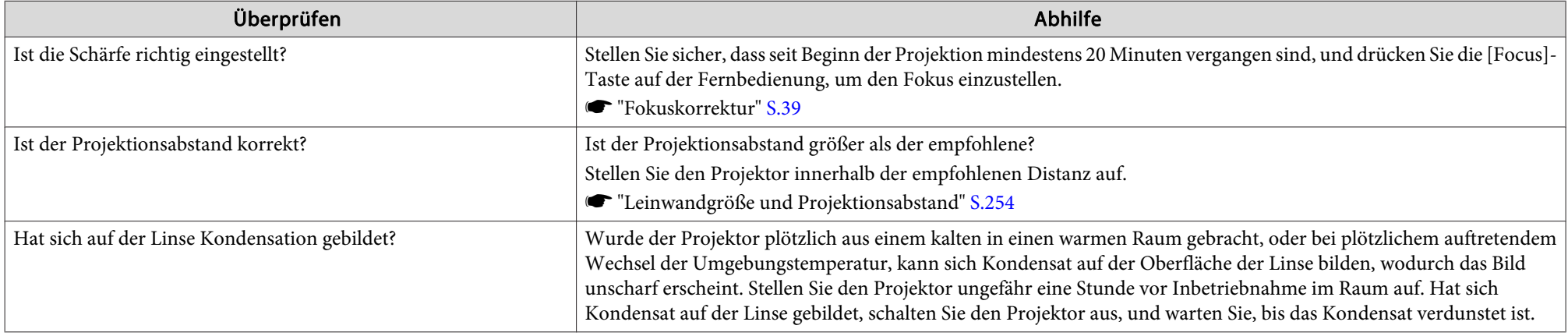

<span id="page-208-0"></span>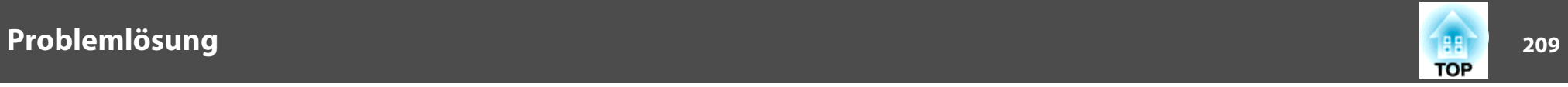

### **Bildstörungen oder Verzerrung der Bilder**

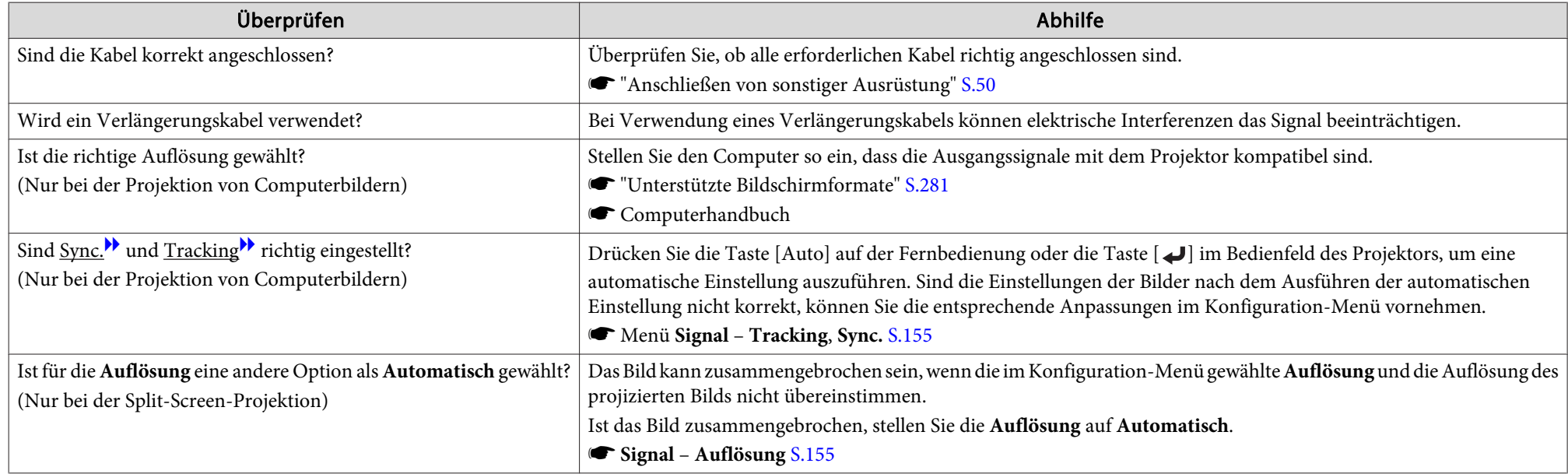

## Das Bild ist abgeschnitten (groß) oder zu klein dargestellt, das Bildformat stimmt nicht oder das Bild wird spiegelverkehrt angezeigt

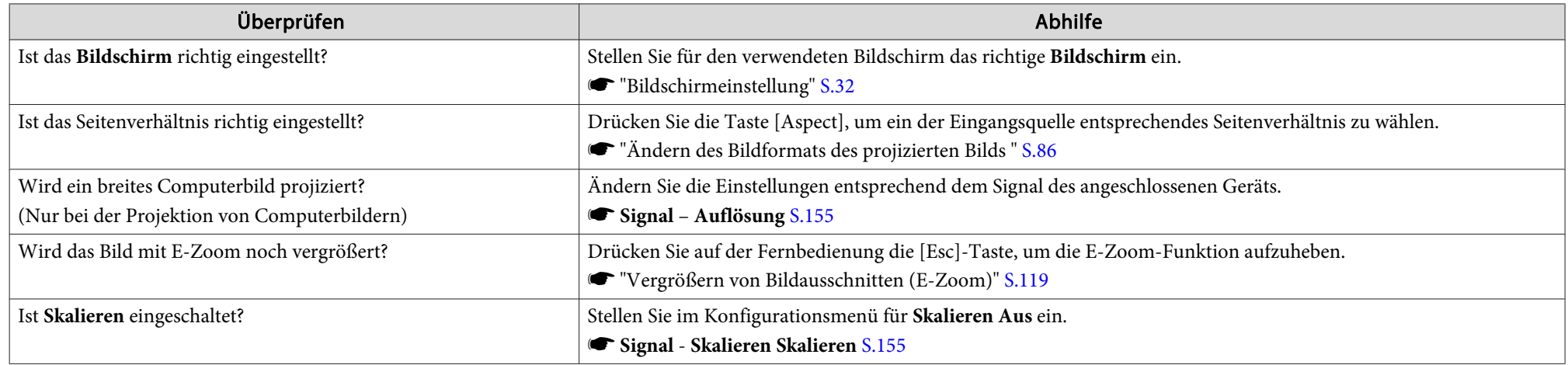

<span id="page-209-0"></span>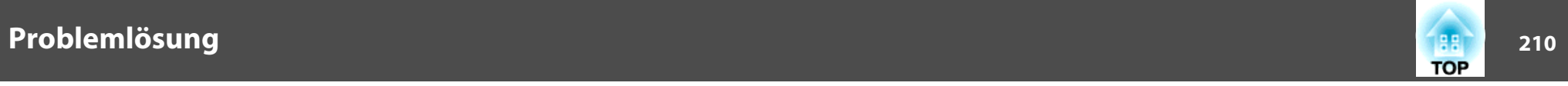

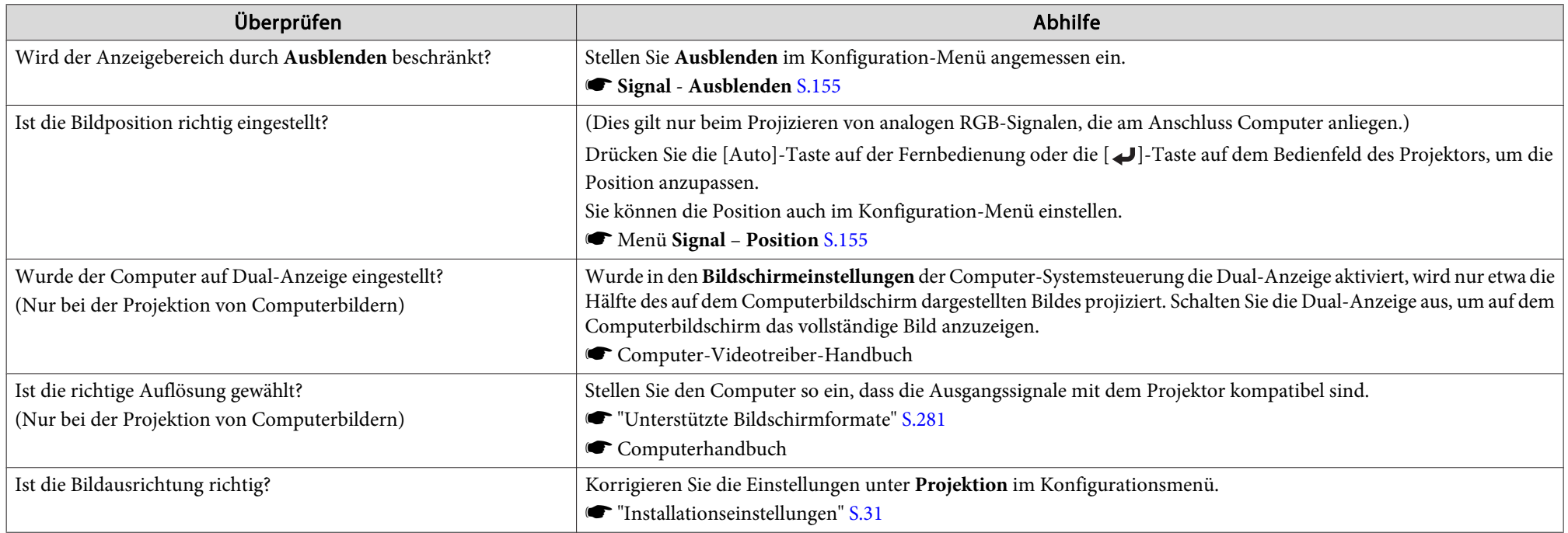

# **Die Bildfarben sind nicht richtig**

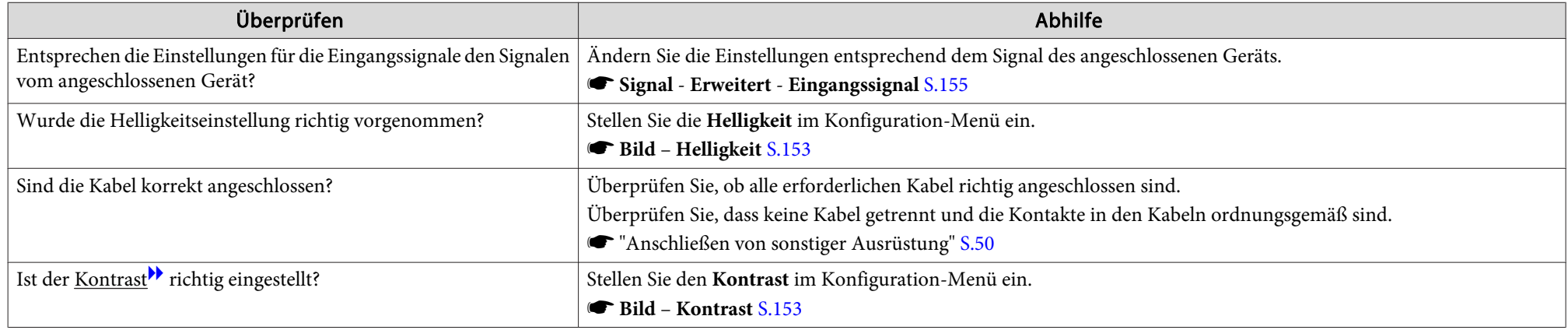

<span id="page-210-0"></span>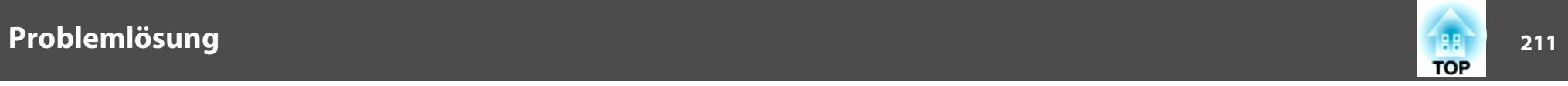

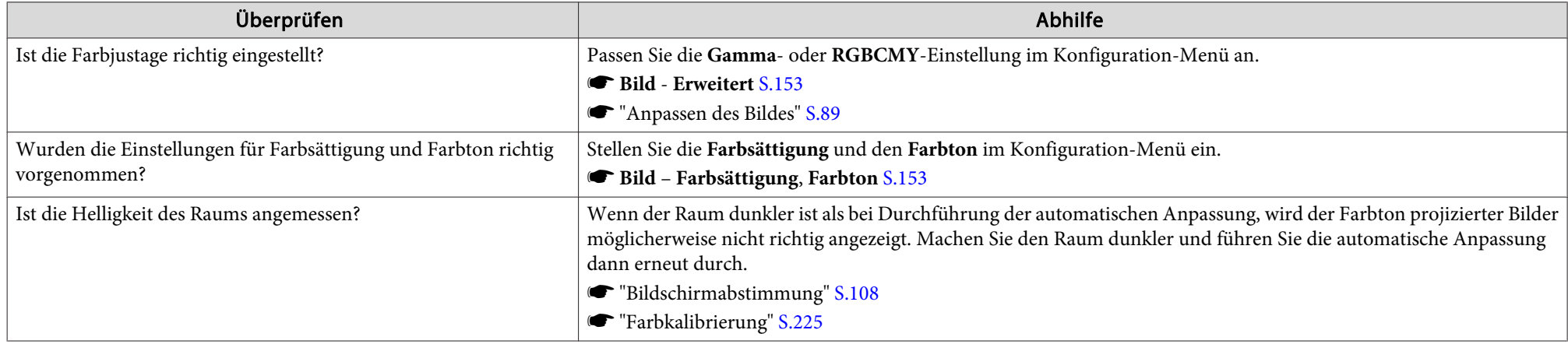

#### **Bilder zu dunkel**

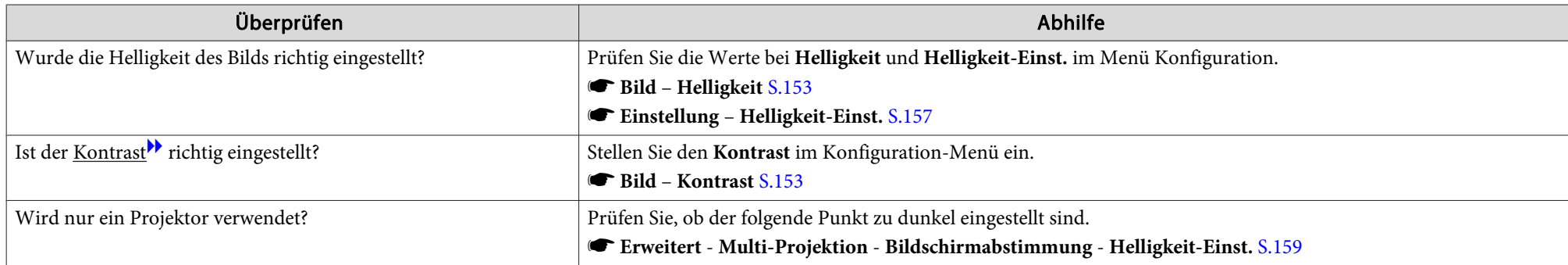

# **Automatische Anpassungen werden nicht richtig durchgeführt**

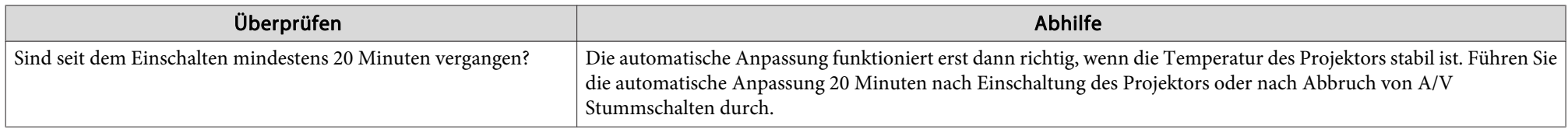

<span id="page-211-0"></span>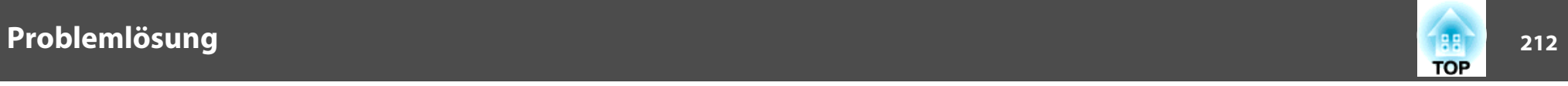

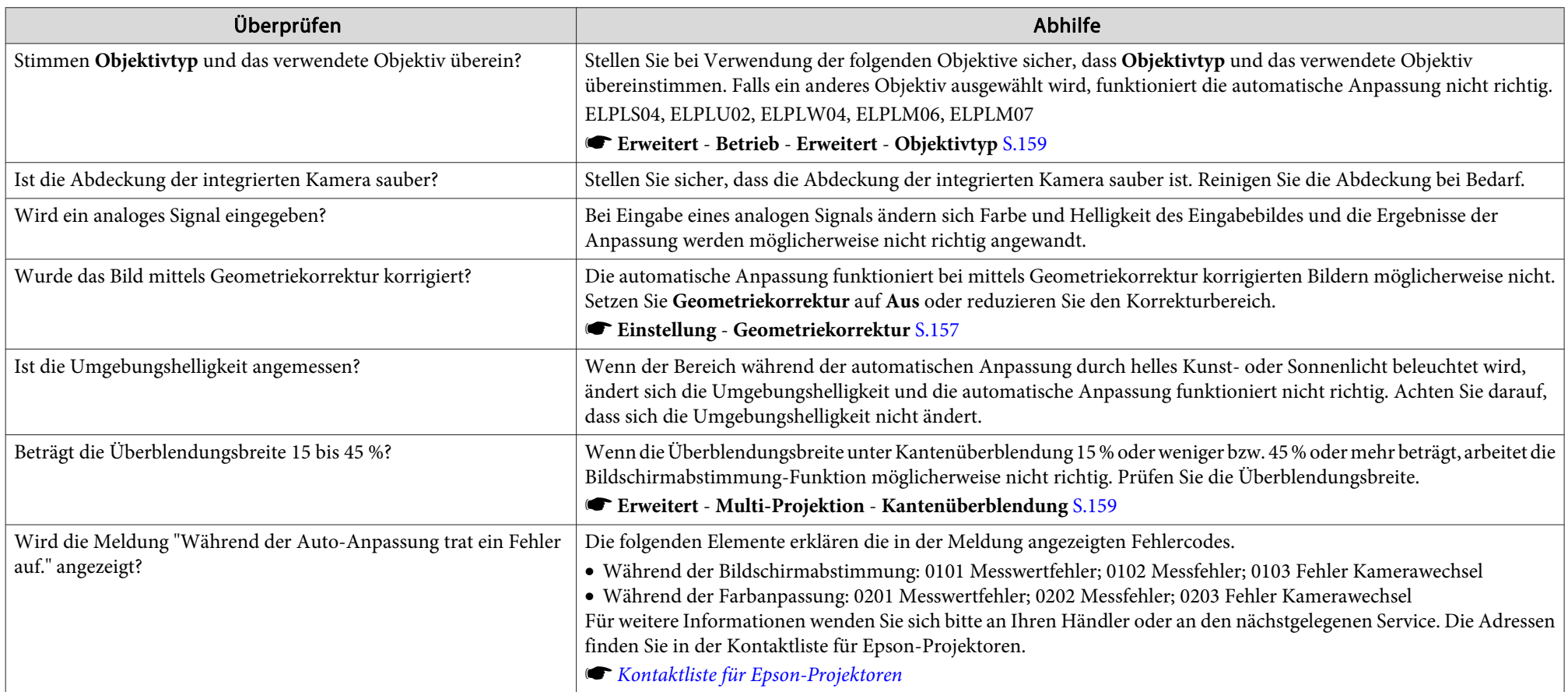

# **Probleme beim Start der Projektion**

# **Der Projektor kann nicht eingeschaltet werden**

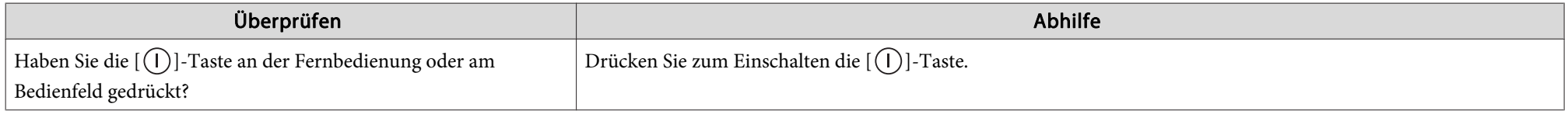

<span id="page-212-0"></span>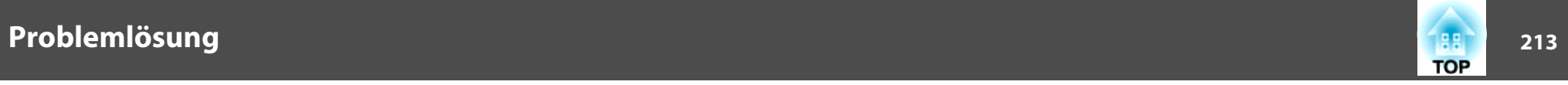

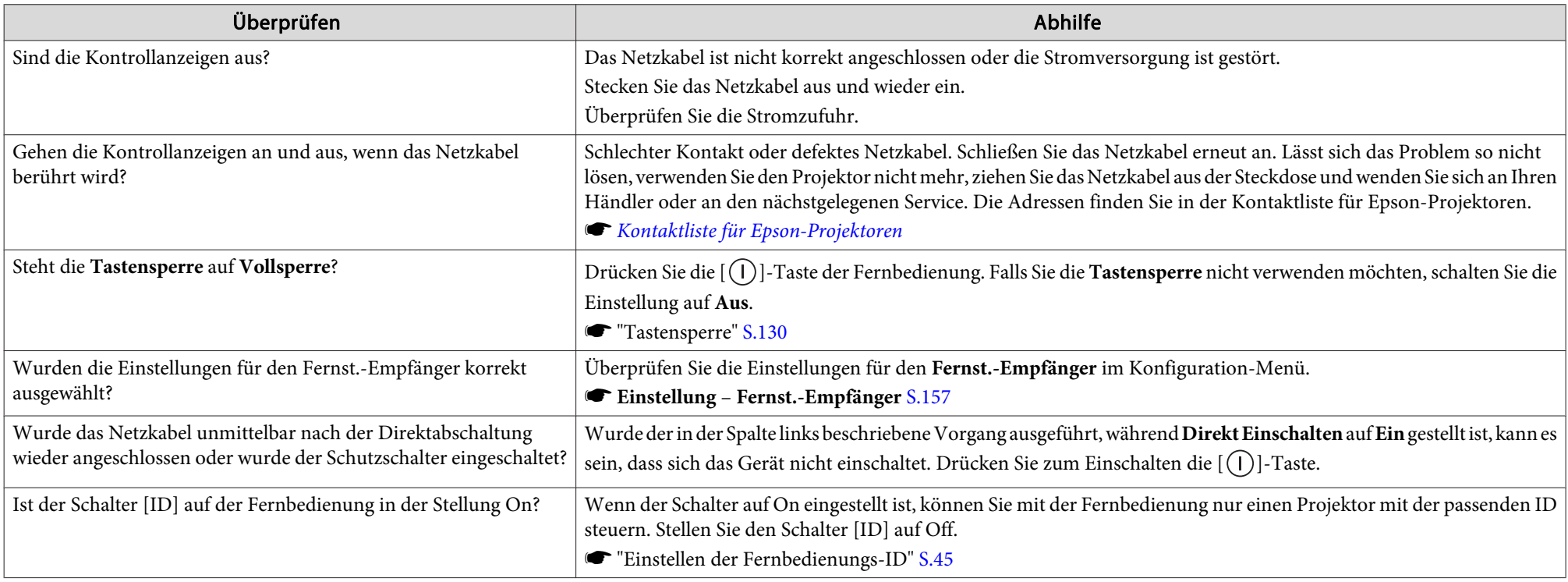

# **Andere Probleme**

## **Keine oder schwache Tonwiedergabe**

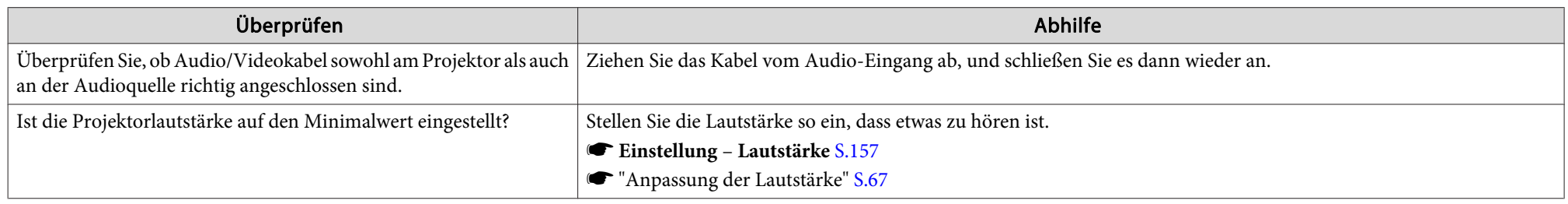

<span id="page-213-0"></span>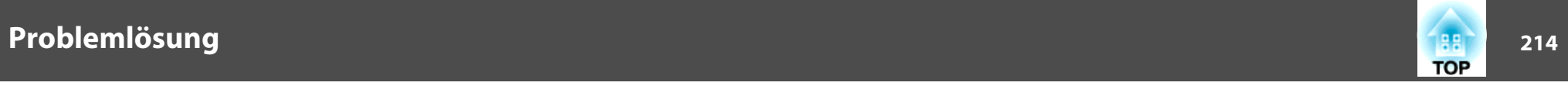

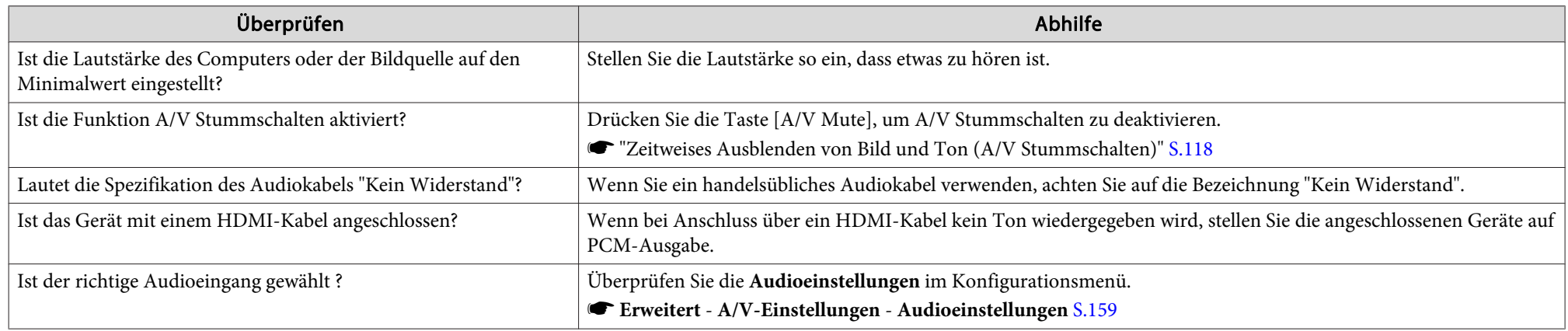

# **Die Fernbedienung funktioniert nicht**

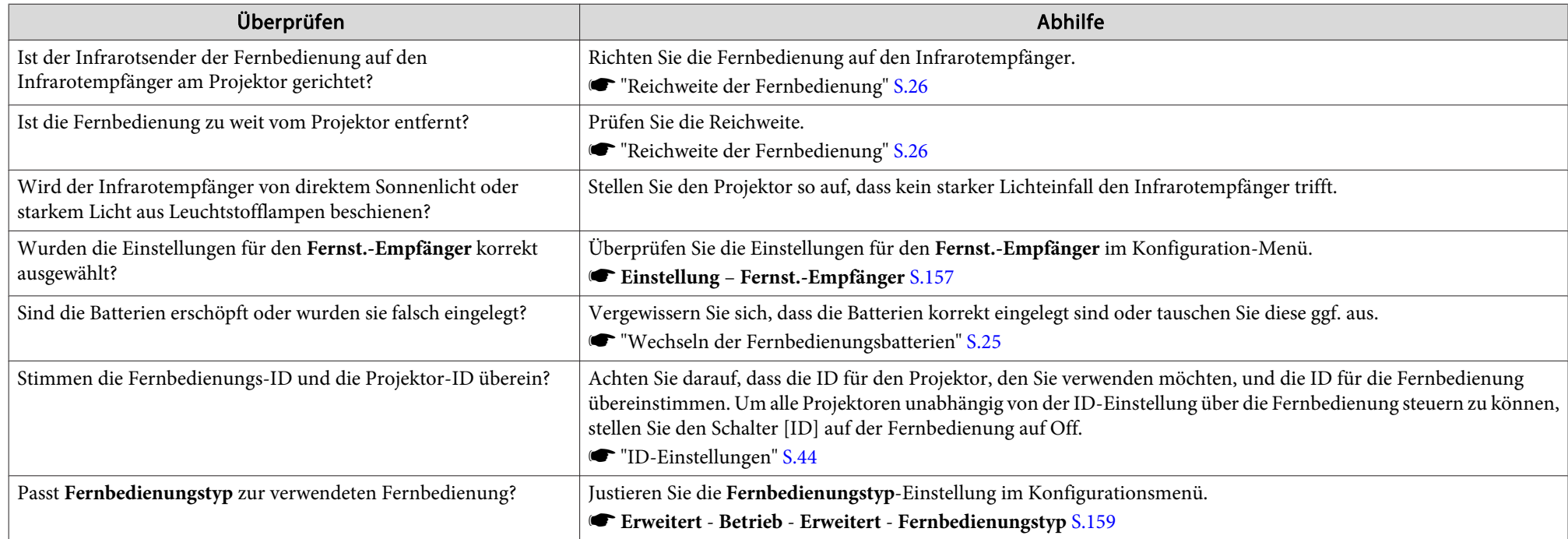

<span id="page-214-0"></span>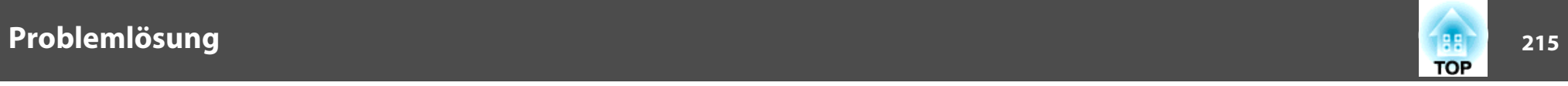

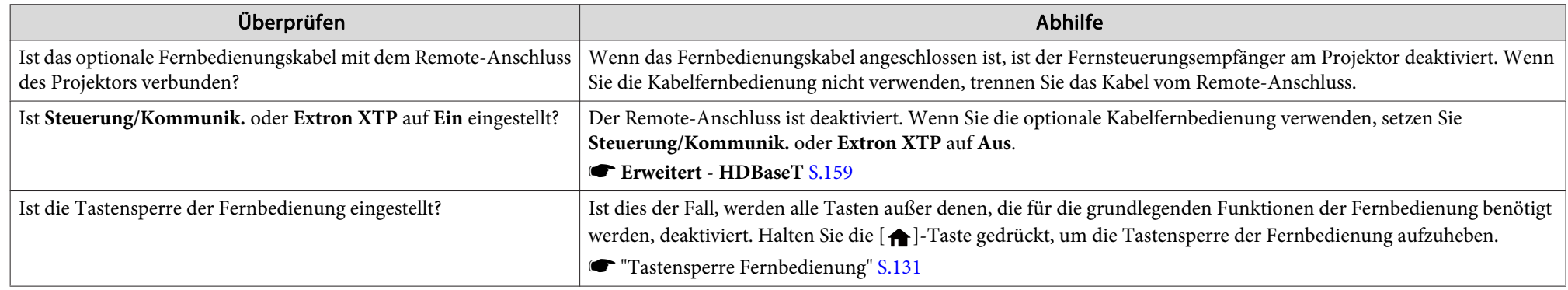

#### **Kein Bild auf dem externen Monitor**

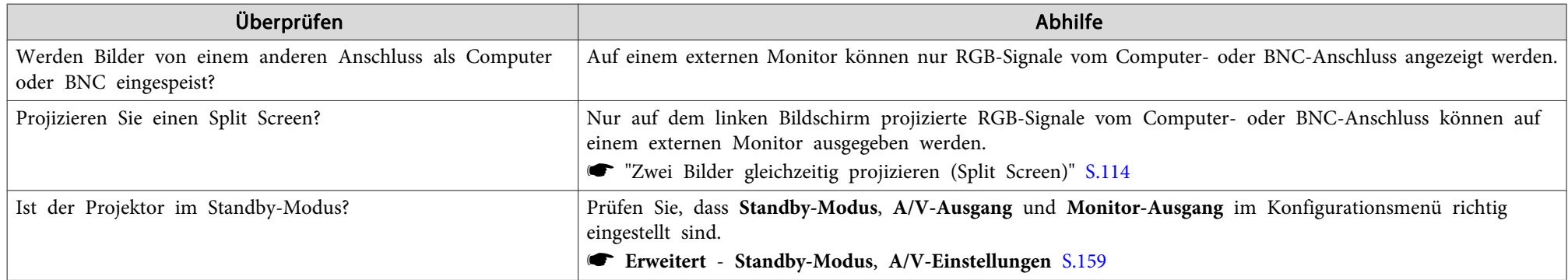

# **Ich möchte die Sprache für Meldungen und Menüs ändern**

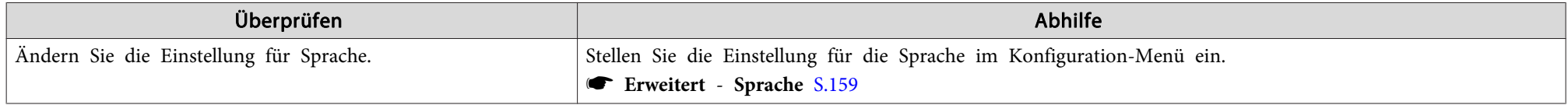

<span id="page-215-0"></span>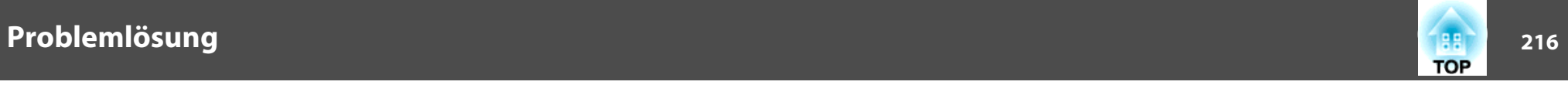

#### Es werden keine E-Mails empfangen, auch wenn ein Problem am Projektor auftritt

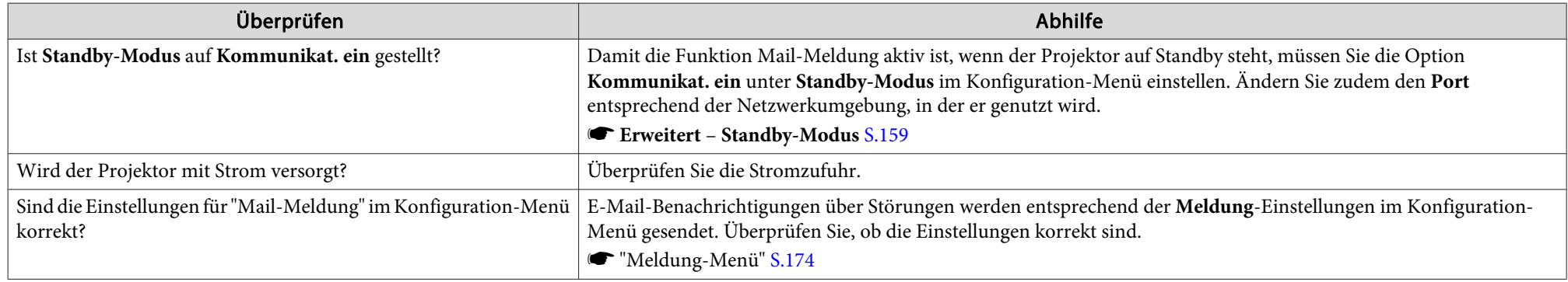

#### **"Die Batterie zum Halten der Uhrzeit ist schwach." wird angezeigt**

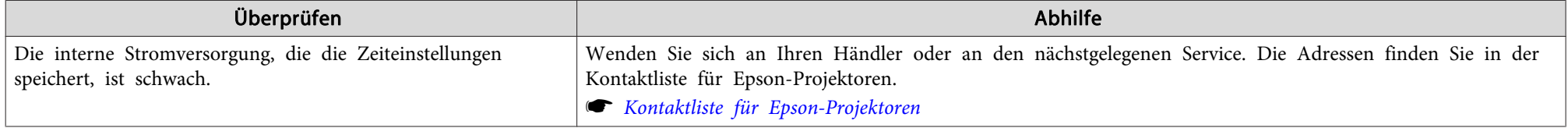

### "Der Projektor schaltete sich nicht richtig aus. Möglicherweise kam es zu einem plötzlichen Spannungsverlust." wird angezeigt

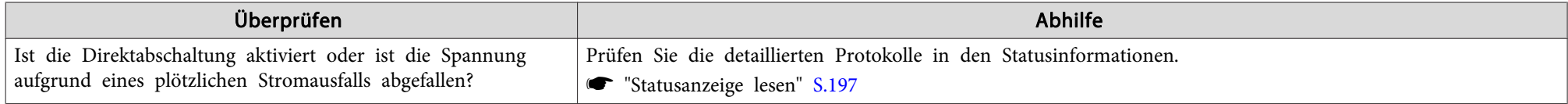

### **Detaillierte Protokolle und Fehlermeldungen werden nicht angezeigt**

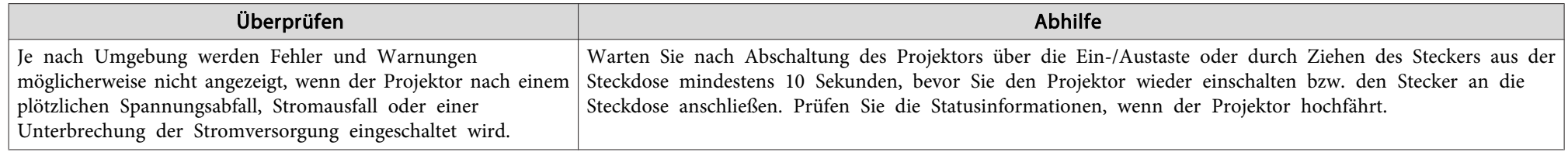
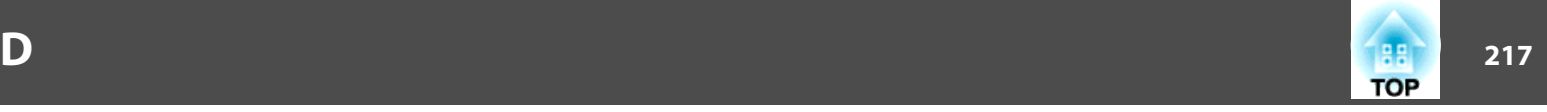

Überprüfen Sie die Zahlen und wenden Sie dann die folgenden Gegenmaßnahmen an. Lässt sich das Problem nicht lösen, kontaktieren Sie Ihren Netzwerkadministrator, oder wenden Sie sich an Ihren Händler oder an den nächstgelegenen Service. Die Adressen finden Sie in der Kontaktliste für Epson-Projektoren.

**■ Kontaktliste für [Epson-Projektoren](#page-15-0)** 

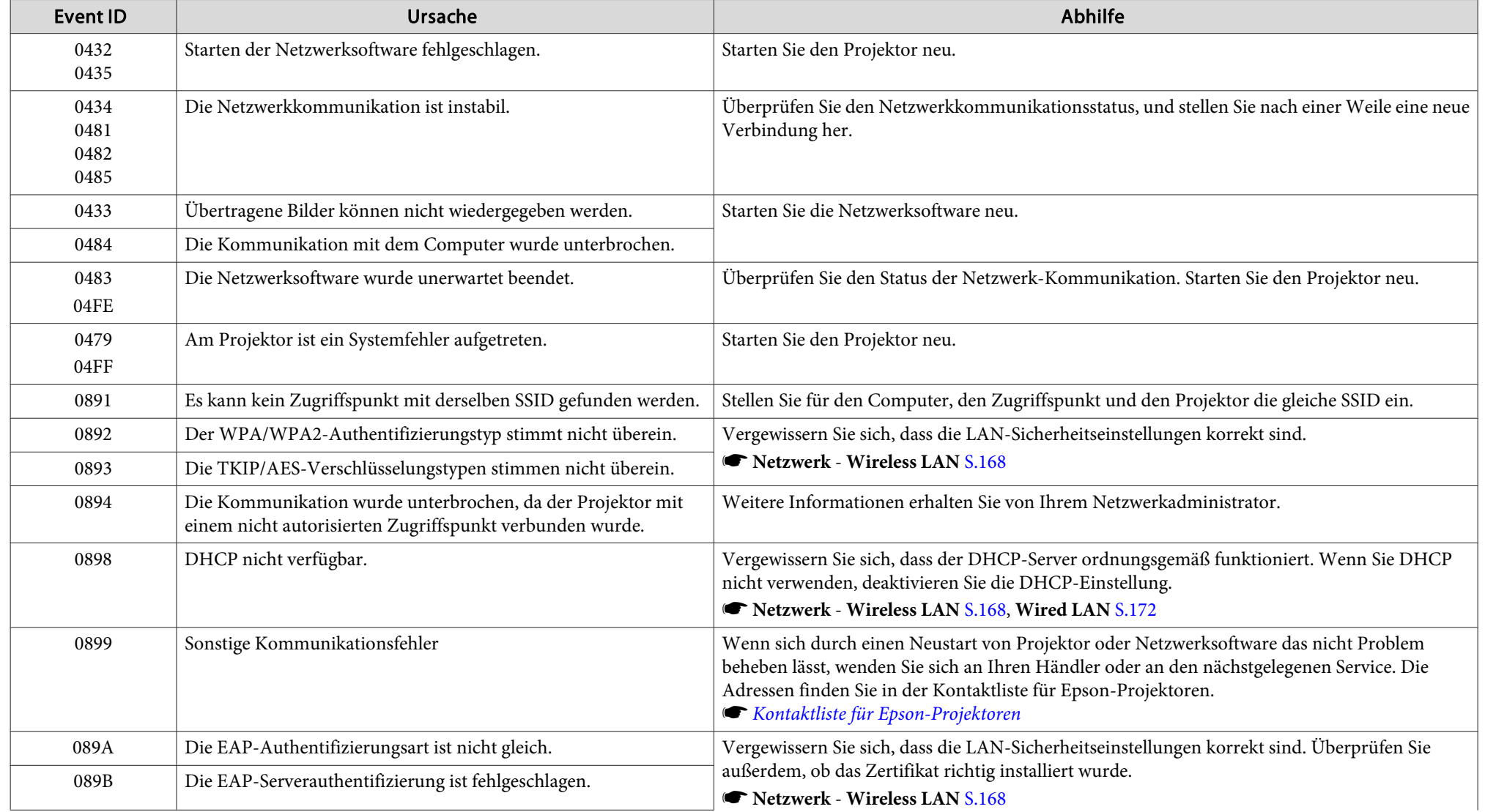

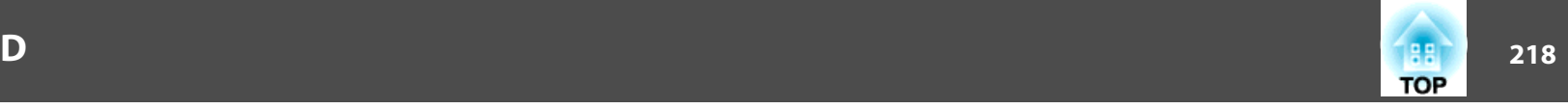

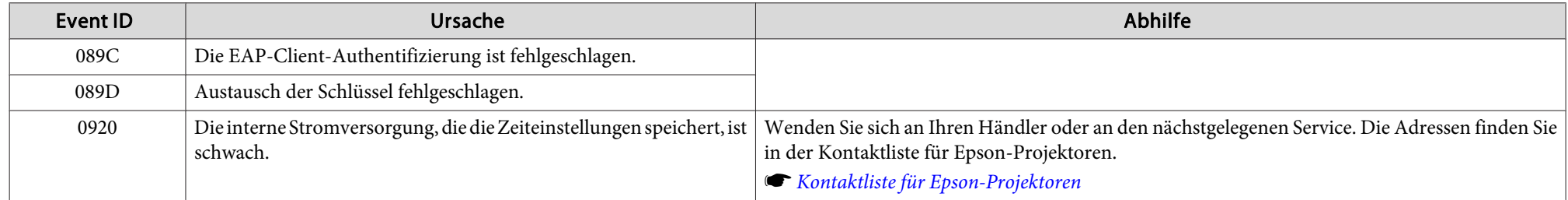

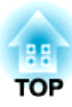

## **Wartung**

In diesem Kapitel finden Sie Informationen zur Wartung, um eine optimale Leistung über einen langen Zeitraum zu gewährleisten.

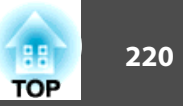

Bei Verschmutzung oder Bildverschlechterung muss der Projektor gereinigt werden.

### **Achtung**

Trennen Sie zur Reinigung das Netzkabel von der Steckdose. Anderenfalls könnte dies zu einem Stromschlag führen.

### **Reinigung der Projektoroberfläche**

Reinigen Sie die Projektoroberfläche mit einem weichen Tuch.

Bei starker Verschmutzung feuchten Sie das Tuch mit Wasser und ein wenig Neutralreiniger an und wringen es gu<sup>t</sup> aus, bevor Sie den Projektor damit abwischen.

#### **Achtung**

Reinigen Sie den Projektor nicht mit flüchtigen Mitteln wie Wachs, Alkohol oder Verdünnung. Diese können das Gehäuse beschädigen oder die Lackierung angreifen.

### **Reinigen des Objektivs**

Verwenden Sie zum Reinigen des Objektivs handelsübliche Glasreinigungstücher und wischen Sie es sanft ab.

## **Warnung**

Verwenden Sie zum Entfernen von Staub und Lint von der Linse keine Sprays mit entzündbarem Gas. Der Projektor könnte aufgrund der hohen inneren Temperatur in Brand geraten.

#### **Achtung**

Wischen Sie das Objektiv nicht mit groben Materialien ab und setzen Sie es keinen Stößen aus, da es leicht beschädigt werden kann.

### **Reinigen des Luftfilters**

Wenn die folgende Meldung angezeigt wird und die Filteranzeige orangefarben blinkt, reinigen Sie den Luftfilter und den Belüftungseinlass.

"Luftfilter reinigen. Luftfilter reinigen oder ersetzen."

"Überhitzter Projektor. Prüfen Sie, ob die Luftöffnungen nicht blockiert sind. Reinigen oder ersetzen Sie den Luftfilter."

"Luftfilter ist verstopft. Den Luftfilter reinigen oder ersetzen."

### **Achtung**

- Sammelt sich Staub im Luftfilter kann es zum Anstieg der Innentemperatur des Projektors kommen und Betriebsstörungen, sowie eine Verkürzung der Betriebsdauer des optischen Motors verursachen. Reinigen Sie den Luftfilter sofort, wenn die Meldung angezeigt wird.
- Spülen Sie den Luftfilter nicht mit Wasser. Verwenden Sie keine Reinigungsoder Lösungsmittel.
- Wenn Sie für die Reinigung eine Bürste verwenden, wählen Sie eine mit langen, weichen Borsten, und drücken Sie nicht stark auf. Bei zu starkem Bürsten dringt Staub noch weiter in den Luftfilter ein und kann nicht mehr entfernt werden.

#### **Reinigen des Luftfilters**

Der Luftfilter kann auch ausgetauscht werden, wenn der Projektor an der Decke befestigt ist.

### **Reinigung <sup>221</sup>**

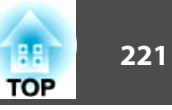

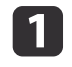

 $\mathbf{2}$ 

Nachdem Sie den Projektor ausgeschaltet haben und ein Tonsignal zur Bestätigung ertönt, ziehen Sie das Netzkabel ab.

#### Entfernen Sie die Luftfilterabdeckung.

Greifen Sie den Luftfilterabdeckung-Riegel zwischen Ihren Fingern; ziehen Sie die Abdeckung zum Entfernen nach oben, während Sie den Riegel gedrückt halten.

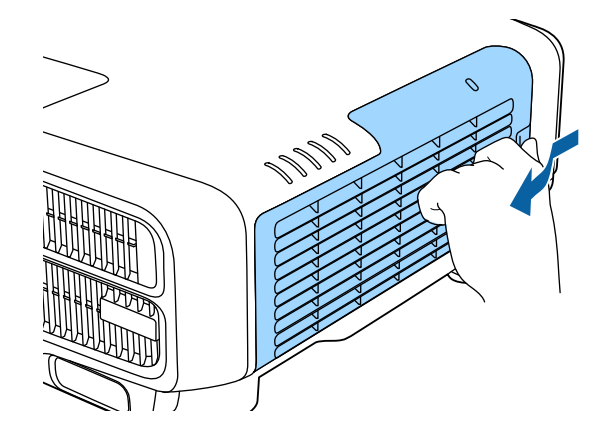

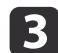

#### Den Luftfilter entfernen.

Greifen Sie den Riegel des Luftfilters und ziehen Sie ihn gerade heraus.

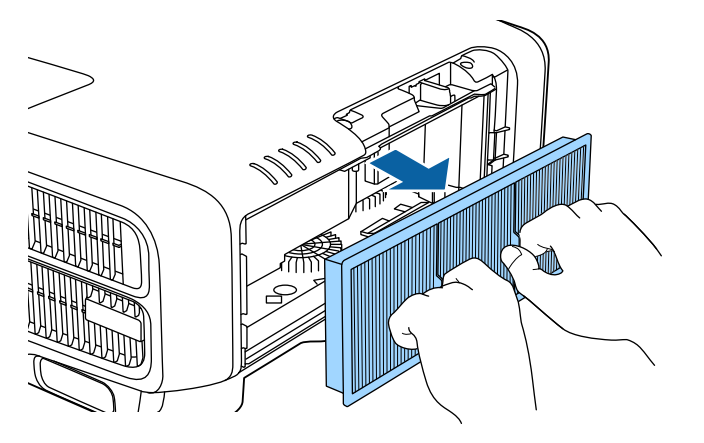

d

 Klopfen Sie den Luftfilter mit der Vorderseite (der Seite mit den Zungen) nach unten vier oder fünf Mal aus, um den Staub herauszuschütteln.

Drehen Sie ihn um und verfahren Sie mit der anderen Seite genauso.

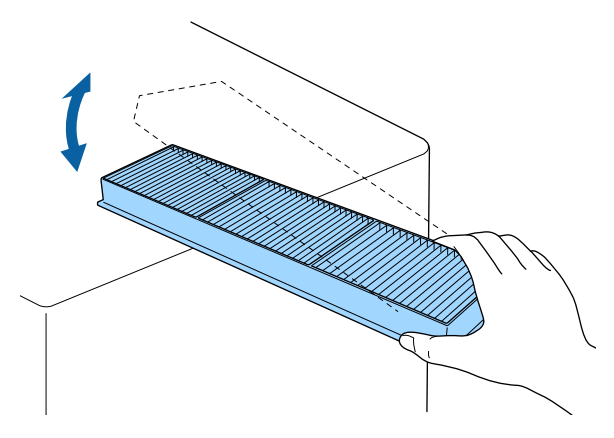

#### **Achtung**

Zu starkes Klopfen kann am Luftfilter Verformungen oder Risse verursachen, wodurch er nicht mehr zu gebrauchen wäre.

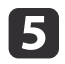

 Verwenden Sie für die Reinigung einen Staubsauger von der Vorderseite her, wenn sich der Staub auf diese Art nicht vollständig entfernen lässt.

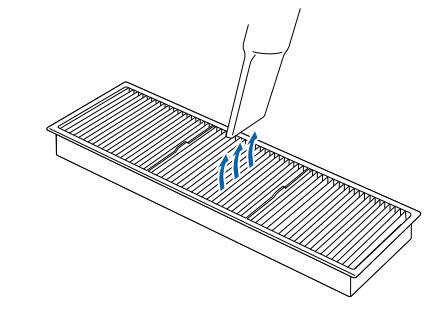

### **Reinigung <sup>222</sup>**

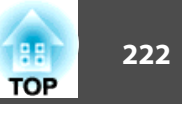

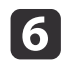

Ersetzen Sie den Luftfilter.

Drücken Sie auf den Filter, bis er einrastet.

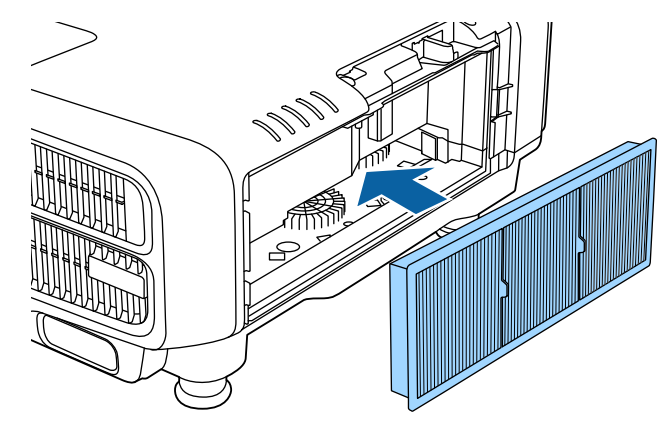

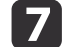

Bringen Sie die Abdeckung des Luftfilters an.

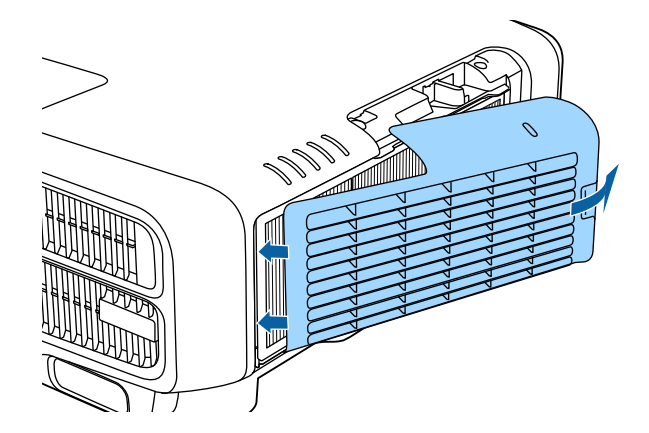

a• Wenn auch nach der Reinigung noch die Meldung zur Reinigungsaufforderung angezeigt wird, muss der Luftfilter ausgetauscht werden. Ersetzen Sie den Luftfilter durch einen neuen.

- s ["Austausch](#page-222-0) des Luftfilters" S.223
- Sie sollten den Luftfilter alle 20.000 Stunden reinigen. Verkürzen Sie das Intervall, falls der Projektor in einer besonders staubigen Umgebung verwendet wird.
- Anzeigen und Meldungen zum Luftrein.-filt.-Hinw erscheinen nur, wenn **Luftrein.-filt.-Hinw** im Konfigurationsmenü auf **Ein** eingestellt ist.

s **Erweitert** - **Display** - **Luftrein.-filt.-Hinw** [S.159](#page-158-0)

<span id="page-222-0"></span>In diesem Abschnitt wird das Ersetzen des Luftfilters erklärt.

### **Austausch des Luftfilters**

#### **Austauschperiode des Luftfilters**

Wenn die Meldung häufig erscheint, obwohl der Luftfilter gereinigt wurde, wechseln Sie ihn aus.

#### **Vorgehen beim Wechseln des Luftfilters**

Der Luftfilter kann auch ausgetauscht werden, wenn der Projektor an der Decke befestigt ist.

- aNachdem Sie den Projektor ausgeschaltet haben und ein Tonsignal zur Bestätigung ertönt, ziehen Sie das Netzkabel ab.
- **b** 2
	- Entfernen Sie die Luftfilterabdeckung.

Greifen Sie den Luftfilterabdeckung-Riegel zwischen Ihren Fingern; ziehen Sie die Abdeckung zum Entfernen nach oben, während Sie den Riegel gedrückt halten.

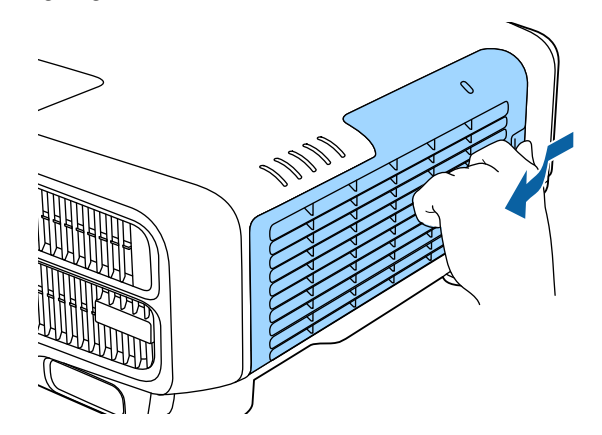

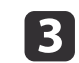

#### Den Luftfilter entfernen.

Greifen Sie den Riegel des Luftfilters und ziehen Sie ihn gerade heraus.

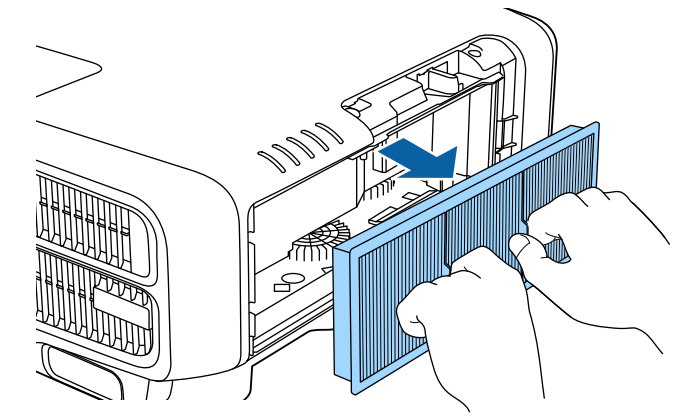

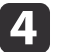

 Einsetzen des neuen Luftfilters. Drücken Sie auf den Filter, bis er einrastet.

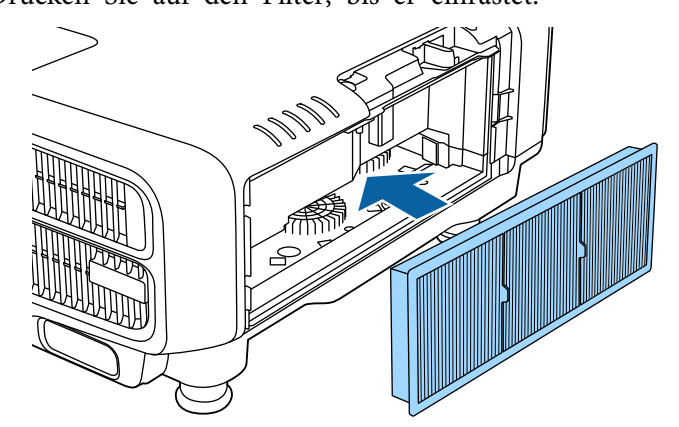

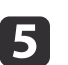

Bringen Sie die Abdeckung des Luftfilters an.

**TOP** 

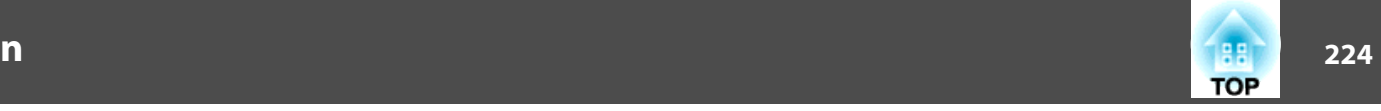

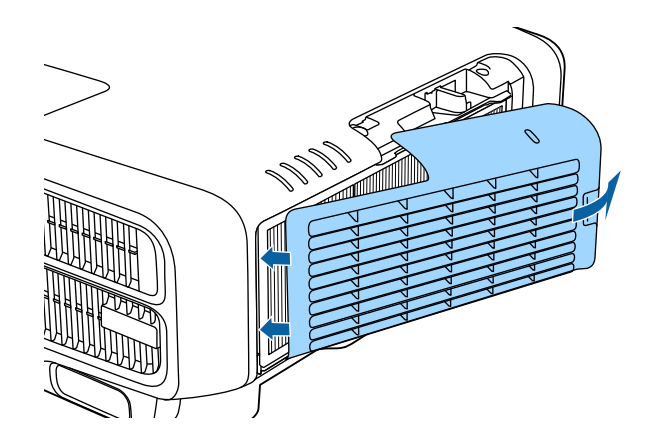

Entsorgen Sie gebrauchte Luftfilter gemäß Ihrer örtlichen Gesetze und Bestimmungen. Material des Filterrahmens: Polypropylen Material des Filterteils: Polypropylen

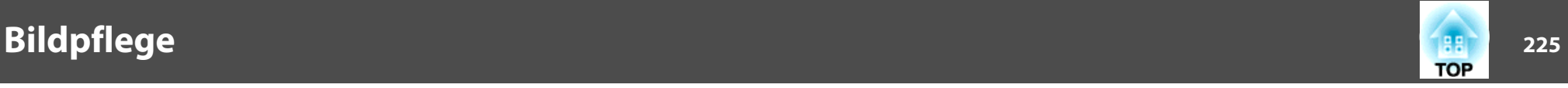

### **Farbkalibrierung**

Passt automatisch altersbedingte Verschlechterungen des Farbtons für die gesamte Anzeigefläche basierend auf den Standardfarbeinstellungen an.

#### **Betriebsbedingungen für automatische Anpassungsfunktionen**

Die Funktion zur automatischen Anpassung für Farbkalibrierung funktioniert unter folgenden Bedingungen:

- Die Projektionsfläche ist flach und nicht schief oder verzerrt
- Eine matte weiße Diffusionsleinwand verwenden
- Die Projektionsgröße beträgt <sup>80</sup> bis <sup>200</sup> Zoll
- Der Projektor ist parallel zur Projektionsfläche ausgerichtet

a• Die automatische Anpassung ist bei Verwendung der folgenden Objektive nicht verfügbar. ELPLX02, ELPLR04, ELPLL08, ELPLL07

• Nach der automatischen Anpassung ist der Bewegungsbereich des Objektivversatzes bei einigen Objektiven reduziert.

s "Einstellung der Position des projizierten Bilds [\(Objektivversatz\)"](#page-34-0) [S.35](#page-34-0)

- Sie sollten Farbkalibrierung <sup>20</sup> Minuten nach Einschaltung des Projektors oder nach Abbruch von A/V Stummschalten durchführen.
- Zur Erhöhung der Anpassungsgenauigkeit sollten Sie den Raum während der Bildprojektion und Anpassung abdunkeln.
- Die automatische Anpassung wird mit Hilfe der an der Vorderseite des Projektors integrierten Kamera durchgeführt. Blockieren Sie Kamera und projizierte Bilder nicht.
- Die automatische Anpassung dauert etwa eine Minute und <sup>30</sup> Sekunden.
- Nach der automatischen Anpassung werden Farbabgleich und Farbanpassung auf ihre Standardwerte rückgesetzt.
- Mit der Zeitplanfunktion können Sie die Farbe der gesamten Anzeige zum Zeitpunkt der Einstellung automatisch anpassen.
	- **Same The Teet planfunktion"** S.124

2

- Beachten Sie Folgendes, falls Farbkalibrierung nicht richtig funktioniert.
- s "Automatische Anpassungen werden nicht richtig [durchgeführt"](#page-210-0) [S.211](#page-210-0)
- a Drücken Sie während der Projektion die [Menu]-Taste.
	- Wählen Sie **Farbkalibrierung** im Menü **Erweitert**.

**B** Wählen Sie **Auto-Anpassung starten** und drücken Sie dann die

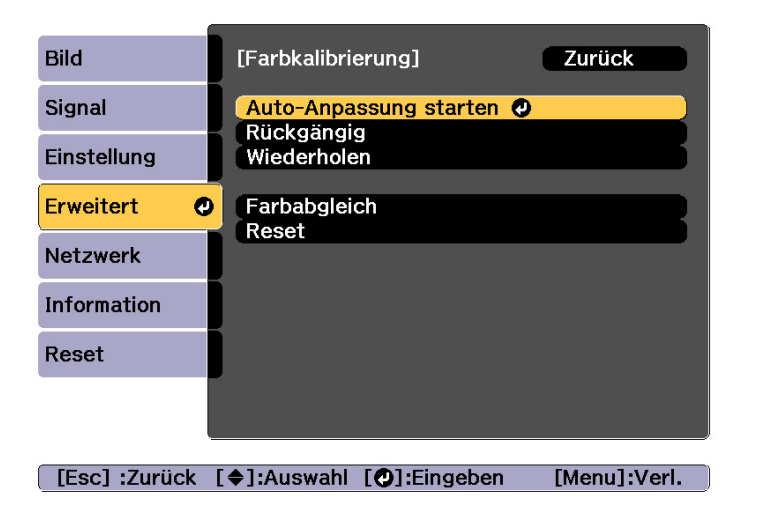

Das Einstellmuster wird angezeigt, die Anpassung startet. Wenn das projizierte Bild vor der Anpassung angezeigt wird, ist der Vorgang abgeschlossen.

a• Beachten Sie Folgendes, falls ein Fehler auftritt.

- **s "Automatische [Anpassungen](#page-210-0) werden nicht richtig** [durchgeführt"](#page-210-0) S.211
- Wählen Sie zum Zurückkehren zu dem Status vor der automatischen Anpassung **Rückgängig**. Wenn Sie nach **Rückgängig**-Auswahl **Wiederholen** wählen, wird das Bild auf den Status nach der automatischen Anpassung rückgesetzt.
- Wählen Sie zum Rücksetzen des Einstellwertes von **Farbkalibrierung** auf seinen Standardwert **Reset**.

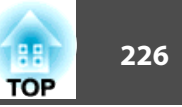

### **Panelkalibrierung**

Zur Einstellung der Pixelfarbverschiebung des LCD-Panels. Sie können die Pixel innerhalb eines Bereiches von ±1 Pixel horizontal und vertikal um0,25 Pixel einstellen.

- a• Nach der LCD-Kalibrierung kann sich die Bildqualität verringern. • Bilder für Pixel, die über den Projektionsbildschirm hinausragen, werden nicht dargestellt.
- Drücken Sie während der Projektion die [Menu]-Taste.

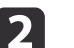

a

- Wählen Sie **Display** im Menü **Erweitert**.
- **B** Wählen Sie Panelkalibrierung und drücken Sie die [+J]-Taste.

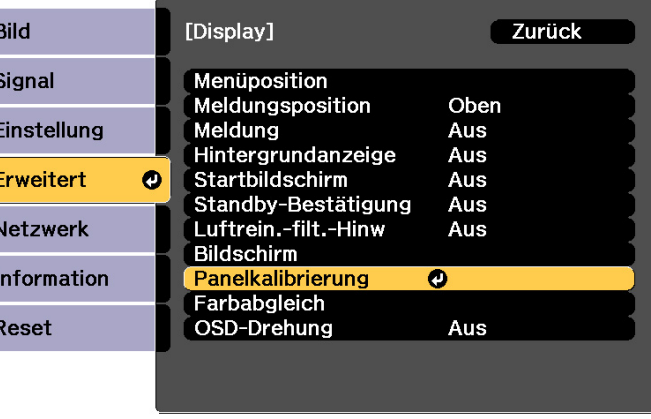

[ [Esc] :Zurück [♦]:Auswahl [⊙]:Eingeben [Menu]:Verl.

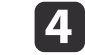

Aktivieren Sie **Panelkalibrierung**.

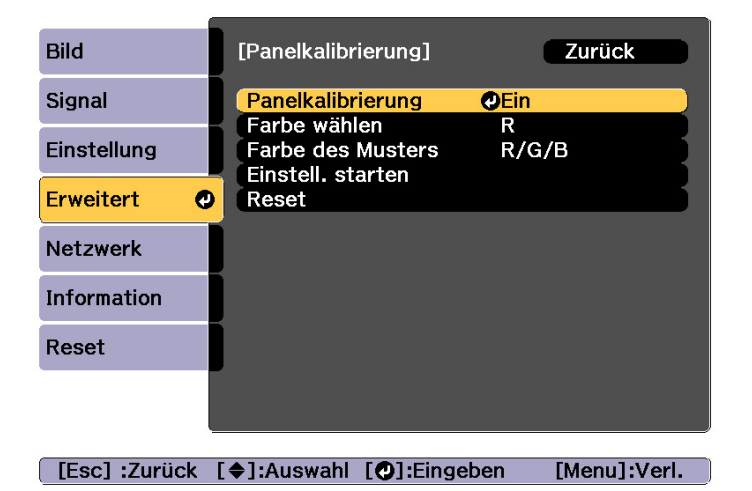

- (1) Wählen Sie **Panelkalibrierung** und drücken Sie die [ $\bigcup$ ]-Taste.
- (2) Wählen Sie **Ein**, und drücken Sie die [ $\bigcup$ ]-Taste.
- (3) Drücken Sie die [Esc]-Taste, um zum vorherigen Bildschirm zurückzukehren.

e

f

- Wählen Sie die Farbe, die Sie einstellen möchten.
- (1) Wählen Sie **Farbe wählen** und drücken Sie dann die [ $\Box$ ]-Taste.
- (2) Wählen Sie **R** (rot) oder **B** (blau) und drücken Sie dann die [ $\blacktriangle$ ]-Taste.
- (3) Drücken Sie die [Esc]-Taste, um zum vorherigen Bildschirm zurückzukehren.
- Wählen Sie die Gitterfarbe für die Einstellungen unter **Farbe des Musters**.
- (1) Wählen Sie **Farbe des Musters** und drücken Sie dann die [ $\Box$ ]-Taste.

(2) Wählen Sie eine Kombination der Farben R (rot), G (grün) und B (blau) für die Gitterfarbe.

**R/G/B**: Anzeige einer Kombination aus drei Farben: rot, grün und blau. Die aktuelle Farbe des Gitters ist weiß.

**R/G**: Ist verfügbar, wenn **<sup>R</sup>** aus **Farbe wählen** gewählt wird. Anzeige einer Kombination aus zwei Farben: rot und grün. Die aktuelle Farbe des Gitters ist gelb.

**G/B**: Ist verfügbar, wenn **<sup>B</sup>** aus **Farbe wählen** gewählt wird. Anzeige einer Kombination aus zwei Farben: grün und blau. Die aktuelle Farbe des Gitters ist cyan.

(3) Drücken Sie die [Esc]-Taste, um zum vorherigen Bildschirm zurückzukehren.

### g

#### Wählen Sie Einstell. **starten** und drücken Sie dann die [J-Taste.

Passen Sie zunächst das gesamte LCD-Panel an. Wenn eine Bestätigungsmeldung angezeigt wird, drücken Sie zum Starten der Anpassung die Taste [ $\bigcup$ ].

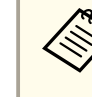

aWährend der Einstellung können Bildverzerrungen auftreten. Sobald die Einstellung abgeschlossen ist, wird das Bild wiederhergestellt.

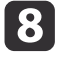

Nehmen Sie mit den Tasten  $[\triangle][\blacktriangledown][4][\blacktriangleright]$  Einstellungen vor und drücken Sie dann die Taste [ $\blacktriangleright$ ].

i

 Wählen Sie zur Durchführung detaillierter Anpassungen **Vier Ecken anpassen** und drücken Sie dann zum Bestätigen die Taste  $[\blacktriangleleft]$ .

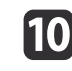

Stellen Sie den ersten Punkt mit [
A ], [ $\blacktriangledown$ ], [ $\blacktriangleleft$ ] und [ $\blacktriangleright$ ] ein und drücken Sie dann die [ $\blacktriangledown$ ]-Taste für den nächsten Einstellpunkt.

**TOP** 

### **Bildpflege <sup>228</sup>**

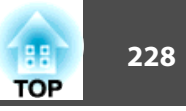

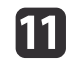

Wenn Sie alle vier Ecken eingestellt haben, wählen Sie **Verlassen** und drücken Sie anschließend die [ ]-Taste.

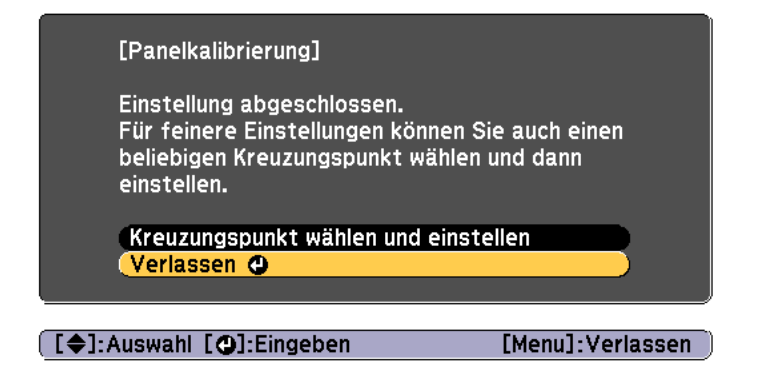

Wenn nach der Korrektur aller vier Punkte noch Einstellungen erforderlich sind, wählen Sie **Kreuzungspunkt wählen und einstellen** und fahren Sie mit den Einstellungen fort.

### **Farbabgleich**

Einstellung des Farbtons für den ganzen Bildschirm.

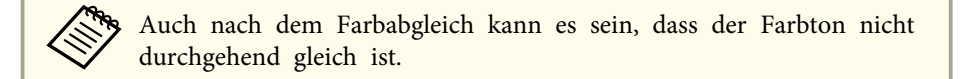

Drücken Sie während der Projektion die [Menu]-Taste.

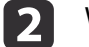

a

Wählen Sie **Display** im Menü **Erweitert**.

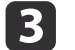

Wählen Sie Farbabgleich und drücken Sie dann die [**J**]-Taste. Folgender Bildschirm wird angezeigt.

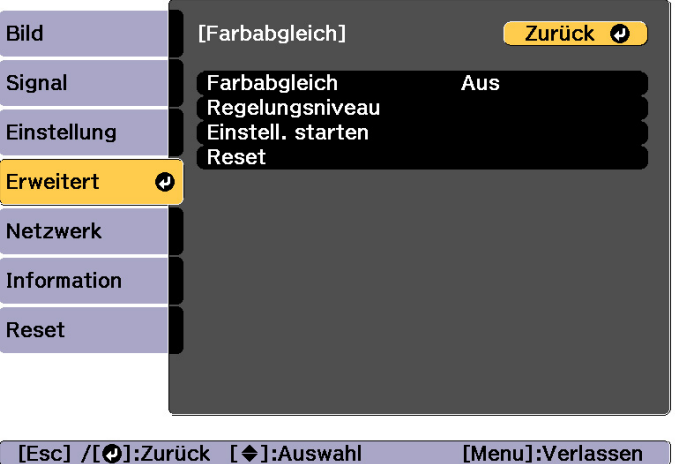

### **Bildpflege <sup>229</sup>**

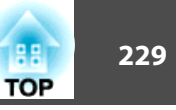

**Farbabgleich**: Schaltet den Farbabgleich ein oder aus.

**Regelungsniveau**: Es gibt acht Stufen, von Weiß über Grau bis hin zu Schwarz. Sie können jede Stufe einzeln einstellen.

**Einstell. starten**: Startet die Anpassung des Farbabgleichs.

**Reset**: Setzt alle Einstellungen für den **Farbabgleich** auf die Standardwerte zurück.

> aWährend der **Farbabgleich**-Einstellung können Bildverzerrungen auftreten. Sobald die Einstellung abgeschlossen ist, wird das Bild wiederhergestellt.

d

Wählen Sie Farbabgleich und drücken Sie dann die [+J]-Taste.

- eSetzen Sie den Punkt auf **Ein** und drücken Sie dann die [Esc]-Taste.
- l 6
- Wählen Sie Regelungsniveau und drücken Sie dann die [J-Taste.
- gStellen Sie das Regelungsniveau mit den Tasten [4][ $)$ ] ein.
- **18** Drücken Sie die [Esc]-Taste, um zum vorherigen Bildschirm zurückzukehren.
- iWählen Sie Einstell. **starten** und drücken Sie dann die [J-Taste.
- **10** Wählen Sie den gewünschten Bereich zur Anpassung und drücken Sie dann die [Journaliste.

Stellen Sie zuerst die Randbereiche ein und dann den ganzen Bildschirm.

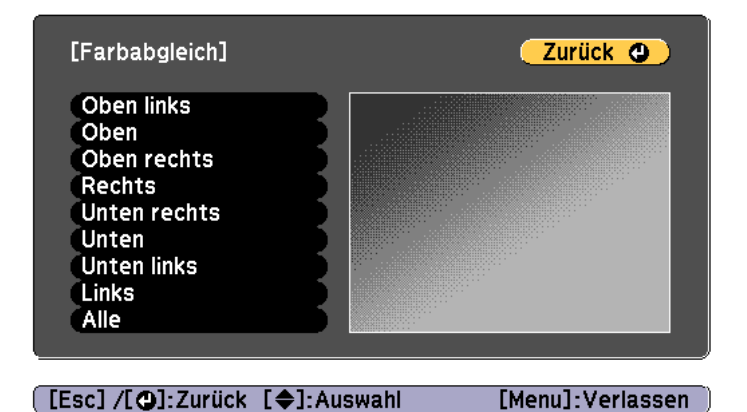

11 Wählen Sie mit [▲][  $\blacktriangledown$ ] die Farbe, die Sie einstellen möchten und verwenden Sie dann [4][) zur Einstellung.

Drücken Sie [4] für einen schwächeren Farbton. Drücken Sie [ $\blacktriangleright$ ] für einen kräftigeren Farbton.

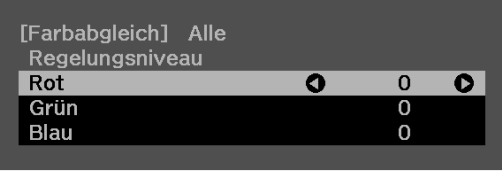

[Default] :Reset [@]: Hintergrund wechseln

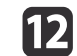

Wiederholen Sie Schritt <sup>6</sup> und stellen Sie jedes Niveau ein.

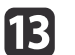

Drücken Sie zum Abschließen der Einstellung die [Menu]-Taste.

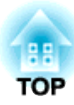

## **Anhang**

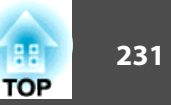

### <span id="page-230-0"></span>**Epson Projector Management**

Mithilfe der Software Epson Projector Management können Vorgänge wie das Überprüfen des Betriebsstatus mehrerer an ein Netzwerk angeschlossener Epson-Projektoren über einen Computermonitor oder das Steuern von Projektoren über einen Computer ausgeführt werden.

Laden Sie die Software Epson Projector Management von der folgenden Website herunter.

<http://www.epson.com>

### **Ändern von Einstellungen mit einem Webbrowser (Epson Web Control)**

Wenn Sie einen Webbrowser an einem Computer oder Mobilgerät verwenden, der/das über ein Netzwerk mit dem Projektor verbunden ist, können Sie Einstellungen für die Funktionen des Projektors vornehmen und diesen steuern. Mit dieser Funktion können Sie den Projektor von einem ortsfernen Standort aus einstellen und steuern. Zudem können Sie beiVerwendung mehrerer Projektoren einen spezifischen Projektor bedienen.

Verwenden Sie als Webbrowser Internet Explorer 9.0 oder höher oder Microsoft Edge. Verwenden Sie Safari für OS X.

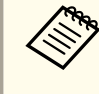

aWenn Sie den **Standby-Modus** auf **Kommunikat. ein** einstellen, können Sie über den Webbrowser Einstellungen am Projektor vornehmen und diesen steuern, selbst wenn er sich im Standby-Modus befindet (bzw. ausgeschaltet ist).

s **Erweitert** – **Standby-Modus** [S.159](#page-158-0)

#### **Anzeige des Epson Web Control-Bildschirms**

Zeigen Sie den Bildschirm Epson Web Control wie folgt an.

Stellen Sie sicher, dass das Gerät und der Projektor für die Netzwerkverbindung bereit sind.

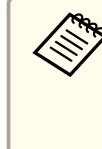

aFalls der verwendete Webbrowser über einen Proxyserver verbunden ist, kann der Bildschirm Epson Web Control nicht angezeigt werden. Um die Web-Steuerung anzeigen zu können, müssen Sie die Einstellungen so einstellen, dass für die Verbindung kein Proxy-Server verwendet wird.

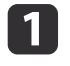

Verbinden Sie Ihr Gerät mit demselben Netzwerk, mit dem auch der Projektor verbunden ist.

Die Verbindungsmethode variiert je nach Gerät. Einzelheiten entnehmen Sie bitte der mit Ihrem Gerät gelieferten Anleitung. Prüfen Sie bei Verwendung eines Mobilgeräts die WLAN-Einstellungen.

 $\boxed{2}$ 

Starten Sie den Webbrowser Ihres Geräts.

**b** Stellen Sie durch Eingabe der Adresse des verbundenen Projektors in das URL-Feld des Webbrowsers eine Verbindung her.

Der Home-Bildschirm wird angezeigt.

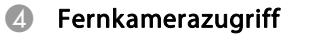

- **•** ["Fernkamerazugriff-Bildschirm" S.237](#page-236-0)
- E Advanced

Sie werden an den Advanced-Bildschirm weitergeleitet.

- **6** Status Information
	- **S** ["Status Information-Bildschirm" S.236](#page-235-0)
- G Lens Control
	- **["Lens Control-Bildschirm" S.234](#page-233-0)**

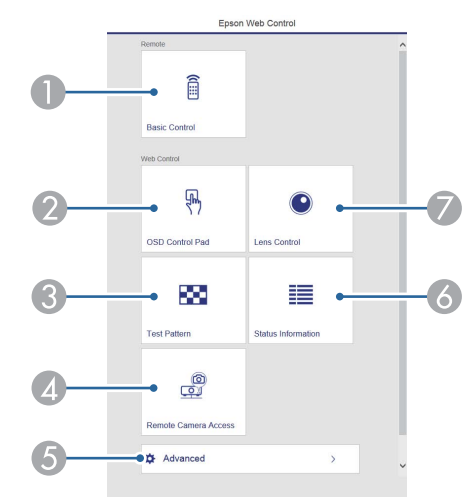

- **A** Basic Control
	- s ["Basic Control-Bildschirm" S.233](#page-232-0)
- **2** OSD Control Pad
	- **Same Text** ["OSD Control Pad-Bildschirm" S.233](#page-232-0)
- **C** Test Pattern
	- **Testbild-Bedienbildschirm" S.236**

**TOP** 

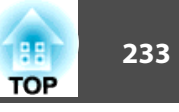

<span id="page-232-0"></span>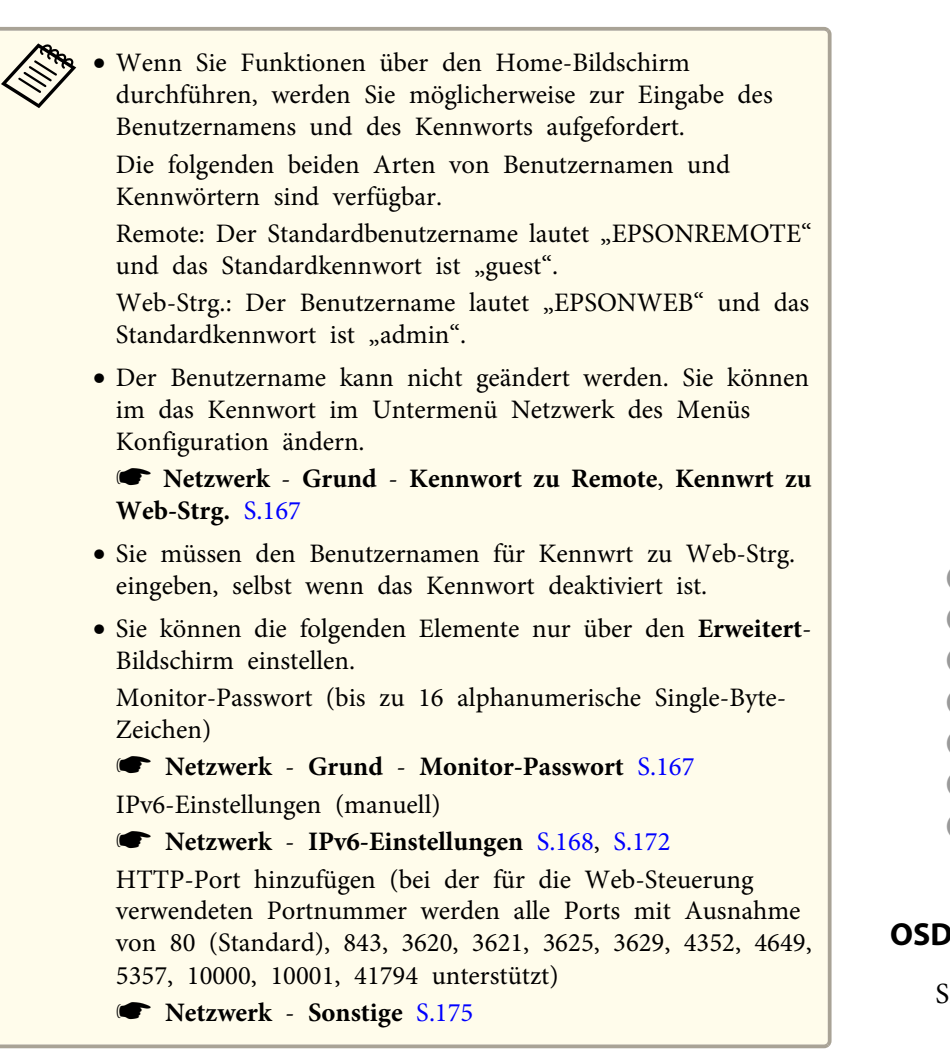

## $\frac{1}{\text{HDBT}}$  $H$  $DVI - D$  $\frac{8}{5}$  $0000$  $(r)$ **BNC**  $\blacktriangleleft$

- Wechselt zum Startbildschirm.
- Schaltet den Projektor ein.
- Wechselt zum Zielbild.
- Zum Ein- und Ausschalten des Tons oder des Bildes.
- E Regelt die Lautstärke.
- F Erkennt das Eingangssignal automatisch.
- Schaltet den Projektor aus.

#### **OSD Control Pad-Bildschirm**

Sie können das Konfiguration-Menü des Projektors bedienen.

#### **Basic Control-Bildschirm**

Sie können grundlegende Projektorbedienschritte durchführen.

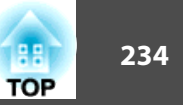

<span id="page-233-0"></span>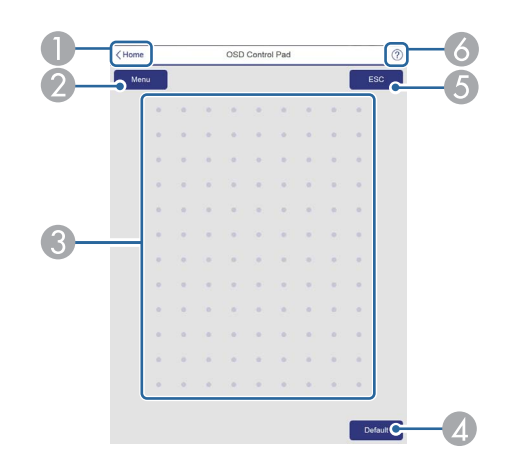

- A Wechselt zum Startbildschirm.
- 2 Zum Aufrufen und Schließen des Konfiguration-Menüs.
- C Sie können das Konfiguration-Menü mit Ihrem Finger oder der Maus bedienen. Zur Auswahl eines Menüpunkts schnipsen, zur Bestätigung der Auswahl tippen.
- D Wenn "[**Standard**] :Reset" in der Hilfszeile des Konfiguration-Menüs angezeigt wird, werden die Einstellungen durch Auswahl dieses Symbols auf ihre Standardwerte rückgesetzt.
- E Kehrt zur vorherigen Menüebene im Konfiguration-Menü zurück.
- F Zeigt Informationen zur Nutzung des OSD Control Pad.

aPunkte im Konfiguration-Menü, die in Epson Web Control nicht eingestellt werden können, werden nachstehend aufgelistet.

- Signal-Menü EDID, DDC-Puffer
- Menü Einstellung USER-Taste
- Erweitert-Menü Display Meldungsposition
- Menü Erweitert Benutzerlogo
- Erweitert-Menü Betrieb Erweitert BNC-Sync-Abschluss, AC-Spannungsüberw., Objektivtyp
- Erweitert-Menü Betrieb Objektivkalibrierung
- Menü Erweitert Sprache

Die Einstellungen für die Punkte der einzelnen Menüs sind dieselben, wie die im Konfiguration-Menü des Projektors.

**Sandburn** ["Konfiguration-Menü"](#page-147-0) S.148

#### **Lens Control-Bildschirm**

Hiermit können Sie das Objektiv des Projektors bedienen.

#### Fokus/Verzerrung-Bedienbildschirm

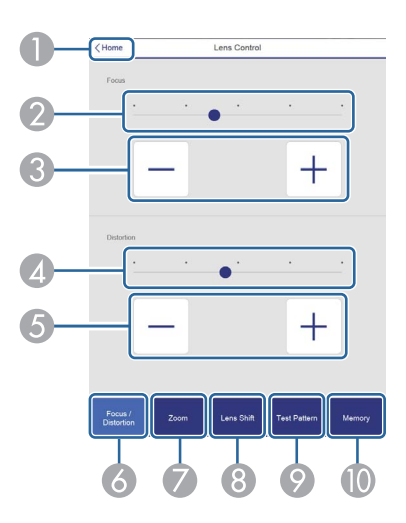

- A Wechselt zum Startbildschirm.
- <sup>2</sup> Bewegen Sie den Schieberegler, um die Schärfe einzustellen.
- C Passen Sie die Schärfe mit den Tasten an.
- D Bewegen Sie den Schieberegler, um die Bildverzerrung einzustellen.\*
- E Passen Sie die Bildverzerrung mit den Tasten an.\*
- F Zeigt den Fokus/Verzerrung-Bedienbildschirm.
- G Zeigt den Zoom-Bedienbildschirm.
- 8 Zeigt den Objektivversatz-Bedienbildschirm.
- I Zeigt den Testbild-Bedienbildschirm.
- J Zeigt den Speicher-Bedienbildschirm.
- \*Dies ist für ELPLU02 nicht verfügbar.

#### Zoom-Bedienbildschirm

Dies ist für ELPLX02 und ELPLR04 nicht verfügbar.

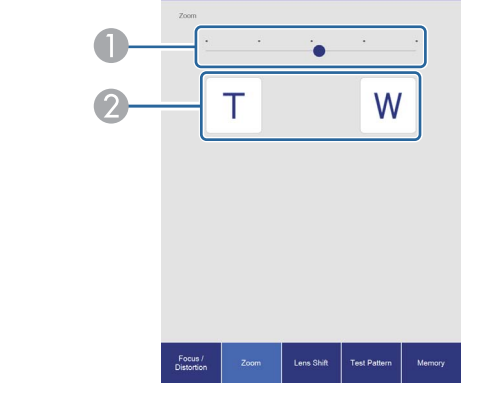

Zoom

- A Bewegen Sie den Schieberegler, um den Zoom einzustellen.
- B Passen Sie den Zoom mit den Tasten an.

#### Objektivversatz-Bedienbildschirm

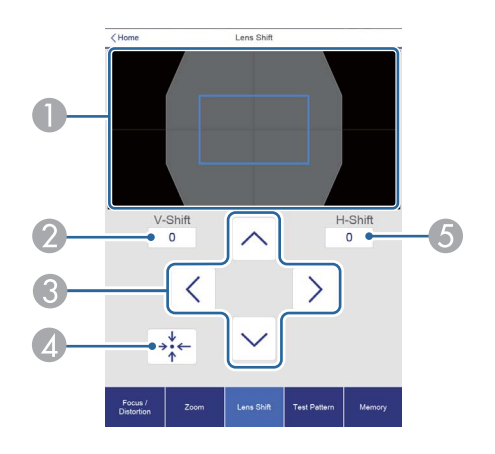

- A Zeigt die Position des Bildes als blaues Quadrat an. Wenn Sie die Bildposition verschieben, wird ein rotes Quadrat am Ziel angezeigt.
- B Zeigt die vertikale Bildposition an. Sie können die Position durch Antippen und Eingabe einer Ziffer direkt angeben.
- C Verschiebt die Bildposition nach oben, unten, links oder rechts.

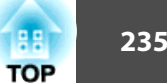

- <span id="page-235-0"></span>D Bewegt das Objektiv in die Ausgangsposition, wenn Sie die **OK**-Taste im Bestätigungsbildschirm drücken.
- E Zeigt die horizontale Bildposition an. Sie können die Position durch Antippen und Eingabe einer Ziffer direkt angeben.

#### Testbild-Bedienbildschirm

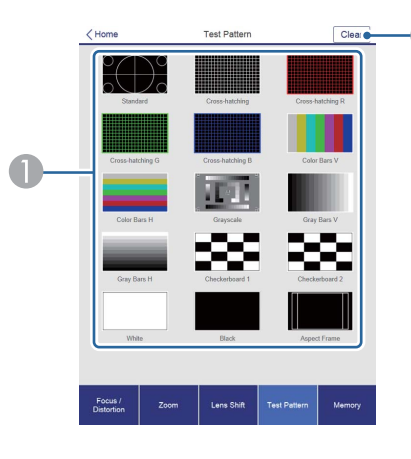

- **Anzeige eines Testbilds.**
- <sup>2</sup> Schließt das Testbild.

#### Speicher-Bedienbildschirm

Nachstehend finden Sie weitere Informationen zur Speicherfunktion.

Speicherfunktion" S.122

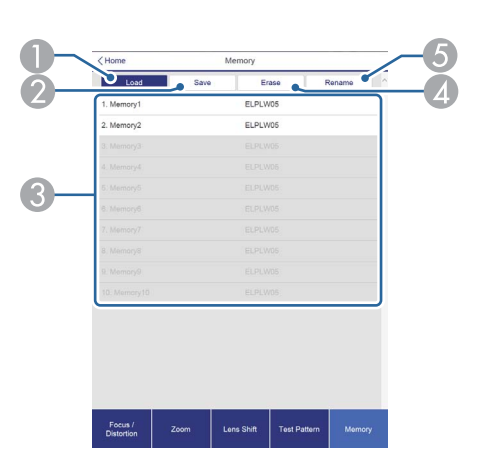

- A Lädt einen Speicherstand.
- **2** Registriert einen Speicherstand.
- C Zeigt eine Liste der Speicherstände an.
- D Löscht einen Speicherstand.
- E Ändert den Namen eines Speicherstands.

#### **Status Information-Bildschirm**

Hier können Sie den Projektorstatus prüfen. Nachstehend finden Sie weitere Informationen zur Anzeige.

Statusanzeige lesen" S.197

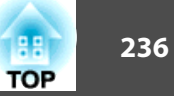

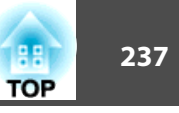

<span id="page-236-0"></span>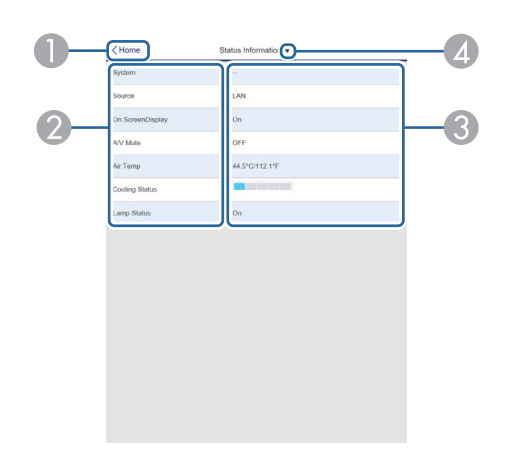

- A Wechselt zum Startbildschirm.
- **2** Zeigt den Optionsnamen.
- C Zeigt den Status jedes Punkts an.
- **4** Wählt eine Kategorie unter:

Status Information, Source, Signal Information, Network Wired, Network Wireless, Maintenance, Version, Air Temp Info, Voltage Warning Info

#### **Fernkamerazugriff-Bildschirm**

Sie können eine Aufnahme des projizierten Bilds machen.

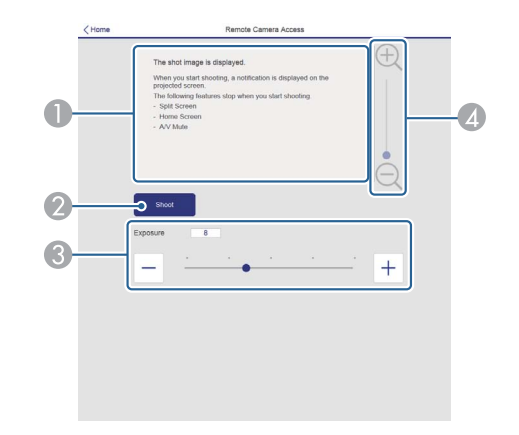

- A Zeigt das aufgenommene Bild.
- B Wählen Sie zur Aufnahme des projizierten Bilds **Aufnehmen**.
- C Passt die Belichtung bei der Aufnahme an.
- D Vergrößert oder verkleinert das aufgenommene Bild.

Prüfung des projizierten Bilds von einem externen Standort

Durch Aufnahme des projizierten Bilds von einem externen Standort können Sie es an Ihrem Gerät prüfen.

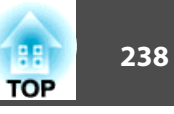

- a• Stellen Sie sicher, dass **Sicheres HTTP** im Menü **Netzwerk Sonstige** auf **Ein** gesetzt ist.
- Dies kann nicht verwendet werden, wenn ELPLX02 angebracht ist.
- Die Funktion Fernkamerazugriff ist nicht verfügbar, wenn folgende Funktionen benutzt werden.
	- Bei Verwendung der integrierten Kamera (Kacheln, Bildschirmabstimmung, Farbkalibrierung)
	- Objektivkalibrierung
	- Die Funktion Message Broadcasting in der Software Epson Projector Management
- Die folgenden Funktionen werden bei Verwendung der Fernkamerazugriff-Funktion abgebrochen.
- Split Screen
- A/V Mute

 $\blacksquare$ 

- Startbild-Anzeige
- Bildschirmanzeige (wenn die Meldung ausgeblendet ist)

Setzen Sie am **Kennwortschutz**-Bildschirm die Option **Fernkamerazugriff** auf **Aus**.

**Same "Einstellen der Option [Kennwortschutz"](#page-127-0) S.128** 

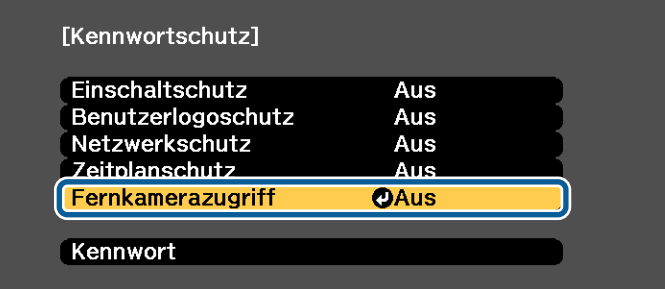

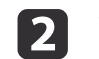

Wählen Sie **Fernkamerazugriff** bei **Netzwerk**.

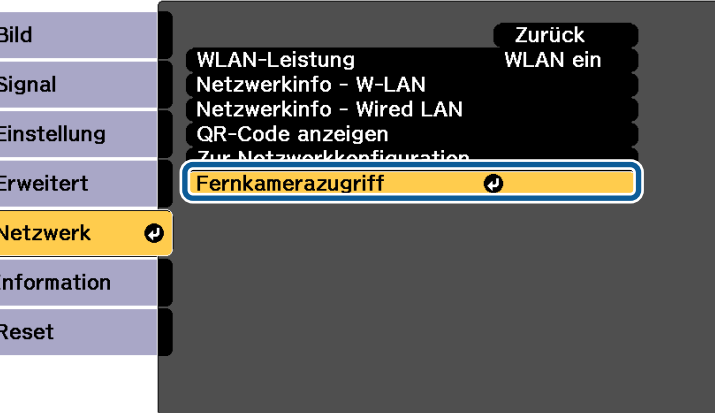

l 3

Wählen Sie Kennwort und drücken Sie dann die [J]-Taste.

Sie können bis zu <sup>32</sup> alphanumerische Ein-Byte-Zeichen für das Kennwort eingeben (\* : und Leerzeichen können nicht verwendet werden).

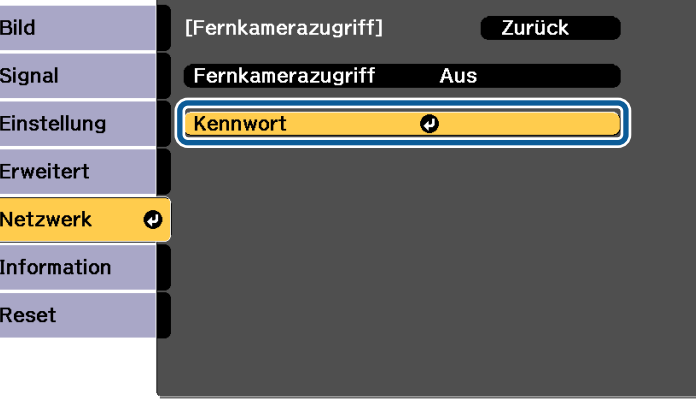

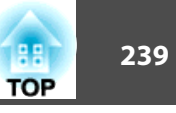

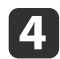

Setzen Sie **Fernkamerazugriff** auf **Ein**.

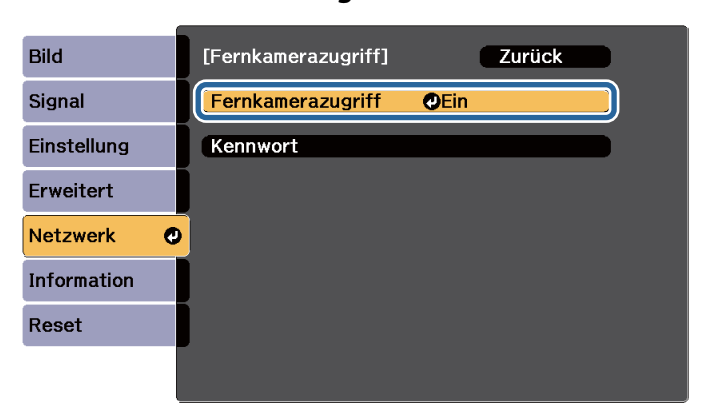

e

Starten Sie den Webbrowser an dem mit dem Netzwerk verbundenen Computer oder Mobilgerät.

**6**  Geben Sie zur Verbindung mit dem Epson Web Control-Bildschirm die IP-Adresse des Projektors in das Adresseingabefeld des Browsers ein.

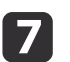

#### Wählen Sie **Fernkamerazugriff**.

Geben Sie bei Anzeige des Anmeldebildschirms Ihren Nutzernamen und Ihr Kennwort ein. (Nutzername lautet EPSONWEB; Standardkennwort lautet admin.)

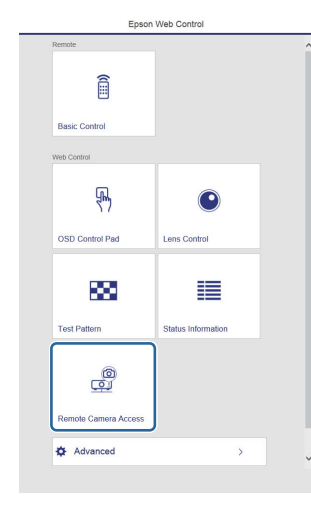

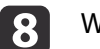

#### Wählen Sie **Aufnehmen**.

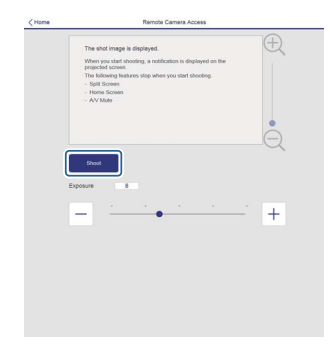

<u>i 9</u>

 Wenn der Kennwortbildschirm angezeigt wird, geben Sie das in Schritt <sup>3</sup> bei **Fernkamerazugriff** - **Kennwort** eingegebene Kennwort ein und drücken Sie **OK**.

Eine Meldung erscheint am projizierten Bild und die Aufnahme startet. Es dauert etwa sechs Sekunden, bis das Bild erstellt ist.

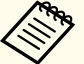

 $\overline{\mathbf{2}}$ 

- a• Passen Sie die Belichtung wie erforderlich an. Wenn Sie Änderungen vornehmen, führen Sie die Aufnahme erneut durch und prüfen Sie das angepasste Bild.
	- Bei der Aufnahme können Sie mit Ausnahme der Projektorabschaltung keine Aktionen ausführen.
	- Sie können keine Warn- oder Fehlermeldungen aufnehmen.

### **Festlegen eines Zertifikats mittels Webbrowser**

Sie können ein elektronisches Zertifikat als Sicherheitseinstellungen des Projektors nutzen.

aSie können das elektronische Zertifikat aus dem Netzwerk-Menü des Projektors installieren. Achten Sie jedoch darauf, die Registrierung nur einmal durchzuführen; andernfalls wird das Zertifikat möglicherweise nicht richtig installiert.

**Same "Einrichtung der [WLAN-Sicherheit"](#page-140-0) S.141** 

 $\blacksquare$ Bereiten Sie ein Zertifikat vor, das vom Projektor unterstützt wird.

- Stellen Sie sicher, dass der Projektor eingeschaltet ist.
- $\boxed{3}$ Starten Sie den Webbrowser an dem mit dem Netzwerk verbundenen Computer oder Mobilgerät.

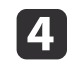

 Geben Sie zur Verbindung mit dem Epson Web Control-Bildschirm die IP-Adresse des Projektors in das Adresseingabefeld des Browsers ein.

Der Bildschirm Epson Web Control wird angezeigt.

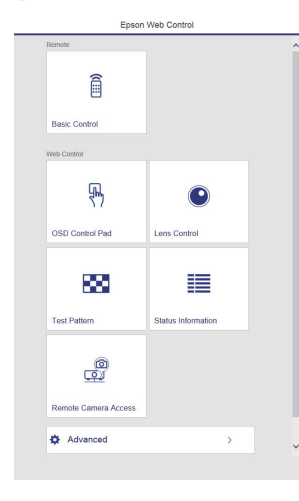

#### Wählen Sie **Erweitert**.

aSie müssen sich zur Anzeige des Erweitert-Bildschirms anmelden. Geben Sie bei Anzeige des Anmeldebildschirms Ihren Nutzernamen und Ihr Kennwort ein. (Nutzername lautet EPSONWEB; Standardkennwort lautet admin.)

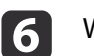

 $\overline{\mathbf{5}}$ 

#### Wählen Sie **Zertifikat** bei **Netzwerk**.

Klicken Sie auf die Schaltfläche **Datei wählen** und wählen Sie die Zertifikatsdatei.

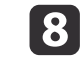

g

Geben Sie das Kennwort in das **Kennwort**-Feld ein und klicken Sie dann auf **Senden**.

**TOP** 

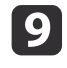

Wenn die Einstellungen abgeschlossen sind, klicken Sie auf **Anwenden**.

### **Verwenden der Funktion Mail-Meldung zur Problemmeldung**

Wenn Sie Mail-Meldung einstellen, werden bei Problemen oder Warnungen im Zusammenhang mit einem Projektor Meldungen an voreingestellte E-Mail-Adressen versendet. Mit dieser Funktion kann der Bediener über auftretende Projektorprobleme informiert werden, auch wenn er sich nicht in der Nähe des Projektors befindet.

s **Netzwerk** - **Meldung** - **Mail-Meldung** [S.174](#page-173-0)

- a• Es lassen sich bis zu drei Adressen für eine Benachrichtigung eingeben und eine Benachrichtigung kann zu allen Adressen gleichzeitig gesendet werden.
	- Beim Auftreten eines schwerwiegenden Problems, durch welches der Projektor sofort ausgeschaltet wird, kann der Projektor keine Benachrichtigung über die aufgetretene Störung senden.
	- Wenn Sie den **Standby-Modus** auf **Kommunikat. ein** einstellen, können Sie den Projektor steuern, selbst wenn er sich im Standby-Modus befindet (bzw. ausgeschaltet ist).
		- s **Erweitert Standby-Modus** [S.159](#page-158-0)

#### **Fehlerbenachrichtigungs-Mail lesen**

Wenn die Mail-Meldungsfunktion auf Ein gestellt ist und ein Problem/eine Warnmeldung am Projektor auftritt, wird die folgende E-Mail verschickt.

Absender: Die unter **Von** festgelegte E-Mail-Adresse

Betreff: EPSON Projector

Zeile 1: Projektorname des Geräts, an dem das Problem besteht.

Zeile 2: Die IP-Adresse des Projektors, an dem das Problem besteht.

Zeile <sup>3</sup> und folgende: Detailhinweise zu dem Problem

Die Detailhinweise zu dem Problem werden zeilenweise aufgelistet. Die Inhalte der Hauptmeldungen werden nachfolgend aufgelistet:

- Clean Air Filter
- Constant brightness expired (Konstantmod. Ende)
- Internal error
- Fan related error
- Sensor error
- Laser error (Laserfehler/Laser schaltet sich nicht ein)
- Laser warning
- Retardation Plate Error
- Internal temperature error
- High-speed cooling in progress
- Low Air Flow
- Low Air Flow Error
- No-signal

Der Projektor empfängt kein Signal. Überprüfen Sie den Verbindungsstatus oder ob das als Signalquelle dienende Gerät eingeschaltet ist.

- Lens shift error
- No lens

Lösungsvorschläge bei Problemen oder Warnungmeldungen finden Sie im folgenden Abschnitt.

s "Ablesen der [Anzeigen"](#page-189-0) S.190

### **Verwaltung mit SNMP**

Wenn im Konfigurationsmenü die Option **SNMP** auf **Ein** gestellt wird, werden bei Problemen oder Warnmeldungen Benachrichtigungen an voreingestellte Computer versendet. Dies ermöglicht Ihnen die Prüfung von Problemen mit Projektoren aus der Ferne.

s **Netzwerk** - **Meldung** - **SNMP** [S.174](#page-173-0)

- a• SNMP sollte durch einen Netzwerkadministrator oder eine mit dem Netzwerk vertraute Person angewendet werden.
	- Das Programm "SNMP Manager" muss auf dem Computer installiert sein, um die SNMP-Funktion zur Überwachung des Projektors verwenden zu können.
	- Der SNMP Agent für diesen Projektor entspricht Version <sup>1</sup> (SNMPv1).
	- Die Verwaltungsfunktion mit Hilfe von SNMP kann im Modus AdHoc nicht per WLAN verwendet werden.
	- Es können bis zu zwei Ziel-IP-Adressen gespeichert werden.

### **ESC/VP21 Befehle**

Mithilfe von ESC/VP21 kann der Projektor über ein externes Gerät gesteuert werden.

#### **Liste der Befehle**

Wenn der Einschaltbefehl gesendet wird, schaltet sich der Projektor ein und geht in den Aufwärm-Modus. Hat sich der Projektor eingeschaltet, wird ein Doppelpunkt ":" (3Ah) angezeigt.

Wird ein Befehl empfangen, führt der Projektor diesen Befehl aus und zeigt ":", anschließend erwartet er den nächsten Befehl.

Wird das Ausführen eines Befehls mit einem Fehler abgebrochen, wird eine Fehlermeldung angezeigt und ":" wird ausgegeben.

Die Hauptinhalte werden nachfolgend aufgelistet:

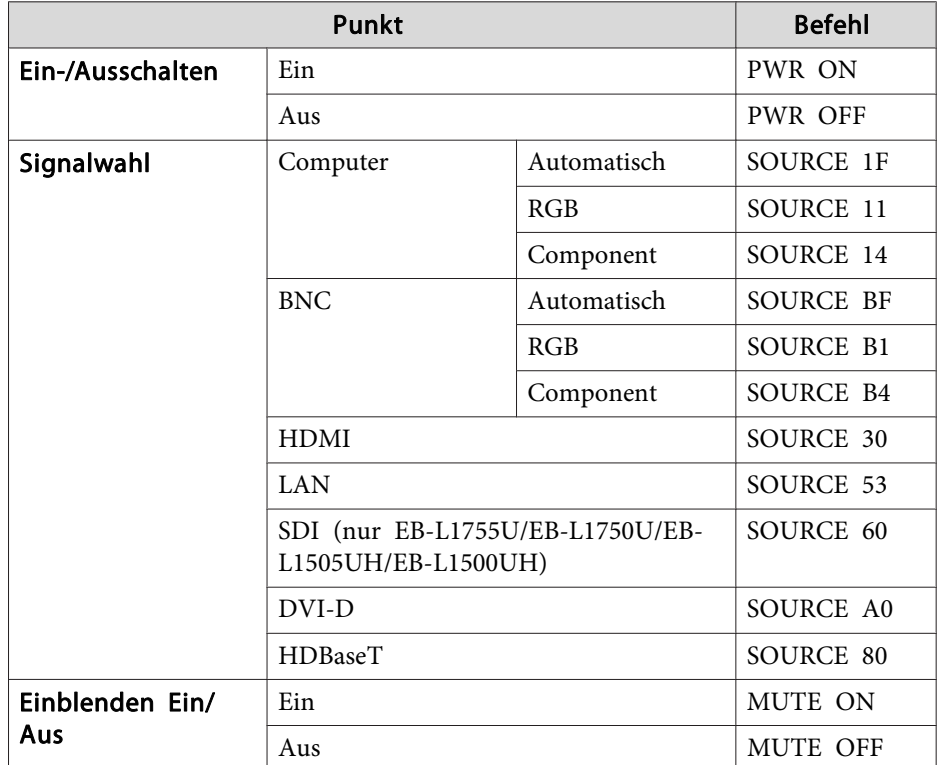

Fügen Sie am Ende jedes Befehls einen Wagenrücklaufcode (CR) (0Dh) hinzu und übertragen Sie.

Für weitere Informationen wenden Sie sich bitte an Ihren Händler oder an den nächstgelegenen Service. Die Adressen finden Sie in der Kontaktliste für Epson-Projektoren.

**Stephalt Kontaktliste für [Epson-Projektoren](#page-15-0)** 

**TOP** 

#### **Kabelanordnung**

Serielle Verbindung

- Steckertyp: Sub-D 9-polig (Stecker)
- Name des Projektor-Eingangsanschlusses: RS-232C

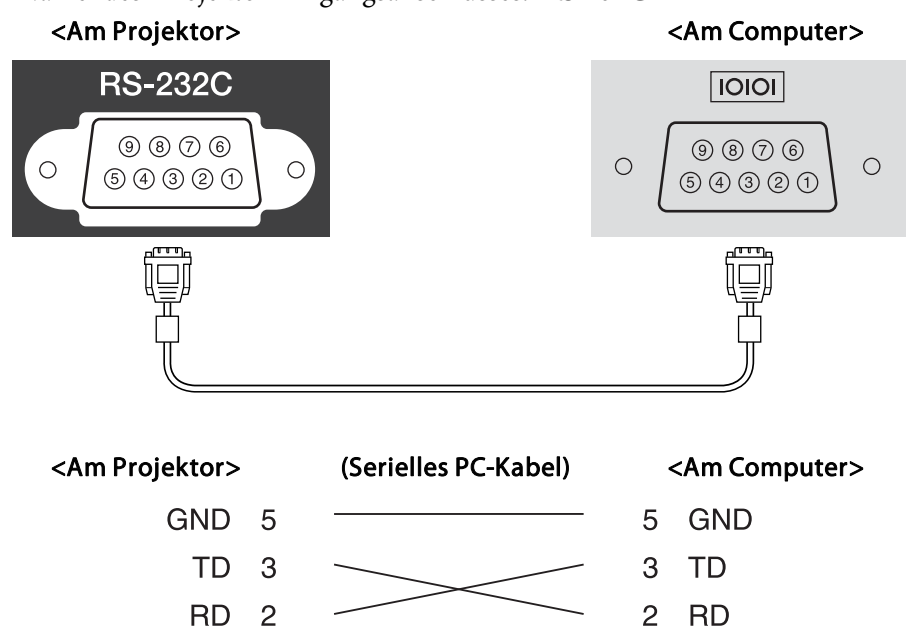

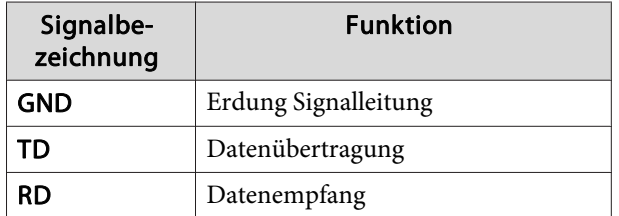

Kommunikationsprotokoll

• Voreinstellung für die Baud-Rate: <sup>9600</sup> bps

- Datenlänge: <sup>8</sup> Bit
- Parität: Keine
- Stop-Bit: 1 Bit
- Ablaufsteuerung: Keine

### **Über PJLink**

PJLink wurde durch die JBMIA (Japan Business Machine and Information System Industries Association) als Standardprotokoll zur Steuerung von netzwerkkompatiblen Projektoren entwickelt und ist Teil ihrer Anstrengungen zur Standardisierung der Steuerungsprotokolle von Projektoren.

Dieser Projektor erfüllt den PJLink Class2-Standard, entwickelt von der JBMIA.

Die von der PJLink-Suchfunktion verwendete Portnummer ist 4352 (UDP).

Bevor Sie PJLink verwenden können, müssen Sie die Netzwerkeinstellungen vornehmen. Weitere Informationen zu Netzwerkeinstellungen finden Sie im folgenden Abschnitt.

**■ ["Netzwerk-Menü"](#page-164-0) S.165** 

Er akzeptiert alle Befehle außer den folgenden nach PJLink Class2 definierten, und die Kompatibilität wurde durch die Anpassbarkeits-Prüfung für den PJLink-Standard bestätigt.

URL: <http://pjlink.jbmia.or.jp/english/>

• **Nicht-kompatible Befehle**

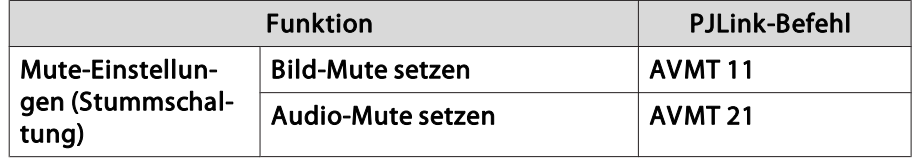

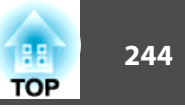

• **Eingangsanschlüsse und die entsprechende Eingangsquellennummer**

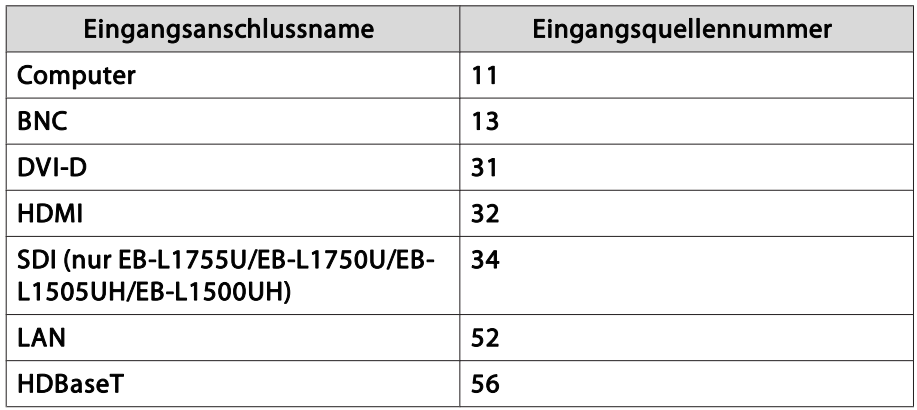

- Angezeigter Herstellername für "Manufacture name information query" (Anfrage Information Herstellername). **EPSON**
- Angezeigte Modellbezeichnung für "Product name information query" (Anfrage Information Produktbezeichnung). EPSON L1755U/L1750UEPSON L1505UH/L1500UHEPSON L1715S/L1710S EPSON L1515S/L1510S

### **Über Crestron RoomView®**

Bei Crestron RoomView® handelt es sich um ein integriertes Steuersystem von Crestron®. Es dient zum Überwachen und Steuern von mehreren an ein Netzwerk angeschlossene Geräte.

Der Projektor unterstützt das Steuerprotokoll und kann deshalb in einer Crestron RoomView®-Umgebung verwendet werden.

Besuchen Sie die Crestron®-Website, um mehr Details zu Crestron RoomView® zu erfahren. (Es werden nur englische Anzeigen unterstützt.)

<http://www.crestron.com>

Der nachfolgende Abschnitt <sup>g</sup>ibt einen Überblick über Crestron RoomView®.

• **Fernsteuerung mithilfe eines Webbrowsers**

Der Projektor kann von Ihrem Computer wie bei einer Fernbedienung gesteuert werden.

• **Überwachen und Steuern mithilfe der Anwendungssoftware** Crestron RoomView® Express oder Crestron RoomView® Server Edition von Crestron® können zum Überwachen von Geräten des Systems, zur Kommunikation mit dem Support und zum Versenden von Notfallmeldungen verwendet werden. Weitere Informationen dazu finden Sie auf der folgenden Website:

<http://www.crestron.com/getroomview>

Diese Anleitung erläutert das Ausführen von Bedienvorgängen auf Ihrem Computer über einen Webbrowser.

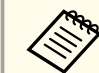

a• Es können nur Single-Byte alphanumerische Zeichen und Symbole eingegeben werden.

- Die folgende Funktion kann während der Ausführung von Crestron RoomView® nicht verwendet werden:
- s "Ändern von [Einstellungen](#page-230-0) mit einem Webbrowser (Epson Web [Control\)"](#page-230-0) S.231

Die Funktion Message Broadcasting in der Software Epson Projector Management

- Wenn Sie den **Standby-Modus** auf **Kommunikat. ein** einstellen, können Sie den Projektor steuern, selbst wenn er sich im Standby-Modus befindet (bzw. ausgeschaltet ist).
- s **Erweitert Standby-Modus** [S.159](#page-158-0)

#### **Bedienen eine Projektors über Ihren Computer**

Verwenden des Betriebsfensters

 $(a)$ 

 $(b)$ 

**EPSON** 

Sources List

Video2

Aufrufen des Betriebsfensters

Überprüfen Sie vor dem Vornehmen eines Bedienschritts die folgenden Punkte:

- Stellen Sie sicher, dass der Computer und Projektor an das Netzwerk angeschlossen sind.
- Stellen Sie im **Netzwerk**-Menü die Option **Crestron RoomView** auf **Ein**.
- s **Netzwerk Sonstige Crestron RoomView** [S.175](#page-174-0)
- a
- Starten Sie den Webbrowser des Computers.
- **b** 2 Geben Sie die IP-Adresse des Projektors in das Adressfeld des Webbrowsers ein und drücken Sie die Enter-Taste auf der Computertastatur.

Das Betriebsfenster wird angezeigt.

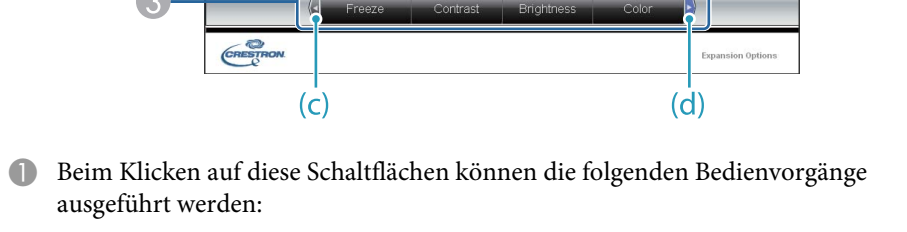

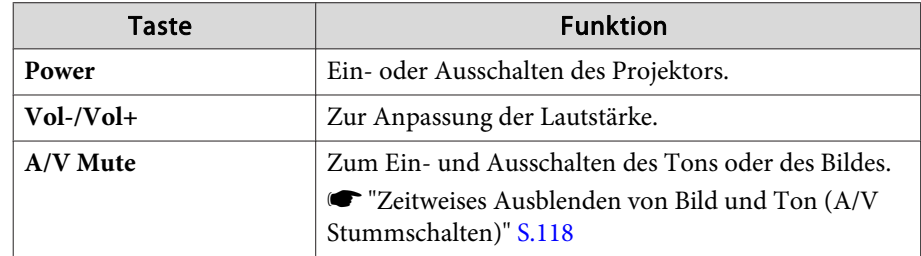

B Wechseln Sie zum Bild der gewählten Eingangsquelle. Um Eingangsquellen anzuzeigen, die nicht in der Quellenliste aufgeführt sind, klicken Sie auf (a) oder (b), um nach oben oder nach unten zu blättern. Das aktuelle Videoeingangssignal wird in Blau angezeigt.

Der Quellname kann gegebenenfalls geändert werden.

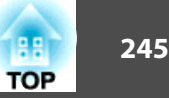

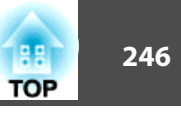

C Beim Klicken auf diese Schaltflächen können die folgenden Bedienvorgänge ausgeführt werden: Um Schaltflächen anzuzeigen, die nicht in der Liste "Source List" aufgeführt sind, klicken Sie auf (c) oder (d), um nach links oder nach rechts zu Blättern.

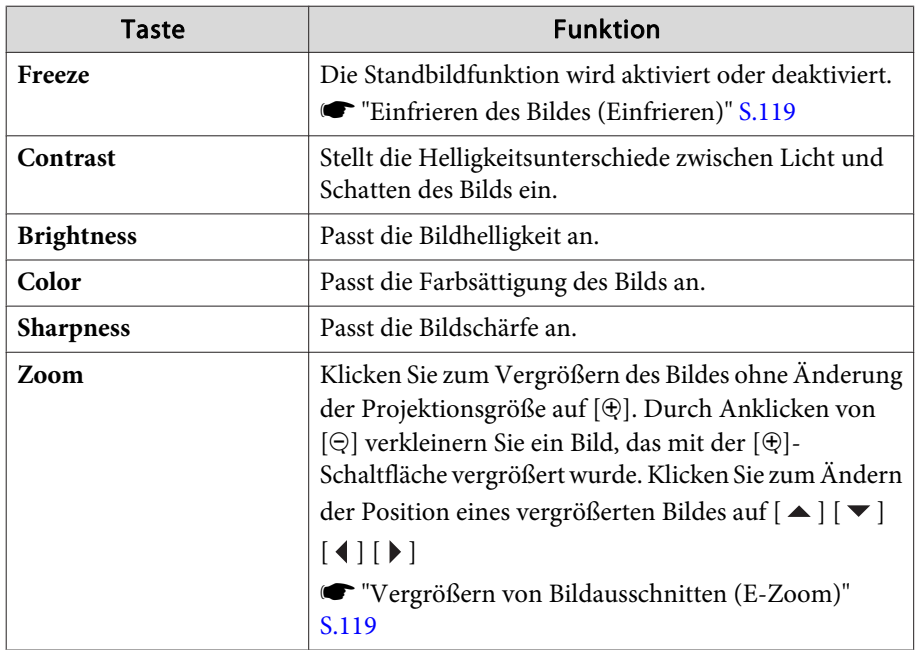

4 Die Schaltflächen [ $\blacktriangle$ ] [ $\blacktriangledown$ ] [ $\blacktriangle$ ] [ $\blacktriangleright$ ] führen dieselben Aktionen aus wie die Fernbedienungstasten  $[\blacktriangle] [\blacktriangledown] [\blacklozenge]$ ]. Beim Klicken auf diese anderen Schaltflächen können die folgenden Bedienvorgänge ausgeführt werden:

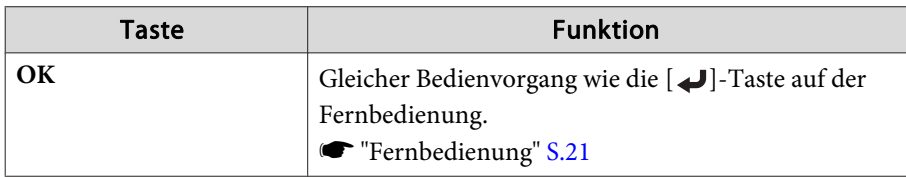

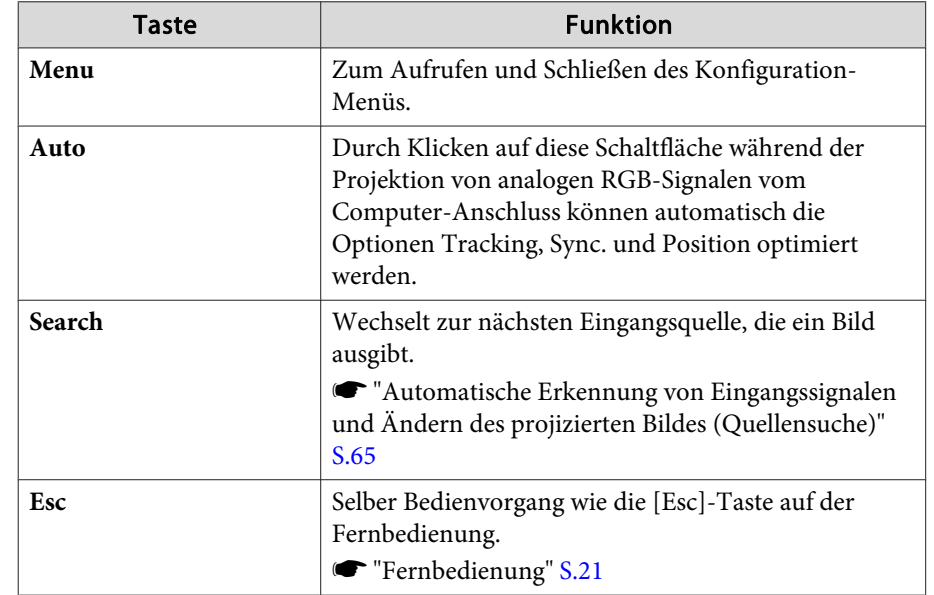

E Beim Klicken auf diese Register können die folgenden Bedienvorgänge ausgeführt werden:

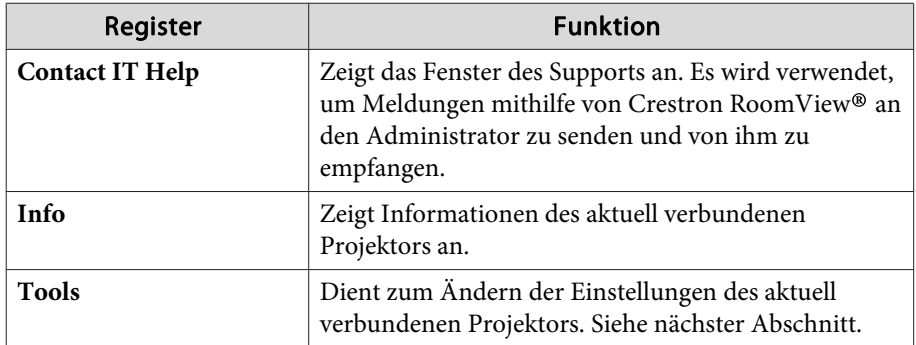

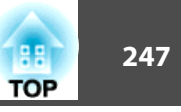

#### Verwenden des Fensters "Tools"

Das folgende Fenster wird angezeigt, wenn Sie auf das Register **Tools** im Betriebsfenster klicken. Dieses Fenster kann verwendet werden, um Einstellungen des aktuell angeschlossenen Projektors zu ändern.

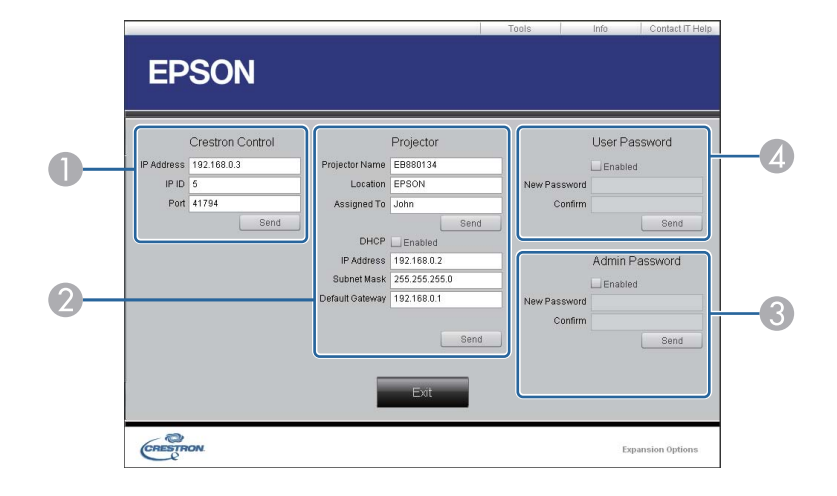

#### A **Crestron Control**

Dient zum Einstellen der Crestron®-Zentralsteuerung.

#### **2** Projector

Sie können folgende Punkte einstellen:

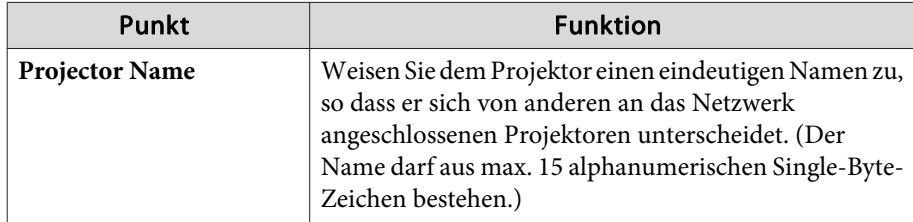

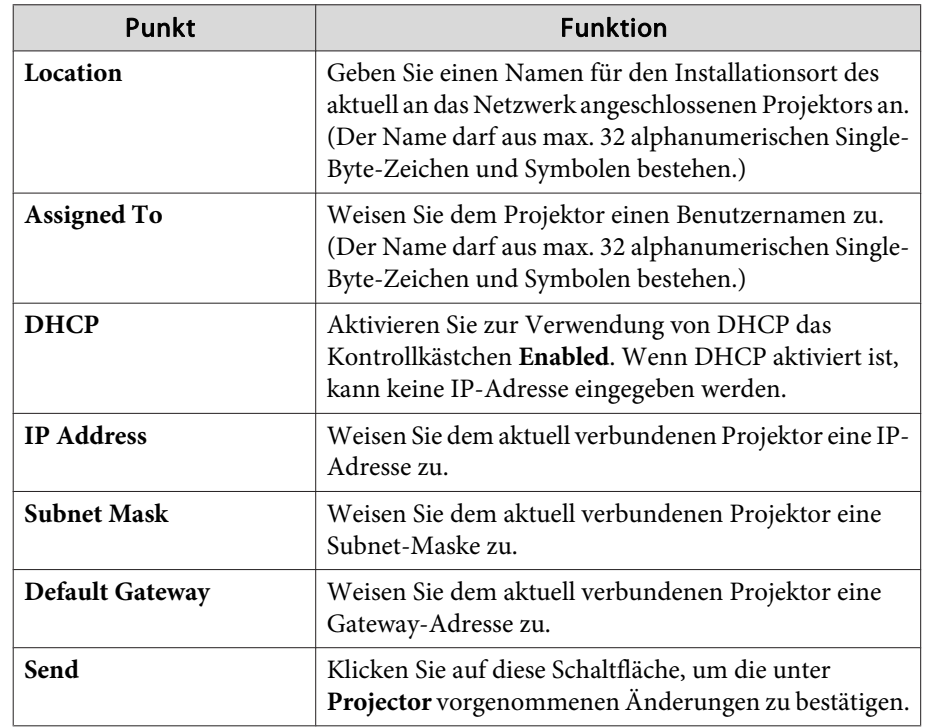

#### **C** Admin Password

Aktivieren Sie das Kontrollkästchen **Enabled**, damit das Fenster Tools nur nach Eingabe eines Kennworts geöffnet werden kann. Sie können folgende Punkte einstellen:

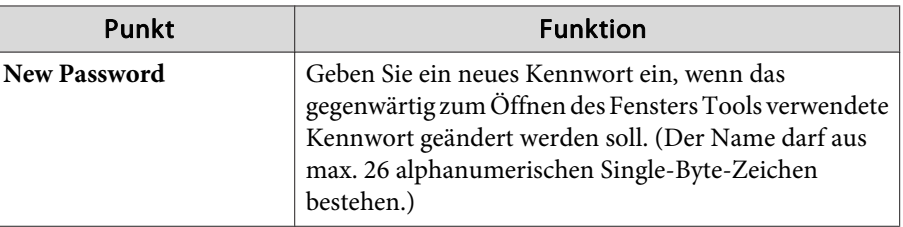

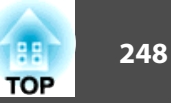

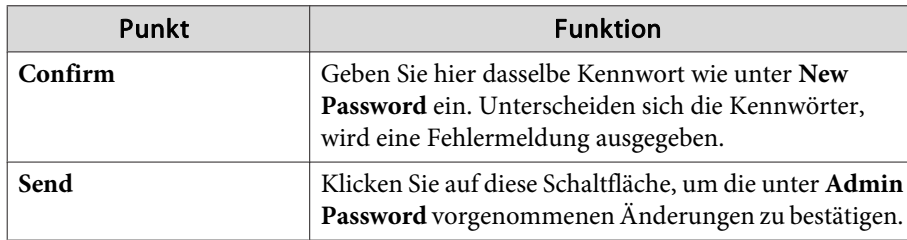

#### **4** User Password

Aktivieren Sie das Kontrollkästchen **Enabled**, damit das Betriebsfenster des Computers nur nach Eingabe eines Kennworts geöffnet werden kann. Sie können folgende Punkte einstellen:

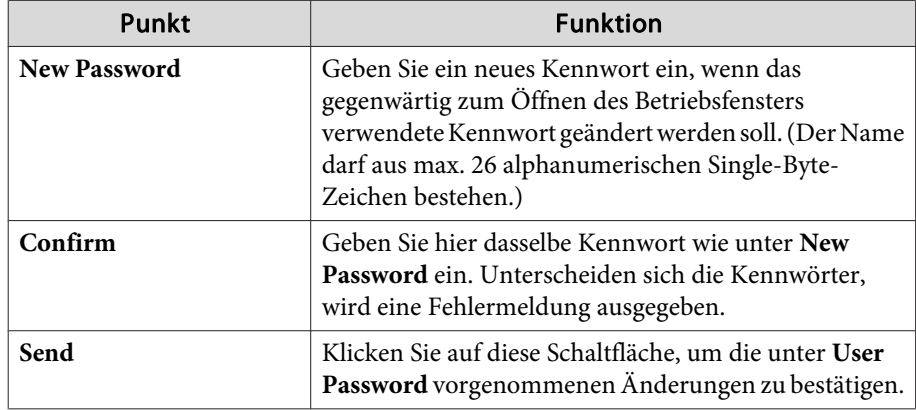

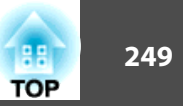

### **Art-Net**

Art-Net ist ein auf dem TCP/IP-Protokoll basierendes Ethernet-Kommunikationsprotokoll.

Sie können den Projektor über einen DMX-Controller oder ein Applikationssystem steuern.

#### **Kanaldefinitionen**

Nachfolgend werden die bei Steuerung des Projektors in Art-Net verwendeten Kanaldefinitionen erläutert.

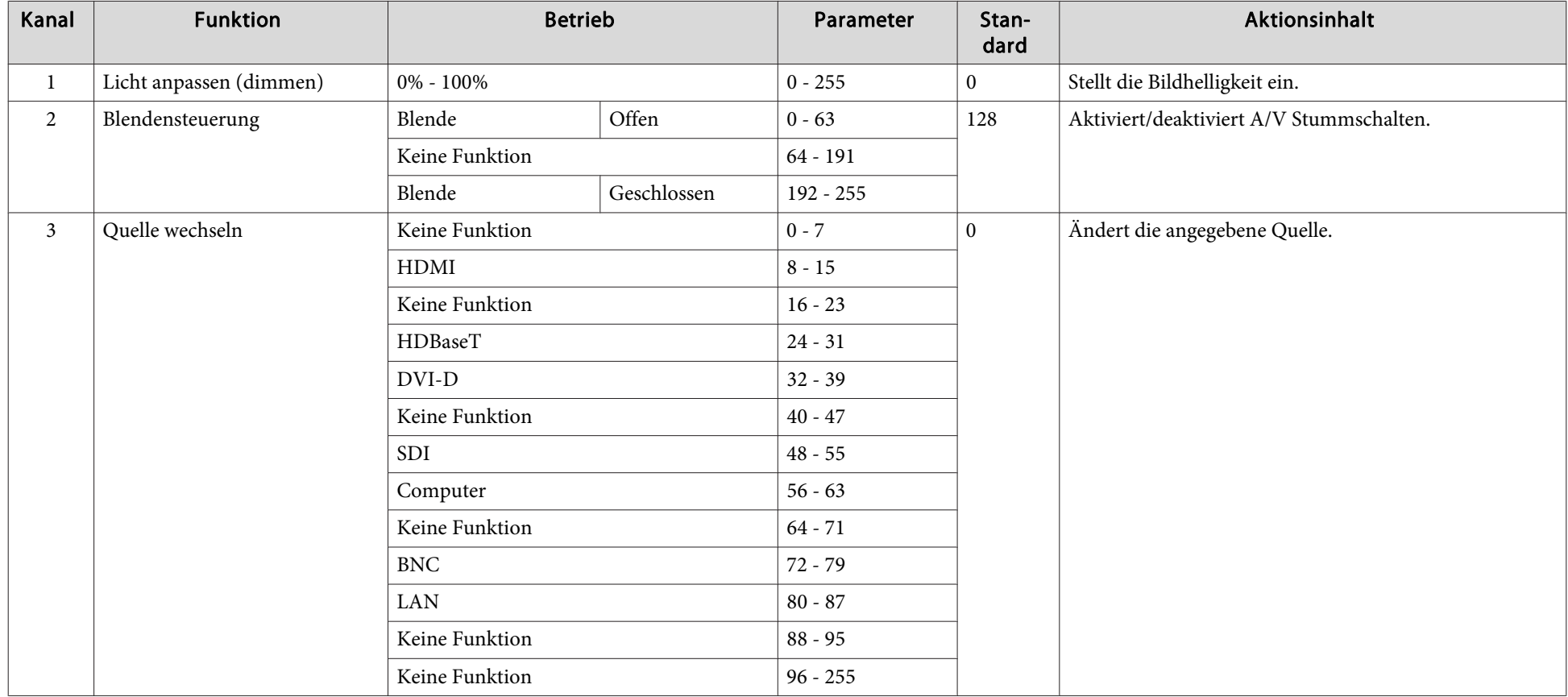

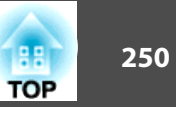

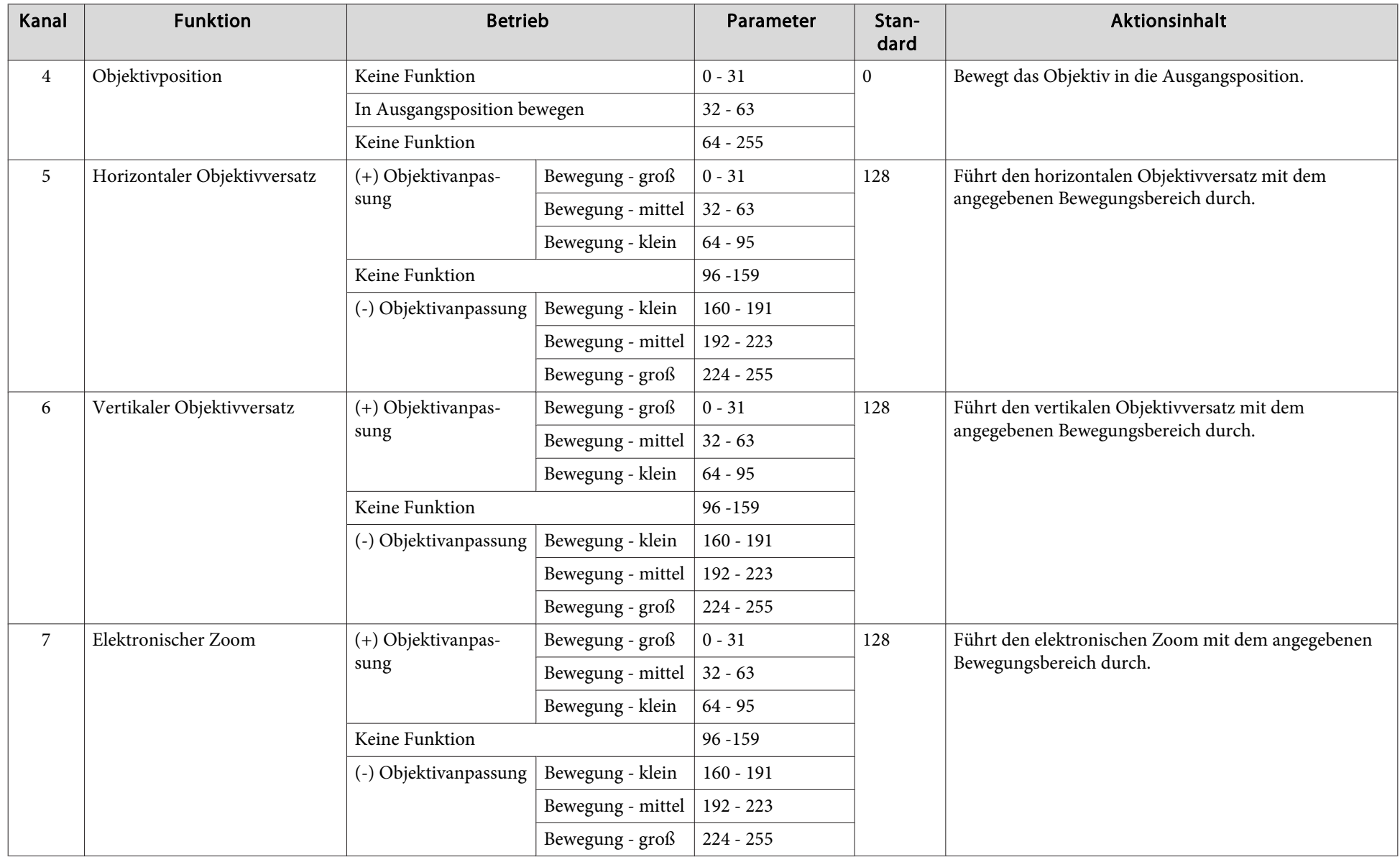

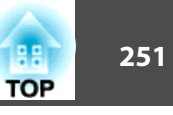

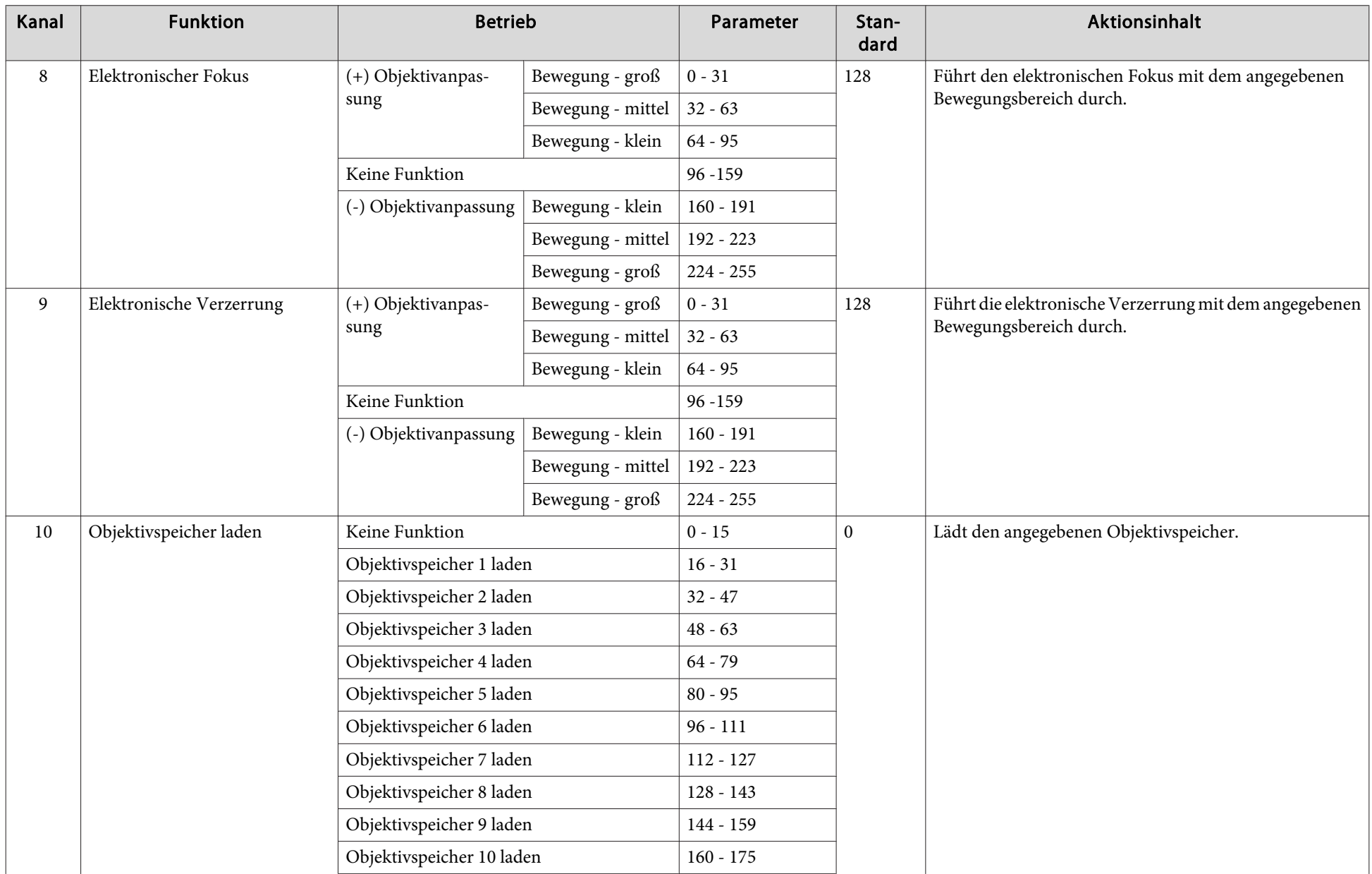

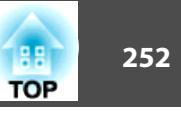

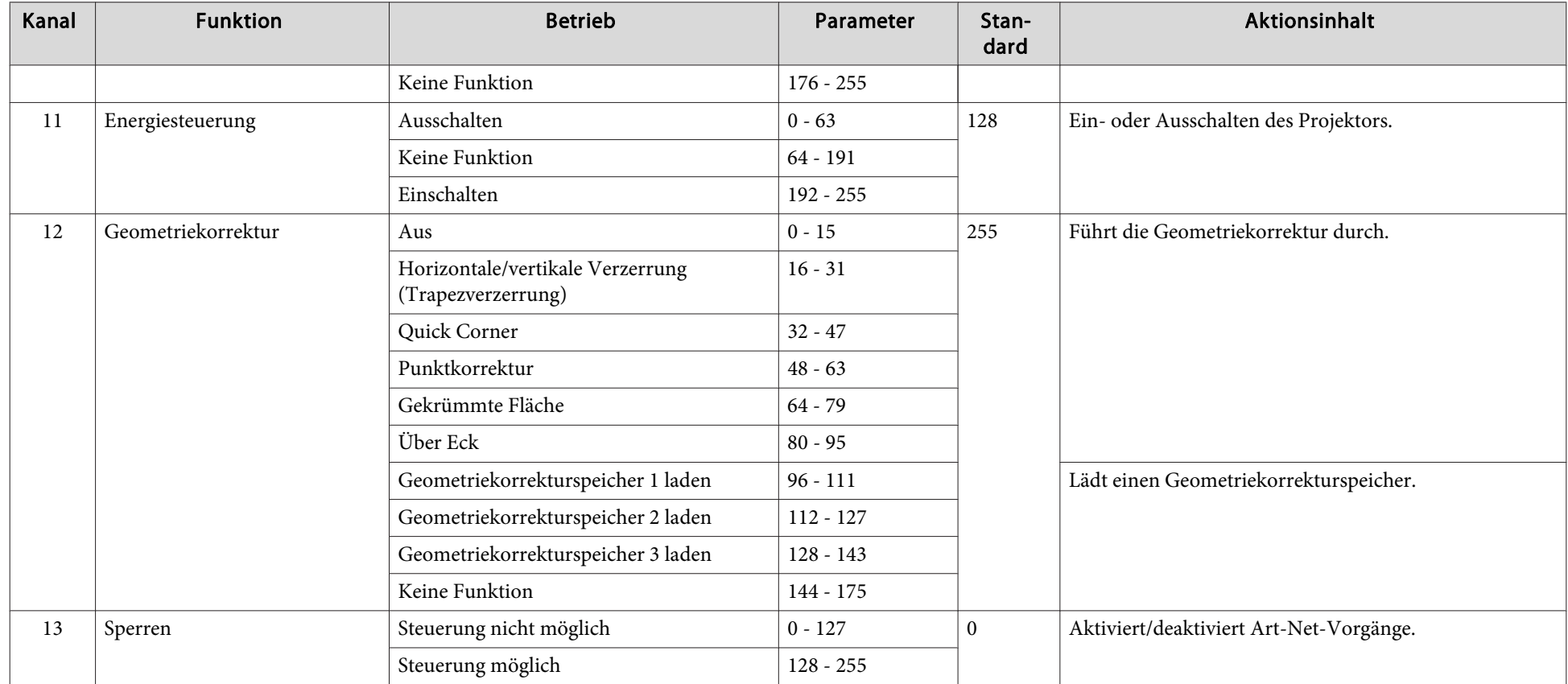

Während der Steuerung des Projektors mittels Art-Net und der Durchführung von Vorgängen mittels Fernbedienung oder Bedienfeld können die per DMX-<br>Controller oder Applikationssoftware durchgeführten Einstellungen vom tatsäc Projektor anwenden möchten, stellen Sie Kanal 13 auf "Steuerung nicht möglich" und dann wieder auf "Steuerung möglich" ein.
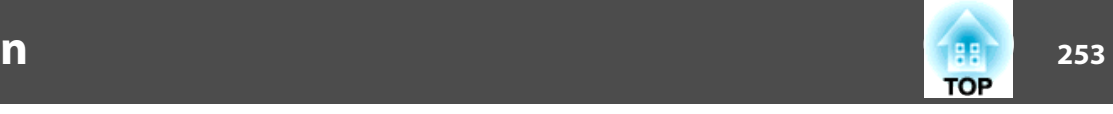

Folgendes Sonderzubehör und Verbrauchsmaterial ist erhältlich. Kaufen Sie diese Produkte bitte nach Bedarf. Stand der folgenden Liste mit Sonderzubehör und Verbrauchsmaterial: August 2017. Die Verfügbarkeit kann je nach Land, in dem das Gerät gekauft wurde, unterschiedlich sein.

# **Sonderzubehör**

## **Objektiv**

## ELPLX02, ELPLU03, ELPLU04, ELPLW05, ELPLW06, ELPLM10, ELPLM11, ELPLM15, ELPLL08

Weitere Informationen zum Projektionsabstand für jedes Objektiv finden Sie im folgenden Abschnitt.

Eunwandgröße und [Projektionsabstand"](#page-253-0) S.254

## Computerkabel ELPKC02

(1,8 <sup>m</sup> - für Mini Sub-D 15-polig auf Mini Sub-D 15-polig)

## Computerkabel ELPKC09

(3 <sup>m</sup> - für Mini Sub-D 15-polig auf Mini Sub-D 15-polig) Computerkabel ELPKC10

(20 <sup>m</sup> - für Mini Sub-D 15-polig auf Mini Sub-D 15-polig)

## Component Videokabel ELPKC19

(3 m - für Mini Sub-D 15-polig auf RCA-Stecker  $\times$  3)

Zum Anschließen einer Komponente Video<sup>>></sup>-Quelle.

## Fernbedienungs-Kabelset ELPKC28

(10 m, 2-Teile-Set)

Um die Funktion der Fernbedienung über größere Entfernung sicherzustellen.

## HDBaseT Transmitter ELPHD01

Sender zur Fernübertragung von HDMI-Signalen und Steuersignalen für ein LAN-Kabel. Auf der Grundla[g](#page-291-0)e des HDBaseT<sup>>></sup>-Standards. (HDCP 2.2 wird nicht unterstützt.)

## WLAN-Gerät ELPAP10

Zum drahtlosen Anschluss des Projektors an einen Computer und für drahtlose Projektion.

## Polarisierer ELPPL01

Beim Stapeln von zwei Projektoren und Projizieren von 3D-Bildern verwenden.

## Passive 3D-Brille (standardmäßiges fünfteiliges Set) ELPGS02A Passive 3D-Brille (fünfteiliges Set für Kinder) ELPGS02B

Passive polarisierte 3D-Brille. Verwenden Sie diese beim Betrachten von 3D-Bildern mit zwei Projektoren.

## Dokumentenkamera ELPDC13, ELPDC21

Zur Projektion von Buchvorlagen, Overheadfolien oder Dias.

## Niedrige Deckenhalterung\* ELPMB47 Hohe Deckenhalterung\* ELPMB48

Zur Befestigung des Projektors an der Decke.

#### \* Für die Deckenbefestigung des Projektors sind spezielle Fachkenntnisse erforderlich. Wenden Sie sich an Ihren Händler oder an den nächstgelegenen Service. Die Adressen finden Sie in der Kontaktliste für Epson-Projektoren.

**Kontaktliste für [Epson-Projektoren](#page-15-0)** 

# **Verbrauchsmaterialien**

## Luftfilter ELPAF51

Zur Verwendung für den Austausch eines verbrauchten Luftfilters.

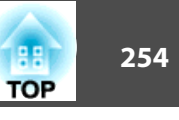

# <span id="page-253-0"></span>**Projektionsabstand bei EB-L1755U/EB-L1750U/EB-L1505UH/EB-L1500UH**

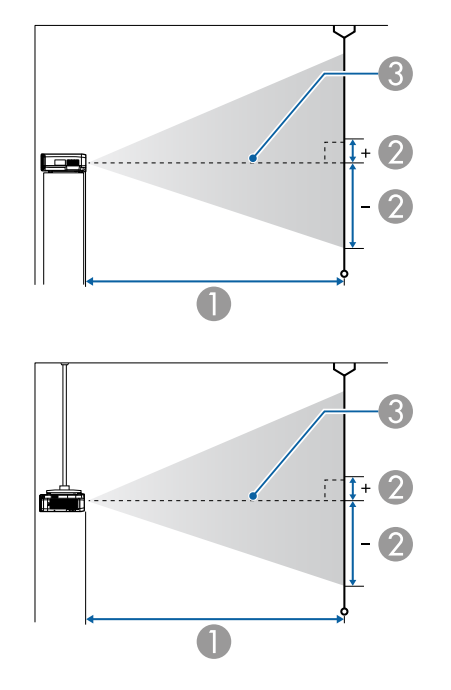

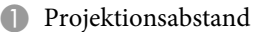

- B ist der horizontale Abstand zwischen Objektivmitte und Leinwand. Der Abstand verändert sich je nach der Einstellung des vertikalen Objektivversatzes.
- **G** Objektivmitte

## **ELPLM15/ELPLM09/ELPLS04**

In diesem Abschnitt werden die Projektionsabstände für Modelle mit Standardobjektiv dargestellt.

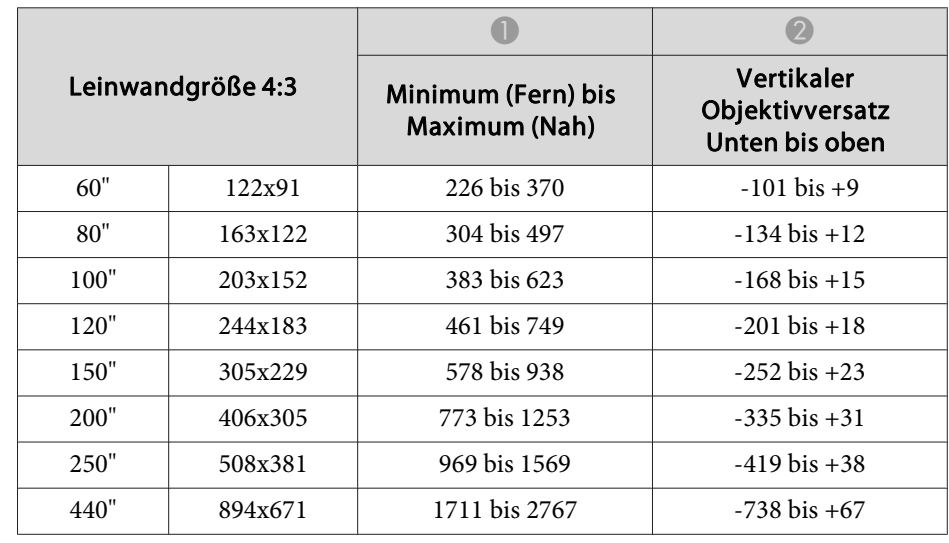

#### Einheit: cm

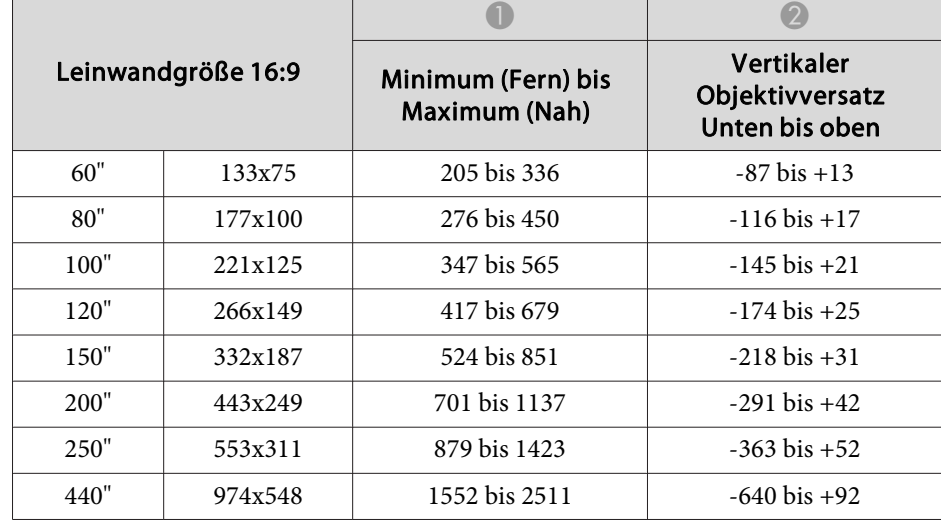

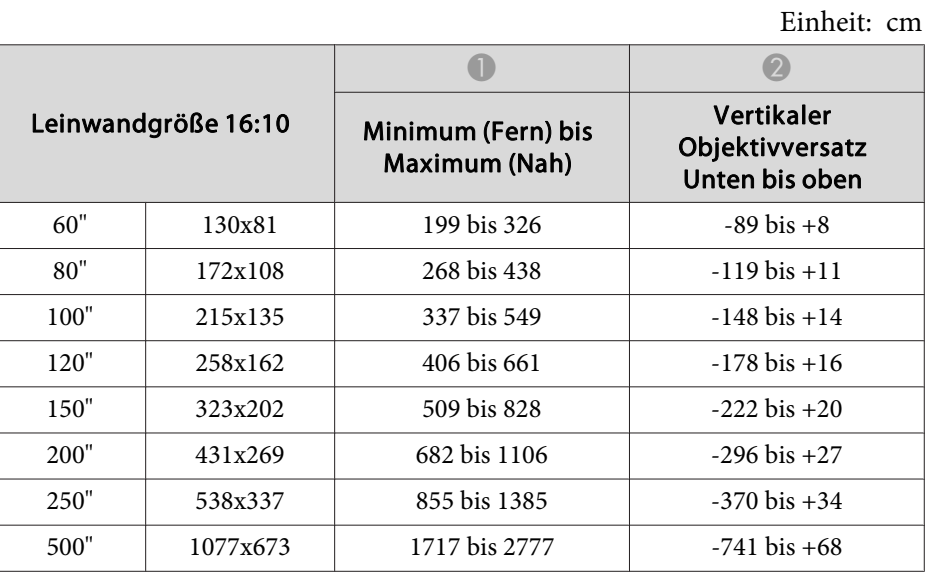

## **ELPLX02**

Beachten Sie die mit dem Objektiv gelieferte Bedienungsanleitung.

## **ELPLU03**

Einheit: cm

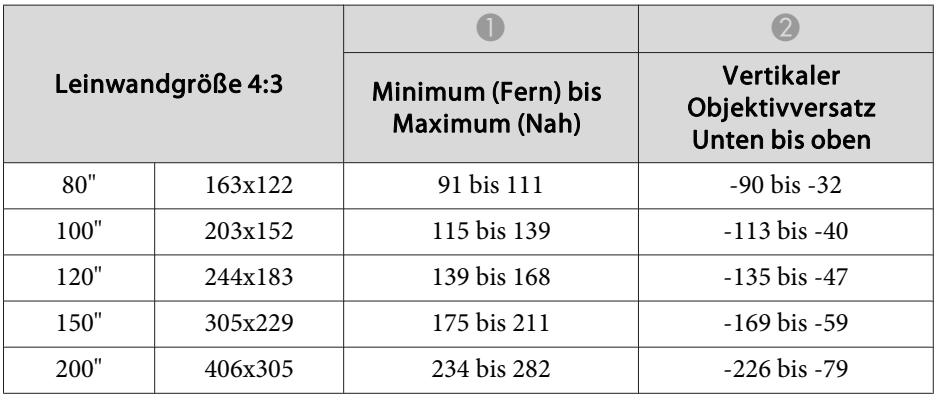

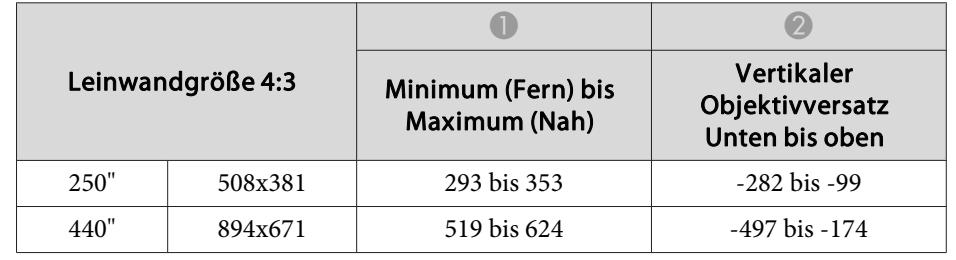

Einheit: cm

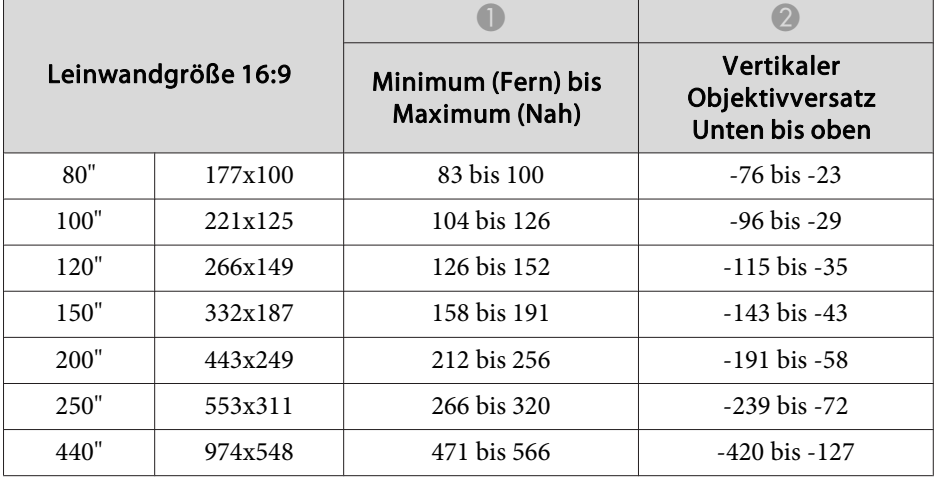

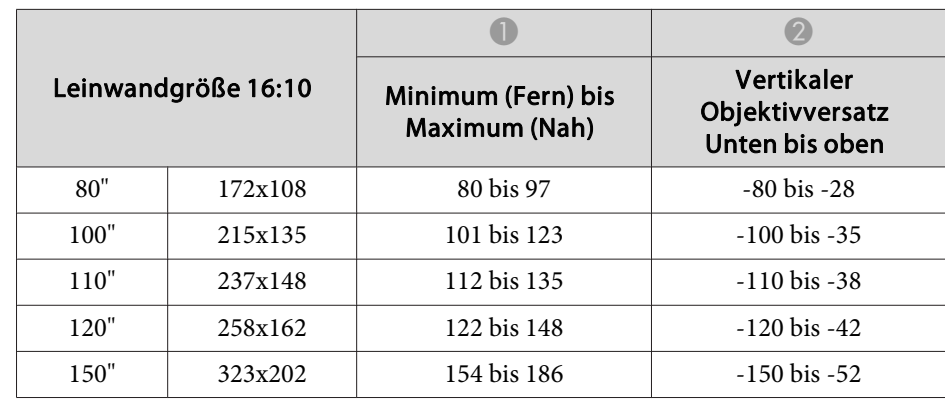

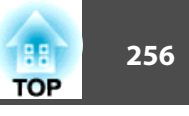

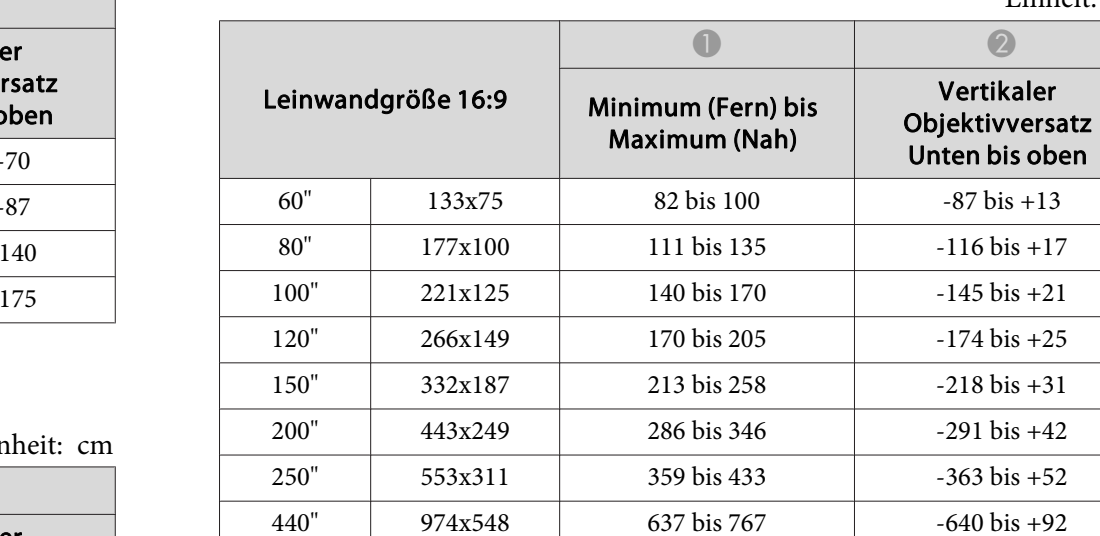

Einheit: cm

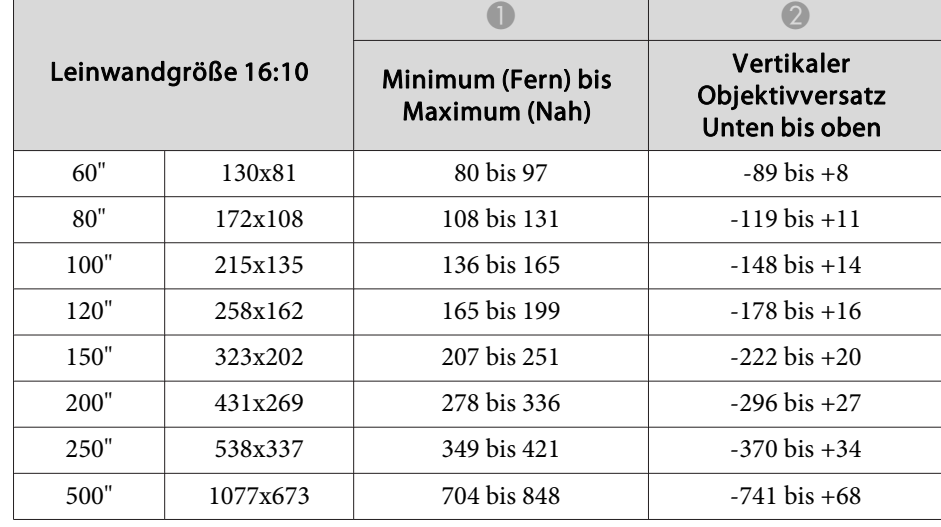

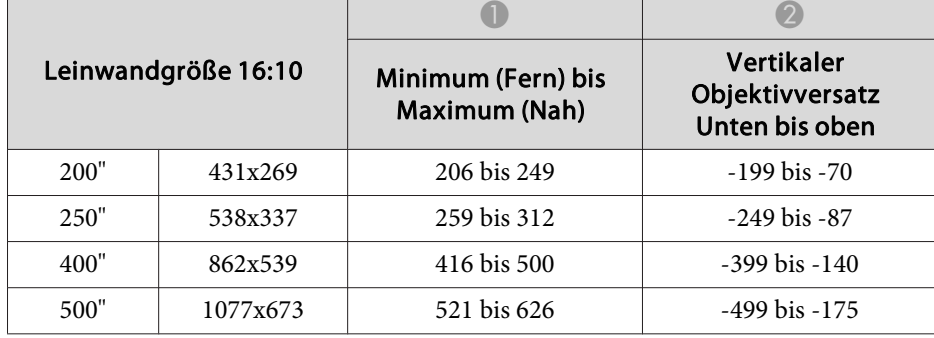

## **ELPLU04/ELPLU02**

Ein

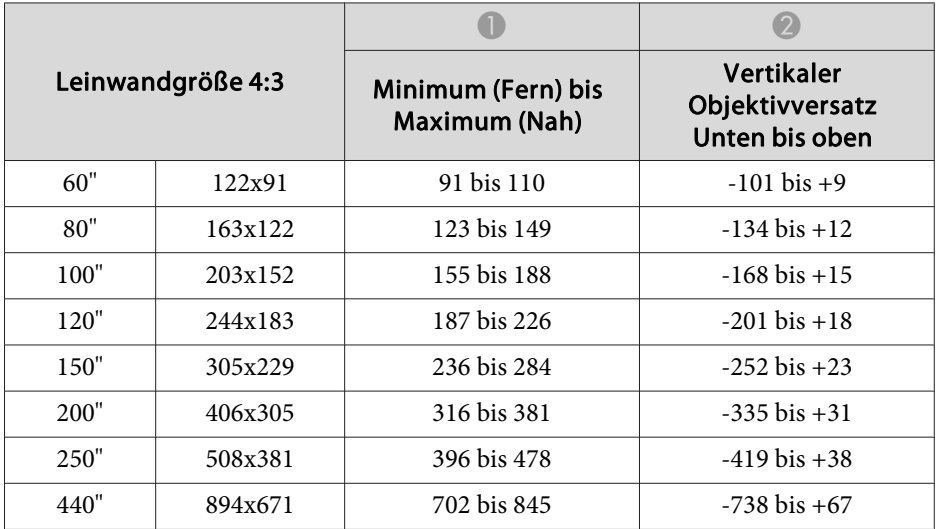

## **ELPLW05**

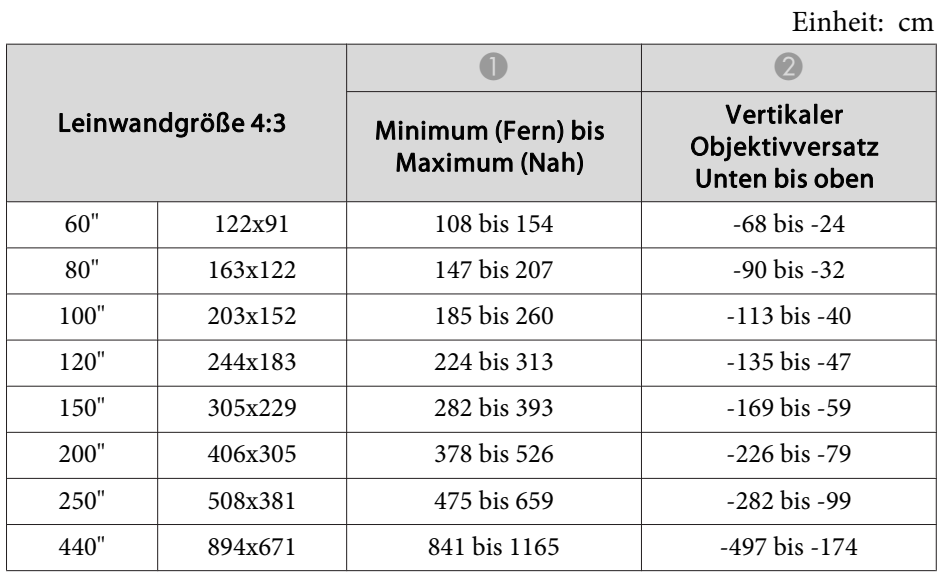

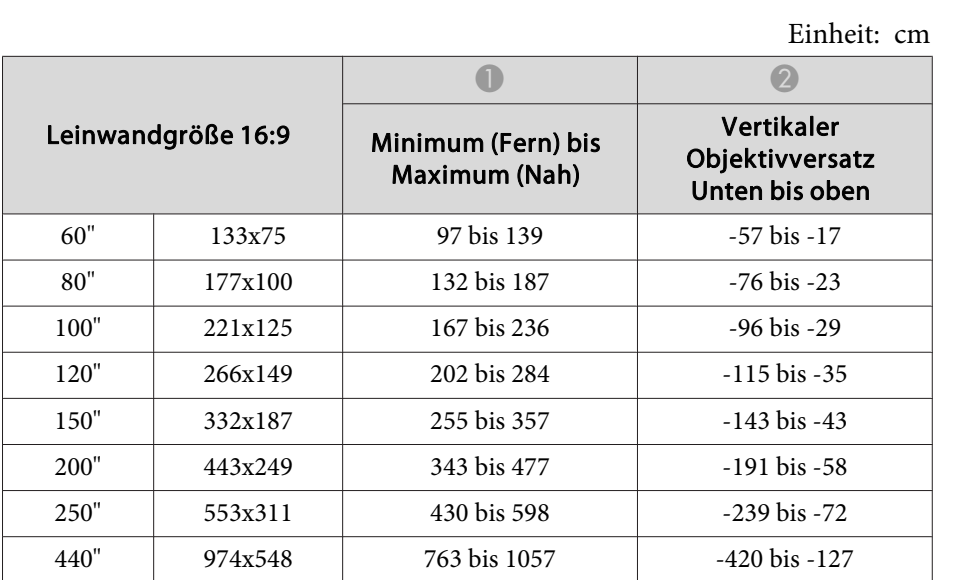

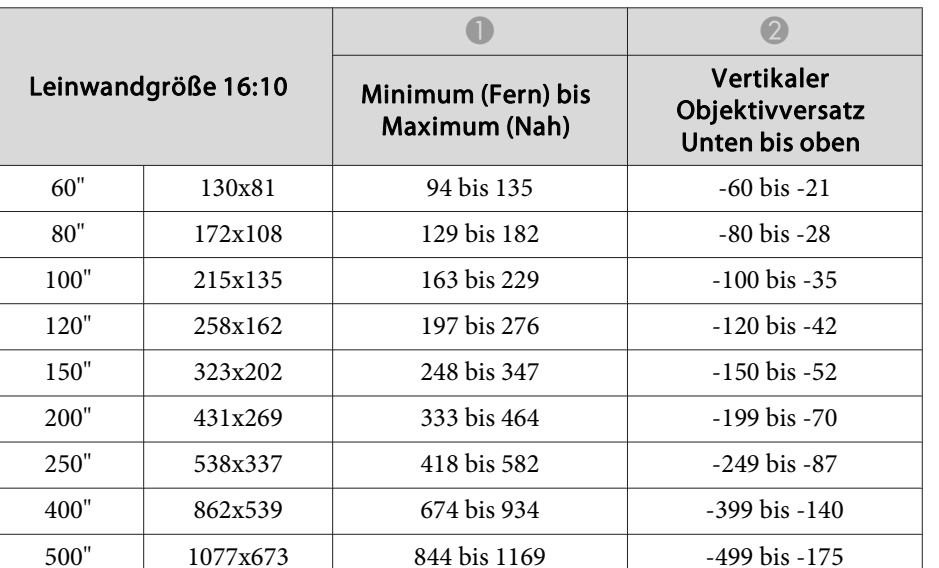

## **ELPLW06/ELPLW04**

Einheit: cm

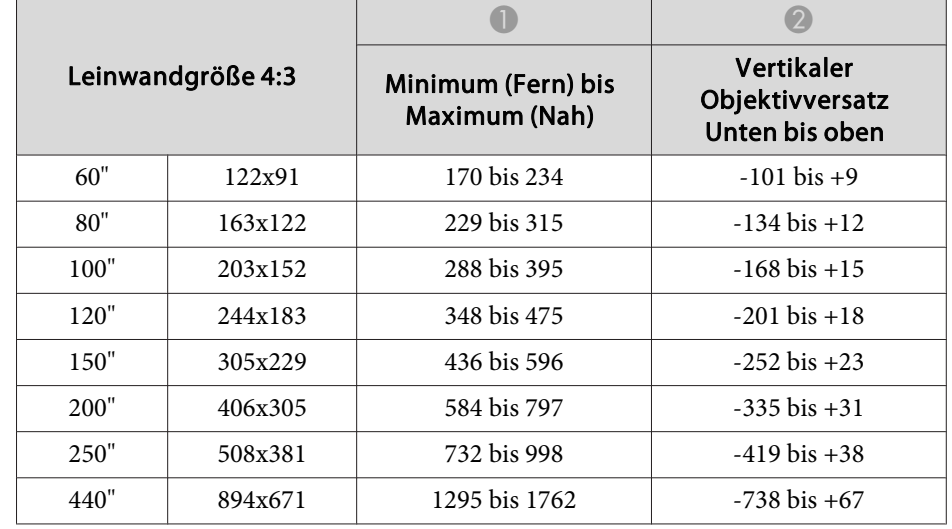

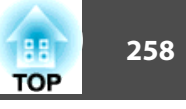

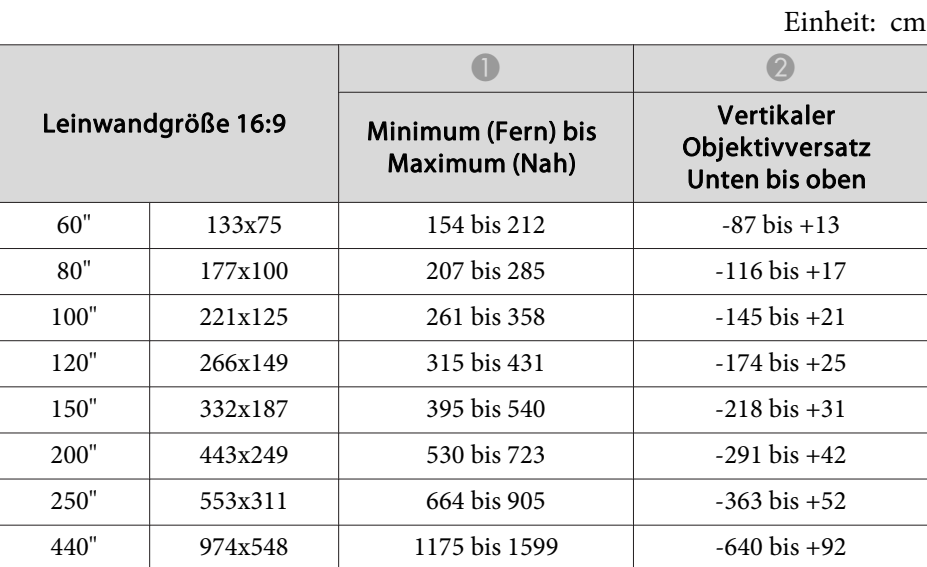

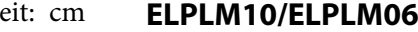

Einheit: cm

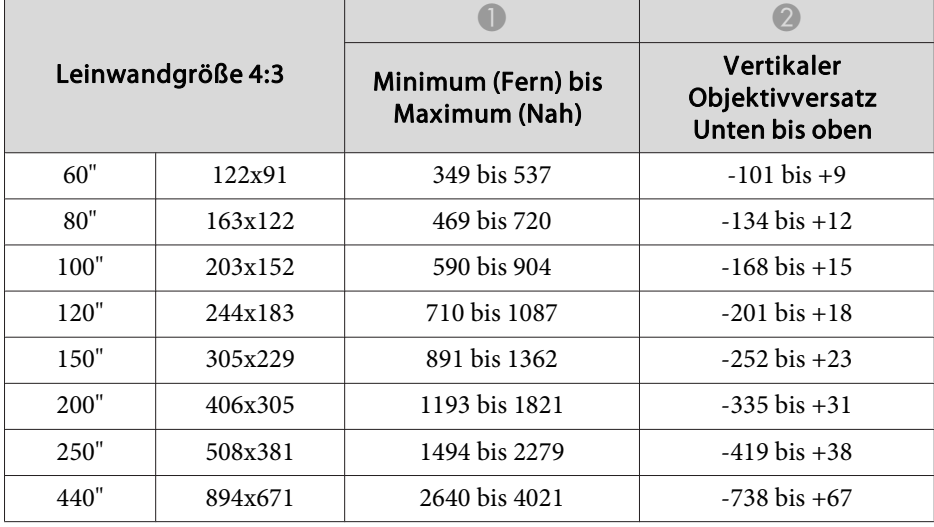

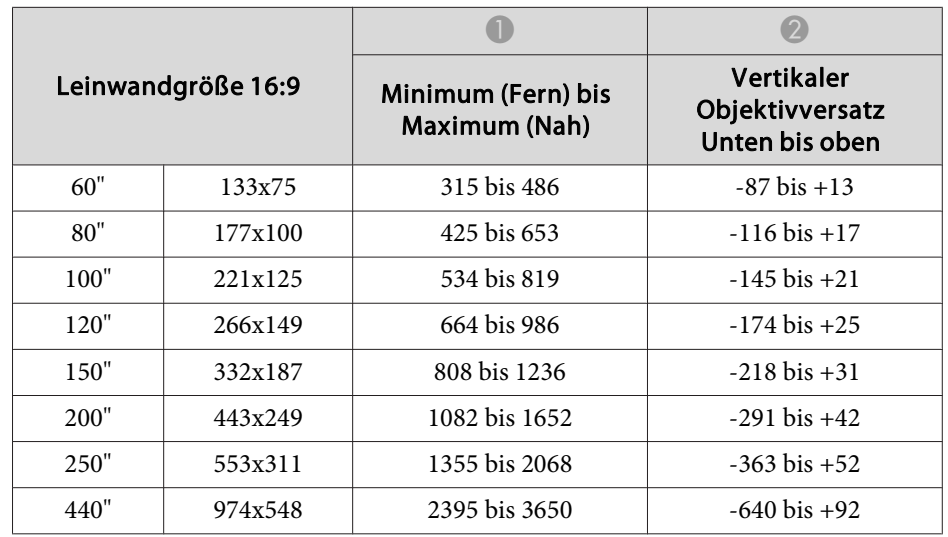

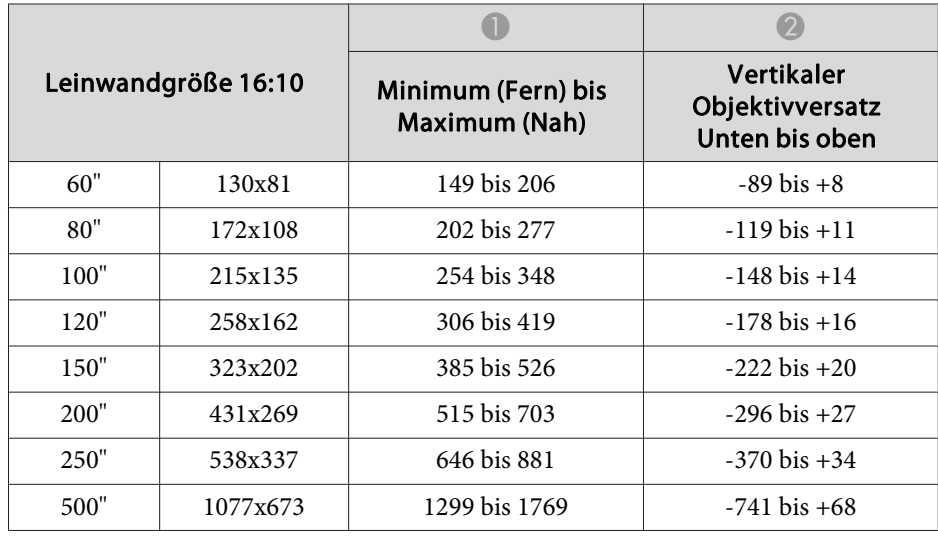

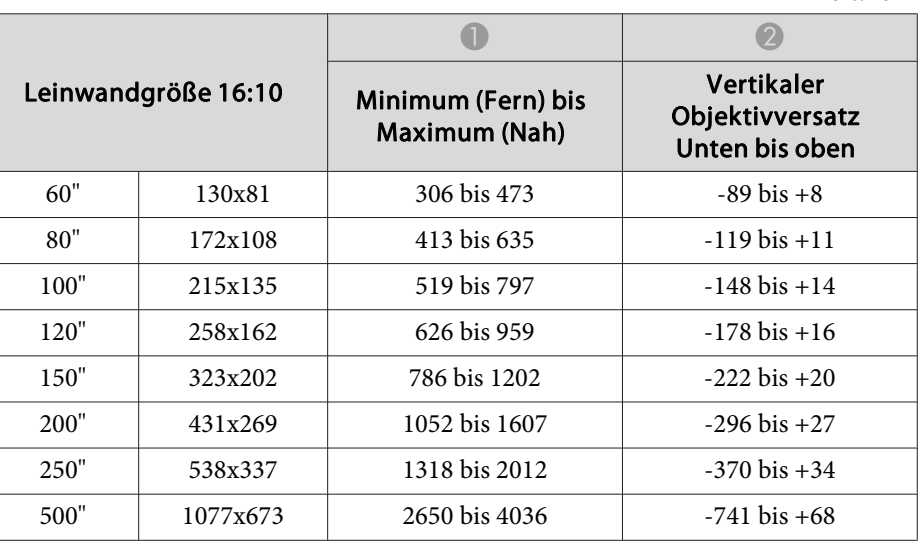

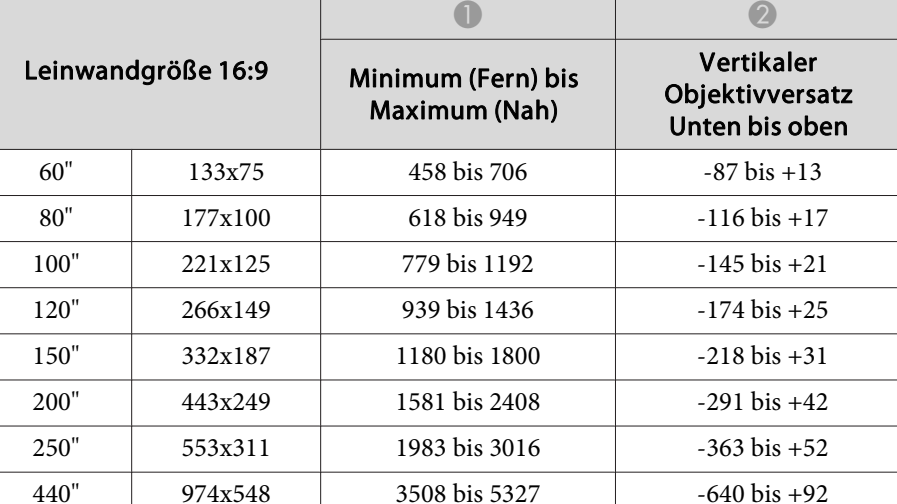

Einheit: cm  $\overline{\phantom{0}}$ 

## **ELPLM11/ELPLM07**

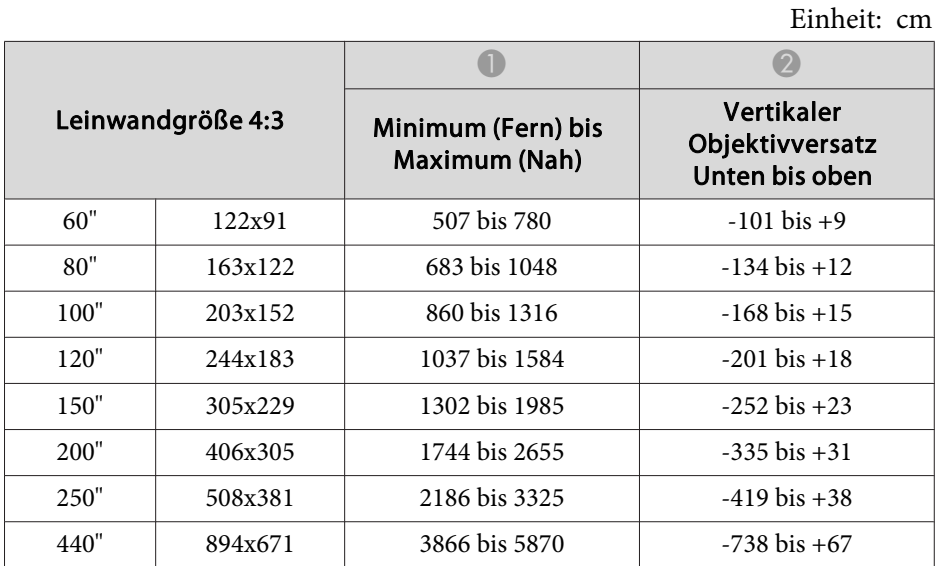

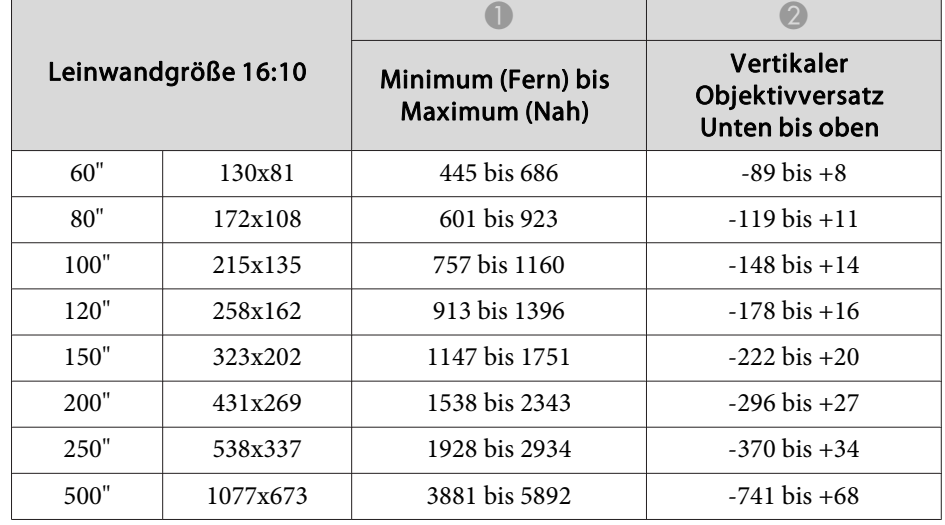

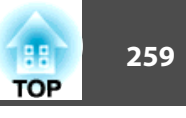

## **ELPLL08/ELPLL07**

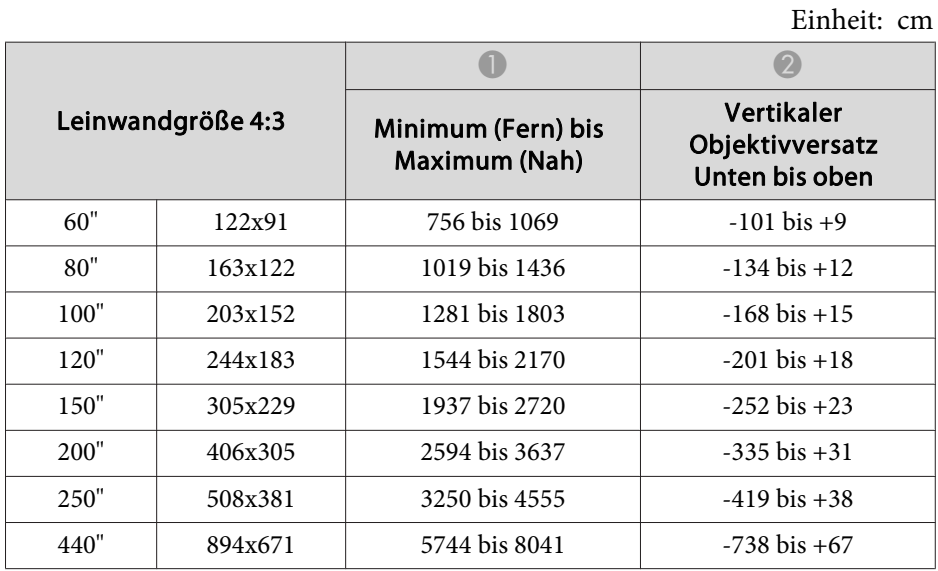

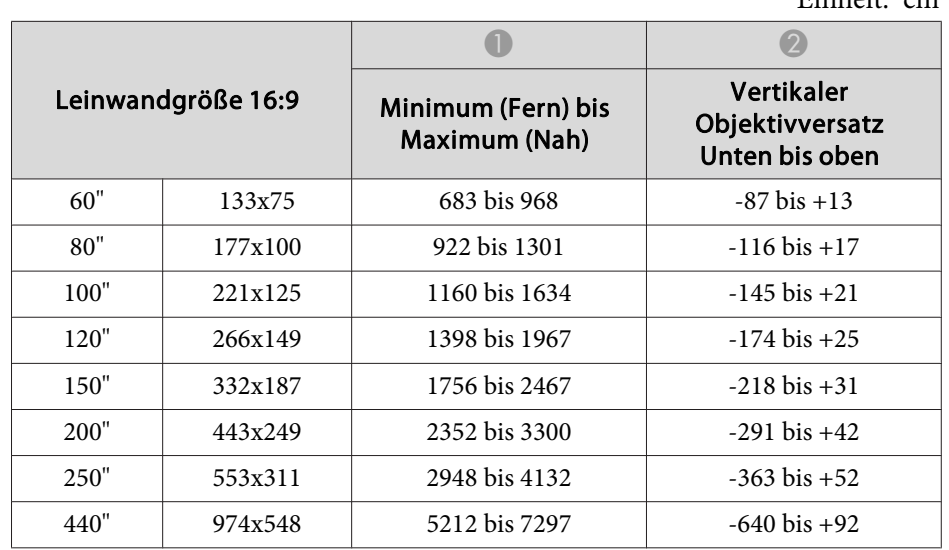

### Einheit: cm

**ELPLR04**

Objektivversatz wird nicht unterstützt.

# Einheit: cm

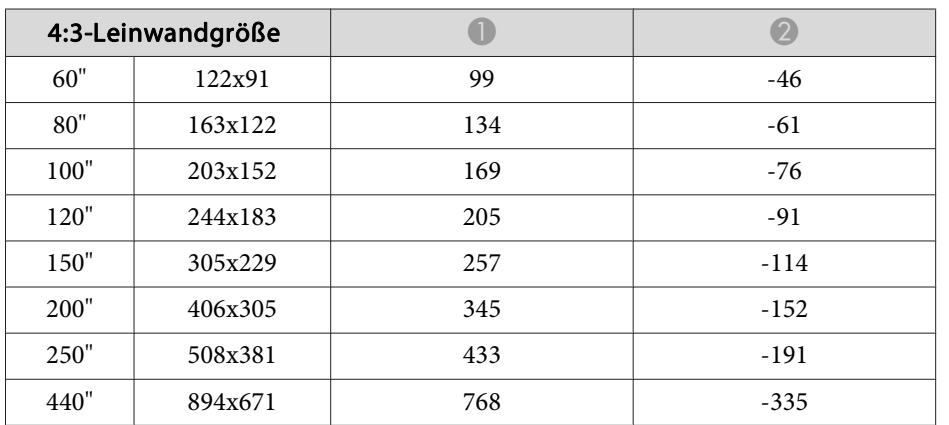

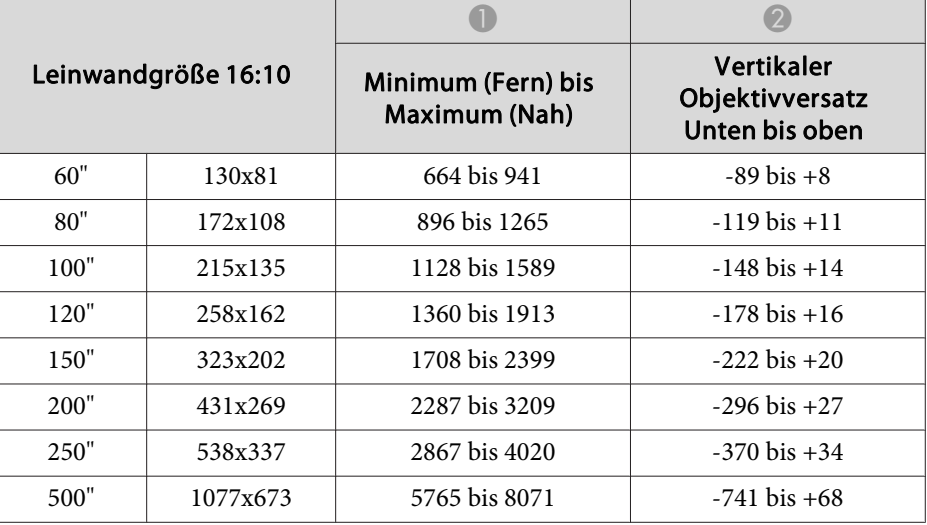

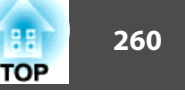

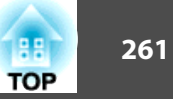

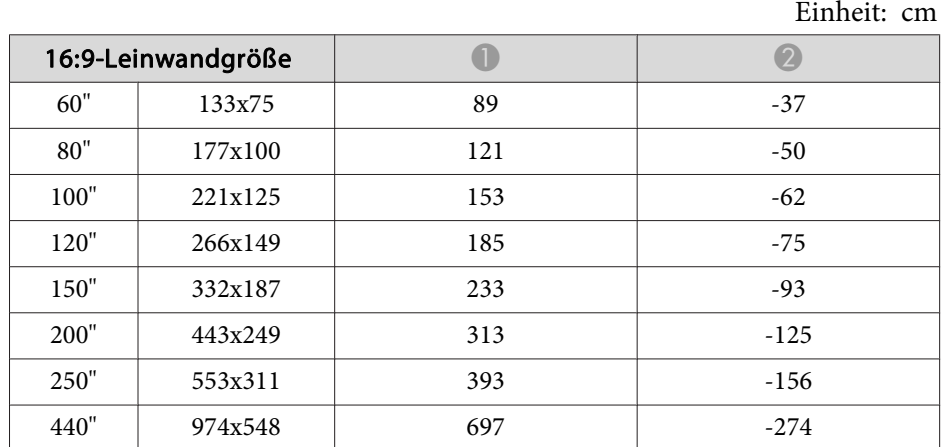

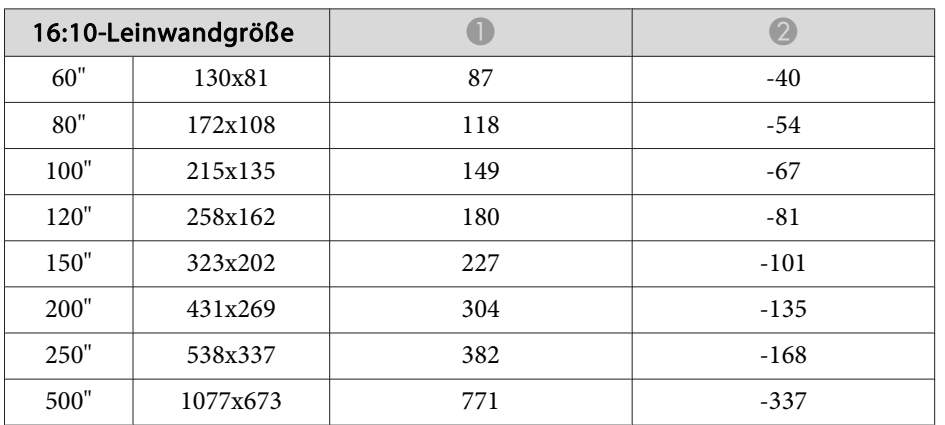

# **Projektionsabstand bei EB-L1715S/EB-L1710S/EB-L1515S/EB-L1510S**

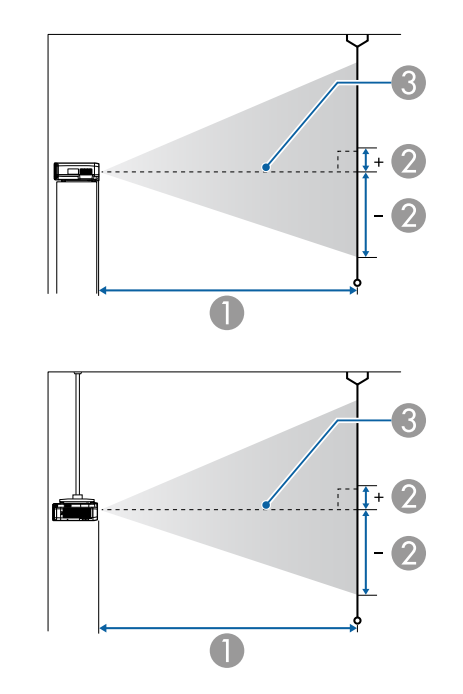

A Projektionsabstand

- B ist der horizontale Abstand zwischen Objektivmitte und Leinwand. Der Abstand verändert sich je nach der Einstellung des vertikalen Objektivversatzes.
- **G** Objektivmitte

## **ELPLM15/ELPLM09/ELPLS04**

In diesem Abschnitt werden die Projektionsabstände für Modelle mit Standardobjektiv dargestellt.

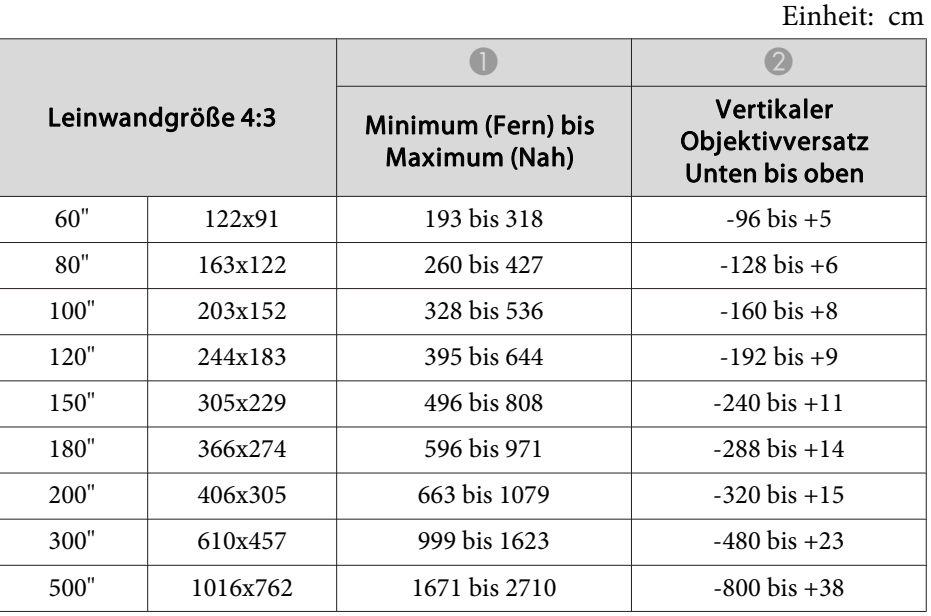

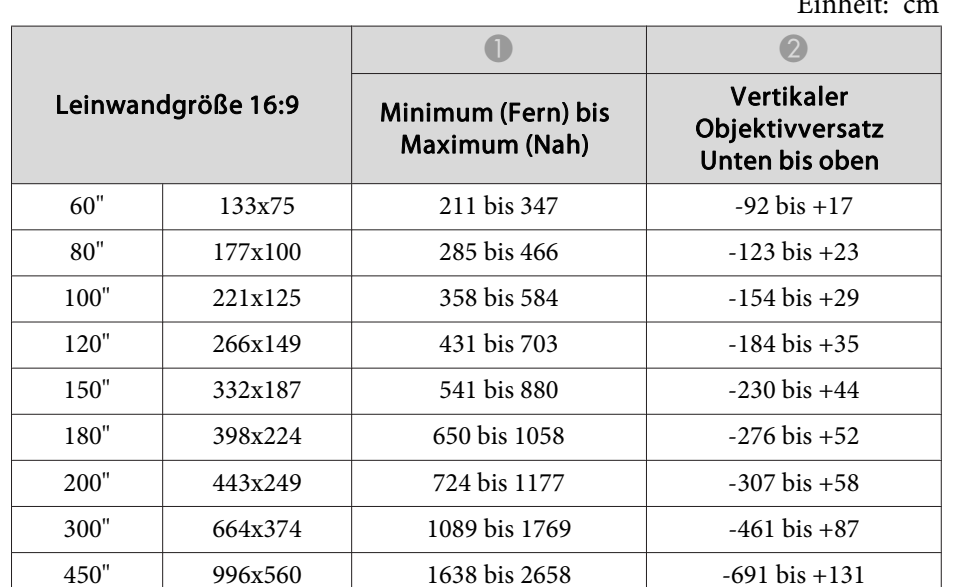

## **ELPLX02**

Beachten Sie die mit dem Objektiv gelieferte Bedienungsanleitung.

## **ELPLU03**

Einheit: cm

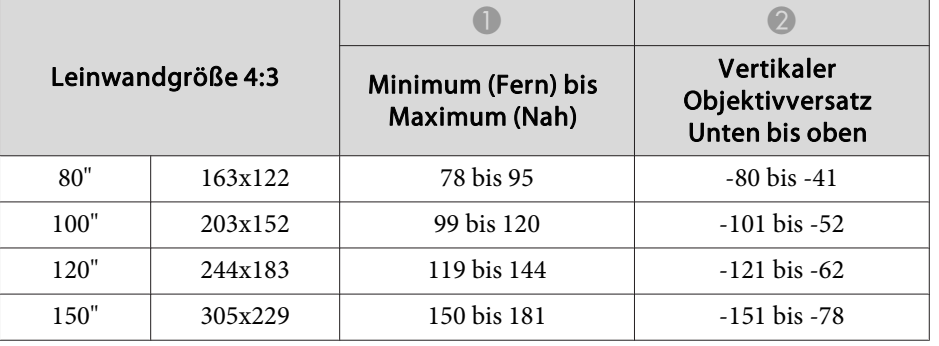

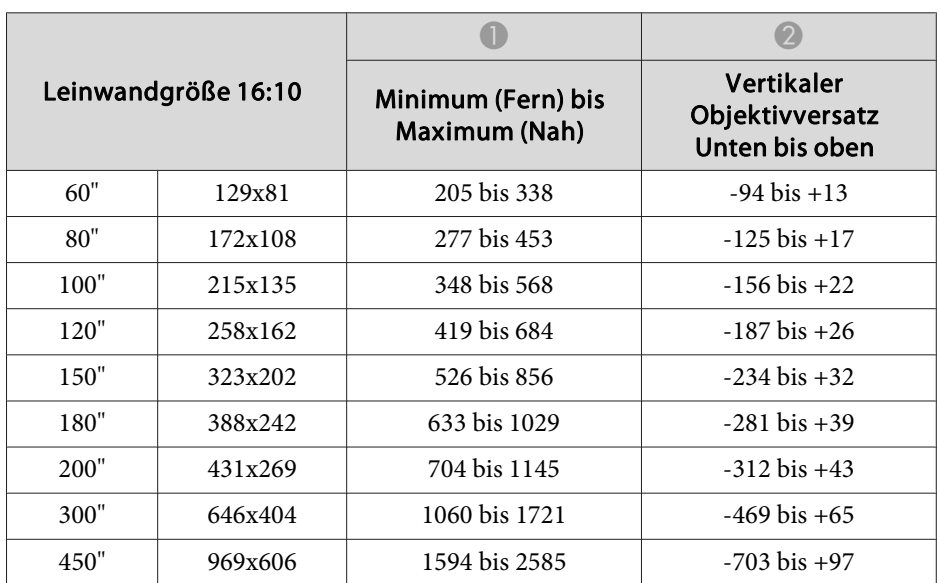

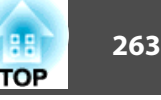

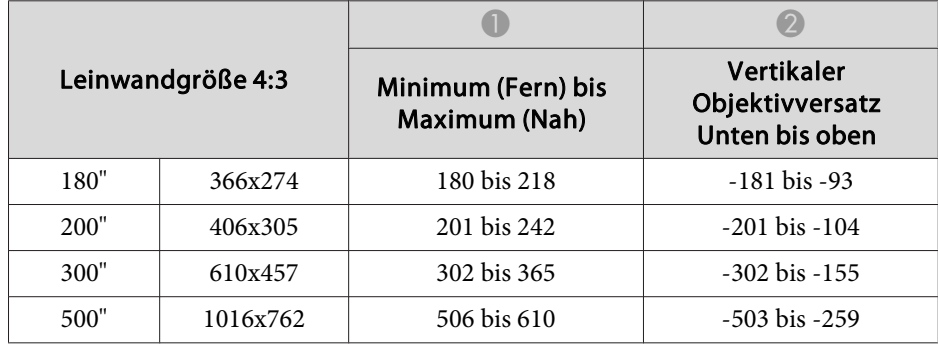

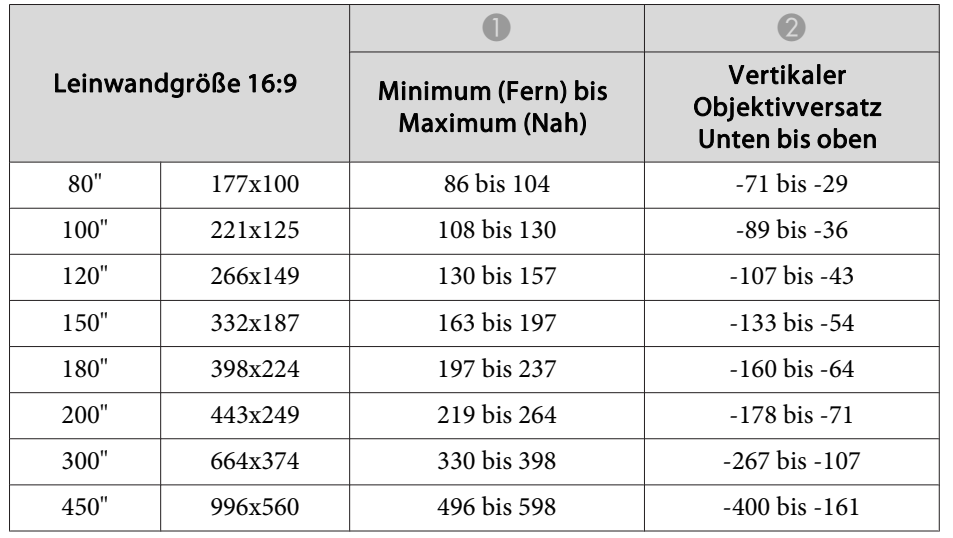

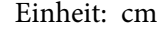

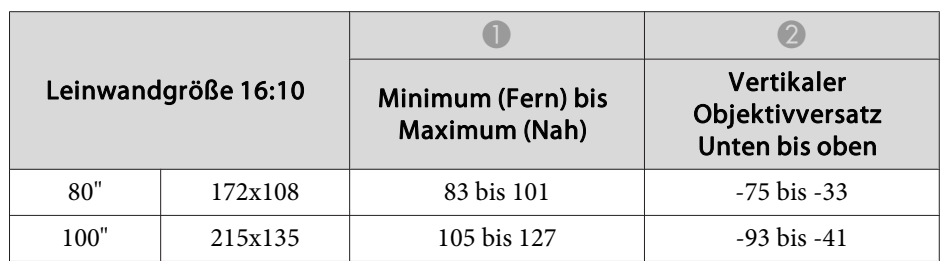

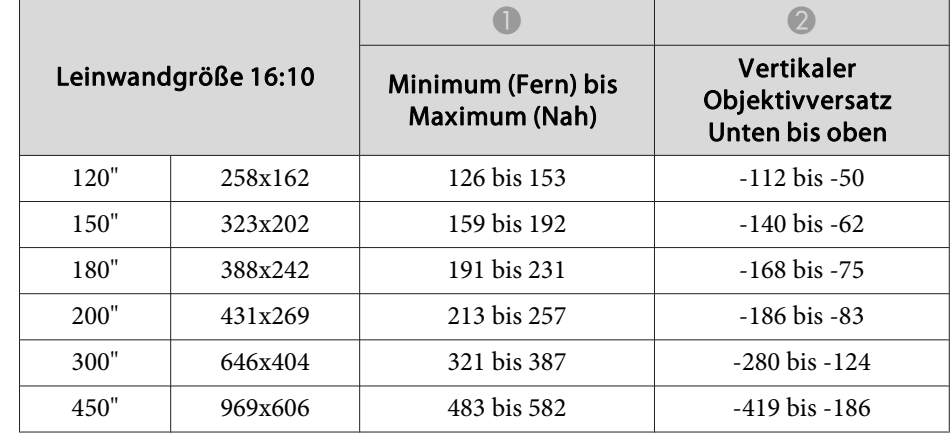

## **ELPLU04/ELPLU02**

 $\blacksquare$ 

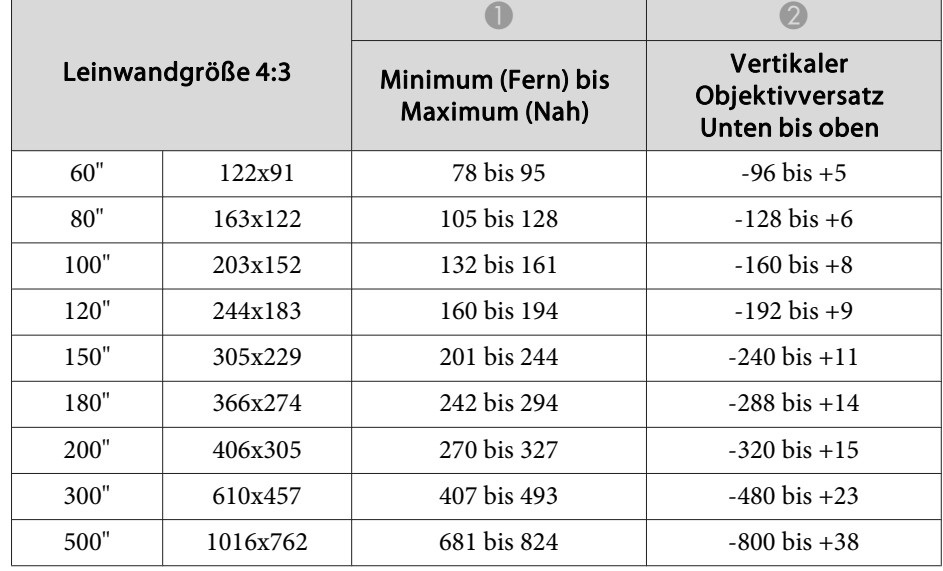

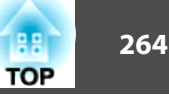

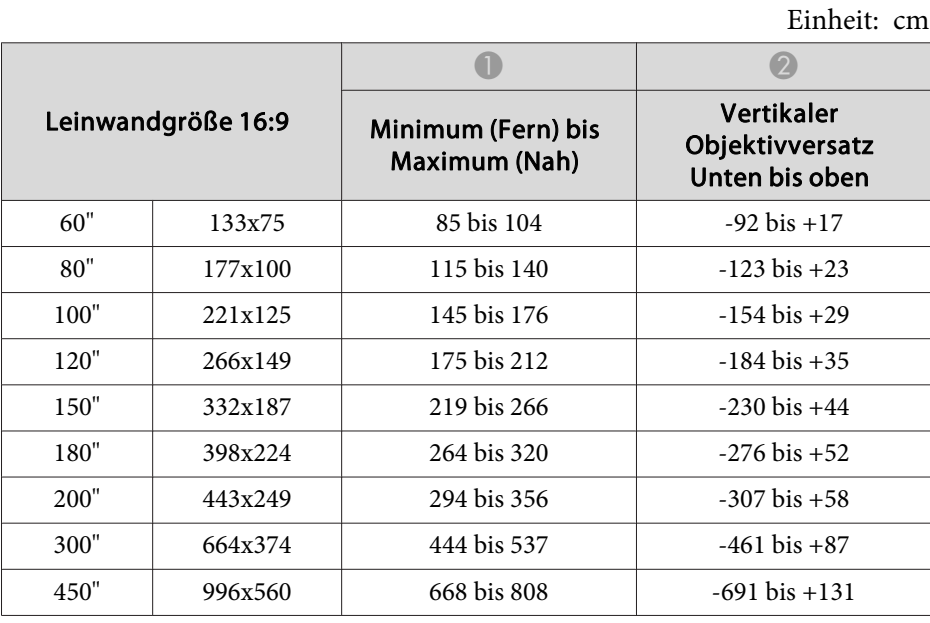

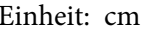

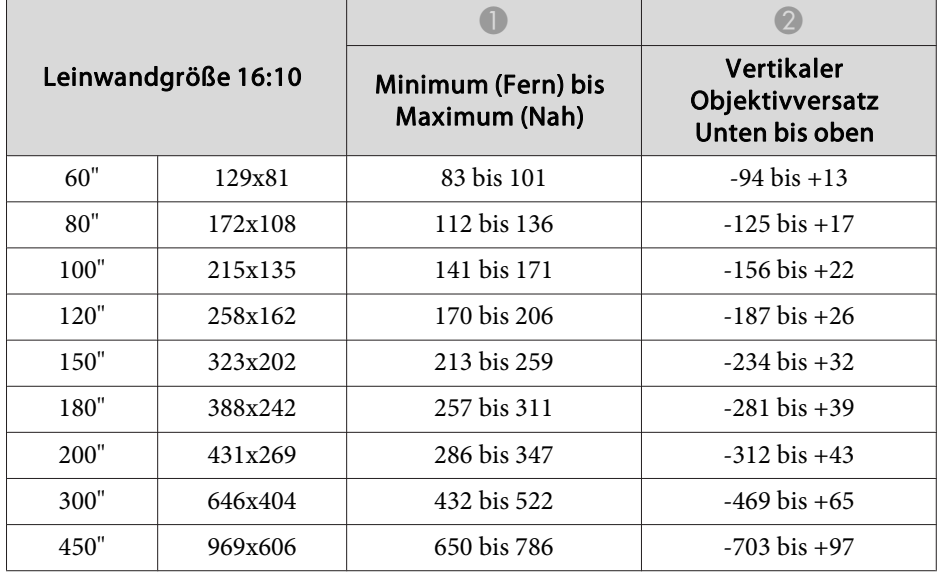

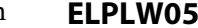

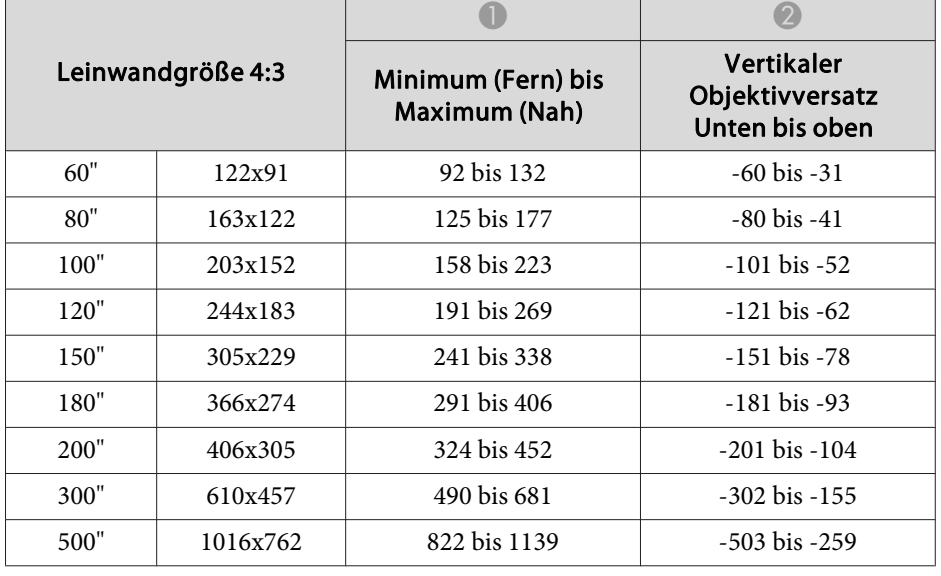

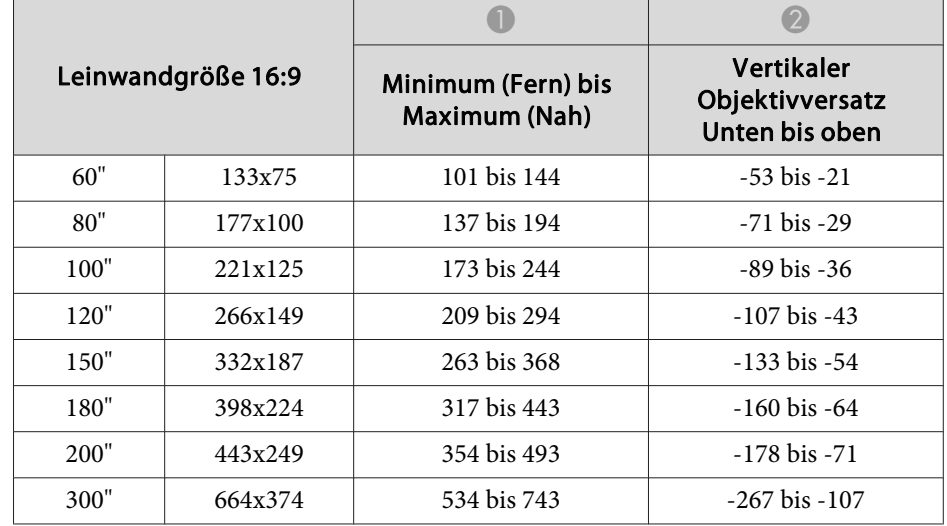

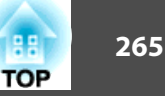

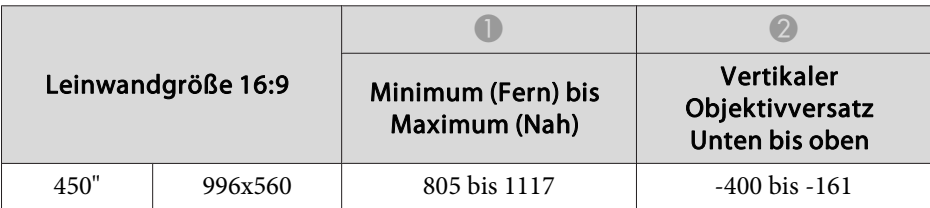

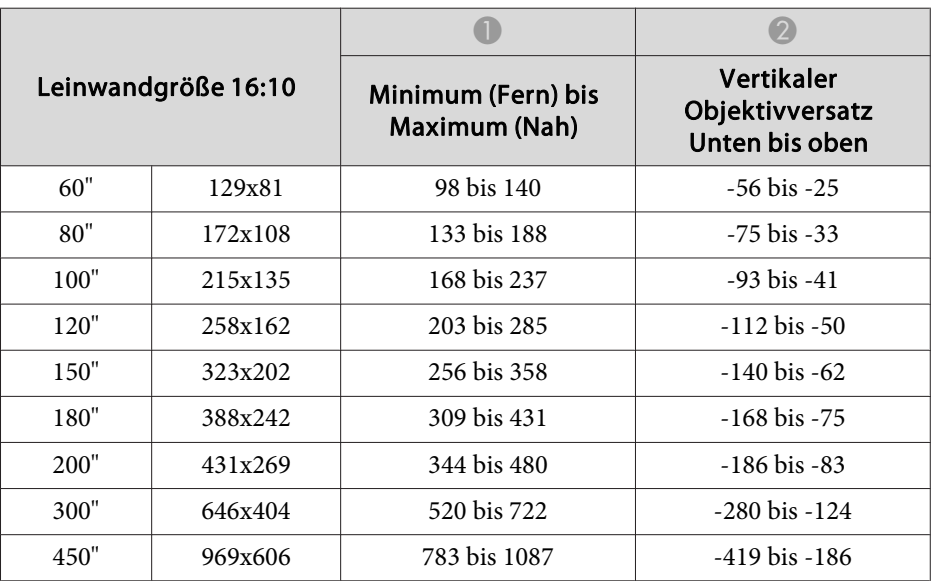

## **ELPLW06/ELPLW04**

Einheit: cm

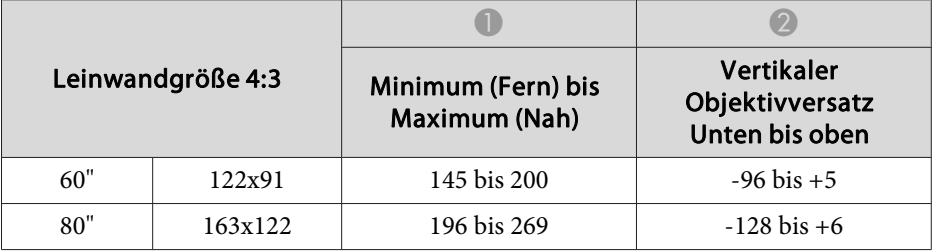

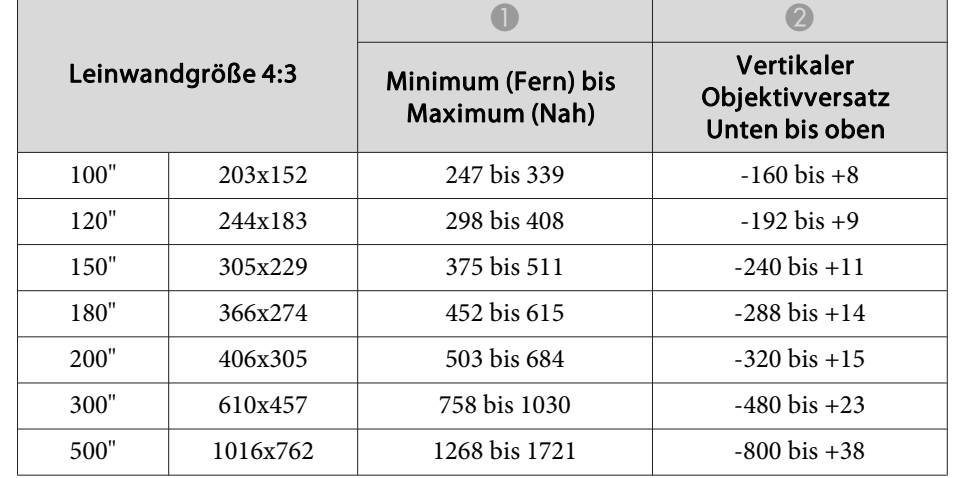

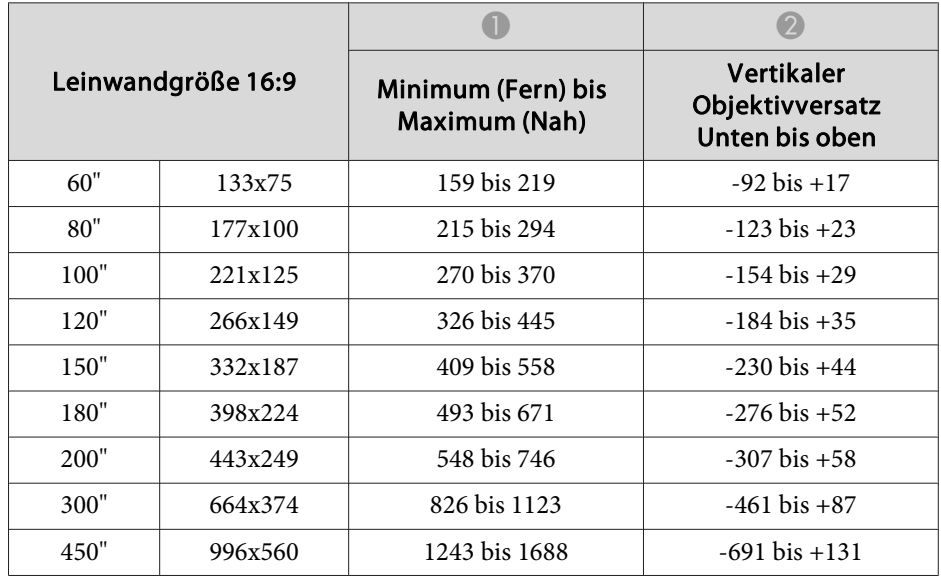

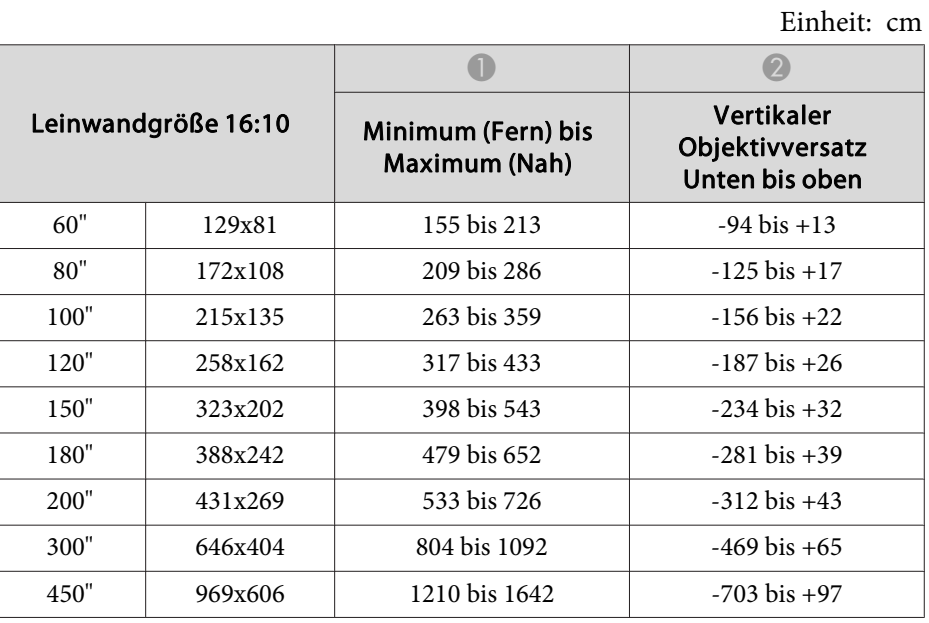

## **ELPLM10/ELPLM06**

Einheit: cm

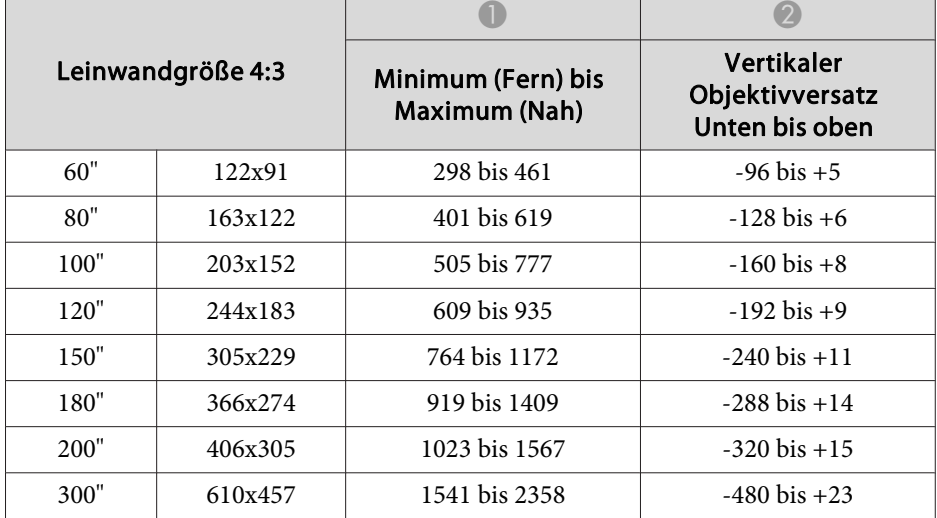

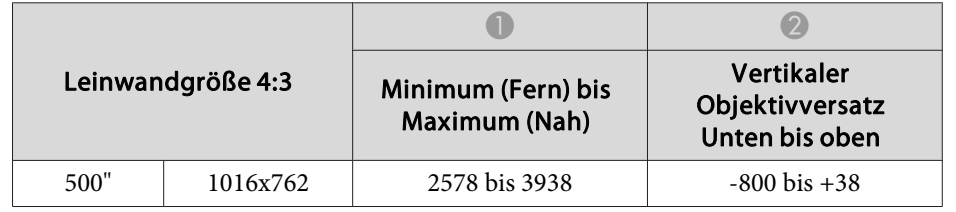

Einheit: cm

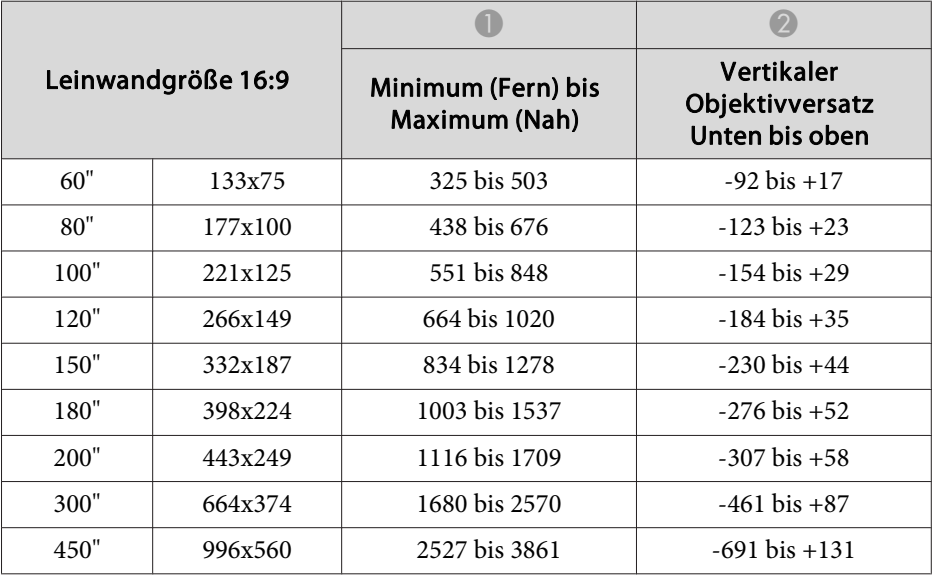

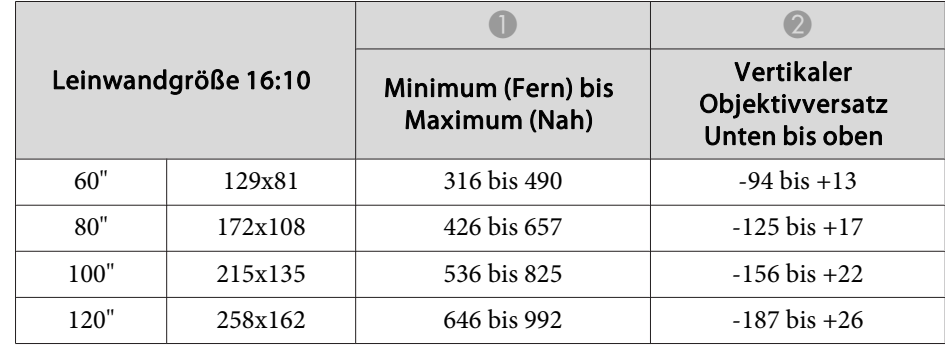

 $\overline{\phantom{0}}$ 

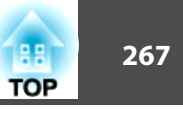

Einheit: cm

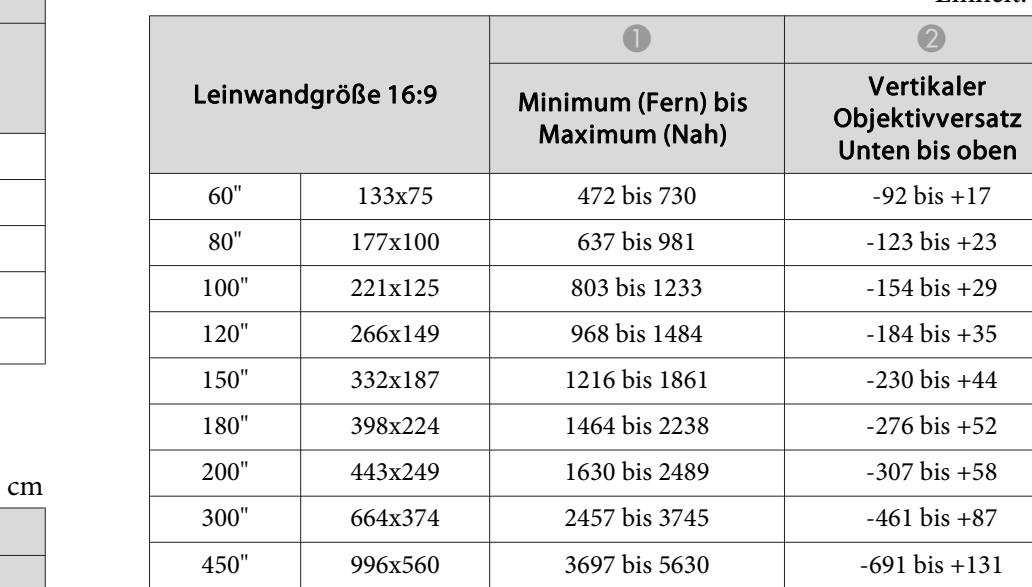

Einheit: cm

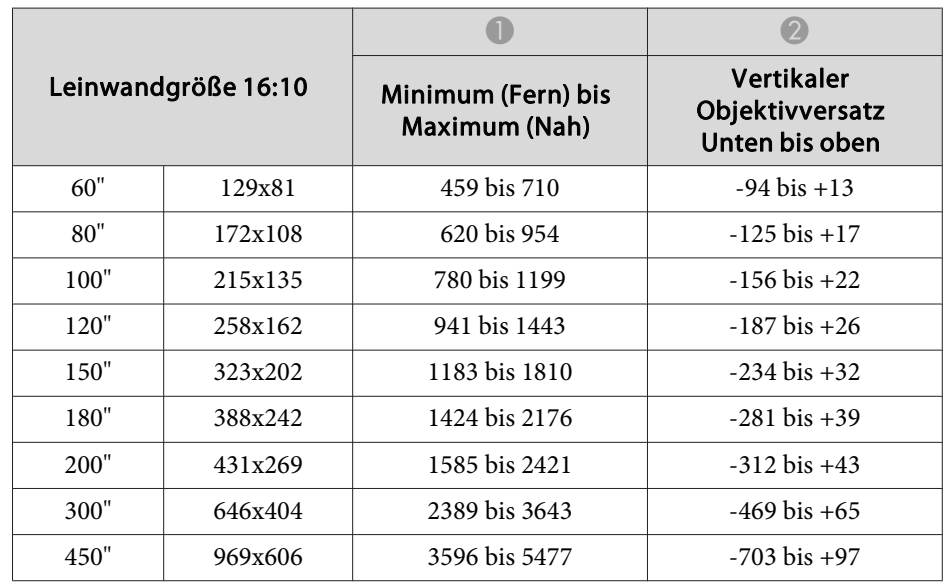

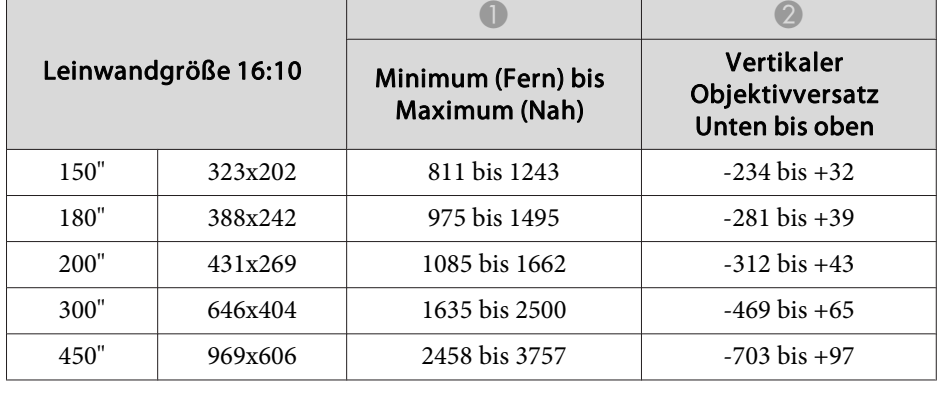

## **ELPLM11/ELPLM07**

Einheit:

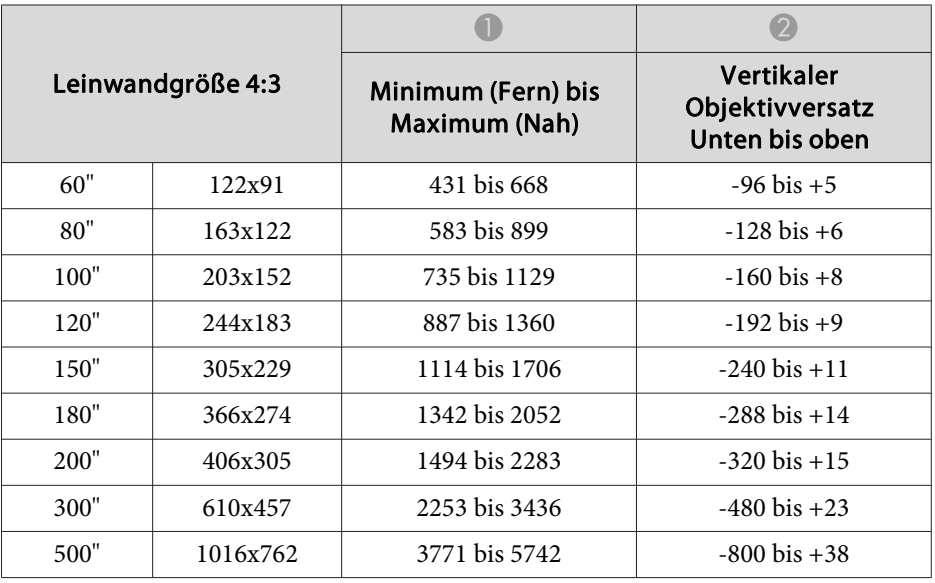

## **ELPLL08/ELPLL07**

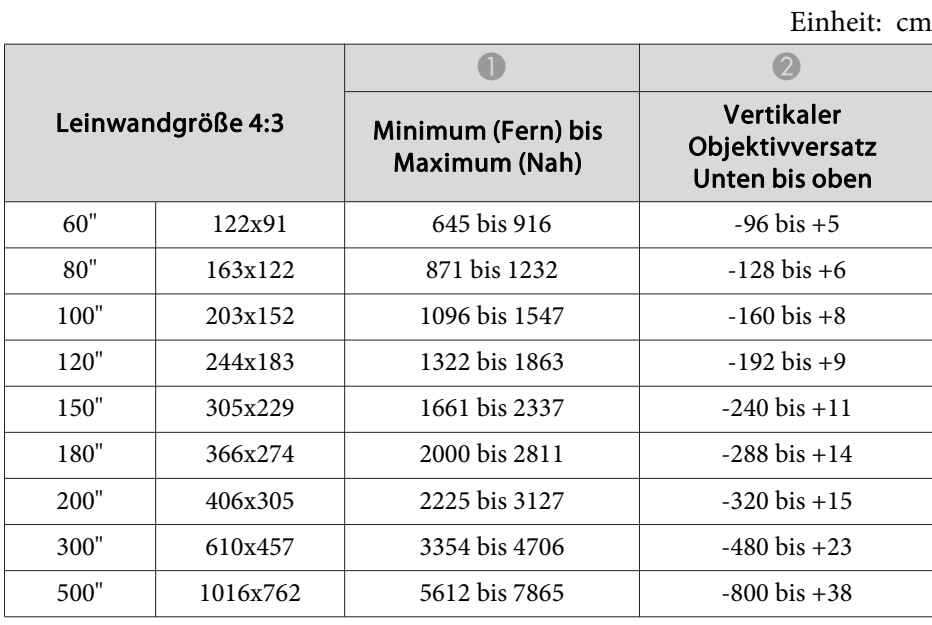

#### Einheit: cm

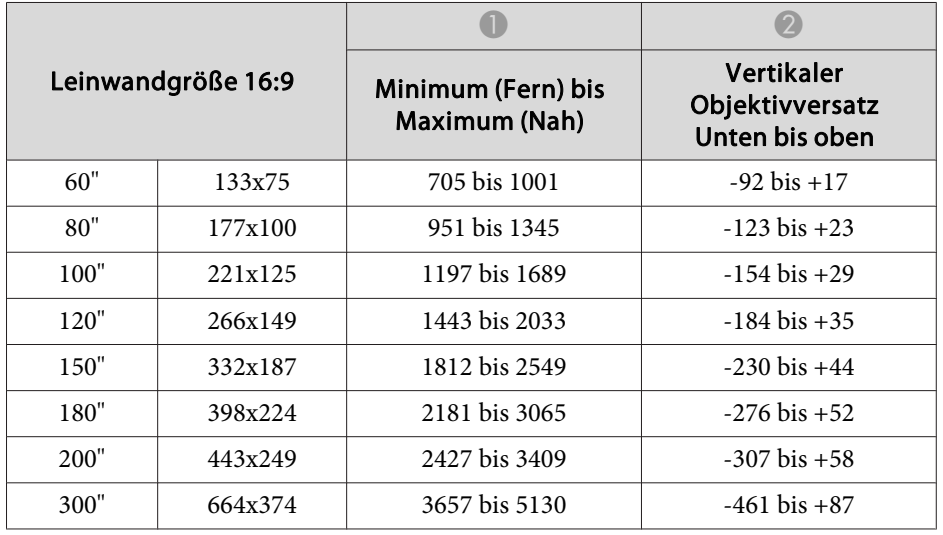

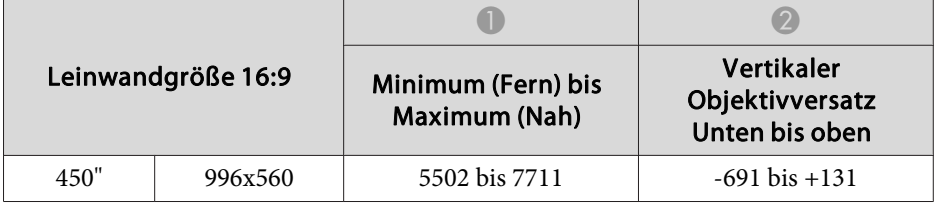

Einheit: cm

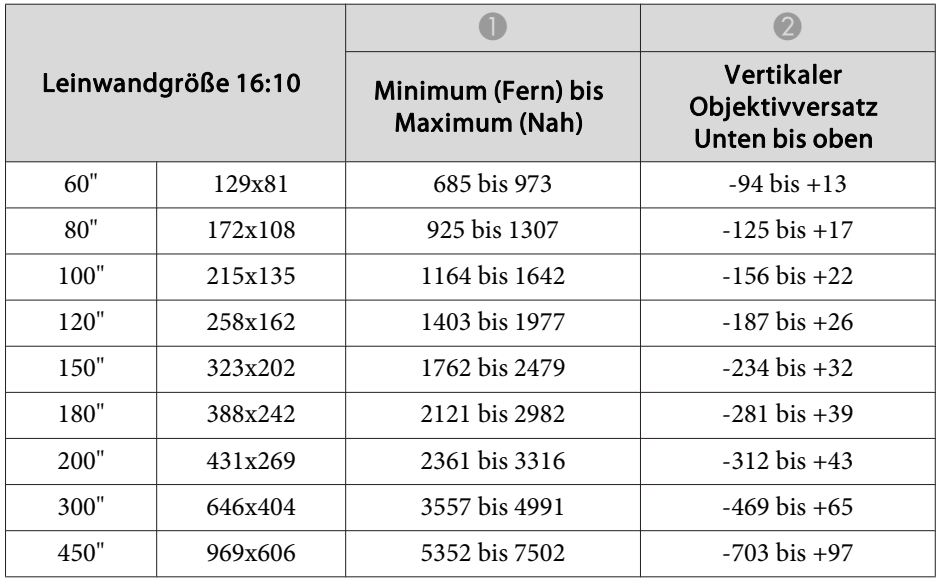

## **ELPLR04**

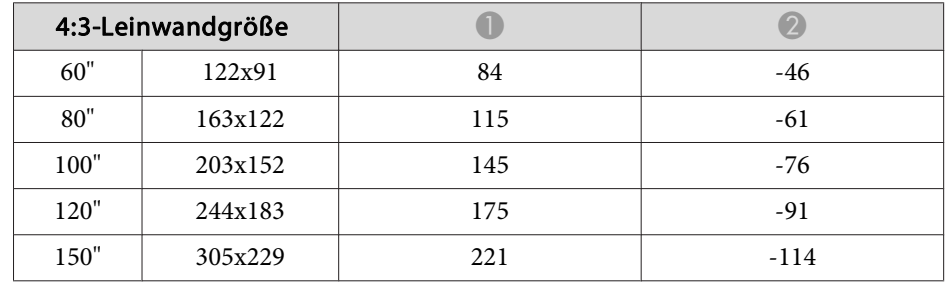

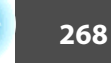

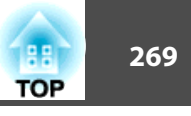

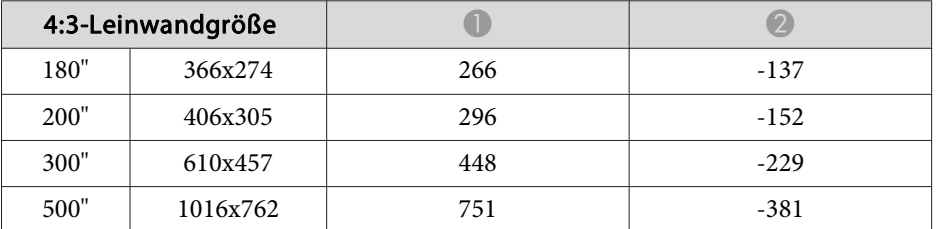

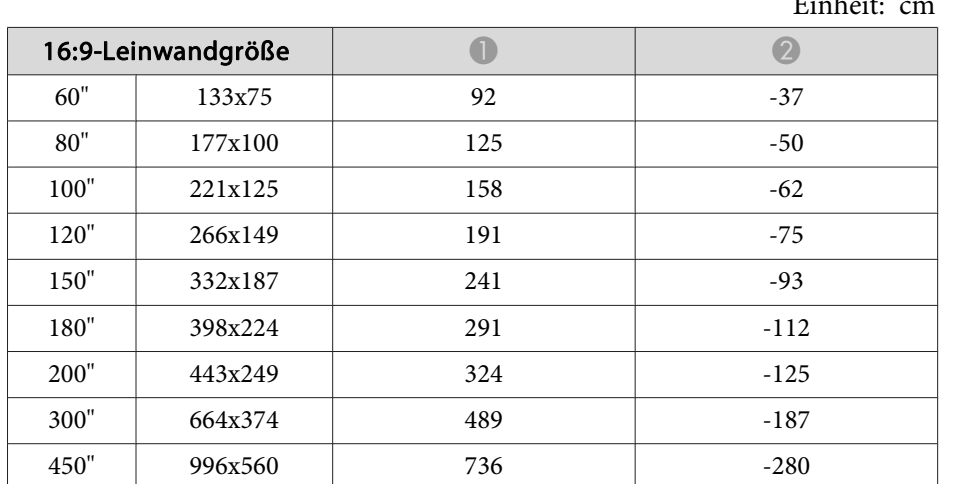

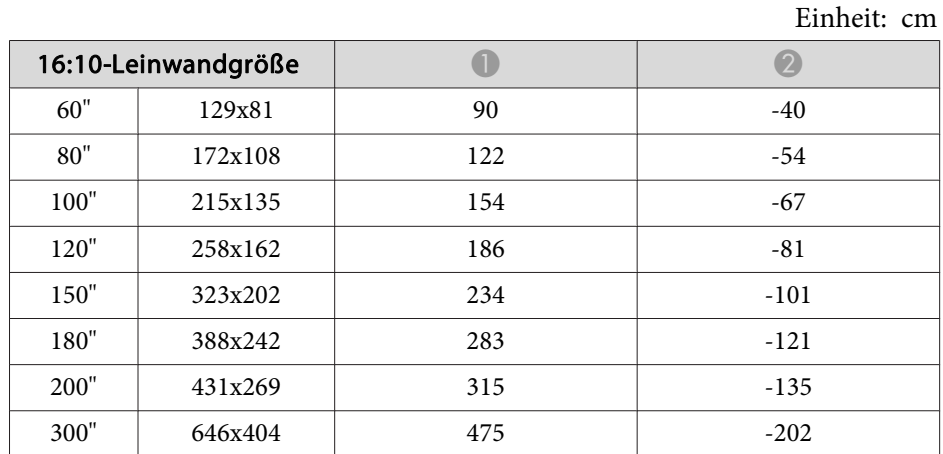

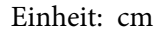

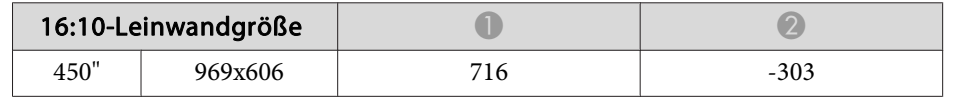

# **Installationsabstand Polarisierer (ELPPL01) (nur EB-L1505UH/EB-L1500UH/EB-L1515S/EB-L1510S)**

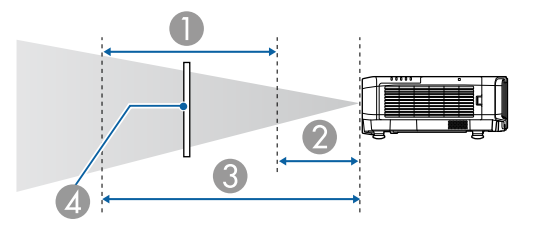

- A Möglicher Installationsbereich des Polarisierers
- B Kürzester Abstand vom Projektionsobjektiv zum Polarisierer
- C Längster Abstand vom Projektionsobjektiv zum Polarisierer
- **2** Polarisierer (ELPPL01)

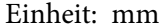

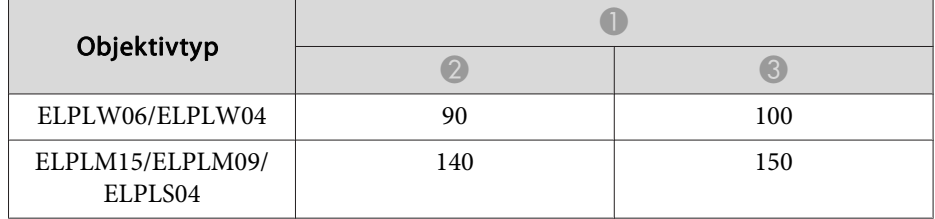

\*Die garantierte Betriebsumgebungstemperatur beträgt weniger als <sup>35</sup> ˚C.

# **H/V-Keystone**

**■ ["H/V-Keystone"](#page-68-0) S.69** 

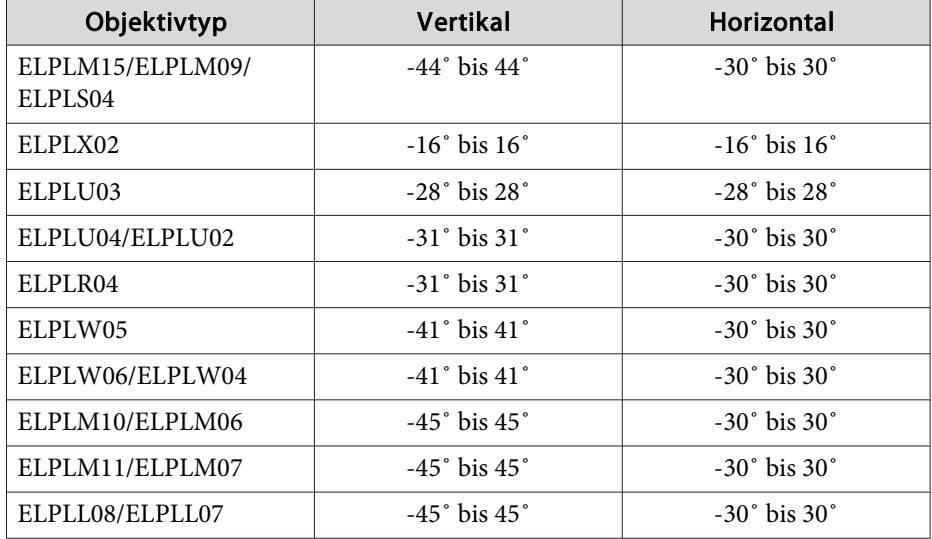

# **Gekrümmte Fläche**

Gekrümmte Fläche" S.71

Die Werte in der Tabelle sind Mindestwerte für R/L in der Abbildung. (Näherungswert bei Projektion mit maximalem Zoom. ELPLR04 unterstützt keinen Objektivversatz.)

## **EB-L1755U/EB-L1750U/EB-L1505UH/EB-L1500UH**

Horizontal gewölbte Oberfläche (konkav)

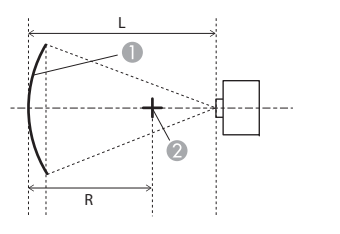

- **A** Projektionsfläche
- **B** Mitte des Kreises, dessen gewölbte Oberfläche ein Bogen ist
- <sup>L</sup> Projektionsabstand
- R Radius des Kreises, dessen gewölbte Oberfläche ein Bogen ist

Ansicht von oben

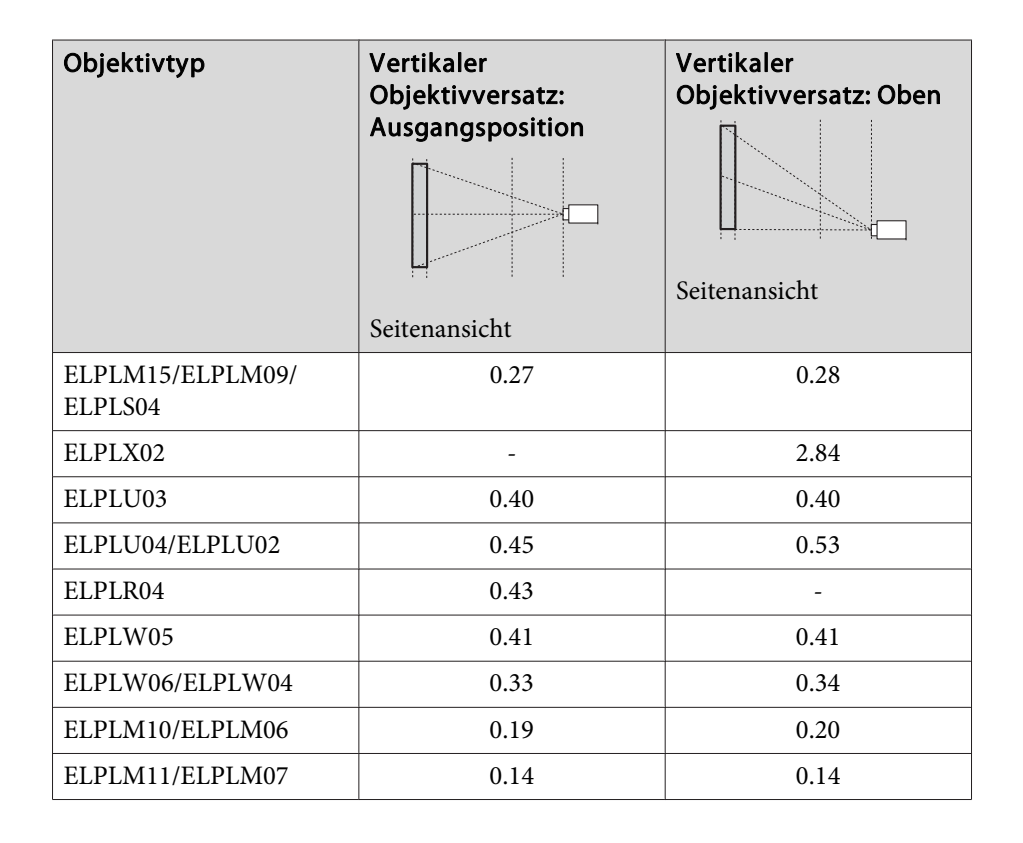

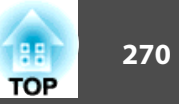

# **Einstellbereich für projizierte Bilder <sup>271</sup>**

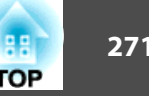

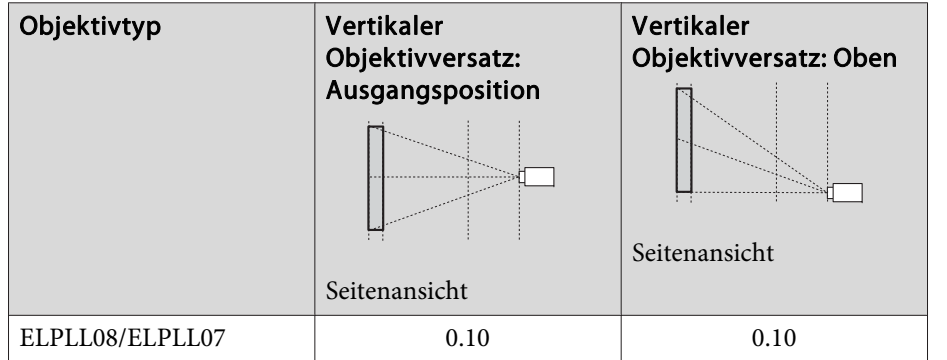

Horizontal gewölbte Oberfläche (konvex)

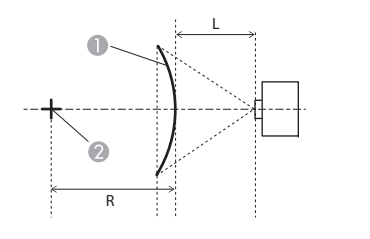

Ansicht von oben

A Projektionsfläche

- 2 Mitte des Kreises, dessen gewölbte Oberfläche ein Bogen ist
- <sup>L</sup> Projektionsabstand
- R Radius des Kreises, dessen gewölbte Oberfläche ein Bogen ist

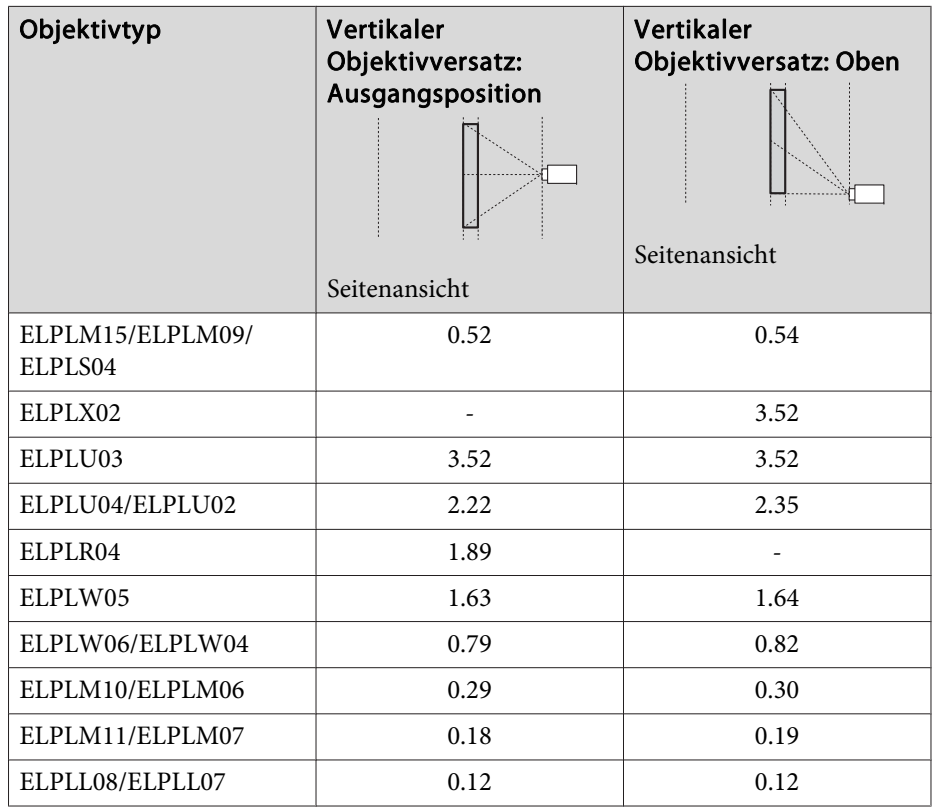

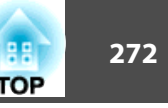

## Vertikal gewölbte Oberfläche (konkav)

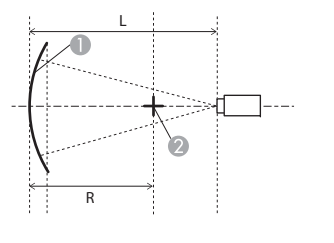

## Seitenansicht

- **A** Projektionsfläche
- 2 Mitte des Kreises, dessen gewölbte Oberfläche ein Bogen ist
- <sup>L</sup> Projektionsabstand
- R Radius des Kreises, dessen gewölbte Oberfläche ein Bogen ist

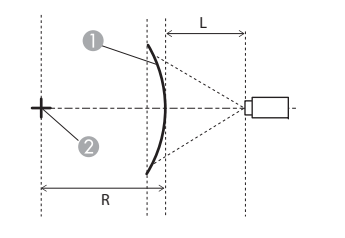

Vertikal gewölbte Oberfläche (konvex)

Seitenansicht

- **A** Projektionsfläche
- **B** Mitte des Kreises, dessen gewölbte Oberfläche ein Bogen ist
- <sup>L</sup> Projektionsabstand
- R Radius des Kreises, dessen gewölbte Oberfläche ein Bogen ist

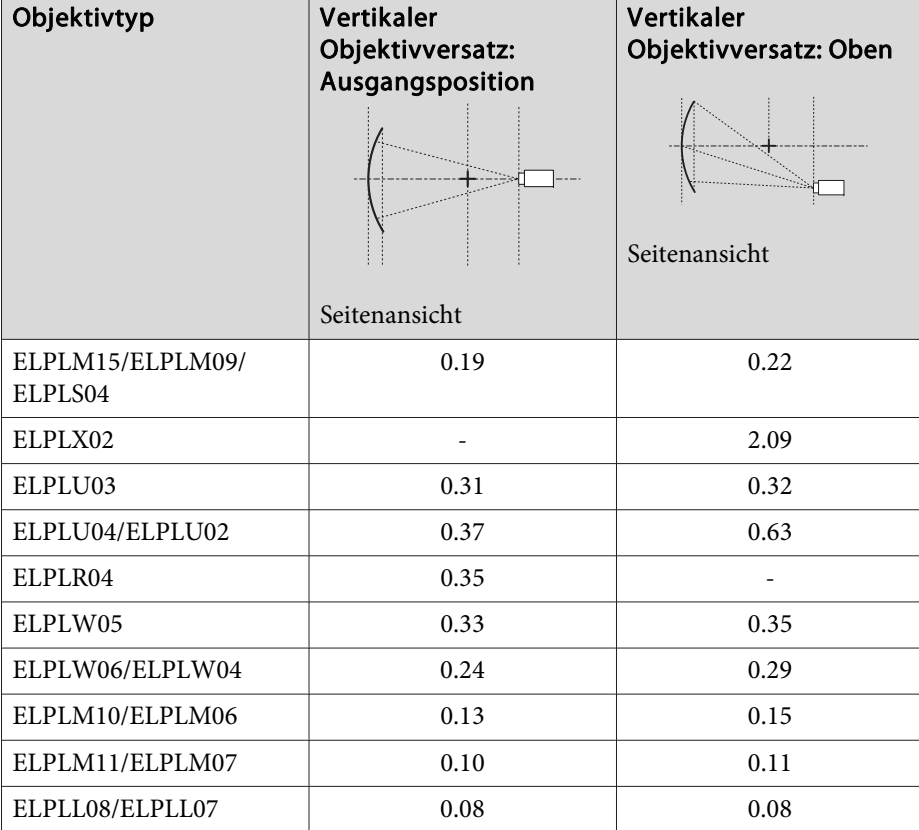

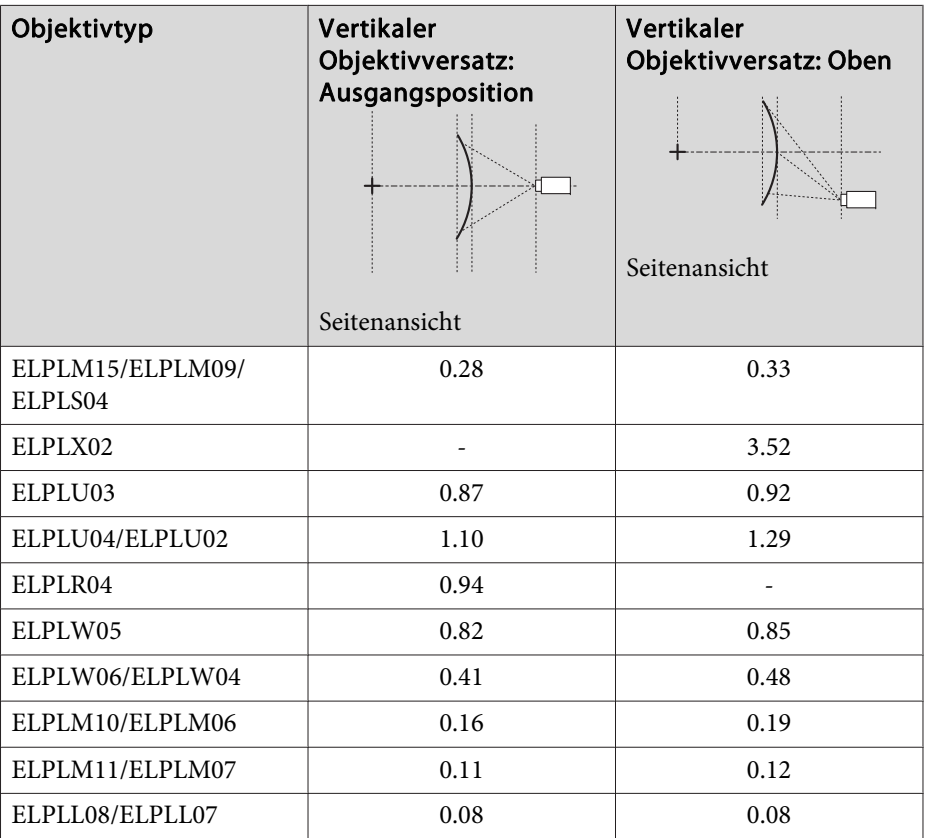

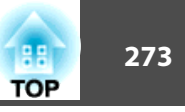

## **EB-L1715S/EB-L1710S/EB-L1515S/EB-L1510S**

Horizontal gewölbte Oberfläche (konkav)

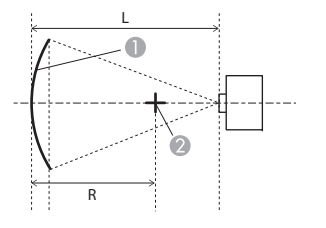

 $\qquad \qquad$ Projektionsfläche **2** Mitte des Kreises, dessen gewölbte

- Oberfläche ein Bogen ist <sup>L</sup> Projektionsabstand
- R Radius des Kreises, dessen gewölbte Oberfläche ein Bogen ist

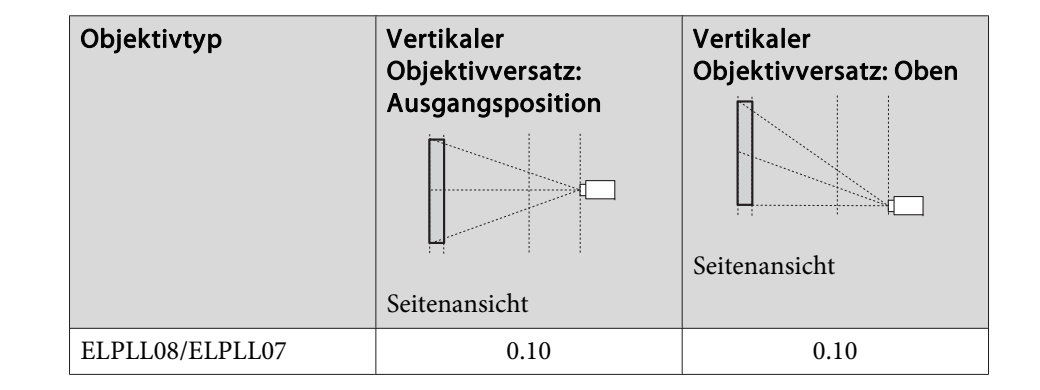

Ansicht von oben

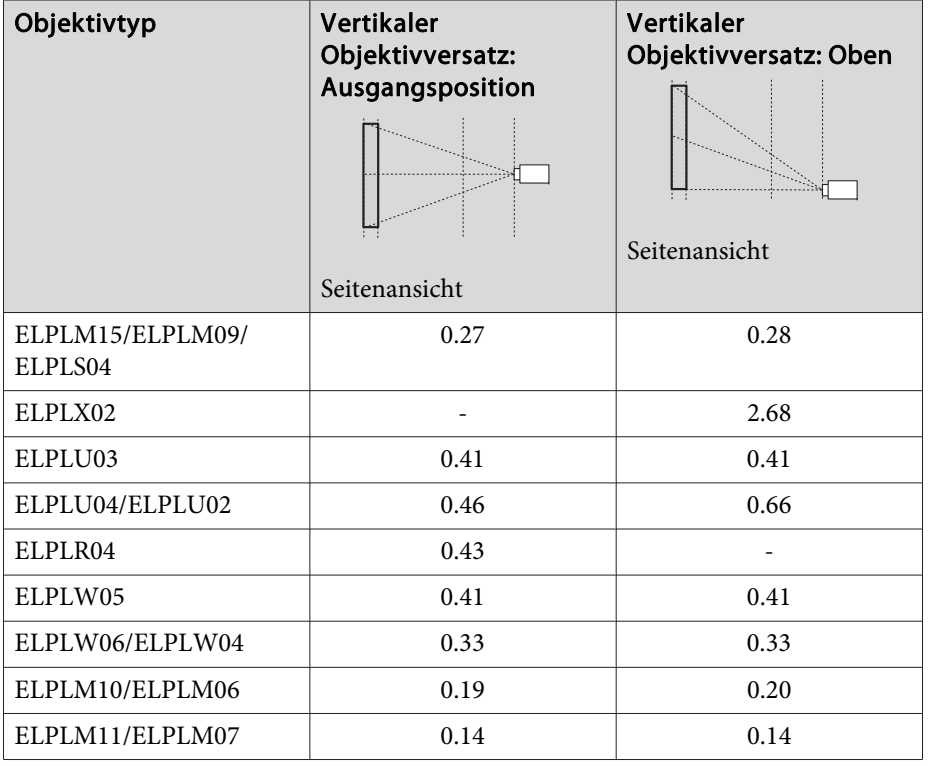

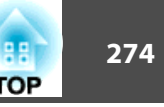

## Horizontal gewölbte Oberfläche (konvex)

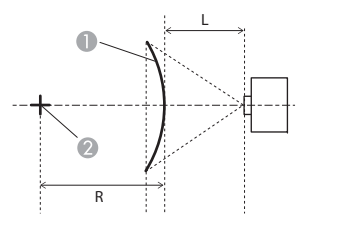

Ansicht von oben

- **A** Projektionsfläche
- 2 Mitte des Kreises, dessen gewölbte Oberfläche ein Bogen ist
- <sup>L</sup> Projektionsabstand
- R Radius des Kreises, dessen gewölbte Oberfläche ein Bogen ist

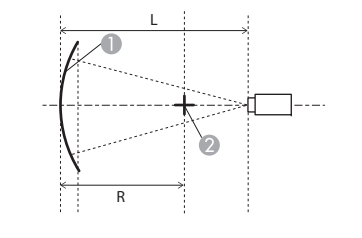

Vertikal gewölbte Oberfläche (konkav)

Seitenansicht

- **A** Projektionsfläche
- **B** Mitte des Kreises, dessen gewölbte Oberfläche ein Bogen ist
- <sup>L</sup> Projektionsabstand
- R Radius des Kreises, dessen gewölbte Oberfläche ein Bogen ist

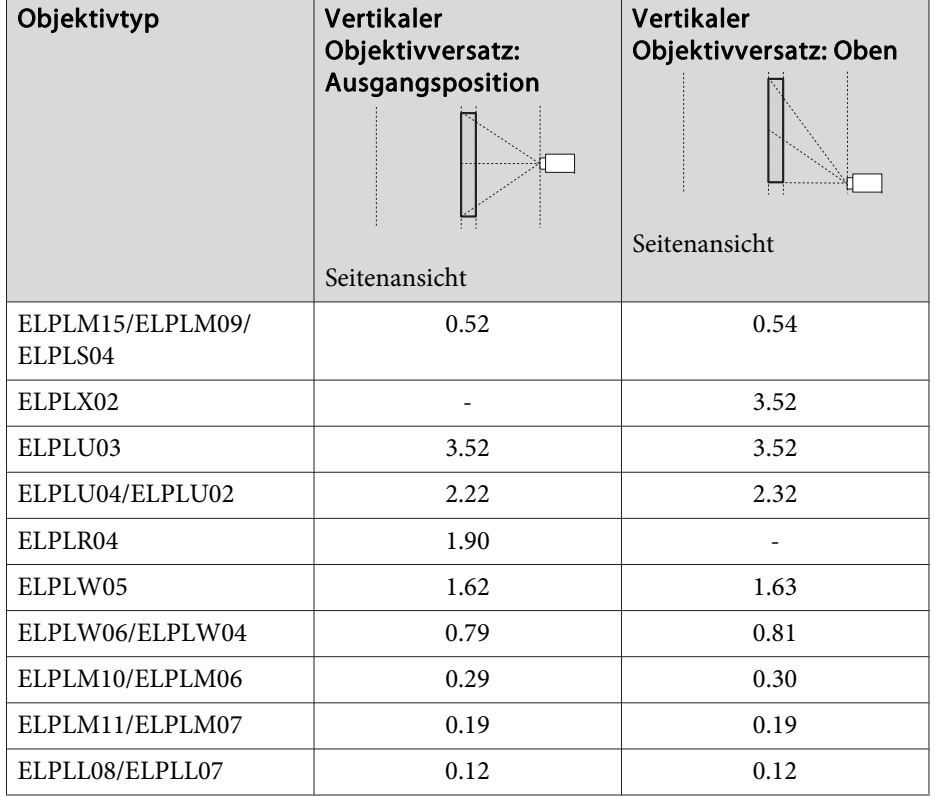

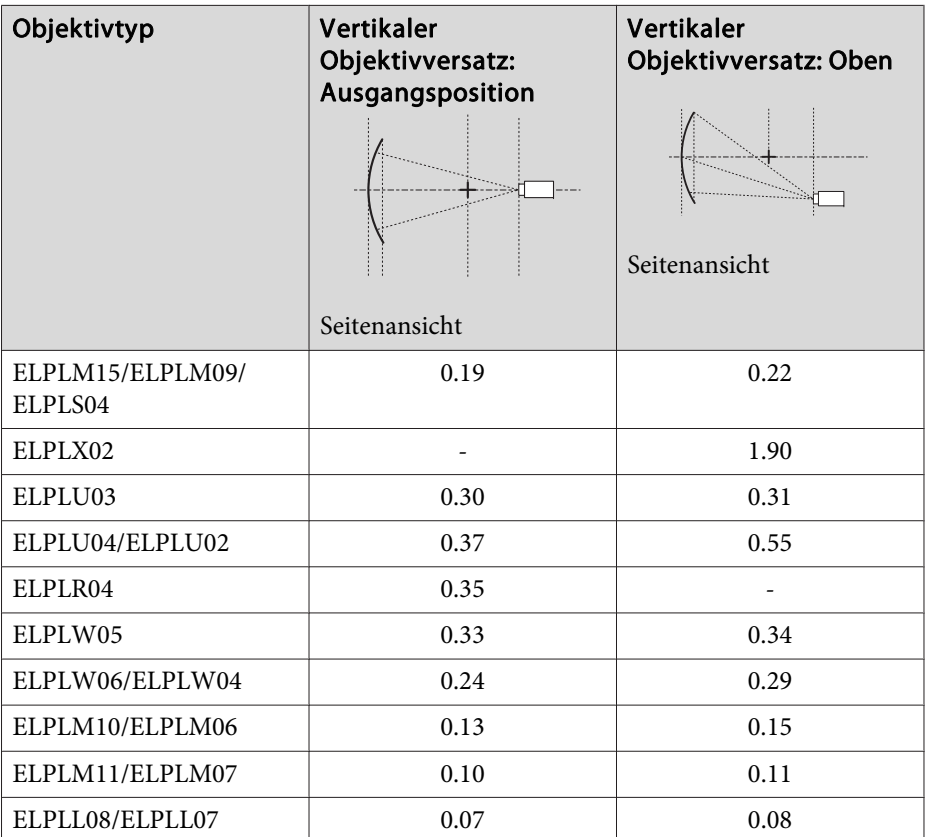

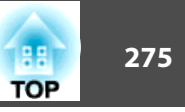

## Vertikal gewölbte Oberfläche (konvex)

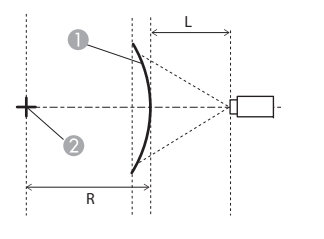

Seitenansicht

- **A** Projektionsfläche
- **2** Mitte des Kreises, dessen gewölbte Oberfläche ein Bogen ist
- <sup>L</sup> Projektionsabstand
- R Radius des Kreises, dessen gewölbte Oberfläche ein Bogen ist

# **Über Eck**

s ["Über](#page-74-0) Eck" S.75

Das α in der Abbildung ist der maximale Winkel, in dem sich der Projektor bewegen kann. Detaillierte Werte finden Sie in der nachstehenden Tabelle. (Näherungswert bei Projektion mit maximalem Zoom. ELPLR04 unterstützt keinen Objektivversatz.)

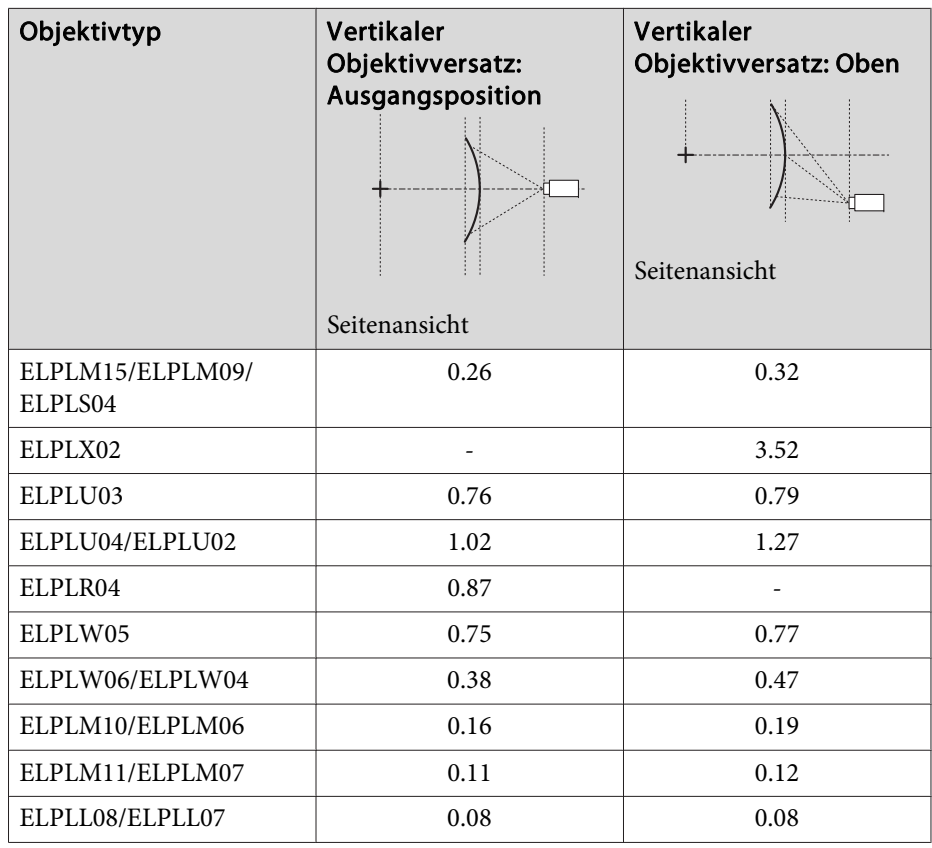

# **Einstellbereich für projizierte Bilder <sup>276</sup>**

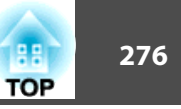

### **EB-L1755U/EB-L1750U/EB-L1505UH/EB-L1500UH**

Konkave horizontale Eckenkorrektur (Korrektur zum Zwecke bilateraler Symmetrie durch Verwendung der Ecken als Mittellinie)

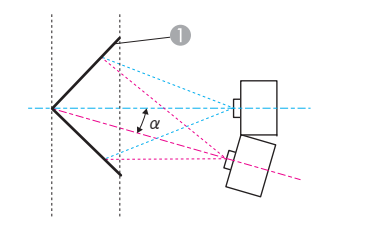

- A Projektionsfläche
- <sup>α</sup> Winkel der möglichen Projektorbewegung

Ansicht von oben

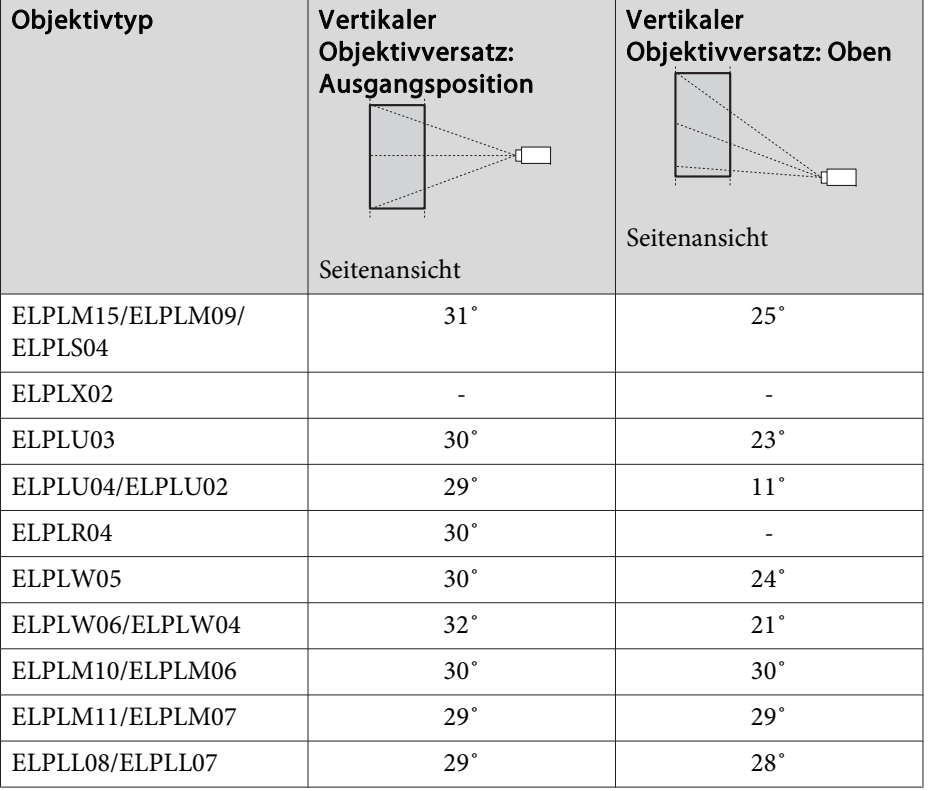

Konvexe horizontale Eckenkorrektur (Korrektur zum Zwecke bilateraler Symmetrie durch Verwendung der Ecken als Mittellinie)

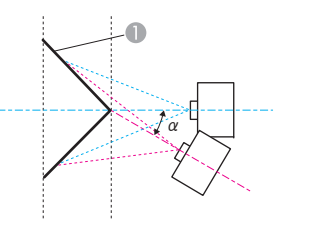

- **A** Projektionsfläche
- <sup>α</sup> Winkel der möglichen Projektorbewegung

Ansicht von oben

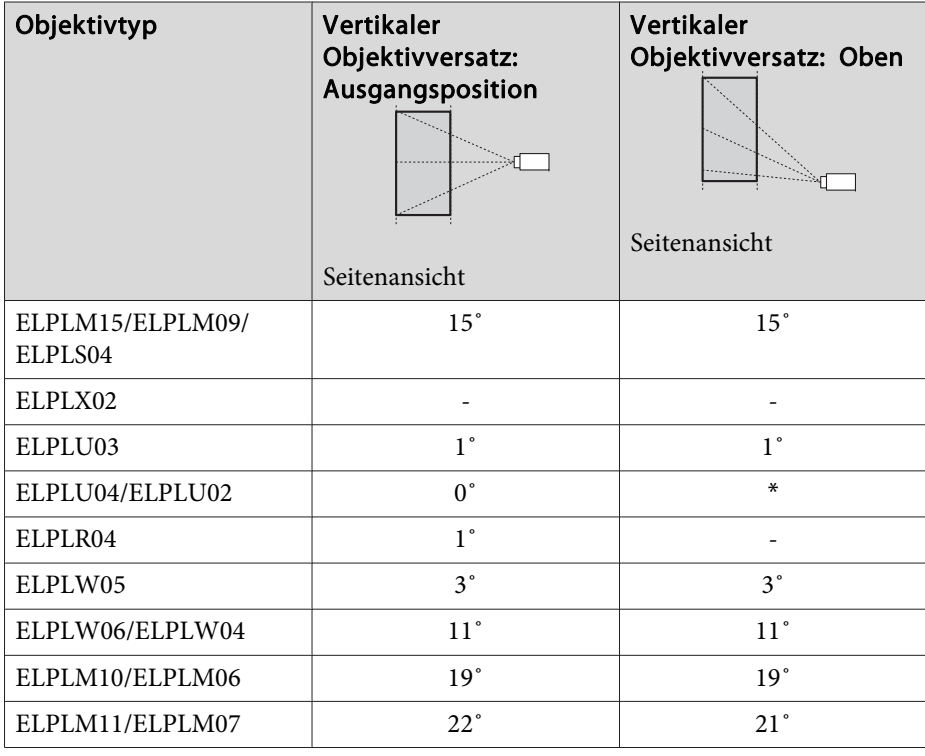

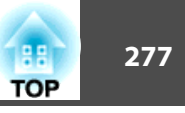

Vertikaler

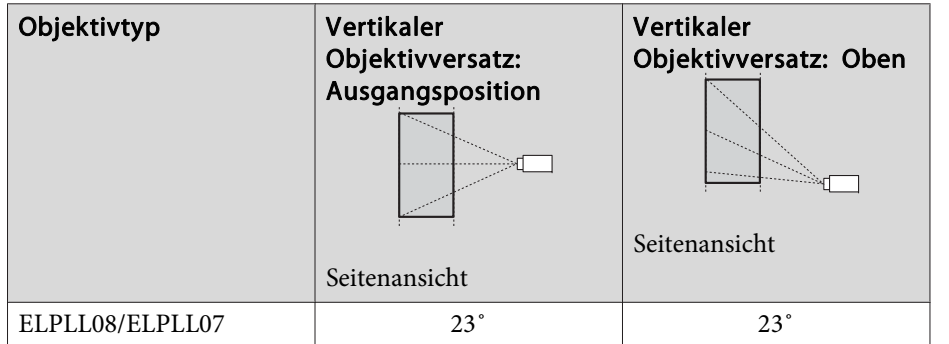

\*Kann nicht exakt korrigiert werden. Bewegen Sie das Objektiv in die Ausgangsposition.

Konkave vertikale Eckenkorrektur (Korrektur zum Zwecke horizontaler Symmetrie durch Verwendung der Ecken als Mittellinie)

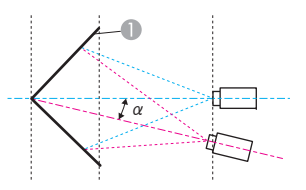

Seitenansicht

- Projektionsfläche
- <sup>α</sup> Winkel der möglichen Projektorbewegung

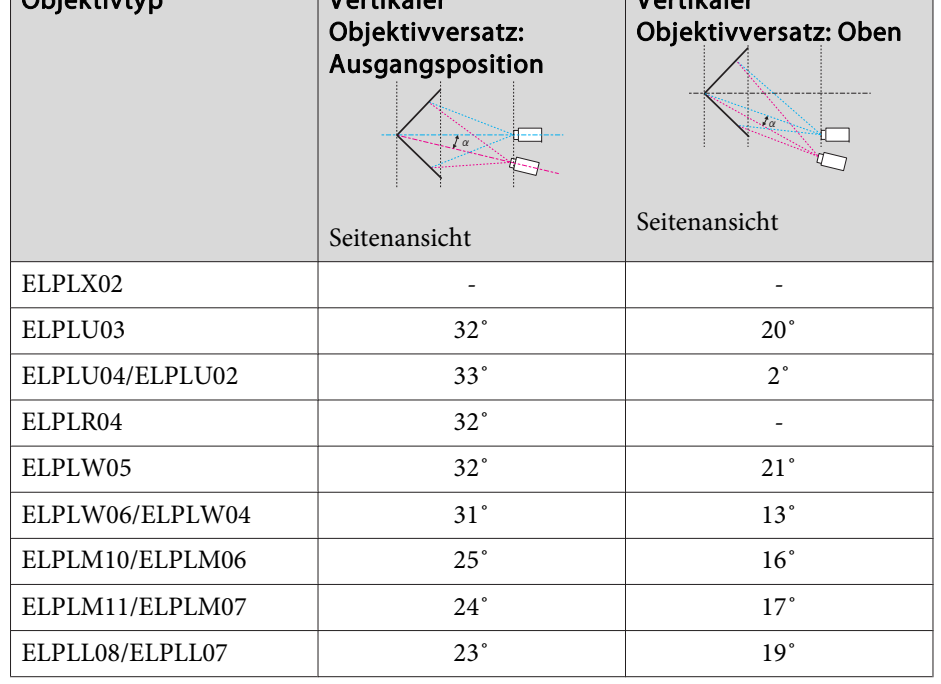

Konvexe vertikale Eckenkorrektur (Korrektur zum Zwecke horizontaler Symmetrie durch Verwendung der Ecken als Mittellinie)

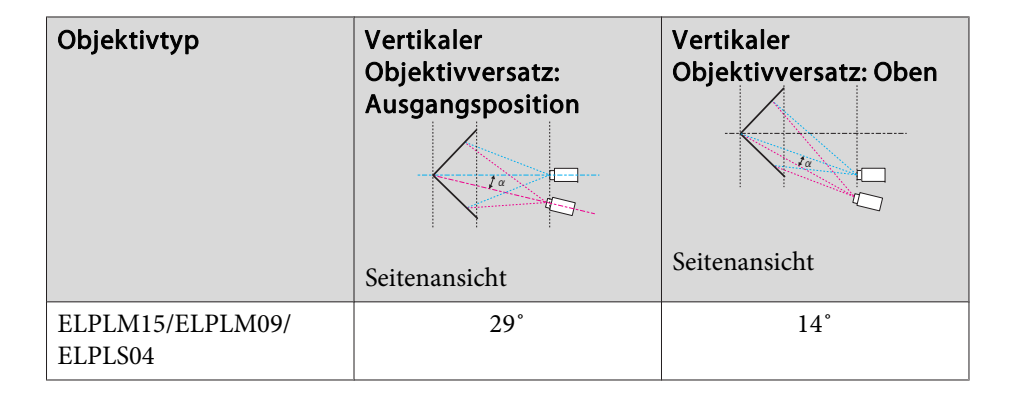

 $\alpha$ 

Objektivtyp Vertikaler

- **A** Projektionsfläche
- <sup>α</sup> Winkel der möglichen Projektorbewegung

Seitenansicht

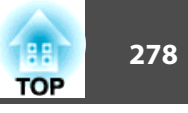

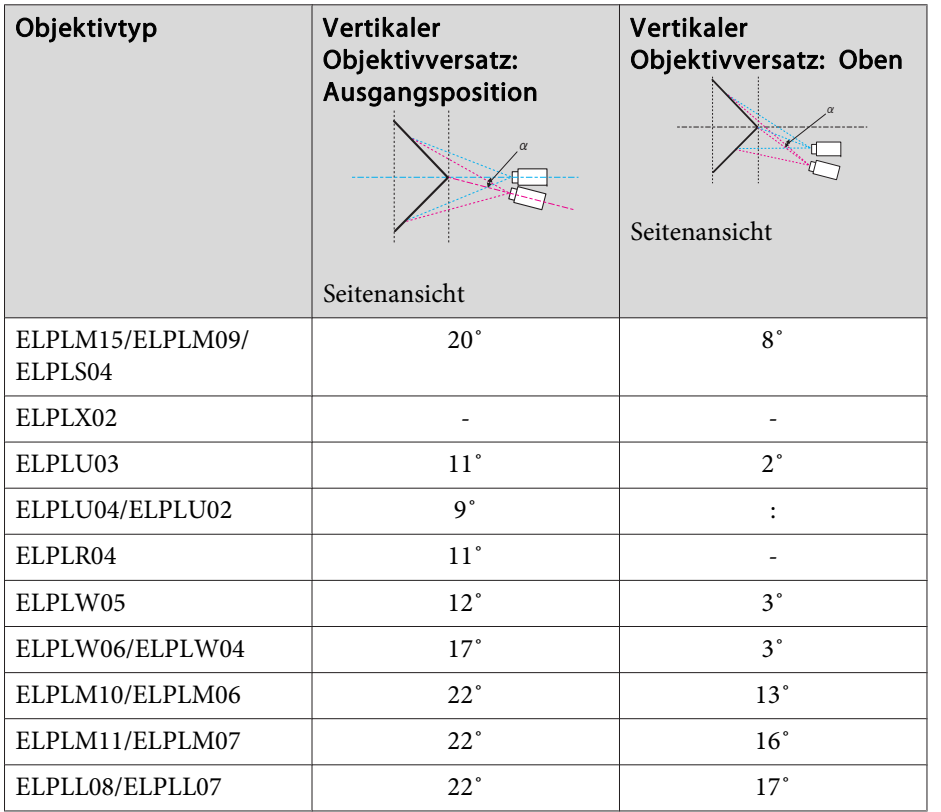

\*Kann nicht exakt korrigiert werden. Bewegen Sie das Objektiv in die Ausgangsposition.

## **EB-L1715S/EB-L1710S/EB-L1515S/EB-L1510S**

Konkave horizontale Eckenkorrektur (Korrektur zum Zwecke bilateraler Symmetrie durch Verwendung der Ecken als Mittellinie)

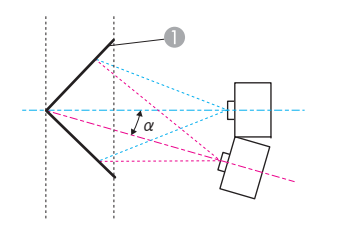

- **A** Projektionsfläche
- <sup>α</sup> Winkel der möglichen Projektorbewegung

Ansicht von oben

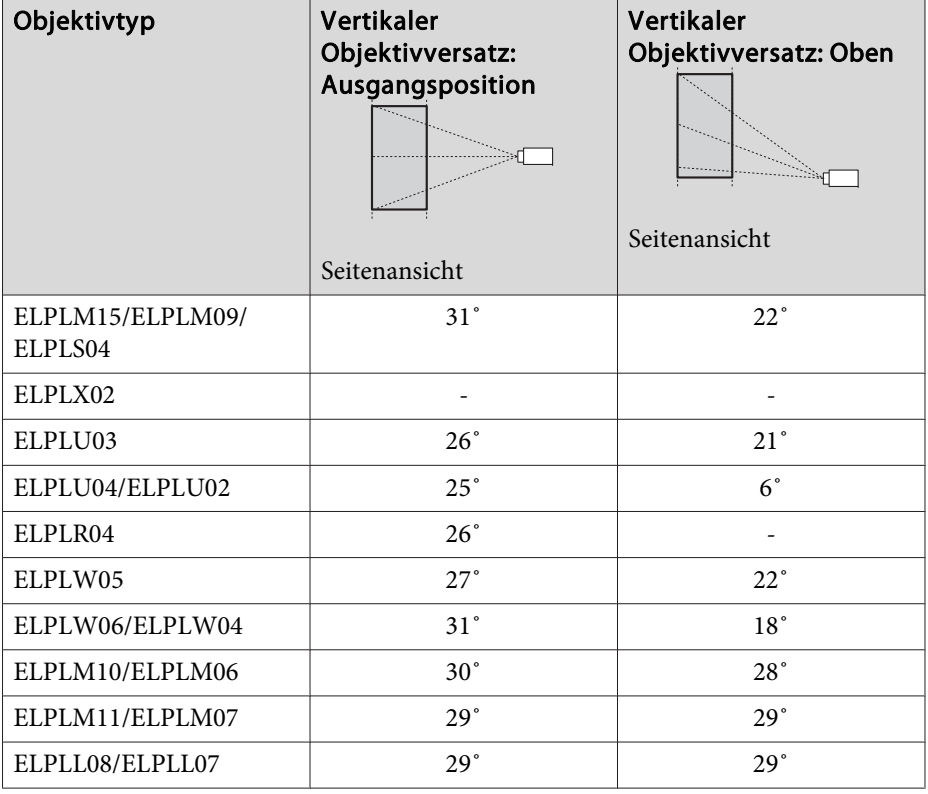

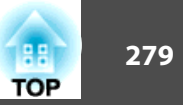

Konvexe horizontale Eckenkorrektur (Korrektur zum Zwecke bilateraler Symmetrie durch Verwendung der Ecken als Mittellinie)

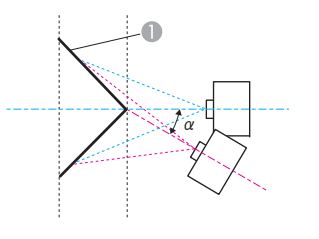

Ansicht von oben

- A Projektionsfläche
- <sup>α</sup> Winkel der möglichen Projektorbewegung

Konkave vertikale Eckenkorrektur (Korrektur zum Zwecke horizontaler Symmetrie durch Verwendung der Ecken als Mittellinie)

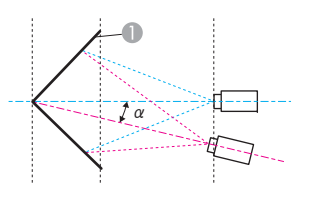

- **A** Projektionsfläche
- <sup>α</sup> Winkel der möglichen Projektorbewegung

Seitenansicht

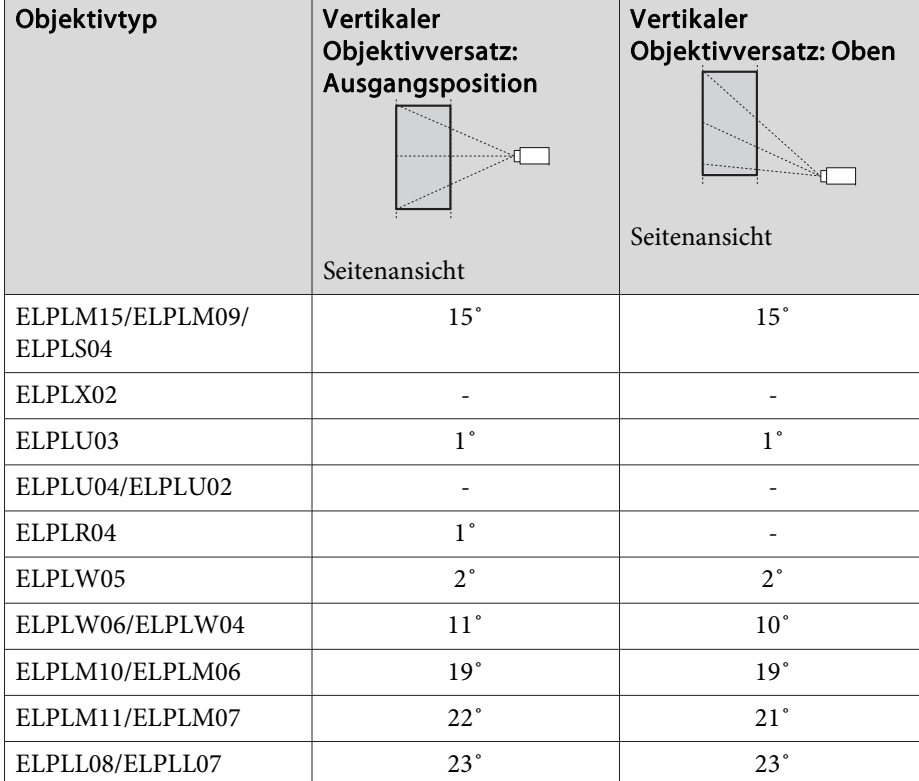

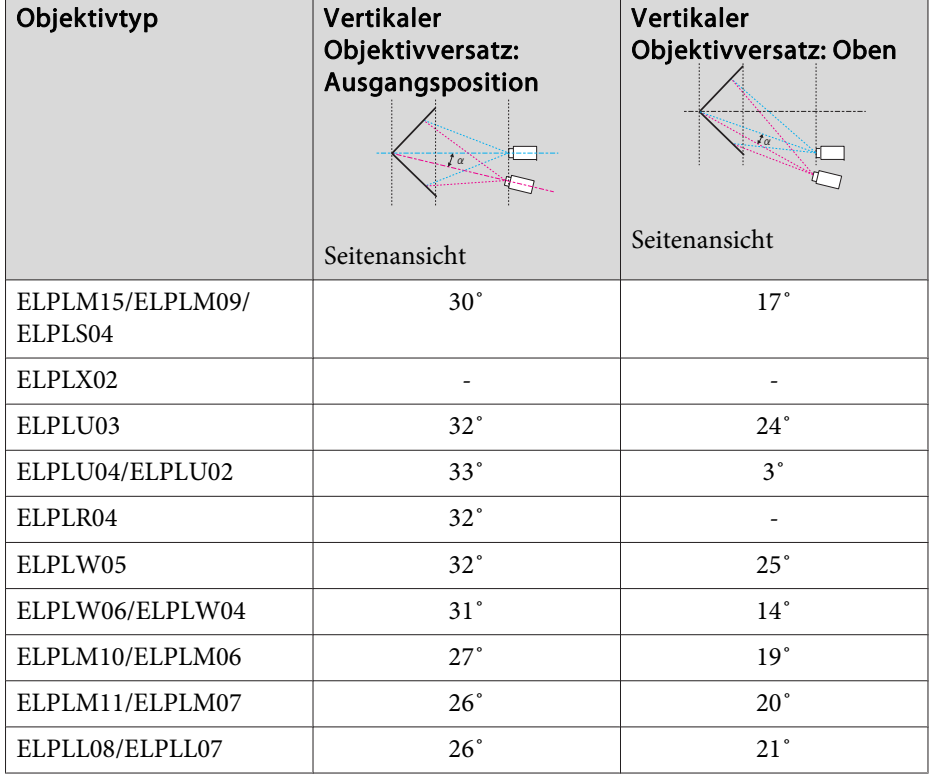

# **Einstellbereich für projizierte Bilder <sup>280</sup>**

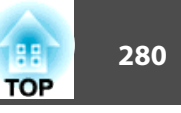

Konvexe vertikale Eckenkorrektur (Korrektur zum Zwecke horizontaler Symmetrie durch Verwendung der Ecken als Mittellinie)

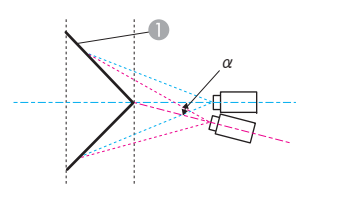

- A Projektionsfläche
- <sup>α</sup> Winkel der möglichen Projektorbewegung

#### Seitenansicht

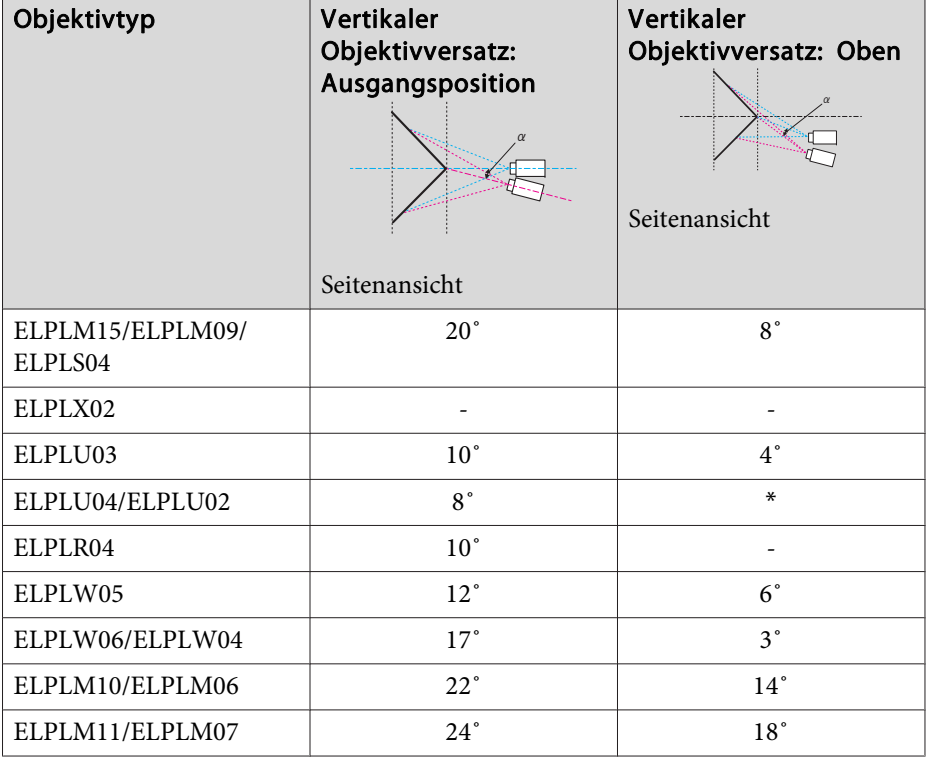

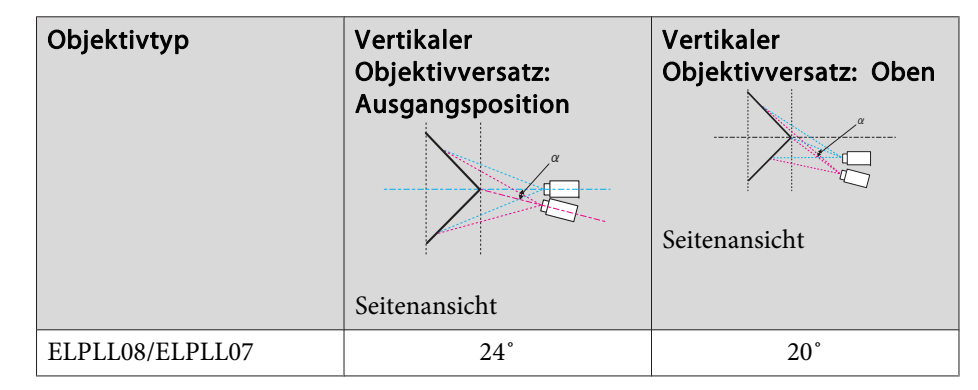

\*Kann nicht exakt korrigiert werden. Bewegen Sie das Objektiv in die Ausgangsposition.

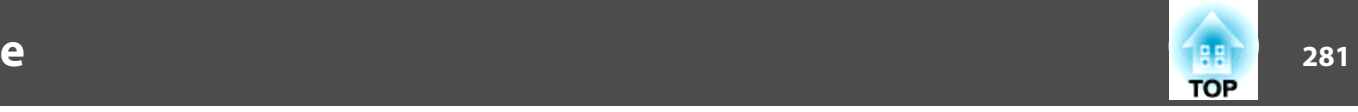

## **EB-L1755U/EB-L1750U/EB-L1505UH/EB-L1500UH**

Wenn die Auflösung der Eingangssignale die Auflösung des Projektors übersteigt, kann sich dies negativ auf die Bildqualität auswirken.

Signale mit Häkchen werden unterstützt.

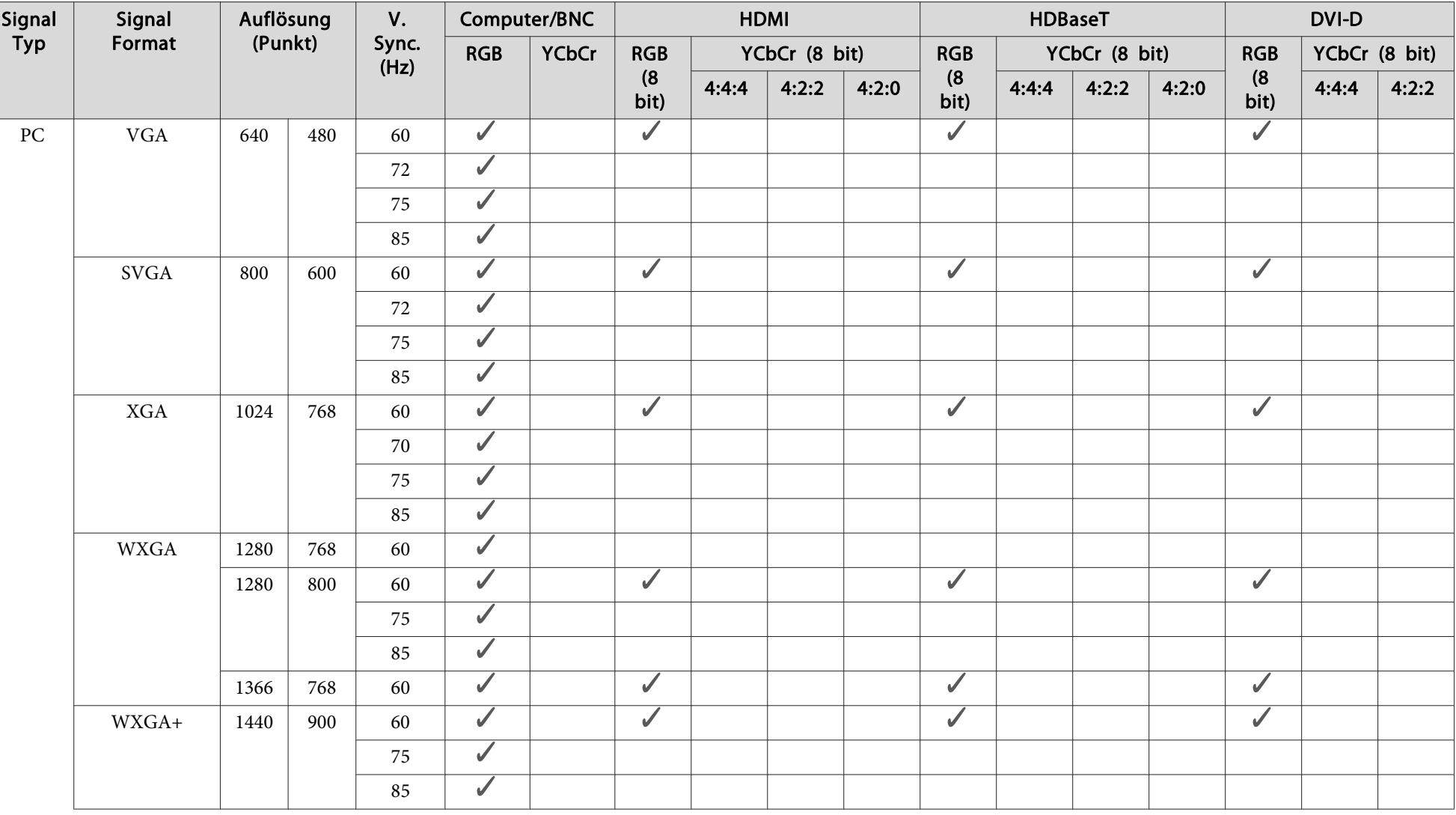

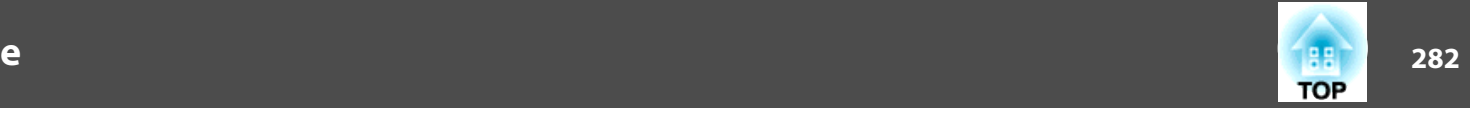

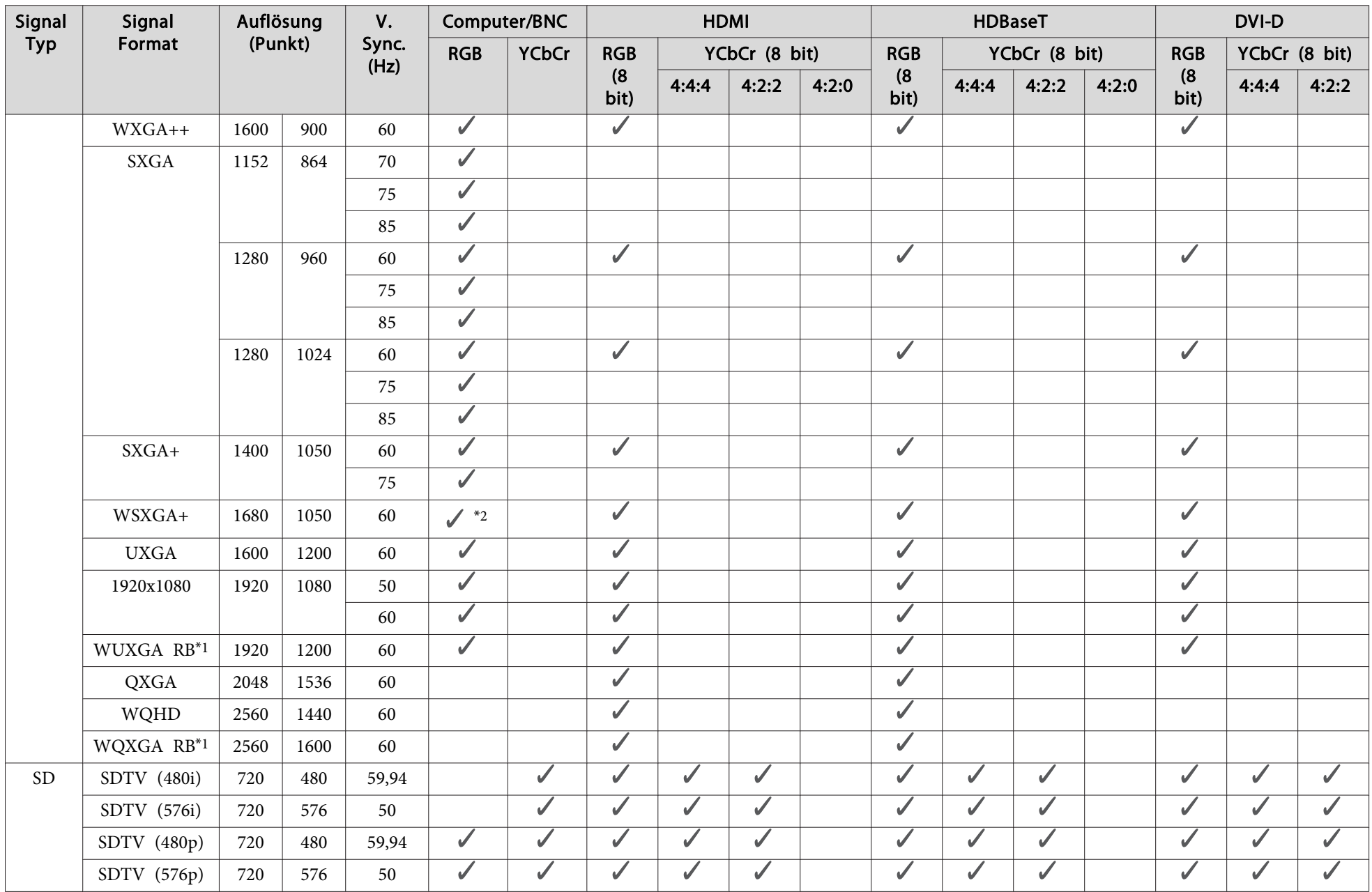

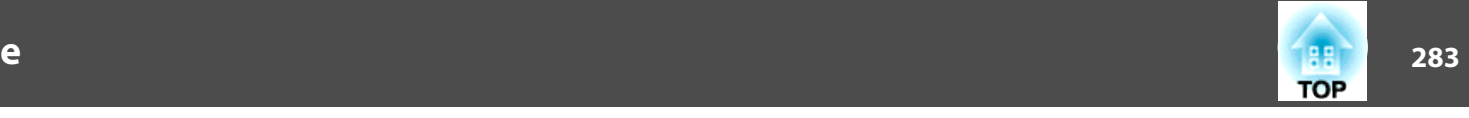

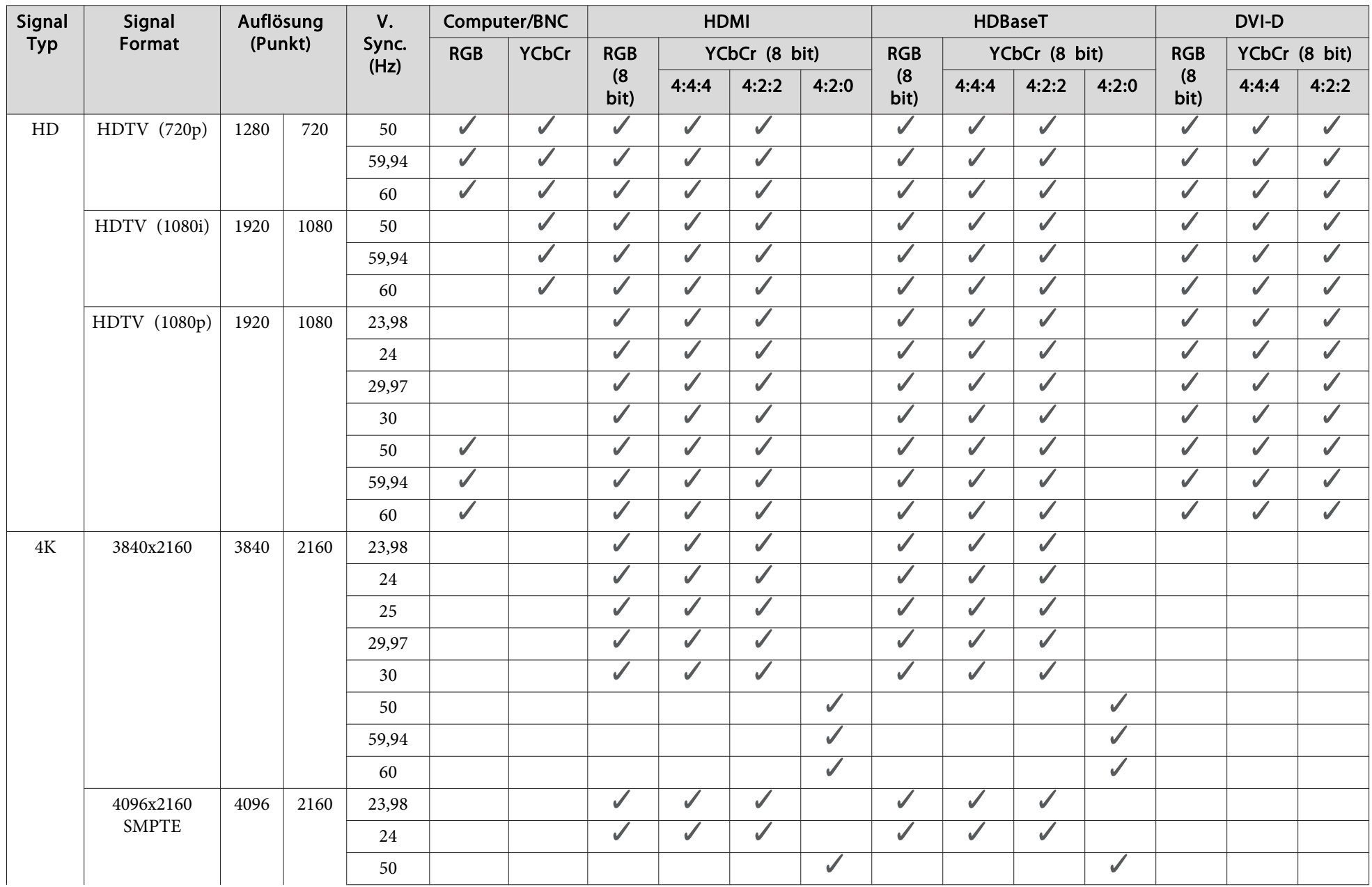

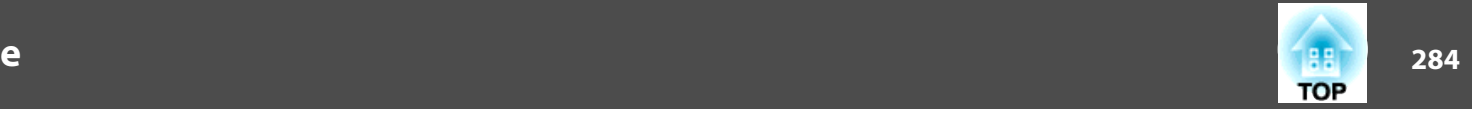

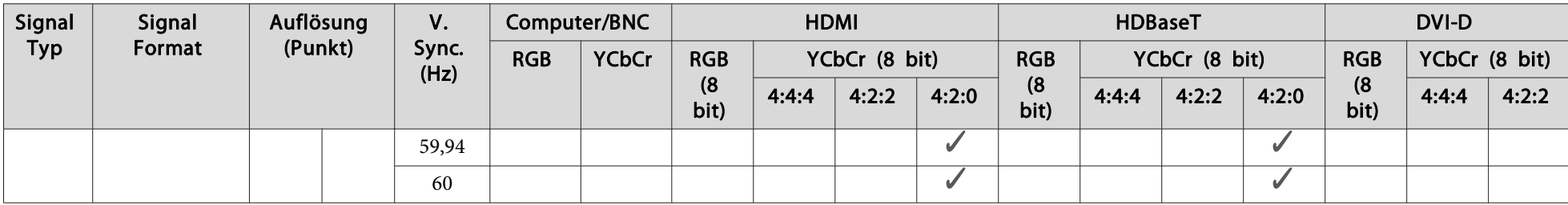

\*1 Basierend auf VESA CVT-RB (Reduced Blanking)

\*<sup>2</sup> Nur wenn **Breit** bei **Auflösung** im Signal-Menü gewählt wurde.

## **SDI**

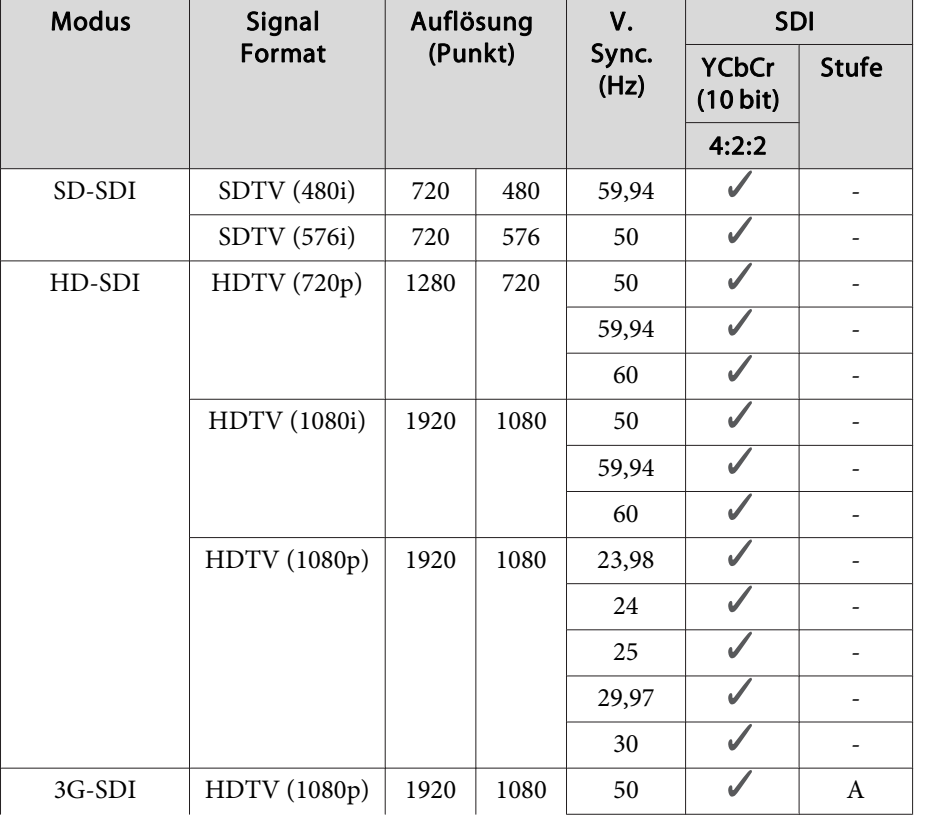

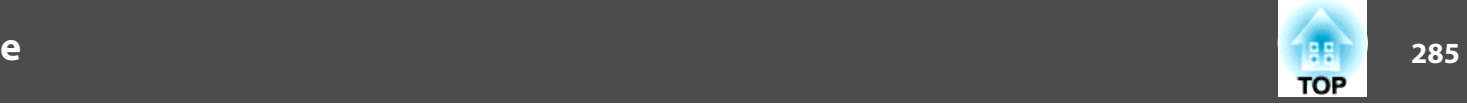

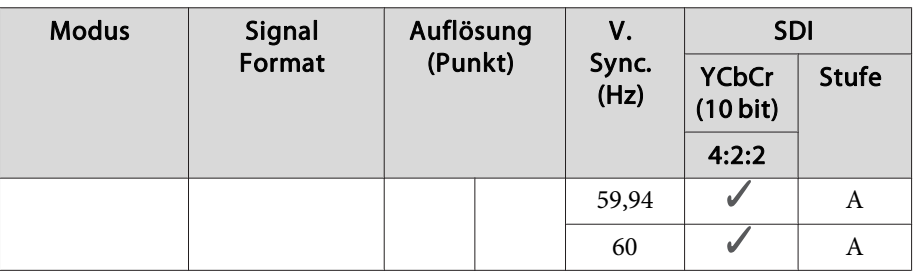

# **EB-L1715S/EB-L1710S/EB-L1515S/EB-L1510S**

Wenn die Auflösung der Eingangssignale die Auflösung des Projektors übersteigt, kann sich dies negativ auf die Bildqualität auswirken.

Signale mit Häkchen werden unterstützt.

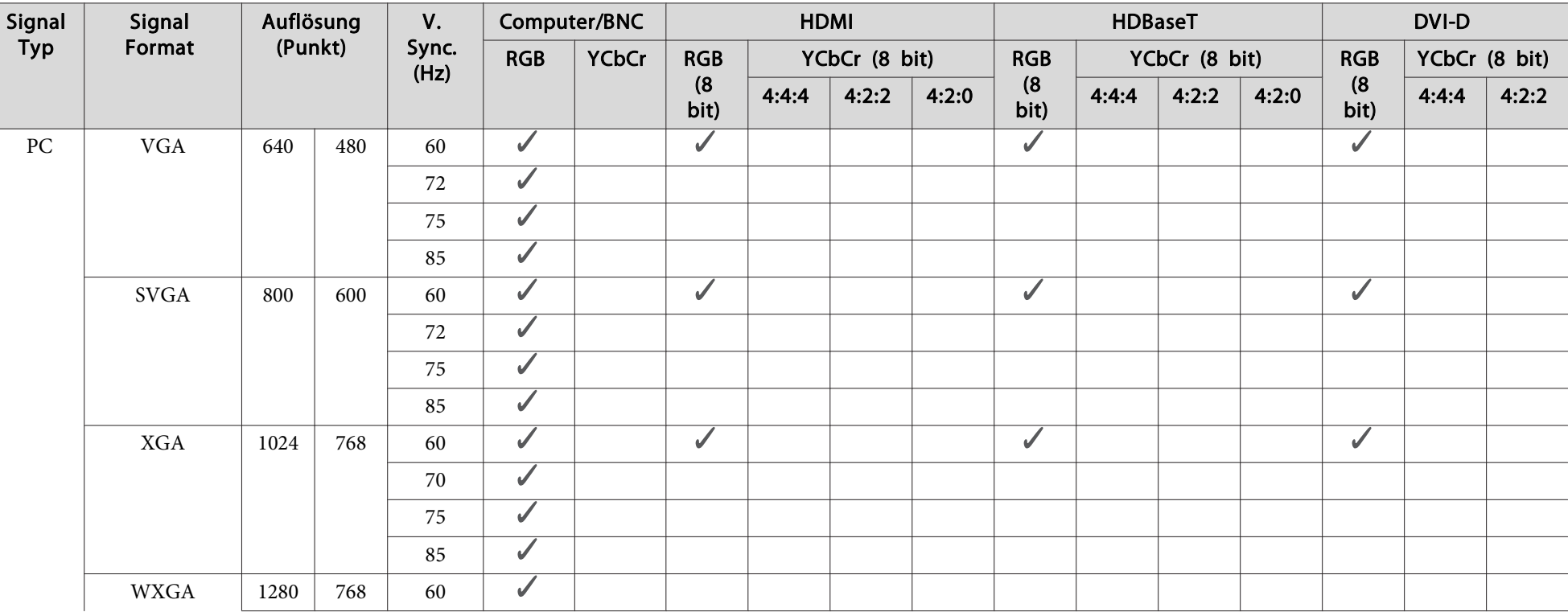

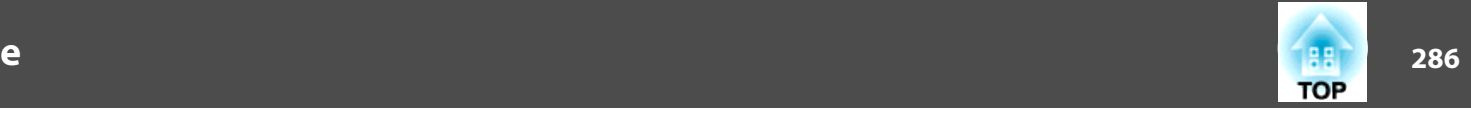

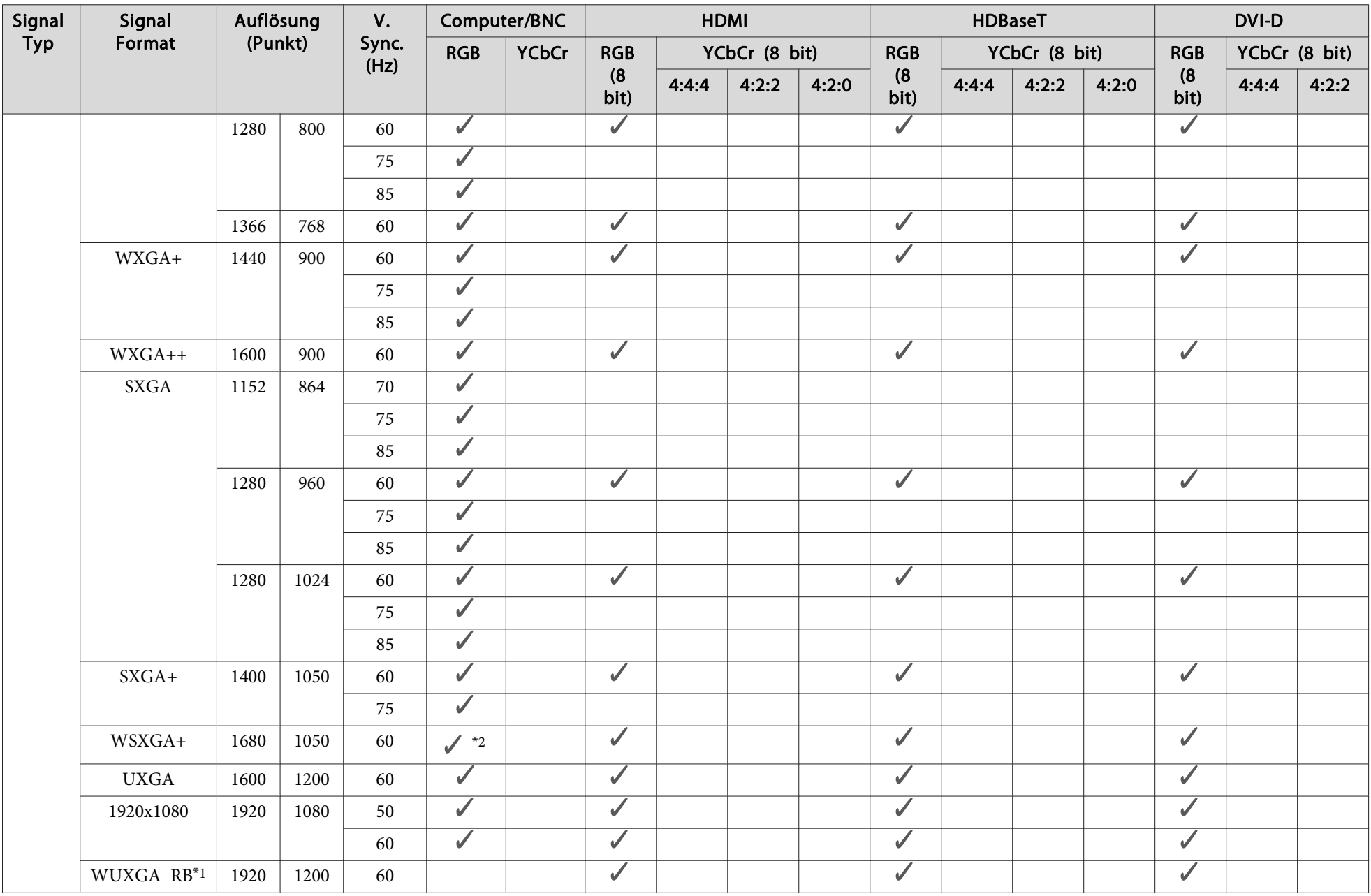

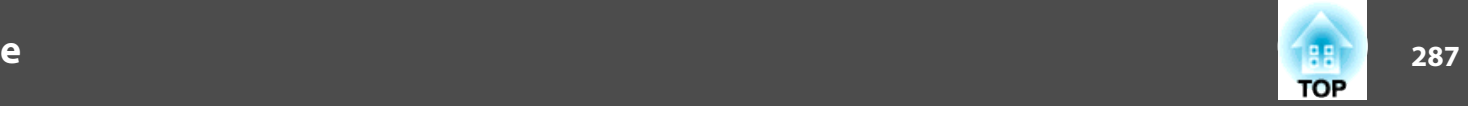

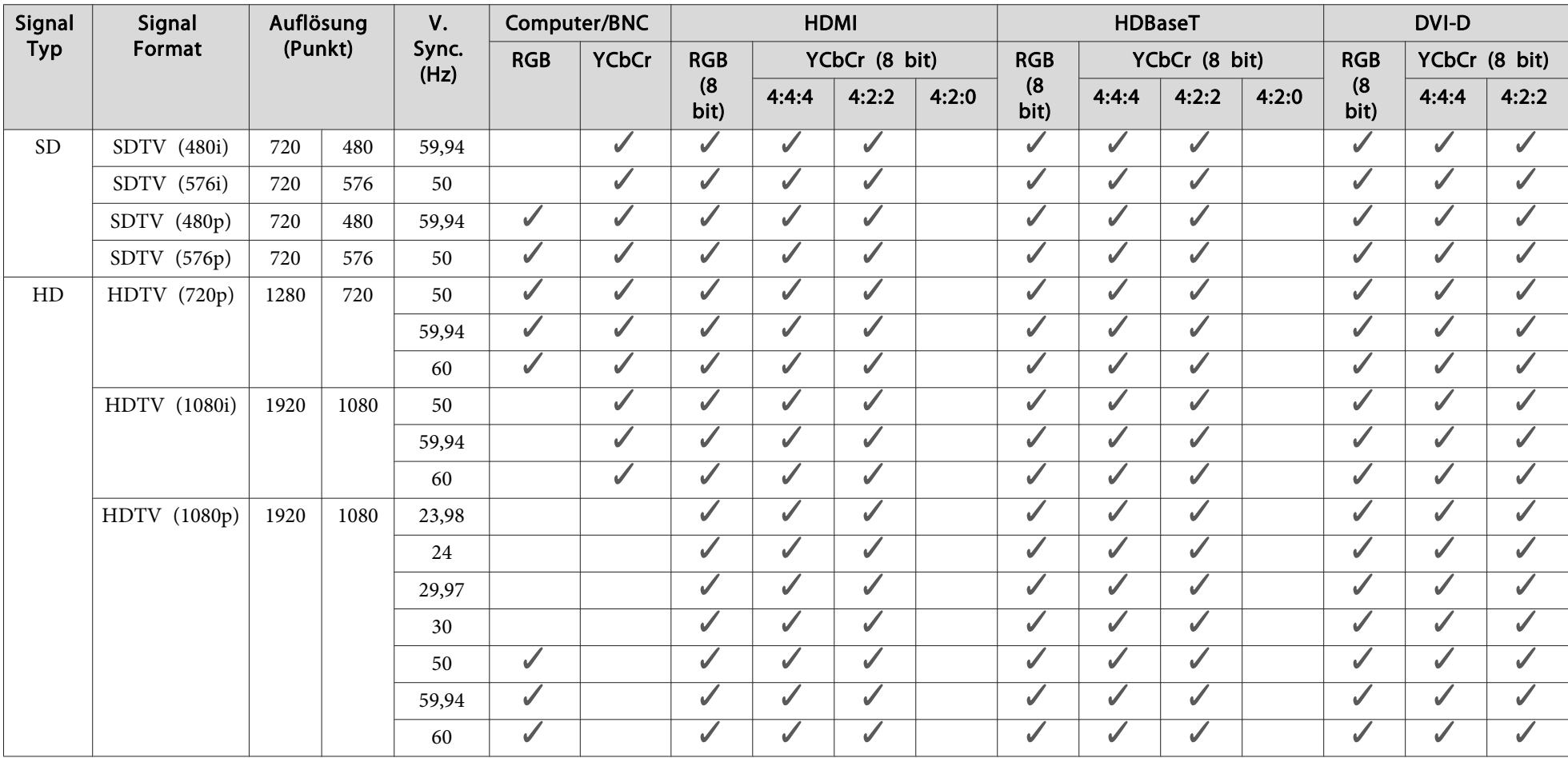

\*1 Basierend auf VESA CVT-RB (Reduced Blanking)

\*<sup>2</sup> Nur wenn **Fern** bei **Auflösung** im Signal-Menü gewählt wurde.

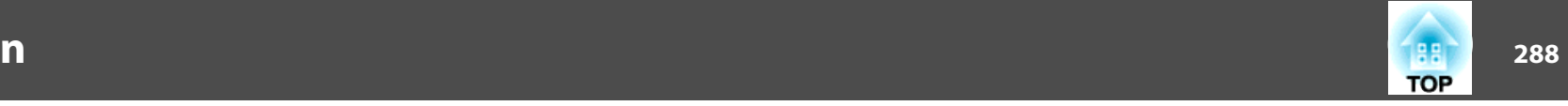

# **Allgemeine Technische Daten zum Projektor**

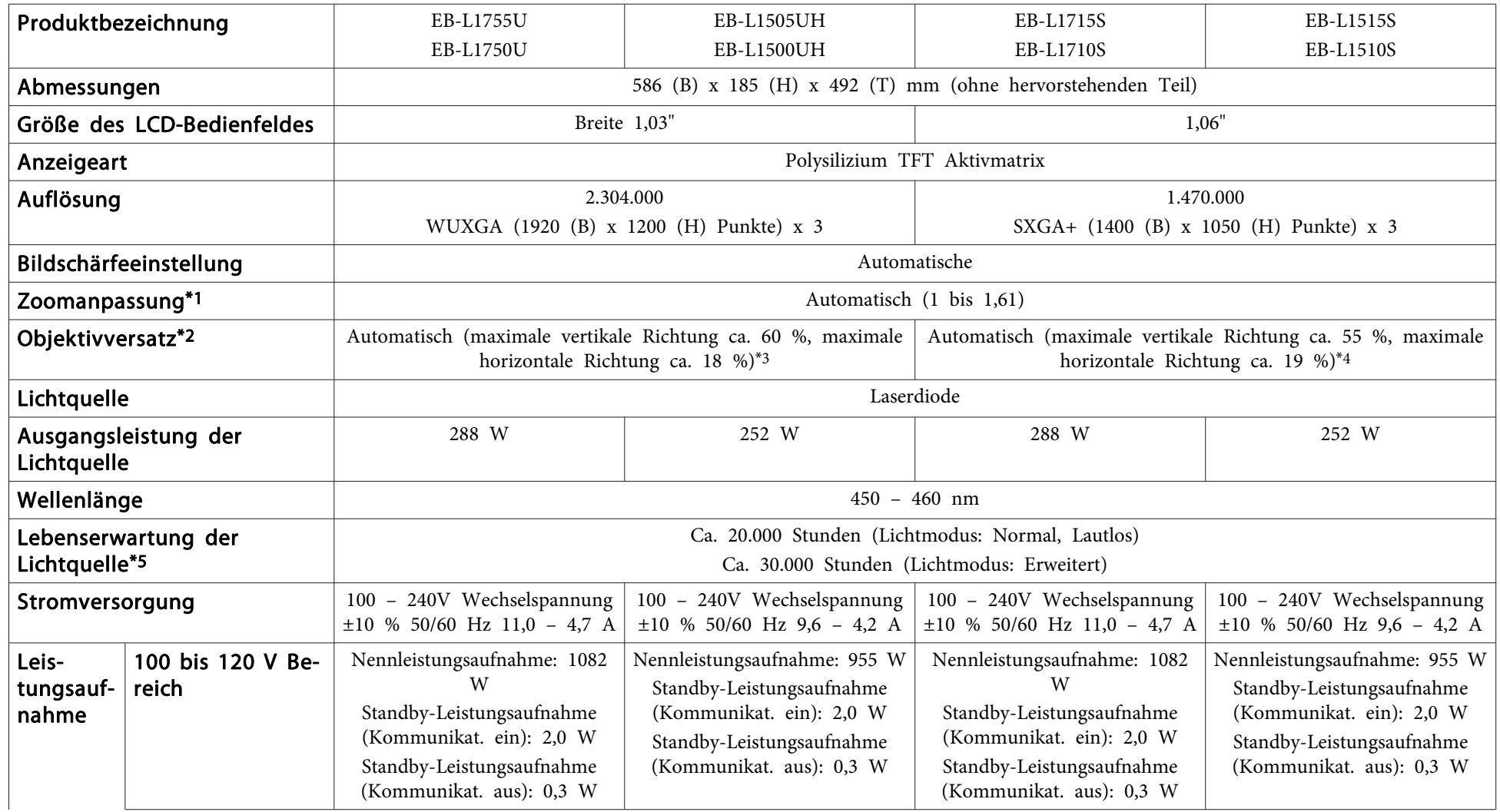
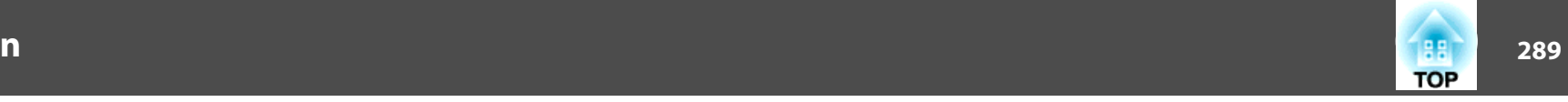

<span id="page-288-0"></span>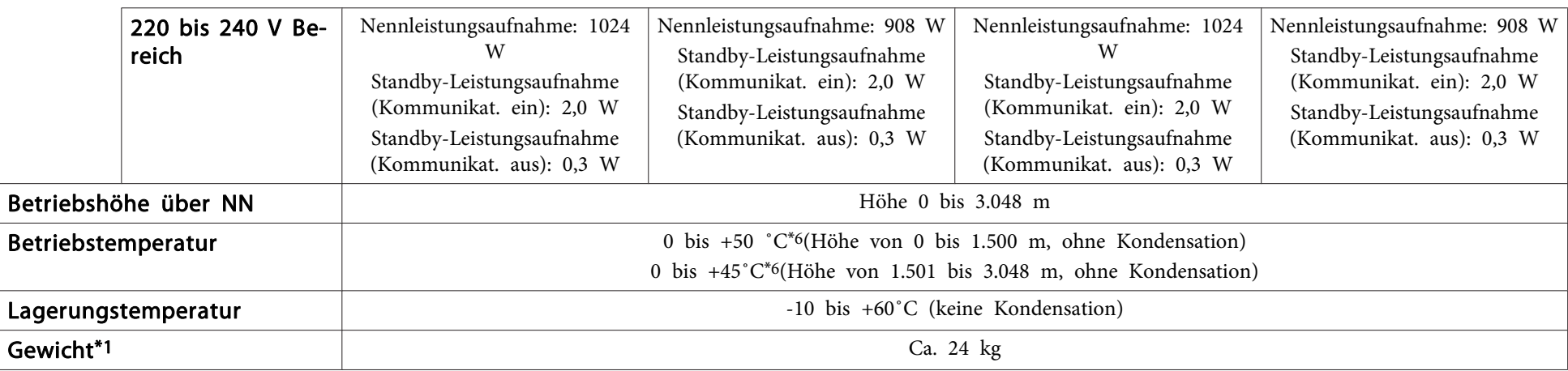

\*<sup>1</sup> Die technischen Daten beziehen sich auf Anbringung eines ELPLM15.

\*<sup>2</sup> ELPLR04 unterstützt keinen Objektivversatz.

\*<sup>3</sup> ELPLU03/ELPLW05 hat eine maximale vertikale Richtung von ca. <sup>24</sup> % und eine maximale horizontale Richtung von ca. <sup>10</sup> %. ELPLX02 hat eine maximale Aufwärtsrichtung von ca. <sup>20</sup> %, eine maximale Abwärtsrichtung von ca. <sup>5</sup> % und eine maximale horizontale Richtung von ca. <sup>15</sup> %.

\*<sup>4</sup> ELPLU03/ELPLW05 hat eine maximale vertikale Richtung von ca. <sup>16</sup> % und eine maximale horizontale Richtung von ca. <sup>9</sup> %. ELPLX02 hat eine maximale vertikale Richtung von ca. <sup>5</sup> % und eine maximale horizontale Richtung von ca. <sup>5</sup> %.

\*<sup>5</sup> Ungefähre Zeit, bis sich die Helligkeit der Lichtquelle um die Hälfte reduziert.

\*<sup>6</sup> Wenn die Umgebungstemperatur zu hoch ist, wird die Helligkeit automatisch verringert. (Etwa <sup>40</sup> ˚C bei einer Höhe von <sup>0</sup> bis 1.500 m, und etwa <sup>35</sup> ˚C bei einer Höhe von 1.501 bis 3.048 m; dies kann jedoch je nach Umgebungsbedingungen usw. variieren.)

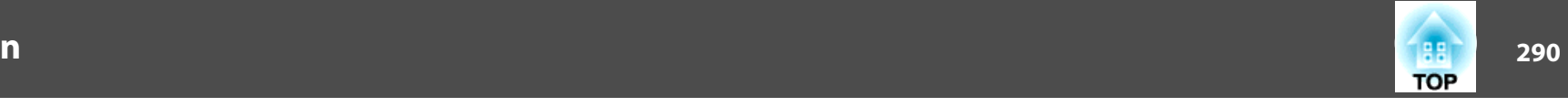

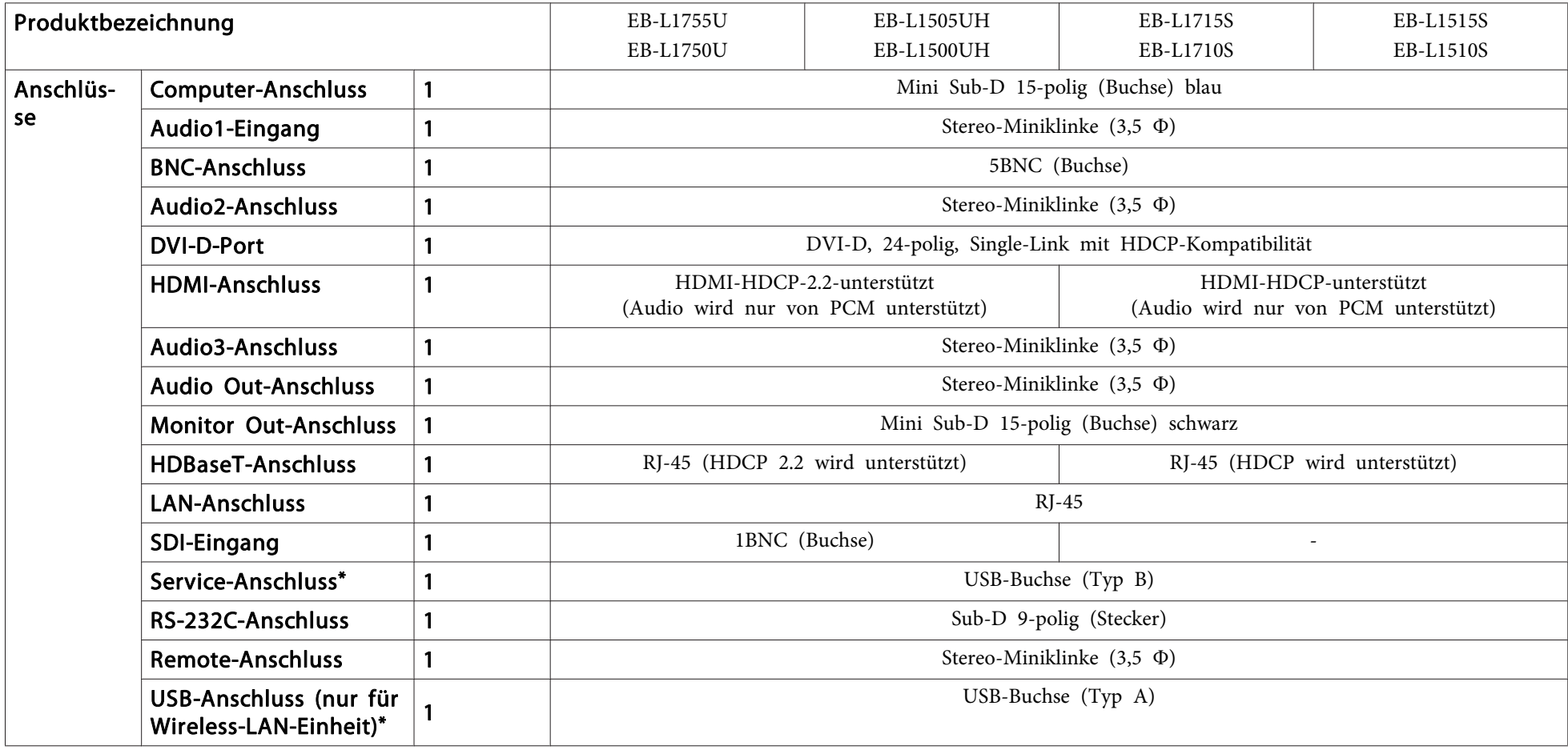

\* Unterstützt USB 2.0. Es kann jedoch nicht garantiert werden, dass alle Geräte mit USB-Unterstützung an den USB-Buchsen funktionieren.

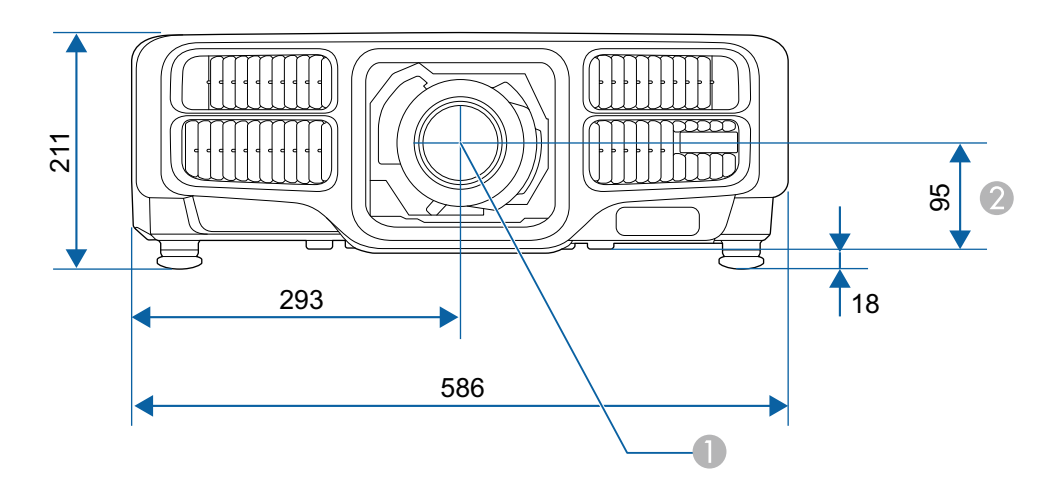

- **A** Objektivmitte
- B Abstand von der Objektivmitte zu den Befestigungspunkten für die Deckenhalterung

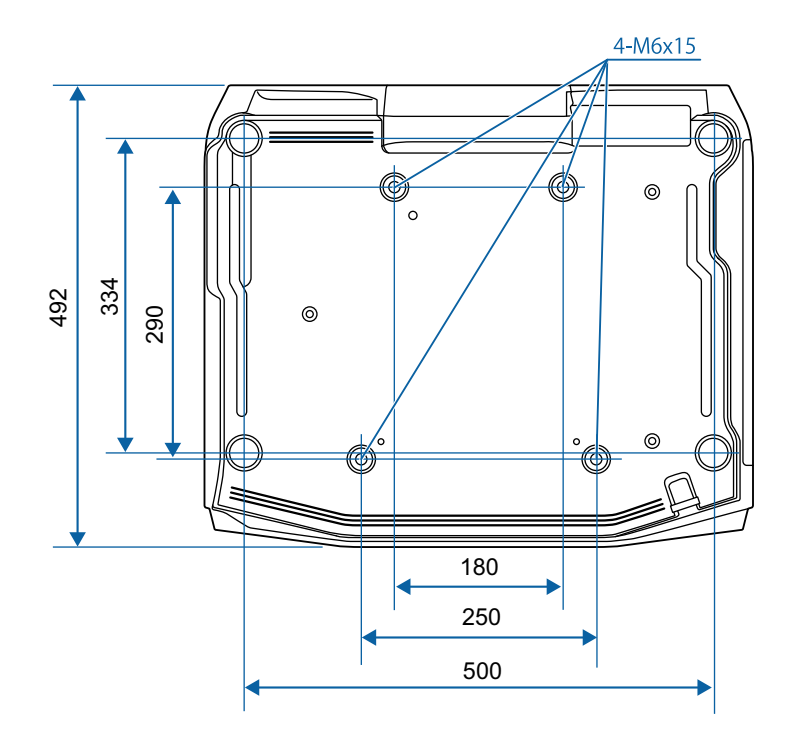

Einheit: mm

<span id="page-291-0"></span>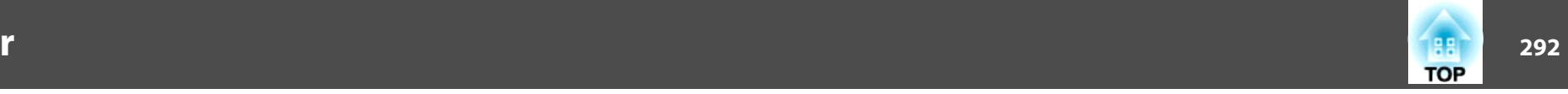

In diesem Abschnitt werden schwierige Begriffe kurz beschrieben, die nicht im Text dieser Anleitung erklärt werden. Weitere Informationen finden Sie in anderen handelsüblichen Veröffentlichungen.

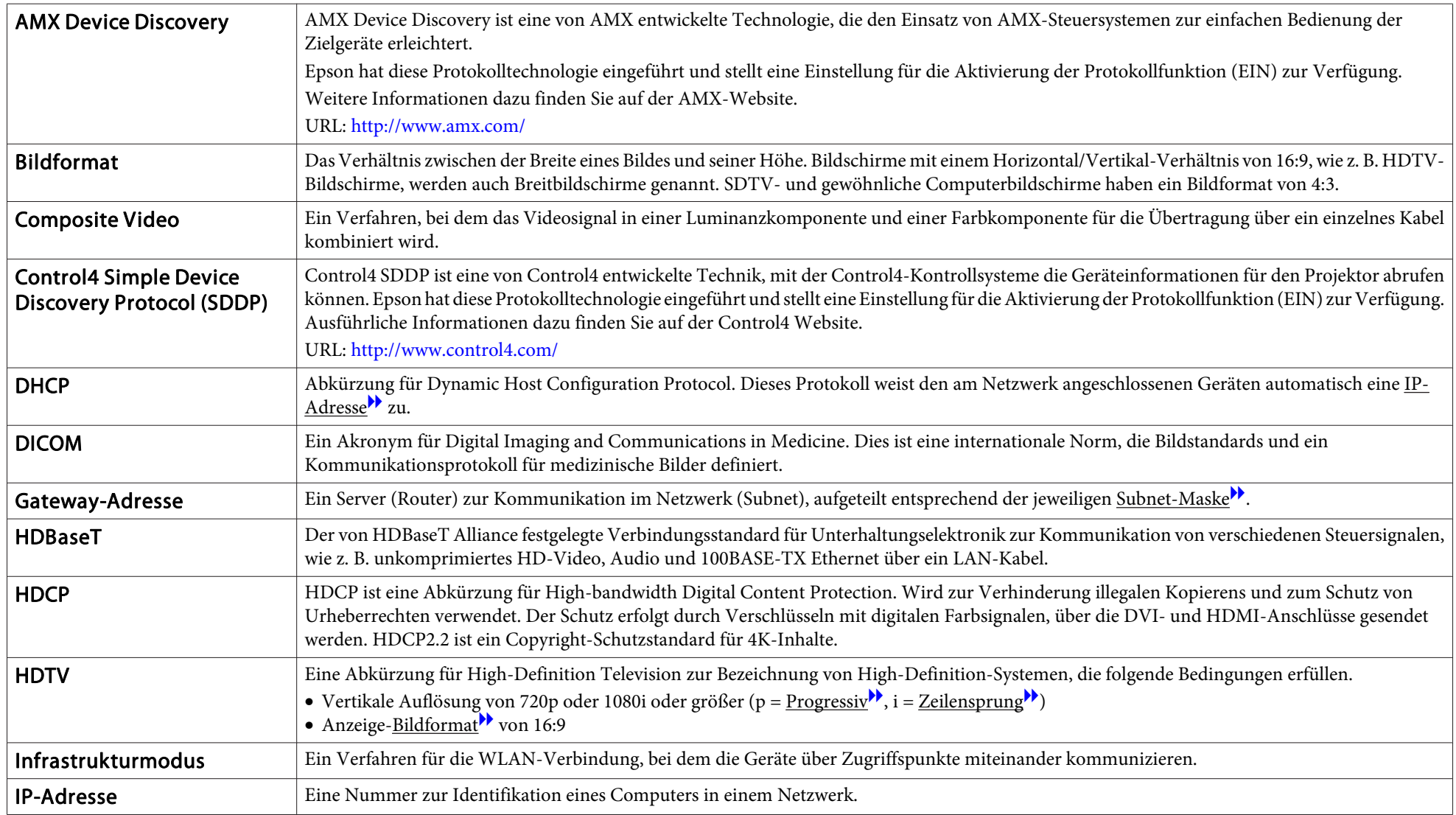

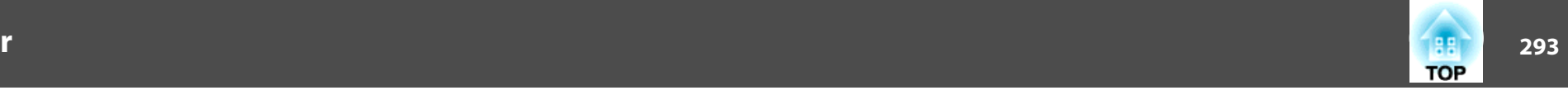

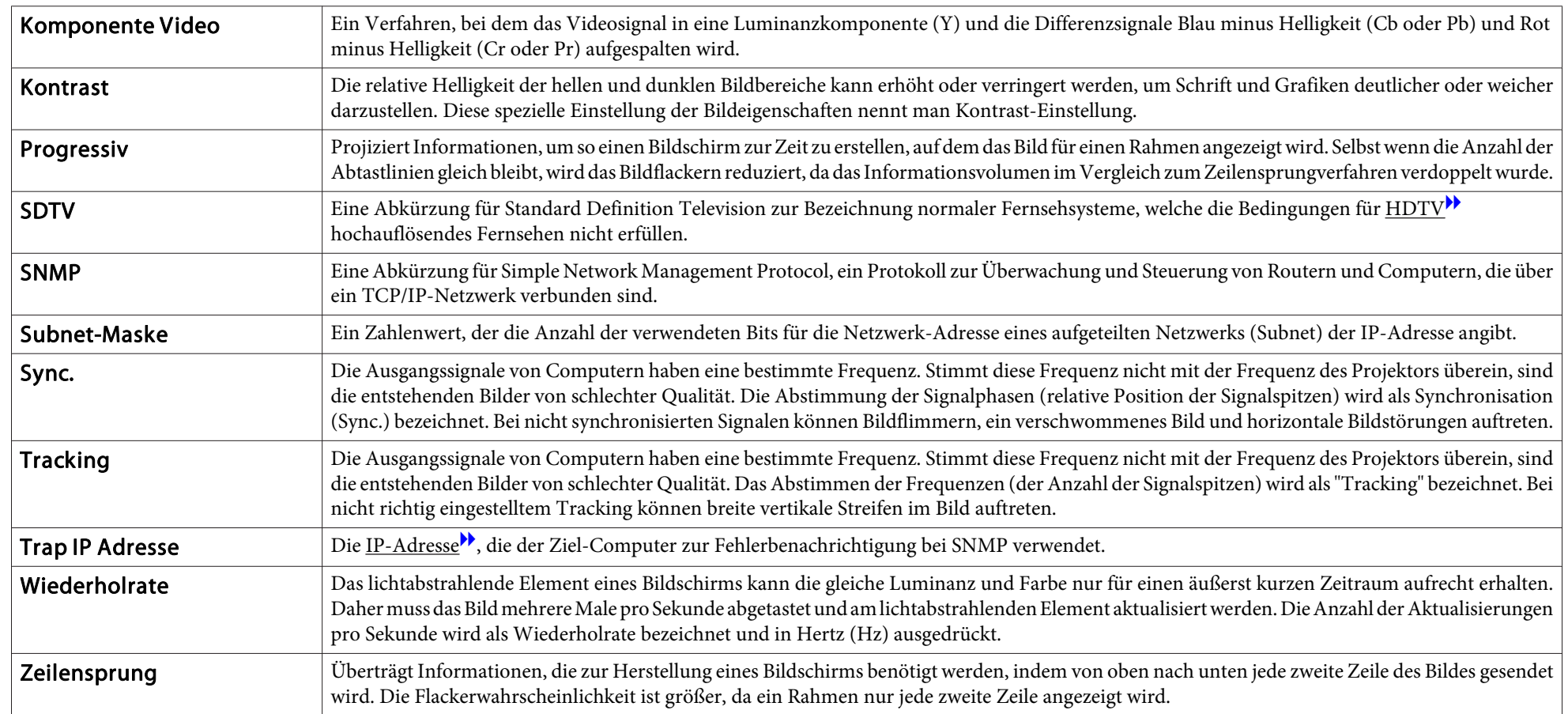

Alle Rechte vorbehalten. Ohne vorherige schriftliche Genehmigung der Epson Deutschland GmbH dürfen diese Bedienungsanleitung oder Teile hieraus in keiner Form (z.B. Druck, Fotokopie, Mikrofilm, elektronisch oder ein anderes Verfahren), vervielfältigt oder verbreitet werden.

Die in dieser Bedienungsanleitung verwendeten Bilder oder Illustrationen, insbesondere die Darstellung der Bildschirmanzeigen, können von den tatsächlichen Gegebenheiten abweichen.

#### Verwendungshinweise

Wenn dieses Produkt für Anwendungen verwendet wird, bei denen es auf hohe Zuverlässigkeit/Sicherheit ankommt, wie z.B. Transportvorrichtungen beim Flug-, Zug-, Schiffs- und Kfz-Verkehr usw., Vorrichtungen zur Katastrophenverhinderung, verschiedene Sicherheitsvorrichtungen oder Funktions-/Präzisionsgeräte usw., sollten Sie dieses Produkt erst verwenden, wenn Sie erwägt haben, Fail-Safe- Vorrichtungen und Redundanzsysteme in Ihr Design miteinzubeziehen, um die Sicherheit und Zuverlässigkeit des gesamten Systems zu gewährleisten. Da dieses Produkt nicht für den Einsatz bei Anwendungen vorgesehen ist, bei denen es auf extrem hohe Zuverlässigkeit/ Sicherheit ankommt, wie beispielsweise in der Raumfahrt, bei primären Kommunikationseinrichtungen, Kernenergiekontrollanlagen oder medizinischen Vorrichtungen für die direkte medizinische Pflege usw., überlegen Sie bitte nach umfassender Evaluierung genau, ob das Produkt für Ihre Zwecke geeignet ist.

### **Über Bezeichnungen**

Betriebssystem Microsoft ® Windows Vista ®Betriebssystem Microsoft ® Windows ® 7 Betriebssystem Microsoft ® Windows ® 8 Betriebssystem Microsoft ® Windows ® 8.1

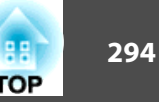

Betriebssystem Microsoft ® Windows ® 10

In dieser Anleitung werden die oben genannten Betriebssysteme mit "Windows Vista", "Windows 7", "Windows 8", "Windows 8.1" und "Windows 10" bezeichnet. Darüber hinaus können sie mit dem Sammelbegriff Windows bezeichnet werden und mehrere Windows-Versionen können bspw. als Windows Vista/7/8/8.1/10 ausgedrückt werden, wobei eine wiederholte Nennung von Windows ausbleibt.

OS X 10.7 x OS X 10.8.xOS X 10.9.xOS X 10.10.xOS X 10.11 x macOS 10.12 x

In dieser Anleitung werden die obigen Betriebssysteme "OS X 10.7.x", "OS X 10.8.x", "OS X 10.9.x", "OS X 10.10.x", "OS X 10.11.x" und "macOS 10.12.x" genannt. Darüber hinaus wird der Sammelbegriff "OS X" für all diese Betriebssysteme verwendet.

### **Copyright und Marken**

"EPSON" ist eine eingetragene Marke der Seiko Epson Corporation. "EXCEED YOUR VISION" und "ELPLP" sind Marken oder eingetragene Marken der Seiko Epson Corporation.

Mac, Mac OS und OS X sind Marken der Apple Inc.

Microsoft, Windows, Windows Vista, PowerPoint und das Windows-Logo sind Markenzeichen oder eingetragene Markenzeichen der Microsoft Corporation in den USA und/oder anderen Ländern.

App Store ist eine Dienstleistungsmarke der Apple Inc. Google play ist eine Marke der Google Inc.

#### **Allgemeine Hinweise <sup>295</sup>**

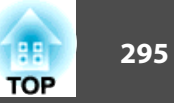

HDMI und High-Definition Multimedia Interface sind Markenzeichen oder eingetragene Markenzeichen von HDMI Licensing LLC. HDMI

PJLink Markenzeichen ist ein Markenzeichen, dessen Registrierung beantragt ist bzw. das bereits in Japan, den USA sowie anderen Ländern und Regionen registriert ist.

WPA™ und WPA2™ sind eingetragene Marken der Wi-Fi Alliance.

"QR-Code" ist eine eingetragene Marke von DENSO WAVE INCORPORATED.

Crestron und Crestron RoomView sind eingetragene Markenzeichen von Crestron Electronics, Inc.

Art-Net™ gestaltet von und urheberrechtlich geschützt durch Artistic Licence Holdings Ltd.

Extron® and XTP® are registered trademarks of Extron Electronics.

HDBaseT™ and the HDBaseT Alliance logo are trademarks of the HDBaseT Alliance.

Andere in dieser Dokumentation verwendeten Produktnamen werden hier ebenfallsnur zu Kennzeichnungszwecken verwendet und sind unter Umständen Marken der entsprechenden Eigentümer. Epson verzichtet auf jedwede Rechte an diesen Marken.

#### ©SEIKO EPSON CORPORATION 2017. All rights reserved.

**Indication of the manufacturer and the importer in accordance with requirements of directive 2011/65/EU (RoHS)**

Manufacturer: SEIKO EPSON CORPORATIONAddress: 3-5, Owa 3-chome, Suwa-shi, Nagano-ken 392-8502 Japan Telephone: 81-266-52-3131 http://www.epson.com/

Importer: SEIKO EUROPE B.V.

Address: Azië building, Atlas ArenA, Hoogoorddreef 5, 1101 BA Amsterdam Zuidoost The Netherlands

Telephone: 31-20-314-5000

http://www.epson.com/europe.html

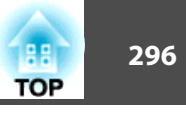

In der folgenden Tabelle ist die Bedeutung der einzelnen am Gerät angebrachten Sicherheitssymbole aufgeführt.

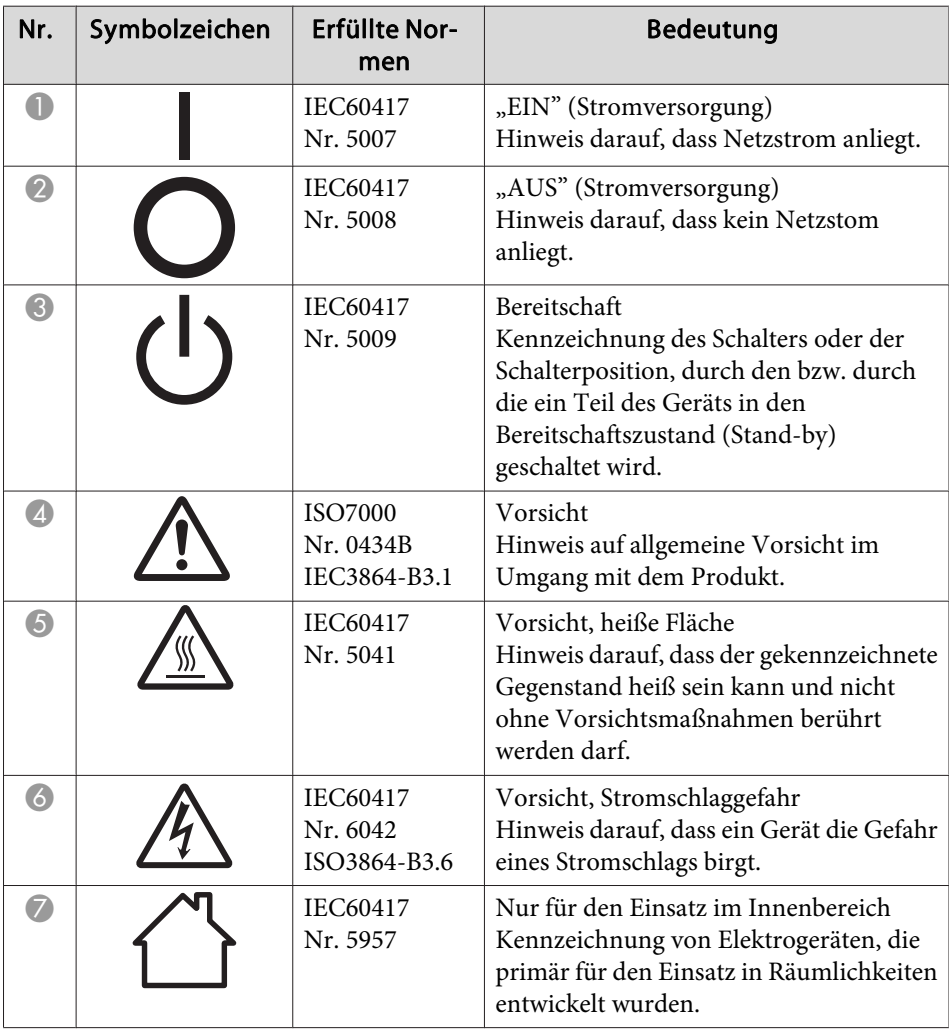

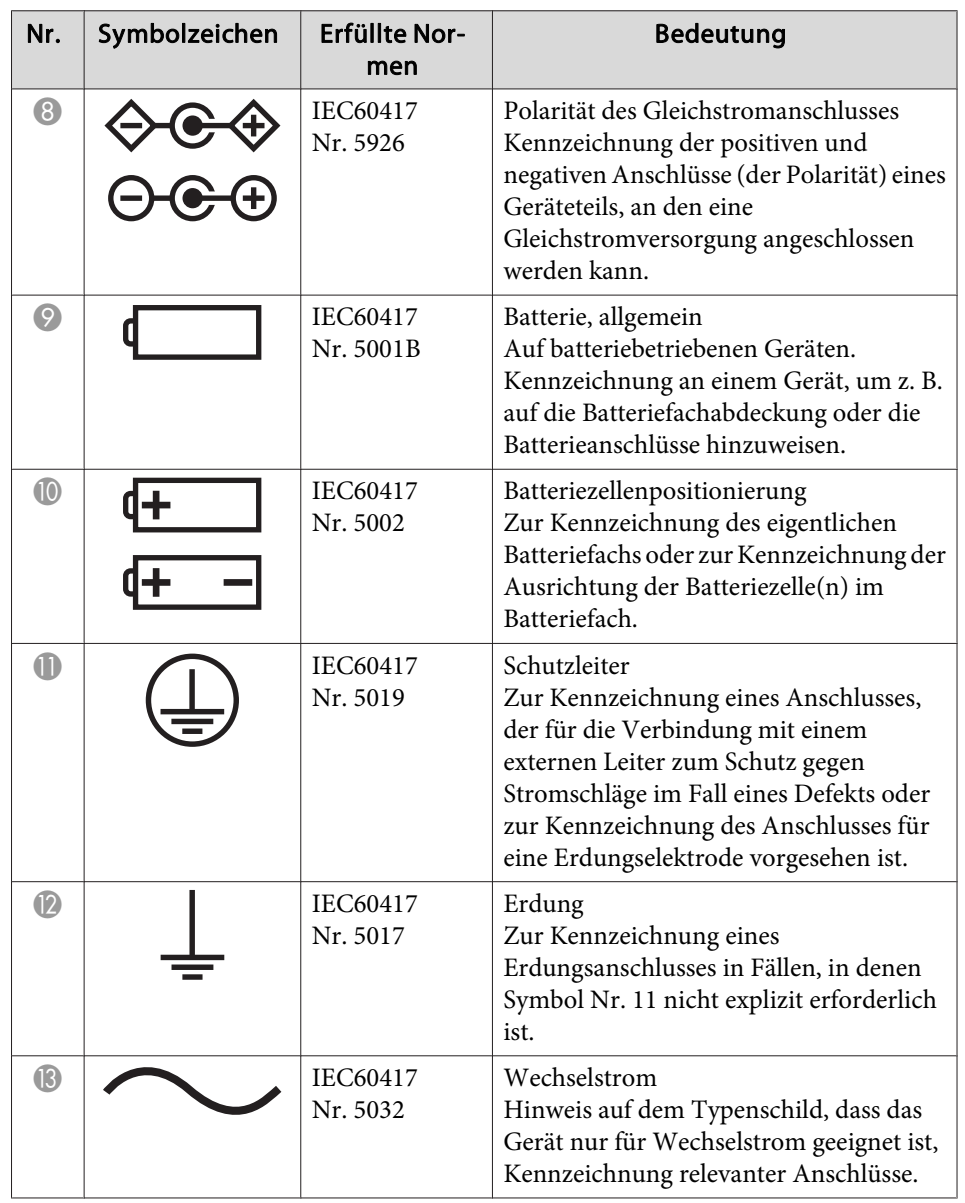

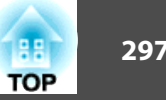

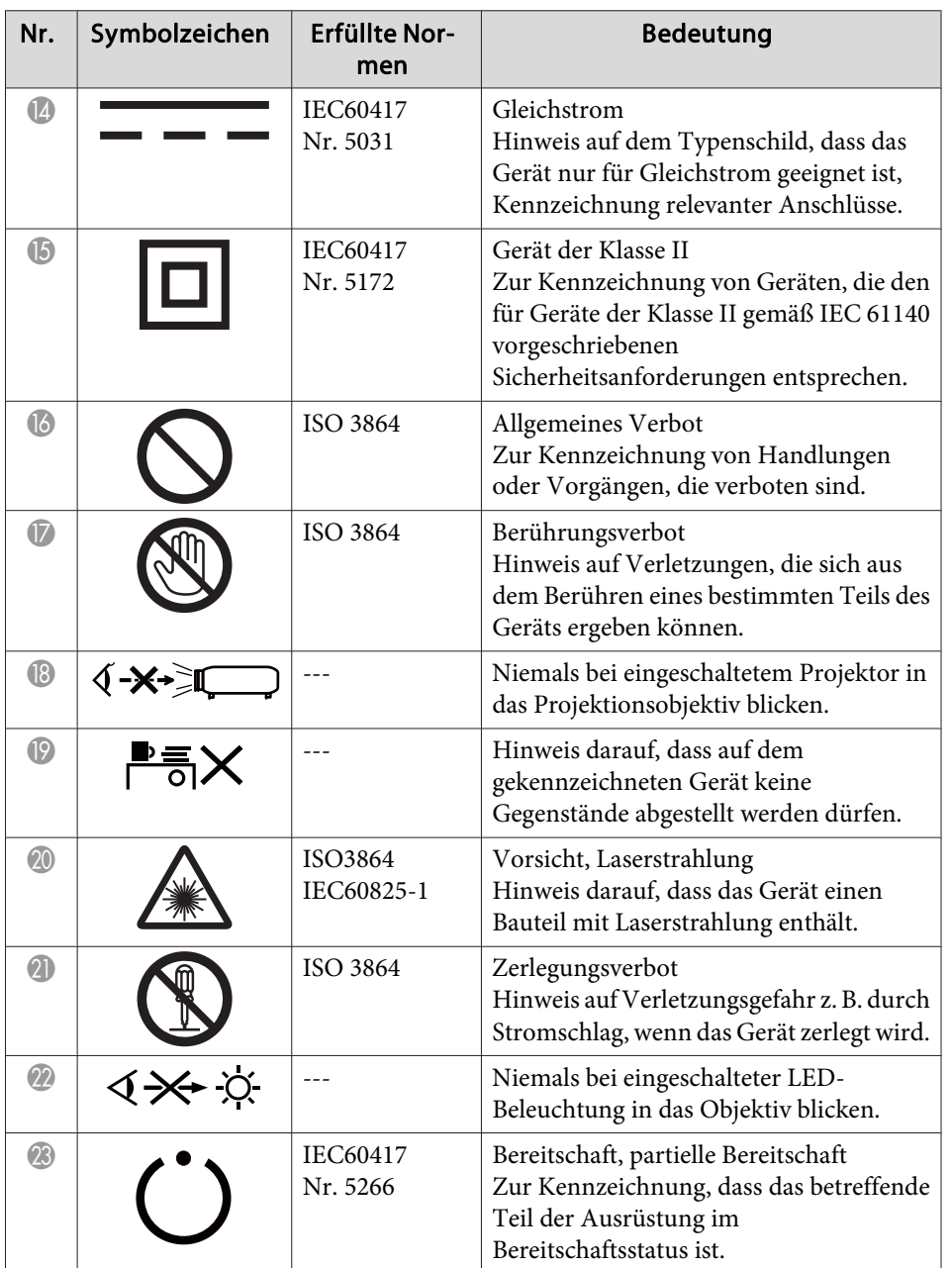

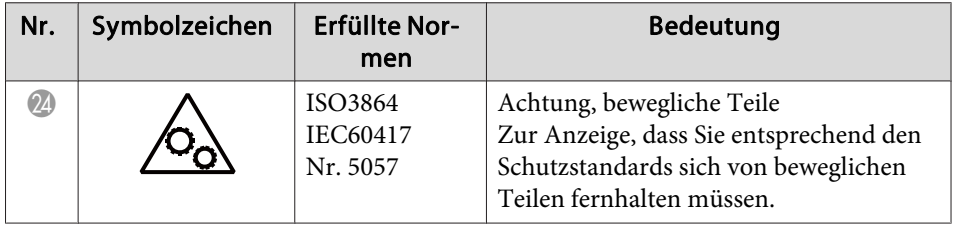

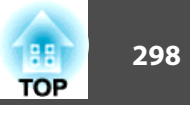

### $\boldsymbol{A}$

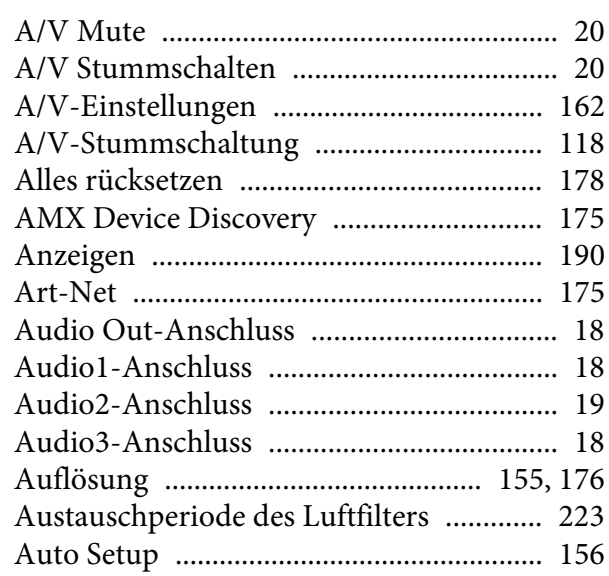

### $\boldsymbol{B}$

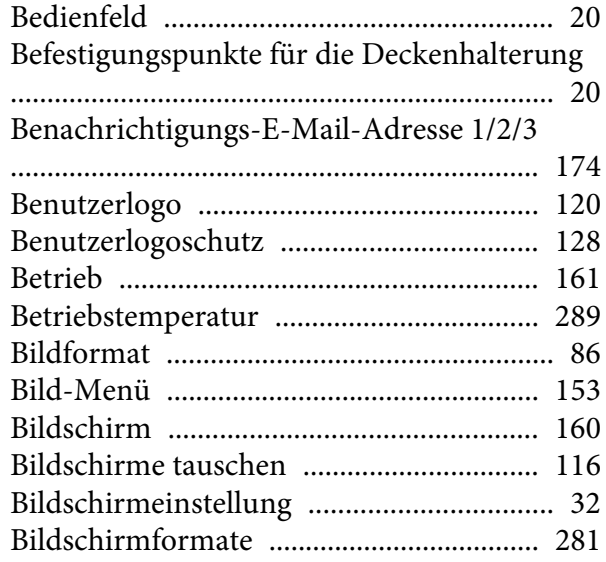

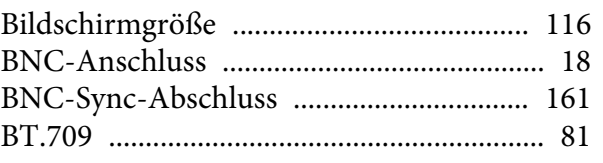

# $\boldsymbol{C}$

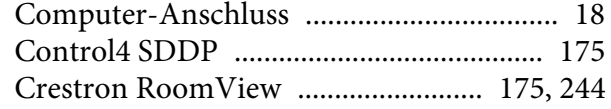

### $\boldsymbol{D}$

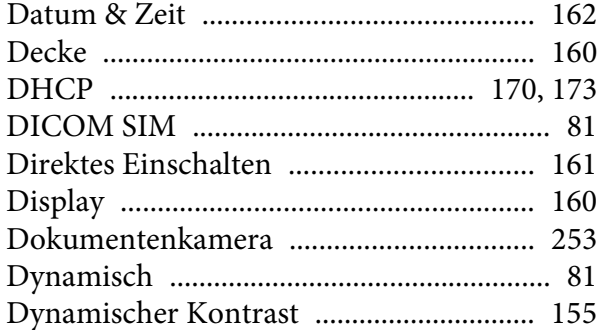

### $\boldsymbol{E}$

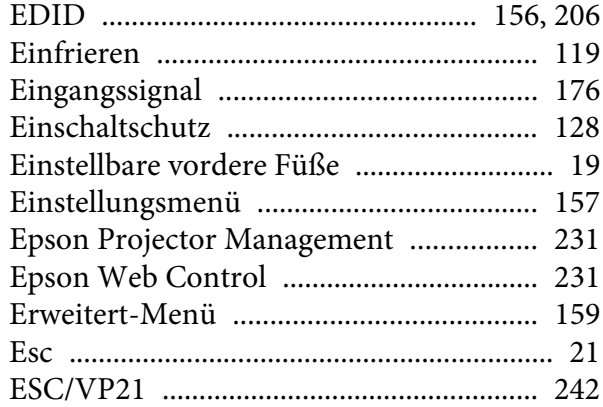

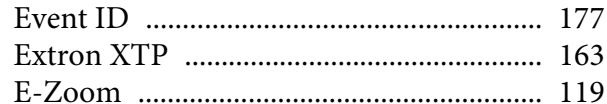

### $\boldsymbol{F}$

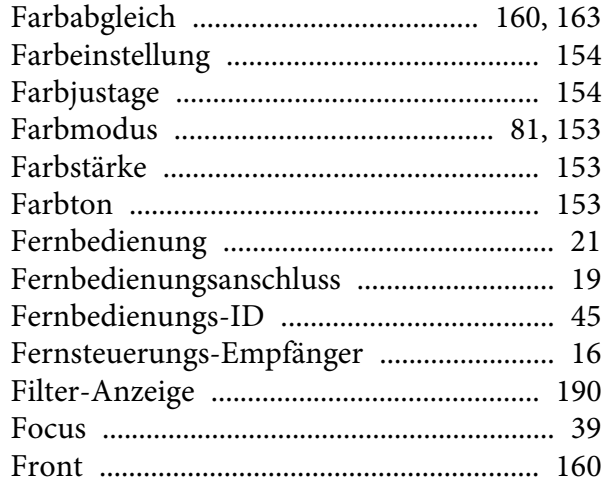

## $\boldsymbol{G}$

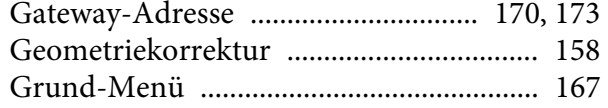

## $\boldsymbol{H}$

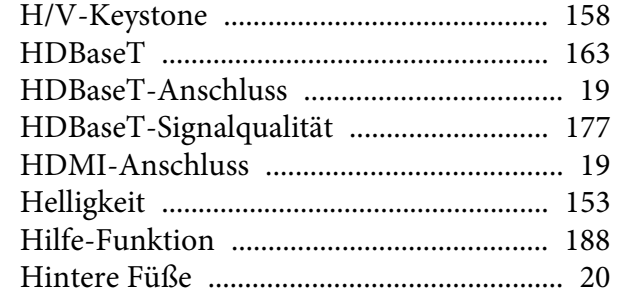

#### $\boldsymbol{I}$

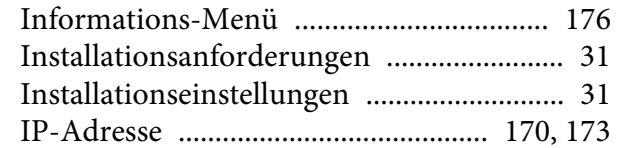

### $\boldsymbol{K}$

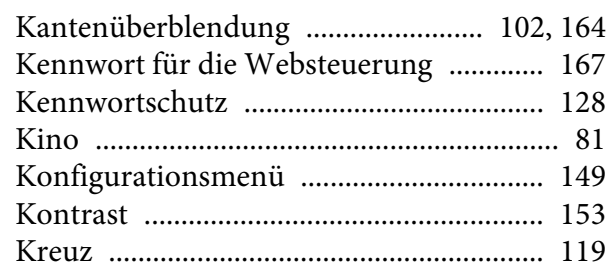

#### $\boldsymbol{L}$

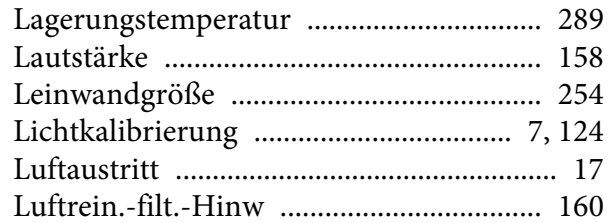

#### $\boldsymbol{M}$

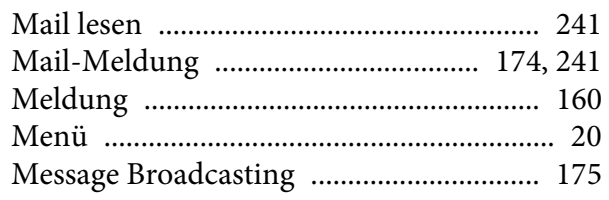

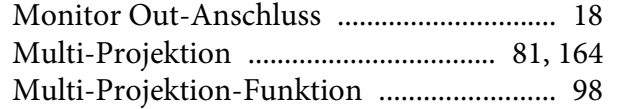

### $\boldsymbol{N}$

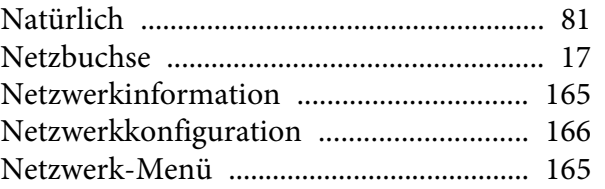

### $\boldsymbol{0}$

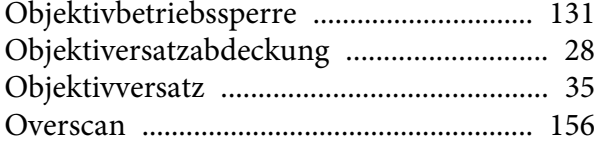

#### $\boldsymbol{P}$

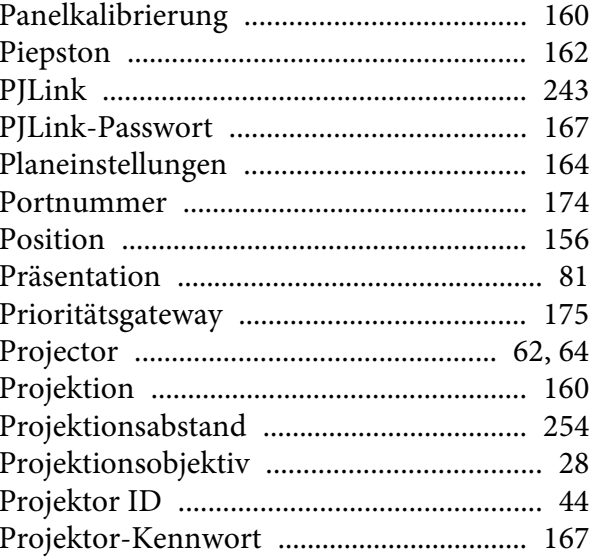

### 

### $\boldsymbol{Q}$

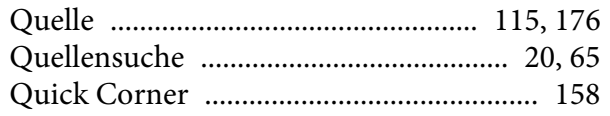

#### $\boldsymbol{R}$

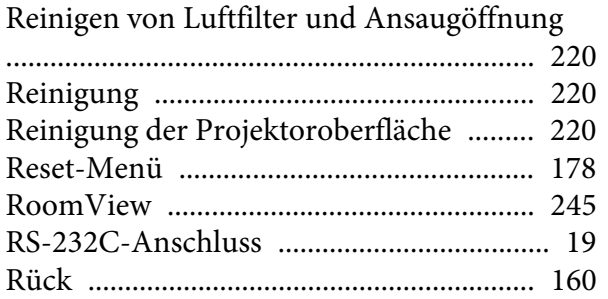

#### $\mathbf S$

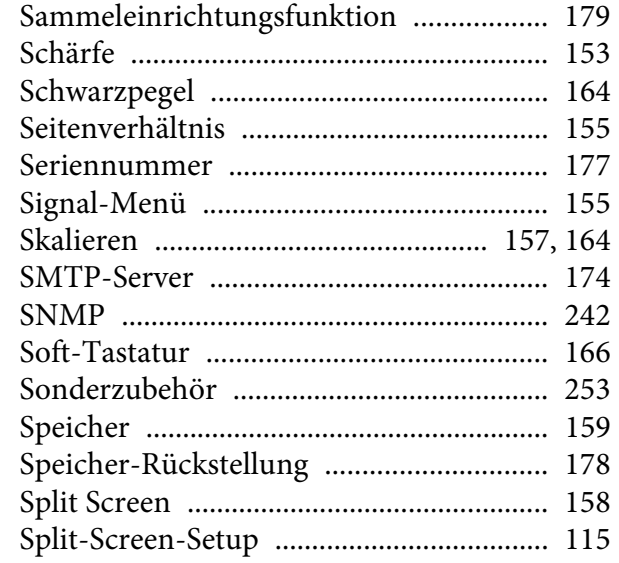

199 **TOP** 

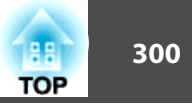

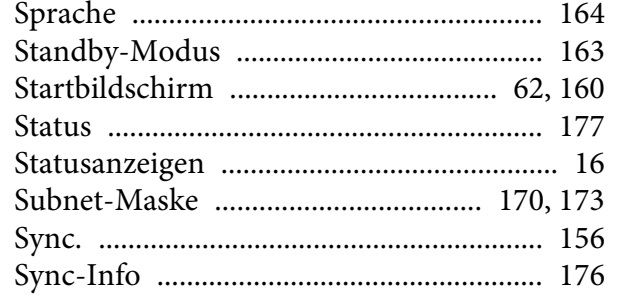

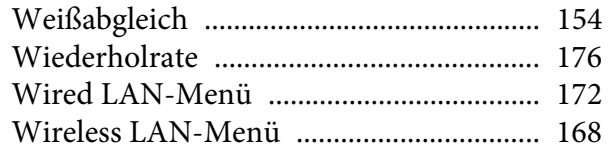

### Z

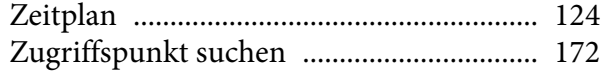

### $\boldsymbol{T}$

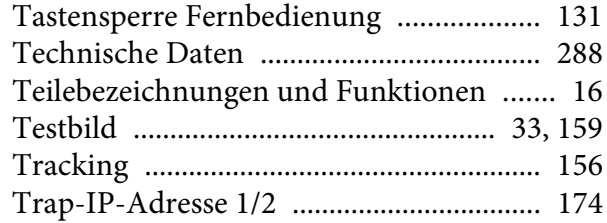

### $\boldsymbol{U}$

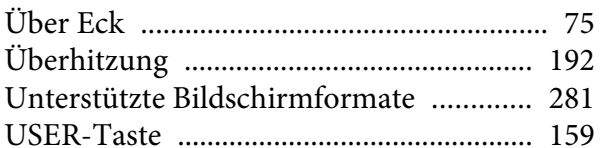

### $\boldsymbol{V}$

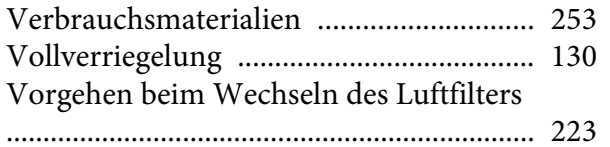

### $\pmb{W}$

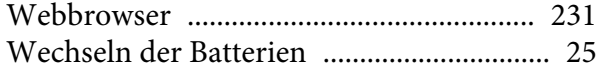